MAKE THE WORLD SEE

# Milestone Systems

## XProtect® VMS 2023 R3

管理员手册

XProtect Corporate XProtect Expert XProtect Professional+ XProtect Express+

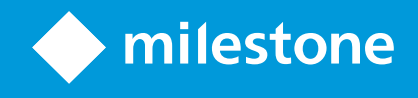

# 目 录

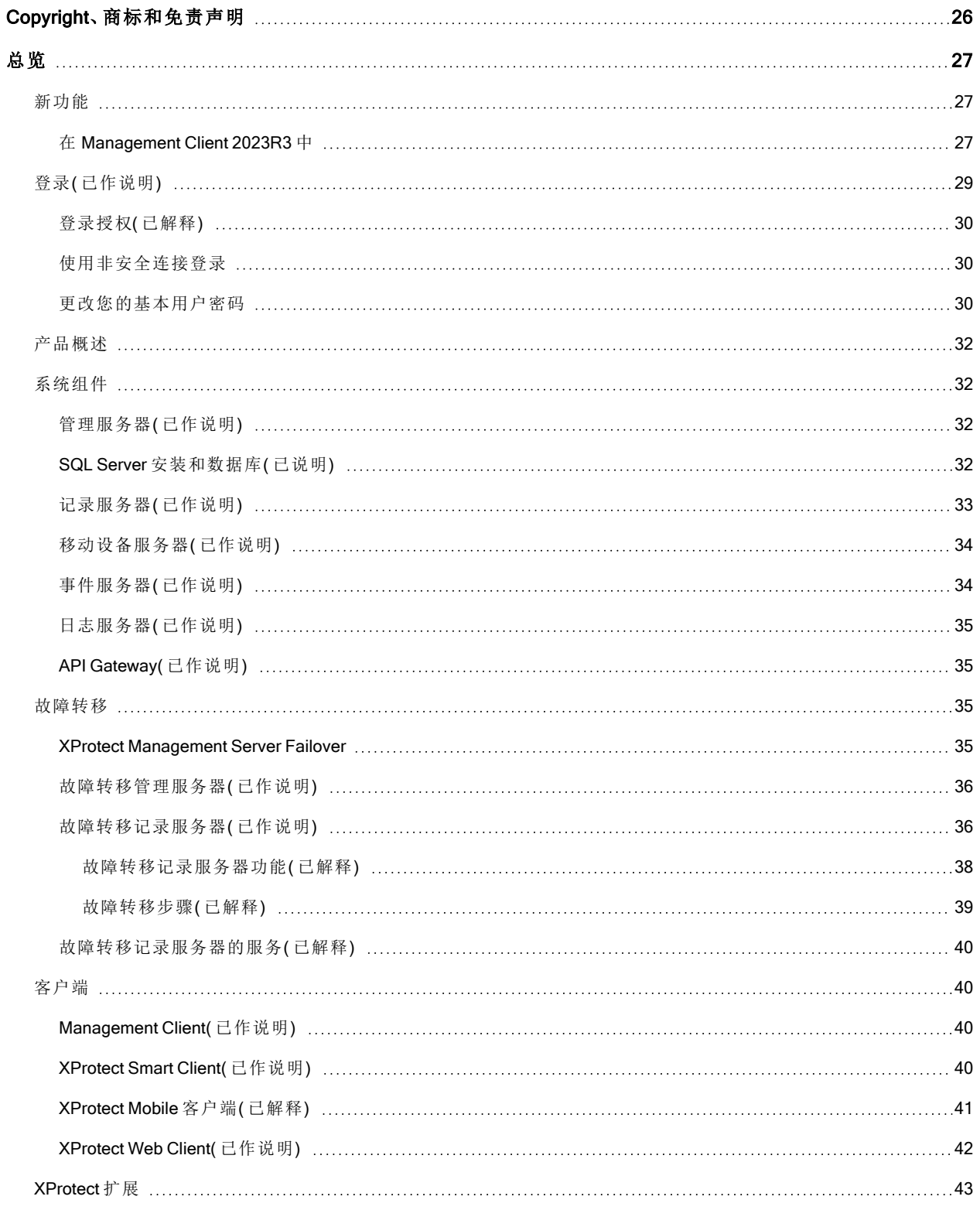

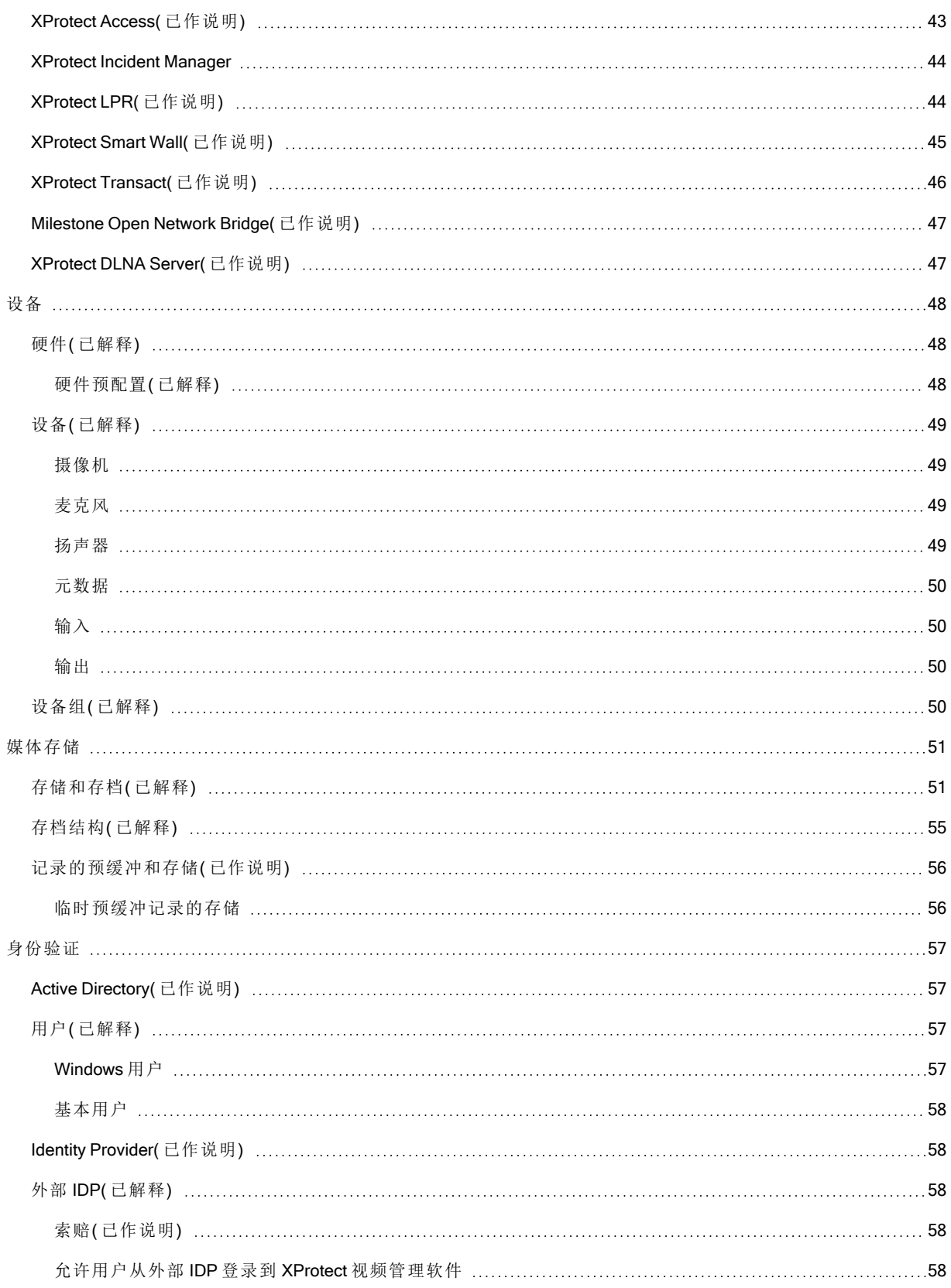

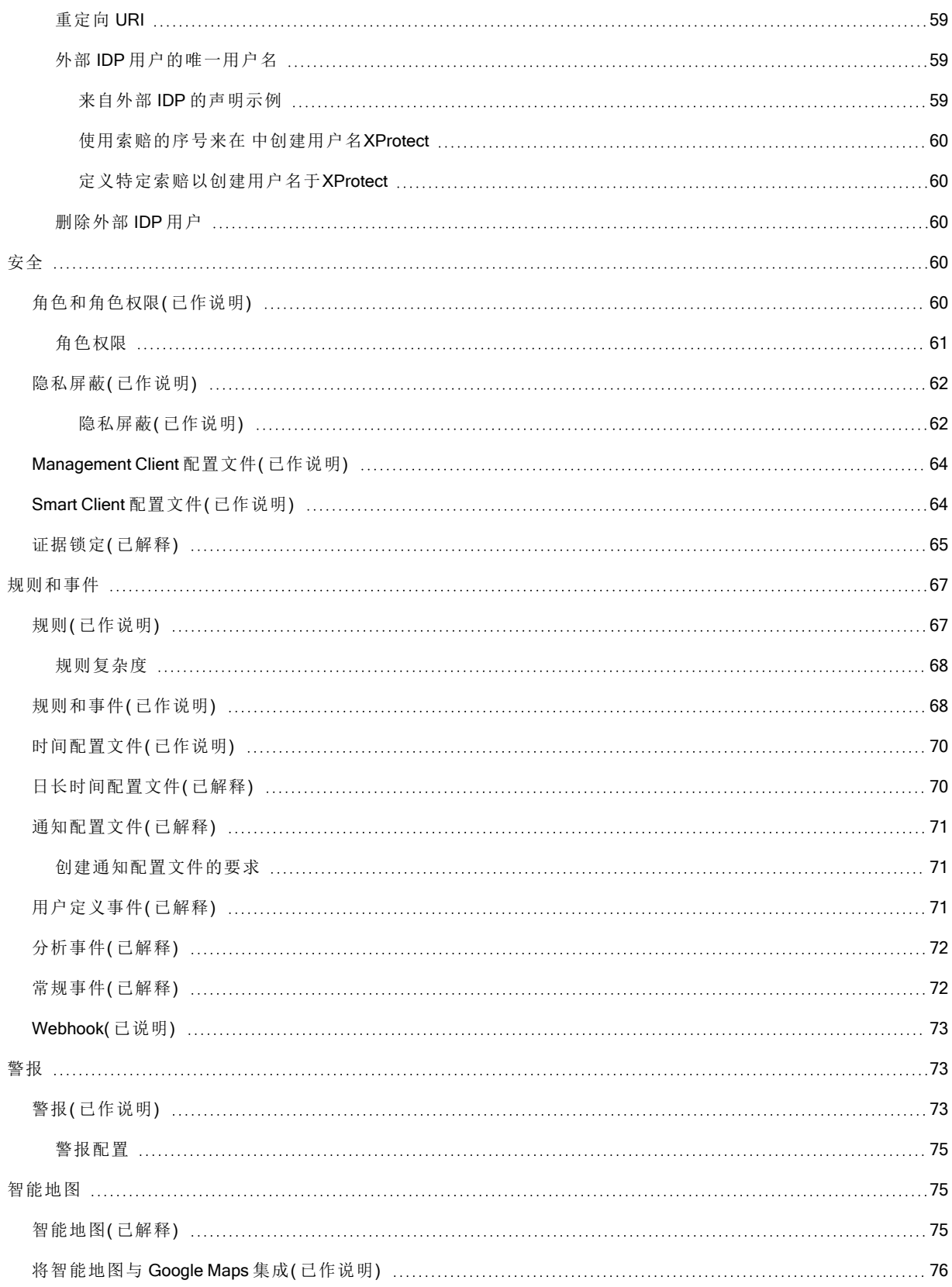

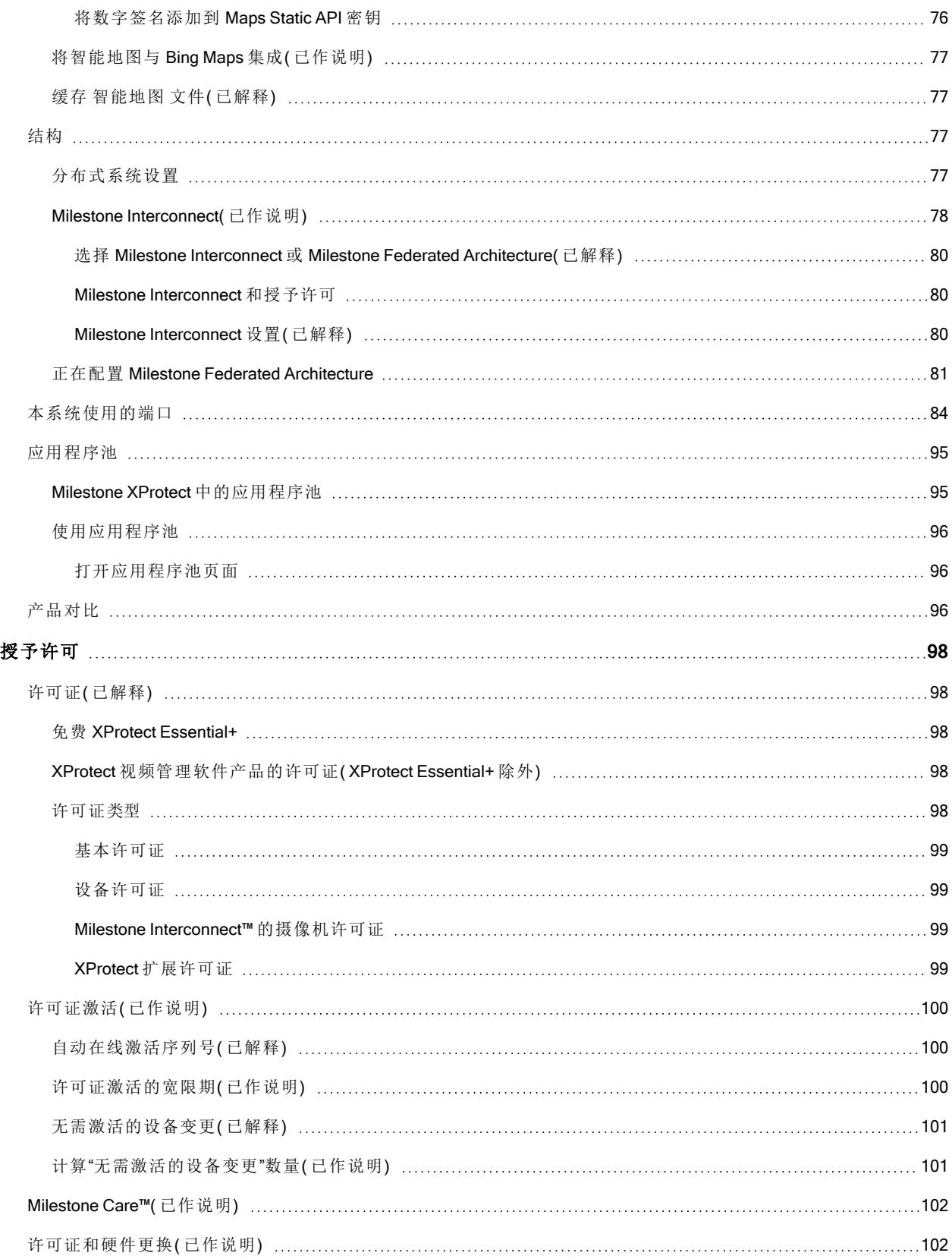

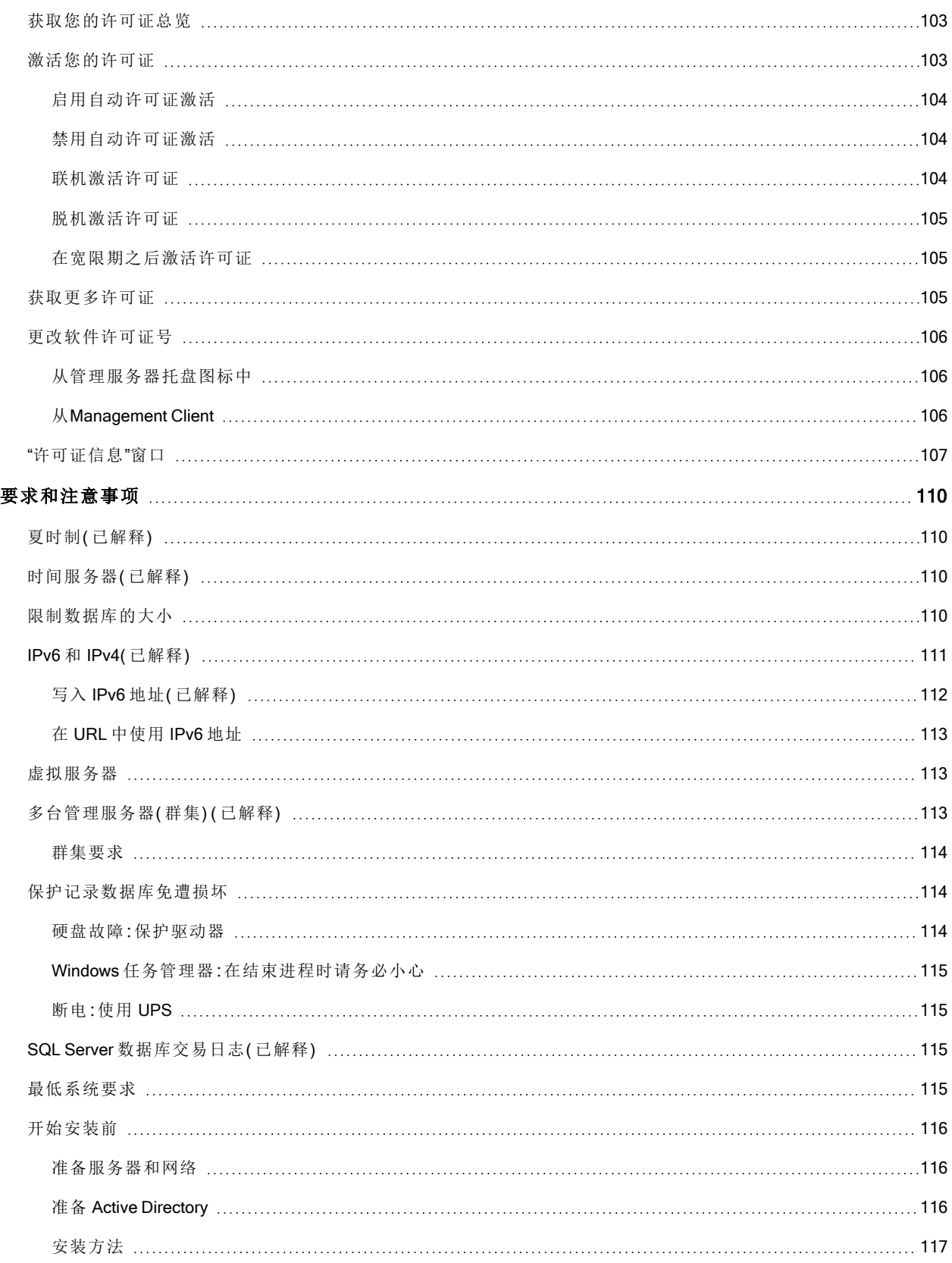

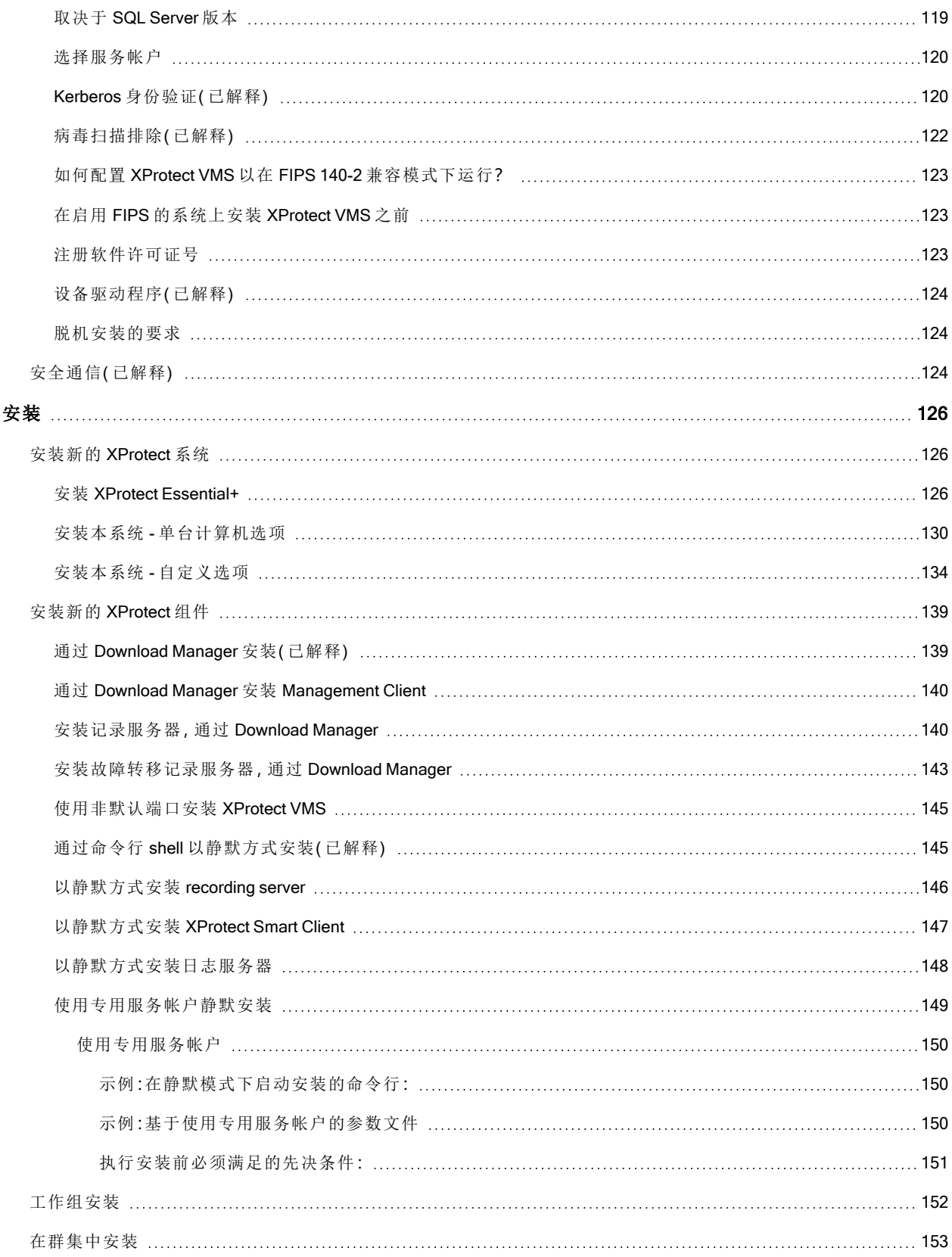

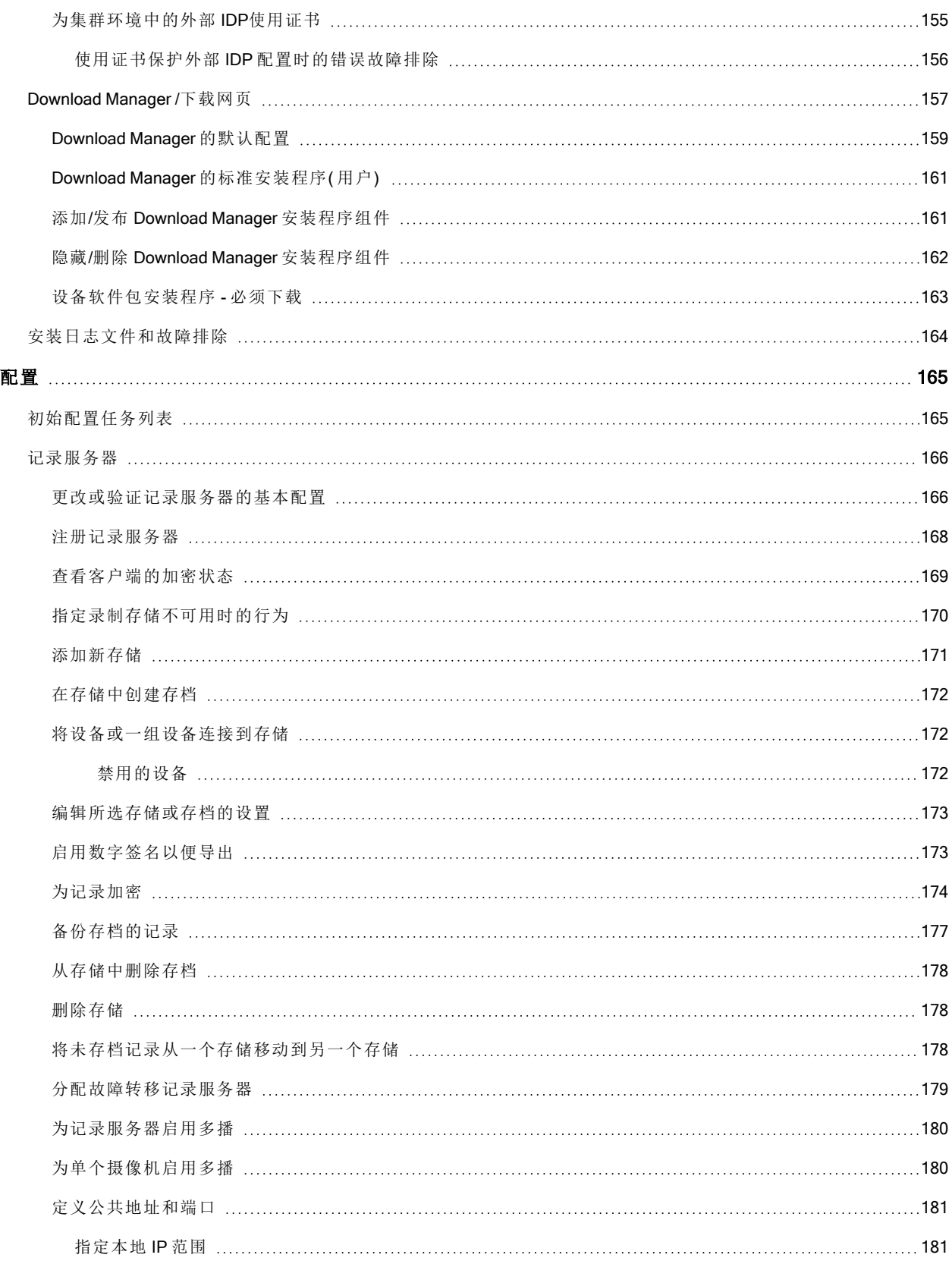

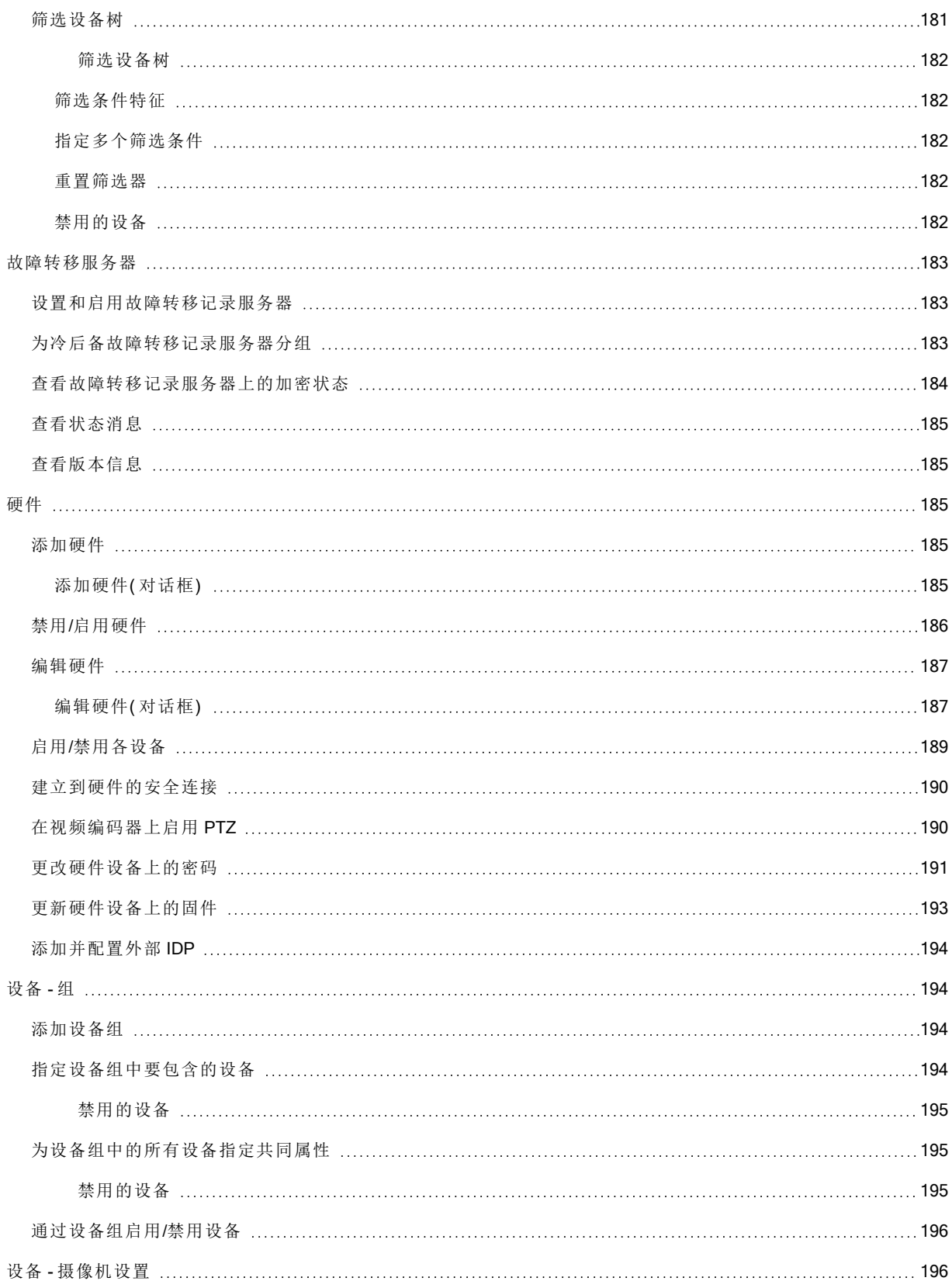

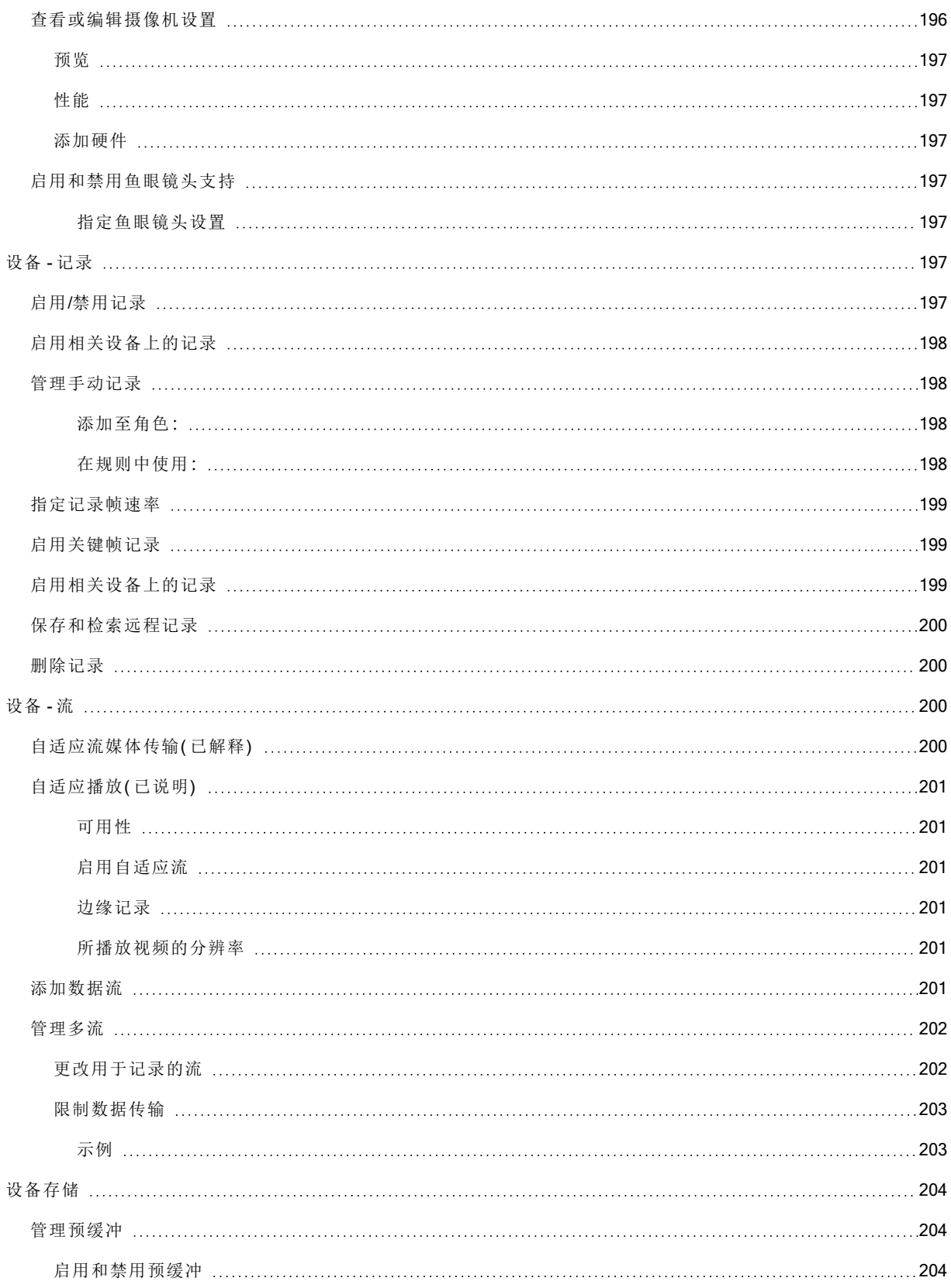

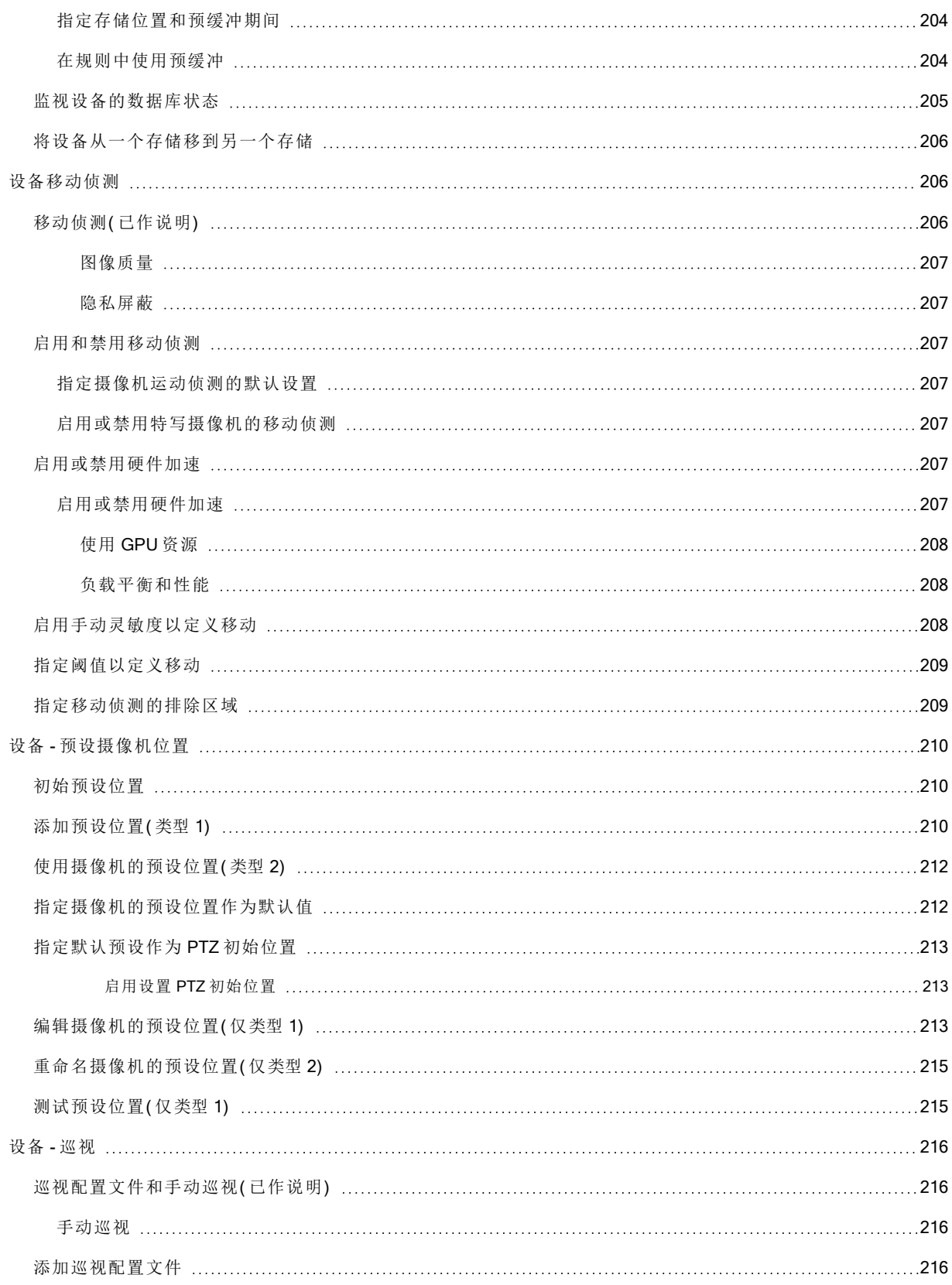

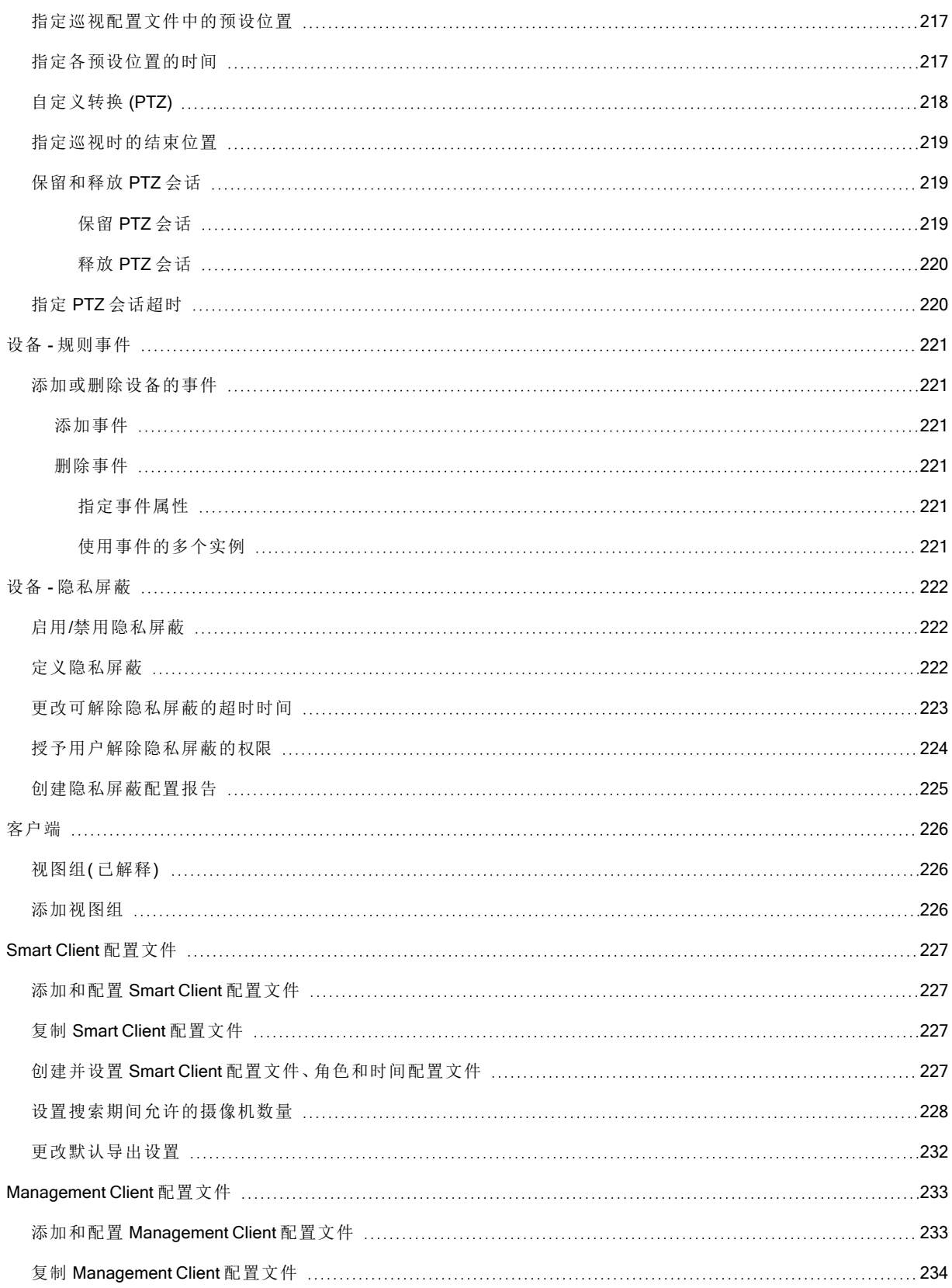

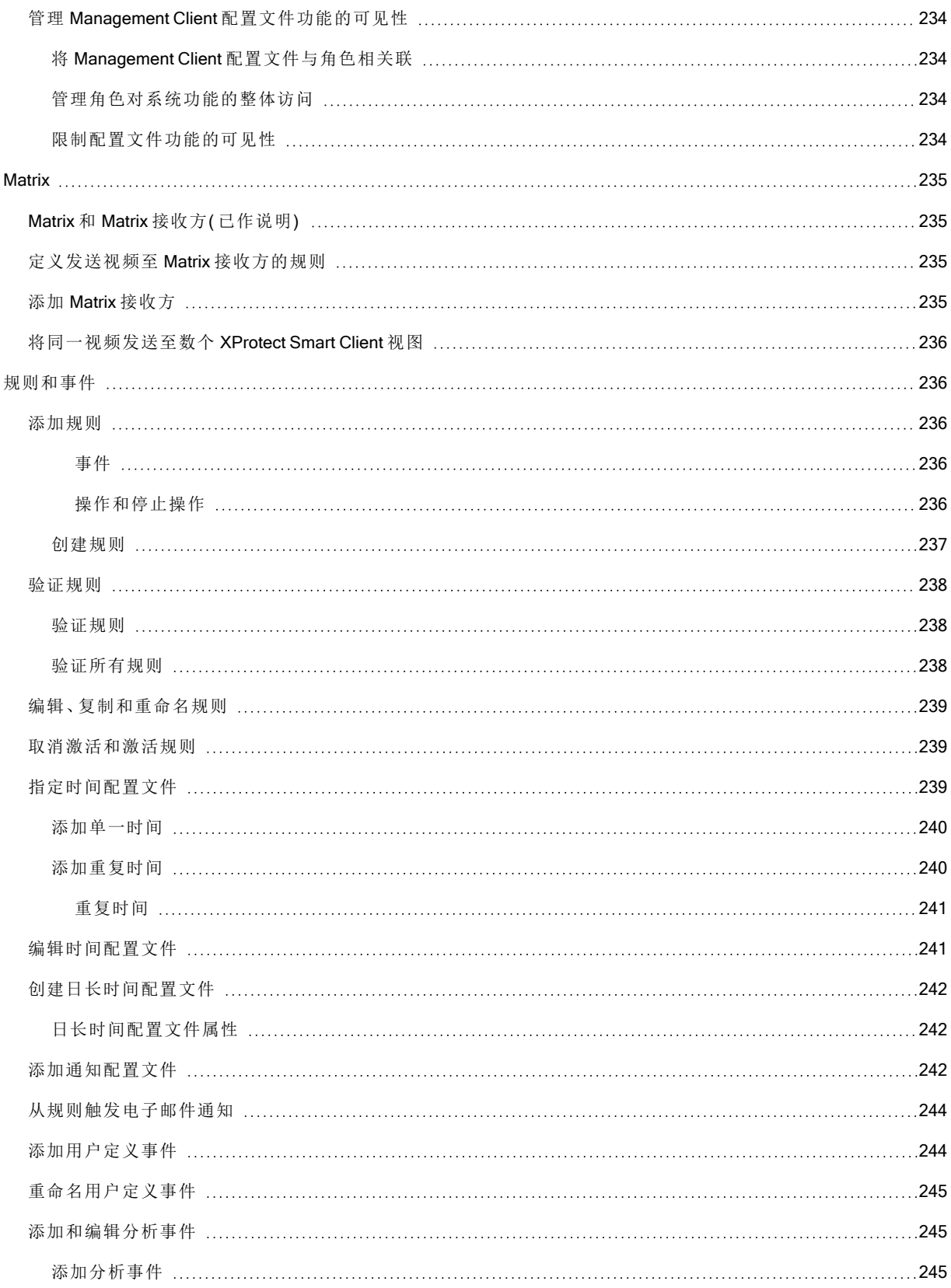

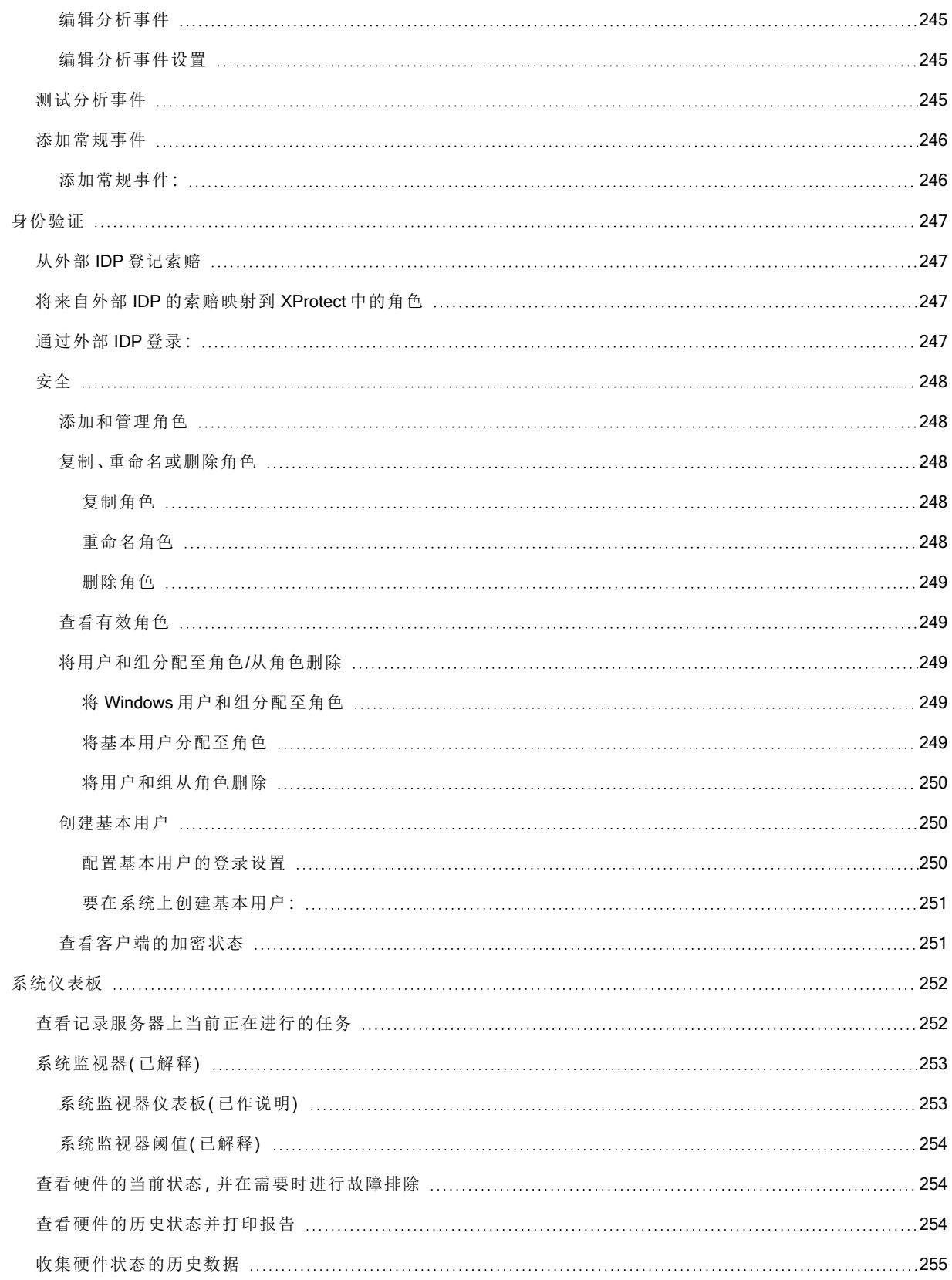

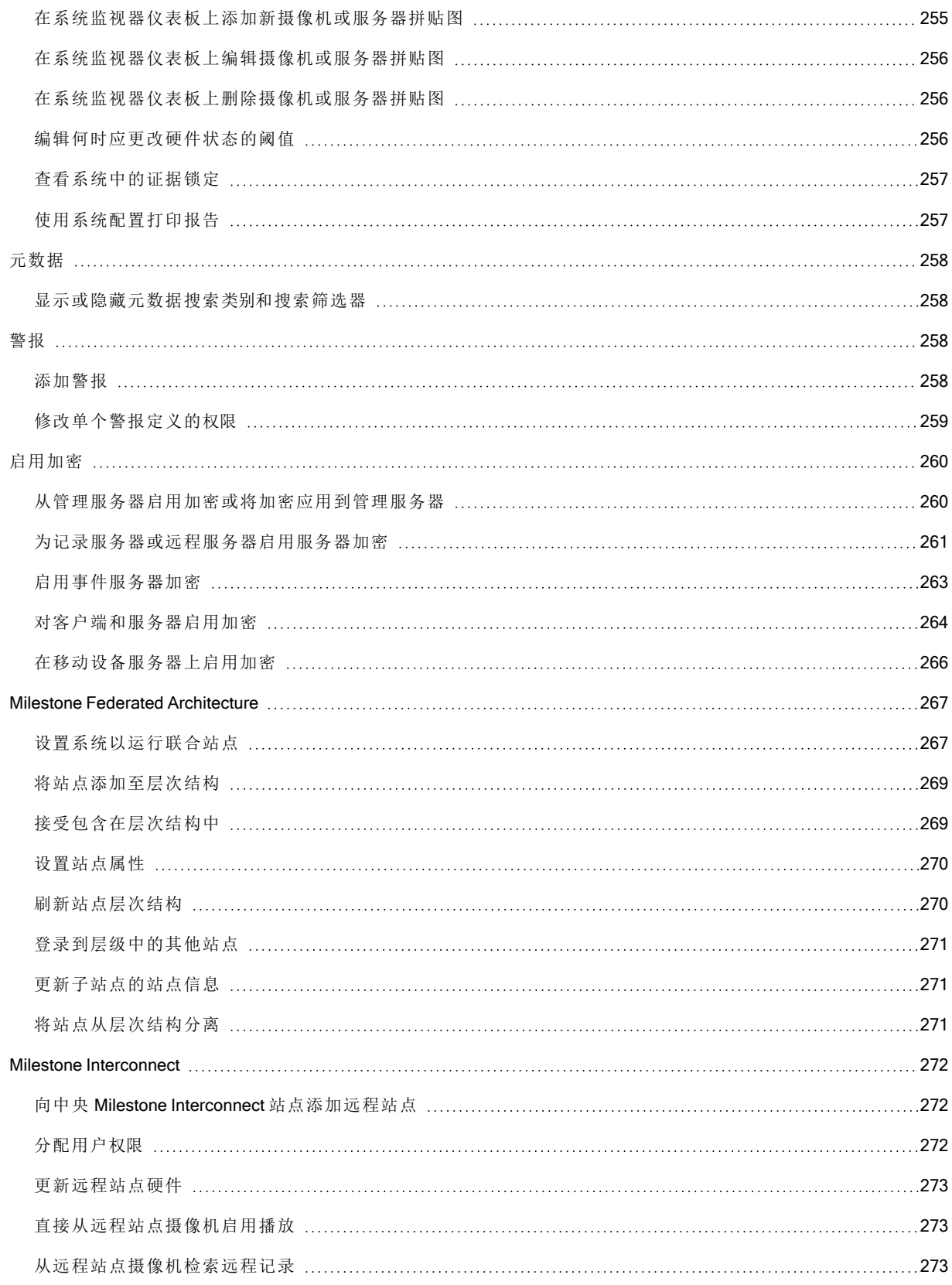

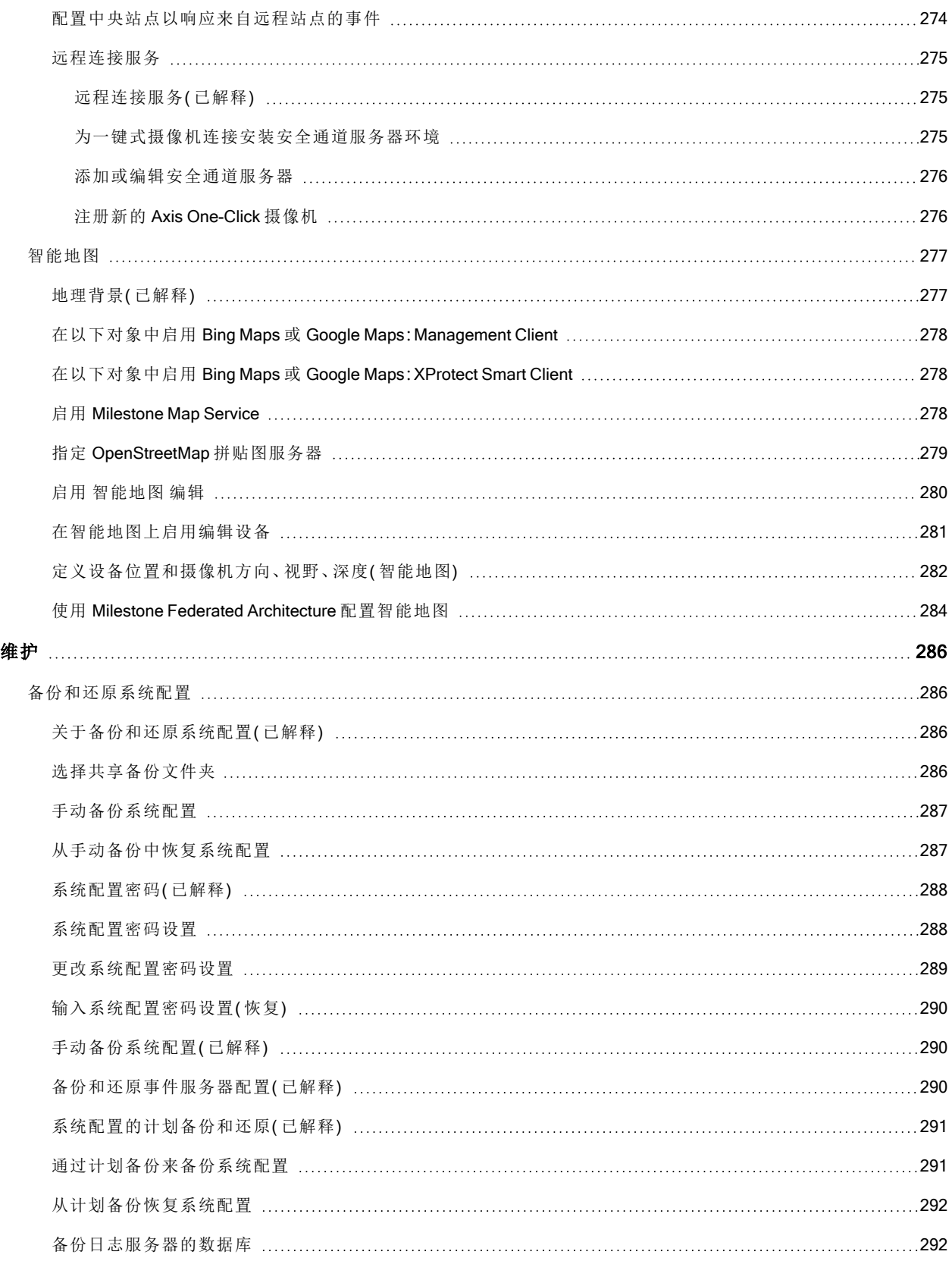

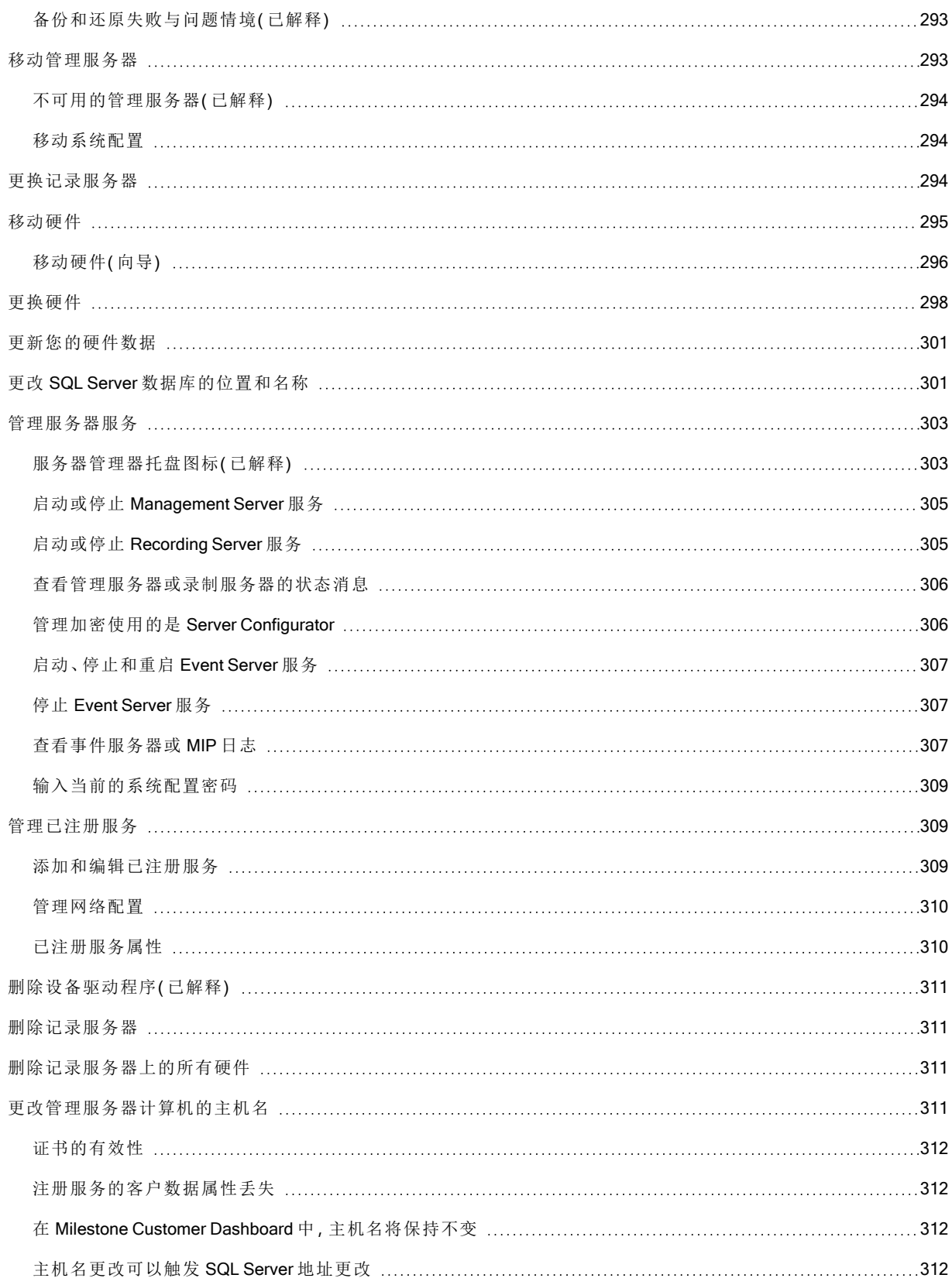

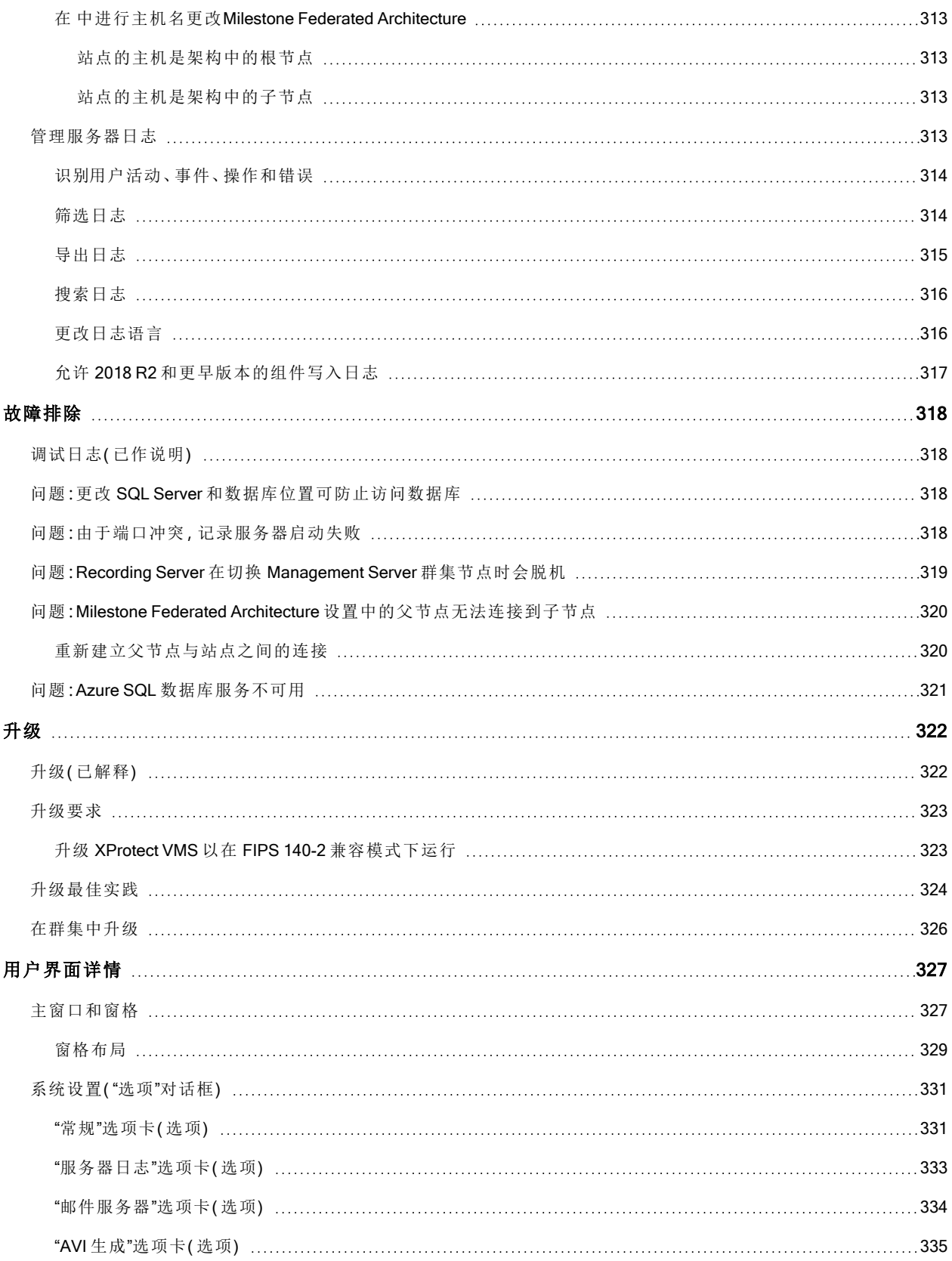

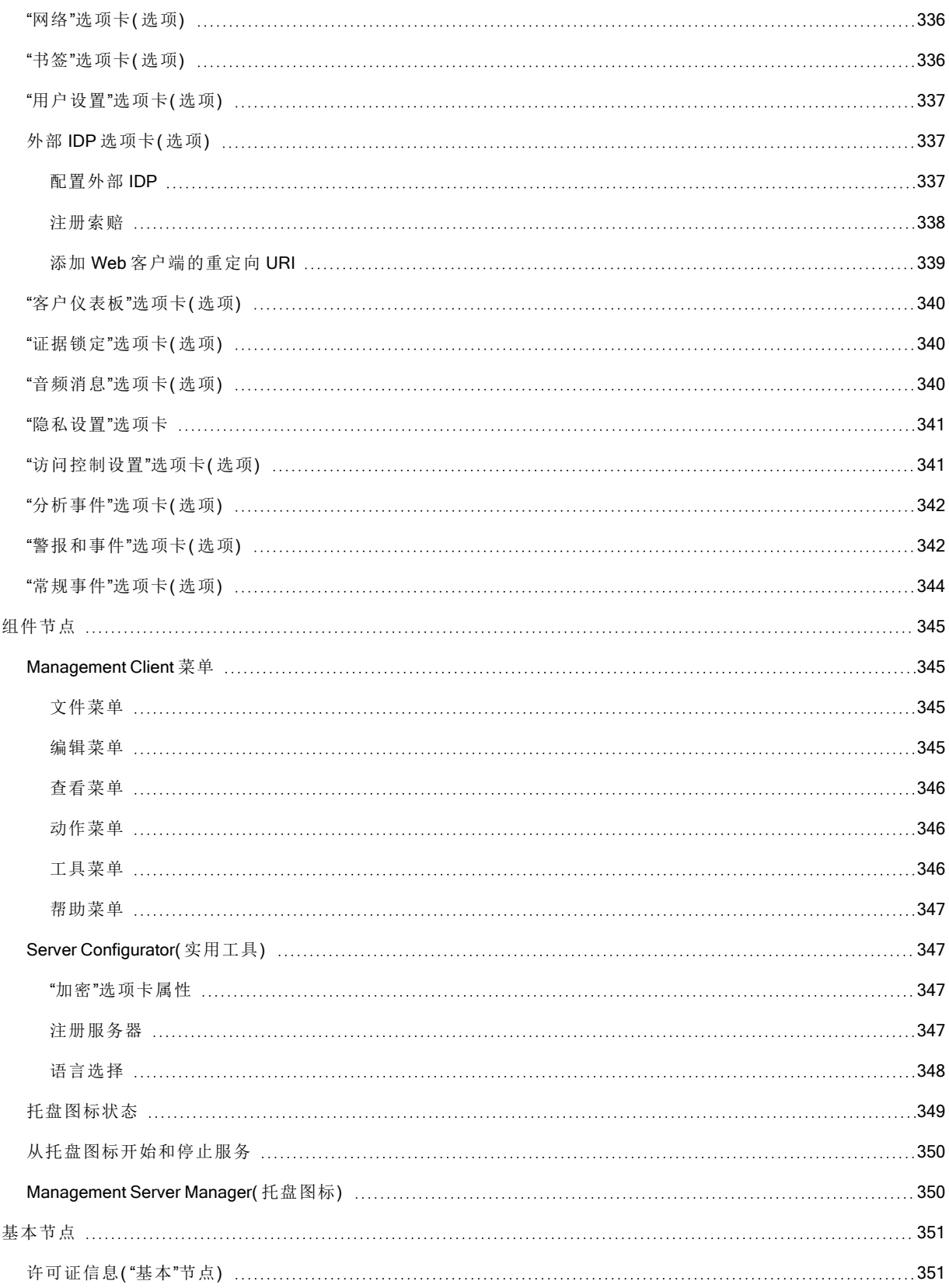

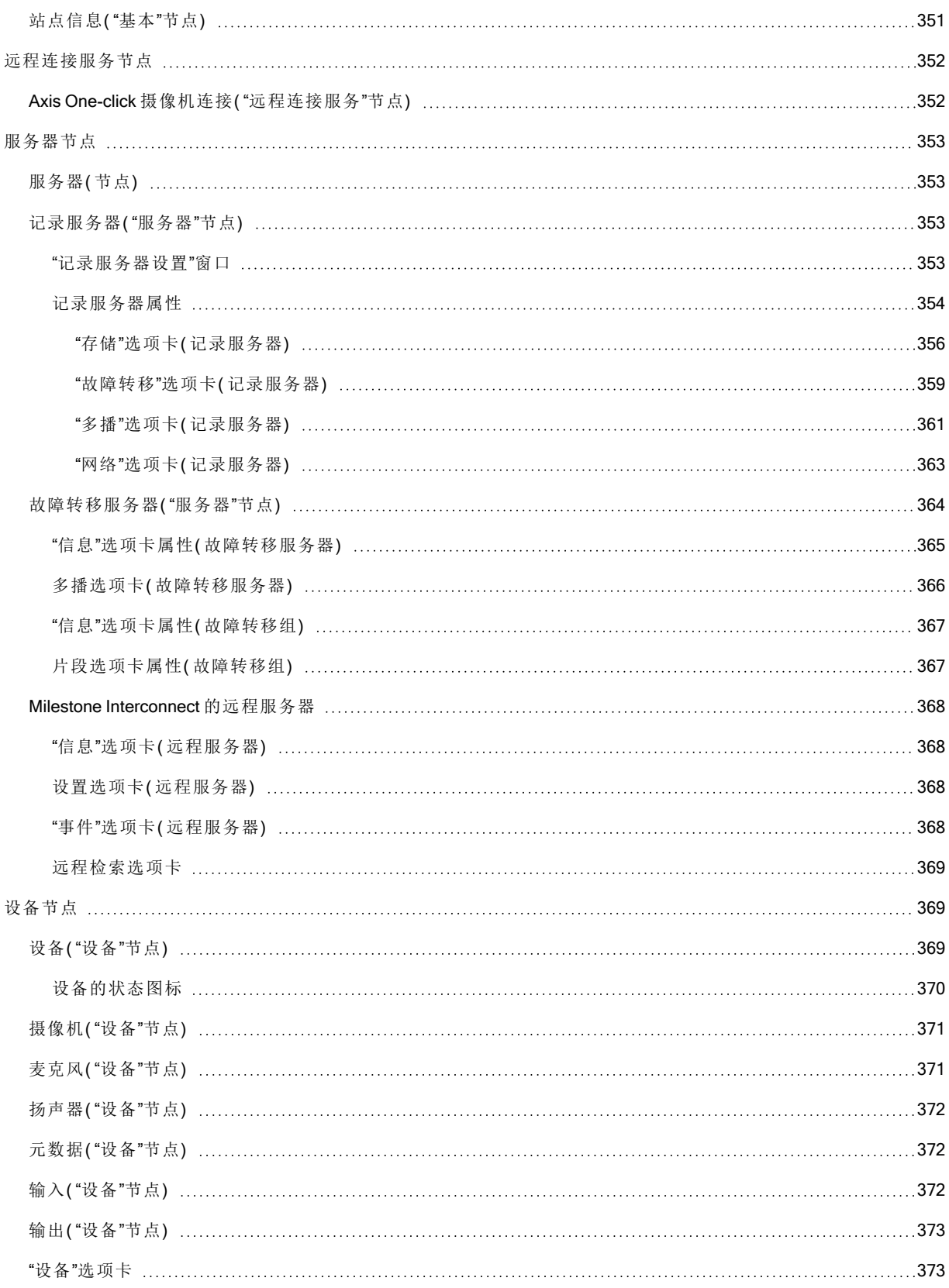

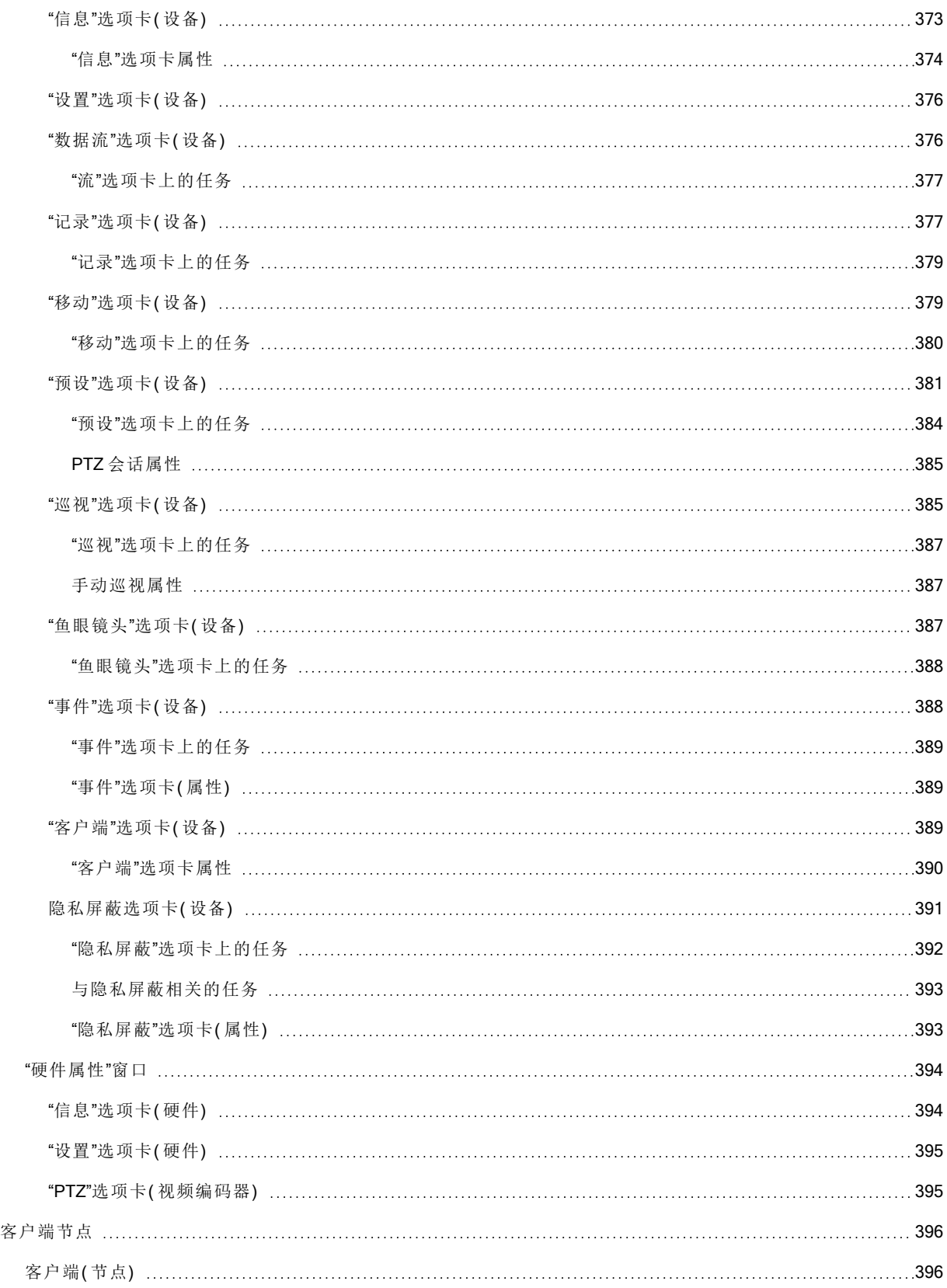

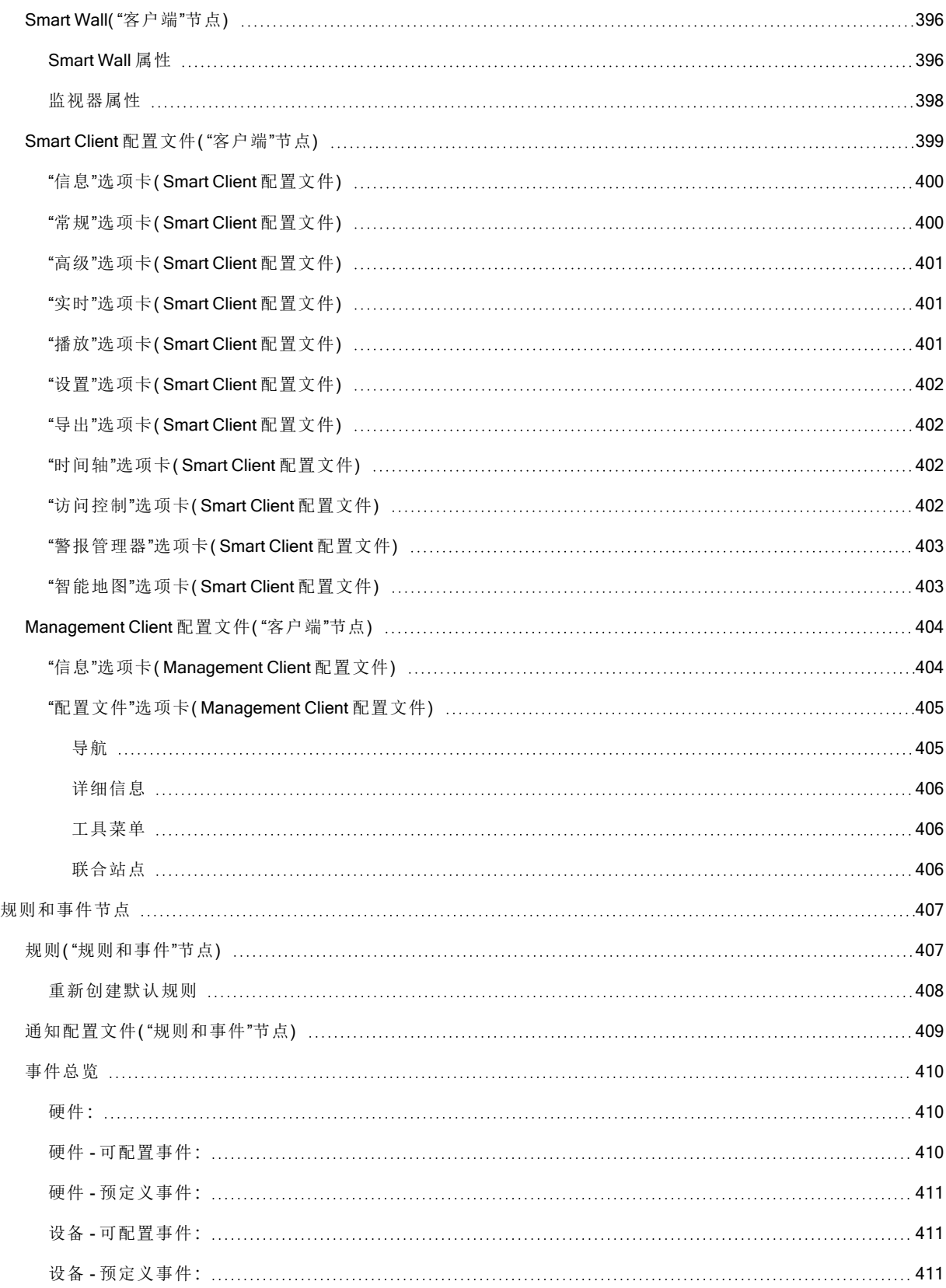

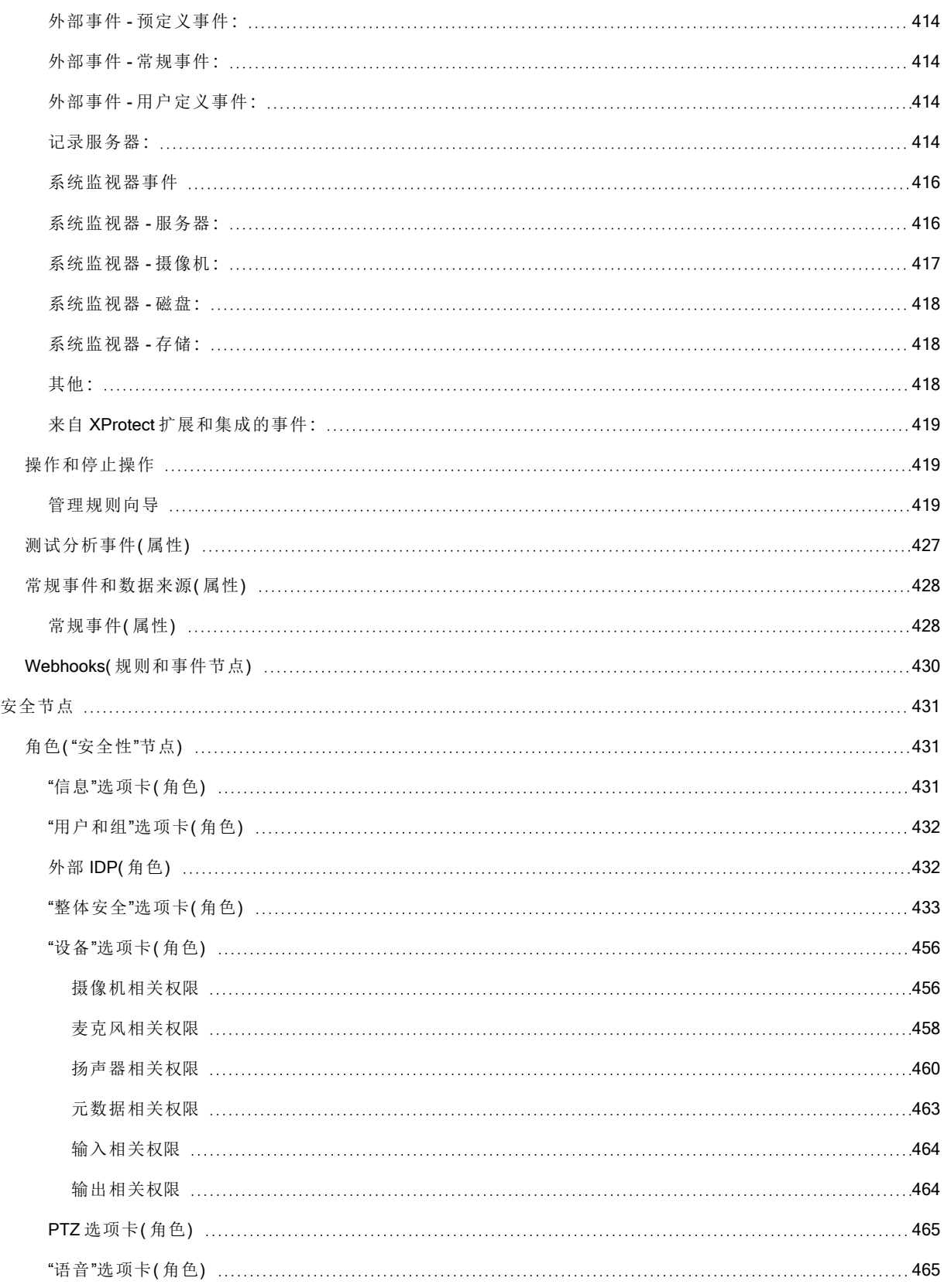

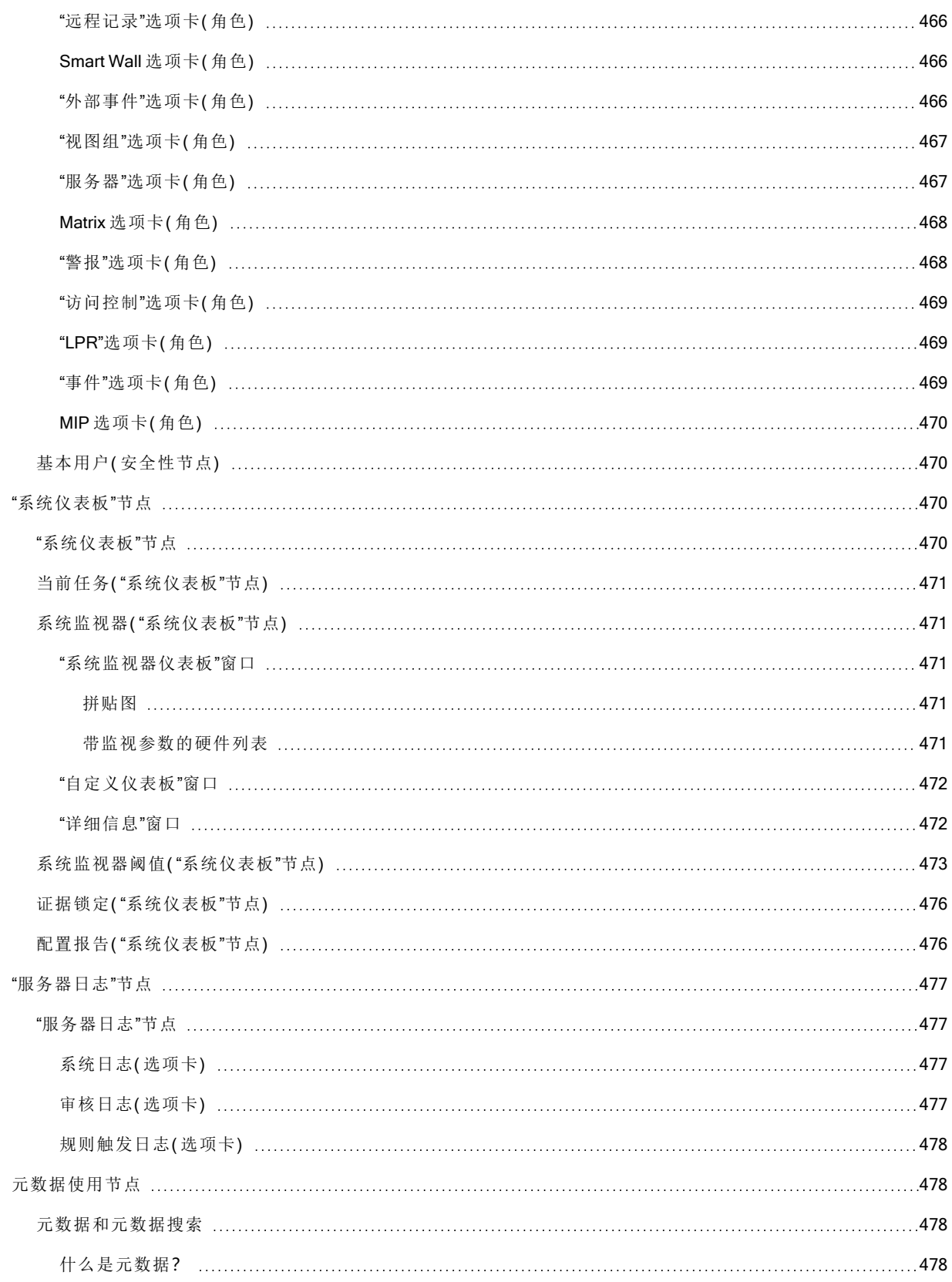

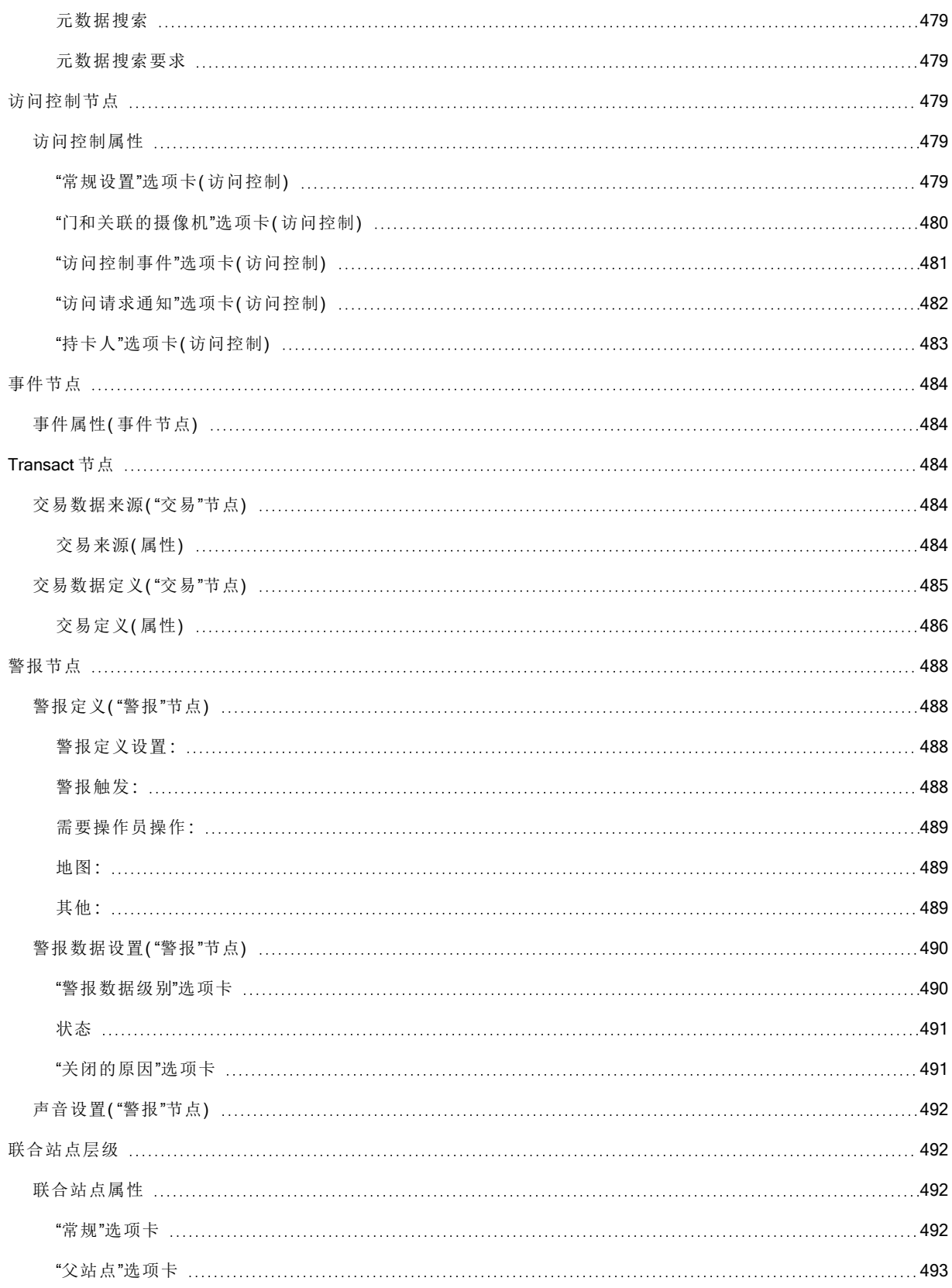

# <span id="page-25-0"></span>Copyright、商标和免责声明

Copyright © 2023 Milestone Systems A/S

#### 商标

XProtect 是 Milestone Systems A/S 的注册商标。

Microsoft 和 Windows 是 Microsoft Corporation 的注册商标。App Store 是 Apple Inc. 的服务标记。Android 是 Google Inc.

的商标。本文涉及的所有其他商标均为其各自所有者的商标。

#### 免责声明

本文仅可用作一般信息,在制作时已做到力求准确。

因使用该信息而引发的任何风险均由使用者承担,系统中的任何信息均不应解释为任何类型的担保。

Milestone Systems A/S 保留进行修改的权利,恕不另行通知。

本文的示例中使用的所有人名和组织名称均为虚构。如有雷同,纯属巧合。

本产品可能会使用第三方软件,第三方软件可能会应用特定条款和条件。出现这种情况时,您可在 Milestone 系 统安装文件夹中的 3rd\_party\_software\_terms\_and\_conditions.txt 文件里找到详细信息。

# <span id="page-26-1"></span><span id="page-26-0"></span>总览

## <span id="page-26-2"></span>新功能

## 在 Management Client 2023R3 中

#### XProtect Management Client

Azure Active Directory 现在可用于执行身份验证。在安装过程中,您可以选择 Windows 身份验证或 Azure Active Directory Integrated, 以实现集成安全。

有关如何使用 Azure 集成安全功能安装 XProtect 的详细信息,请参阅 第 134 [页上的安装本系统](#page-133-0) - 自定义选项。

#### XProtect Management Client

Windows 身份验证和 Azure Active Directory Integrated 现在提供了一个( 不信任服务器证书) 选项。对于 Azure Active Directory Integrated, 此选项必选。(不信任服务器证书)选项可确保在安装之前验证服务器证书。

#### XProtect Management Client:

警报中引入了新的编辑警报设置用户权限,允许管理员编辑警报定义、警报状态、警报类别、警报声音、警报保 留和事件保留。警报定义的相应编辑权限已从现有的管理用户权限中删除,管理员需要同时拥有编辑警报设置 和管理用户权限才能管理警报设置。

新的编辑警报设置用户权限不适用于现有用户,必须手动分配给需要管理员级别访问权限才能在安装或升级 后配置警报的用户。

有关自定义安装的信息,请参阅 第 431 [页上的角色](#page-430-1)( "安全性"节点)

#### 在 Management Client 2023 R2 中

#### XProtect Management Client:

现在可以配置自适应流,在播放模式下使用。这种方法称为自适应播放。有关详细信息,请参阅 第 201 [页上的](#page-200-0) [自适应播放](#page-200-0)( 已说明) 。

#### XProtect Management Client:

在安装 XProtect 组件时,现在可以选择使用预先创建的数据库作为自定义安装的一部分。有关自定义安装的信 息,请参阅 第 134 [页上的安装本系统](#page-133-0) - 自定义选项

#### XProtect Management Client:

引入了新的视频限制用户权限,允许管理员为用户配置和分配创建、查看、编辑和删除权限。有关详细信息,请 参阅 第 431 [页上的角色](#page-430-1)( "安全性"节点) 。

#### 在 Management Client 2023 R1 中

XProtect Incident Manager:

• 为了遵守 GDPR 或其他有关个人数据的适用法律, XProtect Management Client 的管理员现在可以为事 件项目定义一个保留时间。

#### 在 Management Client 2022 R3 中

XProtect Incident Manager:

- <sup>l</sup> XProtect Incident Manager 扩展现在还与 XProtect Expert、XProtect Professional+ 和 XProtect Express+ 2022 R3 或更高版本兼容。
- <sup>l</sup> XProtect Incident Manager 现在可以显示超过 10,000 个事件项目。

#### 在 Management Client 2022 R2 中

XProtect Incident Manager:

- <sup>l</sup> 该扩展的第一个版本。
- XProtect Incident Manager 扩展兼容 XProtect Corporate 版本 2022 R2 和更高版本, 以及 XProtect Smart Client 版本 2022 R2 和更高版本。

#### XProtect LPR:

- <sup>l</sup> 作为国家/地区模块一部分的牌照样式现在列在一处。
- <sup>l</sup> 为了使牌照样式更易于管理,您可以根据牌照识别需要将它们分组为别名。
- <sup>l</sup> 匹配列表现在支持别名。

#### 在 Management Client 2022 R1 中

事件服务器加密:

• 您可以对事件服务器和与事件服务器 通信的组件之间的双向连接进行加密,包括 LPR Server。

有关详细信息,请参阅 第 263 [页上的启用事件服务器加密。](#page-262-0)

通过外部 IDP 登录:

• 您现在能够使用外部 IDP 登录 Milestone XProtect VMS。通过外部 IDP 登录是以 Active Directory 用户或基 本用户登录的一种替代选择。凭借外部 IDP 登录方式,您可以绕过基本用户的设置要求,并且仍然能够 获授权访问 XProtect 中的组件和设备。

有关详细信息,请参阅外部 IDP( [以作说明](#page-57-2)) 。

更新硬件数据

<sup>l</sup> 您现在能够看到 Management Client 中系统侦测到的硬件设备的当前固件版本。

有关详细信息,请参阅 第 301 [页上的更新您的硬件数据。](#page-300-0)

XProtect Management Server Failover

<sup>l</sup> 您现在可以通过配置两个冗余计算机之间的故障转移管理服务器来实现高系统可用性。如果运行管理 服务器的计算机出现故障,则第二个计算机会接管。实时数据复制确保管理服务器、日志服务器和事件 服务器的数据库在两个计算机上都是相同的。

有关详细信息,请参阅 第 35 页上的XProtect [Management](#page-34-3) Server Failover 。

# <span id="page-28-0"></span>登录(已作说明)

启动 Management Client 时, 必须先输入登录信息才能连接到系统。

安装 XProtect Corporate 2016 或 XProtect Expert 2016 或更新版本后,您可以在安装补丁后登录到运行旧版本产 品的系统。支持的版本包括 XProtect Corporate 2013 和 XProtect Expert 2013 或更新版本。

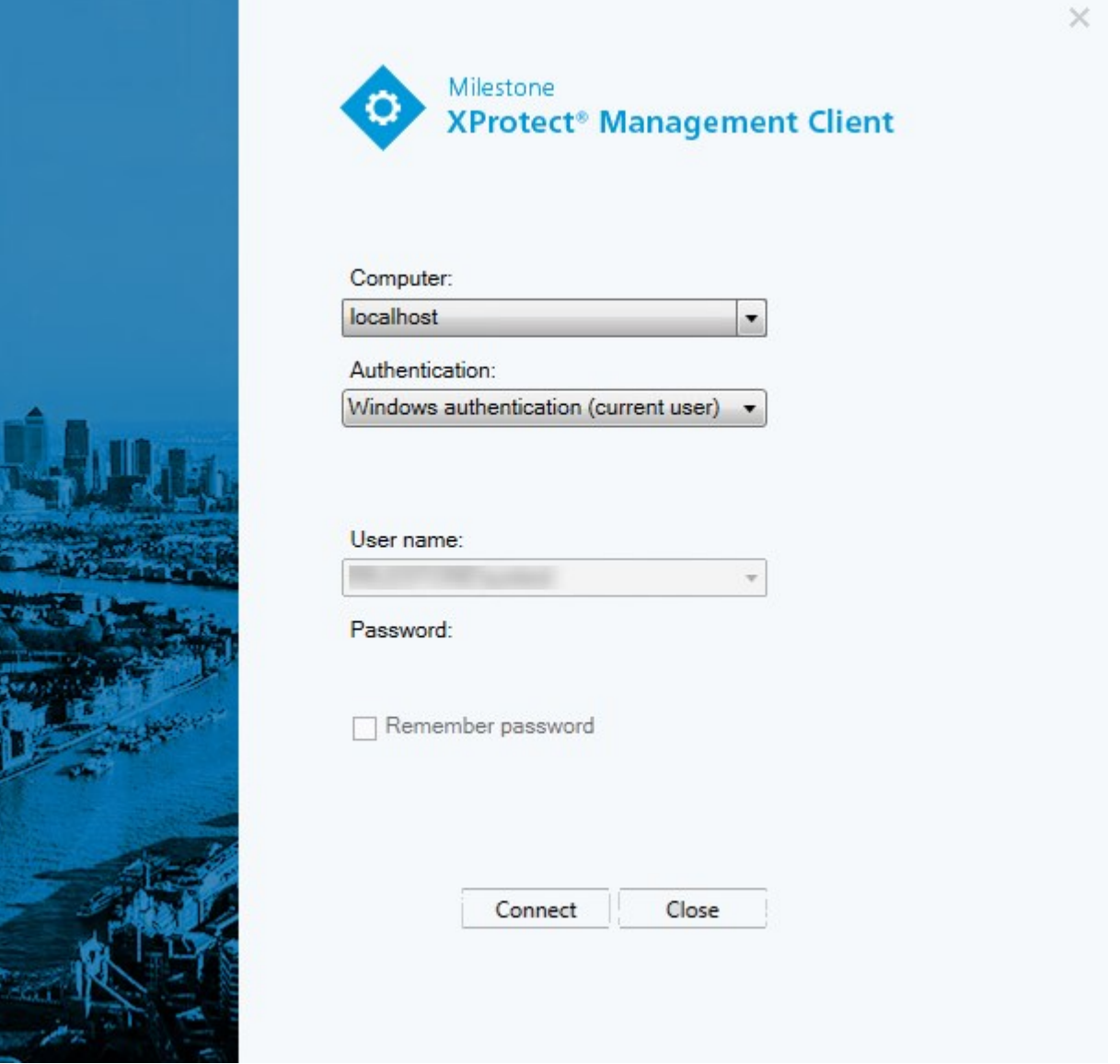

## <span id="page-29-0"></span>登录授权( 已解释)

系统允许管理员设置用户,以使这些用户只能在得到具有足够权限的其他用户的登录授权时登录系统。在此情 况下,XProtect Smart Client 或 Management Client 在登录期间要求第二次授权。

与内置的管理员角色关联的用户始终有权进行授权,而不会被要求进行二次登录,除非该用户与需要执行二次 登录的另一个角色相关联。

通过外部 IDP 登录的用户无法设置由第二位用户授权的要求。

要将登录授权与角色关联:

- 在信息选项卡(请参阅[角色设置](#page-430-0)) 的角色下为所选角色设置需要登录授权, 从而要求用户在登录时进行 额外的授权
- · 在整体安全选项卡( 请参阅[角色设置](#page-430-0)) 的角色下为所选角色设置为用户授权, 使用户能够为其他用户的 登录提供授权

可为同一个用户选择这两个选项。这意味着将要求用户在登录过程中进行额外的授权,但也可为除该用户外的 其他用户的登录提供授权。

## <span id="page-29-1"></span>使用非安全连接登录

登录 Management Client 时,系统可能会询问您是否要使用非安全网络协议进行登录。

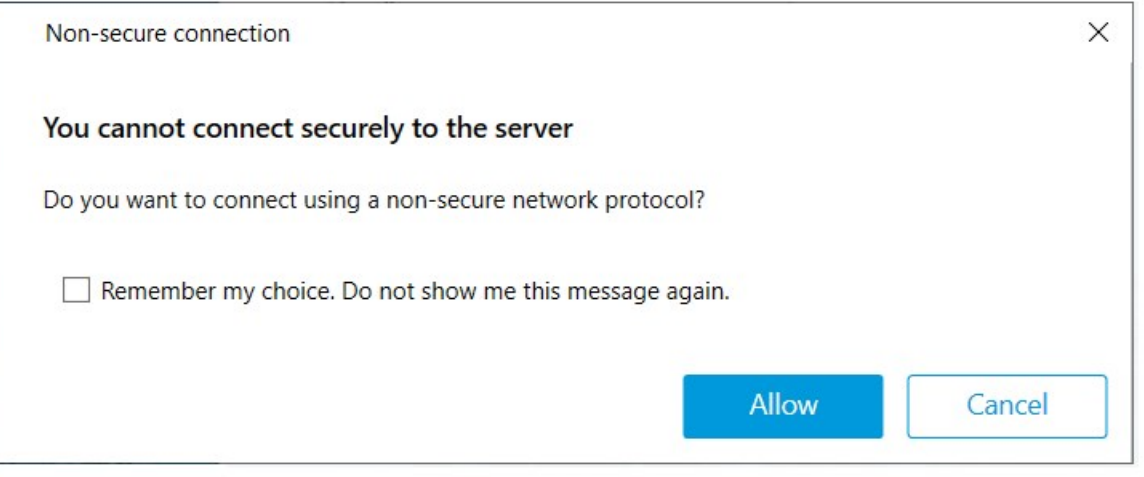

• 单击允许以登录并忽略通知。为避免将来收到此通知,可以选择记住我的选择。不再显示此消息或单击 工具 > 选项,然后选择允许与服务器的非安全连接( 需要重新启动 Management Client) 。

<span id="page-29-2"></span>有关安全通信的信息,请参阅 第 124 [页上的安全通信](#page-123-2)( 已解释) 。

## 更改您的基本用户密码

如果您以基本用户身份登录,则可以更改密码。如果选择其他身份验证方法,则只有系统管理员才能更改您的 密码。更改密码通常会提高 XProtect 视频管理软件系统的安全性。

#### 要求

XProtect 视频管理软件系统的版本必须为 2021 R1 或更新版本。

#### 步骤:

- 1. 开始 Management Client。登录窗口将打开。
- 2. 指定您的登录信息。在身份验证列表中,选择基本身份验证。此时会出现一个带有文本更改密码的链 接。

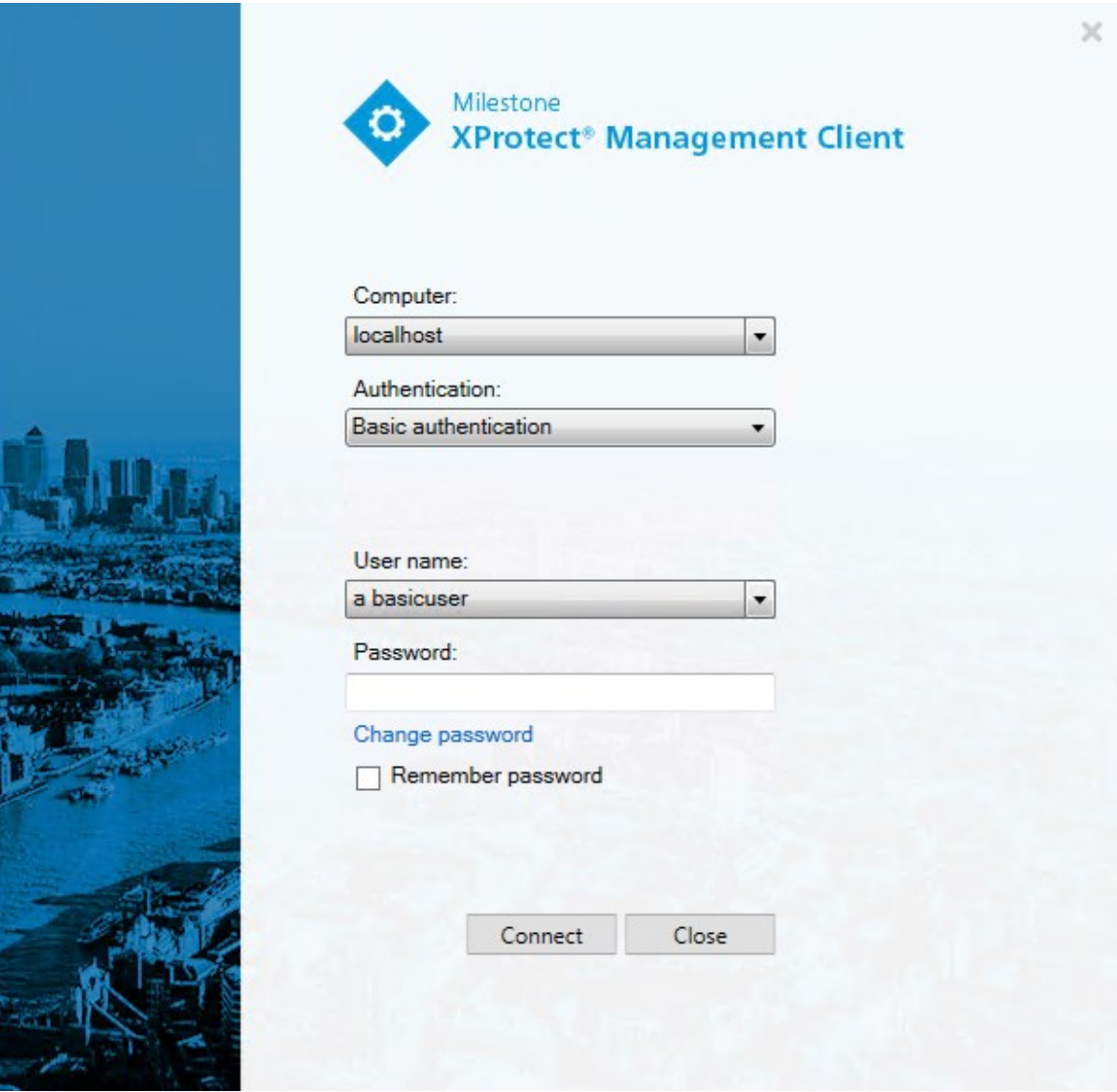

- 3. 单击该链接。此时将打开一个浏览器窗口。
- 4. 按照说明进行操作并保存更改。
- 5. 现在您可以使用您的新密码登录 Management Client。

## <span id="page-31-0"></span>产品概述

XProtect VMS 产品是设计用于各种形状和大小的安装的视频管理软件。无论您是想保护店面免遭破坏,还是想 要管理多站点高安全性安装,XProtect 都能让您梦想成真。该解决方案提供对所有设备、服务器和用户的集中 管理,并提供由时间表和事件驱动的、极其灵活的规则系统。

本系统包含下列主要组件:

- 管理服务器,它是安装的中心,由多个服务器构成
- <sup>l</sup> 一个或多个记录服务器
- 一个或多个 XProtect Management Client 安装
- XProtect Download Manager
- 一个或多个 XProtect® Smart Client 安装
- 一个或多个 XProtect Web Client 使用和/或 XProtect Mobile 客户端安装(如有需要)

本系统还包括完全集成的 Matrix 功能, 可用于分布式查看从监控系统上的任何摄像机到安装了 XProtect Smart Client 的任何计算机上的视频。

您可以在分布式设置中将系统安装在虚拟服务器或多个物理服务器上。另请参阅第77[页上的分布式系统设](#page-76-3) [置。](#page-76-3)

系统也可在从 XProtect® Smart Client - Player 导出视频证据时, 包含独立 XProtect Smart Client。 XProtect Smart Client – Player 可让视频证据接收方( 如警官或内外部调查人员等) 直接浏览和播放导出的记录,而不必在他们 的计算机上安装任何软件。

<span id="page-31-1"></span>通过安装功能最丰富的产品( 请参阅 第 96 [页上的产品对比](#page-95-2)) ,您的系统可以处理数量不受限制的摄像机、服务 器和用户( 需要时可跨站点进行) 。本系统能够处理 IPv4 以及 IPv6。

## <span id="page-31-2"></span>系统组件

## 管理服务器( 已作说明)

管理服务器是视频管理软件系统的核心组件。它在 SQL Server 数据库中存储监控系统的配置,该数据库位于 管理服务器计算机自身的 SQL Server 上或网络中单独的 SQL Server 上。还可处理用户身份验证、用户权限、规 则系统等。为改善系统性能,可以将多个管理服务器作为 Milestone Federated Architecture™ 运行。管理服务器作 为服务运行,并且通常安装在专用服务器上。

<span id="page-31-3"></span>用户连接到管理服务器进行初始身份验证,然后透明地连接到记录服务器以便访问视频记录等。

### SQL Server 安装和数据库( 已说明)

管理服务器、事件服务器和日志服务器在一个或多个 SQL Server 安装的 SQL Server 数据库中存储诸如系统配 置、警报、事件和日志消息等。管理服务器和事件服务器共享相同的 SQL Server 数据库,而日志服务器 、

XProtect Incident Manager, 和 Identity Provider 每个都具有自己的 SQL Server 数据库。有关 Identity Provider 的详 细信息,请参阅 第 58 页上的Identity Provider( [已作说明](#page-57-1)) 。 有关 XProtect Incident Manager 数据库和日志记录的 详细信息,请参阅单独的 XProtect Incident Manager 管理员手册。

系统安装程序包括 SQL Server 的免费版 Microsoft SQL Server Express。

对于与 SQL Server 数据库之间有许多交易的庞大系统或系统, Milestone 建议您在网络上的专用计算机上以及 在不用于其他用途的专用硬盘驱动器上使用 SQL Server 的 Microsoft® SQL Server® Standard 或 Microsoft® SQL Server® Enterprise 版。在自己的驱动器上安装 SQL Server 可提高整个系统的性能。

## <span id="page-32-0"></span>记录服务器(已作说明)

记录服务器负责与网络摄像机和视频编码器通信、记录检索的音频和视频,以及提供对实时与记录音频和视频 的客户端访问。此外,记录服务器还负责与通过Milestone技术连接的其他 Milestone Interconnect产品进行通信。

#### 设备驱动程序

- <sup>l</sup> 网络摄像机和视频编码器之间的通信,通过专门针对各个设备或相同制造商的一系列相似设备开发的 设备驱动程序完成
- <sup>l</sup> 从 2018 R1 版本开始,设备驱动程序分为两个设备软件包:包含较新驱动程序的常规设备软件包和包含 较旧驱动程序的旧设备软件包
- <sup>l</sup> 安装记录服务器时,将自动安装常规设备软件包。稍后,您可以下载并安装更新版本的设备软件包,以 更新驱动程序
- <sup>l</sup> 只有在系统安装了常规设备软件包的情况下,才能安装旧版设备软件包。如果系统上已经安装了以前的 版本,将自动安装旧版设备软件包中的驱动程序。可以在软件下载页面 ([https://www.milestonesys.com/downloads/\)](https://www.milestonesys.com/downloads/) 手动下载和安装。

#### 媒体数据库

- <sup>l</sup> 记录服务器将检索的音频和视频数据存储在针对记录和存储音频和视频数据优化的定制高性能媒体数 据库中
- <sup>l</sup> 媒体数据库支持多个独特的功能,如多级存档、视频整理、加密以及将数字签名添加至记录。

该系统使用记录服务器记录视频馈送,并与摄像机和其他设备通信。监控系统通常由多个记录服务器组成。

记录服务器是已安装 Recording Server 软件并将其配置为与管理服务器通信的计算机。当您展开服务器文件夹 然后选择记录服务器时,可以在总览窗格中看到您的记录服务器。

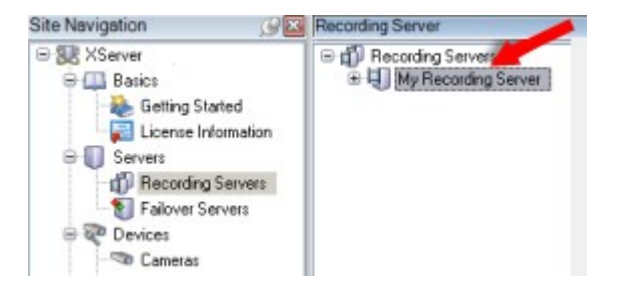

对于早于此管理服务器版本的版本,与录制服务器的向后兼容性将受到限制。您仍可访问旧版本记录服务器上 的记录;但如果要更改其配置,请确保它们与该管理服务器版本匹配。Milestone 建议将系统中的所有记录服务 器升级至与您的管理服务器相同的版本。

记录服务器支持对客户端和服务的数据流加密:

- <sup>l</sup> 第 264 [页上的对客户端和服务器启用加密](#page-263-0)
- <sup>l</sup> 第 251 [页上的查看客户端的加密状态](#page-250-1)

记录服务器还支持将与管理服务器的连接加密。

<sup>l</sup> 第 260 [页上的从管理服务器启用加密或将加密应用到管理服务器](#page-259-1)

您具有与管理 recording server 相关的多个选项:

- 第 185 [页上的添加硬件](#page-184-3)
- 第 295 [页上的移动硬件](#page-294-0)
- <sup>l</sup> 第 311 [页上的删除记录服务器上的所有硬件](#page-310-2)
- <sup>l</sup> 第 311 [页上的删除记录服务器](#page-310-1)

如果 Recording Server 服务正在运行,请务必确保 Windows Explorer 或其他程序没有访问 与您的系统设置相关的媒体数据库文件或文件夹。否则,记录服务器可能无法重命名或 移动相关媒体文件。这可能会使记录服务器停止。要重新启动已停止的记录服务器,请 停止 Recording Server 服务,关闭正在访问相关媒体文件或文件夹的程序,并重启 Recording Server 服务。

## <span id="page-33-0"></span>移动设备服务器( 已作说明)

移动设备服务器负责为 XProtect Mobile 客户端和 XProtect Web Client 用户提供系统访问权限。

除了用作两个客户端的系统网关外,移动设备服务器还可以对视频进行转码,因为许多情况下,原始的摄像机 视频流太大,不适合客户端用户的带宽。

<span id="page-33-1"></span>如果您正在执行分布式或自定义安装,Milestone 建议在专用服务器上安装移动设备服务器。

### 事件服务器( 已作说明)

事件服务器会处理与事件、警报、地图可能还有通过 MIP SDK 进行的第三方集成相关的各种任务。

#### 事件

- <sup>l</sup> 所有系统事件均合并到事件服务器中,因此合作伙伴在单个地方和接口进行利用系统事件的集成
- 此外,事件服务器允许第三方通过常规事件或分析事件界面将事件发送至系统

#### 警报

<sup>l</sup> 事件服务器托管警报功能、警报逻辑、警报状态并处理警报数据库。警报数据库存储在管理服务器使用 的相同 SQL Server 数据库中

#### 消息

<sup>l</sup> 消息通信由事件服务器处理,允许插件在 XProtect Smart Client、Management Client、事件服务器和独立 服务等环境之间实时发送消息。

#### 地图

• 事件服务器还托管 XProtect Smart Client 中配置和使用的地图

#### MIP SDK

<sup>l</sup> 最后,第三方开发的插件可以安装在事件服务器上,并利用对系统事件的访问

## <span id="page-34-0"></span>日志服务器( 已作说明)

日志服务器将整个系统的所有日志消息存储在一个 SQL Server 数据库中。此日志消息 SQL Server 数据库可以 与管理服务器的系统配置数据库存在于同一 SQL Server 上, 也可以存在于单独的 上。日志服务器通常安装在 与管理服务器相同的服务器上,但为了提升管理服务器和日志服务器的性能,也可以安装在单独的服务器上。

## <span id="page-34-1"></span>API Gateway( 已作说明)

MIP VMS API 基于 OpenAPI 等行业标准协议提供了统一的 RESTful API,用于访问 XProtect VMS 功能,简化集 成项目,并作为云连接通信的基础。

XProtect VMS API Gateway 通过 Milestone Integration Platform VMS API (MIP VMS API) 支持这些集成选项。

API Gateway 安装在本地,旨在作为所有当前视频管理软件服务器组件( 管理服务器、事件服务器、录制服务 器、日志服务器等) 上 RESTful API 和 WebSocket 消息 API 服务的前端和公共入口点。API Gateway 服务可以安 装在与管理服务器相同的主机上,也可以单独安装,并且可以安装多个( 每个安装在各自的主机上) 。

RESTful API 部分由每个特定的视频管理软件服务器组件实现,API Gateway 可以简单地传递这些请求和响应, 而对于其他请求,API Gateway 将根据需要转换请求和响应。

目前,由管理服务器托管的配置 API 是一个 RESTful API。此外,还提供了由事件服务器托管的 RESTful 事件 API、Websockets 消息 API 和 RESTful 警报 API。

<span id="page-34-2"></span>有关详细信息,请参阅 API Gateway 管 [理员手册](https://doc.milestonesys.com/2023r3/zh-CN/portal/htm/chapter-page-api-gateway.htm)和 Milestone [Integration](https://doc.developer.milestonesys.com/mipvmsapi/) Platform VMS API 参考文档。

## <span id="page-34-3"></span>故障转移

#### XProtect Management Server Failover

如果运行 Management Server 服务的独立计算机或 SQL Server 出现硬件故障,则不会影响录制或录制服务器。 但是,这些硬件故障可能会导致未登录客户端的操作员和管理员停机。

XProtect Management Server Failover 为管理服务器提供高可用性和灾难恢复。如果一台电脑上的管理服务器不 可用,另一台电脑将接管运行系统组件的任务。

您可以使用 SQL Server 数据库的安全实时复制功能,确保在硬件发生故障时不会丢失数据。

XProtectManagementServerFailover可以帮助您减少系统停机时间。在以下情况下,您可以受益于故障转移群 集:

- 服务器故障时—您可在解决问题的同时,从另一台计算机运行Management Server服务和SQL Server。
- <sup>l</sup> 需要应用系统更新和安全补丁时——在独立的管理服务器上应用安全补丁可能非常耗时,导致停机时间 延长。当您拥有故障转移群集时,您可以在最短的停机时间内应用系统更新和安全补丁。
- <sup>l</sup> 您需要无缝连接时——用户始终可以访问实时和播放视频以及系统的配置。

可在两台计算机之间配置XProtect Management Server Failover。若要使故障转移发挥作用,您需要在每台计算 机上安装:

- XProtect Management Server
- XProtect Event Server 服务
- XProtect Log Server 服务
- Microsoft SQL Server(建议)

### <span id="page-35-0"></span>故障转移管理服务器( 已作说明)

通过在 Microsoft Windows 群集中安装管理服务器来实现管理服务器上的故障转移支持。群集随后可以确保在 第一台服务器出现故障时,另一台服务器接管管理服务器功能。

### <span id="page-35-1"></span>故障转移记录服务器( 已作说明)

可用的功能取决于正在使用的系统。请参阅Milestone网站 (<https://www.milestonesys.com/products/software/product-index/>)上产品总览页中的完整功 能列表。

故障转移记录服务器是在常规记录服务器变得不可用时进行接管的额外记录服务器。您可以采用两种方式来 配置故障转移记录服务器,将其作为冷后备服务器或作为热后备服务器。

故障转移记录服务器的安装类似于标准记录服务器( 请参阅 第 143 [页上的安装故障转移记录服务器](#page-142-0),通过 [Download](#page-142-0) Manager) 。安装了故障转移记录服务器之后,便可在 Management Client 中看到它们。Milestone 建议 您将所有故障转移记录服务器安装在单独的计算机上。确保使用管理服务器的正确 IP 地址/主机名配置故障转 移记录服务器。在安装过程中,将提供运行故障转移服务器服务所使用的用户帐户的用户权限。它们是:

- 用于启动或停止故障转移记录服务器的启动/停止权限
- 用于读取或写入 RecorderConfig.xml 文件的读取和写入访问权限

如果选择了证书进行加密,则管理员必须在所选证书私钥上向故障转移用户授予读取访问权限。
$\overline{\mathscr{S}}$ 

如果故障转移记录服务器从使用加密的记录服务器接管,Milestone 还建议您准备使用加 密的故障转移记录服务器。有关详细信息,请参阅 第 124 [页上的安全通信](#page-123-0)( 已解释) 和 [第](#page-142-0) 143 [页上的安装故障转移记录服务器](#page-142-0),通过 Download Manager。

可在设备级别指定您想要的故障转移支持类型。对于记录服务器上的每台设备,选择全力、仅实时或无故障转 移支持。这有助于对故障转移资源进行优先级排序,例如,为视频而不为音频设置故障转移,或仅在重要的摄 像机而不在较不重要的摄像机上设置故障转移。

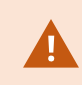

在系统处于故障转移模式时,您无法更换或移动硬件、更新记录服务器或更改设备配置 ( 如存储设置或视频流设置) 。

#### 冷后备故障转移记录服务器

在热后备故障转移记录服务器设置中,您可以将多播故障转移记录服务器分到故障转移组中。整个故障转移组 专门用于在多台预选的记录服务器中的任意一台变得不可用时进行接管。您可以根据需求创建任意数量的组 ( 请参阅 第 183 [页上的为冷后备故障转移记录服务器分组](#page-182-0)) 。

分组具有明显的好处:在之后指定哪些故障转移记录服务器应接管记录服务器时,您可以选择一组故障转移记 录服务器。如果所选组包含一台以上的故障转移记录服务器,这样便可使一台以上故障转移记录服务器做好在 记录服务器不可用时进行接管的准备,从而确保安全。您可以指定第二组故障转移服务器,当第一组中的所有 记录服务器都繁忙时,第二组就接管第一组。故障转移记录服务器一次只能为一个组的成员。

故障转移组中的故障转移记录服务器按顺序排列。该顺序决定了故障转移记录服务器接管记录服务器的顺序。 默认情况下,该顺序反映您将故障转移记录服务器加入故障转移组时的顺序:最先放入的就排在最前面。可根 据需要进行更改。

### 热后备故障转移记录服务器

在热后备记录服务器设置中,您可以专门指定一台故障转移记录服务器只接管一台记录服务器。因此,系统可 使该故障转移记录服务器保持"后备"模式,这意味着它与相应记录服务器的正确/当前配置同步,可以比常规故 障转移记录服务器更快地进行接管。如上文所述,热后备服务器仅分配给一台记录服务器,无法进行分组。您 无法将已经属于某个故障转移组的故障转移服务器选为热后备记录服务器。

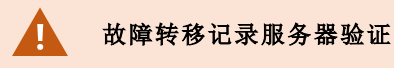

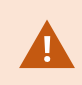

要验证从故障转移服务器到记录服务器的视频数据合并,您必须通过停止记录服务器服 务或关闭记录服务器计算机来使记录服务器不可用。

通过拔出网线或使用测试工具阻塞网络而导致的任何手动网络中断都不是有效的方法。

#### 故障转移记录服务器功能( 已解释)

- 故障转移记录服务器每 0.5 秒检查一次相关记录服务器的状态。如果录制服务器在 2 秒内无回复, 录制 服务器将被视为不可用,并且故障转移记录服务器会进行接管
- <sup>l</sup> 在接管不可用的记录服务器时,冷后备故障转移记录服务器需要耗费五秒,再加上故障转移记录服务器 的 Recording Server 服务的启动时间以及连接到摄像机所花的时间。相比而言,热后备服务器具有更快 的接管速度,因为 Recording Server 服务已经使用正确的配置运行,并且只需启动其摄像机以提供馈 送。在启动期间,您将无法存储录像,也无法查看受影响摄像机的实时视频
- <sup>l</sup> 记录服务器重新变为可用时,会自动从故障转移记录服务器进行接管。故障转移记录服务器存储的记录 会自动合并到标准记录服务器的数据库中。合并流的时间取决于记录量和网络容量等。合并期间,您将 无法浏览故障转移记录服务器接管时间段中的录像
- <sup>l</sup> 如果在冷后备故障转移记录服务器中的合并过程期间,故障转移记录服务器必须从另一个记录服务器 接管,它会推迟与记录服务器 A 的合并过程,并从记录服务器 B 接管。
- <sup>l</sup> 当记录服务器 B 重新变为可用时,故障转移记录服务器会开始合并过程并允许记录服务器 A 和记录服 务器 B 同时合并回记录。在热后备设置中,热后备服务器无法接管其他记录服务器,因为它只能作为单 一记录服务器的热后备。但是如果该记录服务器再次发生故障,热后备服务器将再次接管,并且还会保 留前一时间段的记录。
- <sup>l</sup> 记录服务器会持续录制,直到它们合并回主录像服务器或直到故障转移记录服务器用完磁盘空间故障 转移解决方案不提供完整冗余,仅可作为将停机时间缩短至最低程度的可靠方法。记录服务器重新变为 可用时,Failover Server 服务将确保记录服务器已做好重新存储录像的准备。之后才将存储记录的职责 交回标准记录服务器。因此,在流程的这一阶段不太可能丢失录像
- <sup>l</sup> 客户端用户不容易注意到故障转移记录服务器正在接管。故障转移记录服务器接管时会出现短暂中断 ( 通常仅为数秒钟) 。在此中断期间,用户无法访问受影响记录服务器的视频。故障转移记录服务器进行 接管之后,客户端用户便可恢复查看实时视频。由于最近的记录存储在故障转移记录服务器上,因此可 播放故障转移记录服务器接管后的记录。在记录服务器重新工作并从故障转移记录服务器接管之前,客 户端无法播放仅存储在受影响的记录服务器上的更早记录。不能访问存档记录。在记录服务器重新工作 后,会有一个合并流程,在该流程中故障转移记录将合并回记录服务器的数据库。在此流程中,无法播 放故障转移记录服务器接管时间段中的录像
- <sup>l</sup> 在常规故障转移设置中,无需为另一台故障转移记录服务器设置一台故障转移记录服务器作为备份。因 为您分配故障转移组,不用分配用于从特定记录服务器进行接管的具体故障转移记录服务器。故障转移 组必须包含至少一台故障转移记录服务器,但可根据需要添加任意数量的故障转移记录服务器。如果故 障转移组包含一台以上故障转移记录服务器,就有一台以上的故障转移记录服务器能够接管。
- <sup>l</sup> 在热后备设置中,无法为热后备服务器设置故障转移记录服务器或热后备故障转移服务器

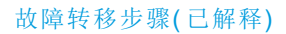

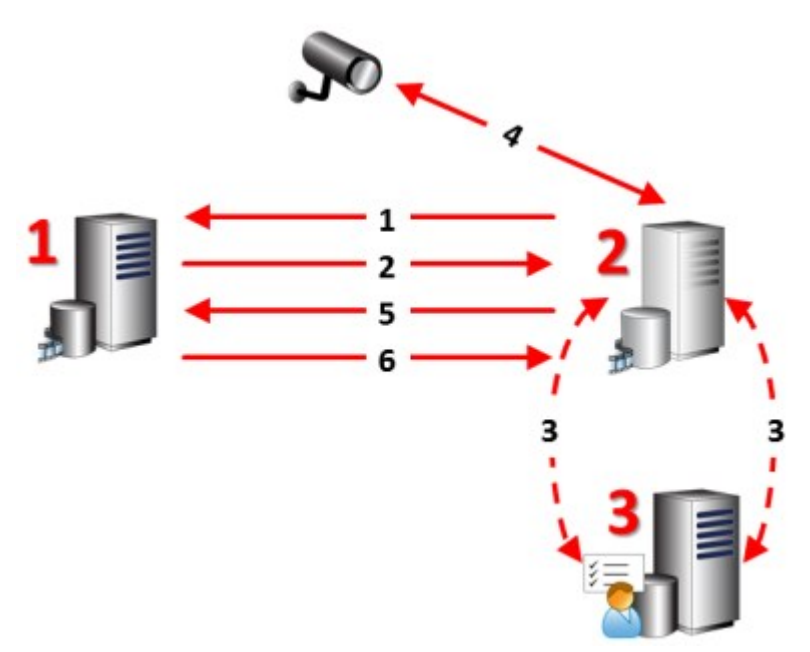

### 说明

涉及的服务器( 红色数字) :

- 1. Recording Server
- 2. Failover Recording Server
- 3. Management Server

冷后备设置的故障转移步骤:

- 1. 为了检查故障转移记录服务器是否运行,它与记录服务器之间必须具有不中断的 TCP 连 接。
- 2. 此连接被中断。
- 3. 故障转移记录服务器从管理服务器请求记录服务器的当前配置。管理服务器发送请求的 配置,故障转移记录服务器接收配置,启动,然后代表记录服务器开始记录。
- 4. 故障转移记录服务器和相关摄像机交换视频数据。
- 5. 故障转移记录服务器连续尝试重新建立与记录服务器的连接。
- 6. 重新建立与记录服务器的连接后,故障转移记录服务器关闭,记录服务器获取在其停机 时间记录的视频数据( 如果有) ,然后将视频数据合并回记录服务器数据库中。

### 说明

热后备设置的故障转移步骤:

- 1. 为了检查热后备服务器是否运行,它与所分配的记录服务器之间必须具有不中断的 TCP 连接。
- 2. 此连接被中断。
- 3. 热后备服务器从管理服务器了解分配的记录服务器的当前配置,并代表其开始记录。
- 4. 热后备服务器和相关摄像机交换视频数据。
- 5. 热后备服务器连续尝试重新建立与记录服务器的连接。
- 6. 重新建立与记录服务器的连接后,热后备服务器回到热后备模式,记录服务器获取在其 停机时间记录的视频数据( 如果有) ,然后将视频数据合并回记录服务器数据库中。

### 故障转移记录服务器的服务( 已解释)

故障转移记录服务器安装有两个服务:

- FailoverServer服务用于处理从记录服务器接管的过程。该服务始终运行,并持续检查相关记录服务器的 状态
- Failover Recording Server 服务用于使故障转移记录服务器用作记录服务器。

在冷后备设置中,该服务仅在必要时启动,即当冷后备故障转移记录服务器应从记录服务器接管时。启 动该服务通常需要数秒时间,但根据本地安全设置及其他设置,可能需要更长时间。 在热后备设置中,该服务始终运行,使热后备服务器比冷后备故障转移记录服务器更快接管。

# 客户端

## Management Client( 已作说明)

Management Client 是功能丰富的管理客户端,用于系统的配置和日常管理。有数种语言版本。

通常安装在监控系统管理员的工作站或类似设备上。

### XProtect Smart Client( 已作说明)

XProtectSmartClient是旨在帮助您管理 监控摄像机的桌面应用程序。它使用户可以访问实时和记录的视频,对 摄像机和连接的安全设备进行即时控制,并可以对记录和元数据进行高级搜索,从而提供对安全设施的直观控 制。

XProtect Smart Client 提供多个本土语言版本,具有自适应的用户界面,可优化以适应不同操作员的任务,并根 据具体技能和权限级别进行调整。

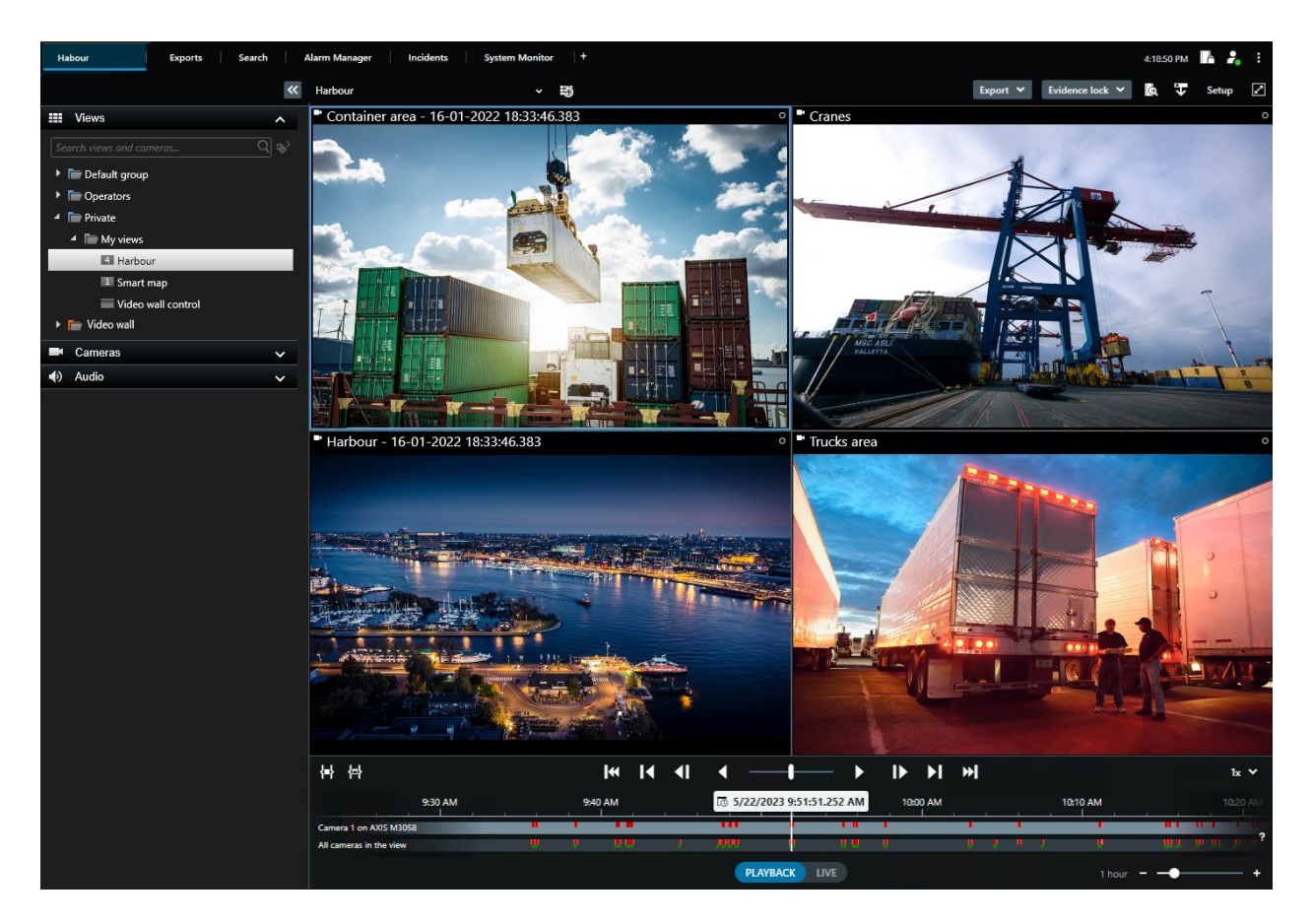

界面允许您通过选择浅色或深色主题来定制您在特定工作环境中的视觉体验。它还具有工作经过优化的选项 卡和主时间轴,让您轻松进行监控操作。

用户使用 MIP SDK 可以集成多种类型的安全和业务系统以及视频分析应用程序,它们均可通过 XProtect Smart Client 进行管理。

XProtect Smart Client 必须安装在操作员的计算机上。监控系统管理员通过 Management Client 管理对监控系统 的访问。客户端所查看的记录由 XProtect 系统的 Image Server 服务提供。该服务在监控系统服务器的后台运 行。不需要单独的硬件。

### XProtect Mobile 客户端( 已解释)

XProtect Mobile 客户端是与 XProtect 系统的其他部分紧密整合的移动监控解决方案。它可以在 Android 平板电 脑或智能手机或 Apple® 平板电脑、智能手机或便携式音乐播放器上运行, 并允许您访问管理客户端中设置的 摄像机、视图和其他功能。

使用 XProtect Mobile 客户端可查看和播放一个或多个摄像机的实时视频和记录视频,控制全景/倾斜/变焦 (PTZ) 摄像机,触发输出和事件,并使用视频推送功能将设备的视频发送至 XProtect 系统。

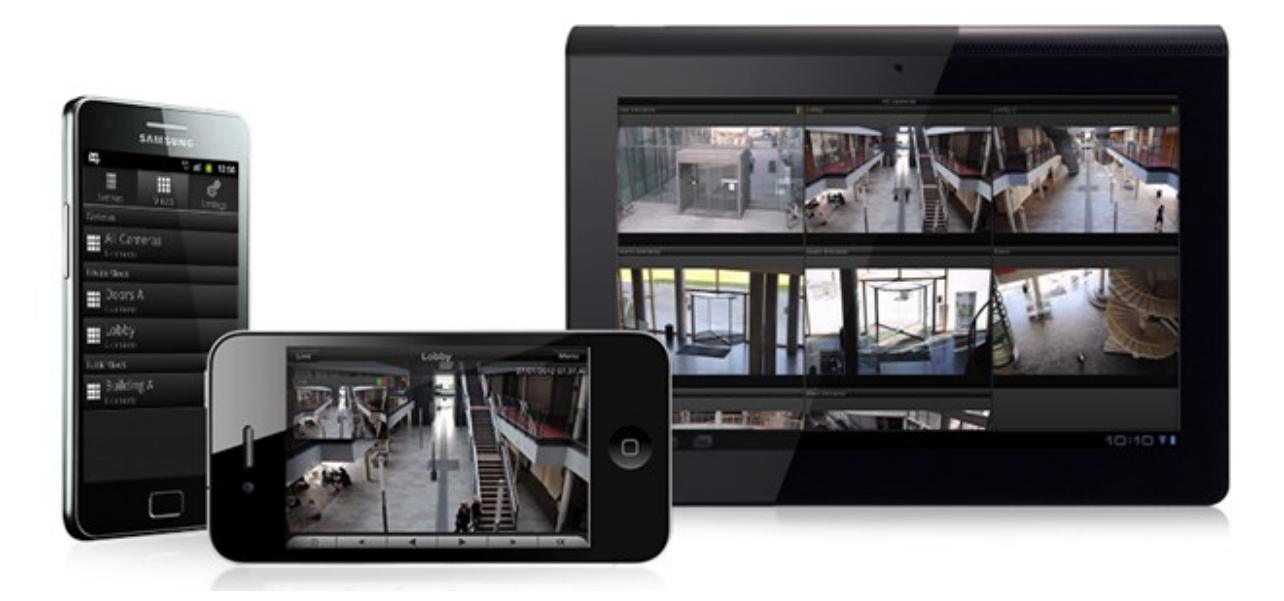

如果要将 XProtect Mobile 客户端结合本系统使用,您必须添加 XProtect Mobile 服务器以在 XProtect Mobile 客户 端和本系统之间建立连接。设置 XProtect Mobile 服务器后,从 Google Play 或 App Store 免费下载 XProtect Mobile 客户端以开始使用 XProtect Mobile。

您需要为每个设备提供一个设备许可证,以便能够将视频推送到您的 XProtect 系统。

# XProtect Web Client( 已作说明)

XProtect Web Client 是一款基于 web 的客户端应用程序,用于查看、播放和共享视频。利用它可以即时访问大 多数常用监控功能,如查看实时视频,播放记录视频,以及打印和导出证据。这些功能的访问权限取决于 Management Client 中设置的各用户权限。

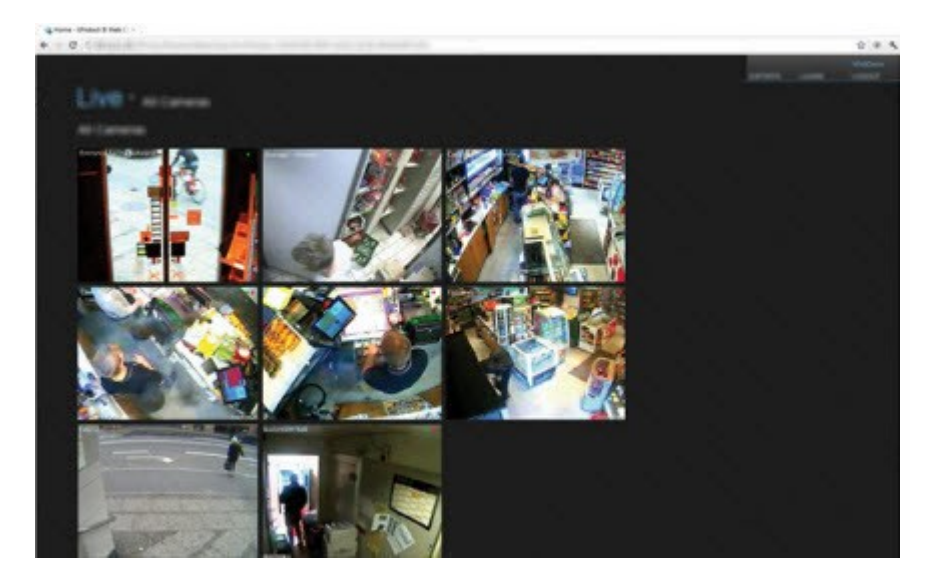

要启用对 XProtect Web Client 的访问权限,必须安装 XProtect Mobile 服务器以在 XProtect Web Client 和您的系 统之间建立连接。XProtect Web Client 本身不要求任何安装,可搭配大多数互联网浏览器使用。一旦设置好 XProtect Mobile 服务器,即可在任何地方从具有互联网接入的任何计算机或平板电脑监控XProtect系统( 前提条 件是知道正确的外部/互联网地址、用户名与密码) 。

# XProtect 扩展

## XProtect Access( 已作说明)

Milestone 开发了各种扩展。扩展是通过附加的专门功能来扩展 XProtect 视频管理软件产品功能的产品。您的 XProtect 许可证文件用于控制对扩展的访问。

 $\bullet$ 

 $\overrightarrow{C}$ 

要使用 XProtect Access,您必须购买允许您在 XProtect 系统中访问该功能的基本许可 证。您还需要用于要控制的每道门的访问控制门许可证。

您可以将 XProtect Access 与具有 XProtect Access 供应商特定插件的供应商的访问控制 系统配合使用。

访问控制集成这一新功能使得客户的访问控制系统与 XProtect 的集成变得简单。您将可以:

- 使用 XProtect Smart Client 中的多个访问控制系统通用的操作员用户界面
- <sup>l</sup> 与访问控制系统更快更强地集成
- <sup>l</sup> 适用于操作员的更多功能( 请参阅下文)

在 XProtect Smart Client 中,操作员可以:

- <sup>l</sup> 实时监视访问点的事件
- <sup>l</sup> 使用访问请求的操作员辅助通道
- <sup>l</sup> 使用地图集成
- <sup>l</sup> 执行访问控制事件的警报定义
- <sup>l</sup> 调查访问点的事件
- <sup>l</sup> 对门状态进行集中概览和控制
- <sup>l</sup> 获取持卡人信息并进行管理

审核日志从 XProtect Smart Client 记录每个用户在访问控制系统中执行的命令。

除 XProtect Access 基本许可证之外,您还需要在事件服务器上安装供应商特定的集成插件才能启动集成。

## XProtect Incident Manager

Milestone 开发了各种扩展。扩展是通过附加的专门功能来扩展 XProtect 视频管理软件产品功能的产品。您的 XProtect 许可证文件用于控制对扩展的访问。

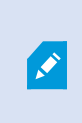

可用的功能取决于正在使用的系统。请参阅Milestone网站 (<https://www.milestonesys.com/products/software/product-index/>)上产品总览页中的完整功 能列表。

XProtect Incident Manager 是一个扩展,允许组织记录事件,并将它们与来自 XProtect 视频管理软件的片段证据 ( 视频,也可能是音频) 相结合。

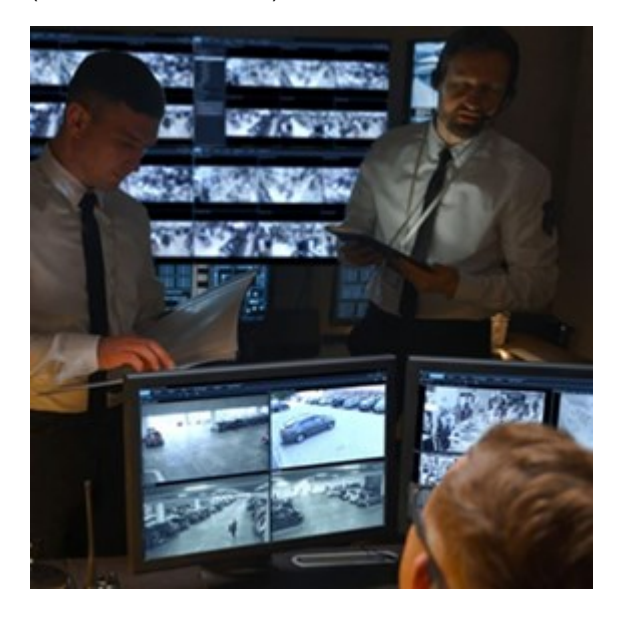

XProtectIncidentManager用户可以在事件项目中保存所有事件信息。从事件项目中,他们可以跟踪每个事件的 状态和活动。通过这种方式,用户可以有效地管理事件,并轻松地与内部同事和外部机构共享有力的事件证 据。

XProtect Incident Manager 帮助组织大致了解他们调查区域内正在发生的事件。这些知识使组织能够采取措施, 最大限度地减少将来发生类似事件的可能性。

在XProtectManagementClient中,组织的XProtect视频管理软件管理员可以根据组织的需求,定义XProtect IncidentManager中的可用事件属性。XProtectSmartClient操作员启动、保存和管理事件项目,并向事件项目添加 各种信息。这包括自由文本、管理员定义的事件属性以及XProtect视频管理软件中的片段。为实现完全可追溯 性,XProtect视频管理软件会记录管理员定义和编辑事件属性的时间,以及操作员创建和更新事件项目的时 间。

## XProtect LPR( 已作说明)

Milestone 开发了各种扩展。扩展是通过附加的专门功能来扩展 XProtect 视频管理软件产品功能的产品。您的 XProtect 许可证文件用于控制对扩展的访问。

可用的功能取决于正在使用的系统。请参阅 Milestone 网站

([https://www.milestonesys.com/products/software/product-index/\)](https://www.milestonesys.com/products/software/product-index/) 上产品总览页中的完整功能列表。

XProtect LPR 提供基于视频的内容分析 (VCA) 以及与监控系统和 XProtect Smart Client 交互的汽车牌照识别。

借助专业摄像机设置,XProtect LPR 在图像上进行光学字符识别,以读取牌照上的字符。

您可以结合使用 LPR( 牌照识别) 和其他监控功能,例如基于录像和事件的激活输出。

### XProtect LPR 中的事件示例:

- <sup>l</sup> 触发以特定质量进行的监控系统录制
- <sup>l</sup> 激活警报
- <sup>l</sup> 针对通行/禁行匹配列表进行匹配
- <sup>l</sup> 开启闸门
- 打开灯光
- <sup>l</sup> 将事件的视频推送至安保团队特定人员的计算机屏幕
- <sup>l</sup> 发送手机短信

通过事件,您可以激活 XProtect Smart Client 中的警报。

# XProtect Smart Wall( 已作说明)

另请参阅XProtect Smart Wall手册。

Milestone 开发了各种扩展。扩展是通过附加的专门功能来扩展 XProtect 视频管理软件产品功能的产品。您的 XProtect 许可证文件用于控制对扩展的访问。

XProtect Smart Wall 是一种高级扩展,使组织可以创建满足其特定安全需求的电视墙。XProtect Smart Wall 提供 XProtect 视频管理软件1系统中所有视频数据的概览,并支持任意数量或组合的监视器。

1"视频管理软件"的缩写。

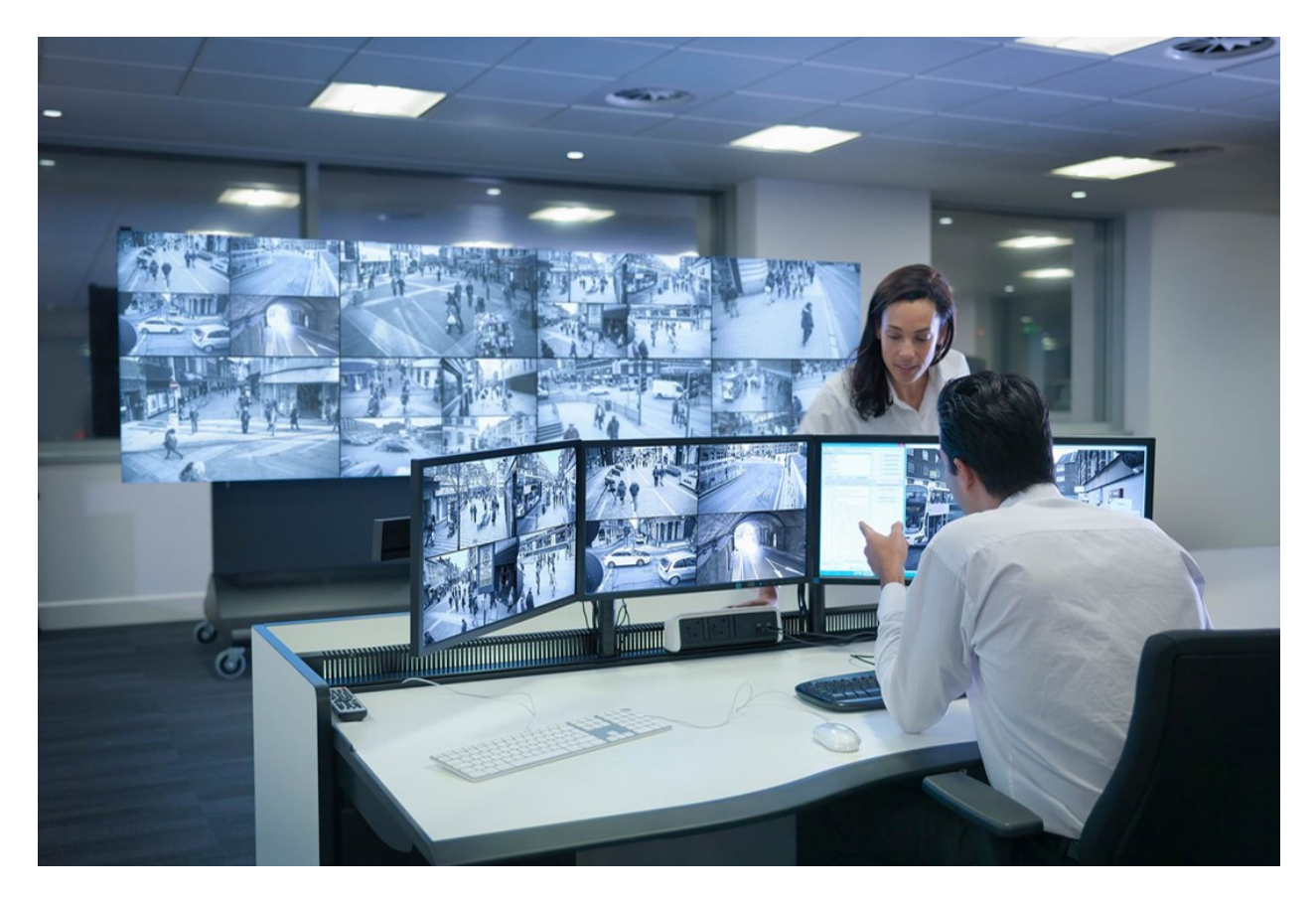

XProtect Smart Wall 允许操作员使用一组固定的摄像机和监视器布局查看系统管理员定义的静态电视墙。然 而,从操作员可以控制显示内容的层面上说,电视墙也是操作员驱动的。这包括:

- <sup>l</sup> 将摄像机和其他类型的内容推送到电视墙,例如图像、文本、警报和智能地图
- <sup>l</sup> 将整个视图发送到监视器
- 在某些事件的过程中,应用备用预设1

最后,显示更改可以通过基于特定事件或时间表自动更改预设的规则进行控制。

# XProtect Transact( 已作说明)

Milestone 开发了各种扩展。扩展是通过附加的专门功能来扩展 XProtect 视频管理软件产品功能的产品。您的 XProtect 许可证文件用于控制对扩展的访问。

1XProtect Smart Client 中一个或多个 Smart Wall 监视器的预定义布局。预设决定了显示哪些摄像机,以及电视 墙上每个监视器的内容结构。

可用的功能取决于正在使用的系统。请参阅Milestone网站 (<https://www.milestonesys.com/products/software/product-index/>)上产品总览页中的完整功 能列表。

XProtect Transact 是 Milestone IP 视频监控解决方案的扩展。

XProtect Transact 是用于观察当前交易以及调查过去交易的工具。交易连接到用于监控交易的数字监控视频, 以( 例如) 帮助您证明欺诈或提供针对罪犯的证据。交易行和视频图像之间存在 1 对 1 关系。

交易数据可源自不同类型的交易来源,通常为销售点 (PoS) 系统或自动取款机 (ATM)。

### Milestone Open Network Bridge( 已作说明)

Milestone 开发了各种扩展。扩展是通过附加的专门功能来扩展 XProtect 视频管理软件产品功能的产品。您的 XProtect 许可证文件用于控制对扩展的访问。

Milestone Open Network Bridge是个开放式 ONVIF 合规界面,用于从 XProtect VMS 系统到其他基于 IP 的安全系 统的标准化视频分享。这使得执法部门、监控中心, 或类似组织(称为 ONVIF 客户端) 能访问从 XProtect VMS 系 统到中央监控解决方案的实时和记录视频流。视频流是作为 RTSP 流在互联网上发送的。

关键优势为:

- 实现大型、多厂商安全部署和无缝私有到公共视频集成的真正互操作性和自由选择
- 提供对 XProtect VMS 提供中 H.264 和 H.265 视频流的外部访问, 包括实时视频和播放
- 提供标准化界面,能提供一种简单且无问题的方式,将 XProtect VMS 解决方案与警报中心和监控站相 集成

本文档提供以下内容:

- 有关 ONVIF 标准的信息以及参考资料链接
- 有关在 XProtect VMS 产品中安装和配置 Milestone Open Network Bridge 的说明
- <sup>l</sup> 关于如何启用各类 ONVIF 客户端以从 XProtect VMS 产品流式传输实时和记录视频的示例

## XProtect DLNA Server( 已作说明)

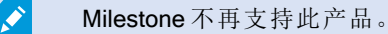

Milestone 开发了各种扩展。扩展是通过附加的专门功能来扩展 XProtect 视频管理软件产品功能的产品。您的 XProtect 许可证文件用于控制对扩展的访问。

DLNA ( 数字生活网络联盟) 是连接多媒体设备的标准。电子产品制造商让自己的产品获得 DLNA 认证,以实现 不同代理商和设备之间的互操作性,从而广范围地散播视频内容。

公共显示屏和电视通常都获得 DLNA 认证,并连接到网络。它们可以扫描网络来寻找媒体内容、连接到设备、 请求媒体流进入内置媒体播放器。XProtect DLNA Server 可以被某些 DLNA 认证设备找到, 并将直播视频流从选 定摄像机传输到附带媒体播放器的 DLNA 认证设备。

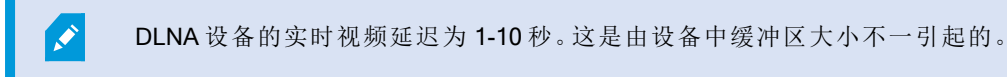

XProtect DLNA Server 必须连接到与 XProtect 系统相同的网络,并且 DLNA 设备必须连接到与 XProtect DLNA Server 相同的网络。

# 设备

### 硬件( 已解释)

硬件包括以下两种:

- <sup>l</sup> 直接通过 IP 连接到监控系统记录服务器的物理单元,例如摄像机、视频编码器和 I/O 模块
- Milestone Interconnect 设置中位于远程站点上的记录服务器

有多个选项可用于为系统中的每台记录服务器添加硬件。

如果硬件位于已启用 NAT 的路由器或防火墙之后,您可能需要指定不同的端口号并配置 路由器/防火墙,使其映射硬件使用的端口和 IP 地址。

添加硬件向导可帮助您检测网络上的硬件( 例如摄像机和视频编码器) ,并将它们添加至本系统上的记录服务 器。该向导还可帮助您为Milestone Interconnect设置添加远程记录服务器。一次仅为一台记录服务器添加硬件。

### 硬件预配置( 已解释)

某些制造商要求在首次将硬件添加到视频管理软件系统之前,必须在现成的硬件上设置凭据。这称为硬件预配 置,是通过预配置硬件设备向导完成的,该向导在 第 185 [页上的添加硬件](#page-184-0) 向导检测到此类硬件时出现。

以下是有关预配置硬件设备向导的一些重要信息:

- <sup>l</sup> 在添加到视频管理软件系统之前需要初始凭据的硬件无法使用典型的默认凭据添加,而必须通过向导 或直接连接到硬件进行配置
- · 您只能将凭据(用户名或密码) 应用到标记为未设置的字段
- · 将硬件状态设置为已配置后,您将无法更改凭据(用户名或密码)
- <sup>l</sup> 预配置适用于现成的硬件,只需执行一次。预配置后,在以下系统中就可以像管理任何其他硬件一样管 理该硬件:Management Client
- 关闭预配置硬件设备向导后,预配置的硬件将显示在 第 185 [页上的添加硬件](#page-184-0) 向导中,现在可以将其添 加到系统中。

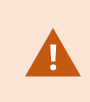

强烈建议您在关闭预配置硬件设备向导后,通过完成第185[页上的添加硬件](#page-184-0)向导,将预 配置的硬件添加到系统中。如果不将硬件添加到系统中,Management Client 将不会保留 预配置的凭据。

# 设备( 已解释)

硬件具有您可以单独管理的多个设备,例如:

- <sup>l</sup> 物理摄像机具有代表摄像机部件( 镜头) 以及麦克风、扬声器、元数据、输入和输出( 连接或内置) 的设备
- <sup>l</sup> 视频编码器具有连接的多个模拟摄像机,它们显示在一个设备列表中,这些设备代表摄像机部件( 镜头) 以及麦克风、扬声器、元数据、输入和输出( 连接或内置)
- I/O 模块具有代表(例如) 灯光的输入和输出通道的设备
- <sup>l</sup> 专用音频模块具有代表麦克风和扬声器输入和输出的设备
- 在Milestone Interconnect设置中,远程系统以硬件显示,来自远程系统的所有设备均在一个列表中列出

在您添加硬件时,系统会自动添加硬件的设备。

S

有关受支持硬件的信息,请参阅 Milestone 网站 ([https://www.milestonesys.com/support/tools-and-references/supported-devices/\)](https://www.milestonesys.com/support/tools-and-references/supported-devices/) 上关于受支 持硬件的页面。

以下部分介绍了可以添加的每种设备类型。

#### 摄像机

摄像机设备会将视频流提供给系统,客户端用户可以使用该视频流查看实时视频,或者系统可以记录该视频流 以供客户端用户在以后播放。角色决定用户查看视频的权限。

#### 麦克风

在许多设备上,可以连接外部麦克风。部分设备拥有内置麦克风。

麦克风设备会将音频流提供给系统,客户端用户可以使用该音频流实时监听,或者系统可以记录该音频流以供 客户端用户在以后播放。可以将系统设置为接收触发相关动作的麦克风特定事件。

角色决定用户监听麦克风的权限。无法从 Management Client 监听麦克风。

#### 扬声器

在许多设备上,可以连接外部扬声器。部分设备拥有内置扬声器。

用户在 XProtect Smart Client 中按讲话按钮时,系统会将音频流发送至扬声器。您也可以从 和 XProtect Web Client XProtect® Mobile中使用该功能。仅在用户讲话时才会记录扬声器音频。角色决定用户通过扬声器讲话的 权限。无法从通过 Management Client 扬声器讲话。

如果两个用户同时想讲话,则角色确定用户通过扬声器讲话的权限。作为角色定义的一部分,您可以指定扬声 器的优先级,范围为从非常高到非常低。如果两个用户同时想讲话,则角色优先级最高的用户将获得讲话的权 限。如果具有相同角色的两个用户同时希望讲话,则适用先到先得的原则。

#### 元数据

元数据设备会将数据流提供给系统,客户端用户可以使用该数据流查看关于数据的信息,如描述视频图像的数 据、图像中的内容或对象,或记录图像的位置。元数据可以连接到摄像机、麦克风或扬声器。

元数据可以由以下对象生成:

- <sup>l</sup> 提供数据的设备自身,如提供视频的摄像机
- <sup>l</sup> 第三方系统或通过常规元数据驱动程序进行的集成

设备生成的元数据会自动链接至相同硬件上的一个或多个设备。

角色决定用户查看元数据的权限。

### 输入

在许多设备上,可将外部设备连接到设备的输入端口。输入设备通常为外部传感器。例如,可以将此类外部传 感器用于侦测门、窗户或门禁等是否打开。此类外部输入设备的输入会被本系统视为事件。

可在规则中使用此类事件。例如,可以创建规则,使其指定当激活输入时摄像机开始记录,并在取消激活输入 30 秒后停止记录。

#### 输出

在许多设备上,可将外部设备连接到设备的输出端口。这允许通过本系统激活/取消激活灯光、警笛等。

在创建规则时可以使用输出。您可以创建自动激活或取消激活输出的规则,并创建在输出状态更改时触发动作 的规则。

# 设备组(已解释)

添加硬件向导将指导如何将设备分组到设备组,但始终可根据需要修改组及添加更多组。

将系统上不同类型的设备( 摄像机、麦克风、扬声器、元数据、输入和输出) 分组的优点包括:

- <sup>l</sup> 设备组有助于维护对系统上设备的直观总览
- <sup>l</sup> 设备可存在于数个组中
- 您可创建子组以及子组中的子组
- <sup>l</sup> 您可为设备组内的所有设备一次性指定共同属性
- <sup>l</sup> 通过设备组设置的设备属性并不针对设备组保存,而是保存在各台设备上
- 处理角色时,您可为设备组内的所有设备一次性指定共同安全设置
- 处理规则时,您可为设备组内的所有设备一次性应用规则

可根据需要添加任意数量的设备组,但不得在同一设备组内混合不同类型的设备( 如摄像机和扬声器) 。

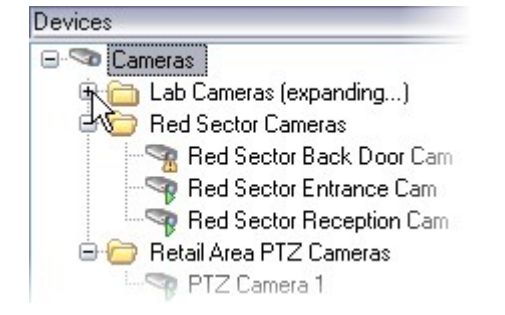

创建数量少于 400 台设备的设备组,以便查看和编辑所有属性。

如果删除设备组,则仅删除设备组本身。如果要从系统中删除某台设备( 如摄像机) ,请在记录服务器级别上执 行该操作。

以下示例基于将摄像机分组到设备组中的情况,但该原则同样适用于所有设备

#### [添加设备组](#page-193-0)

[指定设备组中要包含的设备](#page-193-1)

[为设备组中的所有设备指定共同属性](#page-194-0)

# 媒体存储

## 存储和存档( 已解释)

可用的功能取决于正在使用的系统。请参阅 Milestone 网站 ([https://www.milestonesys.com/products/software/product-index/\)](https://www.milestonesys.com/products/software/product-index/) 上产品总览页中的完整功能列表。

在存储选项卡上,您可以设置、管理和查看所选记录服务器的存储。

对于记录存储和存档,横条显示当前的可用空间量。如果记录存储不可用,您可以指定记录服务器的行为。如 果您的系统包含故障转移服务器,这最为常用。

如果您正在使用证据锁定,则会显示一条垂直的红线,指明证据锁定脚本使用的空间。

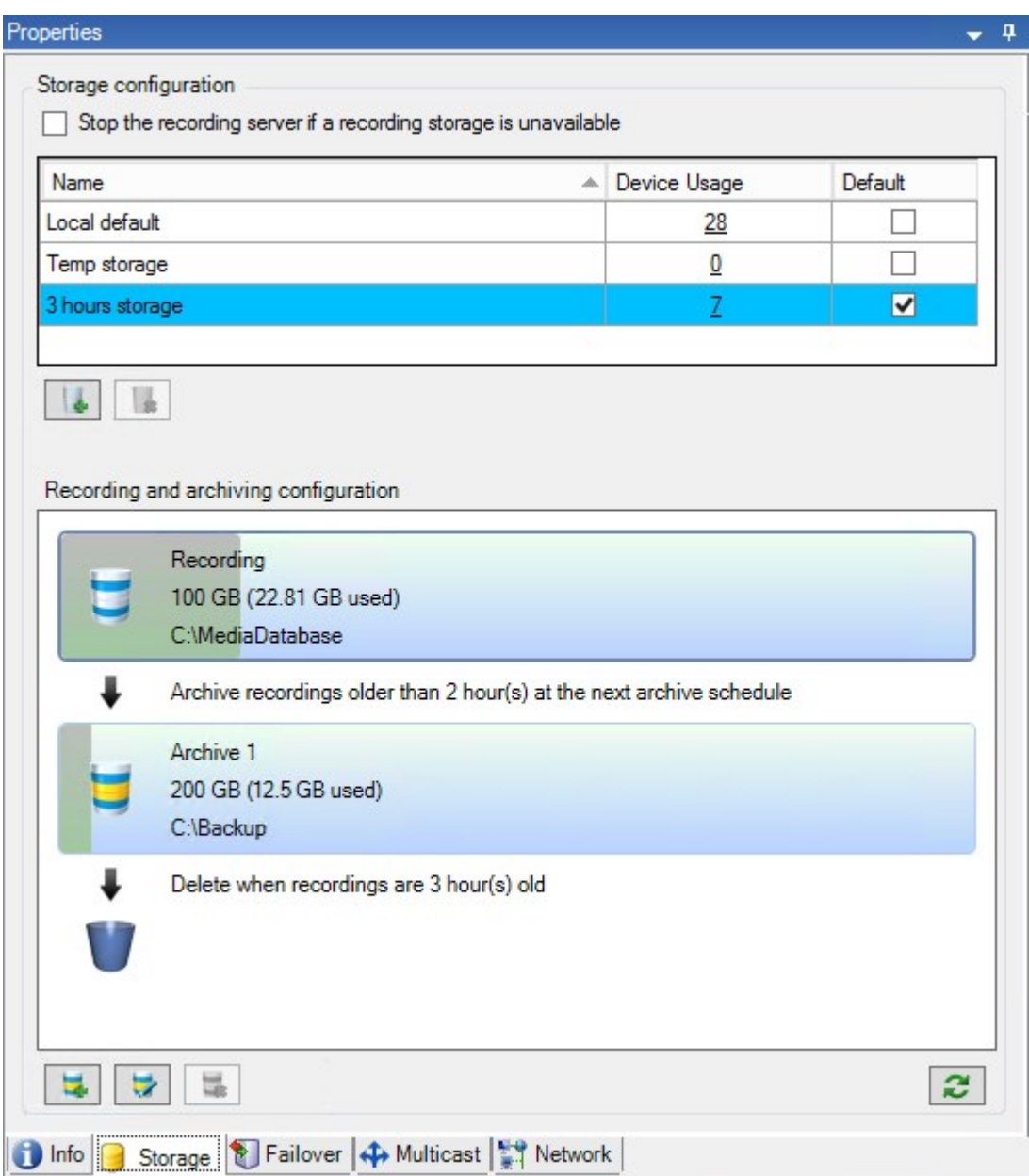

当摄像机记录视频或音频时,所有指定记录均默认存储在为设备定义的存储中。每个存储都包含一个记录存 储,用于将记录内容保存到记录数据库记录中。存储没有默认的存档,但是您可以自行创建。存储没有默认的 存档,但是您可以自行创建。

为避免录像数据库满负荷运行,您可创建更多存储( 请参阅 第 171 [页上的添加新存储](#page-170-0)) 。您还可在每个存储中 创建存档( 请参阅 第 172 [页上的在存储中创建存档](#page-171-0)) ,并启动存档流程以存储数据。

 $\mathscr{L}$ 

归档过程将记录自动从照摄像机的记录数据库等位置传输到另一个位置。这样,可存储 的记录量将不受记录数据库容量的限制。通过使用存档,还可将记录备份至其他介质。

您可以在每个记录服务器上配置存储和存档。

将已存档的记录存储在本地或可访问的网络驱动器上后,即可使用 XProtect Smart Client 查看它们。

如果硬盘驱动器发生故障,记录存储不可用,则横条会变成红色。仍然可以在 XProtect Smart Client 中查看实况 视频,但是在硬盘驱动器恢复之前,记录和存档都会停止。如果系统配置了故障转移记录服务器,您可以指定 记录服务器停止运行,以便使故障转移服务器接管( 请参阅 第 170 [页上的指定录制存储不可用时的行为](#page-169-0)) 。

以下内容主要提及摄像机和视频,但对于扬声器、麦克风以及音频和声音同样适用。

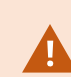

Milestone 建议,记录存储和存档使用专用硬盘驱动器,以防止硬盘性能降低。当格式化 硬盘时,将其分配单位大小设置从 4 更改为 64 千字节很主要。这将显著提高硬盘的记录 性能。您可以在 Microsoft 网站 [\(https://support.microsoft.com/en-us/topic/default-cluster-size](https://support.microsoft.com/en-us/topic/default-cluster-size-for-ntfs-fat-and-exfat-9772e6f1-e31a-00d7-e18f-73169155af95)[for-ntfs-fat-and-exfat-9772e6f1-e31a-00d7-e18f-73169155af95\)](https://support.microsoft.com/en-us/topic/default-cluster-size-for-ntfs-fat-and-exfat-9772e6f1-e31a-00d7-e18f-73169155af95) 上阅读有关如何分配单元大 小的详细信息和帮助信息。

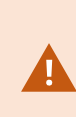

如果空闲空间小于 5GB, 总是会将数据库中最旧的数据自动存档(或在未定义下一个存 档时删除) 。如果空闲的空间不到 1GB,则会将数据删除。数据库始终需要 250MB 的空闲 空间。如果由于未能足够快地删除数据而达到此限制,则尝试写入数据库可能会失败,在 这种情况下,在释放足够的空间之前,不会将更多数据写入数据库。数据库的实际最大大 小为您指定的吉字节数减去 5GB。

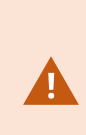

对于符合 FIPS 140-2 的系统,如果使用不符合 FIPS 的密码对 2017 R1 之前版本的 XProtect VMS 导出和存档媒体数据库进行了加密,则需要将数据存档在启用 FIPS 之后 仍可访问的位置。有关如何配置 XProtect VMS 以在符合 FIPS 140-2 的模式下运行的详 细信息,请参阅强化指南中的FIPS [140-2](https://doc.milestonesys.com/2023r3/zh-CN/system/security/hardeningguide/hg_fipscompliance.htm) 合规部分。

### 将设备连接到存储

为记录服务器配置存储和存档设置后,您可以为单个摄像机或一组摄像机启用存储和存档。您要从单个设备或 从设备组完成该操作。请参阅 第 172 [页上的将设备或一组设备连接到存储。](#page-171-1)

#### 有效存档

当为一台摄像机或一组摄像机启用存档时,记录存储的内容会以您定义的间隔自动移动到第一个存档。

根据您的要求,您可以为您的各存储配置一个或更多存档。存档位于记录服务器计算机自身或本系统可访问的 其他位置,如网络驱动器。

通过有效设置存档,可以优化存储需求。通常,特别是长期而言,希望存档记录占用的空间越小越好,即使可能 稍微降低图像的质量。您通过调整数个彼此依赖的设置,从记录服务器的存储选项卡执行有效的存档操作:

- <sup>l</sup> 记录存储保留
- 记录存储大小
- 存档保留
- 存档大小
- 存档时间表
- <sup>l</sup> 加密
- 每秒帧数 (FPS)。

大小字段分别定义了记录存储的大小( 如圆柱状所示) 及其存档的大小:

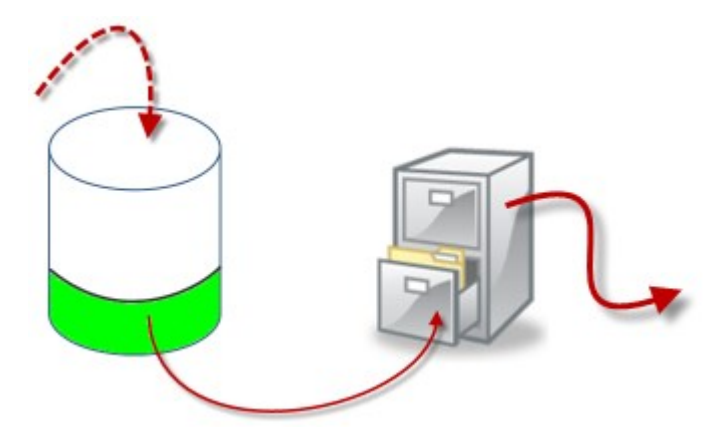

通过记录存储的保留时间和大小设置( 如圆柱体白色区域所示) ,您可以定义记录必须经过多长时间才进行存 档。在我们的示例中,您将在记录已经过足够时间时存档记录。

存档的保留时间和大小设置定义记录在存档中保留多长时间。记录在存档中保留指定的时间,或直到存档达到 指定的大小限制。当达到这些设置时,系统开始改写存档中的旧记录。

存档时间表定义存档的频率和进行的时间。

FPS 确定数据库中数据的大小。

要存档记录,所有这些参数的设置必须相互一致。这意味着下一存档的保留期限必须始终长于当前存档或记录 数据库的保留期限。这是因为声明的存档保留天数包含之前在该过程中声明的所有保留。存档的频率必须始终 高于保留期限,否则可能丢失数据。如果保留时间为 24 小时,任何超过 24 小时的数据将被删除。因此,为了让 您的数据安全地移动到下一存档,存档周期必须小于 24 小时。

示例:这些存储( 左侧图像) 的保留时间为 4 天,而后续存档( 右侧图像) 的保留时间为 10 天。存档设置为每天 10:30 进行,可以确保存档频率远高于保留时间。

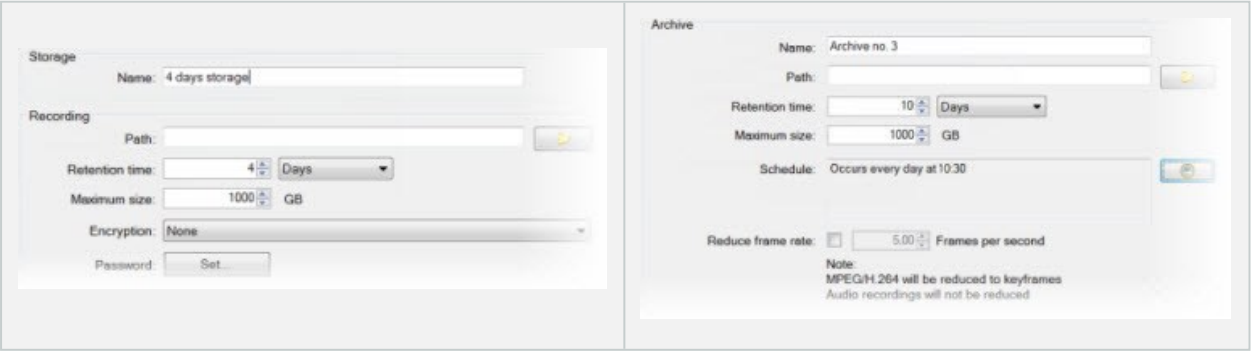

您也可以通过使用规则和事件控制存档。

# 存档结构( 已解释)

当存档录制时,它们存储在存档内的特定子目录结构中。

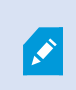

在您系统的所有常规使用中,当系统用户使用 XProtect Smart Client 浏览所有录像时,无 论这些录像是否存档,子目录结构将对系统用户完全透明。如果您希望备份您存档的录 制,则了解子目录结构将非常有帮助。

在记录服务器的各存档目录中,系统会自动创建单独子目录。这些子目录按设备和存档数据库的名称命名。

由于在相同存档中可存储来自不同摄像机的录制,并且由于可能定期执行各摄像机的存档,所以还会进一步地 自动添加子目录。

这些子目录各自大约代表 1 小时的录制。如果按一小时进行拆分,使可以在达到允许的最大存档大小时,仅删 除相对较小部分的存档数据。

子目录的名称是在设备后加上表明录制来源( 边缘摄像机或通过 SMTP) 的信息,再加上包含在子目录中的最 近数据库录制的日期和时间。

### 命名结构

```
...[Storage Path]\[Storage name]\[device-name] - plus date and time of most
recent recording]\
```
如果来自边缘存储:

```
...[Storage Path]\[Storage name]\[device-name] (Edge) - plus date and time of
most recent recording]\
```
如果来自 SMTP:

```
...[Storage Path]\[Storage name]\[device-name] (SMTP) - plus date and time of
most recent recording]\
```
#### 实际示例

...F:\OurArchive\Archive1\Camera 1 on Axis Q7404 Video Encoder(10.100.50.137) - 2011-10-05T11:23:47+02:00\

#### 子目录

会进一步自动添加子目录。这些子目录的数量和性质取决于实际录制的性质。例如,如果录制从技术层面上划 分为片段,则将添加多个不同的子目录。已将移动侦测用于触发录制时的情况常常如此。

- Media:该文件夹包含实际媒体,该媒体是视频或音频(其中一种)
- MotionLevel:该文件夹包含使用我们的移动侦测算法从视频数据生成的移动级别栅格。该数据允许 XProtect Smart Client 中的智能搜索功能执行非常快速的搜索
- Motion:系统将移动片段存储在该文件夹中。移动片段是一个时间段,在该段时间内在视频数据中检测 到了移动。例如,XProtect Smart Client 中的时间轴使用了该信息
- <sup>l</sup> 录制:系统将录制片段存储在该文件夹中。录制片段是一个时间段,在该段时间内在视频数据中存在连 贯录制。例如,该信息用于绘制 XProtect Smart Client 中的时间轴
- Signature:该文件夹用于保留为媒体数据( 在 Media 文件夹中) 生成的签名。利用该信息, 您可以确认媒 体数据自录制以来未遭篡改

如果希望备份存档,了解子目录结构的基本知识可以使您有目标地进行备份。

#### 备份示例

要备份整个存档的内容,则备份所需的存档目录及其所有内容。例如,备份以下路径下的所有内容:

...F:\OurArchive\

要备份特定摄像机从特定时段开始的录制,则仅备份相关子目录的内容。例如,备份以下路径下的所有内容:

```
...F:\OurArchive\Archive1\Camera 1 on Axis Q7404 Video Encoder(10.100.50.137) -
2011-10-05T11:23:47+02:00\
```
### 记录的预缓冲和存储( 已作说明)

预缓冲用于在实际触发事件发生前记录音频和视频。如果您想要针对会触发记录的事件( 如开门) 进行音频或 视频记录,预缓冲非常有用。

这种预缓冲之所以可行,是因为系统会不间断接收来自已连接设备的视频和音频数据流,并在定义预缓冲期间 暂时存储它们。

- <sup>l</sup> 如果记录规则被触发,临时记录将在规则配置好的预记录时间里被永久化
- <sup>l</sup> 如果未触发记录规则,预缓冲的临时记录将在定义预缓冲时间之后被自动删除

#### 临时预缓冲记录的存储

您可以选择临时预缓冲记录的存储位置:

- <sup>l</sup> 在内存中;将预缓冲期间限制为 15 秒。
- <sup>l</sup> 在磁盘上( 在介质数据库中) ;您可以选择所有值。

存储到内存( 而非磁盘) 可提高系统性能,但仅适用于较短的预缓冲期间。

当将记录存储在内存中并永久存储一部分临时记录时,会删除剩余的临时记录,且无法恢复。如果您需要能够 保留剩余的记录,请将记录存储在磁盘上。

# 身份验证

## Active Directory( 已作说明)

Active Directory 是 Microsoft 为 Windows 域网络发布的目录服务。它包含在大多数 Windows Server 操作系统中。 它能够识别网络中的资源以便用户或应用程序访问它们。

在安装 Active Directory 后,您可以从 Active Directory 中添加 Windows 用户,但也可以选择在不使用 Active Directory 的情况下添加基本用户。存在与基本用户相关的特定系统限制。

# 用户( 已解释)

术语用户主要是指通过客户端连接至监控系统的用户。可通过两种方式配置这些用户:

- <sup>l</sup> 配置为基本用户,通过用户名/密码组合来进行身份验证。
- 配置为 Windows 用户, 根据 Windows 登录进行身份验证

#### Windows 用户

通过使用 Active Directory 添加 Windows 用户。Active Directory (AD) 是 Microsoft 为 Windows 域网络实施的目录服 务。它包含在大多数 Windows Server 操作系统中。它能够识别网络中的资源以便用户或应用程序访问它们。 Active Directory 使用用户和用户组概念。

用户为代表具有用户帐户的个体的 Active Directory 对象。示例:

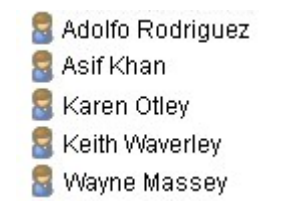

组是包含若干用户的 Active Directory 对象。在此例中, "管理组"包含三个用户:

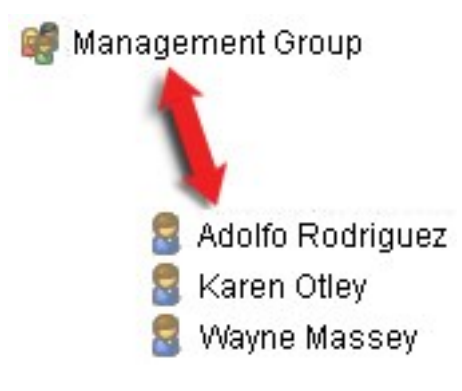

组可包含任意数量的用户。通过将组添加到系统,一次即可添加其所有成员。一旦将组添加到系统,随后在 Active Directory 中对组进行的任何更改( 例如添加新成员或删除旧成员) 会立即反映在系统中。一个用户可同时 为一个以上组的成员。

可以使用 Active Directory 将现有用户和组信息添加到系统,从而获得一些好处:

- 用户和组在 Active Directory 中集中指定,因此您不需要从头开始创建用户帐户
- 您也不需要在系统上配置用户的任何身份验证,因为 Active Directory 会处理身份验证

必须首先为网络上的服务器安装 Active Directory, 然后才能通过 Active Directory 服务添加用户和组。

### 基本用户

如果您的系统无权访问 Active Directory,请创建一个基本用户。有关如何设置基本用户的信息,请参阅 第 [250](#page-249-0) [页上的创建基本用户](#page-249-0)。

### Identity Provider( 已作说明)

Identity Provider app pool (IDP) 是为基本用户创建、维护和管理身份信息的系统实体。

Identity Provider 还为依赖的应用程序或服务提供身份验证和注册服务,在这种情况下:记录服务器、管理服务 器、Data Collector 和报告服务器。

当您以基本用户身份登录 XProtect 客户端和服务时,您的请求将转到 Identity Provider。通过身份验证后,用户 可以调用管理服务器。

Identity Provider 作为管理服务器的一部分在 IIS 中运行,使用相同的 SQL Server 和单独的数据库,并负责创建 和处理服务在通信时使用的 OAuth 通信令牌 (Surveillance\_IDP)。

Identity Provider 日志可在以下位置找到:\\ProgramData\Milestone\IDP\Logs.

### 外部 IDP( 已解释)

IDP是 Identity Provider 的首字母缩略词。外部 IDP 是一种外部应用程序和服务,您可以在其中存储和管理用户 身份信息,并向其他系统提供用户身份验证服务。您可以将外部 IDP 与 XProtect 视频管理软件相关联。

XProtect VMS 支持与 OpenID Connect (OIDC) 兼容的外部 IDP。

#### 索赔( 已作说明)

声明形成了外部 IDP 和 XProtect 视频管理软件之间的链接。

索赔是用户或应用程序等实体做出的关于自身的声明。在 XProtect VMS 中,索赔可以与决定用户的 XProtect 权 限的角色相关联。

索赔是包含索赔名称和索赔值的关键值。例如,索赔名称可以是描述索赔值内容的标准名称,而索赔值可以是 组的名称。请参阅外部 IDP 声明的更多示例:来自外部 IDP [的索赔示例](#page-58-0)。

#### 允许用户从外部 IDP 登录到 XProtect 视频管理软件

- <sup>l</sup> 从外部 IDP 创建用户。您还必须识别 XProtect 视频管理软件以及 XProtect 与外部 IDP 之间的交互。最 后,创建声明以将用户标识为 XProtect 视频管理软件中的外部 IDP 用户。
- <sup>l</sup> 在 XProtect 视频管理软件中,创建一个配置,使 Identity Provider 能够连接外部 IDP。有关如何为外部 IDP

创建配置的更多信息,请参阅[添加和配置外部](#page-193-2) IDP 。

• 从 XProtect VMS 中, 通过映射来自外部 IDP 的用户索赔至XProtect角色, 以建立用户身份验证。有关如 何映射索赔到角色的详细信息,请参阅[映射来自外部](#page-246-0) IDP 的索赔到 XProtect 中的角色。

### 重定向 URI

重定向 URI 会指定用户在身份验证成功后进入的页面。在外部 IDP 中,您必须添加管理服务器的地址,后接您 在 XProtect Management Client 中定义的回调路径。例如 https://management-servercomputer.company.com/idp/signin-oidc

### 外部 IDP 用户的唯一用户名

对于通过外部 IDP 登录 Milestone XProtect 的用户,会自动创建用户名。

外部 IDP 提供了一组声明来为 XProtect 中的用户自动创建名称, 在 XProtect 中使用了一种算法, 可以从外部 IDP 中选择一个在视频管理软件数据库中唯一的名称。

<span id="page-58-0"></span>来自外部 IDP 的声明示例

索赔包含索赔名称和索赔值。例如:

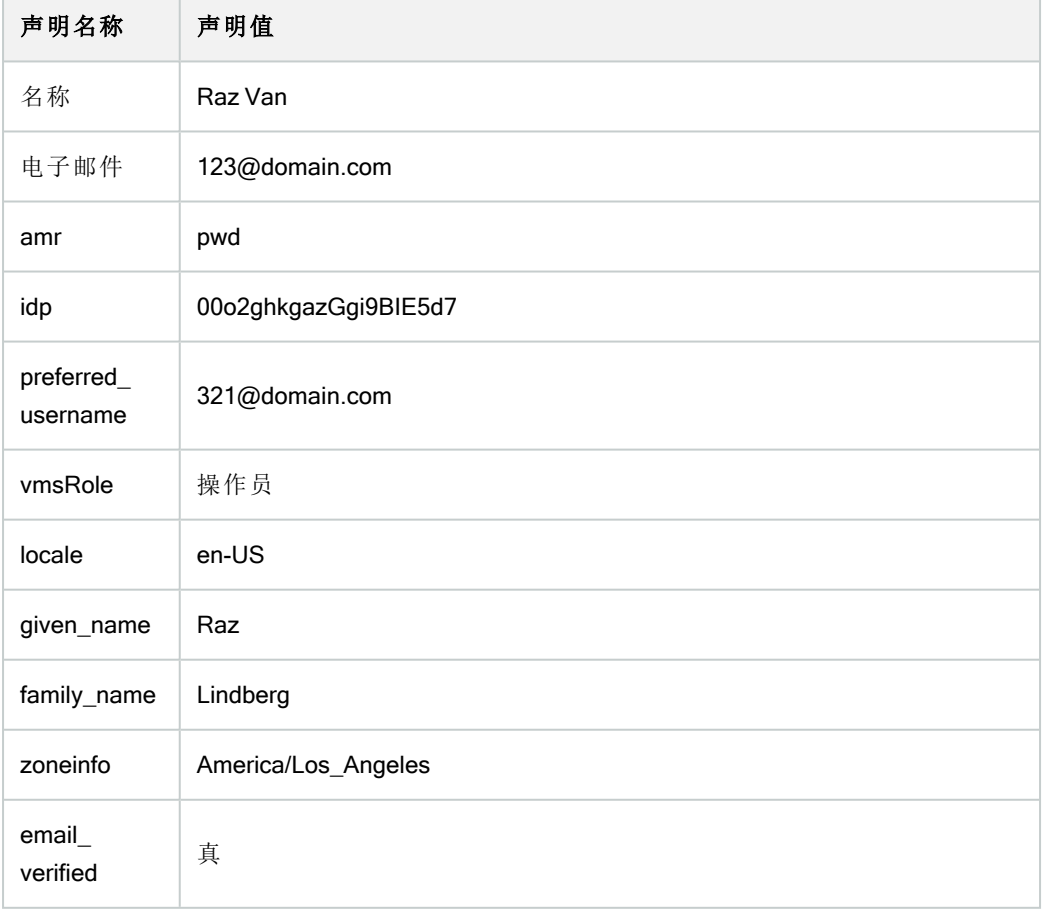

### 使用索赔的序号来在 中创建用户名XProtect

在 XProtect 中, 在 XProtect VMS 中创建用户时的搜索优先级是由下表中的索赔序号控制的。第一个可用索赔名 称将在 XProtect VMS 中使用:

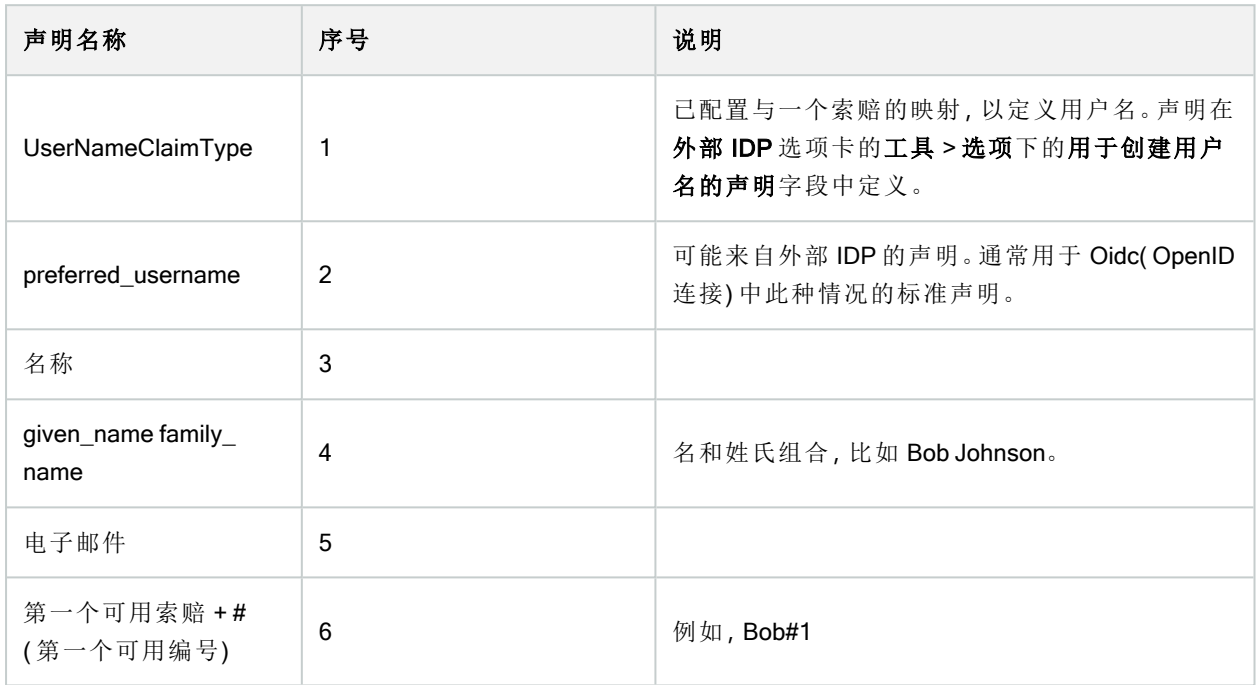

### 定义特定索赔以创建用户名于XProtect

XProtect管理员可以定义来自外部IDP的特定声明,该声明用于在XProtect视频管理软件中创建用户名。当管理 员定义用于在XProtect视频管理软件中创建用户名的声明时,声明名称必须与来自外部IDP的声明名称完全相 同。

<sup>l</sup> 用于用户名的声明可在外部 IDP 选项卡的工具 > 选项下的用于创建用户名的声明字段中定义。

#### 删除外部 IDP 用户

XProtect 中通过外部 IDP 登录创建的用户的删除方式与基本用户相同,用户创建后可随时删除。

XProtect 中的用户被删除后,如果用户从外部 IDP 再次登录,则会在 XProtect 中创建一个新用户。然而,与 XProtect 中用户相关的数据,如私有视图和角色会丢失,必须在 XProtect 中为用户再次创建这些信息。

如果在 Management Client 中删除了外部 IDP,则通过外部 IDP 连接到视频管理软件的所有用户也会被删除。

# 安全

# 角色和角色权限( 已作说明)

Milestone XProtect VMS 中的所有用户都属于某个角色。

角色会定义用户的权限( 包括用户可以访问的设备) 。角色还会定义视频管理系统中的安全与访问权限。

系统随附默认的管理员角色,它具有所有系统功能的完全访问权限,但在大多数情况下,您需要在系统中使用 多个角色,以区分用户以及用户应该拥有的访问权限。您可以根据需要添加许多角色。请参阅 第 249 [页上的将](#page-248-0) [用户和组分配至角色](#page-248-0)/从角色删除。

例如,您可能需要根据希望 XProtect Smart Client 用户能访问的设备而为这些用户设置不同类型的角色, 或者需 要设置要求对用户进行区分的类似类型的限制。

若要对用户进行区分,您必须:

- <sup>l</sup> 创建并设置您需要的角色,以满足您组织的业务需求
- <sup>l</sup> 添加用户和用户组,并为其分配应该属于的角色
- <sup>l</sup> 创建 Smart Client 配置文件和 Management Client 配置文件,以定义用户在 XProtect Smart Client 和 Management Client 用户界面中可以查看的内容。

角色控制的只是访问权限,而不是用户在 XProtectSmartClient或 ManagementClient的用户界面中可以查 看的内容。您不需要为永远不会使用 ManagementClient的用户创建特定的 ManagementClient配置文件。

为了使 Management Client 功能的访问权限受限的 XProtect Smart Client 用户或 Management Client 用户获得可 能最好的用户体验,您应该确保角色提供的权限与 Smart Client 或 Management Client 配置文件提供的用户界面 元素之间具有一致性。

若要拥有对 Management Server 的访问权限, 重要的一点在于所有角色都启用**连接**安全权 限。该权限位于角色设置 > Management Server > 第433页上的"[整体安全](#page-432-0)"选项卡(角色)。

### 要在系统中设置角色**,**请展开安全角色。

### 角色权限

可用的功能取决于正在使用的系统。请参阅 Milestone 网站 ([https://www.milestonesys.com/products/software/product-index/\)](https://www.milestonesys.com/products/software/product-index/) 上产品总览页中的完整功能列表。

在系统中创建角色时,可针对相关角色能访问和使用的系统组件或功能为角色分配一些权限。

例如,您可能需要创建的角色仅具有对 XProtect Smart Client 或其他 Milestone 查看客户端中的功能进行访问的 权限,仅对特定摄像机具有查看权限。如果创建此类角色,这些角色不应具有访问和使用 Management Client 的 权限,而是仅具有XProtect Smart Client或其他客户端中的部分或所有功能的访问权限。

若要满足这项区分需求,您可以设置具有一些或大多数典型管理员权限( 例如,添加和移除摄像机、服务器及类 似功能的权限) 的角色。可以创建具有一些或大部分系统管理员权限的角色。例如,如果贵组织需要在能够管理 系统子集的人员以及可以管理整个系统的人员之间进行分离,则会涉及这一点。

通过角色,您可以提供对各种系统功能进行访问、编辑或更改的不同的管理员权限。例如,对系统中服务器或 摄像机的设置进行编辑的权限。可在[整体安全](#page-432-0)选项卡上指定这些权限(请参阅第433页上的"整体安全"选项卡 ([角色](#page-432-0)))。若要使不同的系统管理员能启动 Management Client, 您必须为该角色授予管理服务器上的读取权限。

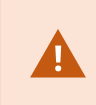

若要拥有对 Management Server 的访问权限, 重要的一点在于所有角色都启用**连接**安全权 限。该权限位于角色设置>Management Server>第433页上的"[整体安全](#page-432-0)"选项卡(角色)。

还可以将角色与从用户界面删除了相应系统功能的ManagementClient配置文件关联,从而为每个角色在 ManagementClient用户界面中应用相同限制。请参阅第64页上的[ManagementClient](#page-63-0)配置文件( 已作说明) 了解信 息。

要为角色赋予此类区别性管理员权限,具有默认完整管理员角色的人员必须在安全>角色>信息选项卡>新增 下建立角色。建立新角色时,随后可使用与在系统中建立其他任何角色的相似方式将角色与自己的配置文件关 联,或使用系统的默认配置文件。有关详细信息,请参阅 第 248 [页上的添加和管理角色。](#page-247-0)

在指定要与角色关联的配置文件后,请转至整体安全选项卡指定角色的权限。

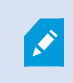

对于不同产品,可以为角色设置的权限存在差异。只能在 XProtect Corporate 中为角色赋 予所有可用权限。

### 隐私屏蔽(已作说明)

隐私屏蔽(己作说明)

通过隐私屏蔽,您可以定义摄像机视频在客户端中显示时,使用隐私屏蔽遮盖哪些区域。例如,如果监控摄像 机拍摄街道,您可以使用隐私屏蔽来屏蔽建筑物的特定区域( 如门和窗) 以保护居民的隐私。在某些国家,这是 法律要求。

您可以将隐私屏蔽指定为实体或模糊。这些屏蔽可以遮盖实时、记录和导出的视频。

隐私屏蔽应用并锁定到摄像机图像的一个区域,因此被遮盖的区域不会跟随全景/倾斜/变焦移动,而是始终遮 盖摄像机图像的同一区域。在某些 PTZ 摄像机上,您可以在摄像机上启用基于位置的隐私屏蔽功能。

有两种类型的隐私屏蔽:

- <sup>l</sup> 永久隐私屏蔽:有这种屏蔽的区域在客户端中始终被遮盖。可用于遮盖从不需要监视的视频区域,如公 共区域或不允许监视的区域。永久隐私屏蔽是排除在移动侦测之外的区域
- 可解除隐私屏蔽:有这种屏蔽的区域可以在 XProtect Smart Client 中临时由具有解除隐私屏蔽权限的用 户解除遮盖。如果已登录的 XProtect Smart Client 用户没有解除隐私屏蔽的权限,系统会要求有权授权的 用户同意该解除。

隐私屏蔽将被解除,直到超时或用户重新应用这些屏蔽。请注意,用户有权访问的所有摄像机的视频都 将解除隐私屏蔽

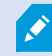

如果升级 2017 R3 系统或应用了隐私屏蔽的较旧版本,则屏蔽将转换为可解除屏蔽。

当用户从客户端导出或播放记录的视频时,即使您后来更改或删除了隐私屏蔽,视频也会包含记录时配置的隐 私屏蔽。如果在导出时解除隐私保护,则导出的视频不包含可解除隐私屏蔽。

如果您经常更改隐私屏蔽设置,例如每周一次,系统可能会过载。

### 已配置隐私屏蔽的隐私屏蔽选项卡示例:

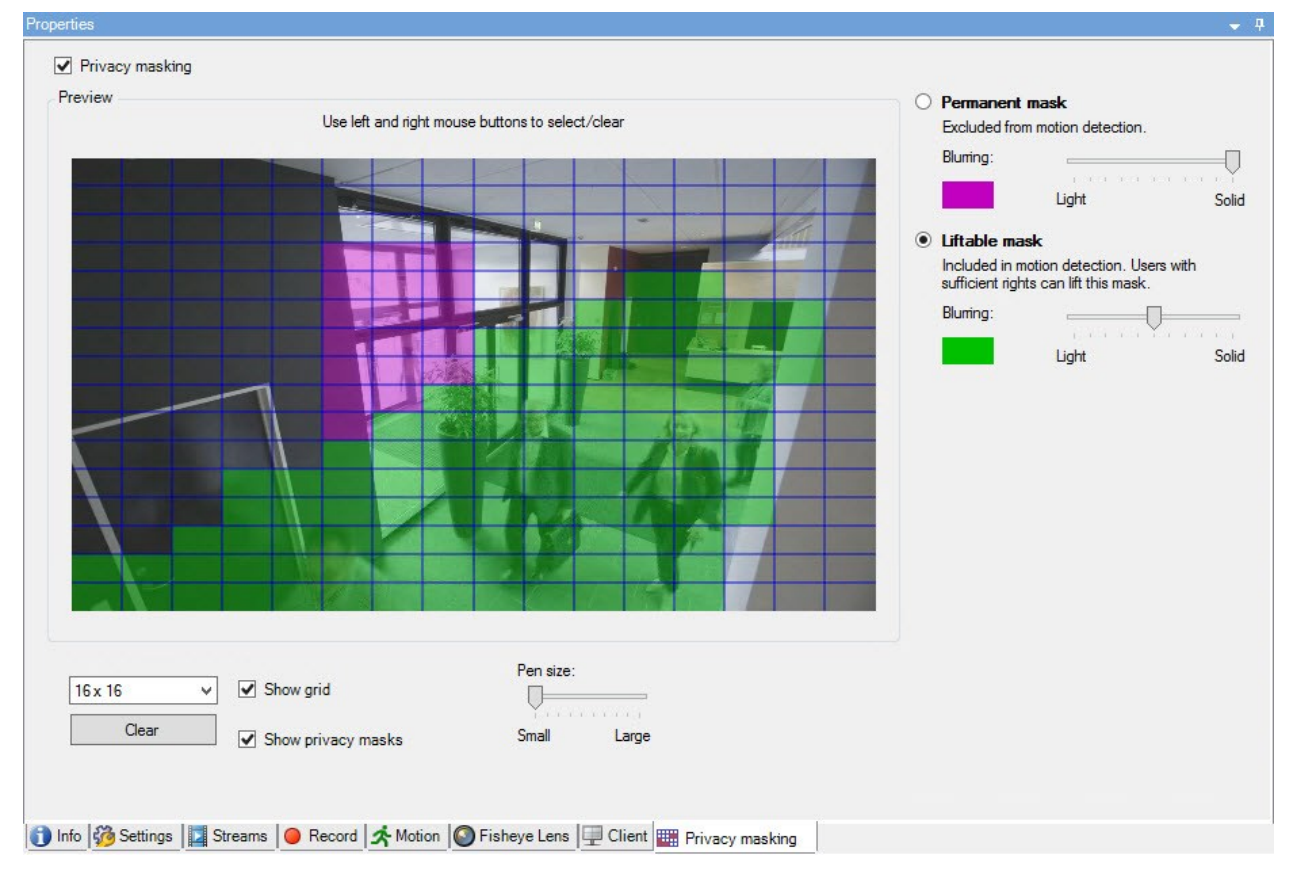

这就是它们在客户端中的样子:

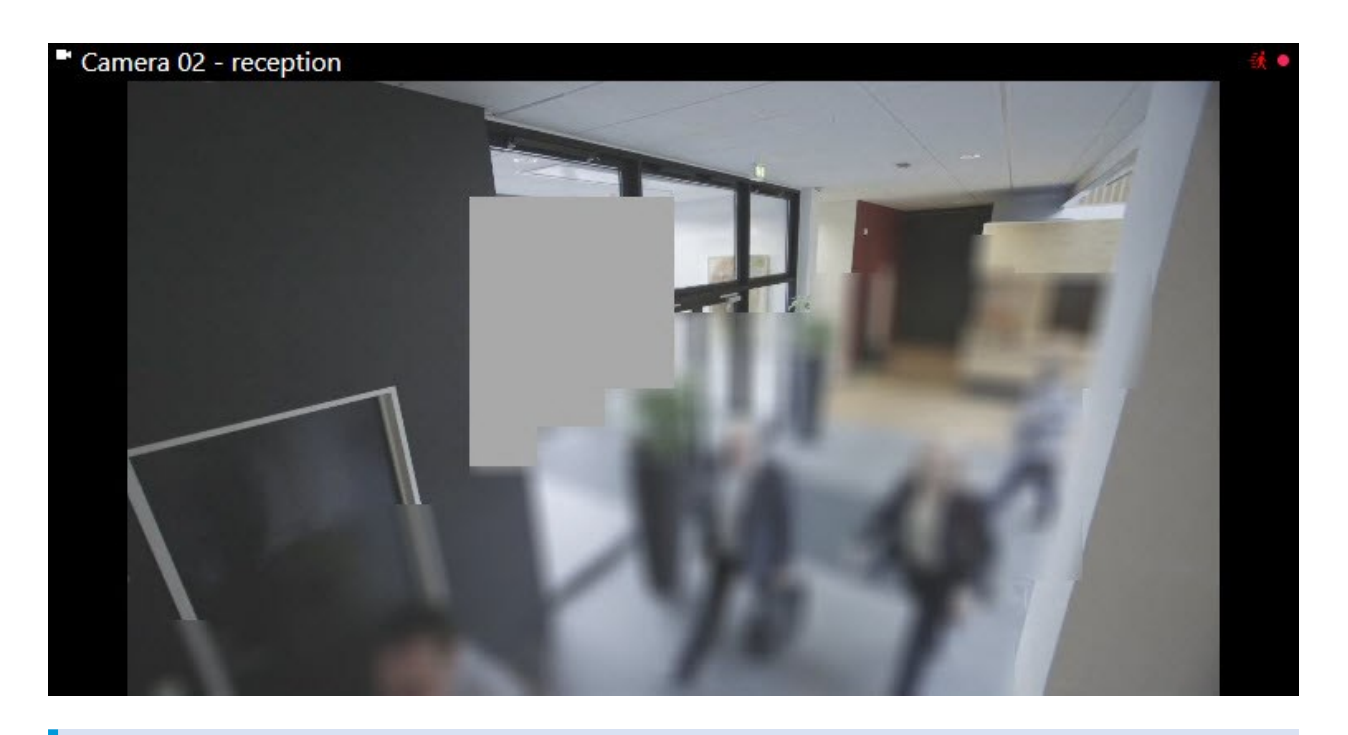

您可以通知客户端用户关于永久和可解除隐私屏蔽的设置。

# <span id="page-63-0"></span>Management Client 配置文件( 已作说明)

Management Client 配置文件允许系统管理员修改其他用户的 Management Client 用户界面。将 Management Client 配置文件与角色关联,可将用户界面限制为代表对于每个管理员角色可用的功能。

Management Client 配置文件仅处理系统功能的视觉展示,而不实际访问它。通过与单个用户相关联的角色来 授予对系统功能的总体访问权限。有关如何管理某个角色对系统功能的整体访问的信息,请参阅[管理](#page-233-0) Management Client [配置文件功能的可视性。](#page-233-0)

可以更改所有 Management Client 元素的可见性设置。默认情况下,Management Client 配置文件可查看 Management Client 中的所有功能。

# Smart Client 配置文件( 已作说明)

可用的功能取决于正在使用的系统。请参阅Milestone网站 (<https://www.milestonesys.com/products/software/product-index/>)上产品总览页中的完整功 能列表。

Milestone XProtect VMS 中的所有用户都属于 Smart Client 配置文件与该用户关联的角色。

角色会定义用户的权限,Smart Client 配置文件会定义用户在 XProtect Smart Client 用户界面中可以查看的内容。

所有 Milestone XProtect VMS 安装都包括默认 Smart Client 配置文件,已将该配置文件设置为使用默认配置,以 显示您组织的系统中可用的大部分配置。默认情况下,会始终禁用某些设置。

若组织中存在多个不同角色,您可能需要在 XProtect Smart Client 中禁用特定角色不会/不应访问的功能。

例如,您的某个角色的日常工作可能不需要播放任何视频。为此,您可为该角色创建新的 Smart Client 配置文 件,并在其中禁用播放模式。在 Smart Client 配置文件中禁用此设置后, 若 XProtect Smart Client 用户的角色会 使用该 Smart Client 配置文件, 则无法在 XProtect Smart Client 用户界面中再查看播放模式。

请务必注意, Smart Client 配置文件主要控制的是用户在 XProtect Smart Client 用户界面中可以查看的内容, 而 不是角色的实际访问权限。这些访问权限( 例如,进行读取、修改或删除的访问权限) 由角色设置来控制。因此, 对于因 Smart Client 配置文件中禁用而无法在用户界面中查看的功能,XProtect Smart Client 用户可以通过其角 色而拥有这些功能的权限。

为了使 XProtect Smart Client 用户获得可能最好的用户体验,您应该确保角色提供的权限与 Smart Client 配置文 件提供的用户界面元素之间具有一致性。

若要创建或编辑 Smart Client 配置文件, 请展开客户端, 然后选择 Smart Client 配置文件。

您也可以了解有关 Smart Client 配置文件、角色和时间配置文件之间的关系以及如何一起使用它们(请参阅 [第](#page-226-0) 227 页上的创建并设置 Smart Client [配置文件、角色和时间配置文件](#page-226-0)) 。

## 证据锁定(已解释)

可用的功能取决于正在使用的系统。请参阅Milestone网站 (<https://www.milestonesys.com/products/software/product-index/>)上产品总览页中的完整功 能列表。

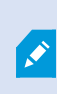

从 XProtect VMS 版本 2020 R2 开始, 当您从较早版本升级管理服务器时, 将无法在版本 2020 R1 或更早的录制服务器上创建或修改证据锁定,必须先升级录制服务器。 这也意味着,如果硬件已从一个记录服务器( 从 2020 R1 或更早版本) 移到另一个记录服 务器,并且上面仍然有记录,则不能创建或修改证据锁定。

使用证据锁定功能,客户端操作员可以在需要时( 例如,进行调查或试用) 保护视频片断( 包括音频和其他数据) 免遭删除。有关详细信息,请参阅 XProtect Smart Client [的用户手册](https://doc.milestonesys.com/2023r3/zh-CN/portal/htm/chapter-page-sc-user-manual.htm)。

数据受到保护后,系统默认保留时间后或其他情况下系统均不会自动删除数据,客户端用户也无法手动删除数 据。只有在拥有足够用户权限的用户为证据解锁之后,系统或用户才能删除数据。

证据锁定流程图:

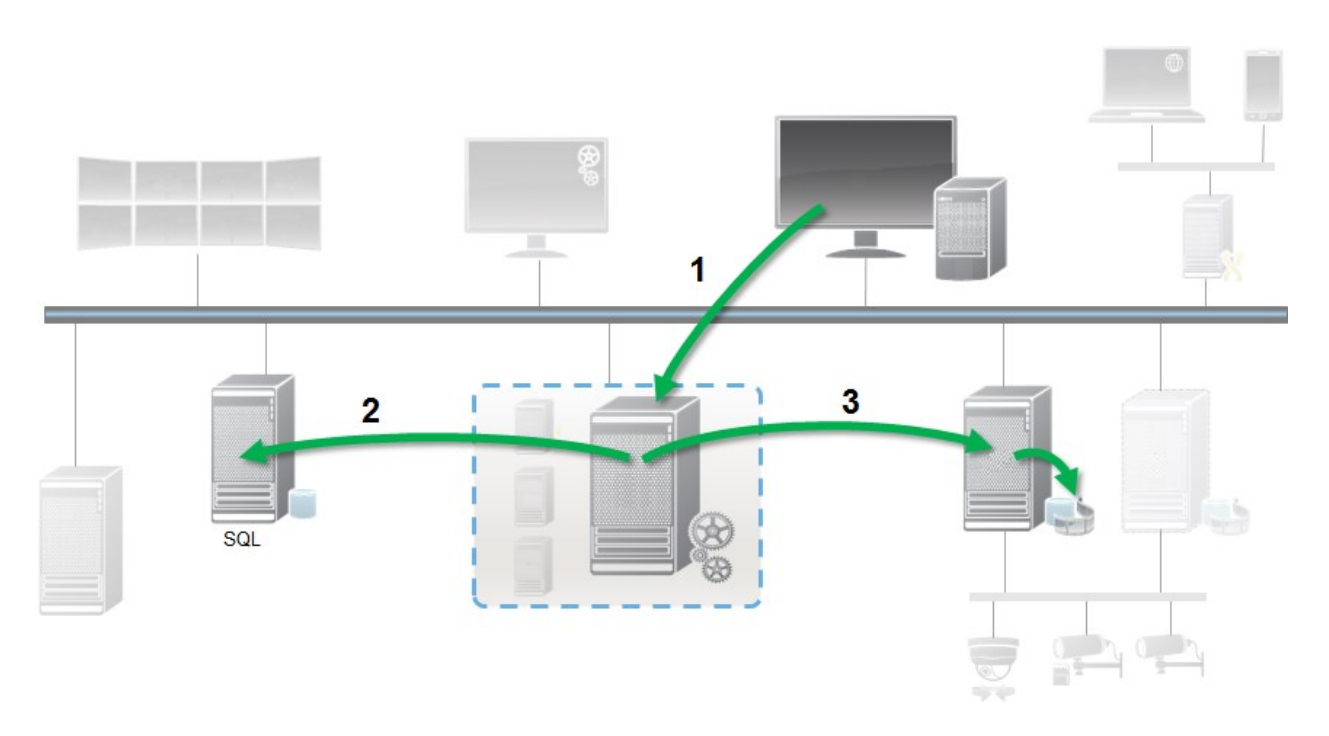

- 1. XProtect Smart Client 用户创建证据锁定。将信息发送到管理服务器。
- 2. Management Server 在 SQL Server 数据库中存储有关证据锁定的信息。
- 3. 管理服务器通知记录服务器在数据库中存储并保护受保护的记录。

当操作员创建证据锁定时,受保护的数据保存在其记录到的记录存储中,并与非受保护数据一起移动到存档磁 盘,但是受保护数据将:

- <sup>l</sup> 遵循为证据锁定配置的保留时间。可能保留无限长的时间
- <sup>l</sup> 保持录像的原始质量,即使已为非受保护数据安排了整理也是如此

当操作员创建锁定时,最小尺寸的片段是数据库将记录文件划分到的时间段,默认情况下是一小时的片段。您 可以更改此设置,但将要求您在记录服务器上自定义 RecorderConfig.xml 文件。如果小片段跨越两个一小时的 时间段,则系统会同时锁定这两个时间段中的记录。

在 Management Client 中的审核日志中,您可以查看用户在何时创建、编辑或删除证据锁定。

当磁盘空间不足时,它不会影响受保护的数据。而最旧的非受保护数据将被删除。如果没有更多要删除的非受 保护数据,系统将停止记录。您可以创建由磁盘已满事件触发的规则和报警,以便您自动收到通知。

除了在较长时间内存储更多数据并可能影响磁盘存储外,这样的证据锁定功能不会影响系统性能。

如果您将硬件移动( 请参阅 第 295 [页上的移动硬件](#page-294-0)) 到另一个记录服务器:

- <sup>l</sup> 由证据锁定保护的记录将以创建证据锁定时定义的保留时间保留在旧的记录服务器上
- 在将摄像机生成的录像移动到另一个记录服务器之前, XProtect Smart Client 用户仍可以使用录像上的 证据锁定来保护数据。即使您多次移动摄像机,并且录像存储在多个记录服务器上,也是如此

默认情况下,所有操作员均具有分配给他们的默认证据锁定配置文件,但没有该功能的用户访问权限。要指定 角色的证据锁定访问权限,请参阅角色设置的"设备"[选项卡](#page-455-0)( 角色) 。要指定角色的证据锁定配置文件,请参阅 角色设置的"信息"[选项卡](#page-430-0)( 角色) 。

在 Management Client 中,可以编辑默认证据锁定配置文件的属性,以及创建额外证据锁定配置文件并将其分 配至角色。

# 规则和事件

## 规则( 已作说明)

规则用于指定在特定条件下应执行的动作。示例:当侦测到移动时(条件),摄像机应开始记录(动作)。

### 以下是有关使用规则可以执行的操作的示例:

- <sup>l</sup> 开始与停止记录
- <sup>l</sup> 设置非默认的实时帧速率
- <sup>l</sup> 设置非默认的记录帧速率
- <sup>l</sup> 开始与停止 PTZ 巡视
- 暂停与恢复 PTZ 巡视
- 将 PTZ 摄像机移动到特定位置
- <sup>l</sup> 将输出设置为激活/取消激活状态
- <sup>l</sup> 通过电子邮件发送通知
- <sup>l</sup> 生成日志条目
- <sup>l</sup> 生成事件
- <sup>l</sup> 应用新设备设置,如摄像机上的不同分辨率
- 使视频显示在 Matrix 接收方
- <sup>l</sup> 开始与停止插件
- <sup>l</sup> 开始与停止来自设备的馈送

停止设备意味着视频不再会从设备传输到系统,在这种情况下,既不能查看实时视频也不能记录视频。相反, 已停止馈送的设备仍然可以与记录服务器通信,并且可通过规则自动启动设备的馈送(与在 Management Client 中手动禁用设备后的情况相反) 。

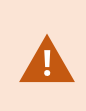

某些规则内容可能需要为相关设备启用特定功能。例如,如果相关摄像机未启用记录, 则指定摄像机应记录的规则不会工作。创建规则之前,Milestone 建议您检验相关设备是 否能够正常工作。

### 规则复杂度

具体的选项数量取决于您要创建的规则类型,以及系统上可用的设备数量。规则可以提供高度的灵活性:您可 以组合事件和时间条件,可以在一个规则中指定多个动作,并且通常可以创建涵盖系统上多个设备或所有设备 的规则。

还可以根据需要创建简单或复杂的规则。例如,可以创建非常简单的基于时间的规则:

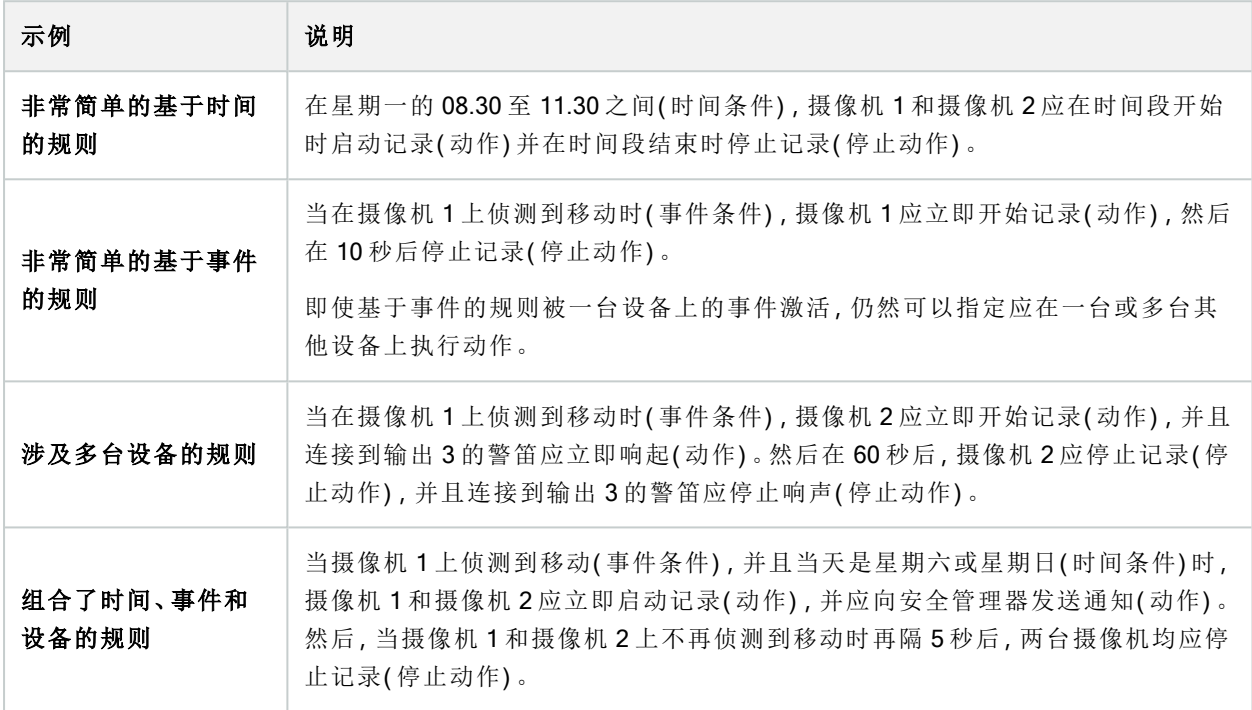

根据贵组织的需求,通常最好创建很多简单规则,而不是少量复杂规则。即使这意味着系统中要有更多的规 则,但这是一种简单的规则概览方法。让规则保持简单同时也意味着,在取消激活/激活单独的规则元素时拥有 更高的灵活性。使用简单规则,可以在需要时取消激活/激活整个规则。

## 规则和事件( 已作说明)

规则是本系统中的核心元素。规则用于确定极为重要的设置,如摄像机在何时进行记录,PTZ 摄像机应在何时 进行巡视,何时发送通知等。

例如,指定在侦测到移动时,特定摄像机应开始记录的规则:

Perform an action on Motion Start from Camera 2 start recording 3 seconds before on the device on which event occurred Perform stop action on Motion End from Camera 2 stop recording immediately

事件是您使用管理规则向导时的核心元素。在该向导中,事件主要用于触发动作。例如,您可以创建一个规则, 使其指定一旦侦测到移动,监控系统应采取动作,开始从特定摄像机记录视频。

以下类型的条件可以触发规则:

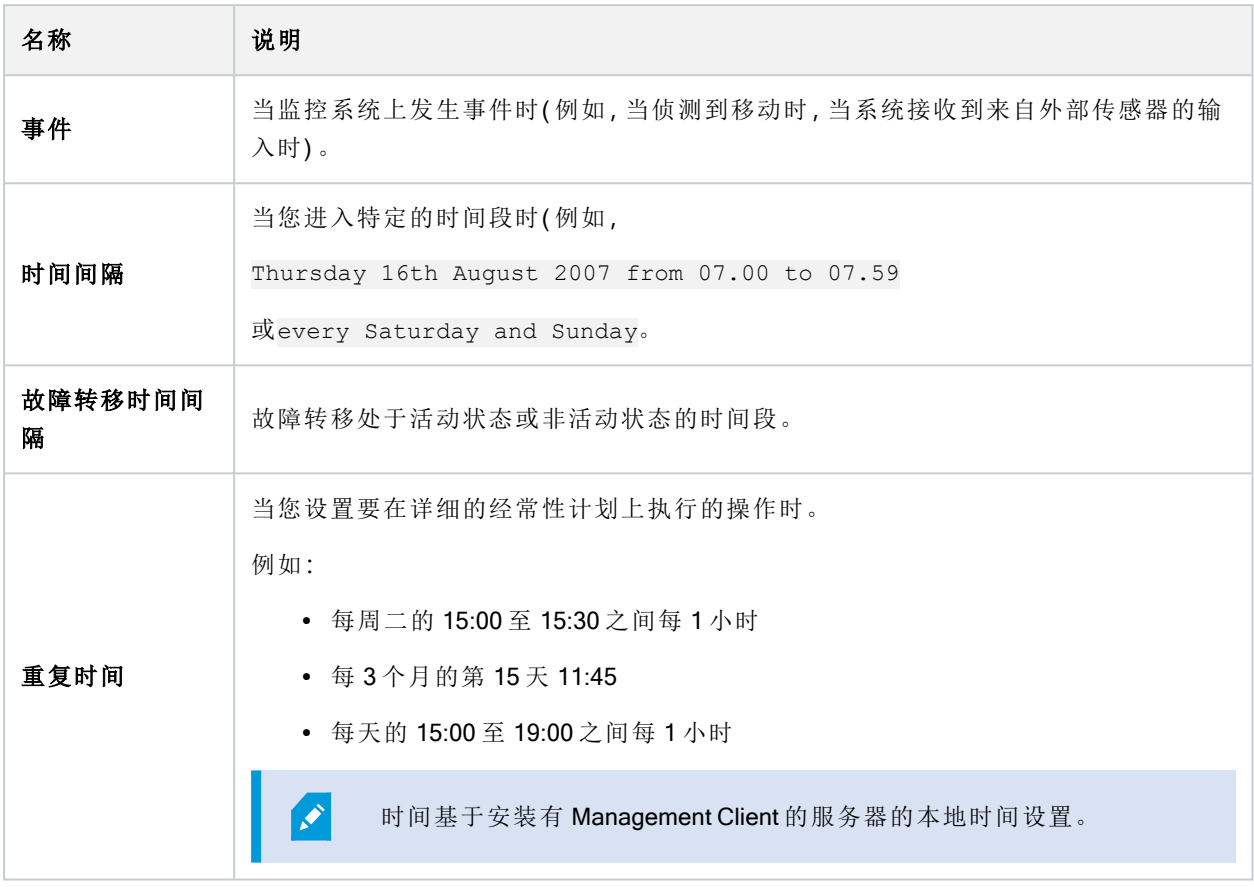

您可以使用规则和事件的下列功能:

- <sup>l</sup> 规则:规则是本系统中的核心元素。监控系统的行为在很大程度上由规则确定。创建规则时,可以使用 所有类型的事件
- 时间配置文件:时间配置文件是 Management Client 中定义的时间段。当在 Management Client 中创建规 则时,使用它们来( 例如) 创建规则,以指定在特定时间配置文件内应采取的特定动作
- <sup>l</sup> 通知配置文件:您可以利用通知配置文件设置现成的电子邮件通知,这些通知可由规则自动触发,例如 当特定事件发生时触发
- 用户定义事件:用户定义的事件是自定义事件,让用户可以在系统中手动触发事件,或处理来自系统的 输入
- <sup>l</sup> 分析事件:分析事件是从外部第三方视频内容分析(VCA)提供商收到的数据。您可以将分析事件用作警

报的基础

• 常规事件:使用常规事件,可通过IP网络向系统发送简单字符串,从而在XProtect事件服务器中触发动作

## 时间配置文件(已作说明)

Ì

可用的功能取决于正在使用的系统。请参阅Milestone网站 (<https://www.milestonesys.com/products/software/product-index/>)上产品总览页中的完整功 能列表。

时间配置文件是管理员定义的时间段。创建规则时,可以使用时间配置文件,例如,指定在特定时间段内应采 取特定动作的规则。

时间配置文件还会与 Smart Client 配置文件一起分配至角色。默认情况下,所有规则都会被分配默认时间配置 文件始终。这意味着,对于使用此默认时间配置文件的角色的成员,其用户权限在系统中没有任何基于时间的 限制。您还可为角色分配备用时间配置文件。

时间配置文件可以基于一个或多个单一时间段、基于一个或多个重复时间段或基于单一和重复时间的组合。许 多用户可能熟悉日历应用程序中单个和重复时间段的概念,例如 Microsoft® Outlook 中的时间段。

时间配置文件始终以本地时间应用。这意味着,如果系统拥有位于不同时区的记录服务器,那么与时间配置文 件相关的任何动作( 例如在摄像机上记录) 应以各个记录服务器的本地时间执行。示例:如果有时间配置文件覆 盖时间段 08:30 至 09:30,则位于纽约的记录服务器上的相关动作将在纽约当地时间的 08:30 至 09:30 执行,而 位于洛杉矶的记录服务器将在数小时后,洛杉矶当地时间的 08:30 至 09:30 执行相同的动作。

通过展开规则和事件 > 时间配置文件创建和管理时间配置文件。时间配置文件列表会打开:仅作示例:

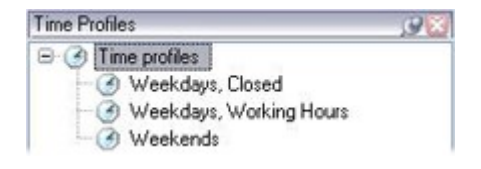

<span id="page-69-0"></span>有关时间配置文件的替代文件的信息,请参阅[日长时间配置文件](#page-69-0)( 已作说明) 。

## 日长时间配置文件( 已解释)

当摄像机放置在外面时,通常需要在变黑时降低摄像机分辨率,启用黑/白或更改其他设置,并在变亮时执行相 反操作。摄像机放置在离赤道越北或越南的地方,一年中日出和日落时间的变化越大。因此不可能使用正常的 固定时间配置文件来根据光的条件调整摄像机设置。

在这种情况下,您可以创建用来定义指定地理区域日出和日落的日长时间配置文件。通过地理坐标,系统会计 算每天的日出和日落时间,甚至包含夏令时。因此,时间配置文件会自动跟随所选区域每年日出/日落的变化, 确保配置文件只在需要的时间处于活动状态。所有时间和日期都基于管理服务器的时间和日期设置。您还可以 为开始( 日出) 和结束时间( 日落) 设置正或负偏移( 按分钟) 。开始和结束时间的偏移可以相同或不同。

创建规则和角色时,均可使用日长配置文件。

# 通知配置文件(已解释)

使用通知配置文件,可以设置现成电子邮件通知。通知可由规则自动触发,例如当特定事件发生时触发。 创建通知配置文件时,指定消息文本并决定是否要在电子邮件通知中包含静态图像和 AVI 视频剪辑。

您可能需要禁用阻止应用程序发送电子邮件通知的任何电子邮件扫描器。

#### 创建通知配置文件的要求

必须首先为电子邮件通知指定邮件服务器设置,然后才可以创建通知配置文件。

如果在邮件服务器上安装必要的安全证书,则可以保护与邮件服务器的通信。

如果您希望电子邮件通知能够包含 AVI 影片剪辑,必须首先指定压缩设置:

- 1. 前往 工具 > 选项。这将打开选项窗口。
- 2. 在[邮件服务器](#page-333-0)选项卡([第](#page-334-0)334页上的"邮件服务器"选项卡(选项))上配置邮件服务器,并在AVI生成第 335 页上的"AVI 生成"[选项卡](#page-334-0)( 选项) 选项卡 () 上配置压缩设置。

### 用户定义事件( 已解释)

如果所需事件不在事件总览列表中,可创建自己的用户定义事件。使用此类用户定义事件,可将其他系统集成 到监控系统中。

利用用户定义事件,可使用从第三方访问控制系统接收的数据作为系统中的事件。这些事件随后可以触发动 作。这样,就可以( 例如) 在某人进入建筑物时开始记录相关摄像机的视频。

用户定义事件还可用于在 XProtect Smart Client 中查看实时视频时手动触发事件,如果在规则中使用,还可用 于自动触发。例如,当发生用户定义事件 37 时,PTZ 摄像机 224 应停止巡视,并转到预设位置 18。

通过角色,可以定义哪些用户能够触发用户定义事件。用户定义事件可以通过两种方式使用,如果需要可同时 使用:

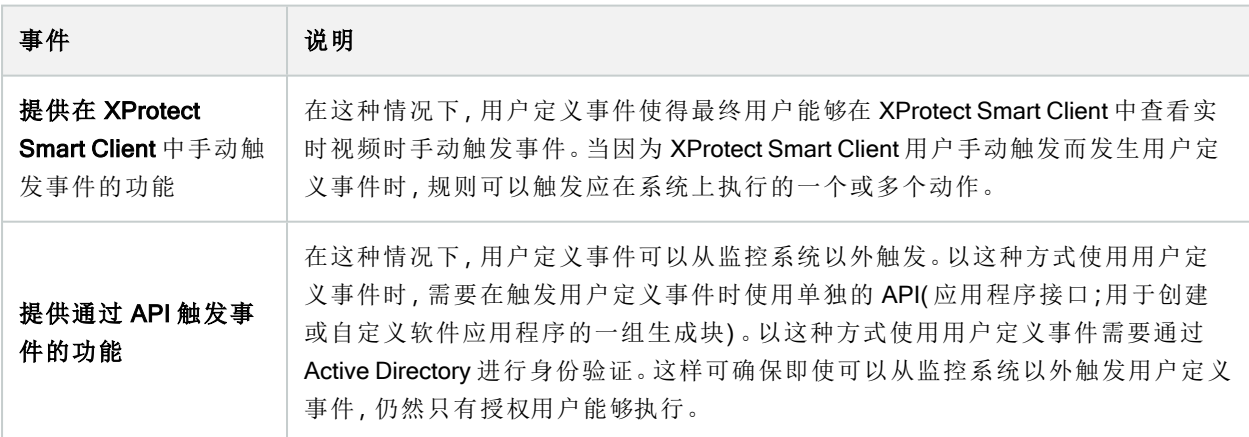

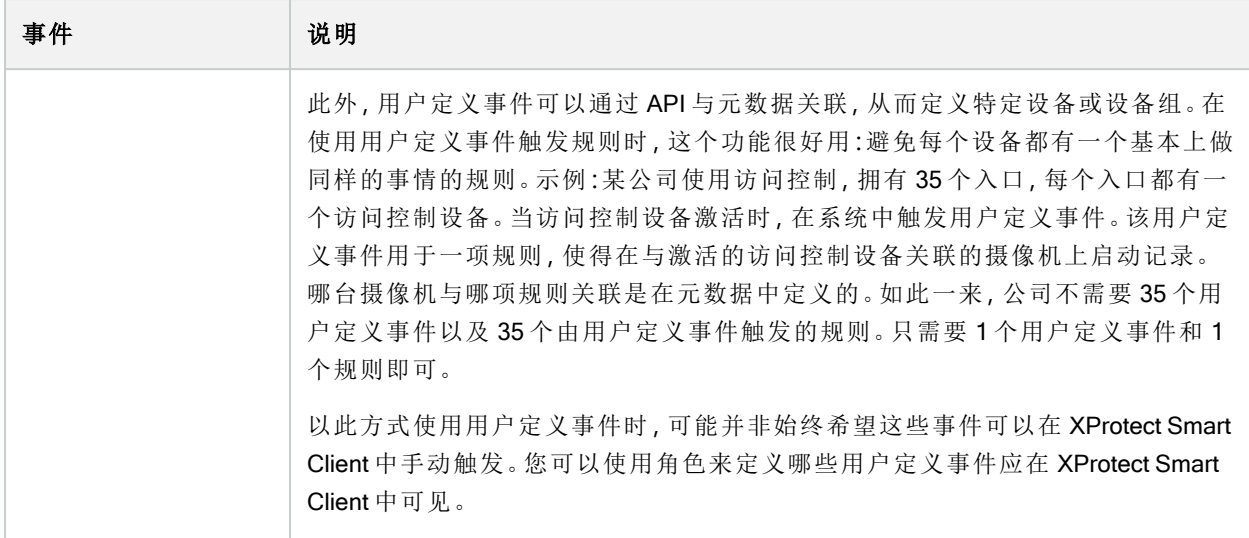

## 分析事件( 已解释)

分析事件通常是从外部第三方视频内容分析 (VCA) 提供商收到的数据。

使用分析事件作为警报基础基本上是有三个步骤的过程:

- <sup>l</sup> 第一步,启用分析事件功能并设置其安全性。使用被允许地址的列表控制哪些用户可以将事件数据发送 到系统以及服务器在哪个端口上进行监听
- <sup>l</sup> 第二步,创建分析事件( 可能带有事件说明) ,然后进行测试
- <sup>l</sup> 第三步,使用分析事件作为警报定义的来源

在站点导航窗格的规则和事件列表中设置分析事件。

要使用基于 VCA 的事件,则需要第三方 VCA 工具向系统提供数据。使用哪个 VCA 工具完全取决于您,只要该 工具提供的数据遵循格式要求即可。有关分析事件的 MIP SDK [文档中](https://doc.developer.milestonesys.com/)对此格式进行了说明。

有关更多详细详细,请联系系统供应商。第三方 VCA 工具由独立的合作伙伴开发,基于 Milestone 开放式平台 提供解决方案。这些解决方案可能会影响系统的性能。

# 常规事件( 已解释)

使用常规事件,可通过 IP 网络向本系统发送简单字符串,从而在 XProtect 事件服务器中触发动作。

可以通过 TCP 或 UDP 发送字符串的任何硬件或软件均可用于触发常规事件。本系统能够分析接收到的 TCP 或 UDP 数据包,并在符合特定条件的情况下自动触发常规事件。这样,便可以将本系统与外部资源集成,例如访 问控制系统和警报系统。目的在于允许尽可能多的外部资源与系统交互。

采用数据来源的概念,可以避免必须采用符合本系统标准的第三方工具。数据来源允许您与特定 IP 端口上的 特定硬件或软件进行通信,并微调对到达端口的字节的解释方式。每个常规事件类型都与数据来源配对,并决 定用来与特定硬件或软件通信的语言。
使用数据来源需要有关 IP 网络的基本知识以及要连接的单独硬件或软件的特定知识。您可以使用很多参数, 但没有现成解决方案来实现该操作。基本上,本系统提供工具,但不提供解决方案。与用户定义事件不同,常规 事件没有身份验证。这样会更易于触发,但是为了避免危害安全性,只接受来自本地主机的事件。您可以从选 项菜单的常规事件选项卡上允许其他客户端 IP 地址。

## Webhook(已说明)

Webhook 是使 Web 应用程序能够相互通信的 HTTP 请求,便于在发生预定义事件时在应用程序之间发送实时 数据,例如,在用户登录到系统或摄像机报告错误时,将事件数据发送到预定义的 Webhook 端点。

Webhook 端点 (webhook URL) 是发送事件数据的预定义目标地址,很像一个单向电话号码。

您可以使用 Webhook 来构建对 XProtect 中的所选事件进行订阅的集成。触发事件时,会将 HTTP POST 发送到 您为该事件定义的 Webhook 端点。HTTP POST 主体包含采用 JSON 格式的事件数据。

Webhook 不会针对数据或触发的事件而对系统进行轮询,而是由系统在发生事件时将事件数据推送到 Webhook 端点,与轮询解决方案相比,这会降低 Webhook 的资源需求,并加快设置速度。

可以将 Webhook 设置为在使用或不使用代码脚本的情况下进行集成。

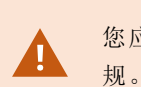

您应该验证XProtect发送的事件数据是否遵循您所在国家/地区既有的数据和隐私保护法

默认情况下, 在 XProtect 2023R1 或更高版本上已安装 Webhook 功能并随时可供使用, Management Client 的**规** 则选项卡上会显示 Webhook 操作。

## 警报

 $\overline{\mathscr{S}}$ 

## 警报( 已作说明)

该功能仅在安装 XProtect Event Server 后才能工作。

本文将介绍如何设置由事件触发的警报以显示在系统中。

根据事件服务器中处理的功能,警报功能提供对整个组织中任意数量安装( 包括任何其他 XProtect 系统) 中的 警报的集中总览、控制和扩展。可以将其配置为基于以下任一项生成警报:

#### <sup>l</sup> 系统相关的内部事件

例如:移动、服务器响应/未响应、存档问题、磁盘空间不足等。

#### <sup>l</sup> 集成的外部事件

此组由多个外部事件类型组成:

#### • 分析事件

通常是从外部第三方视频内容分析 (VCA) 提供商收到的数据。

### · MIP 插件事件

通过 MIP SDK, 第三方供应商可开发本系统的自定义插件(例如, 集成到外部访问控制系统或类 似功能) 。

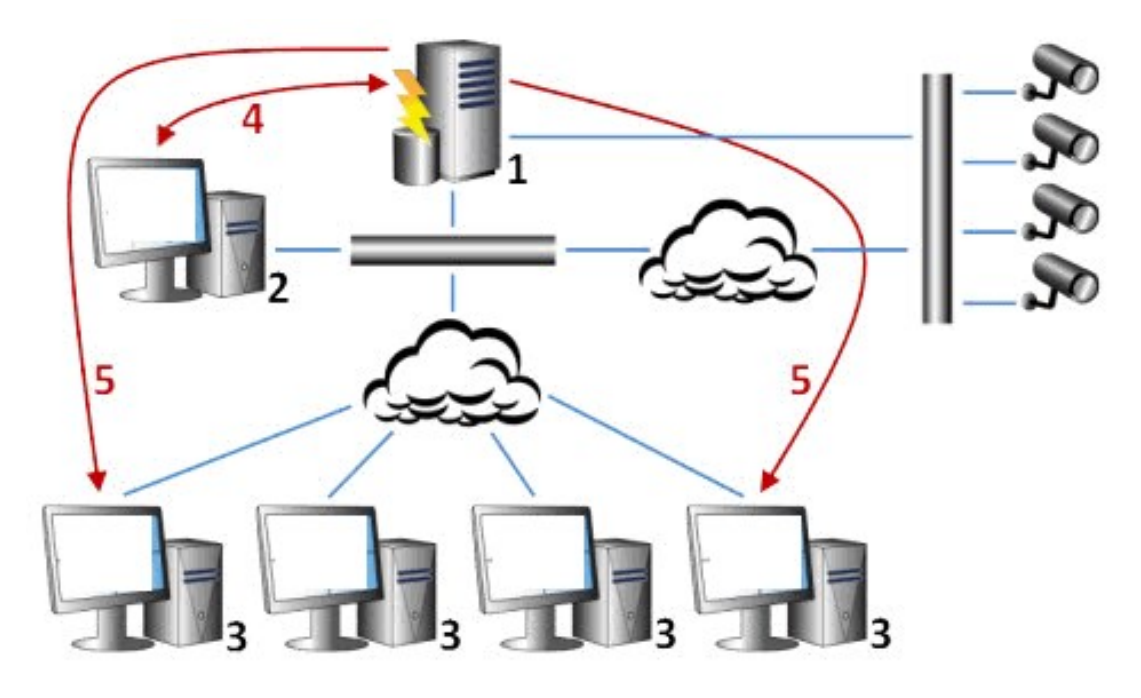

图例:

- 1. 监控系统
- 2. Management Client
- 3. XProtect Smart Client
- 4. 警报配置
- 5. 警报数据流

您可以处理和分配 XProtect Smart Client 的警报列表中的警报。还可以将警报与 XProtect Smart Client 的智能地 图地图和地图功能集成。

#### 警报配置

警报配置包括:

- <sup>l</sup> 基于角色的动态警报处理设置
- <sup>l</sup> 所有组件的集中技术总览:服务器、摄像机和外部装置
- <sup>l</sup> 所有输入警报和系统信息的集中日志设置
- <sup>l</sup> 插件处理,允许自定义地集成其他系统,如外部访问控制或基于 VCA 的系统

一般而言,通过导致警报的对象的可见性来控制警报。这意味着有四个可能方面对有关警报以及哪些用户能够 控制/管理警报和进行到何种程度会起到作用:

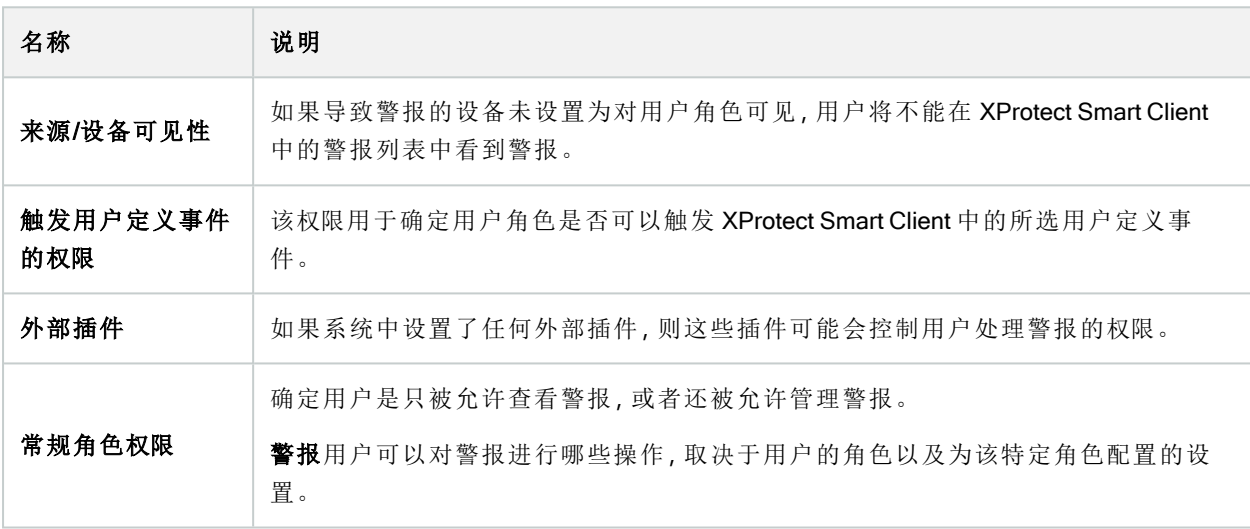

在选项中的警报和事件选项卡上,可指定警报、事件和日志的设置。

# 智能地图

## 智能地图(已解释)

在 XProtect® Smart Client 和 XProtect Mobile 中,智能地图功能让您能够以在地理上正确的方式查看和访问世界 各地多个位置的设备。与地图( 其中每个位置具有不同地图) 不同,智能地图 可以在单一视图中提供总体情况。

智能地图功能的以下配置在 Management Client 中完成。

- <sup>l</sup> 配置可以为智能地图选择的地理背景。这包括将智能地图与以下服务之一集成:
	- Bing Maps
	- Google Maps
	- Milestone Map Service
	- OpenStreetMap
- <sup>l</sup> 在 XProtect Management Client 或 XProtect Smart Client 中启用 Bing Maps 或 Google Maps
- 在 XProtect Smart Client 中启用智能地图的编辑, 包括设备
- 在 XProtect Management Client 中将您的设备按地理位置放置
- 使用 Milestone Federated Architecture 设置智能地图

## 将智能地图与 Google Maps 集成( 已作说明)

要将 Google Maps 嵌入到智能地图中, 您需要从 Google 获取地图静态 API 密钥。要获取该 API 密钥, 首先必须 创建一个 Google Cloud 计费帐户。根据每月的地图加载量向您收费。

获得 API 密钥后, 必须在 XProtect Management Client 中输入该密钥。另请参阅 第 278 [页上的在以下对象中启用](#page-277-0) Bing Maps 或 Google Maps: [Management](#page-277-0) Client。

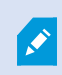

S

若您位于限制性防火墙之后,则允许访问所使用的域会很重要。您可能需要在运行 Smart Client 的每台机器上使用 maps.googleapis.com,以允许 Google Maps 的流出流量。

有关详细信息请参阅:

- Google Maps Platform  $\lambda$   $\Box$ : <https://cloud.google.com/maps-platform/>
- Google Maps 平台计费指南: <https://developers.google.com/maps/billing/gmp-billing>
- 地图静态 API 开发者指 南:<https://developers.google.com/maps/documentation/maps-static/dev-guide>

#### 将数字签名添加到 Maps Static API 密钥

如果您希望 XProtect Smart Client 操作员每天发出超过 25000 个地图请求, 则您需要为您的Maps Static API密钥 设置数字签名。通过数字签名, Google 服务器可以验证是否有任何使用您的 API 密钥生成请求的站点被授权这 样做。但是,无论使用要求如何,Google 都建议使用数字签名作为附加的安全层。要获取数字签名,您必须检 索 签名秘密。有关详细信息,请参阅 [https://developers.google.com/maps/documentation/maps-static/get-api](https://developers.google.com/maps/documentation/maps-static/get-api-key#dig-sig-manual)[key#dig-sig-manual](https://developers.google.com/maps/documentation/maps-static/get-api-key#dig-sig-manual)。

## 将智能地图与 Bing Maps 集成(已作说明)

要将 Bing Maps 嵌入到智能地图中,您需要一个基本密钥或企业密钥。区别在于基本密钥是免费的,但在交易 变成计费或拒绝访问地图服务之前允许数量有限的交易。企业密钥不是免费的,但允许不限制数量的交易。

有关 Bing Maps 的详细信息,请参阅 <https://www.microsoft.com/en-us/maps/licensing/>。

获得 API 密钥后,必须在 XProtect Management Client 中输入该密钥。请参阅 第 278 [页上的在以下对象中启用](#page-277-0) Bing Maps 或 Google Maps: [Management](#page-277-0) Client。

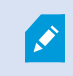

 $\mathscr{S}$ 

若您位于限制性防火墙之后,则允许访问所使用的域会很重要。您可能需要在运行 Smart Client 的每台机器上使用 \*.virtualearth.net,以允许 Bing Maps 的流出流量。

## 缓存 智能地图 文件(已解释)

如果您使用 Google Maps 作为地理背景,则不会缓存文件。

您用于地理背景的文件从 拼贴图服务器中进行检索。文件存储在缓存文件中的时间取决于 XProtect Smart Client 中设置对话框内已移除缓存智能地图文件列表所选择的值。文件的存储时间还可以是:

- 无限期 (从不)
- 如果文件未被使用,则为 30天( 当连续 30 天未被使用时)
- 当操作员退出 XProtect Smart Client 时(退出时)

当您更改拼贴图服务器的地址时,会自动生成缓存文件夹。先前的地图文件保留在您本地计算机的关联缓存文 件中。

## 结构

## 分布式系统设置

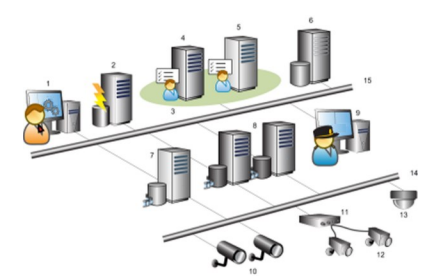

分布式系统设置示例。可以根据需要指定足够大的摄像机、记录服务器和所连接客户端的数目。

分布式设置中的所有计算机都必须位于域或工作组中。

图例:

 $\bullet$ 

- 1. Management Client(s)
- 2. 事件服务器
- 3. Microsoft 群集
- 4. 管理服务器
- 5. 故障转移管理服务器
- 6. 服务器,它安装有 SQL Server
- 7. 故障转移记录服务器
- 8. 记录服务器
- 9. XProtect Smart Client(s)
- 10. IP 视频摄像机
- 11. 视频编码器
- 12. 模拟摄像机
- 13. PTZ IP 摄像机
- 14. 摄像机网络
- 15. 服务器网络

## **Milestone Interconnect(** 己作说明)

 $\overline{\mathscr{O}}$ 

可用的功能取决于正在使用的系统。请参阅Milestone网站 (<https://www.milestonesys.com/products/software/product-index/>)上产品总览页中的完整功 能列表。

Milestone Interconnect™允许您将一些物理上分散的较小远程 XProtect 安装与一个 XProtect Corporate 中央站点 集成。这些小型站点称为远程站点,可安装在船舶、公共汽车或火车等移动设备上。这意味着此类站点无需永 久性地连接到网络。

以下图示将显示如何在系统上设置 Milestone Interconnect:

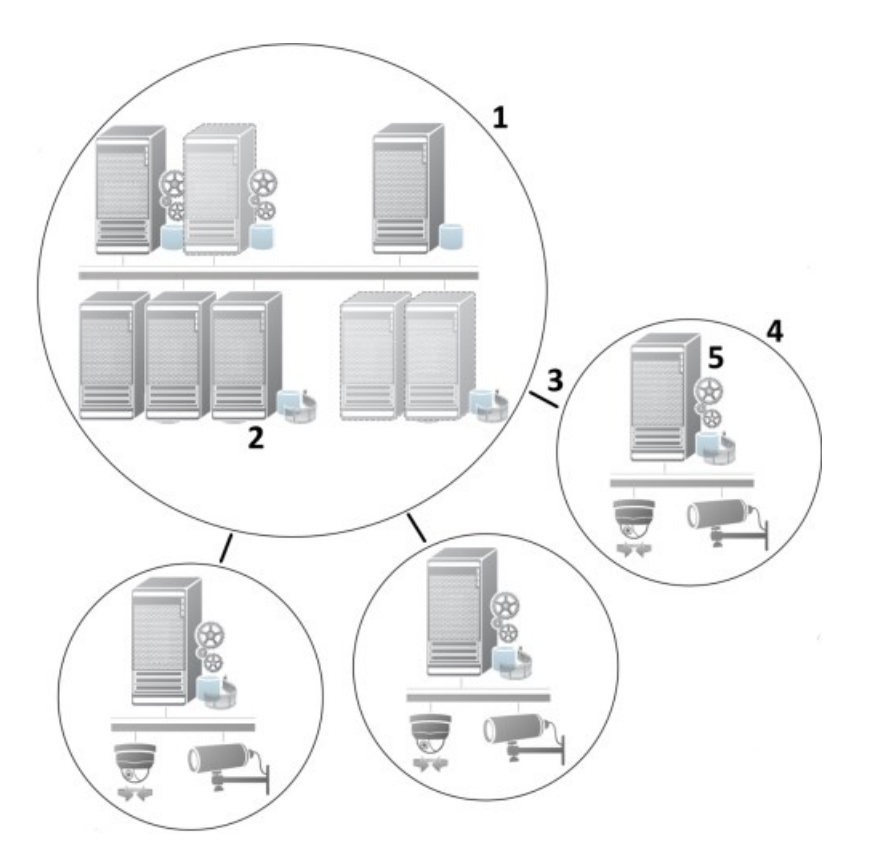

- 1. Milestone Interconnect 中央 XProtect Corporate 站点
- 2. Milestone Interconnect 驱动程序(处理中央站点的记录服务器与远程站点之间的连接,通过添加硬件向 导添加远程系统时必须在驱动程序列表中选中)
- 3. Milestone Interconnect 连接
- 4. Milestone Interconnect 远程站点( 具有系统安装、用户、摄像机等的完整远程站点)
- 5. Milestone Interconnect 远程系统( 远程站点上的实际技术安装)

可使用中央站点中的**添加硬件**向导向中央站点添加远程站点( 请参阅向中央 第 272 [页上的向中央](#page-271-0) Milestone Interconnect [站点添加远程站点](#page-271-0) 站点添加远程站点) 。

每个远程站点均独立运行,并且可以执行任何常规监控任务。根据网络连接和相应的用户权限( 请参阅第[272](#page-271-1)页 [上的分配用户权限](#page-271-1)), MilestoneInterconnect可直接实时查看远程站点摄像机并在中央站点上播放远程站点记 录。

中心网站只能查看和访问可由指定用户帐户( 在添加远程站点时) 访问的设备。这允许本地系统管理员控制对 中央站点及其用户可用的设备。

在中央站点上,您可以查看针对互连摄像机的系统自身状态,但无法直接查看远程站点的状态。要监视远程站 点,可使用远程站点事件在中央站点上触发警报或其他通知( 请参阅 第 274 [页上的配置中央站点以响应来自远](#page-273-0) [程站点的事件](#page-273-0)) 。

它还可以根据事件、规则/时间表或 XProtect Smart Client 用户的手动请求将远程站点录像传输至中央站点。

仅 XProtect Corporate 系统可作为中央站点。所有其他产品( 包括 XProtect Corporate) 均可作为远程站点。不同 设置在版本、摄像机数量以及( 如果可能) 中央站点处理源自远程站点的设备和事件的方式上都有区别。有关 XProtect 设置中具体 Milestone Interconnect 产品如何相互作用的详细信息,请转到 Milestone Interconnect 网站 (<https://www.milestonesys.com/solutions/hardware-and-add-ons/milestone-addons/interconnect/>)。

#### 选择 Milestone Interconnect 或 Milestone Federated Architecture( 已解释)

Milestone Interconnect™ 在物理分布式系统中,如果中央站点上的用户需要访问远程站点上的视频,可以在 或 Milestone Federated Architecture™ 之间进行选择。

在以下情况下,Milestone 建议选择 Milestone Federated Architecture:

- <sup>l</sup> 中央站点和联合站点之间的网络连接稳定
- <sup>l</sup> 网络使用相同域
- 大型站点较少
- <sup>l</sup> 带宽足以满足所需用途

#### 在以下情况下,Milestone 建议选择 Milestone Interconnect:

- <sup>l</sup> 中央站点和远程站点之间的网络连接不稳定
- 您或您的组织需要在远程站点上使用其他 XProtect 产品
- 网络使用不同域或工作组
- <sup>l</sup> 小型站点很多

#### Milestone Interconnect 和授予许可

要运行 Milestone Interconnect, 您需要中央站点上的 Milestone Interconnect 摄像机许可证以查看来自远程站点 上的硬件设备的视频。所需的 Milestone Interconnect 摄像机许可证数量取决于要从其接收数据的远程站点上的 硬件设备的数量。只有 XProtect Corporate 可作为中央站点。

Milestone Interconnect 摄像机许可证的状态列在中央站点的许可证信息页面上。

#### **Milestone Interconnect 设置(已解释)**

可使用三种方法来运行 Milestone Interconnect。如何运行设置将取决于网络连接、记录播放方式以及您是否检 索远程记录及检索的程度。

以下介绍了三种最有可能出现的设置:

## 直接从远程站点播放(网络连接良好)

这是一种最直接了当的设置。中央站点与其远程站点持续处于联机状态,中央站点用户直接从远程站点播放远 程记录。这需要使用从远程系统播放记录选项(请参阅第273[页上的直接从远程站点摄像机启用播放](#page-272-0))。

#### 根据规则或 XProtect Smart Client 从远程站点检索所选的远程记录片断( 定期受限网络连接)

当所选记录片断( 源自远程站点) 应集中存储以确保独立于远程站点时使用。在网络故障或网络限制的情况下, 独立性至关重要。您在**远程检索**选项卡上配置远程记录检索设置( 请参阅 第 369 [页上的远程检索选项卡](#page-368-0))。

可在需要时从 XProtect Smart Client 启动远程记录检索, 或者可以设置规则。在一些情况下, 远程站点联机, 而 在其他情况下,远程站点在大部分时间均脱机。这通常取决于具体行业。对于一些行业,中央站点通常与其远 程站点永久地联机( 例如,一个零售总部( 中央站点) 和多个商店( 远程站点) ) 。对于另一些行业,例如运输业, 远程站点处于移动状态(例如公共汽车、火车、船舶等),因此只能随机建立网络连接。如果网络连接在远程记 录检索过程中发生故障,作业将在下一次机会到来时继续。

如果系统在远程检索选项卡上指定的时间间隔之外检测到自动检索或从 XProtect Smart Client 进行检索的请 求,系统将接受检索请求,但会在到达选择的时间间隔之后才开始检索。新的远程记录检索作业将排队,并在 到达允许的时间间隔之后启动。可从系统仪表板 -> 当前任务中查看搁置中的远程记录检索作业。

#### 连接失败后**,**默认情况下从远程站点检索缺失的远程记录

像记录服务器使用摄像机上的边缘存储那样使用远程站点。通常,远程站点与其中央站点联机,向中央站点发 送实时流供记录。如果网络由于某种原因发生故障,中央站点将会丢失录制片段。但是,一旦网络重新建立,中 央站点就会自动检索停机期间的远程记录。这需要在摄像机的**记录**选项卡上使用连接恢复时**自动检索远程记** 录选项( 请参阅 第 273 [页上的从远程站点摄像机检索远程记录](#page-272-1)) 。

可将以上解决方案任意组合以满足您组织的特殊需要。

### 正在配置 Milestone Federated Architecture

XProtect Expert 只能作为子站点进行联合。

Milestone Federated Architecture 将多个独立的标准系统链接到父/子站点的联合层级中。具有足够权限的客户端 用户可以无缝访问跨各个站点的视频、音频和其他资源。根据各个站点的管理员权限,管理员可以集中管理联 合分层中的 2018 R1 版本和更新版本的所有站点。

基本用户在 Milestone Federated Architecture 系统中不受支持, 因此您必须通过 Active Directory 服务将用户添加 为 Windows 用户。

Milestone Federated Architecture 设置为具有一个中央站点( 顶层站点) 和不限数量的联合点( 请参阅 第 267 [页上](#page-266-0) [的设置系统以运行联合站点](#page-266-0)) 。当登录到站点时,您可以访问关于其所有子站点以及这些子站点的子站点的信 息。当您从父站点请求链接时,将在两个站点之间建立链接( 请参阅 第 269 [页上的将站点添加至层次结构](#page-268-0)) 。子 站点只能链接到一个父站点。当将子站点添加到联合站点分层时,如果您不是子站点的管理员,则请求必须得 到子站点管理员的接受。

Ì

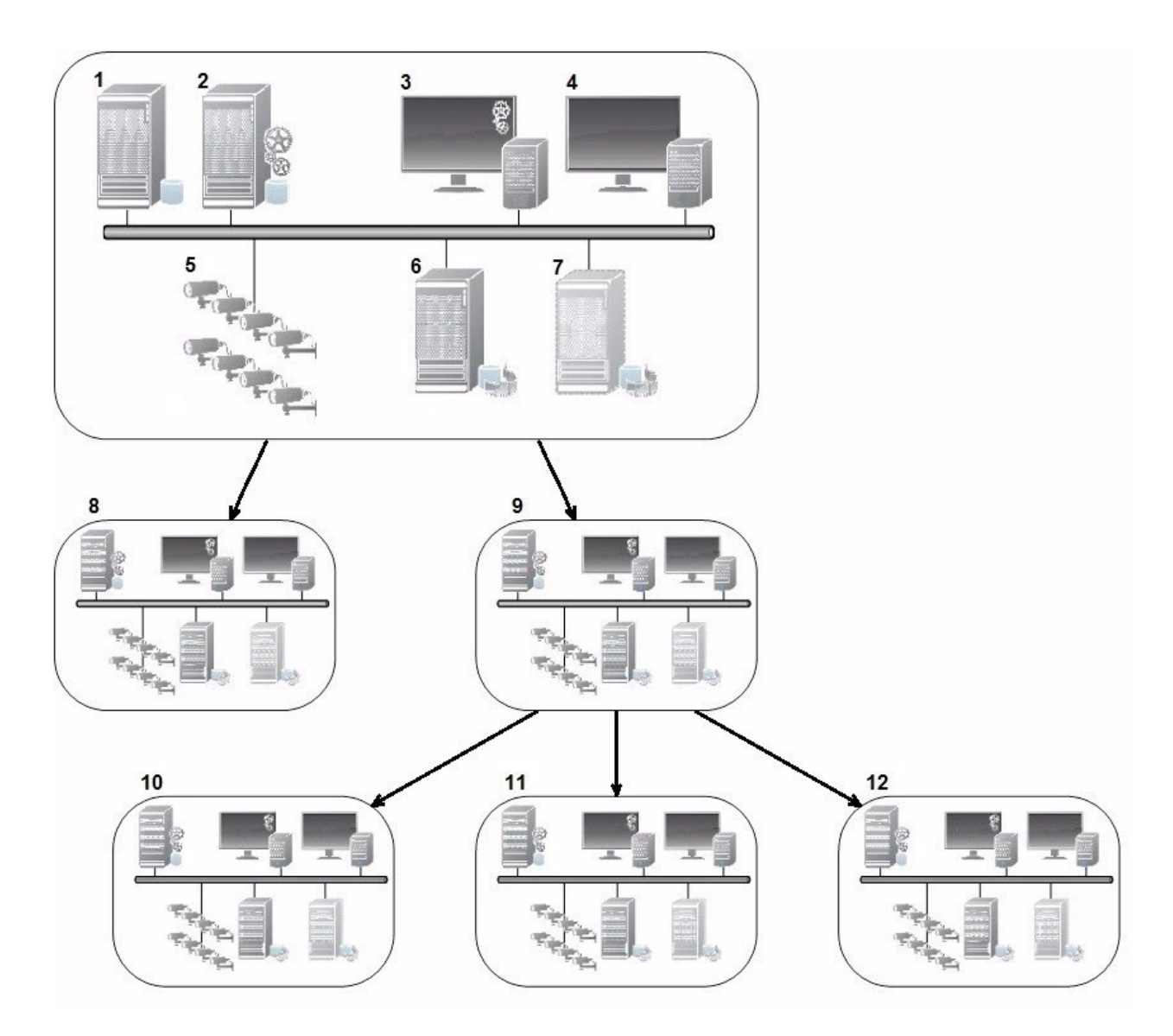

Milestone Federated Architecture 设置的组件:

- 1. 服务器,它安装有 SQL Server
- 2. 管理服务器
- 3. Management Client
- 4. XProtect Smart Client
- 5. 摄像机
- 6. 记录服务器
- 7. 故障转移记录服务器
- 8. 到 12。联合点

#### 分层同步

父站点包含其当前连接的所有子站点、子站点的子站点等的更新列表。联合站点分层在站点之间具有计划的同 步,以及每次有站点被系统管理员添加或删除时的同步。系统对分层进行同步时按层级进行,每个层级均转发 并返回通信信息,直至到达请求信息的服务器。系统每次发送的数据小于 1MB。根据级别的数量,对层级的更 改需要一定时间才能在 Management Client 中显示。不能计划自己的同步。

### 数据通信

在用户或管理员查看实时或录制视频或者配置站点时,系统会发送通信或配置数据。数据量取决于所查看或配 置的内容及其数量。

#### Milestone Federated Architecture 与其他产品和系统要求

- 三个主要版本均支持在 Management Client 中打开 Milestone Federated Architecture, 其中包括当前正在 发行的版本。在超出该范围的 Milestone Federated Architecture 设置中, 您需要一个与服务器版本匹配的 单独 Management Client。
- <sup>l</sup> 如果中央站点使用 XProtect Smart Wall,则您也可以使用联合站点分层中的 XProtect Smart Wall 功能。
- 如果中央站点使用 XProtect Access, 并且 XProtect Smart Client 用户登录到联合站点分层中的站点, 则来 自联合站点的访问请求通知也将出现在 XProtect Smart Client
- 可以将 XProtect Expert 2013 系统或更新版本系统作为子站点而非父站点添加到联合站点分层
- Milestone Federated Architecture 不需要额外许可证
- <sup>l</sup> 有关用户案例和优点的详细信息,请参阅关于 Milestone Federated [Architecture](https://www.milestonesys.com/resources/content/white-papers/) 的白皮书。

#### 建立联合站点分层

当您在 Management Client 中开始构建层级之前, Milestone 建议您绘制出所需的站点链接方式。

在联合分层中将每个站点均作为具有标准系统组件、设置、规则、计划、管理员、用户和用户权限的一般独立系 统进行安装和配置。如果您已经安装并配置站点,并且仅需要将它们在联合站点分层中组合起来,则您的系统 便做好了设置的准备。

在安装各站点后,您必须将它们设置为以联合站点运行( 请参阅 第 267 [页上的设置系统以运行联合站点](#page-266-0)) 。

要启动分层,您可以登录到要用作中央站点的站点,并添加( 请参阅 第 269 [页上的将站点添加至层次结构](#page-268-0)) 第 一个联合站点。当建立链接后,这两个站点会在 Management Client 的联合站点层级窗格中自动创建联合站点 层级,您可以向其中添加更多站点以扩展联合层级。

在创建联合站点分层后,用户和管理员可登录某站点以访问该站点及其可能具有的任何联合点。对联合点的访 问权限取决于用户权限。

您可以向联合分层中添加任意数量的站点。此外,您还可以将较旧版本产品上的站点链接到较新的版本,反之 亦然。版本号将自动出现,并且不能删除。您登录到的站点始终位于联合站点分展窗格顶部,被称为主站点。

以下是 Management Client 中的联合站点示例。在左侧,用户已登录至顶部站点。在右侧,用户已登录至其中一 个子站点,即 Paris 服务器,它当时是主站点。

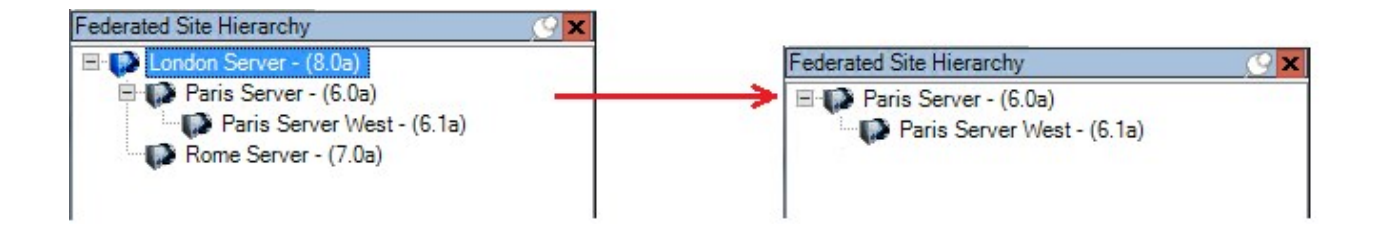

#### Milestone Federated Architecture 中的状态图标

这些图标代表站点的可能状态:

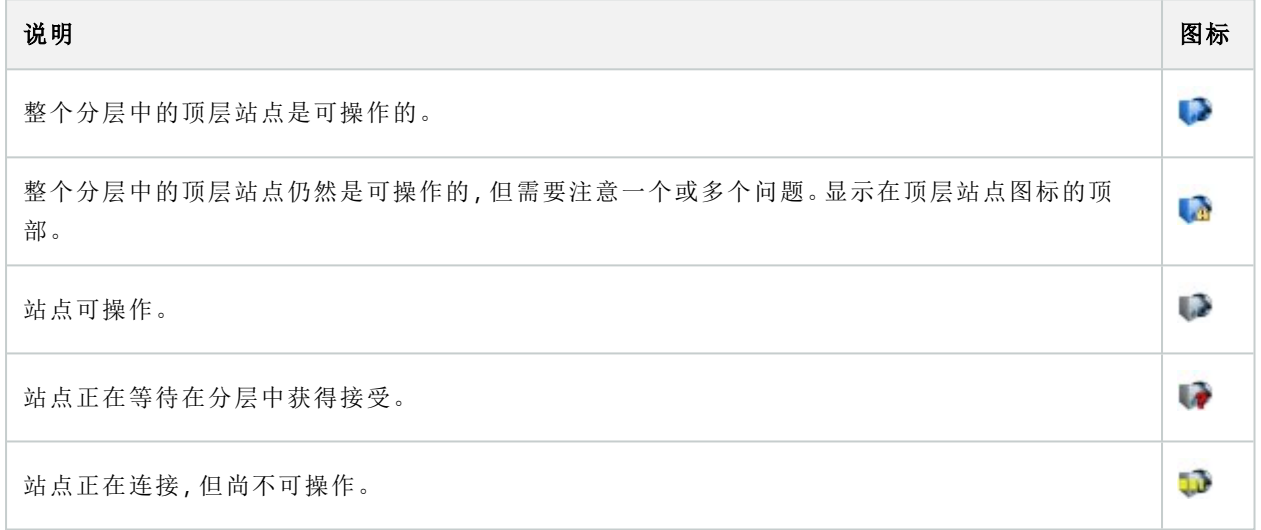

# 本系统使用的端口

下面列出了所有 XProtect 组件及其所需的端口。例如,如果要确保防火墙只阻止无需的网络通信,您必须指定 系统所用的端口。您只能启用这些端口。列表中还包括用于本地程序的端口。

它们被分为两组:

- 服务器组件(服务) 在特定的端口上提供服务, 因此它们需要在这些端口上听取客户端的请求。因此, 需 要在 Windows Firewall 中打开这些端口以进行入站和出站连接
- 客户端组件 (客户端) 发起与服务器组件上特殊端口的连接。所以, 这些端口需要打开, 以进行入站连 接。在 Windows Firewall 中,出站连接通常被默认为开启

毫无疑问,针对服务器组件的端口必须打开以进行入站连接,而针对客户端组件的端口必须打开以进行出站连 接。

您应记住服务器组件可以作为其他服务器组件的客户端。这些未在此文档中明确列出。

端口号为默认号,但是可以进行更改。如果您需要更改无法通过 Milestone 配置的端口,请联系 Management Client 支持部门。

## 服务器组件(入站连接)

以下各部分列出了针对特定服务需要打开的端口。要确定哪个端口应该在特定的计算机上打开,您需要考虑在 该计算机上运行的所有服务。

## Management Server 服务和相关流程

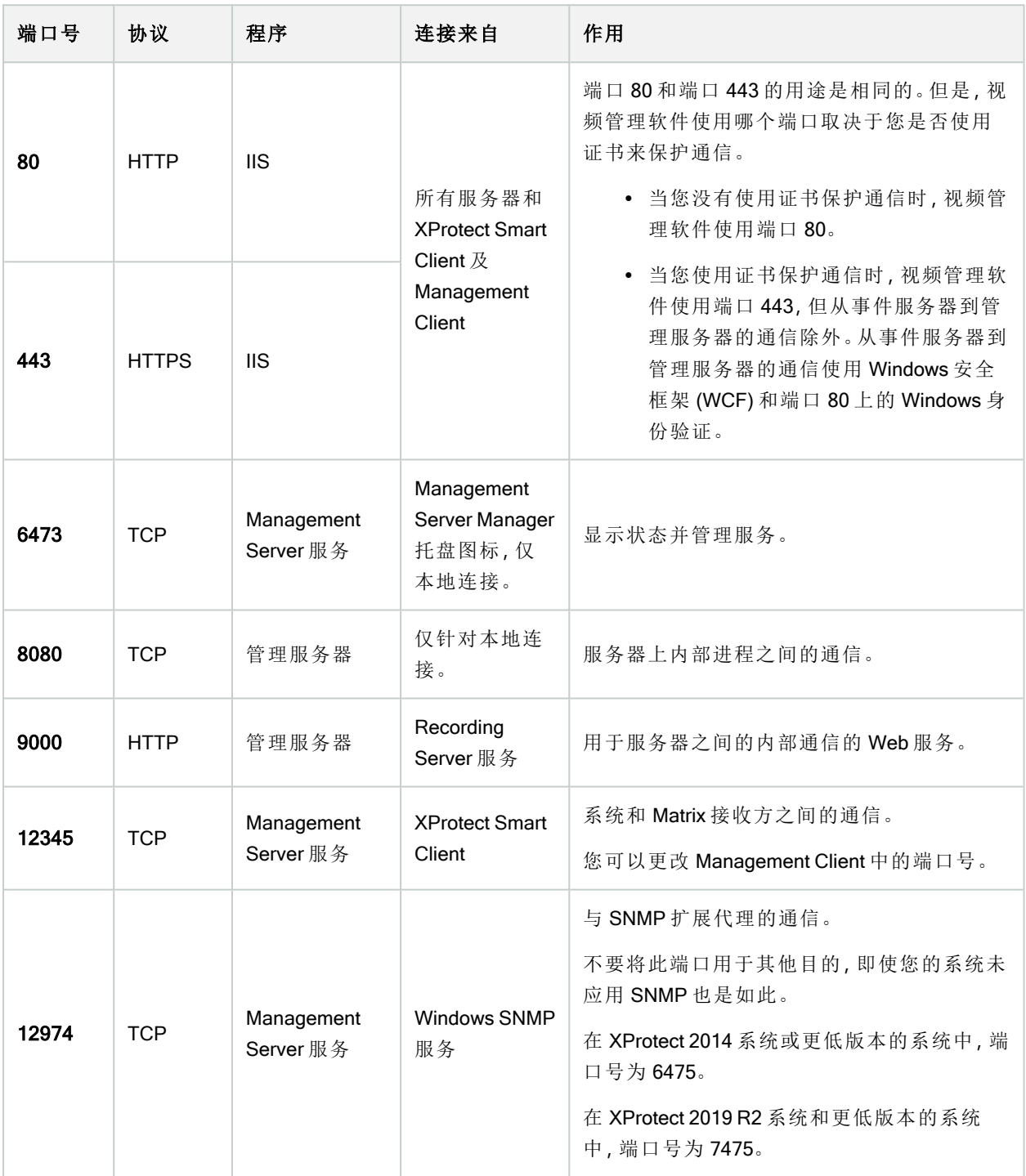

## SQL Server 服务

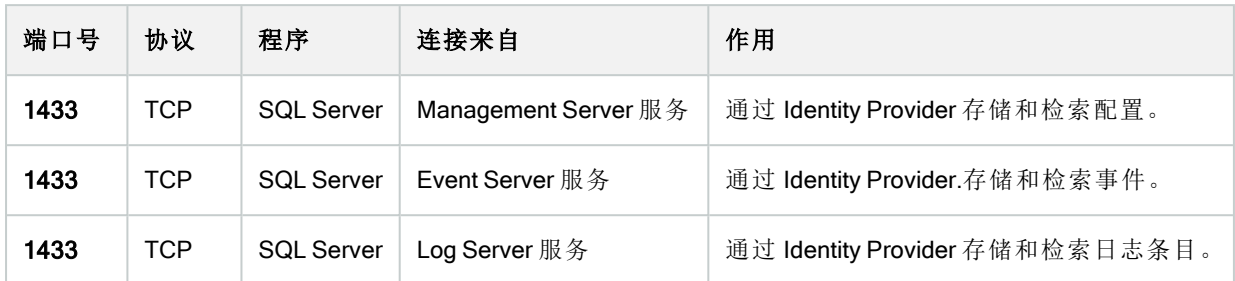

## Data Collector 服务

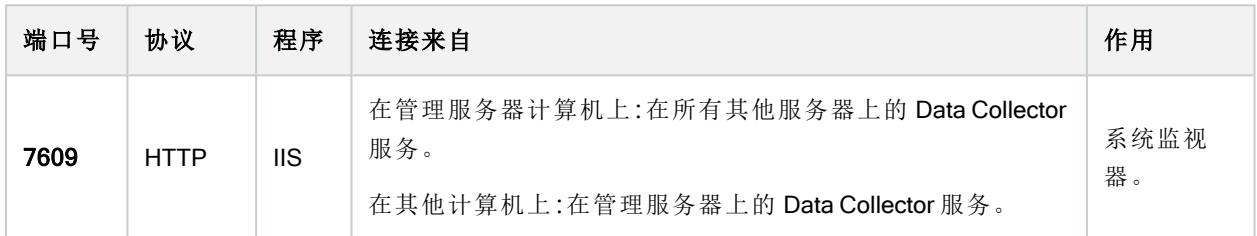

## Event Server 服务

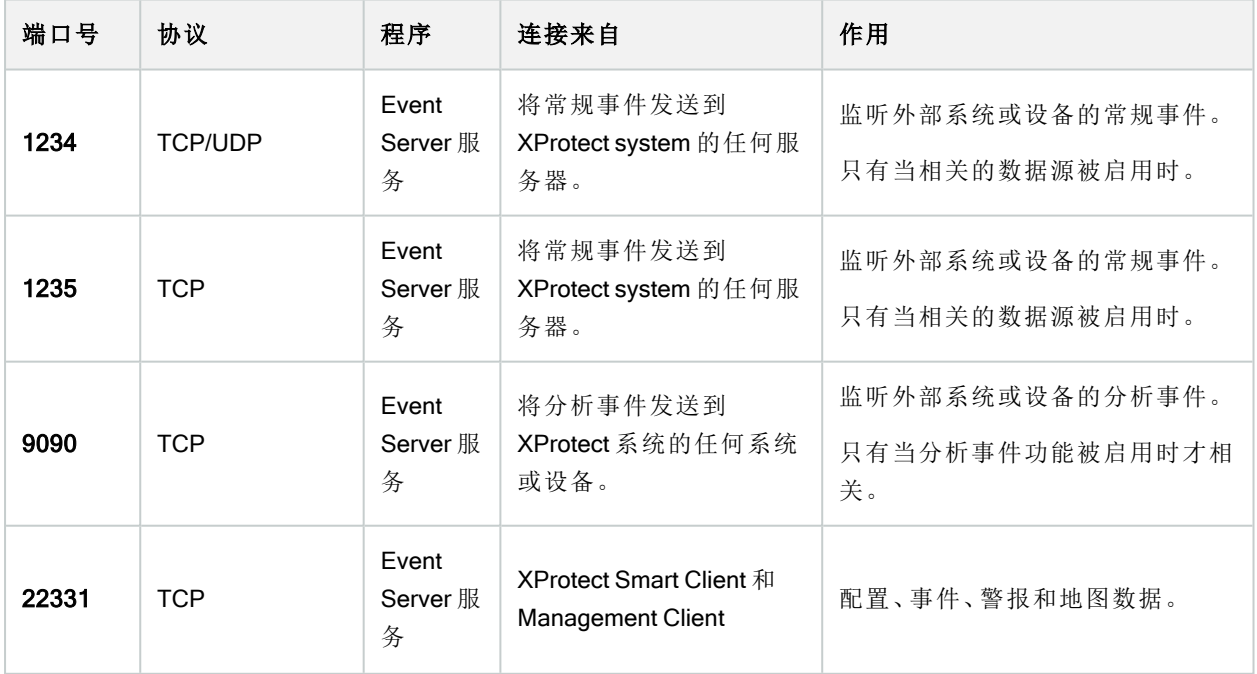

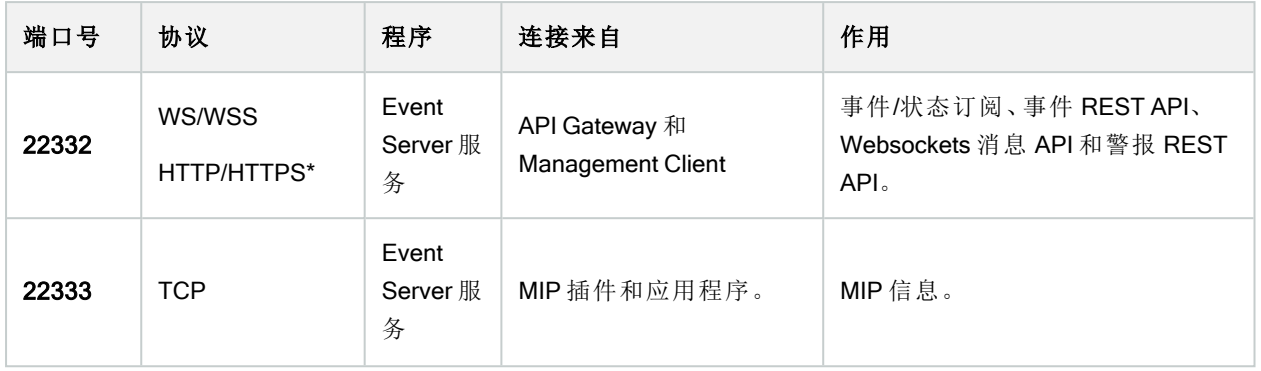

\*在访问 HTTP 以访问仅 HTTPS 端点时将返回 403 错误。

## Recording Server 服务

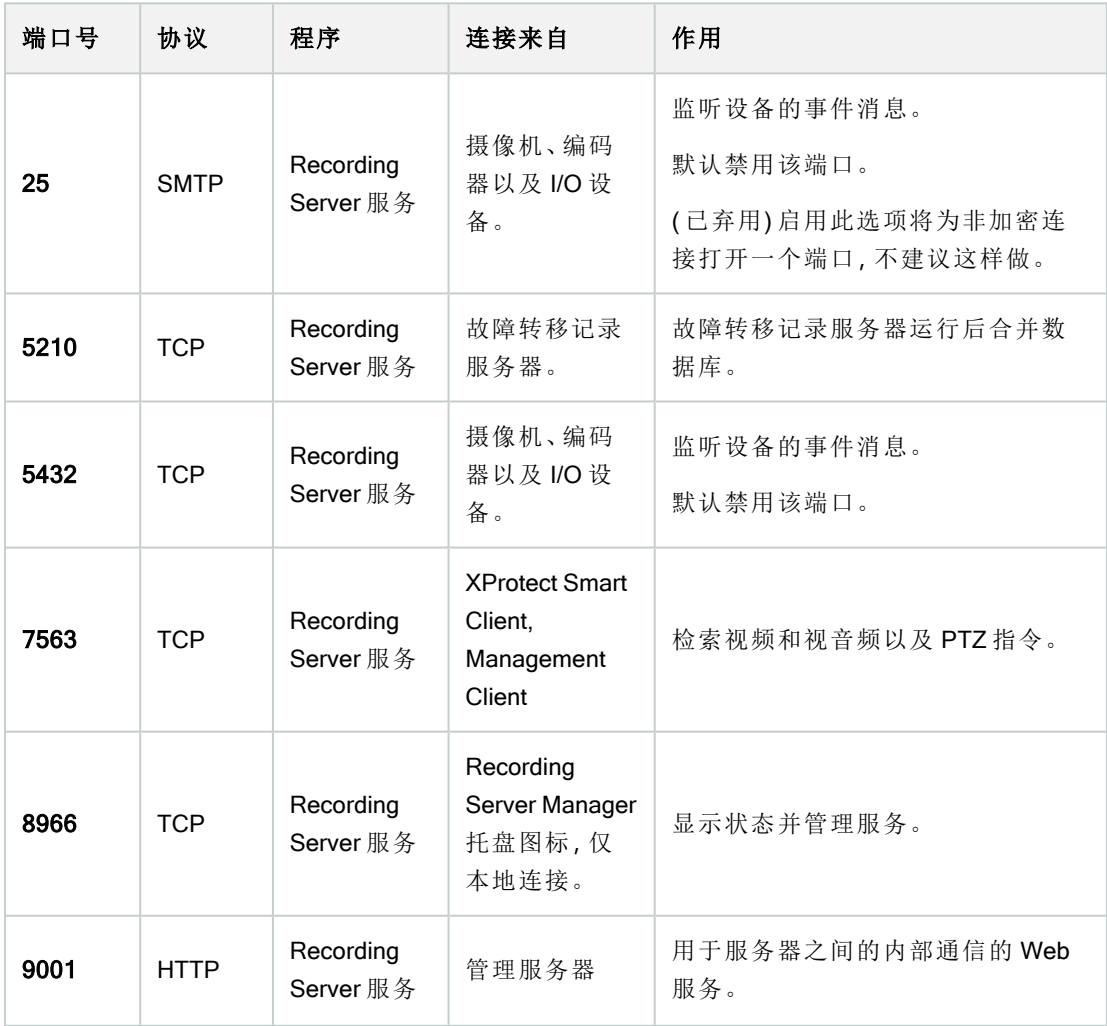

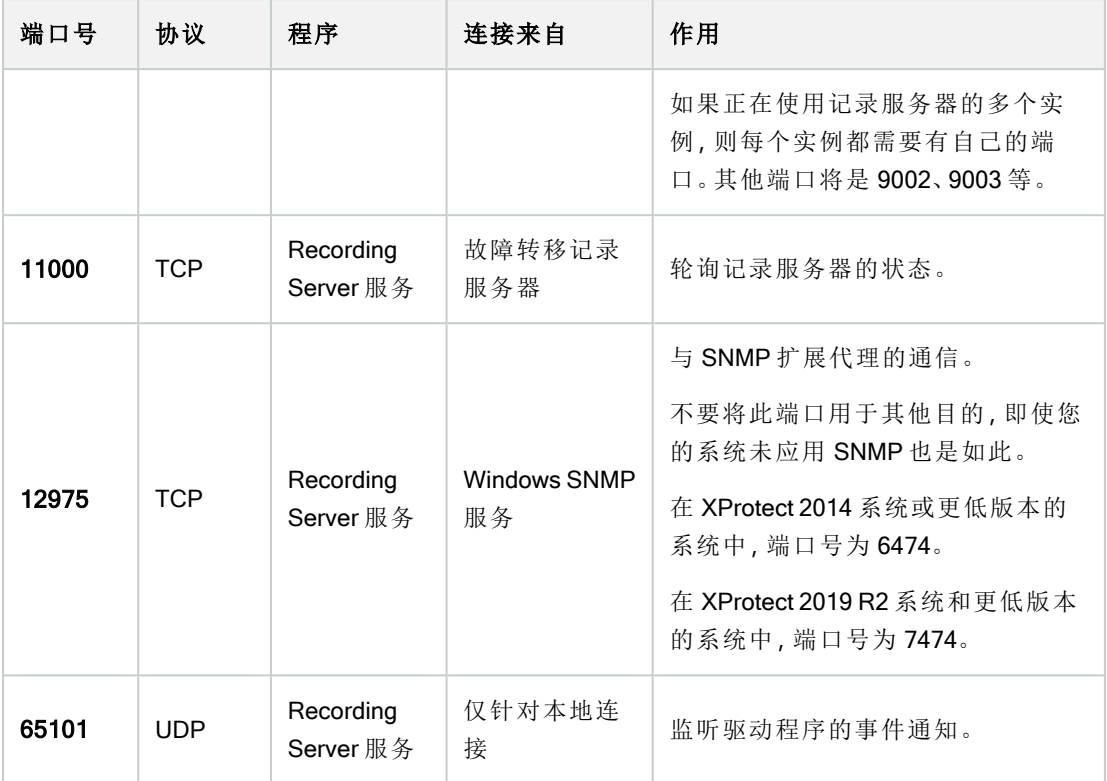

除了上述 Recording Server 服务的入站连接, Recording Server 服务还会建立与以下项的 出站连接:

- <sup>l</sup> 摄像机
- <sup>l</sup> NVR

 $\mathscr{L}$ 

• 远程互连站点( Milestone 互连 ICP)

## Failover Server 服务和 Failover Recording Server 服务

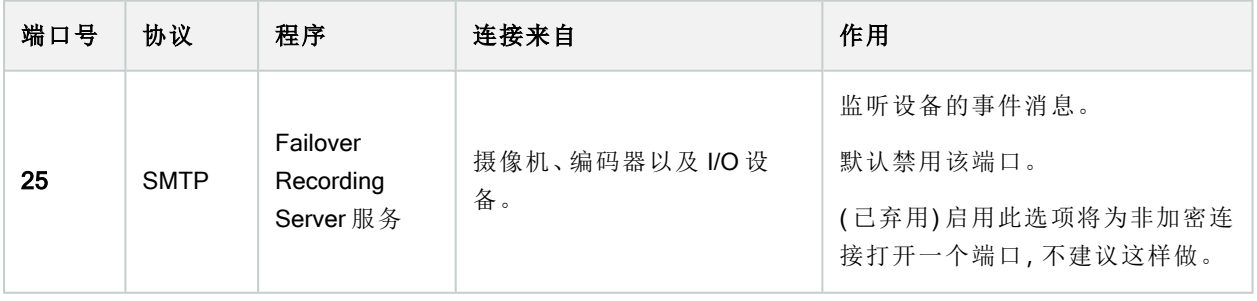

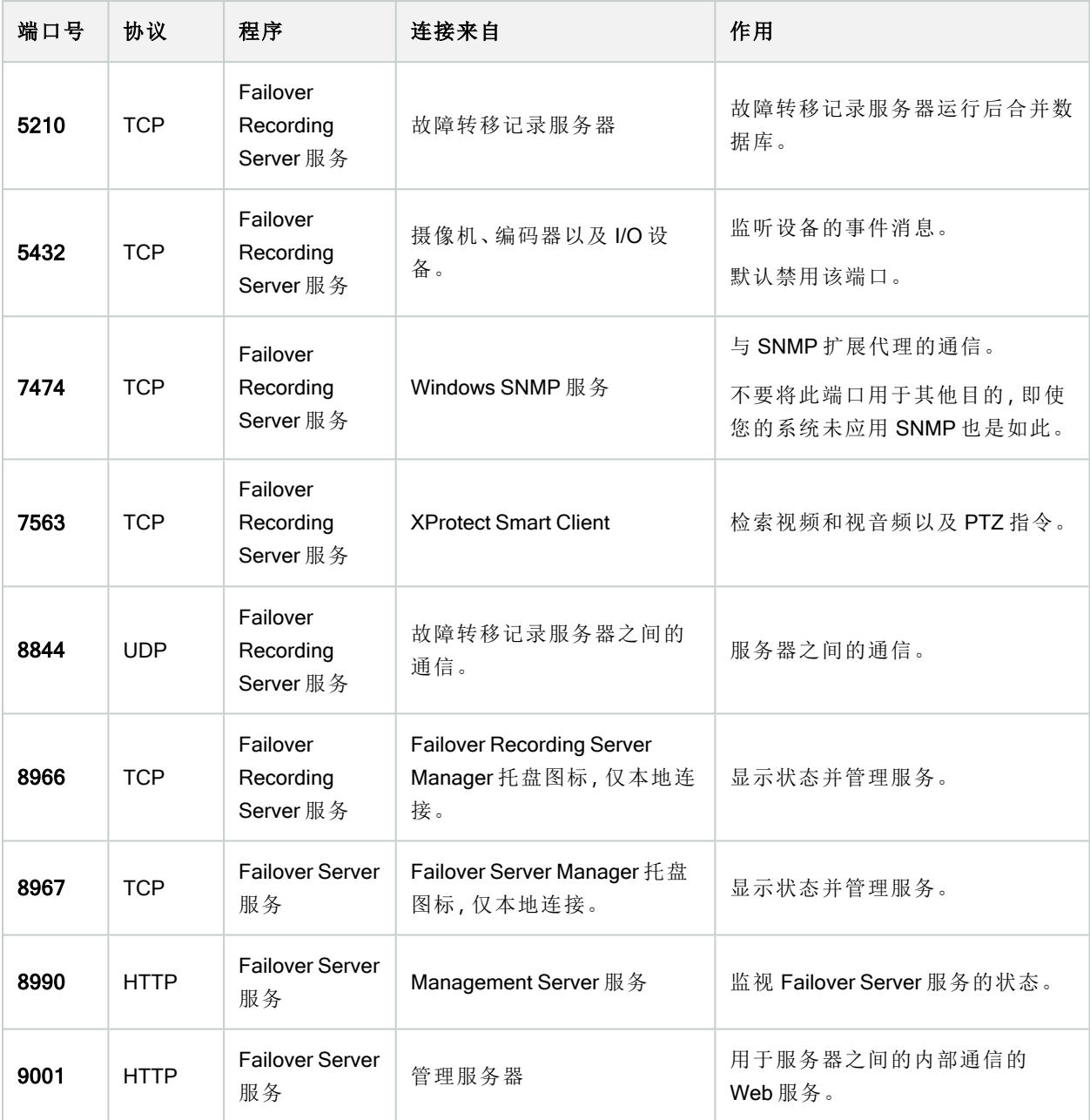

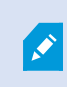

除了上述故障转移服务器/FailoverRecordingServer服务的入站连接,故障转移服务器 /FailoverRecordingServer服务还会与常规录像机、摄像机和手机视频推送建立出站连接。

Log Server 服务

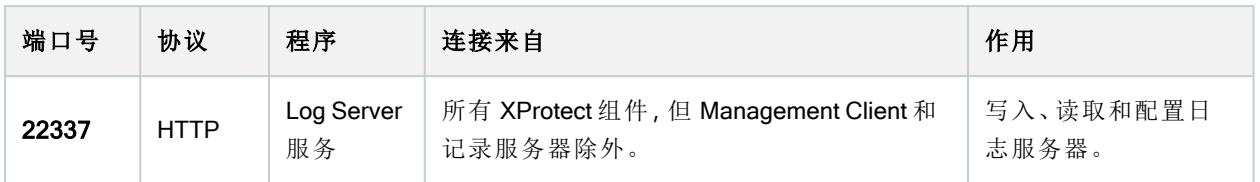

## Mobile Server 服务

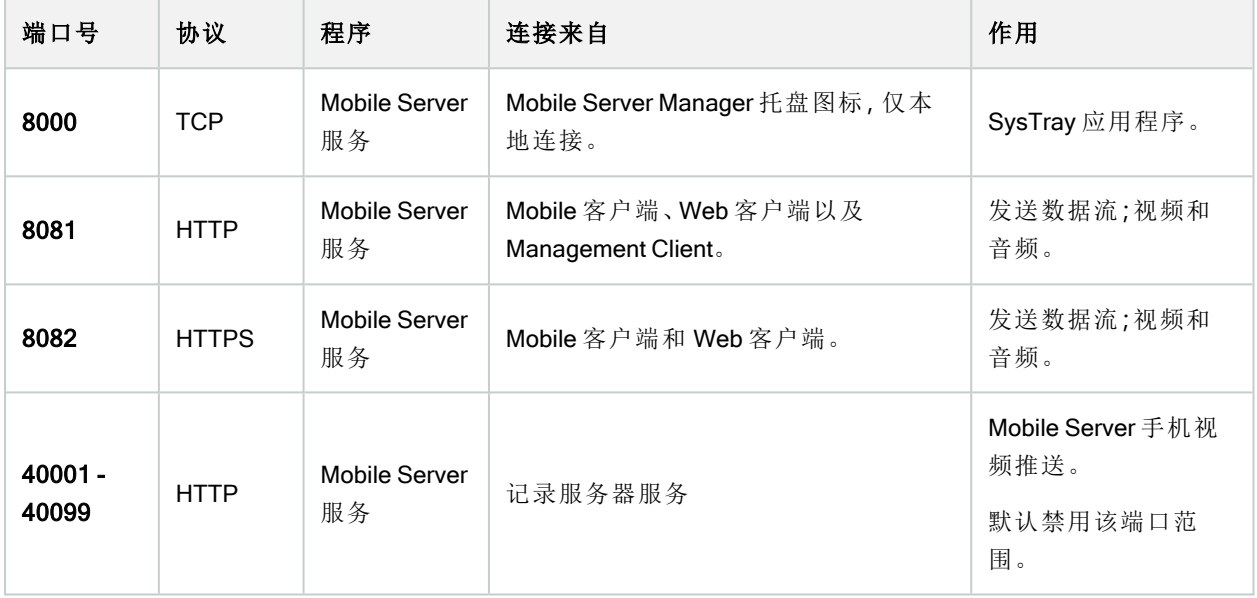

## LPR Server 服务

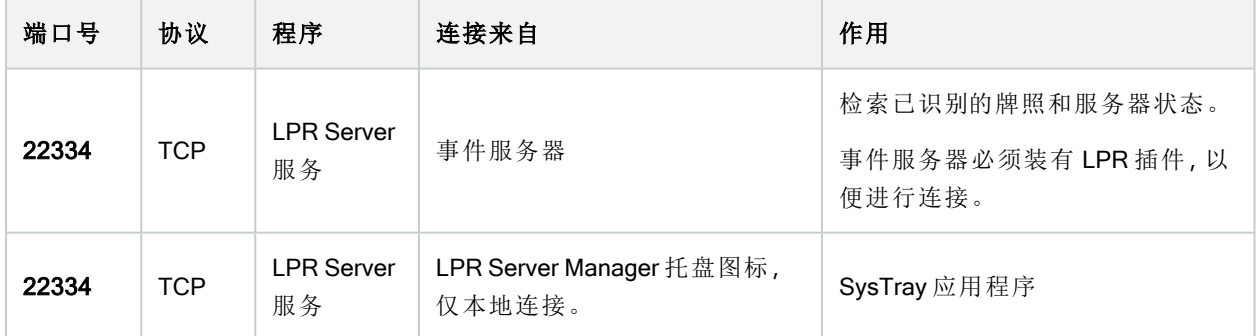

Milestone Open Network Bridge 服务

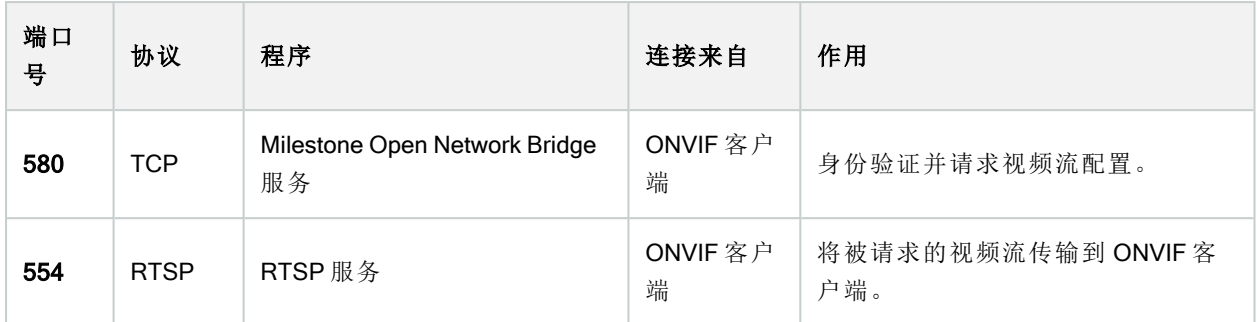

### XProtect DLNA Server 服务

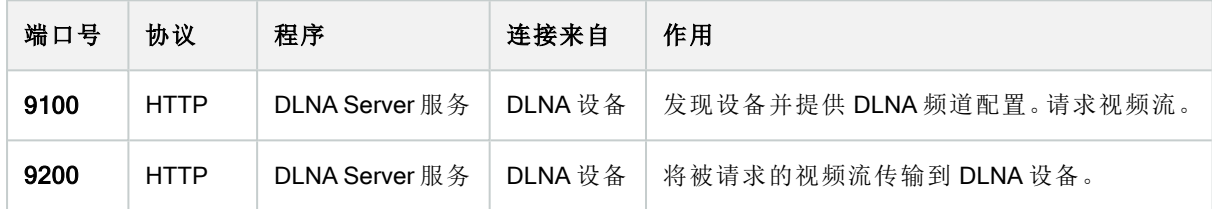

## XProtect Screen Recorder 服务

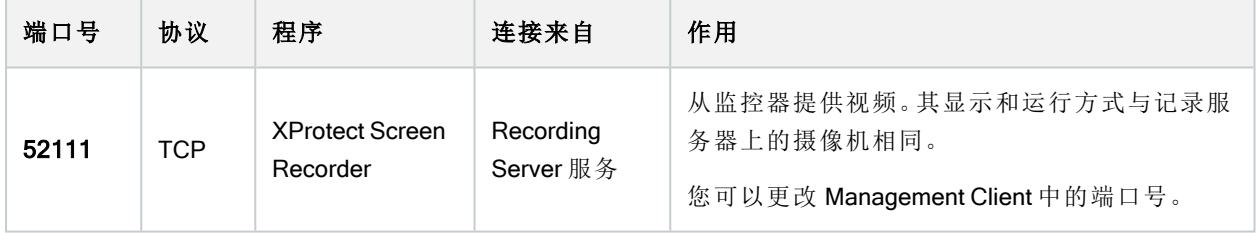

## XProtect Incident Manager 服务

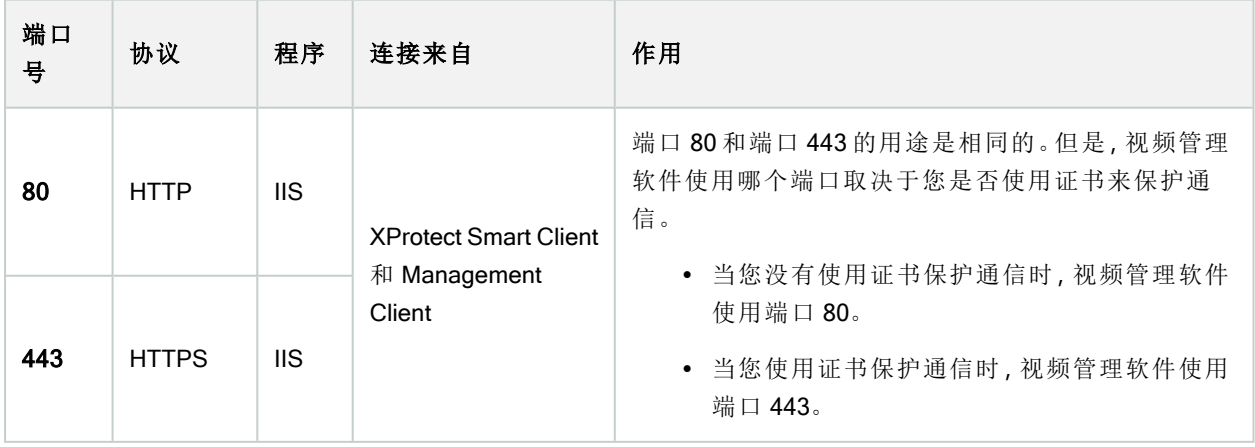

## 服务器组件(出站连接)

### Management Server 服务

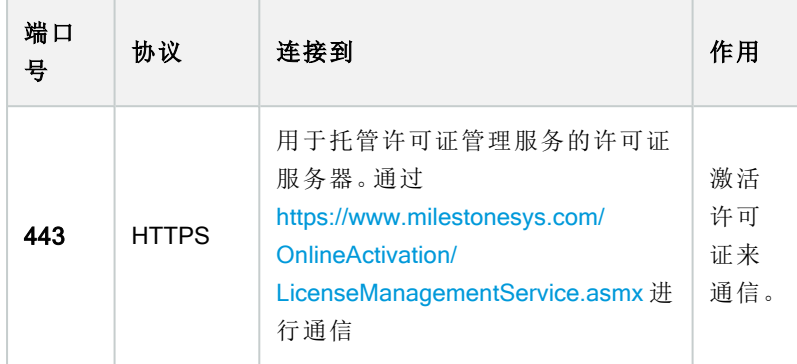

## Recording Server 服务

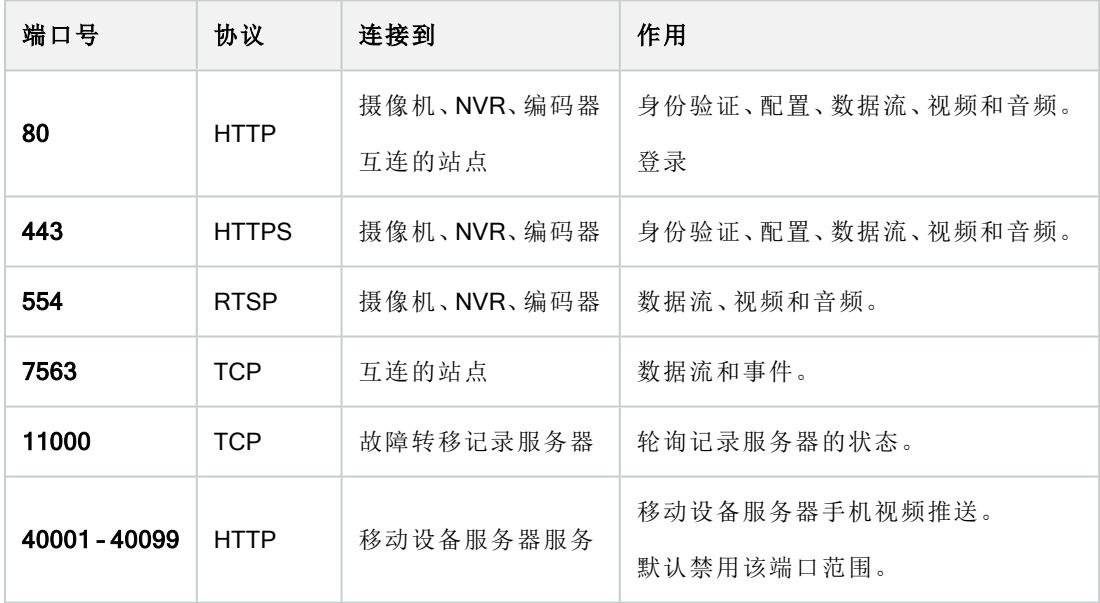

## Failover Server 服务和 Failover Recording Server 服务

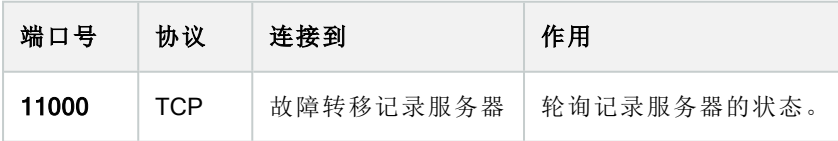

### Event Server 服务

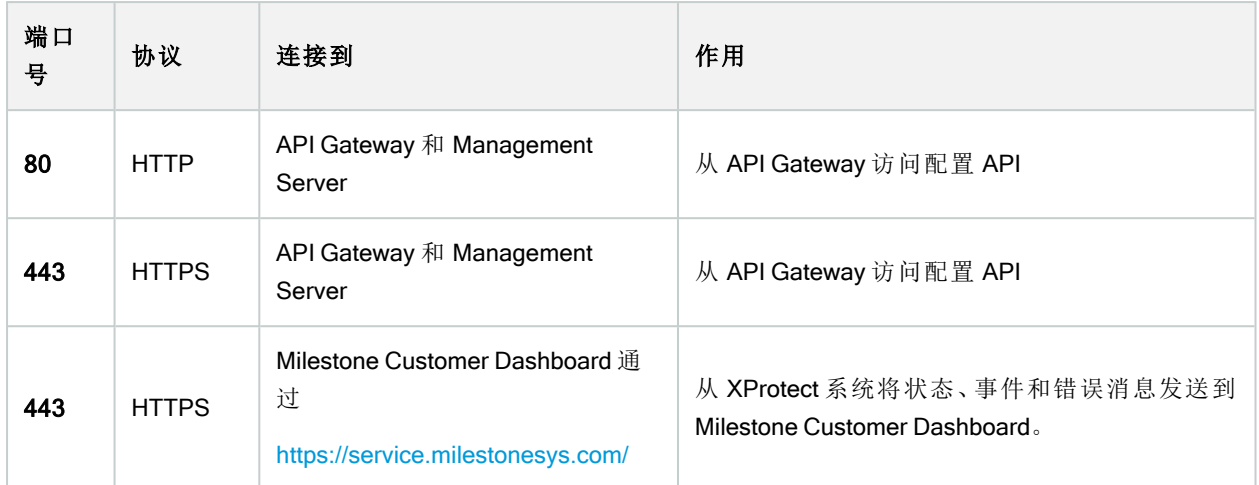

## Log Server 服务

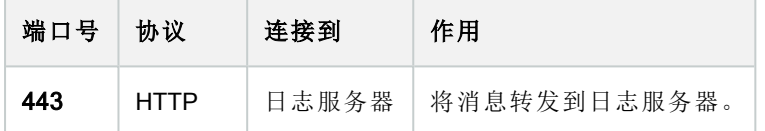

## API Gateway

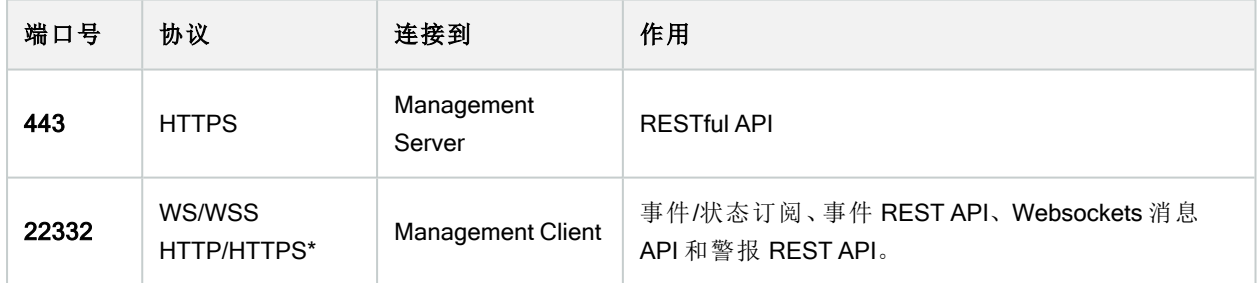

## 摄像机、编码器和 I/O 设备(入站连接)

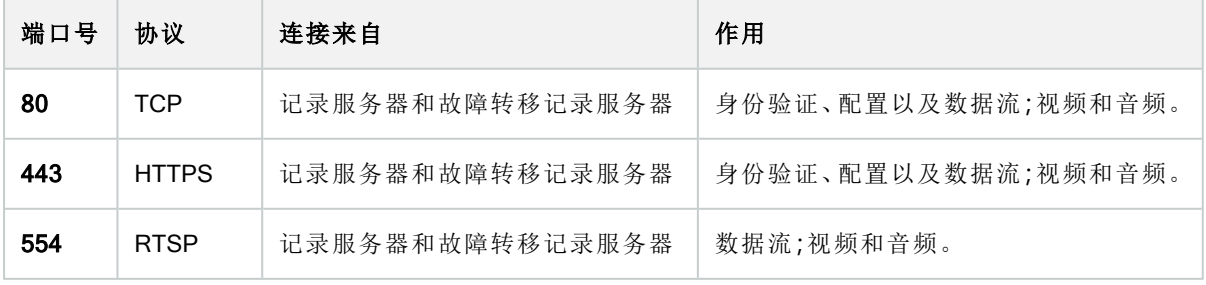

## 摄像机、编码器和 I/O 设备(出站连接)

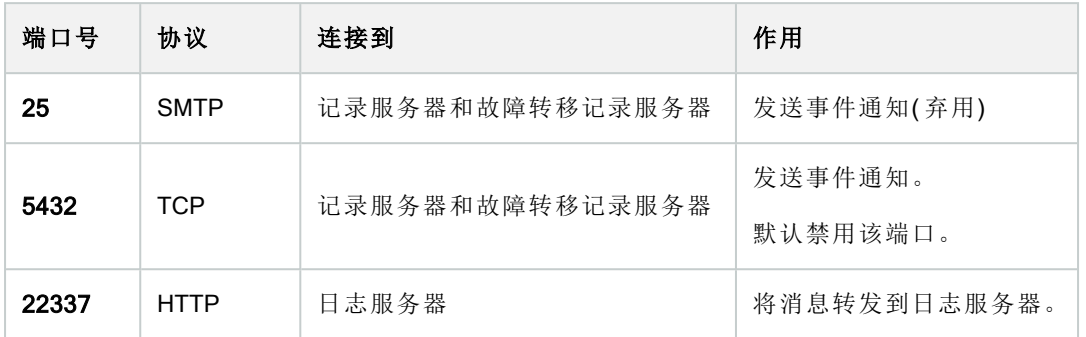

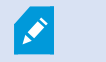

只有少数摄像机可以建立出站连接。

## 客户端组件( 出站连接)

### XProtect Smart Client、XProtect Management Client、XProtect Mobile 服务器

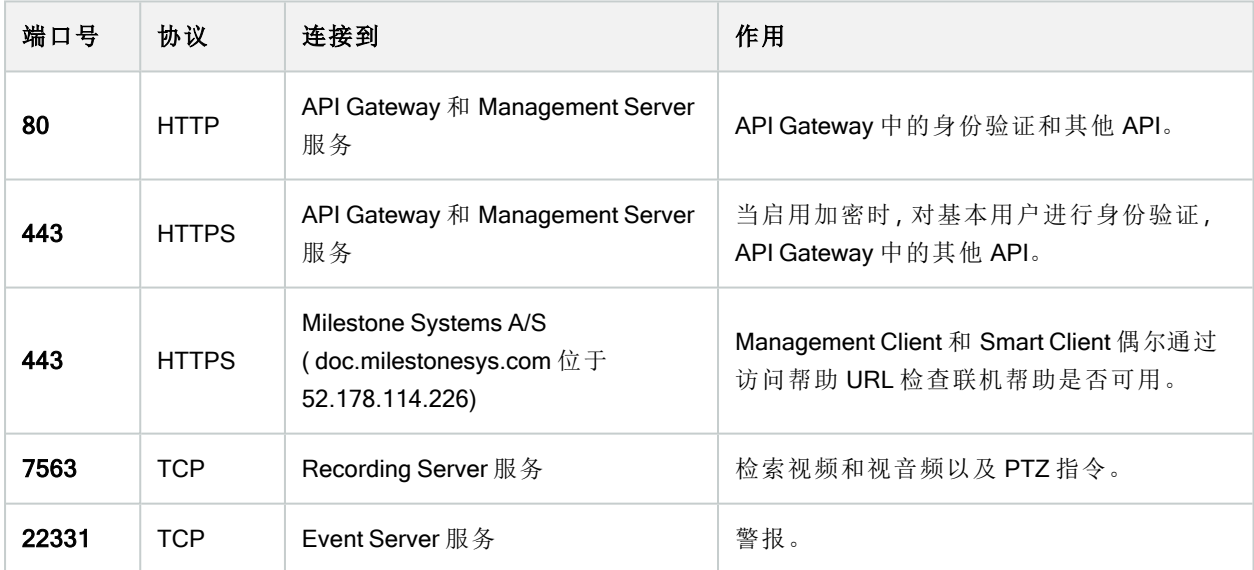

### XProtect Web Client、XProtect Mobile 客户端

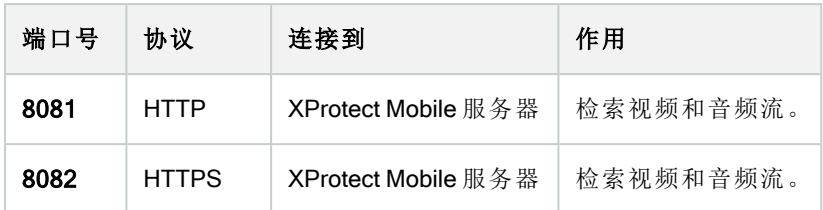

API Gateway

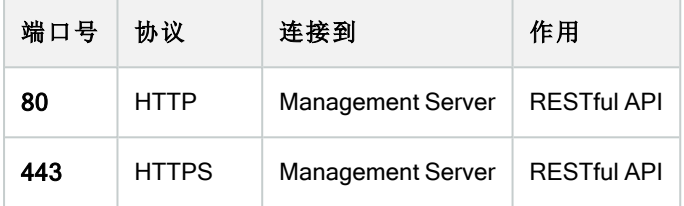

# 应用程序池

视频管理软件包含标准应用程序池,例如 .NET v4.5、.NET v4.5 Classic 以及 DefaultAppPool. 您的系统上可用的 应用程序池显示在互联网信息服务( IIS) 管理器中。除上述标准应用程序池外,Milestone XProtect VMS 随附了 一组VideoOS应用程序池。

## Milestone XProtect 中的应用程序池

在下表中,您可以获得随 Milestone XProtect 一起交付的 VideoOS 应用程序池的概览。

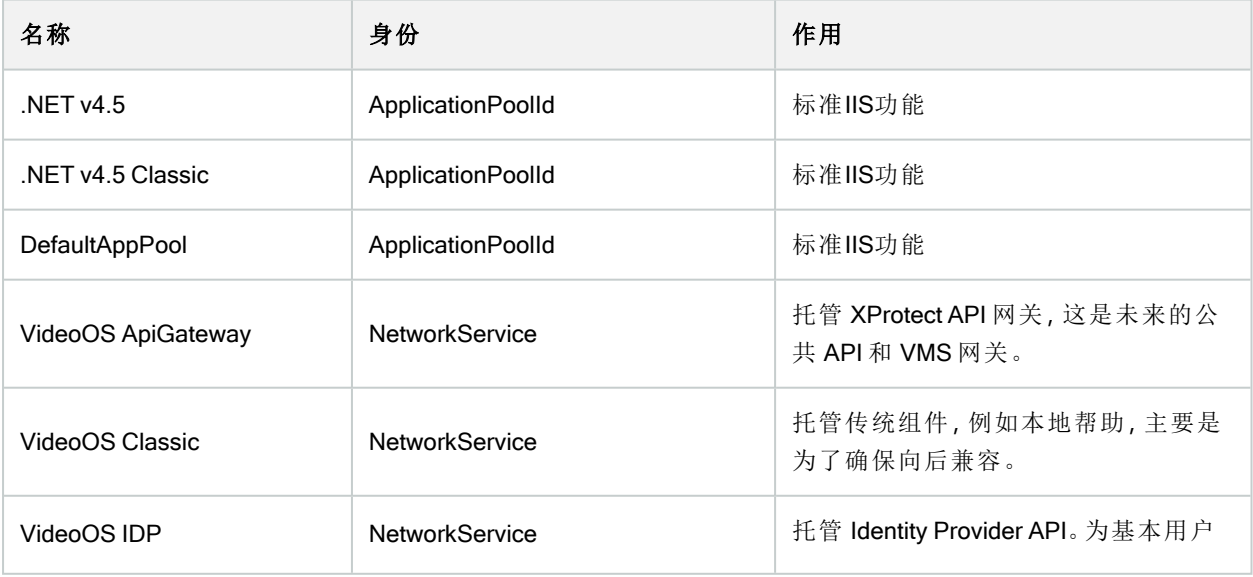

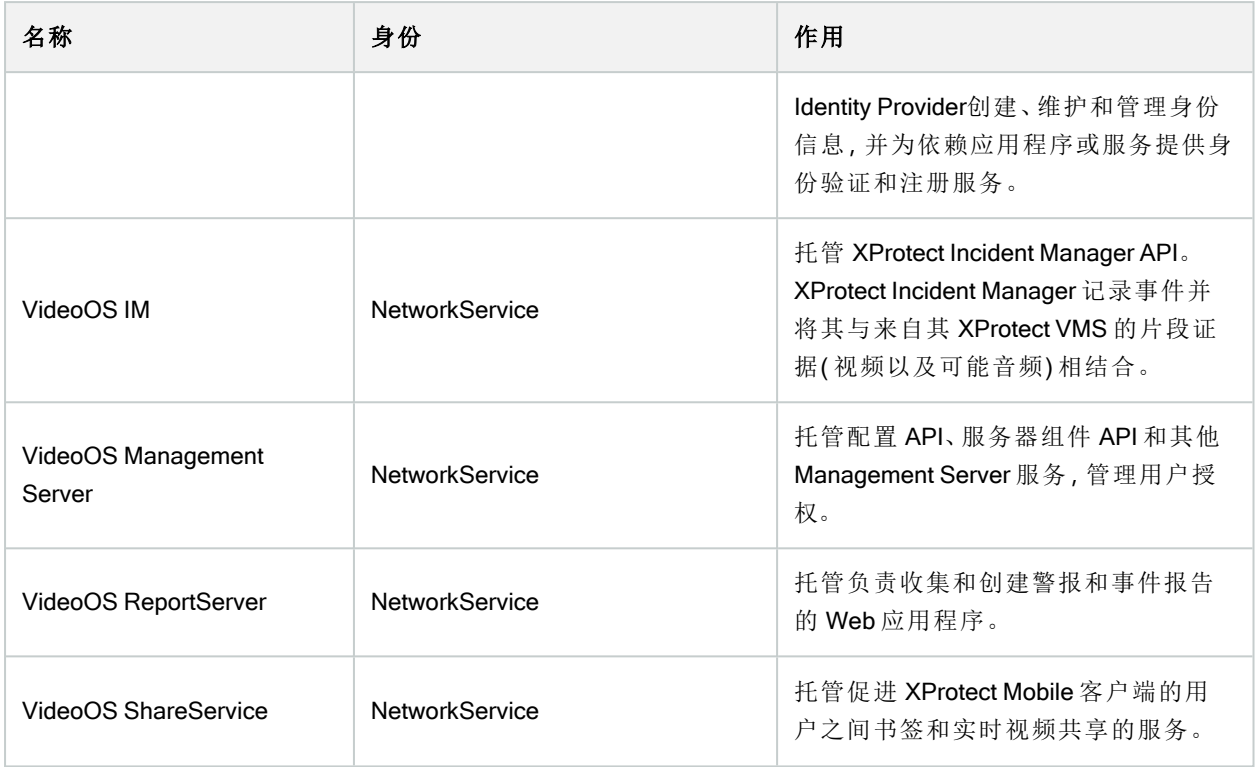

## 使用应用程序池

从互联网信息服务(IIS)窗口中的应用程序池页面,您可以添加应用程序池或设置应用程序池默认值,并且可 以查看由每个应用程序池托管的应用程序。

### 打开应用程序池页面

- 1. 从 Windows 开始菜单中,打开互联网信息服务 (IIS) 管理器。
- 2. 在连接窗格中,单击您的环境名称,然后单击应用程序池。
- 3. 在操作下,单击添加应用程序池或设置应用程序池默认值,以执行任何此类任务。
- 4. 在应用程序池页面上选择一个应用程序池,以在操作下为每个应用程序池显示更多选项。

# 产品对比

XProtect VMS 包括以下产品:

- XProtect Corporate
- XProtect Expert
- XProtect Professional+
- XProtect Express+
- XProtect Essential+

请参阅Milestone网站(<https://www.milestonesys.com/products/software/product-index/>)上产品总览页中的完整功能 列表。

# <span id="page-97-1"></span>授予许可

## 许可证(已解释)

## 免费 XProtect Essential+

如果您已安装 XProtect Essential+, 则可以免费运行系统和八个设备许可证。已启用自动许可证激活, 硬件将在 添加至系统后激活。

只有当您升级到更高级的 XProtect 产品并需要更改您的 SLC( 软件许可证号) ( 请参阅 第 106 [页上的更改软件](#page-105-0) [许可证号](#page-105-0)) 时,本主题的其余部分以及本文档中的其他与许可证相关的主题才可能与您相关。

## XProtect 视频管理软件产品的许可证( XProtect Essential+ 除外)

#### 软件许可证文件和 SLC

在购买软件和许可证时,您将获得:

- <sup>l</sup> 每封电子邮件都会收到订单确认和以您的 SLC( 软件许可证号) 命名的软件许可证文件及其 .lic 扩展名
- Milestone Care 覆盖范围

您的 SLC 也印刷在订单确认书上, 由多个数字和字母组成(用连字符分组), 类似于:

- <sup>l</sup> 产品版本 2014 或更低:xxx-xxxx-xxxx
- <sup>l</sup> 产品版本 2016 或更高:xxx-xxx-xxx-xx-xxxxxx

软件许可证文件包含有关您购买的视频管理软件产品、XProtect 扩展和许可证的所有信息。Milestone 建议您将 有关 SLC 的信息和软件许可证文件的副本存储在安全的地方,以备日后使用。您还可以在 Management Client 中的许可证信息窗口中查看 SLC。您可以在站点导航窗格 -> 基本节点 -> 许可证信息中打开许可证信息窗口。 例如,在创建 My Milestone 用户帐户、与经销商联系以寻求支持或需要对系统进行更改时,可能需要软件许可 证文件或您的 SLC。

#### 安装和许可的总体流程

要开始操作,可从我们的网站(<https://www.milestonesys.com/downloads/>)下载软件。在安装软件时( 请参阅第[126](#page-125-0) [页上的安装新的](#page-125-0)XProtect系统) ,系统会要求您提供软件许可证文件。没有软件许可证文件的话,您无法完成安 装。

安装完成并添加了一些摄像机之后,必须激活许可证( 请参阅 第 100 [页上的许可证激活](#page-99-0)( 已作说明) 。您可以从 的许可证信息Management Client窗口激活您的许可证。在这里,您还可以查看同一 SLC 上的所有安装的许可证 总览。您可以在站点导航窗格 -> 基本节点 -> 许可证信息中打开许可证信息窗口。

#### <span id="page-97-0"></span>许可证类型

XProtect 许可系统中有几种许可证类型。

#### 基本许可证

您必须至少具有以下其中一个 XProtect 视频管理软件产品的基本许可证。您也可以拥有一个或多个 XProtect 扩展基本许可证。

#### 设备许可证

您必须至少具有多个设备许可证。通常,您需要为每个硬件设备提供一个设备许可证,其中包含您要添加到系 统中的摄像机。但是,这可能因硬件设备而异,并且取决于该硬件设备是否为受 Milestone 支持的硬件设备。有 关详细信息,请参阅 第 99 [页上的支持的硬件设备](#page-98-0) 和 第 99 [页上的不支持的硬件设备。](#page-98-1)

如果要使用 XProtect Mobile 中的视频推送功能,则每个移动设备或平板电脑还需要一个设备许可证,才能将视 频推送到系统。

连接到您摄像机的扬声器、麦克风或输入和输出设备不需要设备许可证。

#### <span id="page-98-0"></span>支持的硬件设备

通常,您需要为每个硬件设备提供一个设备许可证,其中包含您要添加到系统中的摄像机。但是,一些支持的 硬件设备需要多个设备许可证。您可以在 Milestone 网站 [\(https://www.milestonesys.com/support/tools-and](https://www.milestonesys.com/support/tools-and-references/supported-devices/)[references/supported-devices/](https://www.milestonesys.com/support/tools-and-references/supported-devices/)) 上的受支持硬件列表中查看硬件设备所需的设备许可证数量。

对于具有多达 16 个通道的视频编码器,每个视频编码器 IP 地址只需要一个设备许可证。一个视频编码器可具 有一个或多个 IP 地址。

但是,如果视频编码器具有 16 个以上的通道,则视频编码器上每个激活的摄像机都需要一个设备许可证,前 16 个激活的摄像机也需要一个设备许可证。

#### <span id="page-98-1"></span>不支持的硬件设备

不支持的硬件设备需要使用视频通道为每个激活的摄像机提供一个设备许可证。

不支持的硬件设备不会显示在 Milestone 网站 [\(https://www.milestonesys.com/support/tools-and](https://www.milestonesys.com/support/tools-and-references/supported-devices/)[references/supported-devices/](https://www.milestonesys.com/support/tools-and-references/supported-devices/)) 上支持的硬件列表中。

#### Milestone Interconnect™ 的摄像机许可证

要运行 Milestone Interconnect, 您需要中央站点上的 Milestone Interconnect 摄像机许可证以查看来自远程站点 上的硬件设备的视频。所需的 Milestone Interconnect 摄像机许可证数量取决于要从其接收数据的远程站点上的 硬件设备的数量。只有 XProtect Corporate 可作为中央站点。

#### XProtect 扩展许可证

大多数 XProtect 扩展都需要其他许可证类型。软件许可证文件中还包含有关扩展许可证的信息。某些扩展具有 自己的单独软件许可证文件。

# <span id="page-99-0"></span>许可证激活(已作说明)

您的 SLC 必须在安装之前进行注册( 请参阅 第 123 [页上的注册软件许可证号](#page-122-0)) 。必须激活与 SLC 连接的不同许 可证,才能使已安装的 XProtect 视频管理软件和 XProtect 扩展正常工作,并使各个硬件设备能够将数据发送到 系统。有关所有 XProtect 许可证类型的总览, 请参阅 第 98 [页上的许可证类型。](#page-97-0)

有几种激活许可证的方法。所有这些都在许可证信息窗口中提供。激活的最佳方法取决于组织的策略以及您的 管理服务器是否可以访问 Internet。要了解如何激活许可证,请参阅 第 103 [页上的激活您的许可证](#page-102-0)。

XProtect视频管理软件的初始许可证激活后,由于 XProtect 许可系统具有内置的灵活性,因此您不必在每次添 加带摄像机的硬件设备时都激活设备许可证。有关这些灵活性的详细信息,请参阅 第 100 [页上的许可证激活](#page-99-1) 的宽限期( [已作说明](#page-99-1)) 和 第 101 [页上的无需激活的设备变更](#page-100-0)( 已解释) 。

## <span id="page-99-3"></span>自动在线激活序列号( 已解释)

为了便于在在组织策略允许的情况下进行维护和保持灵活性,Milestone建议您启用自动许可证激活。自动许可 证激活需要管理服务器联机。有关如何启用自动许可证激活的信息,请参阅第104[页上的启用自动许可证激](#page-103-0) [活。](#page-103-0)

#### 启用自动许可证激活的好处

- <sup>l</sup> 在添加、删除或更换硬件设备或进行其他影响许可证使用的更改后,系统会在几分钟后激活您的硬件设 备。因此,您很少需要手动启动许可证激活。请参阅第100[页上的当仍然需要手动激活许可证时中](#page-99-2)的一 些例外。
- <sup>l</sup> "无需激活的设备变更"的已使用次数始终为零。
- <sup>l</sup> 没有任何硬件设备在宽限期内且有过期的风险。
- 如果您的一个基本许可证在 14 天内到期, 您的 XProtect 系统也会 作为额外的预防措施 每晚自动尝 试激活您的许可证。

#### <span id="page-99-2"></span>当仍然需要手动激活许可证时

如果您对系统进行以下更改,则需要手动激活许可证。

- <sup>l</sup> 购买更多许可证( 请参阅 第 105 [页上的获取更多许可证](#page-104-0))
- <sup>l</sup> 升级到更新版本或更高级的视频管理软件系统( 请参阅 第 323 [页上的升级要求](#page-322-0))
- 购买或续订 Milestone Care 订阅
- <span id="page-99-1"></span><sup>l</sup> 获得更多无需激活的设备变更的允许( 请参阅 第 101 [页上的无需激活的设备变更](#page-100-0)( 已解释) )

## 许可证激活的宽限期(已作说明)

安装视频管理软件并添加设备( 硬件设备、Milestone Interconnect 摄像机或门许可证) 后, 如果您决定不启用自 动许可证激活,则这些设备将在 30 天的宽限期内运行。在 30 天宽限期结束之前,如果没有更多"无需激活的设 备变更",则必须激活许可证,否则设备将停止向监控系统发送视频。

## <span id="page-100-0"></span>无需激活的设备变更( 已解释)

"无需激活的设备变更"功能为 XProtect 许可系统提供了内置的灵活性。因此,即使您决定手动激活许可证,也 不必每次添加或删除硬件设备时都激活许可证。

"无需激活的设备变更"数量随安装而有所不同,基于多个变量进行计算。有关详细说明,请参阅 第 101 [页上的](#page-100-1) 计算"[无需激活的设备变更](#page-100-1)"数量( 已作说明) 。

上次激活许可证一年后,您使用"无需激活的设备变更"次数将自动重置为零。在重设之后,您就可以继续添加 和更换硬件设备而无需激活许可证。

如果您的监控系统在较长时间内处于脱机状态( 例如,监控系统位于长时间巡航的船上,或监控系统位于不具 有互联网访问的偏僻位置) ,您可以联系 Milestone 经销商并请求更大数量的无需激活的设备变更。

您必须解释为什么您认为自己有资格获得更多数量的无需激活的设备变更。Milestone将逐个确定每个请求。如 果您被授予了更大数量的无需激活的设备变更,您必须在XProtect系统上激活许可证以注册这一更大的数量。

## <span id="page-100-1"></span>计算"无需激活的设备变更"数量( 已作说明)

"无需激活的设备变更"的可用数量根据三个变量进行计算。如果您具有 Milestone 软件的多个安装实例,则这些 变量适用于其中的每一个。变量包括:

- <sup>l</sup> C%,这是激活的许可证总数的固定百分比
- Cmin, 这是"无需激活的设备变更"数量的固定最小值
- Cmax, 这是"无需激活的设备变更"数量的固定最大值

"无需激活的设备变更"数量绝不能小于 Cmin 值或大于 Cmax 值。基于 C% 变量计算的值将随您已在系统中每 个安装上激活的设备数量而有所不同。通过"无需激活的设备变更"添加的设备不计为由 C% 变量激活。

Milestone 定义了所有这三个变量的值,这些值取决于无需激活的变更。这些变量的值随产品而有所不同。

#### 基于 **%**= 15**%**、Cmin = 10、Cmax = 100 的示例

您购买 100 个设备许可证。然后,您将 100 个摄像机添加到系统中。除非您已经启用自动许可证激活,否则"无 需激活的设备变更"数量仍然为零。您激活了许可证,现在有 15 个"无需激活的设备变更"。

您购买 100 个设备许可证。然后,您将 100 个摄像机添加到系统并激活许可证。"无需激活的设备变更"现在数 量为 15。然后,您决定从系统中删除硬件设备。您现在有 99 个已激活的设备,"无需激活的设备变更"数量已降 至 14。

您购买 1000 个设备许可证。然后,您添加 1000 个摄像机并激活许可证。"无需激活的设备变更"数量现在为 100。根据 C% 变量, 您现在应该有 150 个"无需激活的设备变更", 但是 Cmax 变量只允许您有 100 个"无需激活 的设备变更"。

您购买10个设备许可证。然后,您将10个摄像机添加到系统并激活许可证。由于 Cmin 变量,您"无需激活的 设备变更"数量现在为10。如果仅根据 C% 变量计算数字, 则您只有 1 (15% 的 10 = 1.5, 舍入为 1)。

您购买 115 个设备许可证。然后,您将 100 个摄像机添加到系统并激活许可证。您现在的"无需激活的设备变 更"为 15。您使用 15 个"无需激活的设备变更"中的 15 个,添加了 15 个设备变更而不激活。现在,您从系统中删 除了50个摄像机,"无需激活的设备变更"数量降至 7。这意味着先前使用15个"无需激活的设备变更"添加的摄 像机中有 8 个进入了宽限期。现在,您添加了 50 个新摄像机。由于您上次激活许可证时在系统上激活了 100 个 摄像机,因此"无需激活的设备变更"数量回到 15,而先前移入宽限期的 8 个摄像机现在又作为无需激活的设备 变更移回来。50 个新摄像机进入宽限期。

## <span id="page-101-0"></span>Milestone Care™( 已作说明)

Milestone Care 是产品在其整个生命周期内 XProtect 的完整服务和支持计划的名称。

您可以通过Milestone Care访问我们的支持网站 (<https://www.milestonesys.com/support/>) 上不同类型的自助材 料,例如知识库文章、指南和教程。

如需其他优惠,您可以购买更多提前Milestone Care订阅。

#### Milestone Care Plus

如果您有Milestone Care Plus订阅,您还可以访问当前 XProtect VMS 产品的免费更新,并且可以以优惠的价格 升级到更高级的 XProtect VMS 产品。Milestone Care Plus 还提供其他功能:

- <sup>l</sup> 客户仪表板服务
- <sup>l</sup> 智能连接功能
- <sup>l</sup> 完整的推送通知功能

#### Milestone Care Premium

如果您具有 Milestone Care Premium 订阅, 也可以联系 Milestone 支持以请求帮助。与 Milestone Care 支持人员 联系时,请记住提供有关您的 Milestone ID 的信息。

#### 高级Milestone Care订阅的到期、续订和购买

在Milestone Care Plus已安装产品Milestone Care Premium表的许可证信息窗口中,可以看到更高级 和 订阅类 型的到期日期。请参阅 第 107 [页上的已安装产品。](#page-106-0)

如果在安装系统后决定购买或续订 Milestone Care 订阅, 则必须手动激活许可证, 然后显示正确的 Milestone Care 信息。请参阅 第 104 [页上的联机激活许可证](#page-103-1) 或 第 105 [页上的脱机激活许可证。](#page-104-1)

## 许可证和硬件更换(已作说明)

如果系统中的摄像机出现故障,或者您由于其他原因而要更换新摄像机,则以下是一些最佳做法。

如果从记录服务器中删除摄像机,则可以释放设备许可证,但是您也将失去对所有数据库( 摄像机、麦克风、输 入、输出) 和旧摄像机设置的完全访问权限。要保留对旧摄像机数据库的访问权,并在将旧摄像机更换为新摄像 机时重新使用其设置,请使用以下相关选项。

#### 更换摄像机时使用相同的摄像机

如果用相同(制造商、品牌和型号)的摄像机进行更换,并且为新摄像机提供与旧摄像机相同的IP地址,则您将 保留对旧摄像机所有数据库的完全访问权限。新摄像机继续使用与旧摄像机相同的数据库和设置。在这种情况 下,您可以将网络电缆从旧摄像机移动到新摄像机,而无需更改 Management Client 中的任何设置。

#### 更换摄像机时使用其他摄像机

如果用其他(制造商、品牌和型号)的摄像机进行更换,则必须使用更换硬件向导(请参阅 第298[页上的更换硬](#page-297-0) [件](#page-297-0)) 将旧摄像机的所有相关数据库映射到新摄像机,并重新使用旧摄像机的设置。

#### 更换硬件后激活许可证

如果已启用自动许可证激活(请参阅第104[页上的启用自动许可证激活](#page-103-0)),则新摄像机会自动激活。

如果禁用了自动许可证激活,并且使用了所有无需激活的设备变更( 请参阅 第 101 [页上的无需激活的设备变更](#page-100-0) ( [已解释](#page-100-0)) ) ,您必须手动激活许可证。有关手动激活许可证的详细信息,请参阅 第 104 [页上的联机激活许可证](#page-103-1) 或 第 105 [页上的脱机激活许可证。](#page-104-1)

## 获取您的许可证总览

您有很多原因想要获得 SLC 的总览、购买的许可证数量及其状态。以下是其中一部分:

- <sup>l</sup> 您想添加一个或多个新的硬件设备,但您是否有未使用的设备许可证,还是必须购买新的设备许可证?
- <sup>l</sup> 您的部分硬件设备的宽限期是否即将结束?然后,您必须先激活它们,它们才会停止将数据发送到视频 管理软件。
- 您可以从以前的联系支持人员那里得知,他们需要有关您的 SLC 和 Milestone Care ID 的信息才能为您 提供帮助。但它们是哪些?
- <sup>l</sup> 您安装了许多 XProtect,并且所有安装使用相同的 SLC,但是使用的许可证在哪里,它们的状态如何?

您可以在许可证信息窗口中找到以上所有信息以及详细信息。

您可以在站点导航窗格 -> 基本节点 -> 许可证信息中打开许可证信息窗口。

<span id="page-102-0"></span>要了解更多有关**[许可证信息](#page-106-1)**窗口中可用的各种信息和功能的详情,请参阅第107页上的"许可证信息"窗口。

## 激活您的许可证

有几种激活许可证的方法。所有这些都在许可证信息窗口中提供。激活的最佳方法取决于组织的策略以及您的 管理服务器是否可以访问 Internet。

#### 您可以在站点导航窗格 -> 基本节点 -> 许可证信息中打开许可证信息窗口。

要了解更多有关许可证信息窗口中可用的各种信息和功能的详情,请参阅 第 107 页上的"[许可证信息](#page-106-1)"窗口。

## <span id="page-103-0"></span>启用自动许可证激活

为了便于在在组织策略允许的情况下进行维护和保持灵活性,Milestone 建议您启用自动许可证激活。自动许 可证激活需要管理服务器联机。

如果您想了解启用自动许可证激活的所有好处,请参阅 第 100 [页上的自动在线激活序列号](#page-99-3)( 已解释) 。

#### 1. 从站点导航窗格 -> 基本节点 -> 许可证信息中,选择启用自动许可证激活。

- 2. 输入要用于自动许可证激活的用户名和密码:
	- <sup>l</sup> 如果您是现有用户,请输入您的用户名和密码登录到软件注册系统
	- 如果您是新用户,请单击创建新用户链接建立新用户帐户,然后按照注册步骤进行操作。如果您 尚未注册软件许可证号 (SLC),则必须进行注册

这些凭据保存在管理服务器上的文件中。

#### 3. 单击确定。

如果您之后需要更改用于自动激活的用户名和/或密码,请单击编辑激活凭据链接。

## 禁用自动许可证激活

如果不允许在组织中使用自动许可证激活,或者您改变了主意,则可以禁用自动许可证激活。

禁用方式取决于您以后是否计划再次使用自动许可证激活。

#### 禁用但保留密码以备后用**:**

1. 从站点导航窗格 -> 基本节点 -> 许可证信息中,清除启用自动许可证激活。用户名和密码仍将保存在管 理服务器上。

#### 禁用和删除密码**:**

- 1. 从站点导航窗格 -> 基本节点 -> 许可证信息中,单击编辑激活凭据。
- 2. 单击删除密码。
- <span id="page-103-1"></span>3. 确认您要从管理服务器删除用户名和密码。

## 联机激活许可证

如果管理服务器可以访问 Internet,但您希望手动启动激活过程,则这是最简单的许可证激活选项。

- 1. 从站点导航窗格 -> 基本节点 -> 许可证信息中,选择手动激活许可证,然后选择联机。
- 2. 会打开联机激活对话框:
	- <sup>l</sup> 如果您是现有用户,请输入您的用户名和密码
	- · 如果您是新用户,请单击创建新用户链接建立新用户帐户。如果您尚未注册软件许可证号 (SLC),则必须进行注册

3. 单击确定。

<span id="page-104-1"></span>如果在联机激活期间收到错误消息,请遵照屏幕说明解决问题或者联系 Milestone 支持。

## 脱机激活许可证

如果您的组织不允许管理服务器访问 Internet,则必须手动和离线激活许可证。

- 1. 从站点导航窗格 -> 基本节点 -> 许可证信息中,选择手动激活许可证 > 脱机 > 导出要激活的许可证来导 出许可证请求文件 (.lrq), 其中包含您已添加的硬件设备的信息。
- 2. 系统将自动为许可证请求文件 (.lrq) 提供与 SLC 相同的名称。如果您具有多个站点,请记住重命名文 件,以便能够轻松确定哪个文件属于哪个站点。
- 3. 将许可证请求文件复制到具有互联网访问的计算机,并登录我们的网站 ([https://online.milestonesys.com/\)](https://online.milestonesys.com/) 以获取激活的软件许可证文件 (.lic)。
- 4. 使用 Management Client 将收到的 .lic 文件复制到您的计算机。该文件的名称与您的许可证请求文件的 名称相同。
- 5. 在站点导航窗格 -> 基本节点 -> 许可证信息中, 选择脱机激活许可证 > 导入激活的许可证, 然后选择激 活的软件许可证文件以将其导入,从而激活您的许可证。
- <span id="page-104-2"></span>6. 单击完成以结束激活过程。

## 在宽限期之后激活许可证

如果您决定使用手动许可证激活,而忘记了在宽限期内激活许可证( 硬件设备、Milestone Interconnect 摄像机或 门许可证) ,则设备会变得不可用且无法向监控系统发送数据:

即使许可证的宽限期已过期,激活许可证后,也会保存并使用您进行的设备配置和设置。

<span id="page-104-0"></span>要再次启用不可用的设备,请以您的首选方式手动激活许可证。有关详细信息,请参阅 第 105 [页上的脱机激活](#page-104-1) [许可证](#page-104-1) 或 第 104 [页上的联机激活许可证。](#page-103-1)

## 获取更多许可证

如果要添加,或者已经添加了比当前许可证更多的硬件设备、Milestone Interconnect 系统、门或其他元素,则必 须购买其他许可证以使它们能够将数据发送到系统:

<sup>l</sup> 要得到本系统的更多许可证,请联系您的 XProtect 产品经销商

如果您购买了现有监控系统版本的新许可证:

<sup>l</sup> 只需手动激活许可证即可访问新许可证。有关详细信息,请参阅 第 104 [页上的联机激活许可证](#page-103-1) 或 [第](#page-104-1) 105 [页上的脱机激活许可证](#page-104-1)。

如果您购买了新许可证和升级的监控系统版本:

· 您会收到更新的软件许可证文件(.lic),其中包含新许可证和新版本。必须在安装新版本期间使用新软件 许可证文件。有关详细信息,请参阅 第 323 [页上的升级要求](#page-322-0)。

## <span id="page-105-0"></span>更改软件许可证号

如果您是以临时的软件许可证号 (SLC) 运行安装或如果您已经升级到更高级的 XProtect 产品, 您可以将 SLC 更改为永久的或更高级的 SLC。当您收到信的软件许可证文件时,您可以更改您的 SLC,无需任何卸载或重新 安装操作。

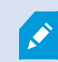

您可以在管理服务器上本地完成或从 Management Client 远程完成该操作。

## 从管理服务器托盘图标中

1. 在管理服务器上,转到任务栏的通知区域。

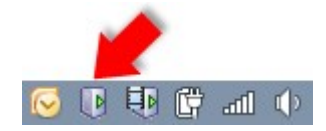

- 2. 右键单击管理服务器图标,选择更改许可证。
- 3. 单击导入许可证。
- 4. 接着选择为此目的保存的软件许可证文件。完成后,已选择的软件许可证文件位置将添加在导入许可证 按钮下方。
- 5. 单击确定即会做好注册 SLC 的准备。请参阅 第 123 [页上的注册软件许可证号。](#page-122-0)

## 从Management Client

- 1. 使用 Management Client 将收到的 .lic 文件复制到您的计算机。
- 2. 在站点导航窗格 -> 基本节点 -> 许可证信息中, 选择脱机激活许可证 > 导入激活的许可证, 然后选择软 件许可证文件以将其导入。
- 3. 打开时,要接受软件许可证文件与目前使用的不同。
- 4. 您现在已经准备好注册 SLC。请参阅 第 123 [页上的注册软件许可证号。](#page-122-0)

请参阅 第 103 [页上的激活您的许可证。](#page-102-0)

软件许可证文件只会被导入并更改,不会被激活。记得激活您的许可证。有关详细信息,

在运行 XProtect Essential+ 时,您只能从管理服务器托盘图标更改许可证。不能从 Management Client 更改许可证。

## <span id="page-106-1"></span>"许可证信息"窗口

在许可证信息窗口中,您可以跟踪在此站点和所有其他站点上共享相同软件许可证文件的所有许可证、您的 Milestone Care 订阅,并确定要如何激活许可证。

您可以在站点导航窗格 -> 基本节点 -> 许可证信息中打开许可证信息窗口。

如果您想全面了解 XProtect 许可系统的工作原理,请参阅 第 98 [页上的许可证](#page-97-1)( 已解释) 。

#### 已将许可授予

 $\overline{\mathscr{S}}$ 

许可证信息窗口的此区域列出了在软件注册期间输入的许可证所有者的详细联系信息。

如果看不到许可到区域,请单击窗口右下角的刷新按钮。

单击编辑详细信息可编辑许可证所有者信息。单击最终用户许可协议以查看您在安装之前接受的最终用户许 可协议。

#### Milestone Care

在这里您可以看到有关您当前的 Milestone Care™ 订阅的信息、订阅的到期日期显示在下面的**已安装产品**表中。 有关 Milestone Care 的详细信息,请使用链接或参阅 第 102 页上的Milestone Care™( [已作说明](#page-101-0)) 。

### <span id="page-106-0"></span>已安装产品

列出有关共享相同软件许可证文件的 XProtect VMS 和 XProtect 扩展的所有已安装基本许证的以下信息:

- <sup>l</sup> 产品和版本
- <sup>l</sup> 产品的软件许可证号 (SLC)
- <sup>l</sup> SLC 的到期日期。通常无限制
- Milestone Care Plus 订阅的到期日期
- Milestone Care Premium 订阅的到期日期

#### 管理员手册 | XProtect® VMS 2023 R3

**Installed Products** 

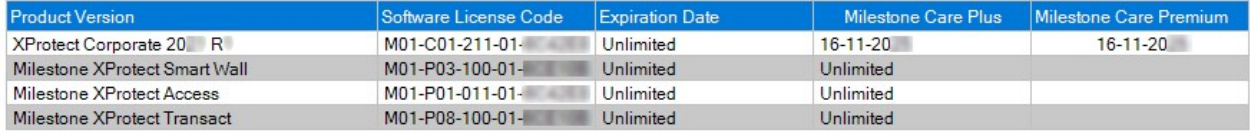

### 许可证概述 - 所有站点

列出软件许可证文件中已激活的设备许可证和其他许可证的数量,以及系统上可用许可证的总数。在这里,可 以很容易地了解到是否可以在不购买额外许可证的情况下扩展系统。

有关在其他站点上激活的许可证的详细状态概述,请单击授权详细信息 - 所有站点链接。有关显示的可用信 息,请参阅下面的许可证详细信息 - 当前站点部分。

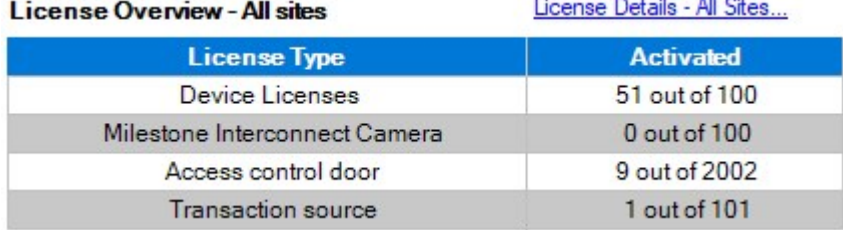

如果您有 XProtect 扩展的许可证,则可以在站点导航窗格中特定于 XProtect 扩展的节点下查看有关这些扩展 的更多详细信息。

#### 许可证详细信息 - 当前站点

已激活列列出了此站点上已激活的设备许可证或其他许可证的数量。

您还可以在无需激活的变更列中查看已使用的"无需激活的设备变更"的数量(请参阅第101[页上的无需激活的](#page-100-0) [设备变更](#page-100-0)(己解释)),以及每年的可用数量。

如果您具有尚未激活且因此在宽限期内运行的许可证,则这些许可证将于在宽限期内列中列出。到期的第一个 许可证的到期日期在表下显示为红色。

如果您忘记在宽限期到期前激活许可证,它们将停止向系统发送视频。这些许可证将显示在宽限期已过期列 中。有关详细信息,请参阅 第 105 [页上的在宽限期之后激活许可证。](#page-104-2)

如果您的已用许可证数量多于可用许可证数量,则这些许可证将列在无许可证列中,并且无法用于您的系统 中。有关详细信息,请参阅 第 105 [页上的获取更多许可证](#page-104-0)。

如果您在宽限期内有许可证、宽限期已过期或没有许可证,则每次登录ManagementClient时都会有一条消息提 醒您。

#### License Details - Current Site:

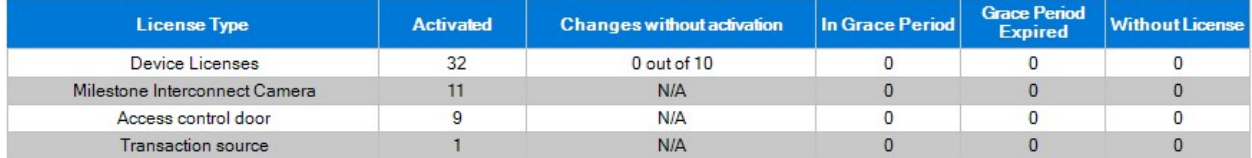
如果您的硬件设备使用多个许可证,则许可证详细信息 - 当前站点表下方会出现单击此处打开完整的设备许 可证报告链接。单击链接时,您可以看到每个硬件设备需要多少个设备许可证。

无许可证的硬件设备在 Management Client 中由感叹号标识。感叹号也用于其他目的。将鼠标移到感叹号上可 查看其用途。

#### 用于激活许可证的功能

以下三个表用于:

- <sup>l</sup> 用于启用自动许可证激活的复选框,以及用于编辑在自动激活期间使用的用户凭据的链接。有关详细信 息,请参阅 第 100 [页上的自动在线激活序列号](#page-99-0)( 已解释) 和 第 104 [页上的启用自动许可证激活](#page-103-0)。 如果自动激活已失败,将会出现红色的失败消息。有关详细信息,请单击详细信息链接。 有些许可证( 如 XProtect Essential+) 在启用自动许可证激活时安装,无法禁用该设置。
- <sup>l</sup> 用于手动联机或脱机激活许可证的下拉列表。有关详细信息,请参阅 第 104 [页上的联机激活许可证](#page-103-1) 和 第 105 [页上的脱机激活许可证](#page-104-0)。
- <sup>l</sup> 在窗口右下角,您可以查看许可证的上次激活( 自动或手动) 时间以及窗口信息的刷新时间。时间戳来自 服务器而非本地计算机

 $\blacktriangleright$  Enable automatic license activatition Edit activation credentials...

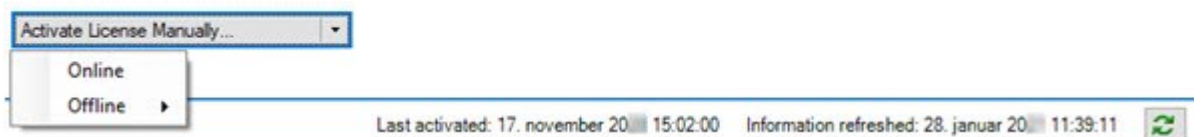

# 要求和注意事项

## 夏时制( 已解释)

夏时制 (DST) 是一种调快时钟的制度,以延长夜晚利用日光的时间并缩短早晨利用日光的时间。各国家/地区 所使用的 DST 不尽相同。

监控系统对于时间极为敏感,在使用时应了解系统处理 DST 的方法,这点极为重要。

若您处于 DST 时段或您的记录来自 DST 时段,请勿更改 DST 设置。

#### 春季**:**从标准时间切换至 DST

从标准时间切换至 DST 并不复杂, 只需将时钟调快一小时即可。

示例:

时钟从标准时间 02:00 调快至 DST 03:00,因此每天就只有 23 个小时。在这种情况下, 由于一天中清晨 02:00 至 03:00 这一个小时已不存在,因此该时段不会记录任何数据。

#### 秋季**:**从 DST 切换至标准时间

在秋季,要从 DST 切换至标准时间,只需将时钟调慢一小时。

示例:

时钟从 DST 02:00 调慢至标准时间 01:00,重复了这一小时,因此一天将会有 25 个小时。时钟在指向 01:59:59 后会立即返回至 01:00:00。如系统不做处理,一般会重复记录这个小时的数据,因此 01:30 的首次记录将被 01:30 的第二次记录覆盖。

为避免发生这样的问题,当系统时间更改超过五分钟时,本系统即会将当前视频存档。您无法在任何客户端直 接查看 01:00 小时的第一次记录,但数据已被记录且安全。您可以通过直接打开存档数据库, 在 XProtect Smart Client 中浏览该视频。

## 时间服务器( 已解释)

一旦本系统接收到图像,会立即为其添加时间标记。由于摄像机是单独的设备,可能拥有单独的计时设备,因 此摄像机时间和本系统时间可能不完全相符。这样可能导致时间混乱。如果摄像机支持时间标记,Milestone 建 议通过时间服务器自动同步摄像机和系统时间,以确保稳定同步。

有关如何配置时间服务器的信息,请尝试在 Microsoft 网站 [\(https://www.microsoft.com/\)](https://www.microsoft.com/) 上搜索"时间服务器"、"时 间服务"或类似关键词。

## 限制数据库的大小

为避免 SQL Server 数据库( 请参阅 第 32 页上的SQL Server [安装和数据库](#page-31-0)( 已说明) 和数据库) 变大到影响系统 性能,您可以指定不同类型的事件和警报在数据库中存储的天数。

- 1. 打开工具菜单。
- 2. 单击选项>警报和事件选项卡。

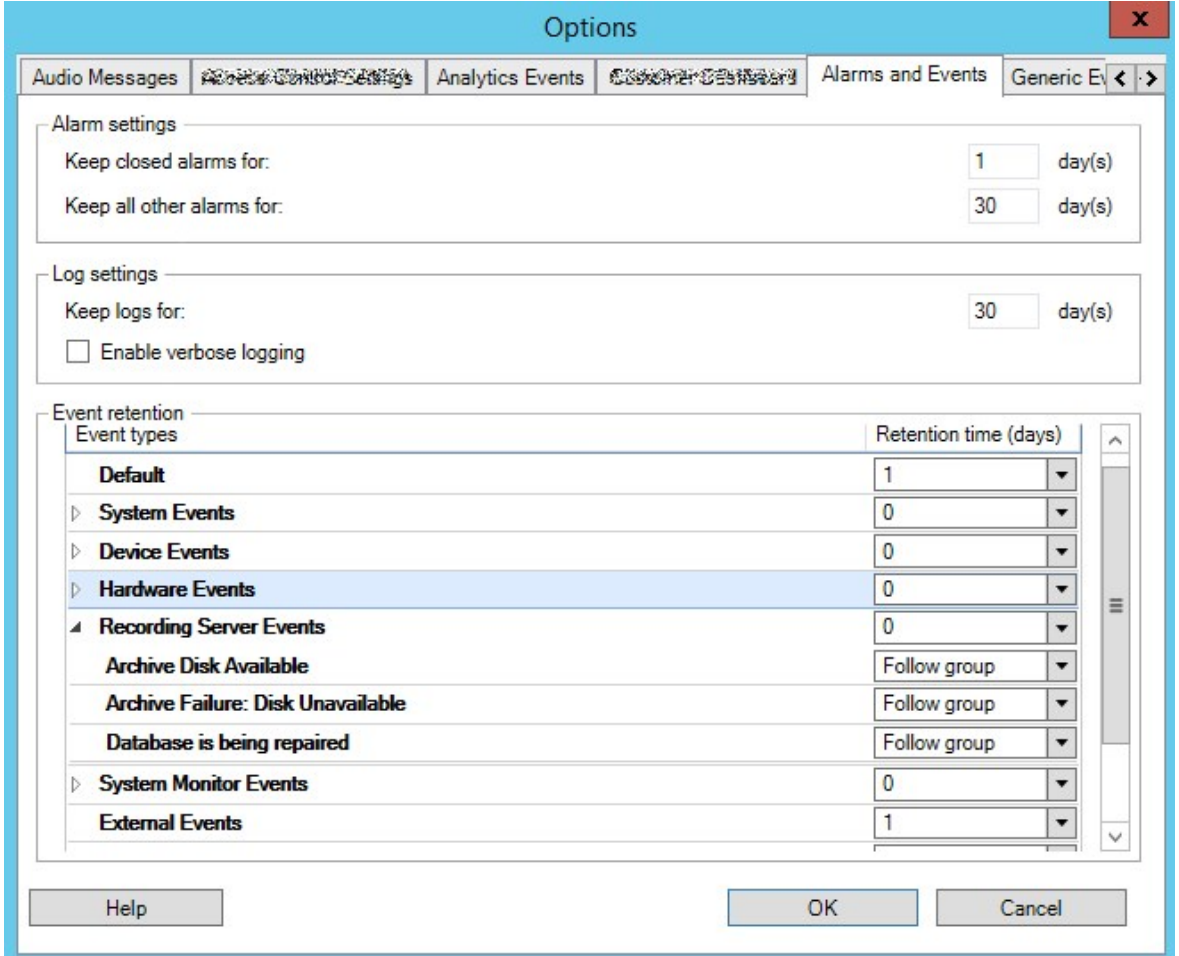

3. 进行必需的设置。有关详细信息,请参阅 第 342 页上的"[警报和事件](#page-341-0)"选项卡( 选项) 。

## IPv6 和 IPv4( 已解释)

本系统支持 IPv6 和 IPv4。XProtect Smart Client 也是如此。

IPv6是最新版本的互联网协议 (IP)。互联网协议确定 IP地址的格式和使用。IPv6与目前仍广泛使用的 IP版本 IPv4共存。IPv6的开发目的是解决 IPv4地址耗尽问题。IPv6地址的长度为 128位,而 IPv4地址的长度仅为 32位。

这意味着互联网通讯簿从 430 亿个唯一地址增长到 340 涧( 1 涧 = 10 的 36 次方) 个地址。增长系数达 79 千秭( 1 千秭 = 10 的 48 次方) 。

已有越来越多的组织在网络中实施 IPv6。例如,美国所有联邦机构基础设施均被要求兼容 IPv6。该手册中的示 例和图示反映了 IPv4 的使用情况, 因为它仍然是使用最广泛的 IP 版本。IPv6 在本系统上也能同样良好地工作。

#### 使用 IPv6 的系统( 已解释)

结合 IPv6 使用本系统时,应满足以下条件:

#### 服务器

服务器通常可以使用 IPv4 和 IPv6。但是,如果您的系统中仅有一台服务器(例如管理服务器、记录服务器或故 障转移记录服务器) 需要特定 IP 版本, 那么系统中所有其他服务器都必须使用相同 IP 版本进行通信。

示例:本系统中的所有服务器( 其中一个除外) 都能使用 IPv4 和 IPv6。例外的服务器只能使用 IPv6。这就意味着 所有服务器都必须使用 IPv6 彼此通信。

#### 设备

可以使用 IP 版本不同于网络设备提供用于服务器通信的 IP 版本的设备( 摄像机、输入、输出、麦克风、扬声 器) ,并且记录服务器还支持设备的 IP 版本。另请参阅以下图示。

#### 客户端

如果您的系统使用 IPv6,则用户应使用 XProtect Smart Client 进行连接。XProtect Smart Client 支持 IPv6 和 IPv4。

如果您系统中的一个或多个服务器只能使用 IPv6, 那么 XProtect Smart Client 用户必须使用 IPv6 才能与这些服 务器通信。在这种情况下,请记住,XProtect Smart Client 安装在技术层面连接到管理服务器进行初始身份验 证,然后连接到所需记录服务器以访问录像。

然而, XProtect Smart Client 用户自己不必位于 IPv6 网络上, 前提条件是网络设备支持不同 IP 版本之间的通信, 并且已在其计算机上安装 IPv6 协议。另请参阅图示。要在客户端计算机上安装 IPv6,请打开命令提示符,输入 Ipv6 install, 然后按 ENTER。

#### 示例图

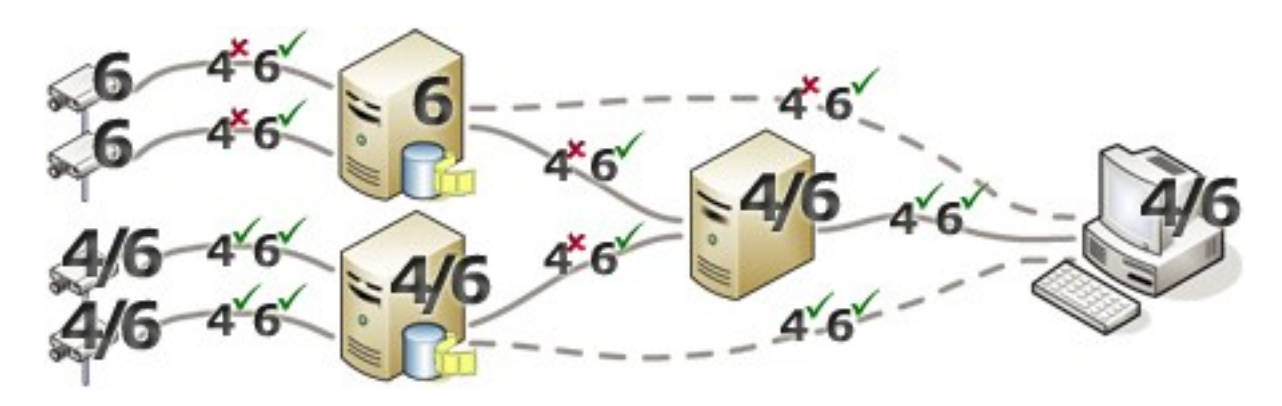

示例:由于本系统中的一个服务器仅使用 IPv6,因此与该服务器的所有通信都必须使用 IPv6。然而,该服务器 还确定系统中所有其他服务器之间进行通信的 IP 版本。

## 写入 IPv6 地址( 已解释)

IPv6 地址通常写为八个块,每个块包含四个十六进制数字,由冒号分隔。

#### 示例: 2001:0B80:0000:0000:0000:0F80:3FA8:18AB

可以通过去掉块中的前导零来缩短地址。另请注意,某些四位数字块可能仅包含零。如果连续出现任意数量的 此类 0000 块,则可以通过将 0000 块替换为两个冒号来缩短地址( 只要地址中只有一个这样的双冒号) 。

#### 示例:

2001:0B80:0000:0000:0000:0F80:3FA8:18AB可以缩短为 2001:B80:0000:0000:0000:F80:3FA8:18AB(删除前导零)或 2001:0B80::0F80:3FA8:18AB(删除 0000块)或者甚至 2001:B80::F80:3FA8:18AB( 删除前导零和 0000 块) 。

## 在 URL 中使用 IPv6 地址

IPv6 地址包含冒号。然而,冒号也用于其他类型的网络寻址语句。例如,IPv4 使用冒号来分隔 IP 地址和端口号 ( 在它们均用于 URL 中时) 。IPv6 继承了这一原则。因此,为避免混淆,在 IPv6 地址用于 URL 中时,在其周围添 加方括号。

包含 IPv6 地址的 URL 的示例: http://[2001:0B80:0000:0000:0000:0F80:3FA8:18AB],它当然可以缩短为( 例如) http://[2001:B80::F80:3FA8:18AB]

包含 IPv6 地址和端口号的 URL 的示例: http://[2001:0B80:0000:0000:0000:0F80:3FA8:18AB]:1234, 它当然可以缩短为(例如) http:// [2001:B80::F80:3FA8:18AB]:1234

有关 IPv6 的详细信息,请参阅( 例如) IANA 网站 [\(https://www.iana.org/numbers/\)](https://www.iana.org/numbers/)。IANA( 互联网编号分配机构) 是 负责 IP 寻址全球协调的机构。

## 虚拟服务器

您可以在虚拟化 Windows® 服务器上运行所有系统组件 , 如 VMware® 和 Microsoft® Hyper-V®。

为了更好地利用硬件资源,使用虚拟化是更好的选择。通常情况下,运行在硬件主机服务器上的虚拟服务器并 不利用太多资源来加载虚拟服务器,并且通常不会同时进行。然而,记录服务器会记录所有摄像机和视频流。 这会造成 CPU、内存、网络和存储系统负载过高。因此,在虚拟服务器上运行时,虚拟化的一般优势会在很大 程度上消失,这在很多情况下都是因为它会使用所有可用资源。

如果在虚拟环境中运行,则务必确保硬件主机的物理内存量与为虚拟服务器分配的物理内存量相同,并且为运 行记录服务器的虚拟服务器分配足够CPU和内存;默认情况下并非如此。通常,记录服务器需要2-4GB,具体取 决于配置。另一个瓶颈是网络适配器分配和硬盘性能。应考虑在运行记录服务器的虚拟服务器的主机服务器上 分配物理网络适配器。这样,便可以更加轻易地确保对于发送到其他虚拟服务器的通信,不会造成网络适配器 过载。如果网络适配器用于多个虚拟服务器,则网络通信可能导致记录服务器无法检索和录制所配置数量的图 像。

## 多台管理服务器(群集)(已解释)

管理服务器可安装到服务器群集中的多台服务器上。这样可确保非常短的系统停机时间。如果群集中有服务器 出现故障,群集中的另一个服务器将自动接管故障服务器运行管理服务器的作业。

只能为每个监控安装设置一台活动管理服务器,但可以安装其他管理服务器以便在发生故障时接管。

默认情况下,Management Server 服务将故障转移的次数限制为六小时内两次。如果超过 此值, Management Server 服务便不会由群集服务自动启动。可以更改此限制以更好地满 足您的需求。

## 群集要求

. I

- <sup>l</sup> 搭载Microsoft Windows Server 2016 或更高版本的两台计算机。确保:
	- <sup>l</sup> 要添加为群集节点的所有服务器都在运行相同版本的 Windows Server
	- <sup>l</sup> 要添加为群集节点的所有服务器都加入同一个域
	- 您可以作为本地管理员登录到 Windows 帐户

关于 Microsoft Windows 服务器中的群集, 请参阅故障转移群集 [https://docs.microsoft.com/en-us/windows](https://docs.microsoft.com/en-us/windows-server/failover-clustering/create-failover-cluster)[server/failover-clustering/create-failover-cluster](https://docs.microsoft.com/en-us/windows-server/failover-clustering/create-failover-cluster)。

• Microsoft SQL Server 安装

安装于服务器群集外的外部 SQL Server 和数据库或服务器群集中的内部 SQL Server 服务( 群集) ( 创建 内部 SQL Server 服务要求使用能够用作群集 Microsoft® SQL Server® Standard 的 Microsoft® SQL Server® Enterprise 或 SQL Server 版本。

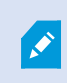

将管理服务器连接到数据库时,视系统配置密码设置而定,可能会要求您提供当 前的系统配置密码。请参阅 第 288 [页上的系统配置密码](#page-287-0)( 已解释) 。

如果您在故障转移群集环境中工作,建议您在 Server Configurator 中启动任务。这是因为 在应用更改时 Server Configurator 可能需要停止服务,并且故障转移群集环境可能会干 扰此操作。

## 保护记录数据库免遭损坏

摄像机数据库可能已损坏。有几个数据库修复选项可解决该问题。Milestone 建议您采取措施,确保摄像机数据 库免遭损坏。

## 硬盘故障**:**保护驱动器

硬盘驱动器属于机械设备,容易受到外部因素的影响。下面是可能损坏硬盘驱动器并导致摄像机数据库受损的 外部因素的示例:

- <sup>l</sup> 振动( 确保监控系统服务器及其周围环境都处于稳定状态)
- <sup>l</sup> 高温( 确保服务器的通风状况良好)
- <sup>l</sup> 强磁场( 避免)
- <sup>l</sup> 停电( 确保使用不间断电源 (UPS))
- <sup>l</sup> 静电( 确保处理硬盘驱动器时您处于接地保护下)
- <sup>l</sup> 火、水等 ( 避免)

## Windows 任务管理器**:**在结束进程时请务必小心

当在 Windows 任务管理器下操作时,切勿结束会影响监控系统的任何进程。如果通过单击 Windows 任务管理 器中的结束进程来结束某个应用程序或系统服务,则进程会被直接终止,不会保存其状态或数据。这可能损坏 摄像机数据库。

通常,Windows 任务管理器会在您尝试结束某个进程时显示警告。除非您确定结束该进程不会影响监控系统, 否则当系统显示警告消息询问是否确实要终止进程时,请单击否。

## 断电**:**使用 UPS

数据库受损的一个最常见的原因是记录服务器突然关闭,导致文件没有被保存,操作系统没有正常关闭。造成 这种情况可能是由于停电、有人无意中拔掉服务器的电源线或类似事件。

避免记录服务器免遭意外关闭的最好方法是为每台记录服务器配备一台 UPS(不间断电源)。

作为电池驱动的二次电源,UPS 可在电源不稳定的时候为保存打开的文件以及安全关闭系统提供必要的电 源。UPS 设计各异,但大多数的 UPS 所包含的软件都可自动保存打开的文件、向系统管理员发出警报等。

针对组织的环境选择适合类型的 UPS 是一个单独的处理过程。但在评估您的需求时,必须切记您需要 UPS 在 突然断电时能够供电维持的运行时间。保存打开的文件并正常关闭操作系统可能需要几分钟的时间。

## SQL Server 数据库交易日志(已解释)

每次将更改写入 SQL Server 数据库时,SQL Server 数据库都会将此更改记录在其交易日志中。

使用交易日志,您可以通过 Microsoft® SQL Server Management Studio 回滚和撤消对 SQL Server 数据库的更改。 默认情况下, SQL Server 数据库会无限期地存储其交易日志, 这意味着在经过一段时间后交易日志会累积越来 越多的条目。默认情况下,交易日志位于系统驱动器中,并且如果交易日志持续增长,最终可能会使 Windows 无法正常运行。

要避免此类情形,建议定期刷新交易日志。刷新并不会使交易日志文件变小,但可清除其内容,从而避免其增 长到超出控制的程度。您的视频管理软件系统不会刷新交易日志。在 SQL Server 中, 有多种刷新交易日志的方 法。访问 Microsoft 支持页面 [https://docs.microsoft.com/en-us/sql/relational-databases/logs/the-transaction-log-sql](https://docs.microsoft.com/en-us/sql/relational-databases/logs/the-transaction-log-sql-server?view=sql-server-2017)[server?view=sql-server-2017](https://docs.microsoft.com/en-us/sql/relational-databases/logs/the-transaction-log-sql-server?view=sql-server-2017), 然后搜索交易日志截断。

## 最低系统要求

有关各种视频管理软件应用程序和系统组件的系统要求的信息,请转到 Milestone 网站 ([https://www.milestonesys.com/systemrequirements/\)](https://www.milestonesys.com/systemrequirements/)。

## <span id="page-115-0"></span>开始安装前

Milestone 建议您在正式开始安装前先阅读下一章节中所述要求。

## 准备服务器和网络

#### 操作系统

确保所有服务器都具有全新安装的 Microsoft Windows 操作系统, 并且使用最新的 Windows 更新对其执行更新。

有关各种视频管理软件应用程序和系统组件的系统要求的信息,请转到 Milestone 网站 ([https://www.milestonesys.com/systemrequirements/\)](https://www.milestonesys.com/systemrequirements/)。

#### Microsoft® .NET Framework

检查所有服务器是否都已安装 Microsoft.NET Framework 4.8 或更高版本。

#### 网络

分配静态 IP 地址或对所有系统组件和摄像机进行 DHCP 保留。为确保网络上有足够的带宽可用,您必须了解 系统如何以及何时消耗带宽。网络上的主要负载包括三个元素:

- <sup>l</sup> 摄像机视频流
- <sup>l</sup> 客户端显示视频
- <sup>l</sup> 录制视频的存档

记录服务器从摄像机检索视频流,这会导致网络恒定负载。用于显示视频的客户端会占用网络带宽。如果客户 端视图内容没有发生变化,则负载是恒定的。视图内容中的变更、视频搜索或播放会使负载动态化。

录制视频的存档是选配功能,当计算机中的内存系统无足够的空间时,该功能可以让系统将录制视频移到网络 存储。这是一个需制定相应计划的作业,您必须对其进行定义。通常情况下,您存档到网络驱动器,这使其成为 网络上计划的动态负载。

您的网络必须具备带宽余量,以应对这些峰值流量。这可增强系统响应能力和总体用户体验。

#### 准备 Active Directory

如果希望通过 Active Directory 服务向系统添加用户,则网络上必须存在已安装 Active Directory 并充当域控制器 的服务器。

为了便于进行用户和组管理, Milestone 建议在安装 XProtect 系统之前安装并配置 Microsoft Active Directory®。如 果在安装系统后将管理服务器添加至 Active Directory, 则必须重新安装管理服务器, 并使用在 Active Directory 中定义的新 Windows 用户来替换用户。

基本用户在 Milestone Federated Architecture 系统中不受支持, 因此, 如果您计划在系统中使用 Milestone Federated Architecture,您必须通过 Active Directory 服务将用户添加为 Windows 用户。如果不安装 Active Directory,则在安装时执行 第 152 [页上的工作组安装](#page-151-0) 中所述的步骤。

## 安装方法

在安装向导中,您必须决定要使用的安装方式。应根据组织的需要进行选择,但是您很可能已在购买系统时确 定了方法。

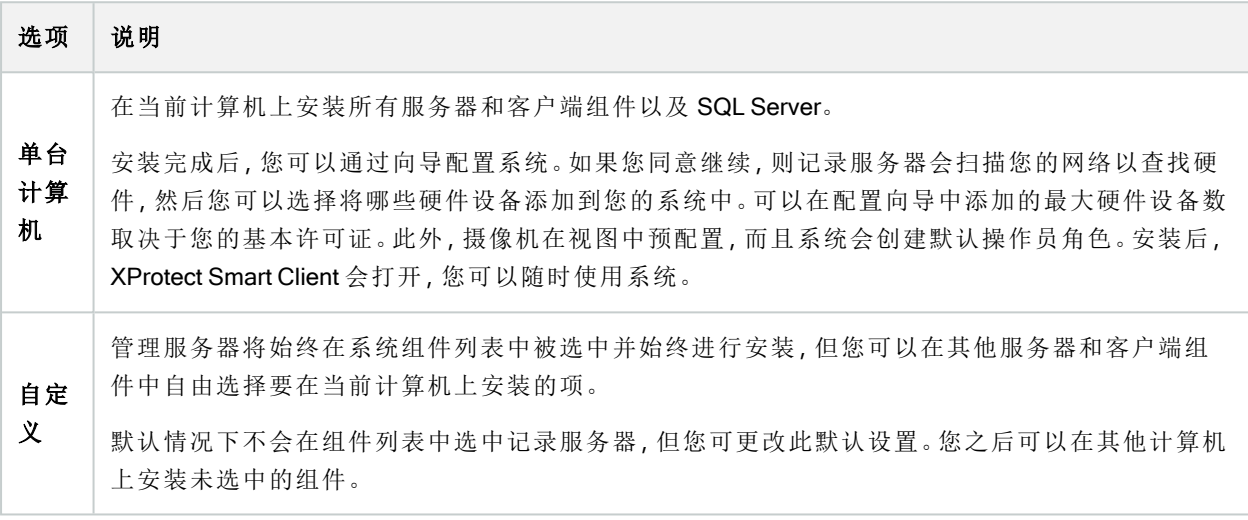

#### 单台计算机安装

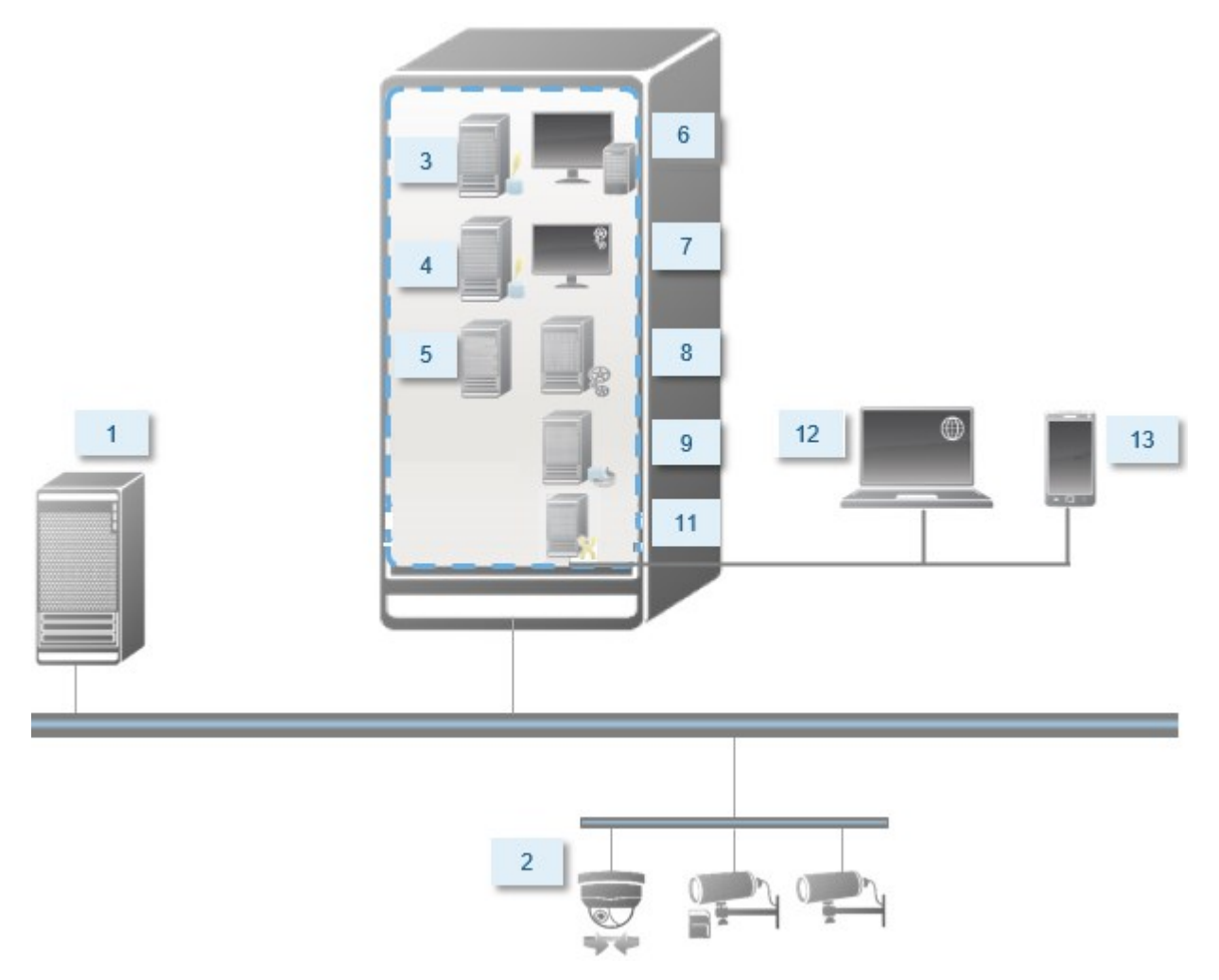

系统中的典型系统组件:

- 1. Active Directory
- 2. 设备
- 3. 服务器**,**它安装有 SQL Server
- 4. 事件服务器
- 5. 日志服务器
- 6. XProtect Smart Client
- 7. Management Client
- 8. 管理服务器
- 9. 记录服务器
- 10. 故障转移记录服务器
- 11. XProtect Mobile 服务器
- 12. XProtect Web Client
- 13. XProtect Mobile 客户端
- 14. XProtect Smart Client 和 XProtect Smart Wall

#### 自定义安装 - 分布式系统组件的示例

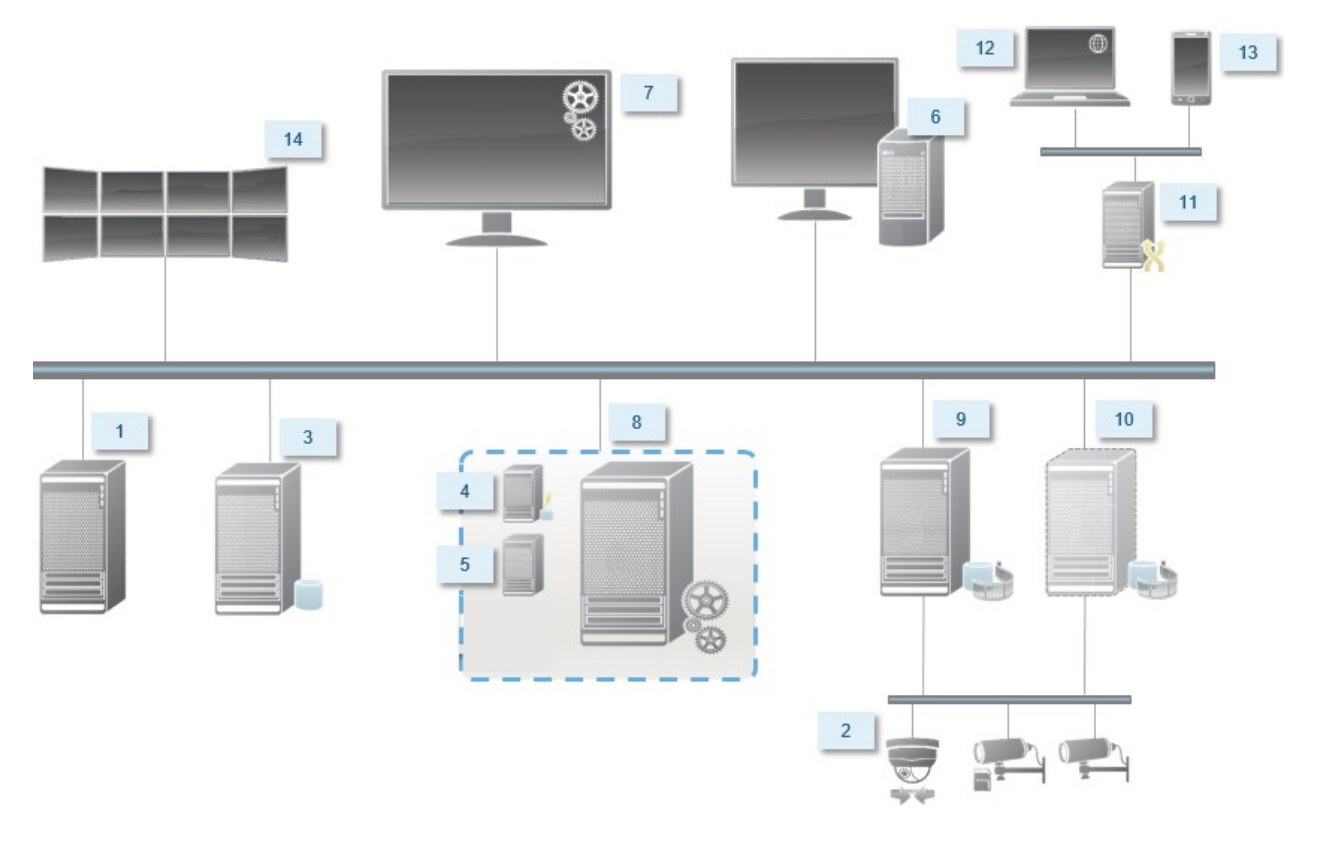

## 取决于 SQL Server 版本

Microsoft® SQL Server® Express 是 SQL Server 的一个免费版本,并且与其他 SQL Server 版本相比,它易于安装 和准备使用。在单台计算机安装期间,除非已在这台计算机上安装了 Microsoft SQL Server Express,否则将安装 SQL Server。

XProtect VMS 安装包括 Microsoft SQL Server Express 2019 版。并非所有 Windows 操作系统都支持此版本的 SQL Server。在安装 XProtect VMS 之前,请确认您的操作系统是否支持 SQL Server 2019。如果您的操作系统不 支持此版本的 SQL Server, 请安装支持版本的 SQL Server, 然后再开始 XProtect VMS 安装。有关支持的 SQL Server 版本的信息,请参阅 <https://www.milestonesys.com/systemrequirements/>。

对于与 SQL Server 数据库之间有许多交易的庞大系统或系统, Milestone 建议您在网络上的专用计算机上以及 在不用于其他用途的专用硬盘驱动器上使用 SQL Server 的 Microsoft® SQL Server® Standard 或 Microsoft® SQL Server® Enterprise 版。在自己的驱动器上安装 SQL Server 可提高整个系统的性能。

### 选择服务帐户

在安装中,系统将要求您指定要在此计算机上运行 Milestone 服务的帐户。服务始终在该帐户上运行,无论登录 用户是谁。确保帐户拥有所有必要的用户权限,例如用于执行任务的适当权限、正确的网络和文件访问权限以 及网络共享文件夹访问权限。

您可以选择预定义的帐户或用户帐户。您的决定应基于要在其中安装系统的环境:

#### 域环境

在域环境中:

• Milestone 建议您使用内置的网络服务帐户

这将易于使用,即使在您需要将系统扩展到多台计算机的情况下也是如此。

<sup>l</sup> 您也可以使用域用户帐户,但它们可能更难以配置

#### 工作组环境

在工作组环境中,Milestone 建议您使用拥有所有必要权限的本地用户帐户。这通常是管理员帐户。

如果您已在多台计算机上安装了系统组件,则所选用户帐户必须配置于您安装中的所有 计算机上,并具有相同的用户名、密码和访问权限。

### Kerberos 身份验证( 已解释)

Kerberos 是一个基于票证的网络身份验证协议。它设计用于为客户端/服务器或服务器/服务器应用提供强大的 身份验证功能。

可使用 Kerberos 身份验证替代旧的 Microsoft NT LAN (NTLM) 身份验证协议。

Kerberos 身份验证需要使用相互身份验证,其中客户端和服务相互进行身份验证。这样,您就可以更安全地从 XProtect 客户端向 XProtect 服务器进行身份验证,而不会暴露您的密码。

要在 XProtect VMS 中进行相互身份验证,您必须在 Active Directory 中注册服务主体名称 (SPN)。SPN 是唯一标 识实体(如 XProtect server 服务) 的别名。采用相互身份验证的每个服务都必须注册 SPN, 以便客户端可以在网 络上识别服务。如果未正确注册 SPN,则无法进行相互身份验证。

下表列出了您需要注册的不同 Milestone 服务和相应端口号:

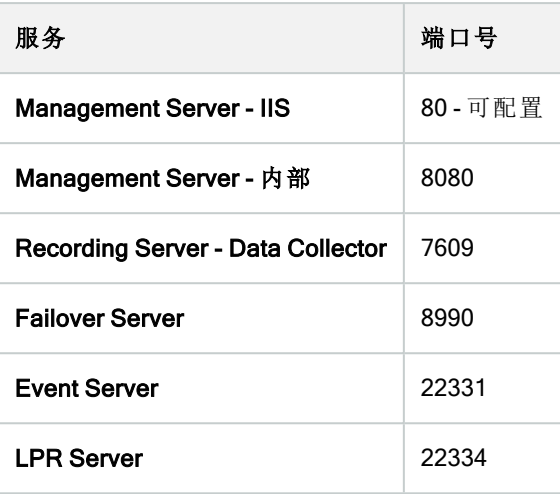

您需要在 Active Directory 中注册的服务数量取决于您当前的安装。安装 Management Server、Recording Server、Event Server 或 Failover Server 服务时,会自动安装 Data Collector。

您必须为运行该服务的用户注册两个 SPN:一个具有主机名,另一个具有完全合格的域名。

如果您在一个网络用户服务帐户下运行服务,必须为运行此服务的每台计算机注册两个 SPN。

以下是 Milestone SPN 命名方案:

```
VideoOS/[DNS Host Name]:[Port]
VideoOS/[Fully qualified domain name]:[Port]
```
下面是运行于具有以下详细信息的计算机上的 Recording Server 服务的 SPN 示例:

```
Hostname: Record-Server1
Domain: Surveillance.com
```
要注册的 SPN:

 $\mathscr{L}$ 

```
VideoOS/Record-Server1:7609
VideoOS/Record-Server1.Surveillance.com:7609
```
## 病毒扫描排除( 已解释)

与其他任何数据库软件的情形相同,如果在运行 XProtect 软件的计算机上安装了反病毒程序,清除特定文件类 型和文件夹以及特定网络通信极为重要。如果不实施这些例外,病毒扫描会占用大量系统资源。除此之外,扫 描进程可能临时锁定文件,从而可能导致录制进程中断甚至造成数据库损坏。

需要执行病毒扫描时,请勿扫描包含记录数据库的记录服务器文件夹(默认为 C:\mediadatabase\, 以及所有 子文件夹) 。还应避免在存档存储目录上执行病毒扫描。

创建以下额外排除对象:

- <sup>l</sup> 文件类型:.blk、.idx、.pic
- <sup>l</sup> 文件夹和子文件夹:
	- C:\Program Files\Milestone 或 C:\Program Files (x86)\Milestone
	- C:\ProgramData\Milestone\IDP\Logs
	- C:\ProgramData\Milestone\KeyManagement\Logs
	- C:\ProgramData\Milestone\MIPSDK
	- C:\ProgramData\Milestone\XProtect Data Collector Server\Logs
	- C:\ProgramData\Milestone\XProtect Event Server\Logs
	- C:\ProgramData\Milestone\XProtect Log Server
	- C:\ProgramData\Milestone\XProtect Management Server\Logs
	- C:\ProgramData\Milestone\XProtect Mobile Server\Logs
	- C:\ProgramData\Milestone\XProtect Recording Server\Logs
	- C:\ProgramData\Milestone\XProtect Report Web Server\Logs
	- <sup>l</sup> C:\ProgramData\Milestone\XProtect Recording Server\Secure\TablesDb
- <sup>l</sup> 排除下列 TCP 端口上的网络扫描:

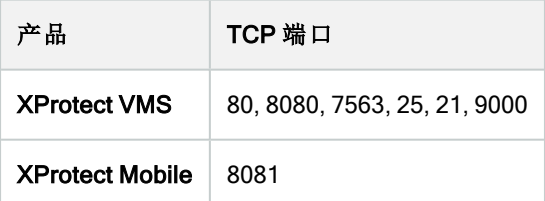

或

<sup>l</sup> 排除以下进程的网络扫描:

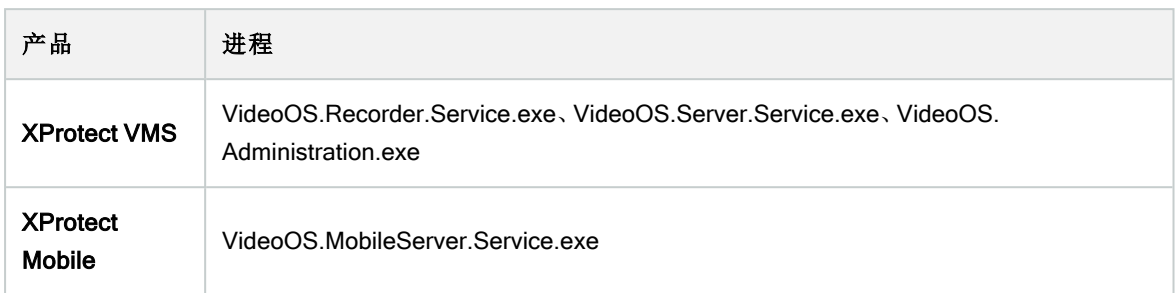

组织可能会有关于病毒扫描的严格准则,但重要的是,上述文件夹和文件应被排除在病毒扫描之外。

### 如何配置 XProtect VMS 以在 FIPS 140-2 兼容模式下运行**?**

为了以 FIPS 140-2 操作模式运行 XProtect VMS, 您必须:

- <sup>l</sup> 在 FIPS 140-2 批准的操作模式下运行 Windows 操作系统。有关启用 FIPS 的信息,请访问 Microsoft [网站。](https://docs.microsoft.com/en-us/windows/security/threat-protection/fips-140-validation)
- <sup>l</sup> 确保独立的第三方集成可以在启用 FIPS 的 Windows 操作系统上运行
- 以确保 FIPS 140-2 兼容的操作模式连接到设备
- 确保使用兼容 FIPS 140-2 的密码对媒体数据库中的数据进行加密

这是通过运行媒体数据库升级工具来完成的。有关如何配置 XProtect VMS 以在符合 FIPS 140-2 的模式 下运行的详细信息,请参阅强化指南中的FIPS [140-2](https://doc.milestonesys.com/2023r3/zh-CN/system/security/hardeningguide/hg_fipscompliance.htm) 合规部分。

### 在启用 FIPS 的系统上安装 XProtect VMS 之前

虽然可以在启用了 FIPS 的计算机上完成新 XProtect VMS 的安装, 但是在 Windows 操作系统上启用了 FIPS 时, 您将无法升级 XProtect VMS。

如果要升级,请在安装之前,在属于视频管理软件的所有计算机(包括托管 SQL Server 的计算机)上禁用 Windows FIPS 安全策略。

如果启用了 FIPS,XProtect VMS 安装程序将检查 FIPS 安全策略,并阻止安装开始。

但是,如果要从 XProtect VMS 2020 R3 及更高版本升级,则无需禁用 FIPS。

在所有计算机上安装 XProtect VMS 组件并为 FIPS 准备系统之后,可以在视频管理软件中所有计算机上的 Windows 上启用 FIPS 安全策略。

有关如何配置XProtectVMS以在符合FIPS140-2的模式下运行的详细信息,请参阅强化指南中的[FIPS140-2](https://doc.milestonesys.com/2023r3/zh-CN/system/security/hardeningguide/hg_fipscompliance.htm)合规 部分。

### 注册软件许可证号

安装之前,您必须知道从 Milestone 收到的软件许可证文件的名称和位置。

您可以安装 XProtect Essential+ 的免费版。该版本可为有限数量的摄像机提供 XProtect VMS 的有限功能。必须 具有 Internet 连接才能安装 XProtect Essential+。

您的软件许可证号 (SLC) 印刷在订单确认书上,软件许可证文件以您的 SLC 命名。

Milestone建议您在安装前先到我们的网站 [\(https://online.milestonesys.com/](https://online.milestonesys.com/)) 上注册您的 SLC。经销商也有可能 已经帮您完成注册。

### 设备驱动程序( 已解释)

系统使用视频设备驱动程序来控制连接到记录服务器的摄像机设备并与之通信。您必须在系统的每台记录服 务器上安装视频设备驱动程序。

从 2018 R1 版本开始, 设备驱动程序分为两个设备软件包:包含较新驱动程序的常规设备软件包和包含较旧驱 动程序的旧设备软件包。

安装记录服务器时,将自动安装常规设备软件包。稍后,您可以下载并安装更新版本的设备软件包,以更新驱 动程序。Milestone 会定期发布新版本的设备驱动程序,您可以从我们网站的下载页面

([https://www.milestonesys.com/downloads/\)](https://www.milestonesys.com/downloads/) 下载设备软件包。更新视频设备软件包时,可以在已安装的任何版本 之上安装最新版本。

只有在系统安装了常规设备软件包的情况下,才能安装旧版设备软件包。如果系统上已经安装了以前的版本, 将自动安装旧版设备软件包中的驱动程序。可以在软件下载页面 ([https://www.milestonesys.com/downloads/\)](https://www.milestonesys.com/downloads/) 手 动下载和安装。

请在安装前停止 Recording Server 服务,否则需要重启计算机。

为确保最佳性能,请始终使用最新版本的设备驱动程序。

## 脱机安装的要求

如果在脱机服务器上安装系统,则需要以下文件:

- Milestone XProtect VMS Products 2023 R3 System Installer.exe 文件
- 适用于您 XProtect 系统的软件许可证文件 (SLC)
- <span id="page-123-0"></span>● 包括所需的 .NET 版本 ([https://www.milestonesys.com/systemrequirements/\)](https://www.milestonesys.com/systemrequirements/) 的操作系统安装媒体

## 安全通信( 已解释)

安全超文本传输协议 (HTTPS) 是超文本传输协议 (HTTP) 的扩展,用于通过计算机网络进行安全通信。在 HTTPS 中,通信协议使用传输层安全 (TLS) 或其前身安全套接字层 (SSL) 进行加密。

在 XProtect VMS 中,安全通信是通过使用 TLS/SSL 和非对称加密 (RSA) 实现。

TLS/SSL 使用一对密钥( 一个私钥和一个公钥) 来验证、保护和管理安全连接。

证书颁发机构 (CA) 是任何能够颁发根证书的人。这可以是颁发根证书的互联网服务,或任何手动生成并发放 证书的人。CA 可以向 web 服务, 即向任何使用 https 通信的软件颁发证书。此证书包含两个密钥, 即私钥和公 钥。公钥通过安装公共证书安装在 Web 服务的客户端(服务客户端)上。私钥用于签署必须安装在服务器上的

服务器证书。每当服务客户端调用 Web 服务时, Web 服务都会将包含公钥的服务器证书发送到客户端。服务客 户端可以使用已安装的公共 CA 证书验证服务器证书。客户端和服务器现在可以使用公共和私人服务器证书来 交换密钥,从而建立安全的 TLS/SSL 连接。

对于手动发放的证书,必须在客户端可以进行此类验证前安装证书。

有关 TLS 的更多信息,请参阅[传输层安全。](https://en.wikipedia.org/wiki/Transport_Layer_Security)

Т

证书具有到期日。XProtect VMS不会在证书即将到期时警告您。如果证书到期:

• 客户端将不再信任具有过期证书的记录服务器,因此无法与其进行通信

• 记录服务器将不再信任具有过期证书的管理服务器,因此无法与其进行通信

• 移动设备将不再信任具有过期证书的移动设备服务器,因此无法与其进行通信

要更新证书,请按照本指南中的步骤进行操作,就像您创建证书时所做的那样。

有关详细信息,请参阅有关如何保护 XProtect VMS [安装的证书指南。](https://doc.milestonesys.com/2023r3/zh-CN/portal/htm/chapter-page-certificates-guide.htm)

# 安装

## 安装新的 XProtect 系统

## 安装 XProtect Essential+

您可以安装 XProtect Essential+ 的免费版。该版本可为有限数量的摄像机提供 XProtect VMS 的有限功能。必须 具有 Internet 连接才能安装 XProtect Essential+。

此版本安装在一台计算机上,请使用单台计算机安装选项。单台计算机选项在当前计算机上安装所有服务器和 客户端组件。

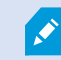

**A** 

 $\bullet$ 

Milestone 建议您在安装之前仔细阅读以下部分:第 116 [页上的开始安装前](#page-115-0)。

对于 FIPS 安装,如果在 Windows 操作系统上启用了 FIPS,则无法升级 XProtect VMS。在 安装之前,在属于视频管理软件的所有计算机( 包括托管 SQL Server 的计算机) 上禁用 Windows FIPS 安全策略。但是,如果要从 XProtect VMS 2020 R3 及更高版本升级, 则无需 禁用 FIPS。有关如何配置 XProtect VMS 以在符合 FIPS 140-2 的模式下运行的详细信息, 请参阅强化指南中的FIPS [140-2](https://doc.milestonesys.com/2023r3/zh-CN/system/security/hardeningguide/hg_fipscompliance.htm) 合规部分。

初次安装后,您可以继续使用配置向导。根据您的硬件和配置,记录服务器会扫描网络中是否有硬件。然后,您 可以选择将哪些硬件设备添加到您的系统中。摄像机在视图中预先配置,您可以选择启用麦克风和扬声器等其 他设备。您还可以选择将操作员角色或管理员角色的用户添加到系统中。安装后,XProtect Smart Client 会打 开,您可以随时使用系统。

否则,如果关闭安装向导,则 XProtect Management Client 会打开,您可以在其中进行手动配置,例如将硬件设 备和用户添加到系统中。

如果从以前的产品版本升级,则系统不会扫描硬件,也不会创建新视图和用户角色。

- 1. 从互联网 (<https://www.milestonesys.com/downloads/>) 下载软件,并运行 Milestone XProtect VMS Products 2023 R3 System Installer.exe 文件。
- 2. 安装文件会解压。根据安全设置,将显示一个或多个 Windows® 安全警告。接受这些警告,解压将继续。
- 3. 完成后,会出现 Milestone XProtect VMS 安装向导。
	- 1. 选择安装期间使用的语言( 这不是系统在安装后将使用的语言;系统在安装后将使用的语言会在 之后进行选择)。单击继续。
	- 2. 阅读 Milestone 最终用户许可协议。选中我接受许可协议中的条款复选框,然后单击继续。

Ì

3. 在隐私设置页面上,选择是否要共享使用情况数据,然后单击继续。

如果您希望系统的安装符合 EU GDPR,则不得启用数据收集。有关数据保 Ì 护和使用数据收集的更多信息,请参阅 GDPR [隐私指南](https://doc.milestonesys.com/latest/zh-CN/portal/htm/chapter-page-gdpr-privacy-guide.htm)。

Y您之后可以随时更改您的隐私设置。另请参阅[系统设置](https://doc.milestonesys.com/2023r3/zh-CN/standard_features/sf_mc/sf_ui/mc_systemsetting_optionsdialog.htm)( "选项"对话框) 。

4. 单击 XProtect Essential+ 链接下载免费许可证文件。

此时会下载免费许可证文件,而且它会显示在输入或浏览到许可证文件位置字段中。单击继续。

4. 选择单台计算机。

将出现要安装的组件的列表(您无法编辑此列表)。单击继续。

5. 在分配系统配置密码页面上,输入保护您的系统配置的密码。在系统恢复或扩展系统( 例如添加集群) 时,将需要此密码。

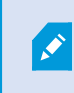

您必须保存此密码并确保其安全,这一点非常重要。如果丢失此密码,则可能会 影响恢复系统配置的能力。

如果您不希望系统配置受到密码保护,请选择我选择不使用系统配置密码**,**并且了解系统配置不会被 加密。

单击继续。

6. 在分配移动设备服务器数据保护密码页面上,输入密码以加密您的调查。作为系统管理员,在系统恢复 或使用其他移动设备服务器扩展系统时,您需要输入此密码才能访问移动设备服务器数据。

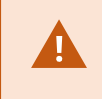

您必须保存此密码并确保其安全。否则可能会损害您恢复移动设备服务器数据的 能力。

如果您不希望调查受到密码保护,请选择我选择不使用移动设备服务器数据保护密码**,**并且了解调查 不会被加密。

单击继续。

- 7. 在指定记录服务器设置页面上,指定不同的记录服务器设置:
	- 1. 在记录服务器名称字段中,输入记录服务器的名称。默认为计算机的名称。
	- 2. 管理服务器地址字段会显示管理服务器的地址和端口号:localhost:80。
	- 3. 在选择媒体数据库位置字段中,选择视频记录要保存到的位置。Milestone 建议您将视频录制内 容保存在与安装软件位置不同且非系统驱动器的位置上。默认位置是可用空间最多的驱动。
	- 4. 在视频记录的保留时间字段,定义希望将记录保留的时长。您可以输入 1 到 365,000 天, 默认保 留时间是 7 天。
	- 5. 单击继续。
- 8. 在选择加密页面上,您可以保护通信流:
	- <sup>l</sup> 在记录服务器、数据收集器与管理服务器之间

要为内部通信流启用加密,请在服务器证书部分中选择一个证书。

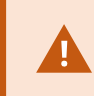

如果加密从记录服务器到管理服务器的连接,则系统会要求您同时还加密 从管理服务器到记录服务器的连接。

<sup>l</sup> 在记录服务器与客户端之间

要在记录服务器与从记录服务器检索数据流的客户端组件之间启用加密,请在流媒体证书部分 中选择一个证书。

<sup>l</sup> 在移动设备服务器与客户端之间

要在从移动设备服务器检索数据流的客户端组件之间启用加密,请在移动流媒体证书部分中选 择一个证书。

<sup>l</sup> 事件服务器和与事件服务器通信的组件之间

若要启用事件服务器和与事件服务器通信的组件之间的加密,包括事件服务器和扩展部分中的 LPR Server,请选择一个证书。

您可以对所有系统组件使用相同的证书文件,也可以根据系统组件使用不同的证书文件。

有关准备系统以进行安全通信的详细信息,请参阅:

- <sup>l</sup> 第 124 [页上的安全通信](#page-123-0)( 已解释)
- Milestone [证书指南](https://doc.milestonesys.com/2023r3/zh-CN/portal/htm/chapter-page-certificates-guide.htm)

您还可以通过通知区域中的ManagementServerManager托盘图标在安装后从ServerConfigurator启用加 密。

- 9. 在选择文件位置和产品语言页面上,执行以下操作:
	- 1. 在文件位置字段中,选择软件安装位置。

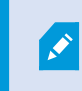

如果计算机上已经安装了任何 Milestone XProtect VMS 产品,则此字段将被 禁用。该字段显示将要安装组件的位置。

- 2. 在产品语言中,选择安装 XProtect 产品时使用的语言。
- 3. 单击安装。

软件现在即会安装。如果尚未安装在计算机上,则在安装过程中会自动安装 Microsoft® SQL Server® Express 和 Microsoft IIS。

- 10. 系统可能会提示您重新启动计算机。重新启动计算机之后,根据安全设置的不同,可能会出现一条或多 条 Windows 安全警告。接受这些警告,安装即完成。
- 11. 安装完成后,会显示计算机上已安装组件的列表。

单击继续将硬件和用户添加到系统中。

 $\mathscr{I}$ 

如果现在单击关闭,您就会绕过配置向导,XProtect Management Client 打开。在 Management Client 中,您可以配置系统,例如将硬件和用户添加到系统中。

12. 在输入硬件的用户名和密码页面上,输入硬件的用户名和密码( 已从制造商提供的默认值更改) 。

安装程序会扫描网络以获取此硬件以及具有制造商默认凭据的硬件。

单击继续并等待系统扫描硬件。

- 13. 在选择要添加到系统中的硬件页面上,选择要添加到系统中的硬件。单击继续并等待系统添加硬件。
- 14. 在配置设备页面上,您可以通过单击硬件名称旁边的编辑图标来添加硬件描述性名称。然后,这个名称 将作为硬件设备的前缀。

扩展硬件节点以启用或禁用硬件设备,如摄像机、扬声器和麦克风。

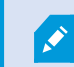

摄像机默认启用,扬声器和麦克风默认禁用。

单击继续并等待系统配置硬件。

15. 在添加用户页面上,您可以将用户作为 Windows 用户或基本用户添加到系统中。这些用户可以是管理 员角色或操作员角色。

定义用户并单击添加。

添加完用户后,请单击继续。

16. 完成安装和初始配置后,出现配置完成页面,您会看到:

- <sup>l</sup> 添加到系统中的硬件设备的列表
- <sup>l</sup> 添加到系统中的用户列表
- <sup>l</sup> 指向 XProtect Web Client 和 XProtect Mobile 客户端的地址,您可以与用户共享

单击关闭时, XProtect Smart Client 打开, 准备就绪。

#### 安装本系统 - 单台计算机选项

 $\bullet$ 

S

 $\mathscr{S}$ 

单台计算机选项在当前计算机上安装所有服务器和客户端组件。

Milestone 建议您在安装之前仔细阅读以下部分:第 116 [页上的开始安装前](#page-115-0)。

对于 FIPS 安装,如果在 Windows 操作系统上启用了 FIPS,则无法升级 XProtect VMS。在 安装之前,在属于视频管理软件的所有计算机( 包括托管 SQL Server 的计算机) 上禁用 Windows FIPS 安全策略。但是,如果要从 XProtect VMS 2020 R3 及更高版本升级, 则无需 禁用 FIPS。有关如何配置 XProtect VMS 以在符合 FIPS 140-2 的模式下运行的详细信息, 请参阅强化指南中的FIPS [140-2](https://doc.milestonesys.com/2023r3/zh-CN/system/security/hardeningguide/hg_fipscompliance.htm) 合规部分。

初次安装后,您可以继续使用配置向导。根据您的硬件和配置,记录服务器会扫描网络中是否有硬件。然后,您 可以选择将哪些硬件设备添加到您的系统中。摄像机在视图中预先配置,您可以选择启用麦克风和扬声器等其 他设备。您还可以选择将操作员角色或管理员角色的用户添加到系统中。安装后,XProtect Smart Client 会打 开,您可以随时使用系统。

否则,如果关闭安装向导,则 XProtect Management Client 会打开,您可以在其中进行手动配置,例如将硬件设 备和用户添加到系统中。

如果从以前的产品版本升级,则系统不会扫描硬件,也不会创建新视图和用户角色。

- 1. 从互联网 (<https://www.milestonesys.com/downloads/>) 下载软件,并运行 Milestone XProtect VMS Products 2023 R3 System Installer.exe 文件。
- 2. 安装文件会解压。根据安全设置,将显示一个或多个 Windows® 安全警告。接受这些警告,解压将继续。
- 3. 完成后,会出现 Milestone XProtect VMS 安装向导。
	- 1. 选择安装期间使用的语言( 这不是系统在安装后将使用的语言;系统在安装后将使用的语言会在 之后进行选择) 。单击继续。
	- 2. 阅读 Milestone 最终用户许可协议。选中我接受许可协议中的条款复选框,然后单击继续。
	- 3. 在隐私设置页面上, 选择是否要共享使用情况数据, 然后单击继续。

S

如果您希望系统的安装符合 EU GDPR,则不得启用数据收集。有关数据保 护和使用数据收集的更多信息,请参阅 GDPR [隐私指南](https://doc.milestonesys.com/latest/zh-CN/portal/htm/chapter-page-gdpr-privacy-guide.htm)。

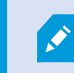

Y您之后可以随时更改您的隐私设置。另请参阅[系统设置](https://doc.milestonesys.com/2023r3/zh-CN/standard_features/sf_mc/sf_ui/mc_systemsetting_optionsdialog.htm)( "选项"对话框) 。

- 4. 在输入或浏览许可证文件的位置中,输入来自 XProtect 提供商的许可证文件。或者,浏览到文件 位置 或单击 XProtect Essential+ 链接下载免费许可证文件。有关免费 XProtect Essential+ 产品的 限制,请参阅第96[页上的产品对比](#page-95-0)。系统会先验证许可证文件,然后您才能继续。单击继续。
- 4. 选择单台计算机。

将出现要安装的组件的列表(您无法编辑此列表)。单击继续。

5. 在分配系统配置密码页面上,输入保护您的系统配置的密码。在系统恢复或扩展系统( 例如添加集群) 时,将需要此密码。

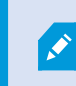

您必须保存此密码并确保其安全,这一点非常重要。如果丢失此密码,则可能会 影响恢复系统配置的能力。

如果您不希望系统配置受到密码保护,请选择我选择不使用系统配置密码**,**并且了解系统配置不会被 加密。

单击继续。

6. 在分配移动设备服务器数据保护密码页面上,输入密码以加密您的调查。作为系统管理员,在系统恢复 或使用其他移动设备服务器扩展系统时,您需要输入此密码才能访问移动设备服务器数据。

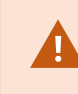

您必须保存此密码并确保其安全。否则可能会损害您恢复移动设备服务器数据的 能力。

如果您不希望调查受到密码保护,请选择我选择不使用移动设备服务器数据保护密码**,**并且了解调查 不会被加密。

单击继续。

- 7. 在指定记录服务器设置页面上,指定不同的记录服务器设置:
	- 1. 在记录服务器名称字段中,输入记录服务器的名称。默认为计算机的名称。
	- 2. 管理服务器地址字段会显示管理服务器的地址和端口号:localhost:80。
	- 3. 在选择媒体数据库位置字段中,选择视频记录要保存到的位置。Milestone 建议您将视频录制内 容保存在与安装软件位置不同且非系统驱动器的位置上。默认位置是可用空间最多的驱动。
	- 4. 在视频记录的保留时间字段,定义希望将记录保留的时长。您可以输入 1 到 365,000 天, 默认保 留时间是 7 天。
	- 5. 单击继续。
- 8. 在选择加密页面上,您可以保护通信流:
	- <sup>l</sup> 在记录服务器、数据收集器与管理服务器之间

要为内部通信流启用加密,请在服务器证书部分中选择一个证书。

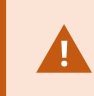

如果加密从记录服务器到管理服务器的连接,则系统会要求您同时还加密 从管理服务器到记录服务器的连接。

<sup>l</sup> 在记录服务器与客户端之间

要在记录服务器与从记录服务器检索数据流的客户端组件之间启用加密,请在流媒体证书部分 中选择一个证书。

<sup>l</sup> 在移动设备服务器与客户端之间

要在从移动设备服务器检索数据流的客户端组件之间启用加密,请在移动流媒体证书部分中选 择一个证书。

<sup>l</sup> 事件服务器和与事件服务器通信的组件之间

若要启用事件服务器和与事件服务器通信的组件之间的加密,包括事件服务器和扩展部分中的 LPR Server,请选择一个证书。

您可以对所有系统组件使用相同的证书文件,也可以根据系统组件使用不同的证书文件。

有关准备系统以进行安全通信的详细信息,请参阅:

- <sup>l</sup> 第 124 [页上的安全通信](#page-123-0)( 已解释)
- Milestone [证书指南](https://doc.milestonesys.com/2023r3/zh-CN/portal/htm/chapter-page-certificates-guide.htm)

您还可以通过通知区域中的ManagementServerManager托盘图标在安装后从ServerConfigurator启用加 密。

- 9. 在选择文件位置和产品语言页面上,执行以下操作:
	- 1. 在文件位置字段中,选择软件安装位置。

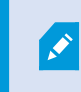

如果计算机上已经安装了任何 Milestone XProtect VMS 产品,则此字段将被 禁用。该字段显示将要安装组件的位置。

- 2. 在产品语言中,选择安装 XProtect 产品时使用的语言。
- 3. 单击安装。

软件现在即会安装。如果尚未安装在计算机上,则在安装过程中会自动安装 Microsoft® SQL Server® Express 和 Microsoft IIS。

- 10. 系统可能会提示您重新启动计算机。重新启动计算机之后,根据安全设置的不同,可能会出现一条或多 条 Windows 安全警告。接受这些警告,安装即完成。
- 11. 安装完成后,会显示计算机上已安装组件的列表。

单击继续将硬件和用户添加到系统中。

 $\mathscr{I}$ 

如果现在单击关闭,您就会绕过配置向导,XProtect Management Client 打开。在 Management Client 中,您可以配置系统,例如将硬件和用户添加到系统中。

12. 在输入硬件的用户名和密码页面上,输入硬件的用户名和密码( 已从制造商提供的默认值更改) 。

安装程序会扫描网络以获取此硬件以及具有制造商默认凭据的硬件。

单击继续并等待系统扫描硬件。

- 13. 在选择要添加到系统中的硬件页面上,选择要添加到系统中的硬件。单击继续并等待系统添加硬件。
- 14. 在配置设备页面上,您可以通过单击硬件名称旁边的编辑图标来添加硬件描述性名称。然后,这个名称 将作为硬件设备的前缀。

扩展硬件节点以启用或禁用硬件设备,如摄像机、扬声器和麦克风。

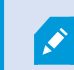

摄像机默认启用,扬声器和麦克风默认禁用。

单击继续并等待系统配置硬件。

15. 在添加用户页面上,您可以将用户作为 Windows 用户或基本用户添加到系统中。这些用户可以是管理 员角色或操作员角色。

定义用户并单击添加。

添加完用户后,请单击继续。

- 16. 完成安装和初始配置后,出现配置完成页面,您会看到:
	- <sup>l</sup> 添加到系统中的硬件设备的列表
	- <sup>l</sup> 添加到系统中的用户列表
	- <sup>l</sup> 指向 XProtect Web Client 和 XProtect Mobile 客户端的地址,您可以与用户共享

单击关闭时, XProtect Smart Client 打开, 准备就绪。

### <span id="page-133-0"></span>安装本系统 - 自定义选项

自定义选项会安装管理服务器,但您可以选择要在当前计算机上安装的其他服务器和客户端组件。默认情况 下,不会在组件列表中选中记录服务器。根据您的选择,您之后可以在其他计算机上安装未选定的系统组件。 有关每个系统组件及其角色的详细信息,请参阅 第 32 [页上的产品概述。](#page-31-1)其他计算机上的安装是通过名为 Download Manager 的管理服务器的下载网页完成。有关通过 Download Manager 安装的详细信息,请参阅 [第](#page-156-0) 157 页上的[Download](#page-156-0) Manager /下载网页。

 $\overrightarrow{C}$ 

Milestone 建议您在安装之前仔细阅读以下部分:第 116 [页上的开始安装前](#page-115-0)。

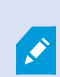

对于 FIPS 安装,如果在 Windows 操作系统上启用了 FIPS,则无法升级 XProtect VMS。在 安装之前,在属于视频管理软件的所有计算机( 包括托管 SQL Server 的计算机) 上禁用 Windows FIPS 安全策略。但是,如果要从 XProtect VMS 2020 R3 及更高版本升级,则无需 禁用 FIPS。有关如何配置 XProtect VMS 以在符合 FIPS 140-2 的模式下运行的详细信息, 请参阅强化指南中的FIPS [140-2](https://doc.milestonesys.com/2023r3/zh-CN/system/security/hardeningguide/hg_fipscompliance.htm) 合规部分。

- 1. 从互联网 (<https://www.milestonesys.com/downloads/>) 下载软件,并运行 Milestone XProtect VMS Products 2023 R3 System Installer.exe 文件。
- 2. 安装文件会解压。根据安全设置,将显示一个或多个 Windows® 安全警告。接受这些警告,解压将继续。
- 3. 完成后,会出现 Milestone XProtect VMS 安装向导。
	- 1. 选择安装期间使用的语言( 这不是系统在安装后将使用的语言;系统在安装后将使用的语言会在 之后进行选择)。单击继续。
	- 2. 阅读 Milestone 最终用户许可协议。选中我接受许可协议中的条款复选框,然后单击继续。
	- 3. 在隐私设置页面上,选择是否要共享使用情况数据,然后单击继续。

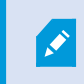

如果您希望系统的安装符合 EU GDPR,则不得启用数据收集。有关数据保 护和使用数据收集的更多信息,请参阅 GDPR [隐私指南](https://doc.milestonesys.com/latest/zh-CN/portal/htm/chapter-page-gdpr-privacy-guide.htm)。

 $\overrightarrow{C}$ 

Y您之后可以随时更改您的隐私设置。另请参阅[系统设置](https://doc.milestonesys.com/2023r3/zh-CN/standard_features/sf_mc/sf_ui/mc_systemsetting_optionsdialog.htm)( "选项"对话框) 。

- 4. 在输入或浏览许可证文件的位置中,输入来自 XProtect 提供商的许可证文件。或者,浏览到文件 位置 或单击 XProtect Essential+ 链接下载免费许可证文件。有关免费 XProtect Essential+ 产品的 限制,请参阅第96[页上的产品对比](#page-95-0)。系统会先验证许可证文件,然后您才能继续。单击继续。
- 4. 选择自定义。将显示要安装的组件的列表。除管理服务器之外,列表中的所有组件均为可选项。记录服 务器和移动服务器默认不选中。选择您想要安装的系统组件并单击继续。

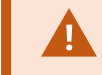

要使系统正常运行,必须至少安装一个 XProtect API Gateway 实例。

在下面的步骤中会安装所有系统组件。对于更加分布式的系统,在该计算机上安 装较少的组件,在其他计算机上安装剩余的组件。如果您无法识别安装步骤,可 能是因为您尚未选择安装此页面所属的系统组件。在这种情况下,继续执行下一 步。另请第 140 [页上的安装记录服务器](#page-139-0),通过 Download Manager参阅 第 139 [页上](#page-138-0) 的通过 [Download](#page-138-0) Manager 安装( 已解释) 、和 第 145 [页上的通过命令行](#page-144-0) shell 以静 [默方式安装](#page-144-0)( 已解释) 。

5. 只有当计算机上有多个 IIS 网站时,才会显示在 IIS 上选择用于 XProtect 系统的网站页面。您必须选择 要用于 XProtect 系统的网站。选择一个有 HTTPS 绑定的网站。单击继续。

如果计算机上未安装 Microsoft® IIS,则会安装它。

6. 在选择 Microsoft SQL Server页面上,选择要使用的 SQL Server。另请参阅 第 139 [页上的](#page-138-1)SQL Server 自 [定义安装期间的选项](#page-138-1)。单击继续。

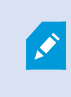

如果您的本地计算机上没有 SQL Server,则可以安装 Microsoft SQL Server Express,但在较大的分布式系统中,通常会使用网络上的专用 SQL Server。

- 7. 在选择数据库上(仅在选择了现有SQLServer时显示),选择或创建用于存储系统配置的SQLServer数据 库。如果选择现有的SQLServer数据库,则决定是要保留还是覆盖现有数据。如果要升级,请选择保留现 有数据,以免丢失您的系统配置。另请参阅第139页上的SQLServer[自定义安装期间的选项](#page-138-1)。单击继续。
- 8. 在数据库设置页面上,选择让安装程序创建或重新创建数据库或使用预先创建的数据库。
- 9. 若要自动创建或重新创建数据库,请选择让安装程序创建或重新创建数据库,然后单击继续。
- 10. 若要使用您为此目的而设置的数据库或已经创建的数据库,请选择使用预先创建的数据库。随后您会看 到高级数据库设置页面。
- 11. 在高级数据库设置页面上,输入 XProtect组件的服务器和数据库名称。

12. 选择 Windows 身份验证**,**不信任服务器证书( 建议) 或 Windows 身份验证**,**信任服务器证书,或者选择 Azure Active Directory Integrated**,**不信任服务器证书( 建议)

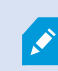

 $\mathscr{L}$ 

必须在 Azure AD 或 Windows AD 中创建用于安装的帐户,具体取决于要使用的身 份验证类型。帐户不支持多因素身份验证 (MFA)。

建议 Windows 身份验证选择(不信任服务器证书)选项, Azure Active Directory Integrated 必须选择此选项。这是为了确保服务器证书在安装之前经过验证。有关 无效服务器证书的详细信息,请参阅安装日志文件。如果选择 Windows 身份验 证、信任服务器证书选项,可以跳过服务器证书验证。

- 13. 单击图标验证连接。通过单击图标,您还可以验证服务器证书。
- 14. 单击继续
- 15. 在分配系统配置密码页面上,输入保护您的系统配置的密码。在系统恢复或扩展系统( 例如添加集群) 时,将需要此密码。

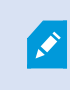

您必须保存此密码并确保其安全,这一点非常重要。如果丢失此密码,则可能会 影响恢复系统配置的能力。

如果您不希望系统配置受到密码保护,请选择我选择不使用系统配置密码**,**并且了解系统配置不会被 加密。

单击继续。

16. 在分配移动设备服务器数据保护密码页面上,输入密码以加密您的调查。作为系统管理员,在系统恢复 或使用其他移动设备服务器扩展系统时,您需要输入此密码才能访问移动设备服务器数据。

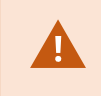

您必须保存此密码并确保其安全。否则可能会损害您恢复移动设备服务器数据的 能力。

如果您不希望调查受到密码保护,请选择我选择不使用移动设备服务器数据保护密码**,**并且了解调查 不会被加密。

单击继续。

17. 在选择记录服务器的服务帐户上,选择该预定义帐户或该帐户来选择记录服务器的服务帐户。

如果需要,请输入密码。

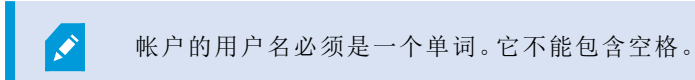

单击继续。

- 18. 在指定记录服务器设置页面上,指定不同的记录服务器设置:
	- 1. 在记录服务器名称字段中,输入记录服务器的名称。默认为计算机的名称。
	- 2. 管理服务器地址字段会显示管理服务器的地址和端口号:localhost:80。
	- 3. 在选择媒体数据库位置字段中,选择视频记录要保存到的位置。Milestone 建议您将视频录制内 容保存在与安装软件位置不同且非系统驱动器的位置上。默认位置是可用空间最多的驱动。
	- 4. 在视频记录的保留时间字段,定义希望将记录保留的时长。您可以输入 1 到 365,000 天,默认保 留时间是 7 天。
	- 5. 单击继续。
- 19. 在选择加密页面上,您可以保护通信流:
	- <sup>l</sup> 在记录服务器、数据收集器与管理服务器之间

要为内部通信流启用加密,请在服务器证书部分中选择一个证书。

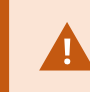

如果加密从记录服务器到管理服务器的连接,则系统会要求您同时还加密 从管理服务器到记录服务器的连接。

<sup>l</sup> 在记录服务器与客户端之间

要在记录服务器与从记录服务器检索数据流的客户端组件之间启用加密,请在流媒体证书部分 中选择一个证书。

<sup>l</sup> 在移动设备服务器与客户端之间

要在从移动设备服务器检索数据流的客户端组件之间启用加密,请在移动流媒体证书部分中选 择一个证书。

<sup>l</sup> 事件服务器和与事件服务器通信的组件之间

若要启用事件服务器和与事件服务器通信的组件之间的加密,包括事件服务器和扩展部分中的 LPR Server,请选择一个证书。

您可以对所有系统组件使用相同的证书文件,也可以根据系统组件使用不同的证书文件。

有关准备系统以进行安全通信的详细信息,请参阅:

- <sup>l</sup> 第 124 [页上的安全通信](#page-123-0)( 已解释)
- Milestone [证书指南](https://doc.milestonesys.com/2023r3/zh-CN/portal/htm/chapter-page-certificates-guide.htm)

P

您还可以通过通知区域中的ManagementServerManager托盘图标在安装后从ServerConfigurator启用加 密。

20. 在选择文件位置和产品语言页面上,选择程序文件的文件位置。

如果计算机上已经安装了任何 Milestone XProtect VMS 产品,则此字段将被禁用。 该字段显示将要安装组件的位置。

21. 在产品语言中, 选择安装 XProtect 产品时使用的语言。单击安装。

软件现在即会安装。安装完成后,您会看到已成功安装的系统组件的列表。单击关闭。

- 22. 系统可能会提示您重新启动计算机。重新启动计算机之后,根据安全设置的不同,可能会出现一条或多 条 Windows 安全警告。接受这些警告,安装即完成。
- 23. 在 Management Client 中配置系统。请参阅 第 165 [页上的初始配置任务列表](#page-164-0)。
- 24. 根据您的选择,通过 Download Manager 在其他计算机上安装其余系统组件。请参阅 第 139 [页上的通过](#page-138-0) [Download](#page-138-0) Manager 安装( 已解释) 。

### <span id="page-138-1"></span>SQL Server 自定义安装期间的选项

使用以下选项确定要使用的 SQL Server 和数据库。

SQL Server 选项:

- 在此计算机上安装Microsoft®SQLServer®Express:仅当您未在计算机上安装SQLServer时,才会显示此 选项
- 在此计算机上使用 SQL Server:仅当已在计算机上安装 了 SQL Server 时, 才会显示此选项
- <sup>l</sup> 通过搜索**,**在您的网络上选择 SQL Server:使您能够搜索网络子网上可发现的所有 SQL Server 安装
- 在您的网络上选择 SQL Server:使您能够输入可能无法通过搜索找到的 SQL Server 地址(主机名或 IP 地址)

SQL Server 数据库选项:

- 新建数据库:主要用于新安装
- 使用现有数据库:主要用于现有安装的升级。Milestone 建议您再用现有的 SQL Server 数据库并将现有 数据保留在其中,这样就不会丢失系统配置。您还可以选择覆盖 SQL Server 数据库中的数据

## <span id="page-138-0"></span>安装新的 XProtect 组件

## 通过 Download Manager 安装(已解释)

如果要在计算机(安装了管理服务器的计算机除外)上安装系统组件,则必须通过 Management Server 的下载网 站 Download Manager 安装这些系统组件。

- 1. 从安装有 Management Server 的计算机上,进入 Management Server 的下载网页。在 Windows 的开始菜 单中, 选择 Milestone > 管理安装页面, 并记下或复制互联网地址, 以供以后在其他计算机上安装系统组 件时使用。地址通常是 http://[management 服务器地址]/installation/Admin/default-en-US.htm。
- 2. 登录到其他每台计算机以安装一个或多个其他系统组件:
	- <sup>l</sup> Recording Server( 有关详细信息,请参阅 第 140 [页上的安装记录服务器](#page-139-0),通过 Download Manager 或 第 146 [页上的以静默方式安装](#page-145-0) recording server)
	- <sup>l</sup> Management Client( 有关详细信息,请参阅 第 140 [页上的通过](#page-139-1) Download Manager 安装 [Management](#page-139-1) Client)
	- Smart Client
	- EventServer记住在安装后重新启动API网关。如果以后重命名计算机,还必须重新启动API网关。

如果要在符合 FIPS 的环境中进行安装,则必须在安装 Event Server 前禁用 Windows FIPS 140-2 模式。

- Log Server( 有关详细信息, 请参阅 第 148 [页上的以静默方式安装日志服务器](#page-147-0))
- Mobile Server (有关详细信息, 请参阅 XProtect Mobile 服务器手册)
- 3. 打开互联网浏览器,将 Management Server 的下载网页地址输入到地址栏,然后下载相关的安装程序。
- 4. 运行安装程序。

<span id="page-139-1"></span>如果对不同安装步骤中的选择和设置有疑问,请参阅 第 134 [页上的安装本系统](#page-133-0) - 自定义选项。

### 通过 Download Manager 安装 Management Client

如果有 XProtect 系统的几个管理员或您只想要从多个计算机管理 XProtect 系统, 您可以按照以下说明安装 Management Client。

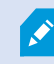

Management Client 始终安装在管理服务器上。

- 1. 从安装有 Management Server 的计算机上,进入 Management Server 的下载网页。在 Windows 的开始菜 单中,选择Milestone > 管理安装页面,并记下或复制互联网地址,以供以后在其他计算机上安装系统组 件时使用。地址通常是 http://[management 服务器地址]/installation/Admin/default-en-US.htm。
- 2. 登录到要安装系统组件的计算机。
- 1. 打开互联网浏览器,将 Management Server 的下载网页地址输入到地址栏,然后按 Enter。
- 3. 为 安装程序单击所有语言Management Client。运行下载的文件。
- 4. 对所有警告单击是。将开始执行解包。
- 5. 选择安装程序的语言。单击继续。
- 6. 阅读并接受许可协议。单击继续。
- 7. 选择文件位置和产品语言。单击安装。
- 8. 安装已完成。将显示已成功安装的组件的列表。单击关闭。
- 9. 单击桌面上的图标以打开 Management Client。
- 10. 将出现 Management Client 登录对话框。
- 11. 在计算机字段中指定管理服务器的主机名或 IP 地址。
- 12. 选择身份验证,输入用户名和密码。单击连接。Management Client 即会启动。

要阅读有关ManagementClient中的功能以及可以通过系统完成的操作的详细信息,单击工具菜单中的 帮助。

### <span id="page-139-0"></span>安装记录服务器**,**通过 Download Manager

如果系统组件分布在单独的计算机上,您可以按照以下说明安装记录服务器。

如果您在单台计算机安装,则记录服务器已安装;但如需更多容量,您可以使用相同说明 来添加更多记录服务器。

如果需要安装故障转移记录服务器,请参阅 第 143 [页上的安装故障转移记录服务器](#page-142-0),通 过 [Download](#page-142-0) Manager。

- 1. 从安装有 Management Server 的计算机上,进入 Management Server 的下载网页。在 Windows 的开始菜 单中,选择Milestone > 管理安装页面,并记下或复制互联网地址,以供以后在其他计算机上安装系统组 件时使用。地址通常是 http://[management 服务器地址]/installation/Admin/default-en-US.htm。
- 2. 登录到要安装系统组件的计算机。
- 3. 打开互联网浏览器,将 Management Server 的下载网页地址输入到地址栏,然后按 Enter。
- 4. 通过选择记录服务器安装程序下的所有语言,下载记录服务器安装程序。保存安装程序或直接从网页 运行安装程序。
- 5. 选择希望在安装期间使用的语言。单击继续。
- 6. 在选择安装类型页面上,选择:

典型:以默认值安装记录服务器,或

自定义:以自定义值安装记录服务器。

- 7. 在指定记录服务器设置页面上,指定不同的记录服务器设置:
	- 1. 在记录服务器名称字段中,输入记录服务器的名称。默认为计算机的名称。
	- 2. 管理服务器地址字段会显示管理服务器的地址和端口号:localhost:80。
	- 3. 在选择媒体数据库位置字段中,选择视频记录要保存到的位置。Milestone 建议您将视频录制内 容保存在与安装软件位置不同且非系统驱动器的位置上。默认位置是可用空间最多的驱动。
	- 4. 在视频记录的保留时间字段,定义希望将记录保留的时长。您可以输入 1 到 365,000 天, 默认保 留时间是 7 天。
	- 5. 单击继续。
- 8. 只有在您选择了自定义时,才会显示记录服务器 IP 地址页面。指定要在此计算机上安装的记录服务器 数量。单击继续。

9. 在选择记录服务器的服务帐户上,选择该预定义帐户或该帐户来选择记录服务器的服务帐户。

如果需要,请输入密码。

帐户的用户名必须是一个单词。它不能包含空格。

单击继续。

- 10. 在选择加密页面上,您可以保护通信流:
	- <sup>l</sup> 在记录服务器、数据收集器与管理服务器之间

要为内部通信流启用加密,请在服务器证书部分中选择一个证书。

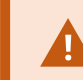

如果加密从记录服务器到管理服务器的连接,则系统会要求您同时还加密 从管理服务器到记录服务器的连接。

<sup>l</sup> 在记录服务器与客户端之间

要在记录服务器与从记录服务器检索数据流的客户端组件之间启用加密,请在流媒体证书部分 中选择一个证书。

<sup>l</sup> 在移动设备服务器与客户端之间

要在从移动设备服务器检索数据流的客户端组件之间启用加密,请在移动流媒体证书部分中选 择一个证书。

<sup>l</sup> 事件服务器和与事件服务器通信的组件之间

若要启用事件服务器和与事件服务器通信的组件之间的加密,包括事件服务器和扩展部分中的 LPR Server,请选择一个证书。

您可以对所有系统组件使用相同的证书文件,也可以根据系统组件使用不同的证书文件。

有关准备系统以进行安全通信的详细信息,请参阅:

- <sup>l</sup> 第 124 [页上的安全通信](#page-123-0)( 已解释)
- Milestone [证书指南](https://doc.milestonesys.com/2023r3/zh-CN/portal/htm/chapter-page-certificates-guide.htm)

您还可以通过通知区域中的ManagementServerManager托盘图标在安装后从ServerConfigurator启用加 密。

11. 在选择文件位置和产品语言页面上,选择程序文件的文件位置。

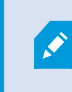

如果计算机上已经安装了任何 Milestone XProtect VMS 产品,则此字段将被禁用。 该字段显示将要安装组件的位置。

12. 在产品语言中,选择安装 XProtect 产品时使用的语言。单击安装。

软件现在即会安装。安装完成后,您会看到已成功安装的系统组件的列表。单击关闭。

13. 安装完记录服务器后,可使用 Recording Server Manager 托盘图标检查其状态,并在 Management Client 中对其进行配置。有关详细信息,请参阅 第 165 [页上的初始配置任务列表。](#page-164-0)

### <span id="page-142-0"></span>安装故障转移记录服务器**,**通过 Download Manager

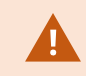

如果运行工作组,则必须对故障转移记录服务器使用替代的安装方法( 请参阅 第 [152](#page-151-0) 页 [上的工作组安装](#page-151-0)) 。

1. 从安装有 Management Server 的计算机上,进入 Management Server 的下载网页。在 Windows 的开始菜 单中,选择Milestone > 管理安装页面,并记下或复制互联网地址, 以供以后在其他计算机上安装系统组 件时使用。地址通常是 http://[management 服务器地址]/installation/Admin/default-en-US.htm。

登录到要安装系统组件的计算机。

- 2. 打开互联网浏览器,将 Management Server 的下载网页地址输入到地址栏,然后按 Enter。
- 3. 通过选择记录服务器安装程序下的所有语言,下载记录服务器安装程序。保存安装程序或直接从网页 运行安装程序。
- 4. 选择希望在安装期间使用的语言。单击继续。
- 5. 在选择安装类型页面上,选择故障转移将记录服务器安装为故障转移记录服务器。
- 6. 在指定记录服务器设置页面上,指定不同的记录服务器设置。故障转移记录服务器的名称,管理服务器 的地址以及媒体数据库的路径。单击继续。
- 7. 在选择记录服务器的服务帐户页面上以及在安装故障转移记录服务器时,必须使用名为该帐户的具体 用户帐户。这将创建故障转移用户帐户。如果需要,输入密码并进行确认。单击继续。
- 8. 在选择加密页面上,您可以保护通信流:
	- 在记录服务器、数据收集器与管理服务器之间

要为内部通信流启用加密,请在服务器证书部分中选择一个证书。

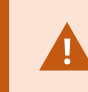

如果加密从记录服务器到管理服务器的连接,则系统会要求您同时还加密 从管理服务器到记录服务器的连接。

<sup>l</sup> 在记录服务器与客户端之间

要在记录服务器已录器检索数据流的客户端组件之间启用加密,请在流媒体证书部分 中选择一个证书。

<sup>l</sup> 在移动设备服务器与客户端之间

要在从移动设备服务器检索数据流的客户端组件之间启用加密,请在移动流媒体证书部分中选 择一个证书。

<sup>l</sup> 事件服务器和与事件服务器通信的组件之间

若要启用事件服务器和与事件服务器通信的组件之间的加密,包括事件服务器和扩展部分中的 LPR Server,请选择一个证书。

您可以对所有系统组件使用相同的证书文件,也可以根据系统组件使用不同的证书文件。

有关准备系统以进行安全通信的详细信息,请参阅:

- <sup>l</sup> 第 124 [页上的安全通信](#page-123-0)( 已解释)
- Milestone [证书指南](https://doc.milestonesys.com/2023r3/zh-CN/portal/htm/chapter-page-certificates-guide.htm)

 $\mathscr{I}$ 

您还可以通过通知区域中的ManagementServerManager托盘图标在安装后从ServerConfigurator启用加 密。

9. 在选择文件位置和产品语言页面上,选择程序文件的文件位置。

如果计算机上已经安装了任何 Milestone XProtect VMS 产品,则此字段将被禁用。 该字段显示将要安装组件的位置。

10. 在产品语言中, 选择安装 XProtect 产品时使用的语言。单击安装。

软件现在即会安装。安装完成后,您会看到已成功安装的系统组件的列表。单击关闭。

11. 安装完故障转移记录服务器后,可使用 Failover Server 服务托盘图标检查其状态, 并在 Management Client 中对其进行配置。有关详细信息,请参阅 第 165 [页上的初始配置任务列表。](#page-164-0)
## 使用非默认端口安装 XProtect VMS

安装 XProtectVMS需要特定的端口。尤其是 IIS中运行的 ManagementServer和 APIGateway,并且某些端口必须 可用。本主题描述如何在 IIS上安装 XProtectVMS和使用非默认端口。这也适用于只安装 APIGateway的情况。

有关视频管理软件使用的所有端口概述,请参阅 XProtect VMS 管理员手册 (<https://doc.milestonesys.com/2023r3/zh-CN/portal/htm/chapter-page-mc-administrator-manual.htm>)。

如果尚未在系统上安装 IIS, 则 XProtect VMS 安装程序将安装 IIS 并使用具有默认端口的默认网站。

要避免使用 XProtect VMS 默认值,请首先安装 IIS。或者,添加新网站或继续使用默认网站。

如果 HTTPS 还没有绑定, 则添加一个绑定, 并在计算机上选择一个有效的证书(您需要在 XProtect VMS 安装过 程中选择它) 。编辑您选择的可用端口的 HTTP 和 HTTPS 绑定的端口号。

运行 XProtect VMS 安装程序并选择自定义安装。

在安装过程中,如果有多个网站可用,则会出现在 IIS 上选择用于XProtect 系统的网站页面。您必须选择要用 于 XProtect 系统的网站。安装程序使用更改后的端口号。

## 通过命令行 shell 以静默方式安装(已解释)

使用静默安装,系统管理员可以通过大型网络安装和升级 XProtect VMS 和 Smart Client 软件,而无需与用户之 间进行任何互动,对最终用户的干扰也很小。

XProtectVMS和SmartClient安装程序( .exe文件) 具有不同的命令行变量。它们每个都有自己的命令行参数集,可 以在命令行shell中或通过变量文件直接调用它们。在命令行shell中,您还可以在安装程序中使用命令行选项。

您可以将 XProtect 安装程序、它们的命令行参数和命令行选项与用于静默分发和安装软件的工具(例如 Microsoft System Center Configuration Manager( SCCM, 也称为 ConfigMgr)) 结合使用。有关此类工具的详细信 息,请访问制造商的网站。您还可以将 Milestone Software Manager 用于远程安装和更新 XProtect VMS、设备软 件包和 Smart Client。有关详细信息,请参阅 Milestone Software Manager [的管理员手册。](https://doc.milestonesys.com/2023r3/zh-CN/portal/htm/chapter-page-swman.htm)

#### 命令行参数和变量文件

在静默安装期间,您可以指定与不同视频管理软件系统组件紧密相关的设置,以及它们与命令行参数和变量文 件之间的内部通信。命令行参数和变量文件应仅用于新安装,因为您不能更改升级过程中命令行参数所代表的 设置。

要查看可用的命令行参数并为安装程序生成变量文件,请在命令行 shell 中导航到安装程序所在的目录,然后 输入以下命令:

[NameOfExeFile].exe --generateargsfile=[path]

示例:

MilestoneXProtectRecordingServerInstaller x64.exe --generateargsfile=c:\temp

在已保存的变量文件 (Arguments.xml) 中,每个命令行参数都有一个解释其用途的说明。您可以修改并保存该 变量文件,以便命令行参数值适合您的安装需求。

如果要在安装程序中使用变量文件,请通过输入以下命令来使用 --arguments 命令行选项:

[NameOfExeFile].exe --quiet --arguments=[path]\[filename]

示例:

Milestone XProtect VMS Products 2023 R3 System Installer.exe --quiet --arguments=C:\temp\arguments.xml

#### 命令行选项

在命令行 shell 中,您还可以将安装程序与命令行选项结合使用。命令行选项通常会修改命令的行为。

要查看命令行选项的完整列表,请命令行 shell 中导航到安装程序所在的目录,然后输入 [NameOfExeFile].exe --help。为了使安装成功,您必须为需要值的命令行选项指定一个值。

您可以在同一命令中同时使用命令行参数和命令行选项。使用 --parameters 命令行选项,并用冒号 (:) 分隔 每个命令行参数。在下面的示例中,--quiet、--showconsole 和 --parameters 为命令行选项, ISFAILOVER 和 RECORDERNAME 为命令行参数:

MilestoneXProtectRecordingServerInstaller x64.exe --quiet --showconsole --parameters=ISFAILOVER:true:RECORDERNAME:Failover1

## 以静默方式安装 recording server

当您静默安装时,安装完成时不会通知您。要获得通知,请在命令中包含 --showconsole 命令行选项。安装完 成后,将出现 Milestone XProtect Recording Server 托盘图标。

在下面的命令示例中,方括号 ([ ]) 内的文本和方括号本身都必须替换为实际值。示例:您可以输入 d:\program files\、d:\record\ 或 \\network-storage-02\surveillance 代替 "[path]"。使用 --help 命令行选项来了解每 个命令行选项值的合法格式。

- 1. 登录到要安装 Recording Server 组件的计算机。
- 2. 打开互联网浏览器,将 的以管理员为目标的 Management Server 下载网页地址输入到地址栏,然后按 Enter。

地址通常是 http://[management 服务器地址]:[端口]/installation/Admin/default-en-US.htm。

3. 通过选择 Recording Server 安装程序下的所有语言,下载记录服务器安装程序。

- 4. 打开您的首选命令行 shell。要打开 Windows 命令提示符, 请打开 Windows"开始"菜单, 然后输入 cmd。
- 5. 使用下载的安装程序导航到该目录。
- 6. 根据以下两种情况之一,继续安装:

#### 情况 1**:**升级现有安装**,**或使用具有默认值的 Management Server 组件在服务器上安装

<sup>l</sup> 输入以下命令,安装开始。

MilestoneXProtectRecordingServerInstaller\_x64.exe --quiet

#### 情况 2**:**在分布式系统中安装

1. 输入以下命令以生成带有命令行参数的变量文件。

```
MilestoneXProtectRecordingServerInstaller x64.exe --generateargsfile=
[path]
```
2. 从指定路径打开变量文件 (Arguments.xml),并在需要时修改命令行参数值。

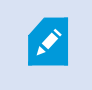

确保为命令行参数 SERVERHOSTNAME 和 SERVERPORT 提供有效值。否 则,安装无法完成。

- 4. 保存变量文件。
- 5. 返回到命令行 shell 并输入下面的命令,以使用在变量文件中指定的命令行参数值进行安装。

MilestoneXProtectRecordingServerInstaller x64.exe --quiet --arguments=[path]\[filename]

# 以静默方式安装 XProtect Smart Client

当您静默安装时,安装完成时不会通知您。要获得通知,请在命令中包含 --showconsole 命令行选项。安装完 成后,桌面上将出现 XProtect Smart Client 的快捷方式。

在下面的命令示例中,方括号 ([ ]) 内的文本和方括号本身都必须替换为实际值。示例:您可以输入 d:\program files\、d:\record\ 或 \\network-storage-02\surveillance 代替 "[path]"。使用 --help 命令行选项来了解每 个命令行选项值的合法格式。

1. 打开互联网浏览器,将 的以最终用户为目标的 Management Server 下载网页地址输入到地址栏,然后按 Enter。

地址通常是 http://[management server address]:[port]/installation/default-en-US.htm。

- 2. 通过选择安装程序 XProtect Smart Client 下的所有语言,下载 XProtect Smart Client 安装程序。
- 3. 打开您的首选命令行 shell。要打开 Windows 命令提示符, 请打开 Windows"开始"菜单, 然后输入 cmd。
- 4. 使用下载的安装程序导航到该目录。
- 5. 根据以下两种情况之一,继续安装:

### 情况 1**:**升级现有安装**,**或使用默认命令行参数值进行安装

<sup>l</sup> 输入以下命令,安装开始。

"XProtect Smart Client 2023 R3 Installer.exe" --quiet

### 情况 2**:**使用 xml 变量文件作为输入**,**用自定义命令行参数值进行安装**:**

1. 输入以下命令以生成带有命令行参数的变量 xml 文件。

"XProtect Smart Client 2023 R3 Installer.exe" --generateargsfile= [path]

- 2. 从指定路径打开变量文件 (Arguments.xml),并在需要时修改命令行参数值。
- 3. 保存变量文件。
- 4. 返回到命令行 shell 并输入下面的命令,以使用在变量文件中指定的命令行参数值进行安装。

```
"XProtect Smart Client 2023 R3 Installer.exe" --quiet --arguments=
[path]\[filename]
```
## 以静默方式安装日志服务器

当您静默安装时,安装完成时不会通知您。要获得通知,请在命令中包含 --showconsole 命令行选项。

在下面的命令示例中,方括号([]) 内的文本和方括号本身都必须替换为实际值。示例:您可以输入 d:\program files\、d:\record\ 或 \\network-storage-02\surveillance 代替 "[path]"。使用 --help 命令行选项来了解每 个命令行选项值的合法格式。

- 1. 登录到要安装 Log Server 组件的计算机。
- 2. 打开互联网浏览器,将 的以管理员为目标的 Management Server 下载网页地址输入到地址栏,然后按 Enter。

地址通常是 http://[management 服务器地址]:[端口]/installation/Admin/default-en-US.htm。

3. 通过选择日志服务器安装程序下的所有语言,下载日志服务器安装程序。

- 4. 打开您的首选命令行 shell。要打开 Windows 命令提示符, 请打开 Windows"开始"菜单, 然后输入 cmd。
- 5. 使用下载的安装程序导航到该目录。
- 6. 根据以下两种情况之一,继续安装:

## 情况 1**:**升级现有安装**,**或使用默认命令行参数值进行安装

<sup>l</sup> 输入以下命令,安装开始。

"XProtect Log Server 2023 R3 Installer x64.exe" --quiet --showconsole

#### 情况 2**:**使用 XML 变量文件作为输入**,**用自定义命令行参数值进行安装**:**

1. 输入以下命令以生成带有命令行参数的变量 xml 文件。

"XProtect Log Server 2023 R3 Installer x64.exe" --generateargsfile= [path]

- 2. 从指定路径打开变量文件 (Arguments.xml),并在需要时修改命令行参数值。
- 3. 保存变量文件。
- 4. 返回到命令行 shell 并输入下面的命令,以使用在变量文件中指定的命令行参数值进行安装。

"XProtect Log Server 2023 R3 Installer x64.exe" --quiet --arguments= [path]\[filename] --showconsole

# 使用专用服务帐户静默安装

如果要无人值守安装 XProtect VMS,必须使用下表中的参数启动安装程序。安装之前,必须创建参数并将其保 存在您生成的参数 XML 文件中。

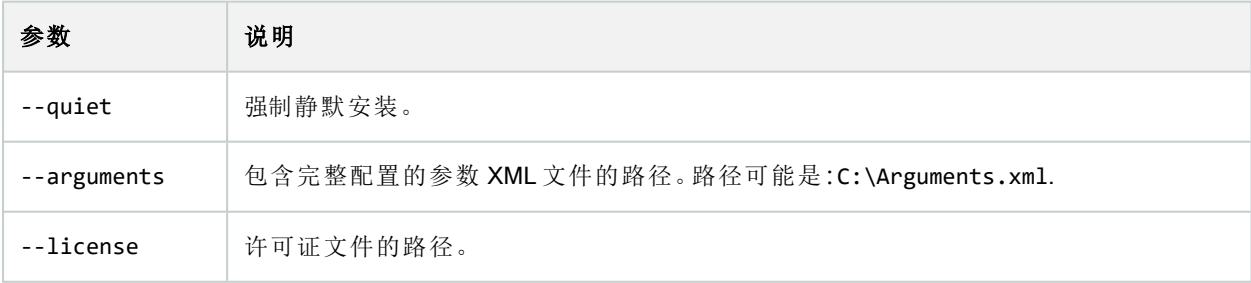

#### 使用专用服务帐户

此说明基于使用专用服务帐户来实现集成安全。无论哪个用户登录,服务始终在专用帐户上运行,您必须确保 该帐户拥有执行任务以及访问网络、文件和共享文件夹等所需的所有权限。

必须在参数 XML 文件中为以下键指定服务帐户:

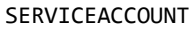

SERVICEACCOUNT\_NONLOC

必须在以下键的值中以纯文本形式指定服务帐户的密码:

ENCRYPTEDPASSWORD

示例:在静默模式下启动安装的命令行:

"Milestone XProtect VMS Products 2023 R2 System Installer.exe" --quiet - arguments=C:\Arguments.xml --license=C:\M01-C01-231-01-ABCDEF.lic

示例:基于使用专用服务帐户的参数文件

```
<?xml version="1.0" encoding="utf-8"?>
<CommandLineArguments xmlns:xsi="http://www.w3.org/2001/XMLSchema-instance"
xmlns:xsd="http://www.w3.org/2001/XMLSchema" xmlns="urn:milestone-systems">
  <InstallEnvironment>
    <Parameters>
      <KeyValueParametersOfStringString>
        <Value>true</Value>
        <Key>USERACCOUNT</Key>
      </KeyValueParametersOfStringString>
      <KeyValueParametersOfStringString>
        <Value>domain\sampleaccount</Value>
        <Key>SERVICEACCOUNT</Key>
      </KeyValueParametersOfStringString>
      <KeyValueParametersOfStringString>
        <Value>domain\sampleaccount</Value>
        <Key>SERVICEACCOUNT_NONLOC</Key>
      </KeyValueParametersOfStringString>
      <KeyValueParametersOfStringString>
        <Value>sampleaccountpasswordplaintext</Value>
        <Key>ENCRYPTEDPASSWORD</Key>
      </KeyValueParametersOfStringString>
      <KeyValueParametersOfStringString>
        <Value>%PROGRAMFILES%\Milestone</Value>
        <Key>TARGETDIR</Key>
      </KeyValueParametersOfStringString>
      <KeyValueParametersOfStringString>
        <Value>true</Value>
        <Key>IsXPCO</Key>
```

```
</KeyValueParametersOfStringString>
      <KeyValueParametersOfStringString>
        <Value>true</Value>
        <Key>IsDPInstaller</Key>
      </KeyValueParametersOfStringString>
      <KeyValueParametersOfStringString>
        <Value>false</Value>
        <Key>LEGACY</Key>
      </KeyValueParametersOfStringString>
      <KeyValueParametersOfStringString>
        <Value>yes</Value>
        <Key>SQL-KEEP-DATA</Key>
      </KeyValueParametersOfStringString>
      <KeyValueParametersOfStringString>
        <Value>no</Value>
        <Key>SQL-CREATE-DATABASE</Key>
      </KeyValueParametersOfStringString>
      <KeyValueParametersOfStringString>
        <Value>True</Value>
        <Key>IS_EXTERNALLY_MANAGED</Key>
      </KeyValueParametersOfStringString>
      <KeyValueParametersOfStringString>
        <Value>Data Source=server.database.windows.net;Initial Catalog=Surveillance;Persist Security
Info=True;TrustServerCertificate=True;Authentication=ActiveDirectoryIntegrated</Value>
        <Key>SQL_CONNECTION_STRING_MS</Key>
      </KeyValueParametersOfStringString>
      <KeyValueParametersOfStringString>
        <Value>Data Source=server.database.windows.net;Initial Catalog=Surveillance_IDP;Persist
Security Info=True;TrustServerCertificate=True;Authentication=ActiveDirectoryIntegrated</Value>
        <Key>SQL_CONNECTION_STRING_IDP</Key>
      </KeyValueParametersOfStringString>
      <KeyValueParametersOfStringString>
        <Value>Data Source=server.database.windows.net;Initial Catalog=Surveillance_IM;Persist
Security Info=True;TrustServerCertificate=True;Authentication=ActiveDirectoryIntegrated</Value>
        <Key>SQL_CONNECTION_STRING_IM</Key>
      </KeyValueParametersOfStringString>
      <KeyValueParametersOfStringString>
        <Value>Data Source=server.database.windows.net;Initial Catalog=Surveillance;Persist Security
Info=True;TrustServerCertificate=True;Authentication=ActiveDirectoryIntegrated</Value>
        <Key>SQL_CONNECTION_STRING_ES</Key>
      </KeyValueParametersOfStringString>
      <KeyValueParametersOfStringString>
        <Value>Data Source=server.database.windows.net;Initial Catalog=Surveillance_
LogServerV2;Persist Security
Info=True;TrustServerCertificate=True;Authentication=ActiveDirectoryIntegrated;Application
Name=Surveillance_LogServerV2</Value>
        <Key>SQL_CONNECTION_STRING_LOG</Key>
      </KeyValueParametersOfStringString>
    </Parameters>
  </InstallEnvironment>
</CommandLineArguments>
```
执行安装前必须满足的先决条件:

- <sup>l</sup> 必须创建服务帐户以及用于执行安装的帐户。
- <sup>l</sup> 必须允许服务帐户在执行安装的计算机上作为服务登录。请参见[作为服务登录](https://learn.microsoft.com/en-us/windows/security/threat-protection/security-policy-settings/log-on-as-a-service)。
- <sup>l</sup> 必须创建 XProtect 要使用的数据库,且必须在参数 XML 文件中命名数据库,例如:

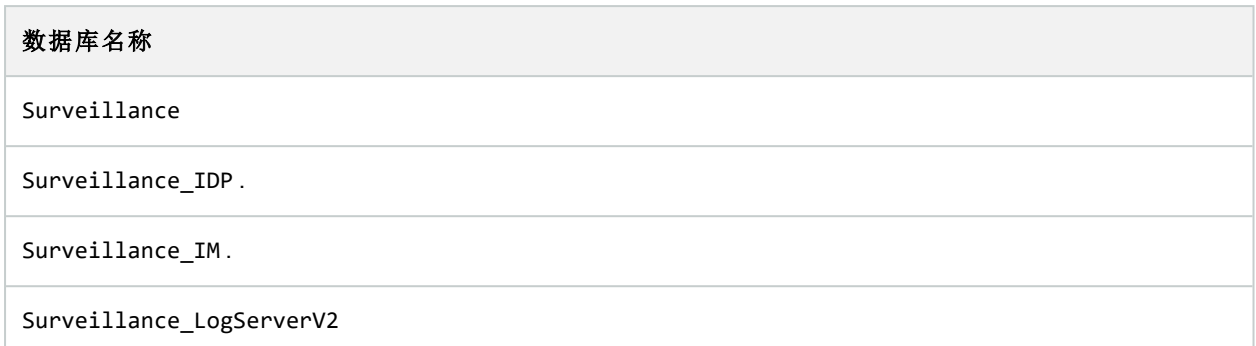

<sup>l</sup> 必须根据以下列表配置数据库:

## 数据库配置

必须将默认排序规则设置为"SQL\_Latin1\_General\_CP1\_CI\_AS"

ALLOW SNAPSHOT ISOLATION 必须设置为开

READ\_COMMITTED\_SNAPSHOT 必须设置为开

<sup>l</sup> 必须为服务帐户和用于在每个数据库中执行安装的帐户创建 SQL server 登录。必须在每个数据库中创 建一个数据库用户,该用户必须是每个数据库中 db\_owner 角色的成员。

# 工作组安装

如果您没有使用具有 Active Directory 服务器的域设置而是使用工作组设置, 则在安装时执行以下操作。

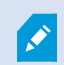

分布式设置中的所有计算机都必须位于域或工作组中。

1. 使用共同管理员帐户登录 Windows。

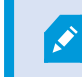

确保在系统中的所有计算机上使用相同的帐户。

- 2. 根据需要启动管理服务器或录制服务器安装并单击自定义。
- 3. 根据您在步骤 2 中的选择内容,选择使用共同管理员帐户来安装 Management Server 或 Recording

Server 服务。

- 4. 完成安装。
- 5. 重复步骤 1-4 安装要连接的任何其他系统。必须使用共同管理员帐户安装它们。

# 在群集中安装

在群集中安装之前,请参阅 第 113 [页上的多台管理服务器](#page-112-0)( 群集) ( 已解释) 和 第 114 [页上的群集要求](#page-113-0)。

 $\mathscr{S}$ 说明和插图可能与您在屏幕上看到的有所不同。

#### 安装管理服务器**:**

1. 在群集中的第一台服务器上安装管理服务器及其所有子组件。

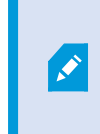

管理服务器必须与特定用户一起安装,而不是作为网络服务安装。这要求您使用 自定义安装选项。此外,特定用户必须能够访问共享的网络驱动器,并且最好有 非过期密码。

### 将 Management Server 服务配置为故障转移群集中的通用服务**:**

1. 在安装了管理服务器的最后一台服务器上,转到开始 > 管理工具,打开 Windows 的故障转移群集管理。 在故障转移群集管理窗口中展开群集,右键单击角色,然后选择配置角色。

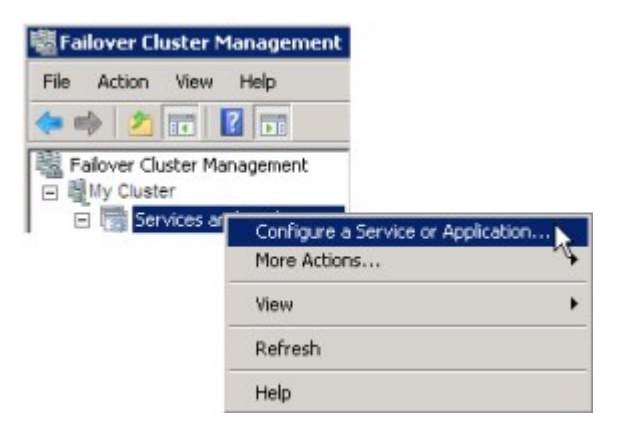

- 2. 在高可用向导>在您开始之前页面中,单击下一步。
- 3. 在选择角色页面上,选择通用服务,然后单击下一步。
- 4. 在选择角色页面上,选择Milestone XProtect Management Server服务**,**然后单击下一步。
- 5. 在客户端访问点页面上,指定客户在访问服务时使用的名称( 群集的主机名) 。主机名称必须与群集名称 不同。单击下一步。
- 6. 在选择存储页面上,单击下一步,因为服务不需要存储。
- 7. 在复制注册表设置页面上,单击下一步,因为注册表设置不需要复制。
- 8. 在确认页面上,确认群集服务已根据您的要求配置后,单击下一步。
- 9. 在配置高可用性页面上,单击下一步。
- 10. 在摘要页面上,单击完成以完成管理服务器作为故障转移群集通用服务的配置。
- 11. 右键单击您刚刚创建的角色,然后单击添加资源>通用脚本。选择MilestoneXProtectEventServer,将 MilestoneXProtectEventServer服务作为资源添加到MilestoneXProtect ManagementServerCluster服务。

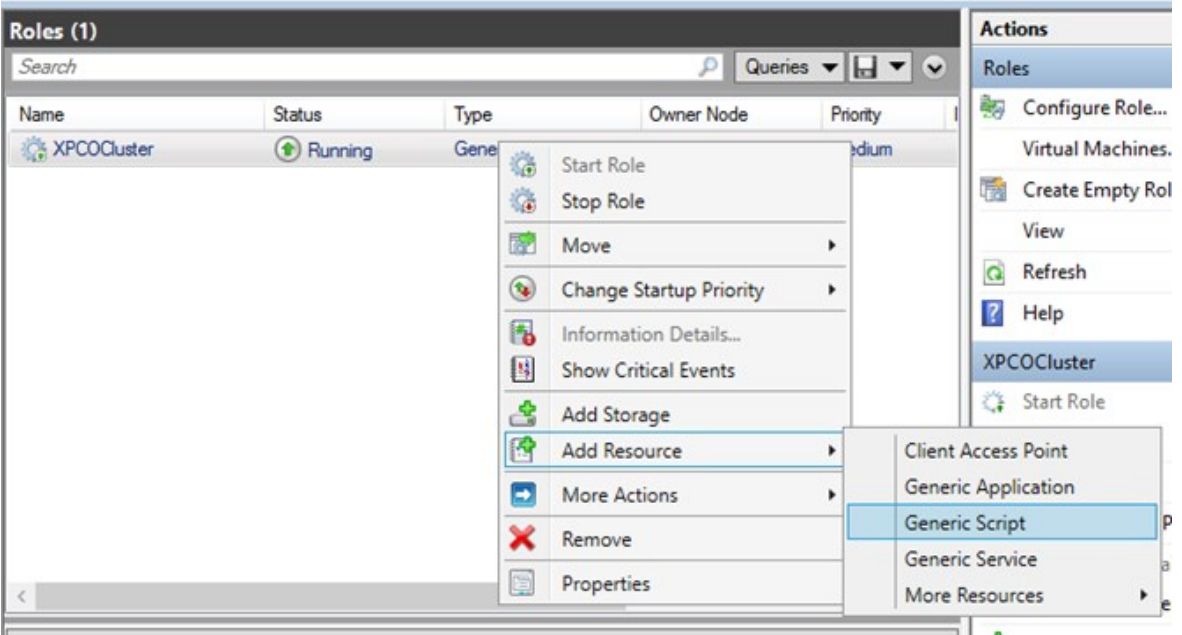

- 12. 重复步骤 11,并在群集中添加所有必需的服务,例如 Log Server。Milestone XProtect Event Server和Data Collector server都应作为服务添加,以实现最佳部署。此外,应将Milestone XProtect Event Server设置为管 理服务器的从属服务,以便事件服务器在管理服务器停止运行后也停止运行。
- 13. 所有添加的服务都会显示在窗口的底部窗格中。

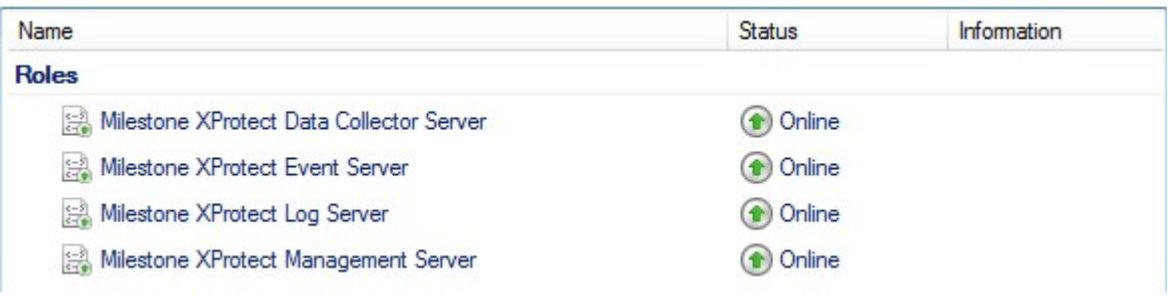

## 更新群集 URL**:**

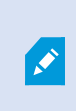

在进行配置更改时,在 Microsoft 故障转移群集管理器上,暂停对服务的控制和监视,以 便 Server Configurator 可以进行更改并启动和/或停止 Management Server 服务。如果将故 障转移群集服务启动类型更改为手动,则不应导致与 Server Configurator 的任何冲突。

#### 在 Management Server 计算机上:

- 1. 在安装了管理服务器的每个计算机上启动 Server Configurator。
- 2. 转到注册页面。
- 3. 单击铅笔 ( ) 符号以使管理服务器地址可编辑。
- 4. 将管理服务器地址更改为群集的 URL,例如 http://MyCluster。
- 5. 单击注册。

在具有使用ManagementServer( 例如RecordingServer、MobileServer、EventServer、APIGateway) 的组件的计算机 上:

- 1. 在每个计算机上启动 Server Configurator。
- 2. 转到注册页面。
- 3. 将管理服务器地址更改为群集的 URL,例如 http://MyCluster。
- 4. 单击注册。

## 为集群环境中的外部 IDP使用证书

在单服务器环境中安装XProtect后,会用数据保护 API (DPAPI) 保护外部 IDP配置数据。如果您在集群中设置管 理服务器,必须用证书保护外部 IDP配置数据,以确保流畅的节点故障转移。

有关如何生成证书的详细信息,请参阅 Milestone [证书指南](https://doc.milestonesys.com/2023r3/zh-CN/portal/htm/chapter-page-certificates-guide.htm)。

必须将证书导入个人证书存储区,并使计算机信任证书。

若要设置数据保护,您必须添加证书的指纹到 Identity Provider 配置。

- 1. 将证书导入个人证书存储区并确保
	- <sup>l</sup> 证书是有效的
	- Identity Provider app pool (IDP) 帐户拥有证书私钥的权限。

有关如何验证帐户是否拥有证书私钥的权限的详细信息,请参阅 Milestone [证书指南](https://doc.milestonesys.com/2023r3/zh-CN/portal/htm/chapter-page-certificates-guide.htm)。

- 2. 在 Identity Provider([Install path]\Milestone\XProtectManagement Server\IIS\Identity Provider)安装路径中找到 appsettings.json 文件。
- 3. 在该部分中设置证书指纹:

```
"DataProtectionSettings": {
 "ProtectKeysWithCertificate": {
  "Thumbprint": ""
 }
\vert \cdot \rangle,
```
- 4. 在所有管理服务器节点上重复步骤 3。
- 5. 强制执行节点故障转移,以确保证书设置正确。
- 6. 使用管理客户端再次登录,并应用外部提供商配置。如果已应用配置,则必须在管理客户端中重新输入 来自外部 IDP 的客户端密码。

### 使用证书保护外部 IDP 配置时的错误故障排除

### 证书无效/证书已过期

如果已配置的指纹证书为不受信任或已过期的证书,则 Identity Provider 无法开始。Identity Provider 日志 (C:\ProgramData\Milestone\Identity Provider\Logs\Idp.log) 将清楚表明证书是否无效。

## 解决方案**:**

确保证书是有效的,且在计算机上信任。

### 缺失证书私钥的权限

Identity Provider 无法在没有私钥权限的情况下保护数据。如果 Identity Provider 没有权限, 则以下错误消息会写 入 Identity Provider (C:\ProgramData\Milestone\Identity Provider\Logs\Idp.log) 的日志文件:

```
ERROR- An exception occurred while processing the key element '<key id="
[installation specific]" version="1" />'.
Internal.Cryptography.CryptoThrowHelper+WindowsCryptographicException:
Keyset does not exist
```
## 解决方案**:**

确保 Identity Provider app pool (IDP) 帐户拥有证书私钥的权限。

## 检查证书私钥的权限**:**

- 1. 选择 Windows 任务栏上的开始并打开管理计算机证书工具 (certlm.msc)。
- 2. 导航至个人证书存储区并找到用于加密的证书。
- 3. 右键单击证书,并选择所有任务 > 管理私钥。
- 4. 在权限下,确保 Identity Provider app pool (IDP) 帐户拥有读取权限。

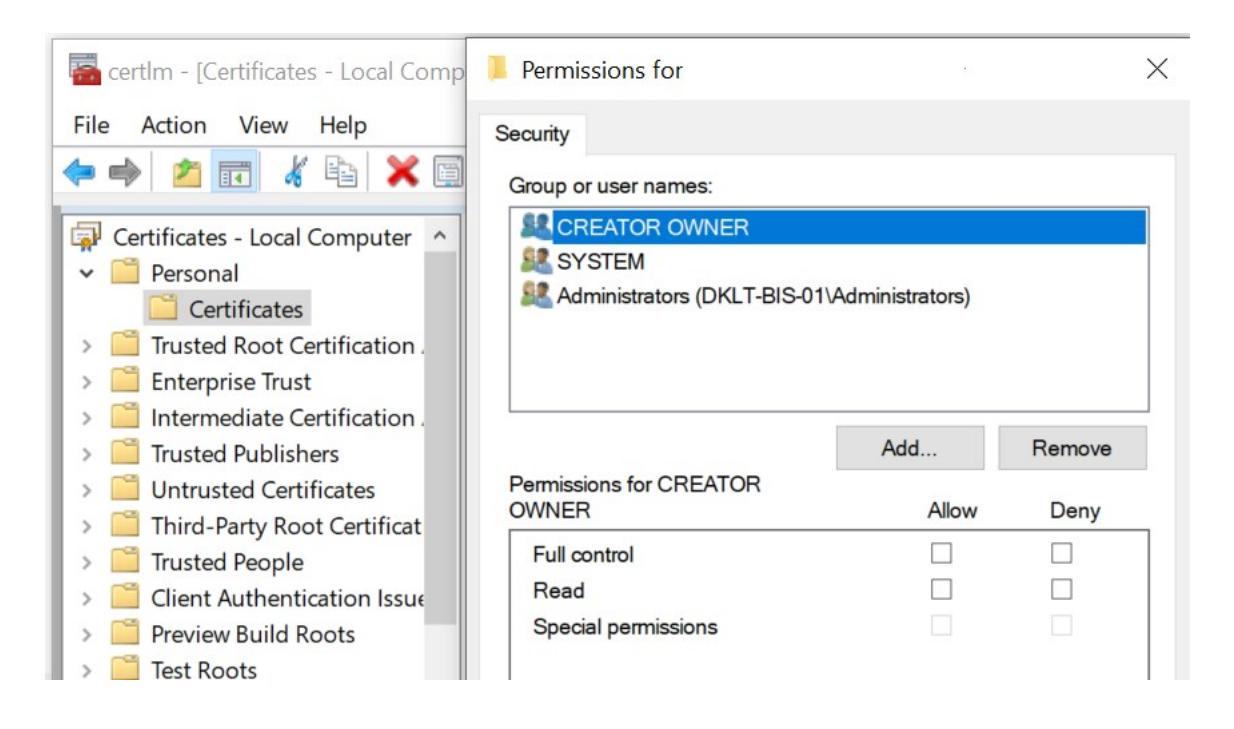

# Download Manager / 下载网页

管理服务器具有内置网页。此网页可让管理员和最终用户从任意位置本地或远程下载和安装所需的 XProtect 系统组件。

VMS contains a set of administrative applications which are downloaded and installed from this page. User applications can be<br>found on the default download page. If you want to view this page in another language, use the l corner.

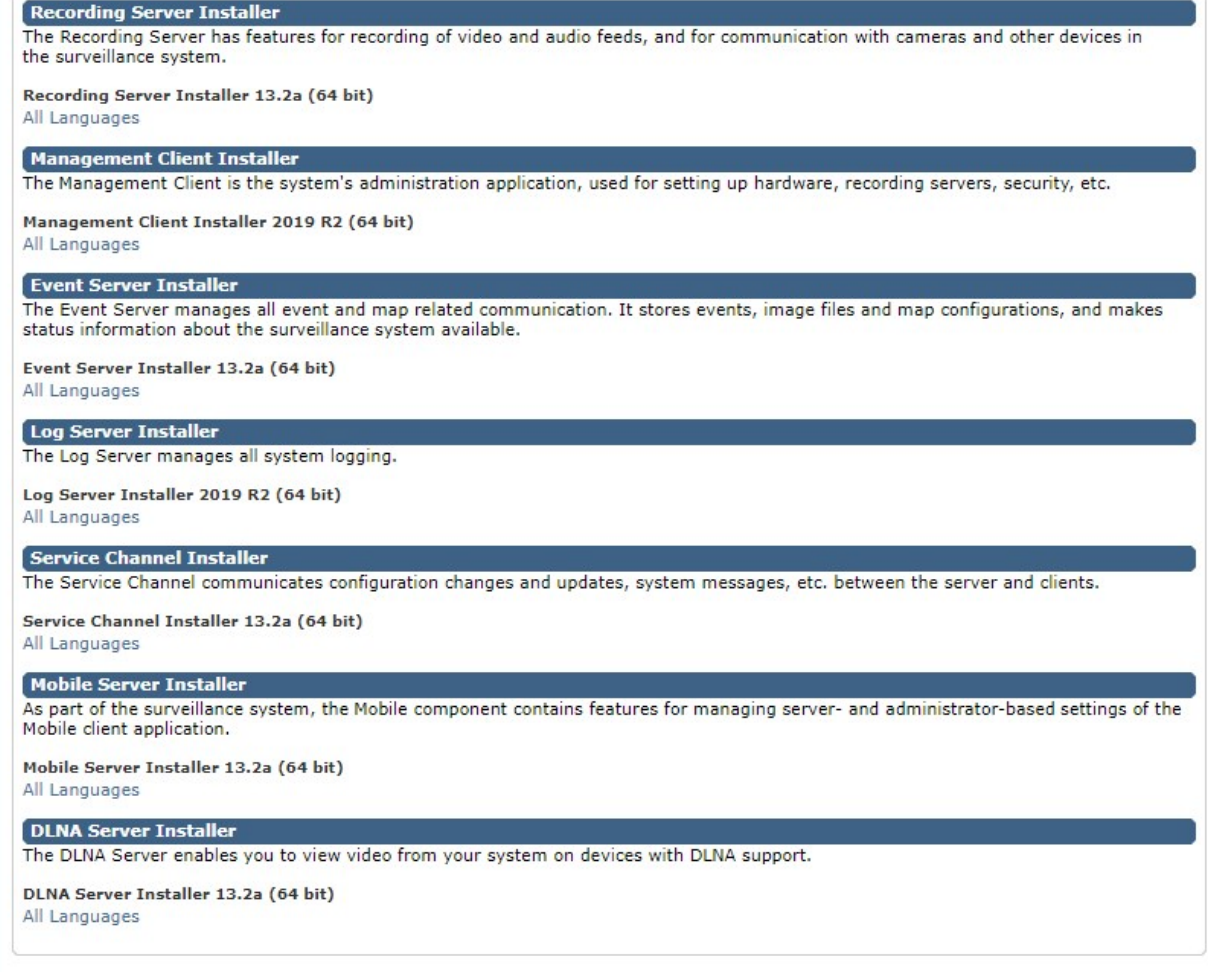

该网页能够默认以匹配系统安装语言的语言版本显示两组内容:

• 一个网页以管理员为目标,让他们可下载和安装关键系统组件。在大多数情况下,此网页在管理服务器 安装结束时自动加载并显示默认内容。在管理服务器上,您可以访问该网页,步骤是先选择 Windows 的 开始菜单,再选择程序 > Milestone > 管理安装页面。或者也可输入 URL:

### http://[management server address]:[port]/installation/admin/

[管理服务器地址]是管理服务器的IP地址或主机名,[端口]是已为IIS配置的、在管理服务器中使用的端 口号。

• 一个网页以最终用户为目标,为他们提供采用默认配置的客户端应用程序的访问权限。在管理服务器 上,可从 Windows 的开始菜单访问该网页,然后选择程序 > Milestone > 公共安装页面。或者也可输入 URL:

#### http://[management server address]:[port]/installation/

[管理服务器地址]是管理服务器的IP地址或主机名,[端口]是已为IIS配置的、在管理服务器中使用的端 口号。

两个网页具有一些默认内容,因此可在安装结束后直接使用。但是,作为管理员,您可通过使用 Download Manager 来自定义网页上显示的内容。您也可在两个网页版本之间移动组件。要移动组件,请右键单击它,然 后选择要将组件移动至其上的网页版本。

尽管可在 Download Manager 中控制用户可下载和安装哪些组件,但无法将它用作用户权限管理工具。此类权限 由 Management Client 中定义的角色决定。

在管理服务器上,您可以访问 XProtect Download Manager,步骤是先选择 Windows 的开始菜单,再选择程序 > Milestone > XProtect Download Manager。

# Download Manager 的默认配置

Download Manager 具有默认配置。这可确保组织中的用户能够从一开始就访问标准组件。

默认配置提供了默认设置,可下载额外或可选的组件。通常从管理服务器计算机访问该网页,但也可从其他计 算机访问该网页。

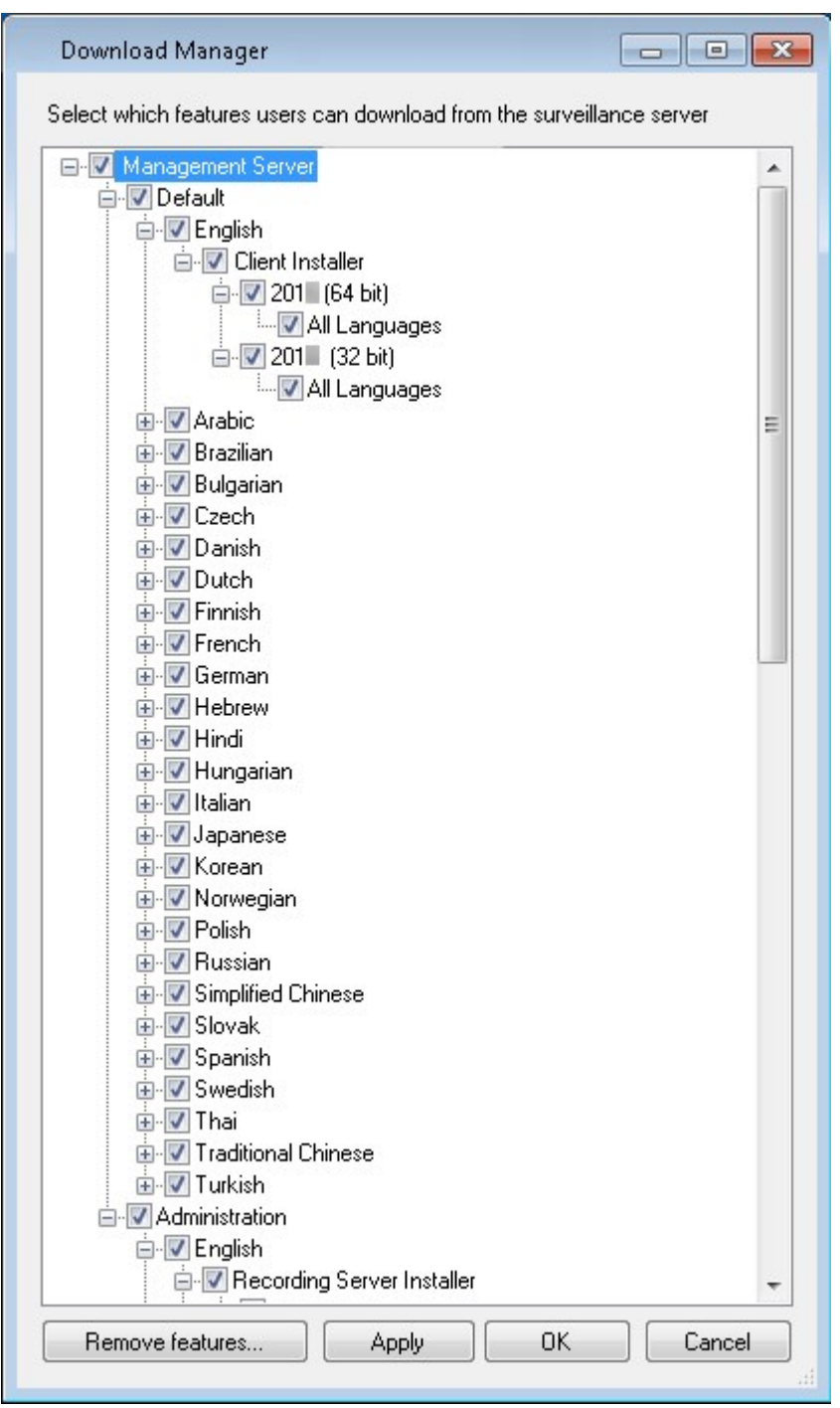

- $\bullet$  第一层:是指您的 XProtect 产品
- 第二层:是指网页的两个目标版本。默认是指最终用户查看的网页版本。管理是指系统管理员查看的网 页版本
- <sup>l</sup> 第三层:是指网页的可用语言
- <sup>l</sup> 第四层:是指用户可用( 或通过操作使用户可用) 的组件
- <sup>l</sup> 第五层:是指用户可用( 或通过操作使用户可用) 的每个组件的具体版本
- <sup>l</sup> 第六层:是指用户可用( 或通过操作使用户可用) 的组件的语言版本

最初仅提供标准组件( 并且仅提供与系统本身相同的语言版本) 这一点有助于减少安装时间和节省服务器的空 间。如果无人使用,就无需在服务器上提供组件或语言版本。

您可以根据需要启用更多组件或语言,也可以隐藏或移除不需要的组件或语言。

## Download Manager 的标准安装程序( 用户)

默认情况下,以下组件可用于从管理服务器的以用户为目标的下载网页( 由DownloadManager控制) 进行单独安 装:

- <sup>l</sup> 记录服务器,包括故障转移记录服务器在您指定需要故障转移记录服务器 的安装过程中,故障转移记 录服务器 最初作为记录服务器下载和安装。
- Management Client
- XProtect Smart Client
- <sup>l</sup> 事件服务器,与地图功能结合使用
- <sup>l</sup> 日志服务器,用于提供必要的系统信息记录功能
- XProtect Mobile 服务器
- <sup>l</sup> 贵组织中可以提供更多选项。

有关设备包的安装,请参阅 第 163 [页上的设备软件包安装程序](#page-162-0) - 必须下载.

## 添加/发布 Download Manager 安装程序组件

必须完成两个步骤才能使非标准组件和新版本可用于管理服务器的下载网页。

首先将新组件和/或非标准组件添加到DownloadManager。然后,使用它微调应以网页的不同语言版本提供的组 件。

如果 Download Manager 打开, 需在安装新组件之前将其关闭。

## Download Manager将新/非标准文件添加到 **:**

- 1. 在下载了组件的计算机上,转到 Windows 的开始, 输入命令提示符
- 2. 在命令提示符中,使用 :[space]--ss\_registration

示例:示例: MilestoneXProtectRecordingServerInstaller\_x64.exe --ss\_registration

该文件现在即添加到 Download Manager,但未安装在当前计算机上。

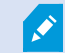

要概览安装程序命令, 在命令提示符中输入 [space]--help, 将出现以下窗口:

### 管理员手册 | XProtect® VMS 2023 R3

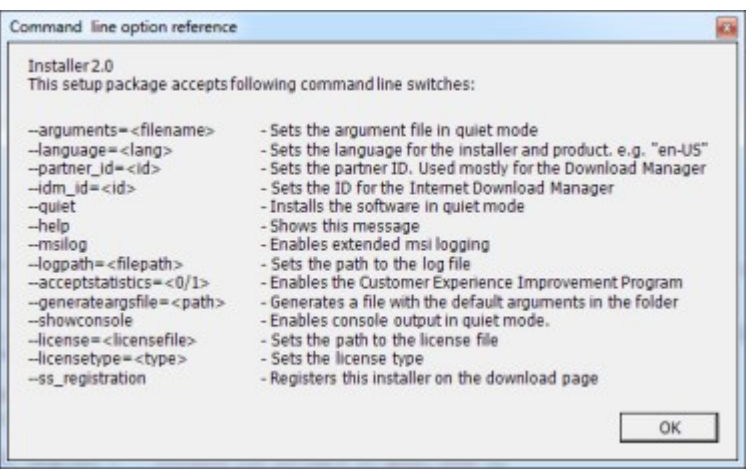

安装了新组件之后,在 Download Manager 中会默认选中它们,并可通过网页立即向用户提供这些组件。可以通 过选择或清除 Download Manager 树形结构中的复选框始终显示或隐藏网页上的功能。

可以更改网页上组件的显示顺序。在 Download Manager 的树形结构中拖动组件项目,将其拉至所需的位置。

# 隐藏/删除 Download Manager 安装程序组件

有三个选项:

- 可以通过清除 Download Manager 树形结构中的复选框在网页上隐藏组件。组件仍然安装在管理服务器 上,您可通过选中 Download Manager 树形结构中的复选框来快速地重新启用组件
- 删除管理服务器上安装的组件。组件会从 Download Manager 上消失, 但其安装文件会保留在 C:\Program Files (x86)\Milestone\XProtect Download Manager 中,如果需要,您以后可重新安装 组件
	- 1. 在 Download Manager 中,单击卸载功能。
	- 2. 在删除功能窗口中,选择您要删除的功能。

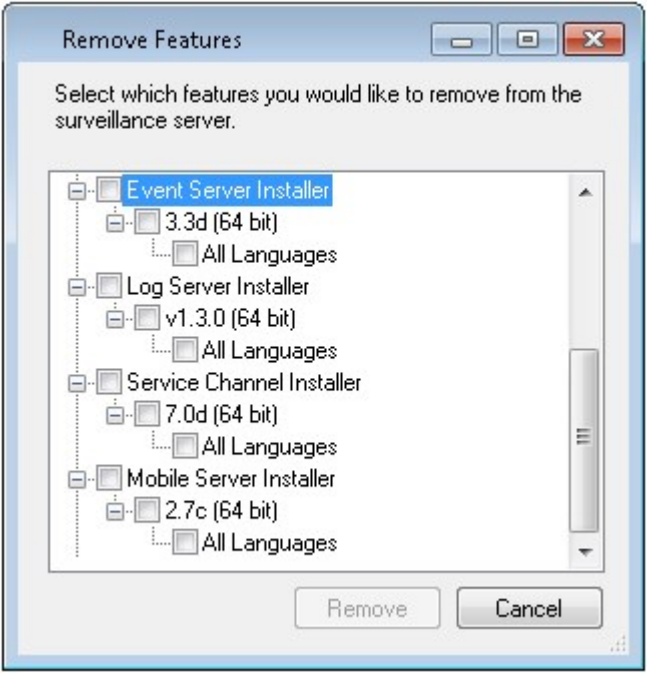

- 3. 单击确定,然后单击是。
- <sup>l</sup> 从管理服务器删除不需要的功能的安装文件。如果您了解到您的组织不会使用某些功能,上述操作将有 助于节省服务器的磁盘空间

# <span id="page-162-0"></span>设备软件包安装程序 - 必须下载

Download Manager 上没有包括原始安装中包括的设备软件包( 包含设备驱动程序) 。如果您需要重新安装设备 软件包或提供设备软件包安装程序,则必须先将最新的设备软件包安装程序添加或发布到Download Manager :

- 1. 从 Milestone 网站 [\(https://www.milestonesys.com/downloads/](https://www.milestonesys.com/downloads/)) 的下载页面获得最新的常规设备软件包。
- 2. 在同一页面中,您可以下载附带旧驱动程序的旧设备软件包。要检查您的摄像机是否使用旧版设备软件 包中的驱动程序,请访问该网站 [\(https://www.milestonesys.com/community/business-partner-tools/device](https://www.milestonesys.com/community/business-partner-tools/device-packs/)[packs/](https://www.milestonesys.com/community/business-partner-tools/device-packs/))。
- 3. Download Manager使用 --ss\_registration 命令进行调用, 将其添加/发布到 。

如果没有网络连接,您可以从 Download Manager 重新安装完整的 recording server。recording server 的安装文件 位于本地计算机上,这样您便可以自动进行设备软件包的重新安装。

# 安装日志文件和故障排除

在安装、升级或卸载期间,日志条目将写入各种安装日志文件:主安装日志文件 installer.log 以及属于您要 安装的不同系统组件的日志文件。所有日志条目都有一个时间戳,最近的日志条目位于日志文件的末尾。

您可以在 C:\ProgramData\Milestone\Installer\ 文件夹中找到所有安装日志文件。名为 \*I.log 或 \*I[整数].log 的日志文件是有关新安装或升级的日志文件,而名为 \*U.log 或 \*U[整数].log 的日志文件是有关卸载的日志文 件。如果您已通过 XProtect 合作伙伴购买已经安装了 Milestone 系统的服务器,则可能没有任何安装日志文件。

日志文件包含命令行参数和命令行选项及其在安装、升级或卸载期间所使用的值的有关信息。要在日志文件中 查找使用的命令行参数,请根据日志文件搜索Command Line:或Parameter '。

在故障排除时,首先要看的地方是主安装日志文件 installer.log。如果在安装期间出现过任何异常、错误或警 告,则这些已被记录下来。尝试搜索exception、error或warning。"退出代码:0"表示安装成功,"退出代码:1"则相 反。您在日志文件中的调查结果可能会使您在[Milestone](https://supportcommunity.milestonesys.com/s/knowledgebase?language=en_US/)知识库上找到解决方案。如果不能,请与您的 Milestone 合作伙伴联系并共享相关的安装日志文件。

# 配置

# 初始配置任务列表

以下检查表列出了配置系统的初始任务。其中一些任务,您可能已在安装过程中完成。

完整的检查表自身并不保证系统完全满足您组织的确切需求。为使系统满足组织的需求,Milestone 建议持续 监控和调整系统。

例如,在系统运行时,对不同物理条件下( 包括白天/夜晚和有风/无风天气) 单个摄像机的移动侦测灵敏度设置 进行测试和调整是不错的作法。

规则设置用于确定系统执行的大多数动作( 包括何时记录视频) ,这是您可以根据组织需求进行更改的配置的 另一个示例。

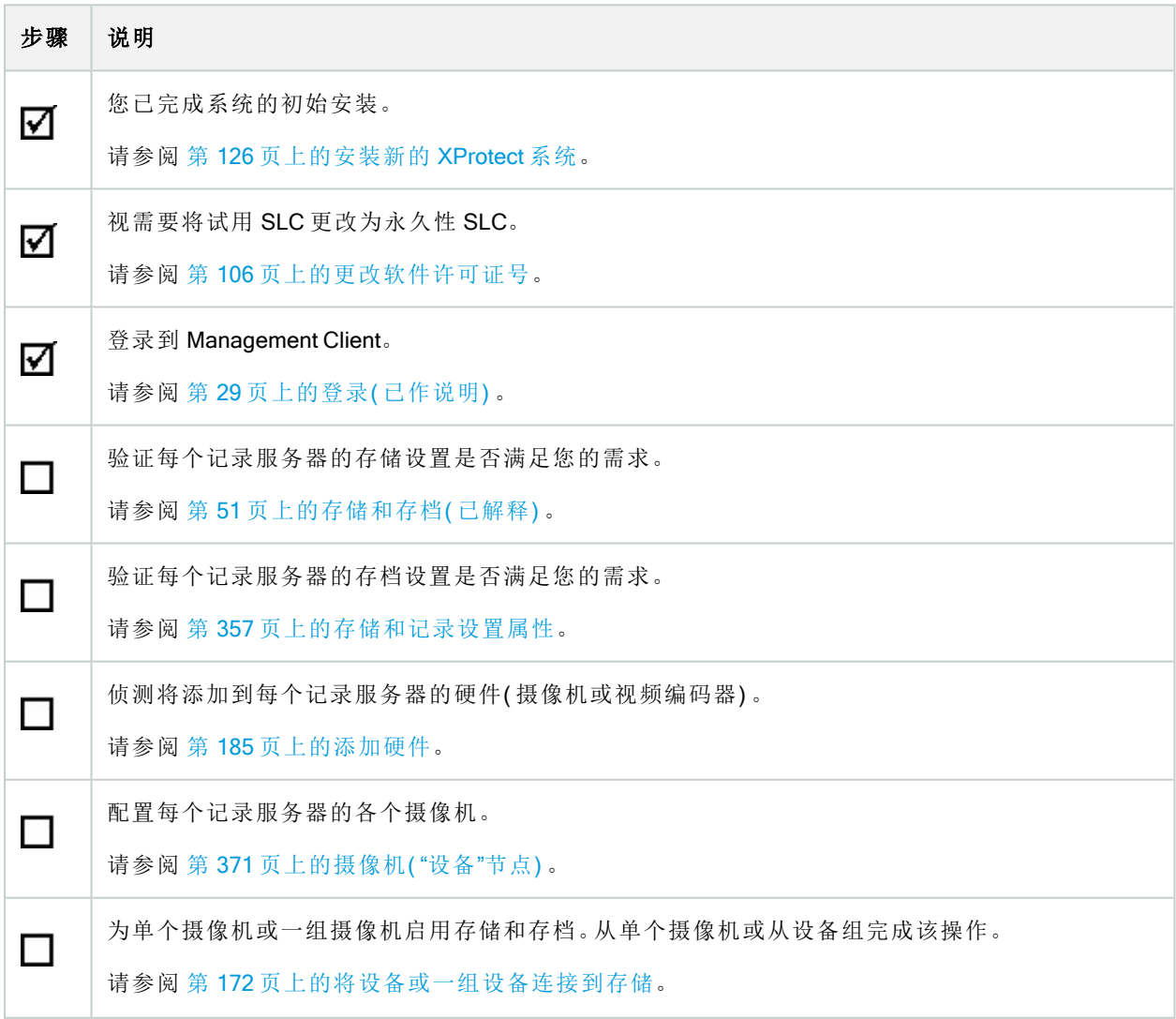

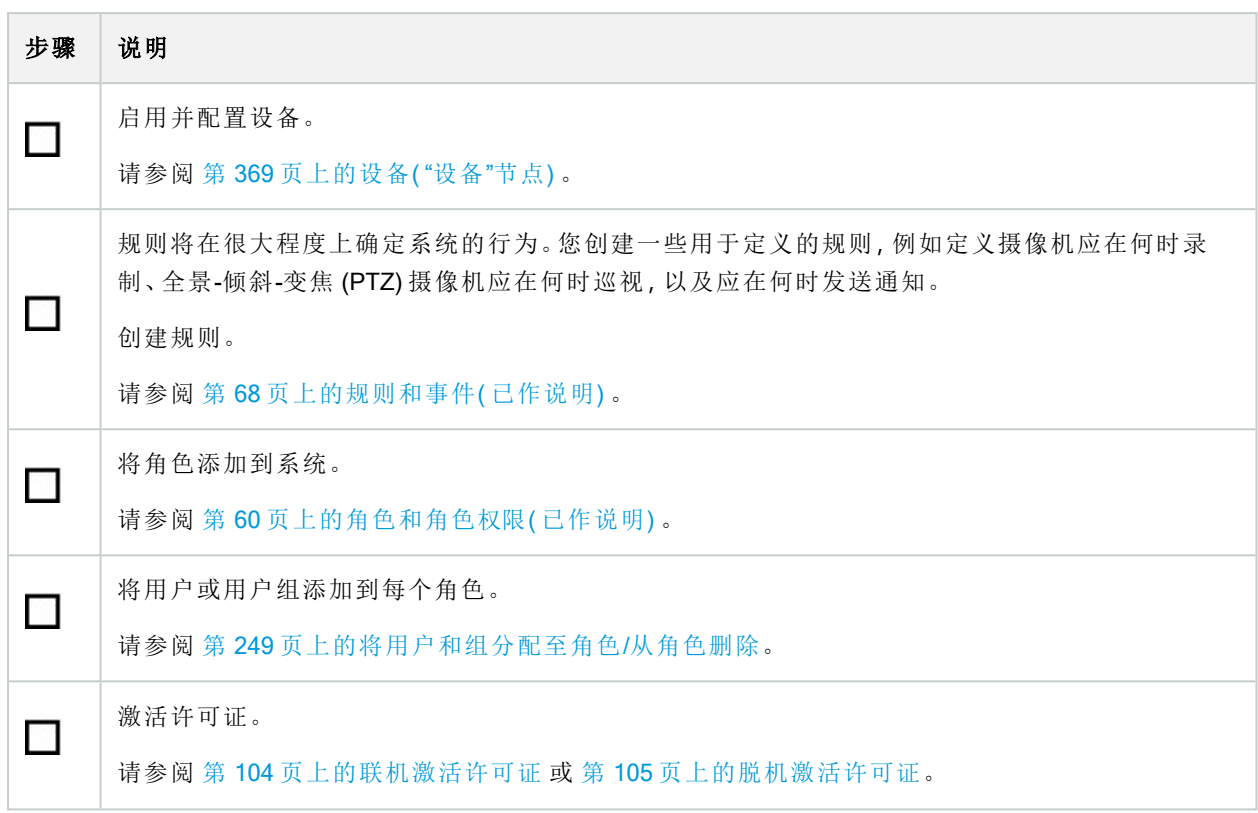

有关如何在站点导航窗格中配置系统的详细信息,请参阅 第 330 [页上的站点导航窗格](#page-329-0)。

# 记录服务器

# 更改或验证记录服务器的基本配置

Management Client 如果未列出已安装的所有记录服务器,最可能的原因是您在安装过程中错误配置了设置参 数( 例如,管理服务器的 IP 地址或主机名) 。

无需重新安装 recording server 以指定管理服务器的参数,但可以更改/验证其基本配置:

- 1. 在运行 Recording Server 的计算机上, 右键单击通知区域中的 Recording Server 图标。
- 2. 选择停止 Recording Server 服务。
- 3. 再次右键单击 Recording Server 图标,选择更改设置。

#### 随即显示记录服务器设置窗口。

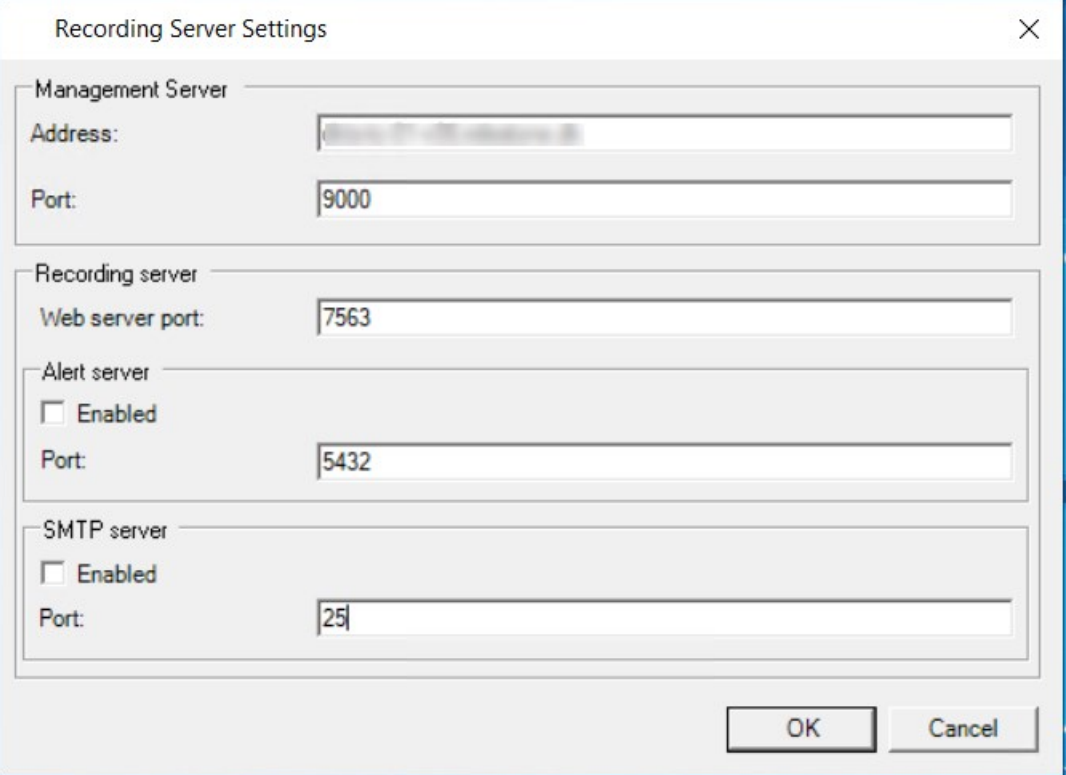

- 4. 验证或更改,例如,以下设置:
	- 管理服务器:地址:指定记录服务器应连接的管理服务器的 IP 地址或主机名。
	- <sup>l</sup> 管理服务器:端口:指定要在与管理服务器通信时使用的端口号。您可以根据需要进行更改,但 该端口号必须始终匹配管理服务器上设置的端口号。请参阅 第 84 [页上的本系统使用的端口](#page-83-0)。
	- 记录服务器: Web 服务器端口:指定与记录服务器的 Web 服务器通信时要使用的端口号。请参阅 第 84 [页上的本系统使用的端口。](#page-83-0)
	- <sup>l</sup> 记录服务器:提醒服务器端口:启用并指定与记录服务器的提醒服务器( 监听来自设备的事件消 息) 进行通信时要使用的端口号。请参阅 第 84 [页上的本系统使用的端口](#page-83-0).
	- SMTP 服务器:端口:启用并指定与记录服务器的简单邮件传输协议 (SMTP) 服务进行通信时要 使用的端口号。请参阅 第 84 [页上的本系统使用的端口](#page-83-0).
- 5. 单击确定。
- 6. 要再次启动 Recording Server 服务,请右键单击记录服务器图标,并选择启动 Recording Server 服务。

停止 Recording Server 服务意味着当您验证/更改记录服务器的基本配置时,不能录制和 查看实时视频。

# 注册记录服务器

安装记录服务器时,大多数情况下会自动注册。但出现以下情况时需要手动注册:

- <sup>l</sup> 您已更换记录服务器
- <sup>l</sup> 记录服务器脱机安装,然后添加到了管理服务器
- 您的管理服务器不使用默认端口。端口号取决于加密配置。有关详细信息,请参阅第84[页上的本系统](#page-83-0) [使用的端口](#page-83-0)。
- <sup>l</sup> 自动注册失败,例如,在更改管理服务器地址、更改带有记录服务器的计算机的名称之后,或者在启用 或禁用服务器通信加密设置之后。有关更改管理服务器地址的详细信息,请参阅[更改管理服务器计算机](#page-310-0) [的主机名。](#page-310-0)

在注册记录服务器时,将其配置为连接至管理服务器。处理注册的管理服务器的组成部分是 Authorization Server 服务。

1. 从 Windows"开始"菜单或者从记录服务器托盘图标打开 Server Configurator。

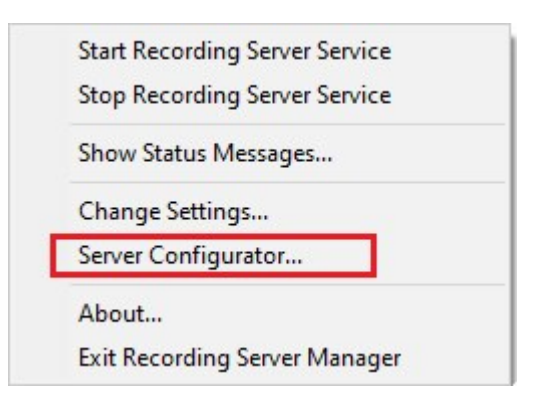

2. 在 Server Configurator中,选择注册服务器。

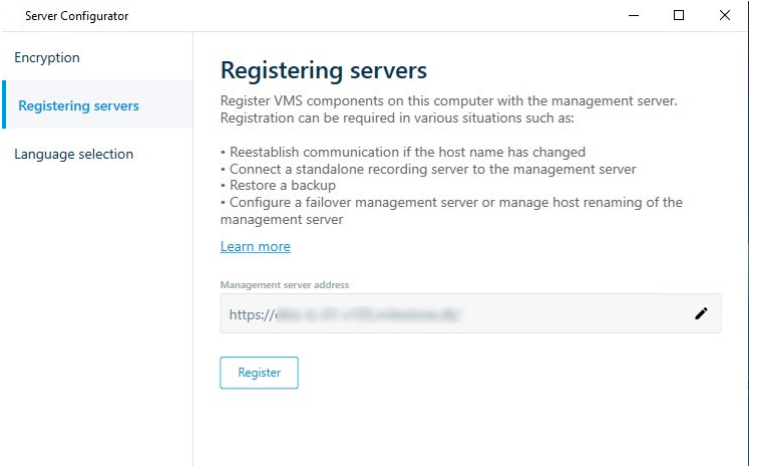

3. 验证管理服务器的地址以及您希望计算机上的服务器连接到的方案(http或 https)),然后单击注册。 显示确认,表明在管理服务器上的注册已成功。 另请参阅 第 294 [页上的更换记录服务器。](#page-293-0)

# 查看客户端的加密状态

要验证您的记录服务器是否加密连接:

- 1. 打开 Management Client。
- 2. 在站点导航窗格中,选择服务器 > 记录服务器。这会打开记录服务器列表。
- 3. 在总览窗格中,选择相关的记录服务器,然后转到信息选项卡。 如果已对从记录服务器检索数据流的客户端和服务器启用加密,则会在本地 Web 服务器地址和可选 Web 服务器地址前面显示挂锁图标。

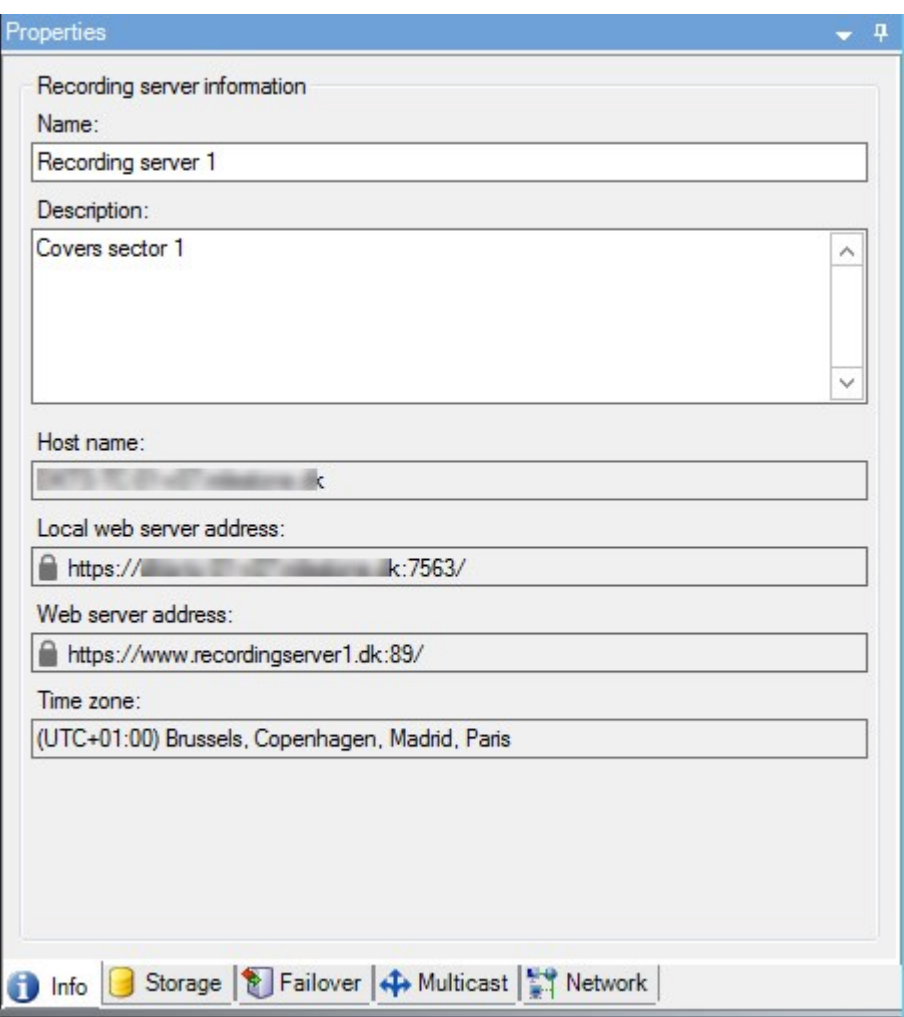

# 指定录制存储不可用时的行为

默认情况下,在记录存储不可用时记录服务器将继续运行。如果系统配置了故障转移记录服务器,您可以指定 记录服务器停止运行,以便使故障转移服务器接管:

- 1. 在相关的记录服务器上,进入存储选项卡。
- 2. 选择在记录存储不可用时停止运行记录服务器选项。

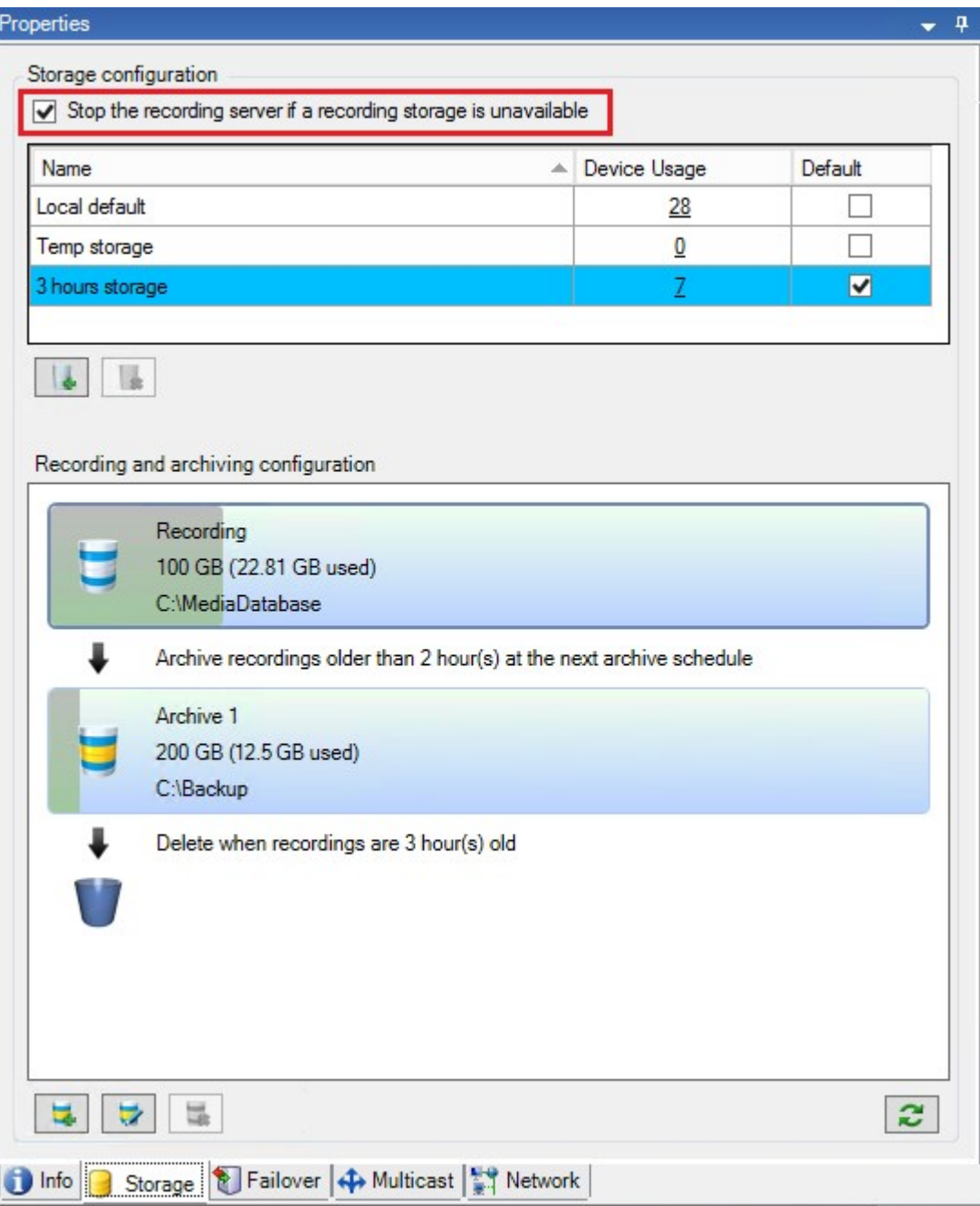

# 添加新存储

添加新存储时,您将始终使用名为Recording的预定义录像数据库来创建录像存储。您无法重命名数据库。除 了录像存储之外,存储还可包含大量存档。

- 1. **事**将额外存储添加到所选记录服务器,单击存储配置列表下方的按钮。将打开存储和记录设置对 话框。
- 2. 指定相关设置( 请参阅 第 357 [页上的存储和记录设置属性](#page-356-0)) 。
- 3. 单击确定。

如果需要,现在可以在新存储中创建存档。

# 在存储中创建存档

存储没有默认的存档,但是您可以自行创建存档。

- 1. 请在录制和存档配置列表中选择相关存储。
- 2. 单击录制和存档配置列表下的 = 按钮。
- 3. 在存档设置对话框中,指定所需设置(请参阅 第 359[页上的存档设置属性](#page-358-0))。
- <span id="page-171-0"></span>4. 单击确定。

## 将设备或一组设备连接到存储

一旦为记录服务器配置了存储,即可为单个设备( 例如摄像机、麦克风或扬声器) 或一组设备启用该配置。您也 可以选择要为单个设备或设备组使用记录服务器的哪些存储区域。

- 1. 展开设备,根据需要选择摄像机、麦克风或扬声器。
- 2. 选择设备或设备组。
- 3. 选择记录选项卡。
- 4. 在存储区域,选取选择。
- 5. 在出现的对话框中,选择应存储设备记录的数据库,然后单击确定。
- 6. 在工具栏中,单击保存。

在记录服务器的"存储"选项卡上单击存储区域的设备使用数时,可在显示的消息报告中看到设备。

禁用的设备

默认情况下,禁用的设备不会显示在概览窗格中。

要显示所有禁用的设备,请在概览窗格的顶部单击筛选器以打开筛选器选项卡并选择显示禁用的设备。 要再次隐藏禁用的设备,请取消选中显示禁用的设备。

# 编辑所选存储或存档的设置

- 1. 要编辑存储,请在记录和存档配置列表中选择其记录数据库。要编辑存档,请选择存档数据库。
- 2. 单击记录和存档配置列表下的 ,
- 3. 编辑记录数据库或编辑存档。

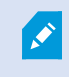

如果更改数据库的最大大小,系统会自动存档超出新限制的记录。它会将记录自动存档 至下一个存档或删除它们,具体取决于存档设置。

# 启用数字签名以便导出

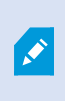

可用的功能取决于正在使用的系统。请参阅Milestone网站 (<https://www.milestonesys.com/products/software/product-index/>)上产品总览页中的完整功 能列表。

您可以为录制的视频启用数字签名,以便客户端用户确认视频自录制后未被篡改。导出视频后,用户需要在 XProtect Smart Client – Player 中对视频进行身份验证。

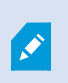

签名也必须在 XProtect Smart Client > 导出选项卡 > 导出设置 > XProtect格式 > 包含数字 签名中激活。否则,XProtect Smart Client – Player 中的验证签名按钮不会显示。

- 1. 在站点导航面板中展开服务器节点。
- 2. 单击记录服务器。
- 3. 在"总览"窗格中,单击要为其启用签名的记录服务器。

4. 在属性窗格的底部单击存储选项卡。

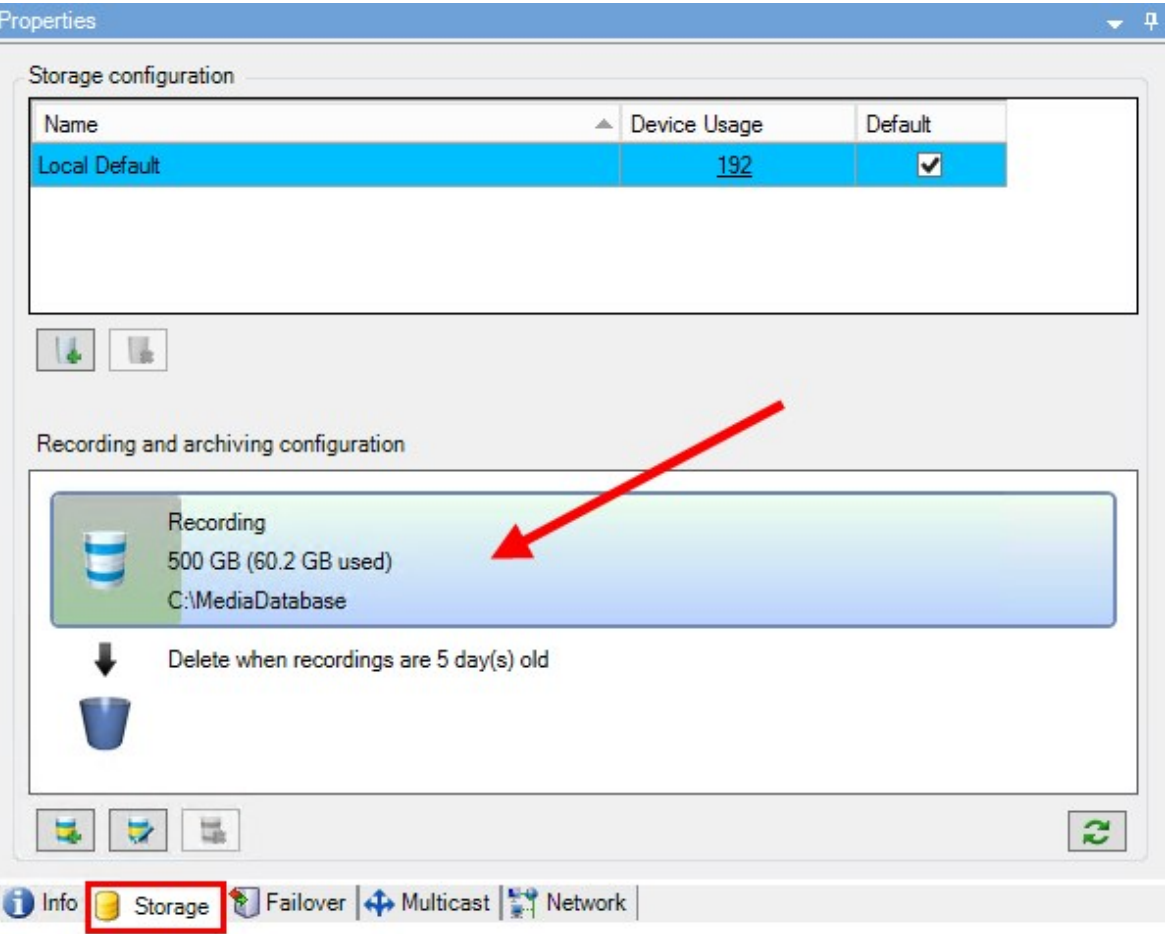

- 5. 在录制和存储配置部分, 双击代表录制数据库的水平栏。此时会显示存储和录制设置窗口。
- 6. 选择签名复选框。
- 7. 单击确定。

# 为记录加密

 $\mathscr{I}$ 

可用的功能取决于正在使用的系统。请参阅Milestone网站 (<https://www.milestonesys.com/products/software/product-index/>)上产品总览页中的完整功 能列表。

您可以在记录服务器的存储和存档上启用加密,以保护记录。您可以选择轻加密和强加密。启用加密时,还必 须指定相关密码。

 $\left| \right\rangle$ 

启用或更改加密设置或密码可能会耗费时间,具体取决于数据库的大小和驱动的性能。 您可以按照当前任务中的过程进行操作。 任务正在进行时,请勿停止记录服务器。

1. 单击记录和存档配置列表下的编辑记录存储按钮。

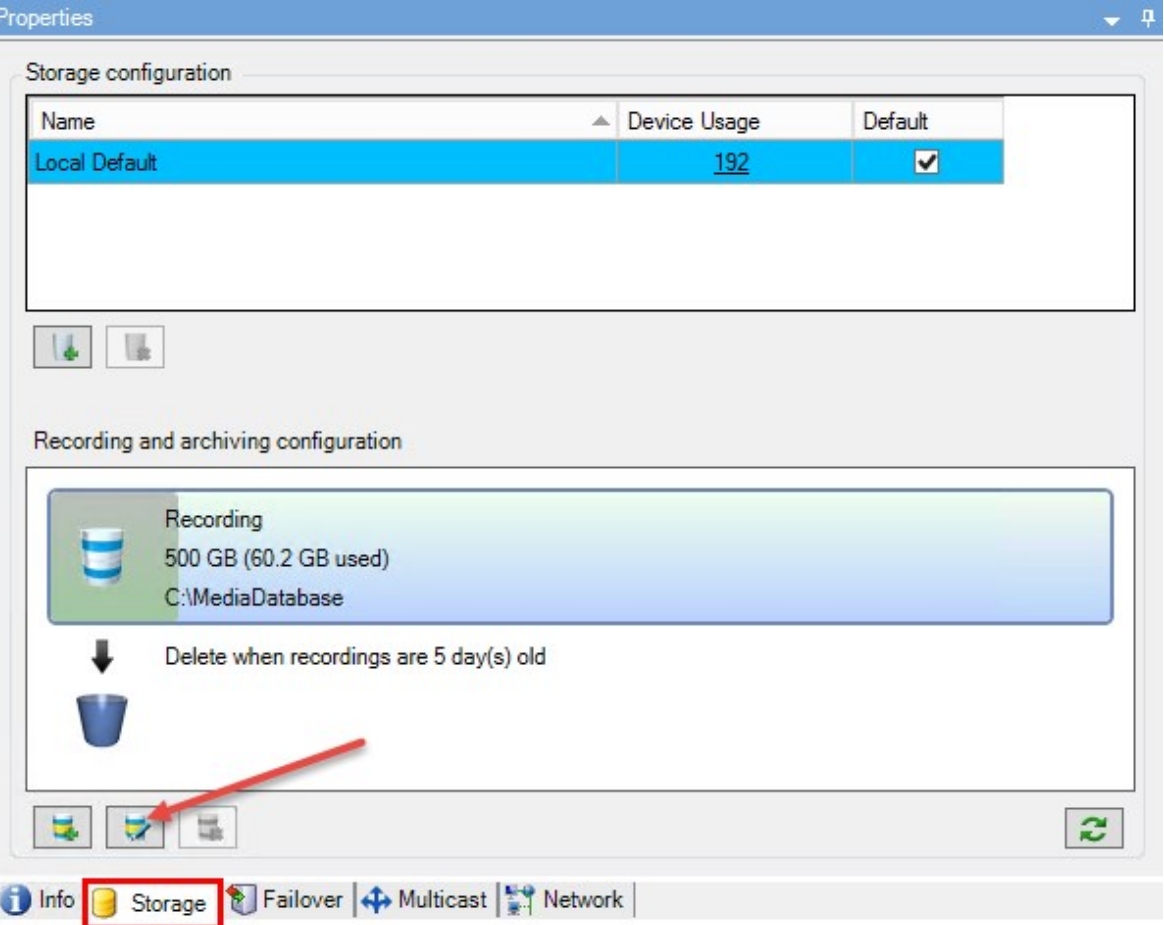

2. 在出现的对话框中,指定加密级别。

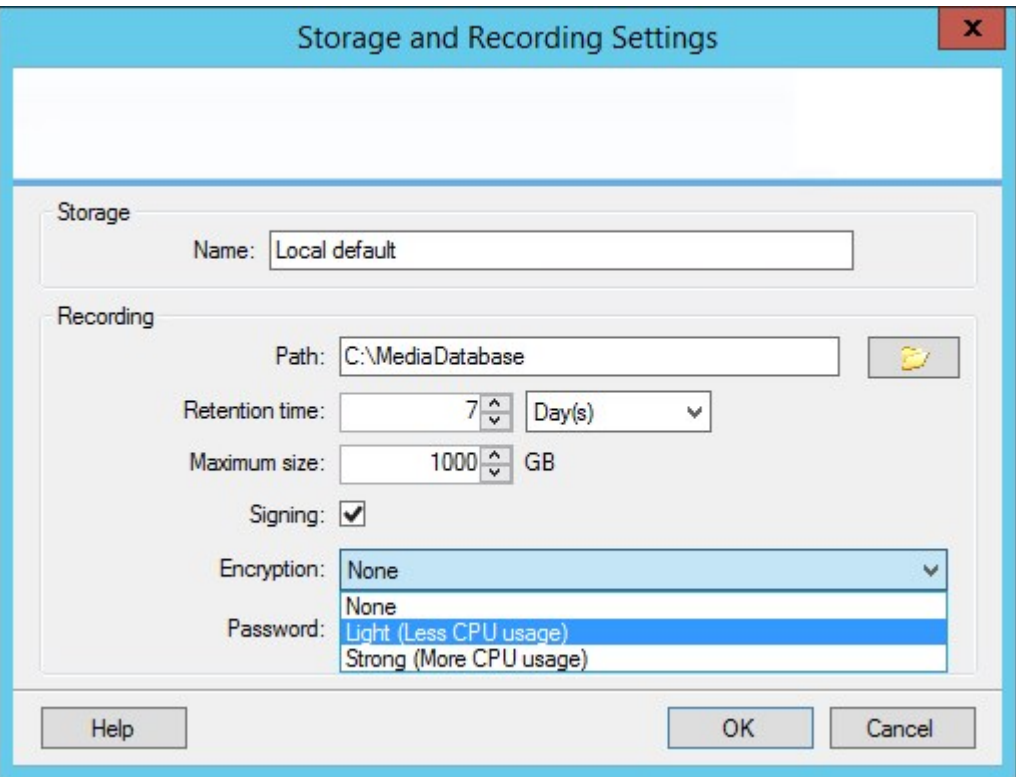

3. 系统会自动将您导向到设置密码对话框。输入密码并单击确定。

# 备份存档的记录

许多组织希望使用磁带驱动器或类似设备备份记录。具体做法高度个人化,并取决于组织中使用的备份介质。 但是,需要记住以下方面:

## 备份存档**,**而不是摄像机数据库

始终基于存档的内容而不是基于各摄像机数据库来创建备份。如果根据各摄像机数据库的内容创建备份,可能 导致共享冲突或其他故障。

在计划备份时,请确保备份作业不会与指定的存档时间重叠。要在记录服务器的各存储区域中查看各记录服务 器的存档计划,请查看存储选项卡。

为了确保备份过程中不会发生存档,可以卸载存档,执行备份,然后再次安装存档。安装和卸载存档是通过 Milestone Integration Platform VMS API 进行的。

### 了解您的存储结构**,**以便有目标地进行备份

当存档记录时,它们存储在存档内的特定子目录结构中。

在您系统的所有常规使用中,当系统用户使用 XProtect Smart Client 浏览所有录像时,子目录结构将对系统用 户完全透明。这对于已存档和未存档记录同样适用。了解子目录的结构非常重要( 请参阅 第 55 [页上的存档结](#page-54-0) 构( [已解释](#page-54-0)) ) 。如果要备份已存档的记录( 请参阅 第 286 [页上的备份和还原系统配置](#page-285-0)) 。

# 从存储中删除存档

1. 从记录和存档配置列表中选择存档。

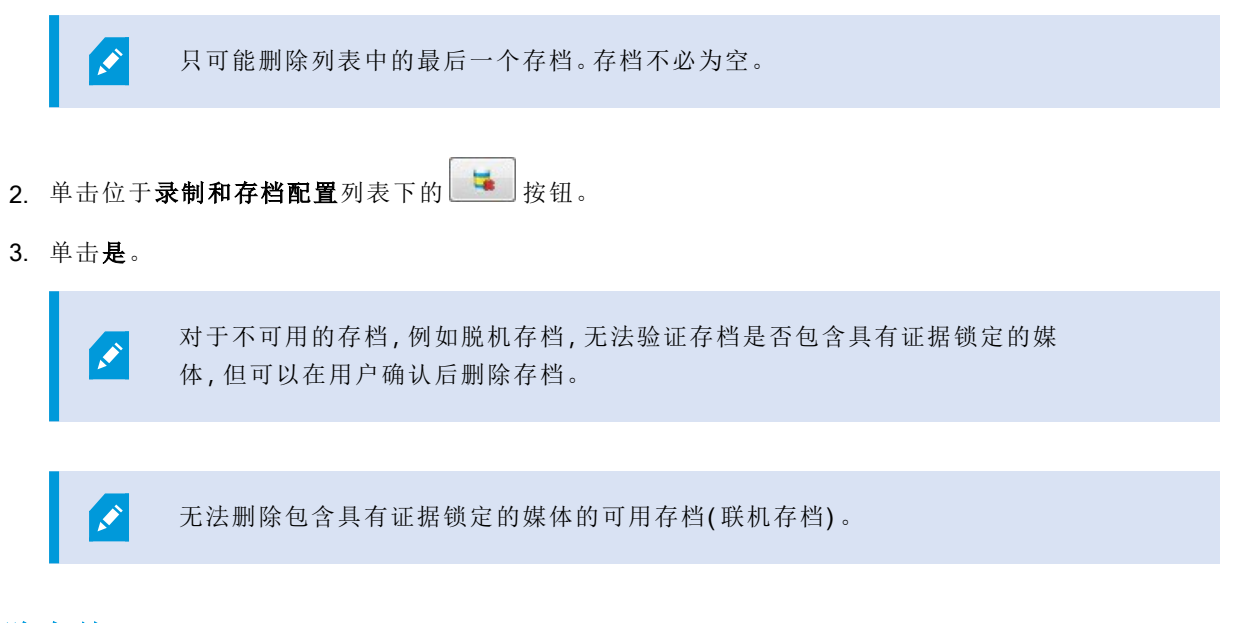

# 删除存储

您无法删除被设备用作实时录制录像存储的默认存储或存储。

这意味着,您可能需要在删除存储之前,将设备及其尚未存档的任何记录移至其他存储( 请参阅 第 295 [页上的](#page-294-0) [移动硬件](#page-294-0)) 。

1. 要查看在使用该存储的设备的列表,请单击设备使用数。

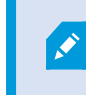

如果存储中包含已移动到另一个记录服务器的设备的数据,则会显示警告。单击 此链接可查看设备的列表。

- 2. 执行 第 178 [页上的将未存档记录从一个存储移动到另一个存储](#page-177-0) 中的步骤。
- 3. 继续操作,直至所有设备移动完毕。
- 4. 选择要删除的存储。

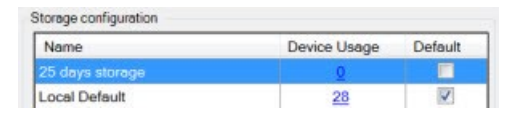

- 5. 单击 卡 存档配置列表下的 按钮。
- <span id="page-177-0"></span>6. 单击是。

# 将未存档记录从一个存储移动到另一个存储

可从设备的记录选项卡中将一个实时记录数据库中的记录移动到另一个实时记录数据库。

- 1. 选择设备类型。在总览窗格中,选择设备。
- 2. 单击记录选项卡。在存储区域的上部,单击选择。
- 3. 在选择存储位置对话框中,选择数据库。
- 4. 单击确定。
- 5. 在记录动作对话框中,选择是否要移除已存在(但未存档到新存储)的记录,或者选择是否要删除它们。
- 6. 单击确定。

## 分配故障转移记录服务器

在记录服务器的故障转移选项卡上,可选择三种不同类型的故障转移设置:

- <sup>l</sup> 无故障转移设置
- <sup>l</sup> 主要/次要故障转移设置( 冷待机)
- <sup>l</sup> 热后备设置

如果选择 b 和 c, 则必须选择特定服务器/组。如果选择 b, 还可选择次要故障转移组。如果记录服务器变得不可 用,来自主要故障转移组的故障转移记录服务器将进行接管。如果还选择了次要故障转移组,当主要故障转移 组中的所有故障转移记录服务器正忙时,来自次要组的故障转移记录服务器将进行接管。这样,您面临的风险 只是在主要和次要故障转移组中的所有故障转移记录服务器都正忙时不能提供故障转移解决方案,而这种情 况相当少见。

- 1. 在站点导航窗格中,选择服务器 > 记录服务器。这会打开记录服务器列表。
- 2. 在总览窗格中,选择所需的记录服务器,然后转到故障转移选项卡。
- 3. 若要选择故障转移设置类型,请在两者之间进行选择:
	- 无

#### • 主要故障转移服务器组

#### <sup>l</sup> 热后备服务器

不可选择相同的故障转移组作为主要和次要故障转移组,也不可选择已经属于故障转移组的常规故障 转移服务器作为热后备服务器。

- 4. 然后,单击高级故障转移设置。这会打开高级故障转移设置窗口,其中列出了连接到所选记录服务器的 所有设备。如果选择了无,即可使用高级故障转移设置。系统会保留所做的选择,用于以后的故障转移 设置。
- 5. 要指定故障转移支持的级别,请在列表中为各设备选择全力支持、仅实时或禁用。单击确定。
- 6. 在故障转移服务通信端口 (TCP) 字段中,根据需要编辑端口号。

 $\mathscr{S}$ 

如果您启用了故障转移支持,并且记录服务器被配置为在没有录制存储的情况下继续运 行,那么故障转移记录服务器将不会接管。为了执行故障转移支持工作,您必须选择存 储选项卡上的如果录制存储不可用**,**则停止记录服务器选项。

# 为记录服务器启用多播

在常规网络通信中,会将一个发件人的各个数据包发送至一个接收方,这就是单播过程。不过,在使用多播时, 可以将一个数据包( 从服务器) 发送至某组内的多个接收方( 客户端) 。多播可帮助节省带宽。

- 当使用单播时,源必须为各接收方传输一个数据流
- 当使用多播时,各网段上只要求一个数据流

此处所述的多播不是视频从摄像机流向服务器,而是从服务器流向客户端。

使用多播,您使用的是已定义的接收方组,它们基于各种选项,如 IP 地址范围、为单个摄像机启用/禁用多播的 能力、定义最大可接受数据包大小 (MTU) 的能力、数据包必须在其间转发的路由器的最大数量 (TTL) 等。

 $\overline{\mathscr{S}}$ 

即使记录服务器使用加密,也不会加密多播流。

多播不应与广播混淆,后者会将数据发送给连接到网络的任何人,即使数据可能并非与每个人都相关:

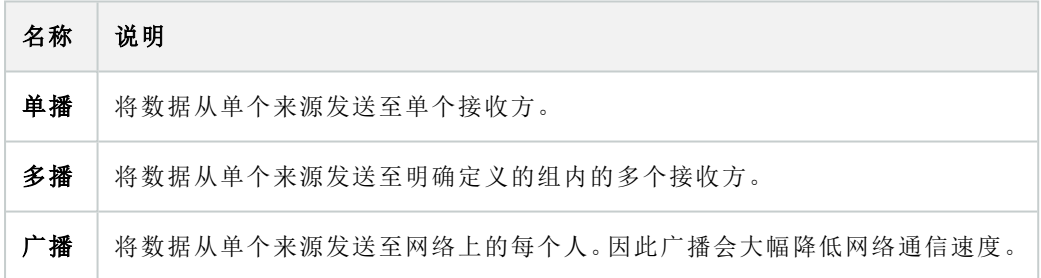

要使用多播,您的网络基础结构必须支持 IP 多播标准 IGMP( Internet 组管理协议) 。

<sup>l</sup> 在多播选项卡上,选中多播复选框

如果多播的整个 IP 地址范围已经在一个或多个记录服务器上使用,则您必须首先释放一些多播 IP 地址,然后 才能在其他记录服务器上启用多播。

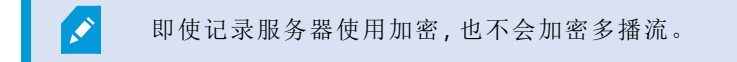

# 为单个摄像机启用多播

只有在为相关摄像机启用多播后,才能使用多播:
- 1. 在总览窗格中,选择记录服务器,并选择所需的摄像机。
- 2. 在客户端选项卡上,选中实时多播复选框。对所有相关摄像机重复该操作。
- 即使记录服务器使用加密,也不会加密多播流。  $\mathscr{I}$

#### 定义公共地址和端口

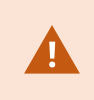

如果您需要在公共或不可信网络中以 XProtect Smart Client 访问 VMS, Milestone 建议您 通过 VPN 使用安全连接。这能帮助确保 XProtect Smart Client 和 VMS 服务器之间的通信 得到保护。

在网络选项卡上定义记录服务器的公共 IP 地址。

#### 为什么使用公共地址**?**

客户端可能从本地网络以及从互联网连接,在这两种情况下,监控系统都必须提供适当的地址以使得客户端可 从记录服务器访问实时和记录的视频:

- <sup>l</sup> 当客户端从本地连接时,监控系统应使用本地地址和端口号回复
- <sup>l</sup> 当客户端从互联网连接时,监控系统应回复记录服务器的公共地址。这是防火墙或 NAT( 网络地址转 换) 路由器的地址,通常也有不同的端口号。地址和端口随后可转发到服务器的本地地址和端口。
- 1. 要启用公共访问,请选中启用公共访问复选框。
- 2. 定义记录服务器的公共地址。输入防火墙或 NAT 路由器的地址,以便从互联网访问监控系统的客户端 能够连接到记录服务器。
- 3. 指定公共端口号。防火墙或 NAT 路由器上使用的端口号最好不同于本地使用的端口号。

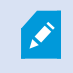

在使用公共访问时,请配置防火墙或 NAT 路由器,以便将发送到公共地址和端口的请求 转发到相关记录服务器的本地地址和端口。

#### 指定本地 IP 范围

您可以定义监控系统应识别为来自本地网络的本地 IP 范围的列表:

• 在网络选项卡上,单击配置

### 筛选设备树

如果您有许多已注册的设备,总览窗格中的设备树可能会变得非常大。您可以筛选设备树,以便更容易地找到 要使用的设备。

通过使用一些特定设备独有的筛选条件,可以只显示这些特定设备,非常高效。

筛选设备树

- 在总览窗格的顶部,单击筛选器以打开筛选器选项卡。
- 在在此处输入条件以筛选设备字段中,输入一个或多个筛选条件,然后单击应用筛选器以筛选设备列 表。

#### 筛选条件特征

筛选条件适用于设备名称、设备短名称、硬件地址 (IP)、设备 ID 和硬件 ID 字段值。

筛选硬件 ID 和设备 ID 字段值时,部分筛选器匹配项不会显示。因此,在按硬件 ID 或设备 ID 进行筛选时,必须 定义完整且准确的标识码。

对于设备名称、设备短名称和硬件地址字段值,会显示部分筛选器匹配项,因此使用筛选器术语"camer"时,将 显示设备名称中包含"camera"的所有设备。

筛选条件不区分大小写,使用 "camera" 或 "Camera" 作为筛选条件将获得相同的结果。

#### 指定多个筛选条件

 $\mathscr{I}$ 

您可以指定多个筛选条件,进一步缩小设备树的筛选范围。应用筛选器时,所有定义的筛选条件都被视为用 AND 连接,这意味着这些条件是叠加的。

例如,如果您输入了两个筛选条件:"摄像机"和"仓库",则列表会显示设备名称中同时包含"摄像机"和"仓库"的所 有设备,但不会显示设备名称中同时包含"摄像机"和"停车场"的设备,也不会显示设备名称中只包含"摄像机"的 设备。

如果您指定的筛选器限制范围太窄,请从筛选器字段中移除单个筛选条件,以扩大筛选器限制范围。移除筛选 条件时,筛选器会自动应用于设备树。

#### 重置筛选器

如果您从筛选器字段中移除所有筛选器条件,总览窗格将重置并重新显示所有设备。

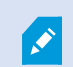

您也可以按 F5 重置筛选器并清除显示禁用的设备复选框。

#### 禁用的设备

默认情况下, 禁用的设备不会显示在概览窗格中。

要显示所有禁用的设备,请在概览窗格的顶部单击筛选器以打开筛选器选项卡并选择显示禁用的设备。

要再次隐藏禁用的设备,请取消选中显示禁用的设备。

# 故障转移服务器

### 设置和启用故障转移记录服务器

如果禁用了故障转移记录服务器,则必须首先将其启用,然后才能使其从标准记录服务 器接管。

执行以下操作来启用故障转移记录服务器和编辑其基本属性:

- 1. 在站点导航窗格中,选择服务器>故障转移服务器。这会打开已安装故障转移记录服务器和故障转移组 的列表。
- 2. 在总览窗格中,选择所需的故障转移记录服务器。
- 3. 右键单击并选择已启用。该故障转移记录服务器现在即会启用。
- 4. 要编辑故障转移记录服务器属性,请转到信息选项卡。
- 5. 完成后,转到网络选项卡。可在此处指定故障转移记录服务器的公共 IP 地址等信息。在使用 NAT( 网络 地址转换) 和端口转发时会涉及这些信息。有关详细信息,请参阅标准记录服务器的网络选项卡。
- 6. 在站点导航窗格中,选择服务器 > 记录服务器。选择您想要获得故障转移支持的记录服务器,并分配故 障转移[记录服务器](#page-358-0)(请参阅第359页上的"故障转移"选项卡(记录服务器))。

若要查看故障转移记录服务器的状态,请将鼠标放在通知区域的 Failover Recording Server Manager 托盘图标 上。随即出现工具提示,会显示在故障转移记录服务器的"说明"字段中输入的文本。这可以帮助您确定故障转 移记录服务器配置为从哪台记录服务器进行接管。

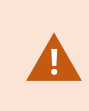

故障转移记录服务器会定期 ping 管理服务器,以验证其是否上线以及是否能够在需要时 请求和接收标准记录服务器的配置。如果阻止 ping,故障转移记录服务器无法从标准记 录服务器接管。

### 为冷后备故障转移记录服务器分组

- 1. 选择服务器>故障转移服务器。这会打开已安装故障转移记录服务器和故障转移组的列表。
- 2. 在总览窗格中,右键单击顶级节点故障转移组,然后选择添加组。
- 3. 为新组指定名称(在本例中为故障转移组1)和说明(可选)。单击确定。
- 4. 右键单击您刚才创建的组(故障转移组1)。选择编辑组成员。这会打开选择组成员窗口。
- 5. 通过拖放操作或使用按钮将所选故障转移记录服务器从左侧移到右侧。点击确定。所选故障转移记录服 务器现在即属于您刚才创建的组( 故障转移组 1) 。
- 6. 转到片断选项卡。单击向上和向下来设置组中常规故障转移记录服务器的内部顺序。

# 查看故障转移记录服务器上的加密状态

要验证故障转移记录服务器是否使用加密,请执行以下操作:

- 1. 在站点导航窗格中,选择服务器 > 故障转移服务器。这会打开故障转移记录服务器列表。
- 2. 在总览窗格中,选择相关的记录服务器,然后转到信息选项卡。 如果已对从记录服务器检索数据流的客户端和服务器启用加密,则会在本地 Web 服务器地址和可选 Web 服务器地址前面显示挂锁图标。

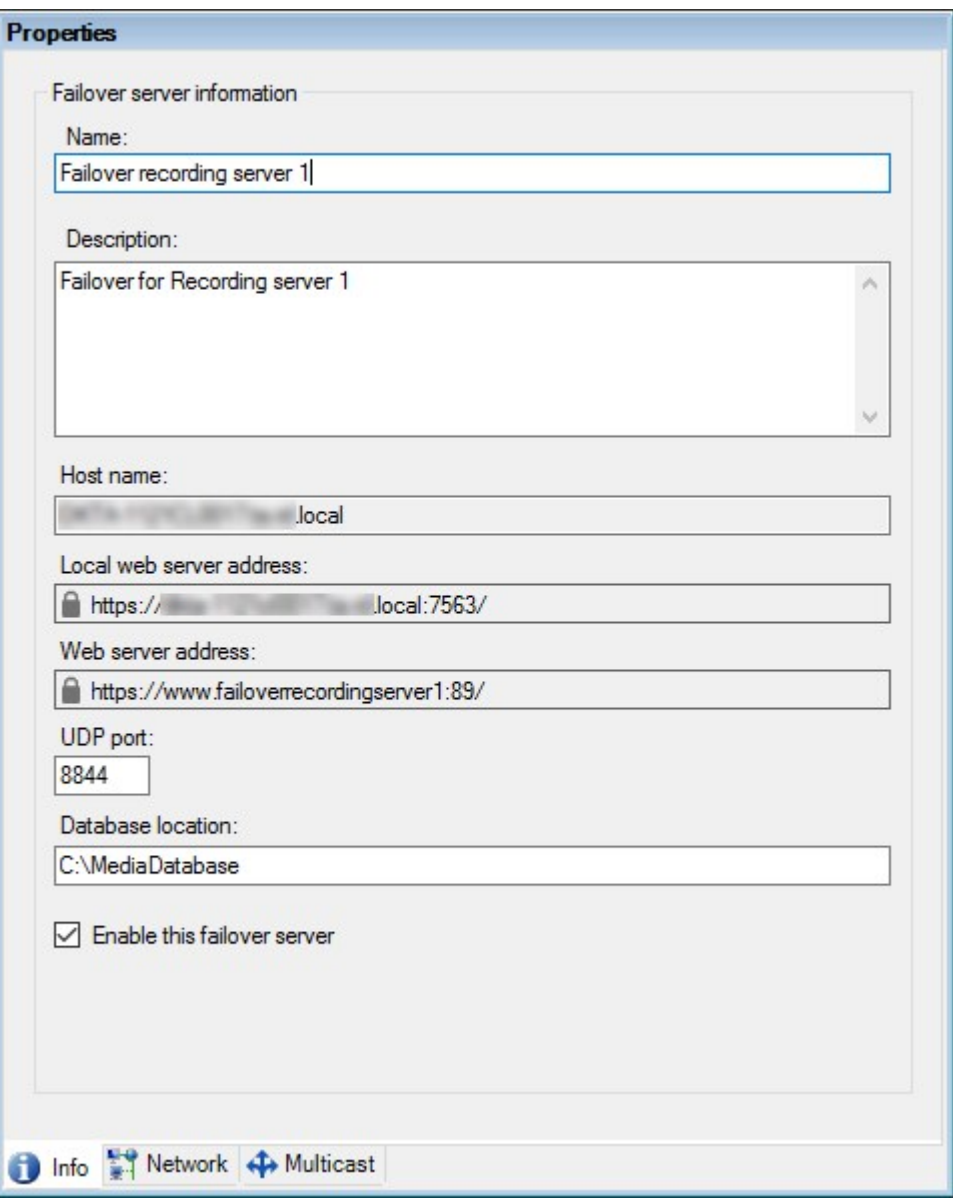

## 查看状态消息

1. 在故障转移记录服务器,右键单击 Milestone Failover Recording Server 服务图标。

2. 选择显示状态消息。将出现故障转移服务器状态消息窗口,其中列出添加有时间戳的状态消息。

# 查看版本信息

如果需要联系产品支持部门,那么知道 Failover Recording Server 服务的确切版本将非常有用。

- 1. 在故障转移记录服务器,右键单击 Milestone Failover Recording Server 服务图标。
- 2. 选择关于。
- 3. 出现一个小对话框, 其中显示 Failover Recording Server 服务的确切版本。

# <span id="page-184-0"></span>硬件

### 添加硬件

有多个选项可用于为系统中的每台记录服务器添加硬件。

如果硬件位于已启用 NAT 的路由器或防火墙之后,您可能需要指定不同的端口号并配置 路由器/防火墙,使其映射硬件使用的端口和 IP 地址。

添加硬件向导可帮助您检测网络上的硬件( 例如摄像机和视频编码器) ,并将它们添加至本系统上的记录服务 器。该向导还可帮助您为 Milestone Interconnect 设置添加远程记录服务器。一次仅为一台记录服务器添加硬件。

- 1. 要访问添加硬件,请右键单击所需记录服务器并选择添加硬件。
- 2. 选择其中一个向导选项( 参见下文) 并遵照屏幕说明操作。
- 3. 安装后,您可以在总览窗格中查看硬件及其设备。

首次添加硬件时,必须预配置某些硬件。添加此类硬件时,将出现另一个预配置硬件设 备向导。有关详细信息,请参阅第48[页上的硬件预配置](#page-47-0)(已解释)。

#### 添加硬件( 对话框)

硬件包括以下两种:

- <sup>l</sup> 直接通过 IP 连接到监控系统记录服务器的物理单元,例如摄像机、视频编码器和 I/O 模块
- Milestone Interconnect 设置中位于远程站点上的记录服务器

要了解如何向系统添加硬件的详细信息,请参阅 第 185 [页上的添加硬件。](#page-184-0)

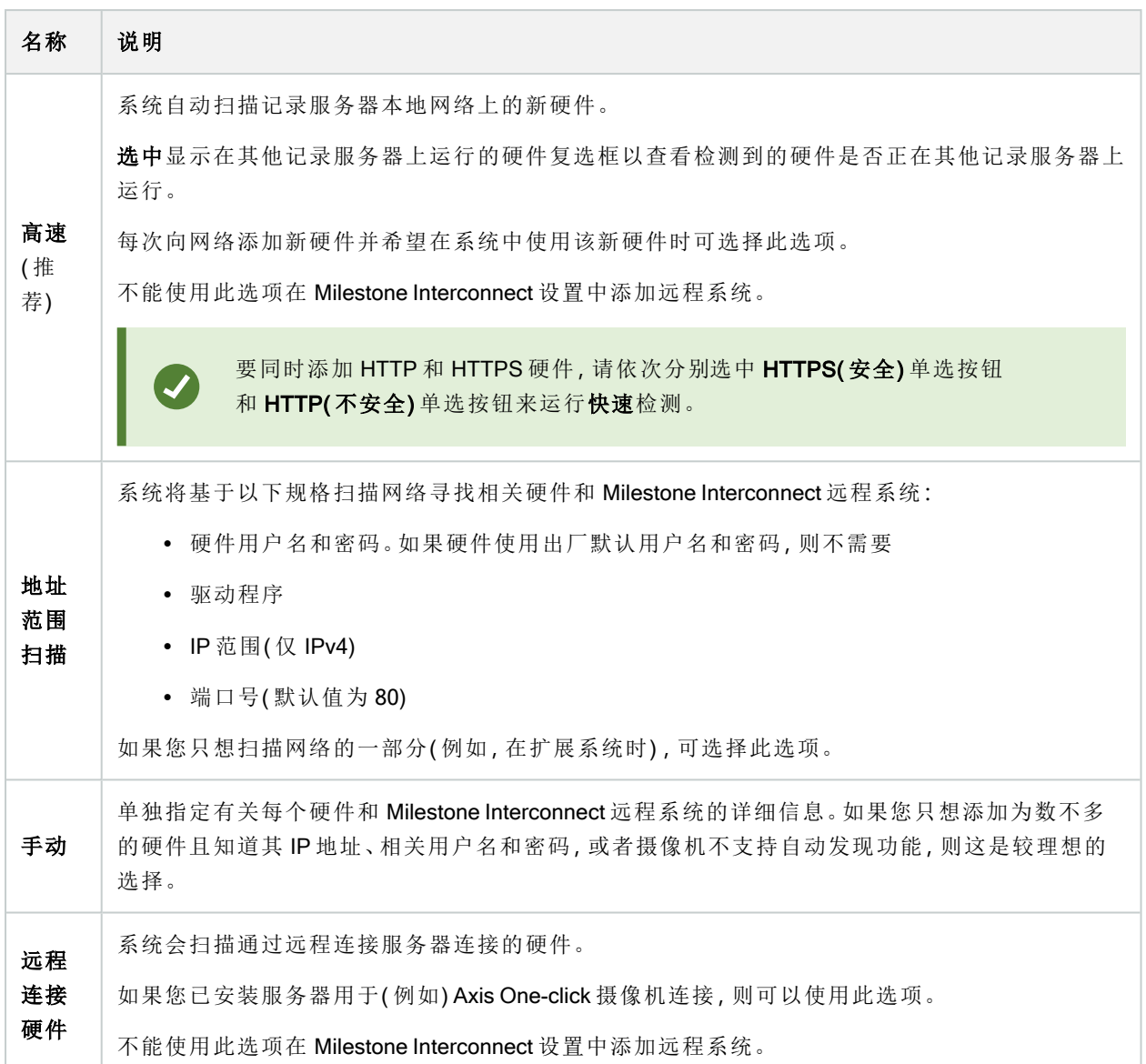

# 禁用/启用硬件

#### 添加的硬件默认为已启用。

可通过此方法查看硬件是否已被启用/禁用:

已启用

已禁用

#### 禁用添加的硬件( 例如出于授予许可或性能目的)

- 1. 展开记录服务器,右键单击要禁用的硬件。
- 2. 选择已启用以将其清除或选中。

# <span id="page-186-0"></span>编辑硬件

右键单击添加的硬件,然后选择编辑硬件以修改 Management Client中的硬件的网络配置和用户身份验证设置。

#### 编辑硬件(对话框)

 $\mathcal{L}$ 

对于某些硬件,您还可通过编辑硬件对话框将设置直接应用于硬件设备。

如果选中编辑 Management Client 设置单选按钮, 则编辑硬件对话框将显示 Management Client 用于连接到硬 件的设置。为确保将硬件设备正确添加到系统,请输入用于连接到制造商的硬件配置界面的相同设置:

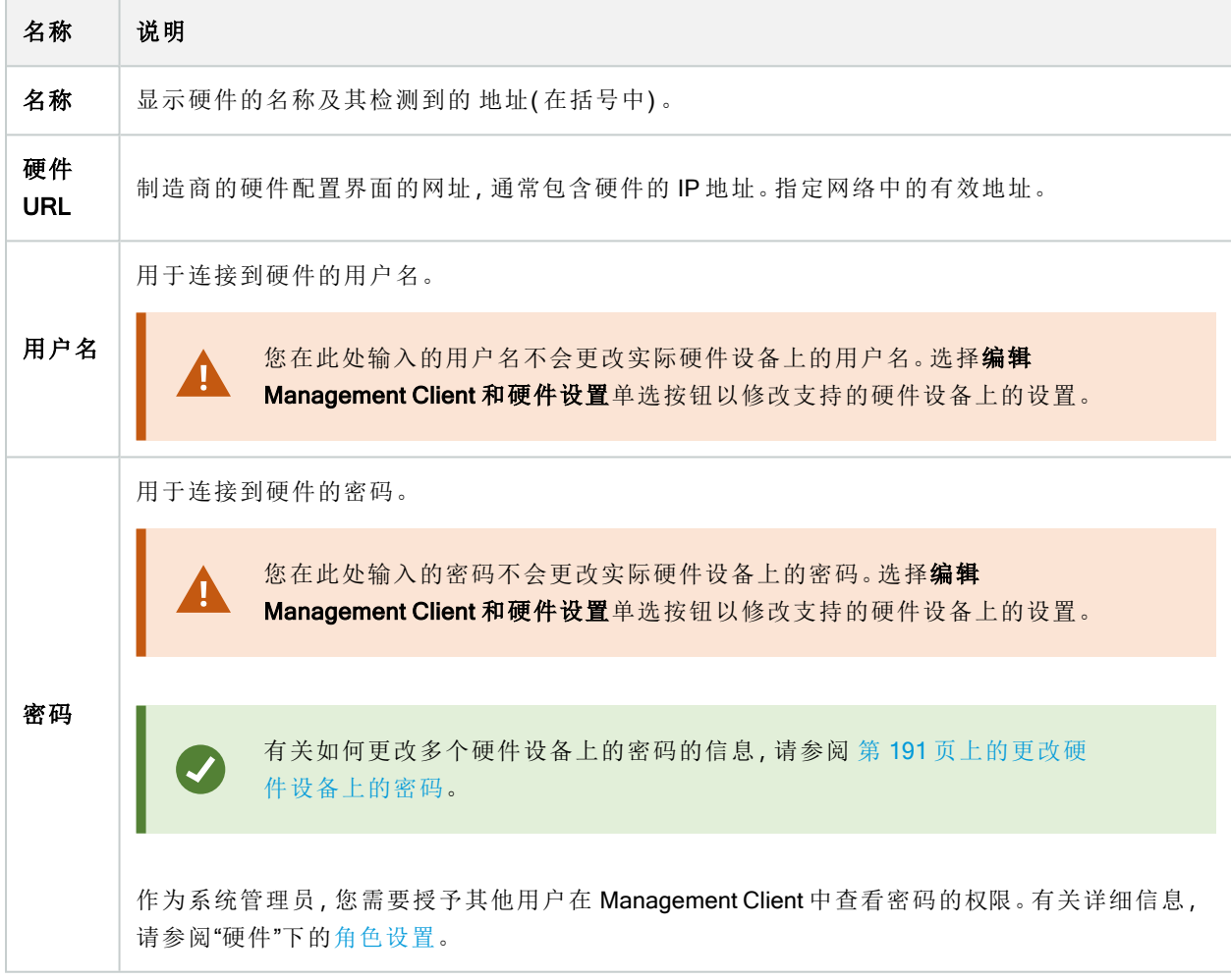

如果(为支持的硬件)选中编辑 Management Client 和硬件设置单选按钮, 则编辑硬件对话框将显示有关设置, 这些设置也直接应用于硬件设备:

<span id="page-187-0"></span>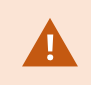

在选中此单选按钮的情况下应用设置将会覆盖硬件设备上的当前设置。在应用设置时, 硬件将暂时失去与记录服务器的连接。

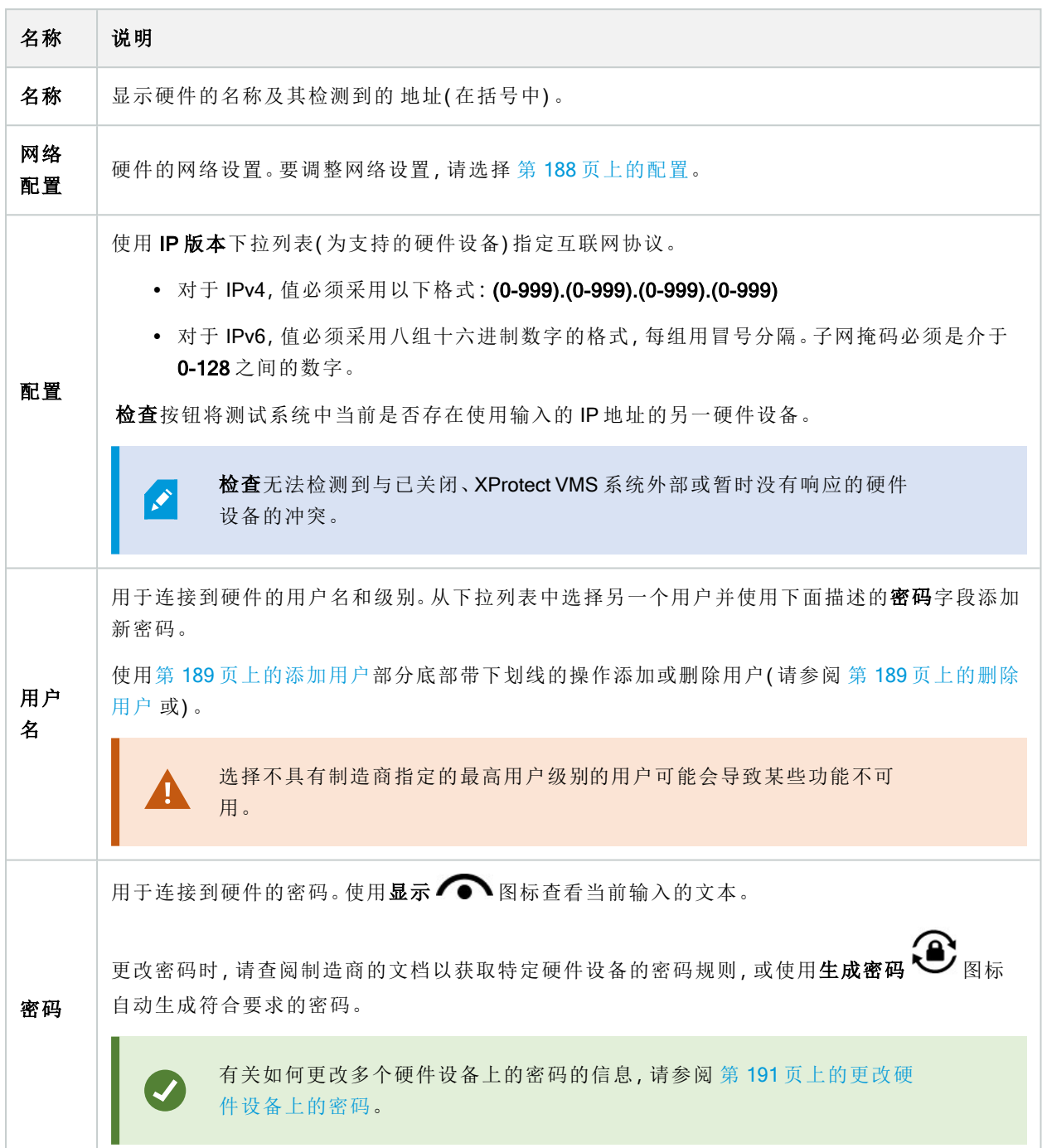

<span id="page-188-0"></span>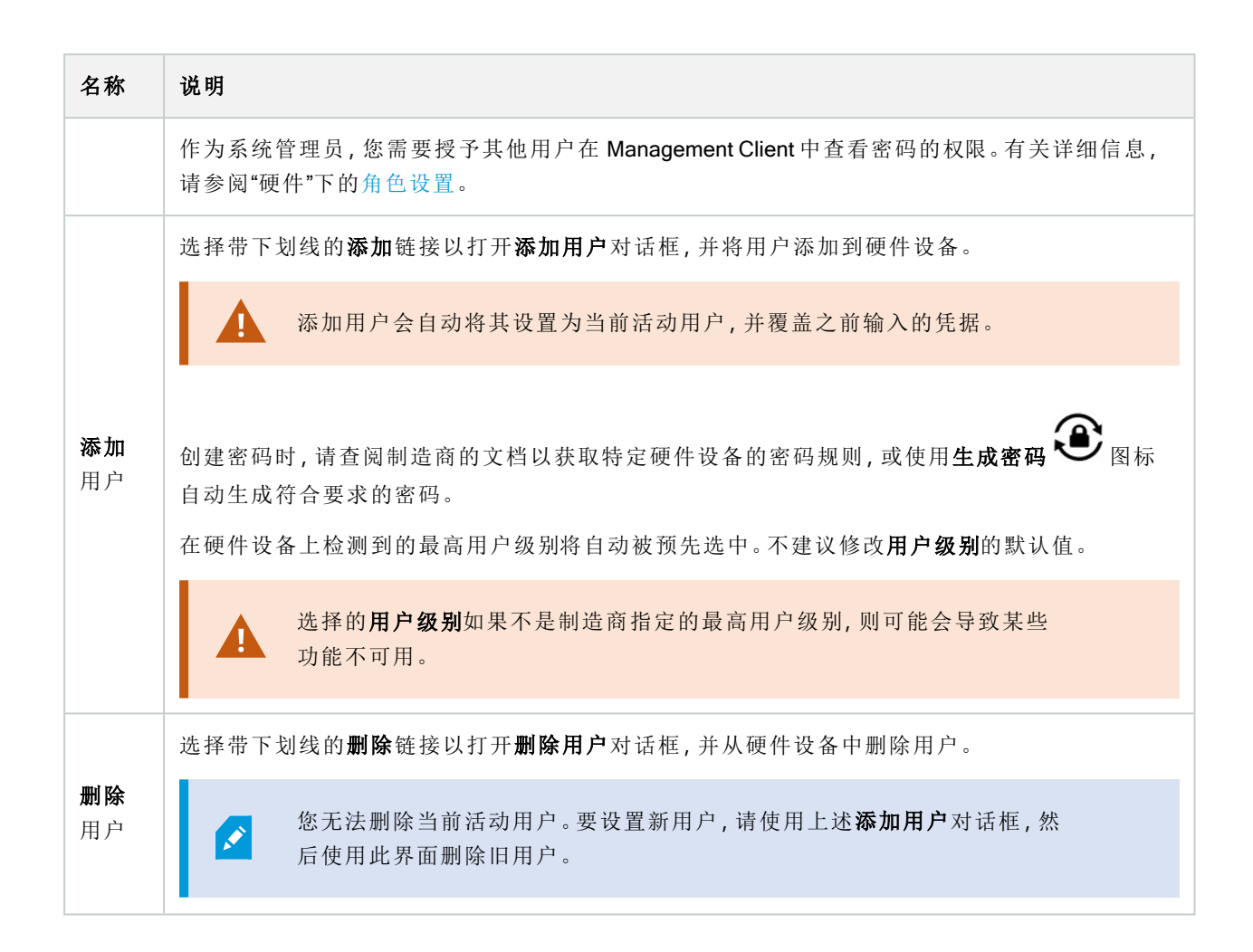

## <span id="page-188-1"></span>启用/禁用各设备

摄像机默认为已启用。

#### 麦克风、扬声器、元数据、输入和输出默认为已禁用。

这意味着,必须分别启用麦克风、扬声器、元数据、输入和输出,然后才能在系统中使用它们。其原因在于,监 控系统依赖于摄像机,而麦克风等的使用则高度取决于每个组织的需要。

可查看是否已启用/禁用设备( 示例显示了输出) :

已禁用

■

摄像机、麦克风、扬声器、元数据、输入和输出使用相同的启用/禁用方法。

- 1. 展开记录服务器和设备。右键单击要启用的设备。
- 2. 选择已启用以将其清除或选中。

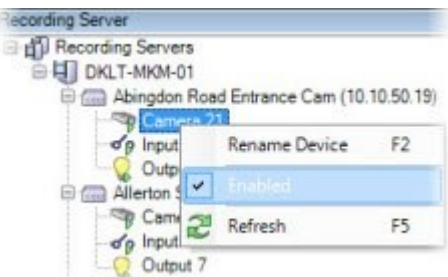

# 建立到硬件的安全连接

可使用 SSL( 安全套接字层) 在硬件和记录服务器之间建立安全 HTTPS 连接。

在继续后续步骤前,请咨询摄像机供应商,以获取硬件证书并将其上传至硬件:

1. 在总览窗格中,右键单击记录服务器,然后选择硬件。

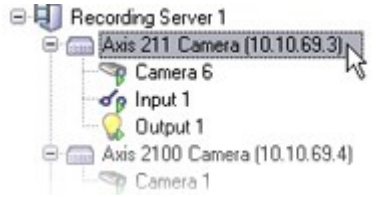

- 2. 在设置选项卡上,启用 HTTPS。默认情况下,未启用。
- 3. 输入建立 HTTPS 连接所用的记录服务器端口。端口号必须与设备主页上所设置的端口相对应。
- 4. 根据需要,进行更改并保存。

## 在视频编码器上启用 PTZ

要在视频编码器上启用 PTZ 的使用,请在 PTZ 选项卡上执行以下操作:

1. 在连接至视频解码器的设备列表中,为相关摄像机选择启用 PTZ 复选框:

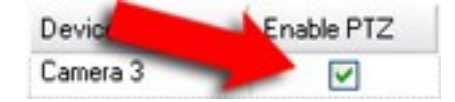

2. 在 PTZ 设备 ID 栏中,检查每个摄像机的 ID。

3. 在 COM 端口栏中,选择用于控制 PTZ 功能的视频解码器 COM( 串行通信) 端口:

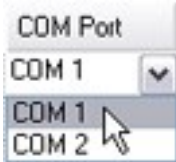

4. 在 PTZ 协议栏中,选择想要使用的定位方案:

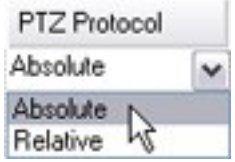

- 绝对:当操作员使用摄像机的 PTZ 控件时, 摄像机会相对于固定位置(通常是指摄像机的初始位 置) 进行调整
- <sup>l</sup> 相对:当操作员使用摄像机的 PTZ 控件时,摄像机会相对于其当前位置进行调整

PTZ协议栏中的内容根据硬件不同会有很大差异。部分会有5到8个不同的协议。另请参阅摄像机文档。

- 5. 在工具栏中,单击保存。
- 6. 现在即可为每个 PTZ 摄像机配置预设位置和巡视:
	- [添加预设位置](#page-209-0)(类型 1)
	- <sup>l</sup> [添加巡视配置文件](#page-215-0)

# <span id="page-190-0"></span>更改硬件设备上的密码

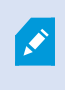

可用的功能取决于正在使用的系统。请参阅Milestone网站 (<https://www.milestonesys.com/products/software/product-index/>)上产品总览页中的完整功 能列表。

您可以在一次操作中更改多个硬件设备上的密码。

最初,支持的设备是 Canon、Axis、Bosch、Hanwa、Panasonic、Sony、Hikvision 和 ONVIF 兼容硬件设备的型号, 但是用户界面会直接向您显示某种型号是否受支持。您也可以访问我们的网站,了解某个型号是否受支持: <https://www.milestonesys.com/community/business-partner-tools/supported-devices/>

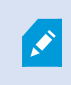

对于不支持设备密码管理的设备,您必须从其网页更改硬件设备的密码,然后在 Management Client 中手动输入新密码。有关详细信息,请参阅 第 187 [页上的编辑硬件](#page-186-0)。

您可以选择:

- <sup>l</sup> 让系统为每个硬件设备生成单独的密码。系统根据硬件设备制造商的要求生成密码。
- <sup>l</sup> 对所有硬件设备使用单个用户定义的密码。应用新密码时,硬件设备会暂时失去与记录服务器的连接。 应用了新密码后,屏幕上将显示每个硬件设备的结果。对于不成功的更改,如果硬件设备支持此类信 息,则会显示失败的原因。在向导中,您可以创建成功和失败的密码更改报告,但这些结果同时也会记 录在服务器日志下。

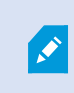

对于具有 ONVIF 驱动程序和多个用户帐户的硬件设备,只有具有硬件设备管理权 限的 XProtect 管理员能够从 VMS 更改密码。

#### 要求**:**

• 硬件设备型号通过 Milestone 支持设备密码管理。

步骤:

- 1. 在站点导航窗格中,选择记录服务器节点。
- 2. 右键单击总览窗格中相关的记录服务器或硬件。
- 3. 选择更改硬件密码。将显示向导。
- 4. 使用大小写字母、数字和以下字符输入密码:!()\*-. 密码最大长度为 64。

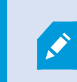

BoschFLEXIDOMEIP室外5000MPNDN-50051摄像头的密码最大长度为19个字符。

5. 按照屏幕上的说明完成更改。

密码上次更改字段根据更改密码的计算机的本地时间设置显示最新密码更改的 时间戳。

- 6. 最后一页显示结果。如果系统无法更新密码,请单击硬件设备旁边的失败查看原因。
- 7. 您还可以单击打印报告按钮查看成功和不成功更新的完整列表。
- 8. 如果要更改失败的硬件设备上的密码,请单击重试,这时向导将从失败的硬件设备重新开始。

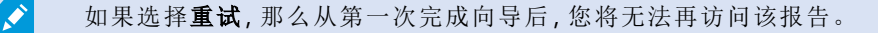

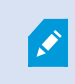

由于安全限制,如果您连续多次更改密码失败,那么有些硬件设备可能在一段时 间内不可用。不同制造商的安全限制各不相同。

# 更新硬件设备上的固件

可用的功能取决于正在使用的系统。请参阅Milestone网站 (<https://www.milestonesys.com/products/software/product-index/>)上产品总览页中的完整功 能列表。

Management Client 使您可以更新已添加到视频管理软件系统的硬件的固件。如果多个硬件设备与同一固件文 件兼容,则可以同时更新多个硬件设备的固件。

如果某个型号支持固件更新,则会直接向您显示用户界面。您也可以访问 Milestone 网站,了解某个型号是否受 支持: <https://www.milestonesys.com/community/business-partner-tools/supported-devices/>

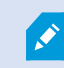

 $\mathscr{I}$ 

对于不支持固件更新的设备,必须从其网页更新硬件设备的固件。

更新固件时,硬件设备会暂时断开与记录服务器的连接。

更新固件后,屏幕上将显示每个硬件设备的结果。对于不成功的更改,如果硬件设备支持此类信息,则会显示 失败的原因。结果也记录在服务器日志下。

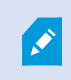

对于具有 ONVIF 驱动程序和多个用户帐户的硬件设备,只有具备硬件设备管理权限的 XProtect 管理员才能从视频管理软件更新固件。

#### 要求**:**

<sup>l</sup> 硬件设备型号支持通过 Milestone 进行固件更新。

步骤:

- 1. 在站点导航窗格中,选择记录服务器节点。
- 2. 右键单击总览窗格中相关的记录服务器或硬件。
- 3. 选择更新硬件固件。将显示向导。
- 4. 按照屏幕上的说明完成更改。

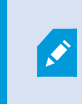

您只能更新与同一固件文件兼容的多个硬件设备。通过 ONVIF 驱动程序添加的硬 件位于其他下,而不是其制造商名称下。

6. 最后一页显示结果。如果系统无法更新固件,请单击硬件设备旁边的失败查看原因。

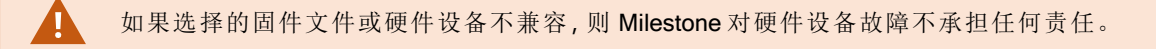

## 添加并配置外部 IDP

- 1. 在 Management Client 中,选择工具 > 选项并打开外部 IDP 选项卡。
- 2. 在外部 IDP 部分中,选择添加。
- 3. 输入外部 IDP 的信息。如需详细了解所需信息,请参阅[外部](#page-336-0) IDP。

有关如何从您想要在 VMS 中使用的外部 IDP 中登记索赔的详细信息,请参阅从外部 IDP [登记索赔。](#page-246-0)

# 设备 - 组

# 添加设备组

- 1. 在总览窗格中,右键单击要在其下创建设备组的设备类型。
- 2. 选择添加设备组。
- 3. 在 添加设备组对话框中,指定新设备组的名称和说明:

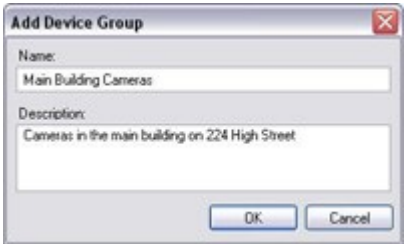

当鼠标指针悬停在设备组列表中的设备组上时会显示说明。

- 4. 单击确定。列表中会显示代表新设备组的文件夹。
- <span id="page-193-0"></span>5. 继续指定设备组中要包含的设备( 请参阅 第 194 [页上的指定设备组中要包含的设备](#page-193-0)) 。

#### 指定设备组中要包含的设备

- 1. 在总览窗格中,右键单击相关的设备组文件夹。
- 2. 选择编辑设备组成员。
- 3. 在选择组成员窗口中,选择一个选项卡以找到设备。

设备可能为一个以上设备组的成员。

4. 选择要包含的设备,然后单击添加或双击设备:

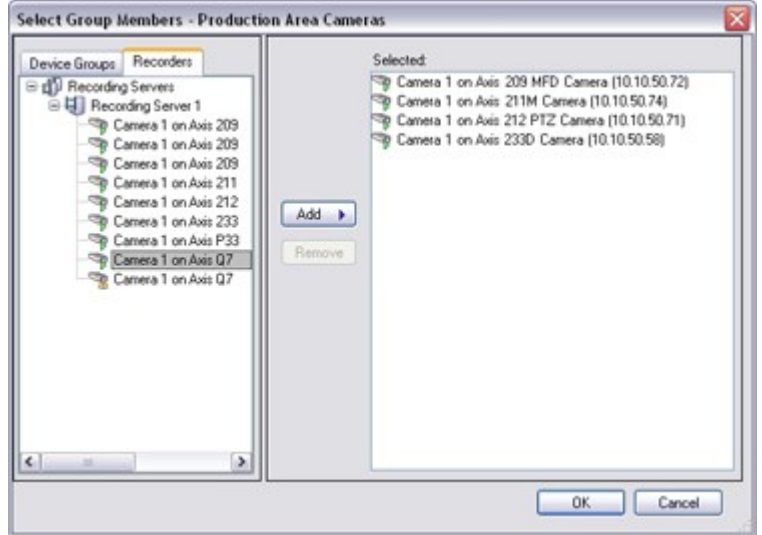

- 5. 单击确定。
- 6. 如果一个组中超出了 400 台设备这一限制,可在其他设备组下添加设备组作为子组:

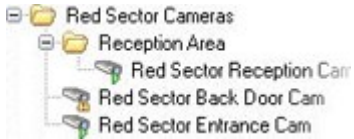

禁用的设备

默认情况下,禁用的设备不会显示在概览窗格中。

要显示所有禁用的设备,请在概览窗格的顶部单击筛选器以打开筛选器选项卡并选择显示禁用的设备。

要再次隐藏禁用的设备,请取消选中显示禁用的设备。

### 为设备组中的所有设备指定共同属性

使用设备组时,可为给定设备组内的所有设备指定共同属性:

1. 在总览中窗格,单击设备组。

在属性窗格中,适用于设备组所有设备的所有属性都会在选项卡上分组列出。

2. 指定相关的共同属性。

在设置选项卡上,可在所有设备的设置与各台设备的设置之间切换。

3. 在工具栏中,单击保存。设置将保存在各台设备上,而不是保存在设备组中。

禁用的设备

默认情况下,禁用的设备不会显示在概览窗格中。

要显示所有禁用的设备,请在概览窗格的顶部单击筛选器以打开筛选器选项卡并选择显示禁用的设备。 要再次隐藏禁用的设备,请取消选中显示禁用的设备。

## 通过设备组启用/禁用设备

只能通过配置的硬件来启用/禁用设备。除非在添加硬件向导中手动启用/禁用摄像机设备,否则默认会启用摄 像机设备,并且默认会禁用所有其他设备。

默认情况下,禁用的设备不会显示在概览窗格中。

要显示所有禁用的设备,请在概览窗格的顶部单击筛选器以打开筛选器选项卡并选择显示禁用的设备。

要再次隐藏禁用的设备,请取消选中显示禁用的设备。

要通过设备组找到需要启用或禁用的设备:

- 1. 在站点导航窗格中,选择设备。
- 2. 在总览窗格中,展开相关设备组并找到设备。
- 3. 右键单击设备,并选择转到硬件。
- 4. 单击加号节点查看硬件上的所有设备。
- 5. 右键单击要启用/禁用的设备,然后选择已启用。

# 设备 - 摄像机设置

#### 查看或编辑摄像机设置

- 1. 在站点导航窗格中,选择设备,然后选择摄像机。
- 2. 在总览窗格中选择相关的摄像机。
- 3. 打开设置窗口。

您可以查看和编辑选定摄像机或设备组内所有摄像机的设置,例如:

- 默认帧速率
- <sup>l</sup> 分辨率
- <sup>l</sup> 压缩
- <sup>l</sup> 关键帧之间的最大帧数
- <sup>l</sup> 所选定摄像机或设备组中所有摄像机的屏幕日期/时间/文本显示

摄像机的驱动程序决定设置选项卡的内容。摄像机类型不同,驱动程序也有所差异。

某些摄像机支持 MJPEG和 MPEG-4/H.264/H.265等多种流类型, 允许使用多流, 请参阅 第 202[页上的管理多流。](#page-201-0)

#### 预览

如果启用了预览窗格,可在更改设置后快速检查更改的效果。

• 要启用预览,请单击视图菜单,然后单击预览窗口。

但是,由于预览窗格的缩略图图像使用选项对话框中定义的其他帧速率,所以不能使用预览窗格来评判更改帧 速率的效果。

#### 性能

如果更改关键帧之间的最大帧数和关键帧之间的最大帧数模式的设置,可能会降低 XProtect Smart Client 中部 分功能的性能。例如,XProtect Smart Client 需要调用关键帧来启动视频显示,导致关键帧之间的时间间隔更 长,而 XProtect Smart Client 的启动时间也随之增加。

#### 添加硬件

要了解如何向系统添加硬件的详细信息,请参阅 第 185 [页上的添加硬件。](#page-184-0)

### 启用和禁用鱼眼镜头支持

默认情况下已禁用鱼眼镜头支持。

- 1. 在站点导航窗格中,选择设备,然后选择摄像机。
- 2. 在总览窗格中选择相关的 PTZ 摄像机。
- 3. 在鱼眼镜头选项卡上,选中或清除启用鱼眼镜头支持复选框。

指定鱼眼镜头设置

- 1. 在鱼眼镜头洗项卡上, 选择镜头类型。
- 2. 从摄像机位置/方向列表中指定摄像机的物理位置/方向。
- 3. 从 ImmerVision 启用<sup>®</sup> panomorph RPL 编号列表中选择已注册的 Panomorph 镜头 (RPL) 编号。

这可以确保摄像机所用镜头的标识和正确配置。通常可以在镜头本身上或者镜头的包装盒上找到 RPL 编号。有关 ImmerVision、全景镜头和 RPL 的详细信息,请参阅 ImmerVision 网站 ([https://www.immervisionenables.com/\)](https://www.immervisionenables.com/)。

如果选择通用扭曲恢复镜头配置文件,请记住配置所需的视野。

# 设备 - 记录

### 启用/禁用记录

默认情况下,会启用记录。要启用/禁用记录:

- 1. 在站点导航窗格中,选择记录服务器。
- 2. 在总览窗格中选择相关设备。
- 3. 在记录选项卡上,选中或清除记录复选框。

必须首先为设备启用记录,才能从摄像机记录数据。如果您禁用设备的记录,用于指定 记录设备情况的规则将不会起作用。

### 启用相关设备上的记录

**S** 

对于摄像机设备,可以启用连接至相同记录服务器的相关设备( 如麦克风) 的记录。这意味着摄像机进行记录 时,相关设备会进行记录。

默认情况下,会为新摄像机设备启用相关设备上的记录,但您可以根据需要启用或禁用它。对于系统中的现有 摄像机设备,默认情况下会清除该复选框。

- 1. 在站点导航窗格中,选择记录服务器。
- 2. 在总览窗格中选择相关的摄像机设备。
- 3. 在记录选项卡上,选中或清除相关设备上的记录复选框。
- 4. 在客户端选项卡上, 指定与该摄像机关联的硬件。

如果要启用连接至其他记录服务器的相关设备上的记录,必须创建规则。

### 管理手动记录

在此之后停止手动记录默认启用,记录时间为五分钟时。这是为了确保系统能够自动停止 XProtect Smart Client 用户发起的所有记录。

 $5\left| \frac{1}{v} \right|$ minutes Stop manual recording after:

- 1. 在站点导航窗格中,选择设备。
- 2. 在总览窗格中选择相关设备。
- 3. 在记录选项卡上,选中或清除在以下项之后停止手动记录复选框。

启用之后,指定记录时间。指定的分钟数必须足够大,能够满足不同手动记录的需求,而不会造成系统过载。

添加至角色:

必须在设备选项卡的角色中,向客户端用户授予启动和停止各摄像机手动记录的权限。

在规则中使用:

创建与手动记录相关的规则时,可以使用如下事件:

- <sup>l</sup> 手动记录已开始
- 手动记录已停止

## 指定记录帧速率

可以为 JPEG 指定记录帧速率。

- 1. 在站点导航窗格中,选择设备。
- 2. 在总览窗格中选择相关设备。
- 3. 在记录选项卡上的"记录帧率"中**:**(JPEG) 框,选择或输入记录帧速率( 以 FPS( 每秒帧数) 为单位) 。

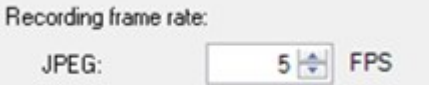

## 启用关键帧记录

可以为 MPEG-4/H.264/H.265 视频流启用关键帧记录。这意味着系统会根据规则设置,在只记录关键帧和记录 所有帧之间切换。

例如,您可以指定系统在查看不到任何移动时记录关键帧,并切换为仅在侦测到移动时记录所有帧,从而节约 存储空间。

- 1. 在站点导航窗格中,选择设备。
- 2. 在总览窗格中选择相关设备。
- 3. 在记录选项卡上,选中仅记录关键帧复选框。

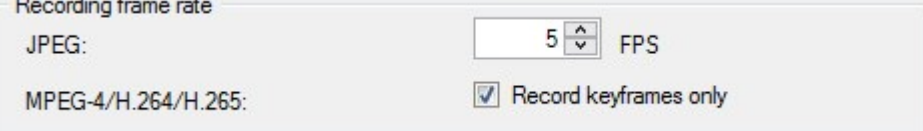

4. 设置触发功能的规则,请参阅[操作和停止操作。](#page-409-0)

## 启用相关设备上的记录

对于摄像机设备,可以启用连接至相同记录服务器的相关设备( 如麦克风) 的记录。这意味着摄像机进行记录 时,相关设备会进行记录。

默认情况下,会为新摄像机设备启用相关设备上的记录,但您可以根据需要启用或禁用它。对于系统中的现有 摄像机设备,默认情况下会清除该复选框。

- 1. 在站点导航窗格中,选择记录服务器。
- 2. 在总览窗格中选择相关的摄像机设备。
- 3. 在记录选项卡上,选中或清除相关设备上的记录复选框。

4. 在客户端选项卡上,指定与该摄像机关联的硬件。

如果要启用连接至其他记录服务器的相关设备上的记录,必须创建规则。

### 保存和检索远程记录

为确保在发生网络问题时保存所有远程记录,可以启用在重新建立连接后自动检索记录。

- 1. 在站点导航窗格中,选择设备。
- 2. 在总览窗格中选择相关设备。
- 3. 在远程记录下,选择连接恢复时自动检索远程记录。如此一来,可在连接重新建立之后立即自动检索记 录

P

只有在所选摄像机支持边缘存储或者是 Milestone Interconnect 设置下的摄像机时, 远程 记录选项才可用。

所选硬件的类型决定了从何处检索记录:

- <sup>l</sup> 对于使用本地录制存储的摄像机,从摄像机的本地录制存储中检索录像
- 对于 Milestone Interconnect 远程系统, 从远程系统的记录服务器中检索录像

除了自动检索外,还可以单独使用以下功能:

- <sup>l</sup> 手动记录
- <sup>l</sup> 从 <设备> 检索并存储远程记录规则
- · 从 <设备>检索并存储 <开始时间和结束时间>之间的远程记录规则

### 删除记录

- 1. 在站点导航窗格中,选择设备。
- 2. 在总览窗格中选择相关设备,然后选择记录选项卡。
- 3. 单击删除所有记录按钮以删除设备或设备组的所有记录。

仅当您将组中的所有设备添加到同一服务器时,才可以使用此方法。受保护的数据不会删除。

# 设备 - 流

### 自适应流媒体传输(已解释)

自适应流是在同一视图中显示多个实时视频流时使用的流方法。运用自适应流,客户端可以自动选择在分辨率 方面与视图项目所请求的流最匹配的实时视频流。自适应流可减少网络负载,提高客户端计算机的解码能力和 性能。

在 XProtect Smart Client 中启用自适应流时,您可以设置与视图项目所请求的分辨率最接近匹配的可用视频 流。如需更多信息,请参阅[启用自适应流。](SC_EnablingAdaptiveStreaming.htm)

在 XProtect Smart Client 中,可以将自适应流应用于实时模式和播放模式。在移动设备客户端中,自适应流只能 用于实时模式。

<span id="page-200-0"></span>应用于播放模式时,流方法称为自适应播放。有关详细信息,请参阅 第 201 [页上的自适应播放](#page-200-0)( 已说明) 。

# 自适应播放( 已说明)

自适应播放是允许在播放模式下对自适应流加以使用的配置。

自适应播放需要使用两个记录流(主要流和次要流)。若在 Management Client 中已启用这两个流, 会对这两个 流进行录制。

- <sup>l</sup> 若所播放视频的录制时间在配置次要记录之前,则只会播放主要记录。
- <sup>l</sup> 若所播放视频的录制时间在配置次要记录之后,则视与客户端视图大小最匹配的记录而定,会播放主要 或次要记录中的视频。

#### 可用性

**SEP** 

可用的功能取决于正在使用的系统。请参阅Milestone网站 (<https://www.milestonesys.com/products/software/product-index/>)上产品总览页中的完整功 能列表。

#### 启用自适应流

您可以在Smart Client 配置文件中的高级选项卡上,将自适应播放与自适应流一起启用,还必须在设置 > 高级 > 自适应流下的 XProtect Smart Client 中启用自适应流。如需有关在 XProtect Smart Client 中启用自适应流的详 细信息,请参阅 [启用自适应流媒体传输](../../../../../../../Content/Feature_flags/FF_AdaptiveStreaming/SC_EnablingAdaptiveStreaming.htm)

#### <span id="page-200-1"></span>边缘记录

( 可选) 您可以将边缘记录用于自适应播放。运用边缘记录,您可以查看分辨率不同于( 通常是高于) 其余流的流 片段。例如,您可以录制低分辨率的主要流,然后合并高分辨率来源的记录。您可以在浏览数据时启用合并的 边缘记录。

边缘记录存储在媒体数据库中,会基于各台摄像机而设置这些记录的分辨率。

所播放视频的分辨率

使用自适应播放时,所播放视频的分辨率由主要和次要记录的当前分辨率设置决定。也就是说,在播放时,将 根据当前为各记录流而设置的分辨率来选择主要流或次要流。

### 添加数据流

可以在实时模式和播放模式中查看您为记录而添加的流。

您还可以在启用自适应流的情况下在视图项目中查看录制的视频。播放模式中的自适应流称为自适应播放。

- 1. 在数据流选项卡上,单击添加。这会向列表中添加第二个数据流。
- 2. 在名称列中,编辑数据流的名称。名称显示在 XProtect Smart Client 中。
- 3. 在实时模式列中,选择何时需要实时流:
	- 始终:运行数据流, 即使 XProtect Smart Client 用户未请求获取数据流
	- <sup>l</sup> 从不:数据流关闭。仅在录制数据流的时候使用,例如想进行高质量录制并需要带宽时
	- · 需要时执行:在任何客户端发出请求或将流设置为录制时,流就会开始
- 4. 在默认实时流列中,选择在客户端未请求特定流且自适应流遭禁用时应该使用的默认的流。
- 5. 在记录列中,选择主要或次要。对于自适应播放,您需要创建每种类型的流。所播放的视频来自主要视 频流,在需要时会将次要流包括在内。主要记录必须始终存在。此外,您配置为主要的流将用于不同的 环境,例如用于移动侦测以及用于从 XProtect Smart Client 中导出。
- 6. 在默认播放下,选择默认的流。若未配置自适应播放,会向客户端提供默认的流。
- 7. 若希望使用边缘记录,请在使用边缘记录列中选择该复选框。如需有关边缘记录的详细信息,请参阅[第](#page-200-1) 201 [页上的边缘记录](#page-200-1)。
- 8. 单击保存。

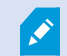

如果您不需要数据流在无人查看实时视频时运行,则可以修改默认启动馈送规则以在请 求时使用预定义的实时客户端馈送请求事件启动。

### <span id="page-201-0"></span>管理多流

查看实时视频和播放录制的视频时,并非一定需要相同的视频质量和帧速率。

#### 更改用于记录的流

自适应播放需要将两个流( 主要流和次要流) 设置为记录。对于实时流,您可以根据摄像机的支持而设置并使用 许多实时流。

- 1. 在站点导航窗格中,选择设备。
- 2. 在总览窗格中选择相关的摄像机。
- 3. 在流选项卡上,选择您希望用于记录的流。
- 4. 在实时模式列表中选择相关选项。需要时执行、始终和从不选项会表明什么时候应该将流应用于客户 端。若客户端未发出任何请求,记录将使用已选择默认实时流复选框的流。
- 5. 若要对一个流进行录制,请在记录列表中选择主要或次要。
- 6. 若要使用自适应播放,请设置两个流,并将其中一个流设置为主要,将另一个流设置为次要。
- 7. 若要对流进行录制,请在记录列表中选择主要或次要流。

#### 限制数据传输

您可以设置一组条件,以确保仅在客户端观看时才运行视频流。 为了管理流并限制不必要的数据传输,满足以下条件时流不会开始:

- 1. 在站点导航窗格中,选择设备。
- 2. 在总览窗格中选择相关的摄像机。
- 3. 在流选项卡上的实时模式列表中,选择需要时。
- 4. 在记录选项卡上,清除记录复选框。
- 5. 在移动选项卡上,清除移动侦测复选框。

如果满足这些条件,则只有在客户端观看时才会运行视频流。

示例

#### 示例 1**,**实时和录制的视频:

- <sup>l</sup> 要查看实时视频,您的组织可能倾向于选择帧速率高的 H.264
- 要播放录制的视频,您的组织可能倾向于选择帧速率较低的 MJPEG 以保留磁盘空间

#### 示例 2**,**本地和远程实时视频:

- · 要查看来自本地连接操作点的实时视频,您的组织可能倾向于选择帧速率高的H.264以获得最高品质的 视频
- · 要查看来自远程连接操作点的实时视频,您的组织可能倾向于选择帧速率和画质较低的 MJPEG, 以保 留网络带宽

#### 示例 3**,**自适应流媒体传输:

• 要查看实时视频并降低 XProtect Smart Client 计算机 CPU 和 GPU 的负载, 您的组织可能倾向于选择多 个帧速率高但具有不同分辨率的 H.264/H.265,以匹配使用自适应流媒体传输时 XProtect Smart Client 所 要求的分辨率。有关详细信息,请参阅 第 399 页上的Smart Client [配置文件](#page-398-0)( "客户端"节点) 。

 $\mathscr{I}$ 

如果您启用在摄像机客户端[选项卡](#page-388-0)上实时多播(请参阅"客户端"选项卡(设备)),该功能 仅在默认视频流上工作。

即使摄像机支持多数据流,单独的多数据流功能也可能因摄像机的不同而有所差异。有关详细信息,请参阅摄 像机文档。

要查看摄像机是否提供不同类型的流,请参阅"设置"[选项卡](#page-375-0)(设备)。

# 设备存储

### 管理预缓冲

摄像机、麦克风和扬声器支持预缓冲。对于扬声器,只有当 XProtect Smart Client 用户使用通过扬声器通话功能 时才会发送数据流。也就是说,视触发记录扬声器数据流的方式而定,可能只有少量甚至没有预缓冲可用。

在大多数情况下,当 XProtect Smart Client 用户使用通过扬声器通话功能时,您可以设置扬声器记录。在这种情 况下,扬声器预缓冲将不可用。

 $\mathcal{S}$ 要使用预缓冲功能,设备必须启用并发送数据流至系统。

#### 启用和禁用预缓冲

默认情况下,已启用预缓冲,预缓冲大小为三秒,并存储到内存中。

- 1. 在站点导航窗格中,选择设备。
- 2. 在总览窗格中选择相关设备。
- 3. 在记录选项卡上,选中或清除预缓冲复选框。
- 4. 在客户端选项卡上,指定与该摄像机关联的硬件。

#### 指定存储位置和预缓冲期间

临时预缓冲记录存储在内存中或磁盘上:

- 1. 在站点导航窗格中,选择设备。
- 2. 在总览窗格中选择相关设备,然后选择记录选项卡。
- 3. 在位置列表上,选择内存或磁盘,并指定秒数。
- 4. 如果需要超过 15 秒的预缓冲期间,则选择磁盘。

指定的秒数必须足够大,能够满足您所定义的不同记录规则的需求。

如果将位置更改为内存,则系统会自动将期间减少到 15 秒。

#### 在规则中使用预缓冲

当您创建触发记录的规则时,您可以选择在实际事件之前一段时间必须启动记录( 预缓冲) 。

示例:下方规则指定摄像机的记录必须在侦测到摄像机上的移动前 5 秒内启动。

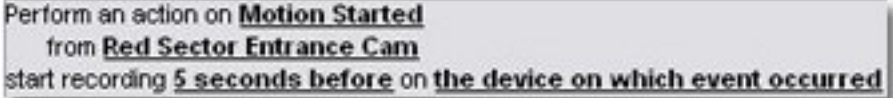

 $\mathscr{S}$ 

要在规则中使用预缓冲记录功能,您必须在用于记录的设备上启用预缓冲,同时必须将 预缓冲长度设置为至少与规则指定的长度相同。

# 监视设备的数据库状态

- 1. 在站点导航窗格中,选择设备。
- 2. 在总览窗格中选择相关设备,然后选择记录选项卡。

在存储下,您可以监控和管理已添加到同一记录服务器的设备或设备组的数据库。

在表格上方,您可以查看所选数据库及其状态。在此示例中,选定数据库为默认的 Local Default, 其状态为记录 还位于其他记录服务器上。其他服务器指的是建筑物 A 中的记录服务器。

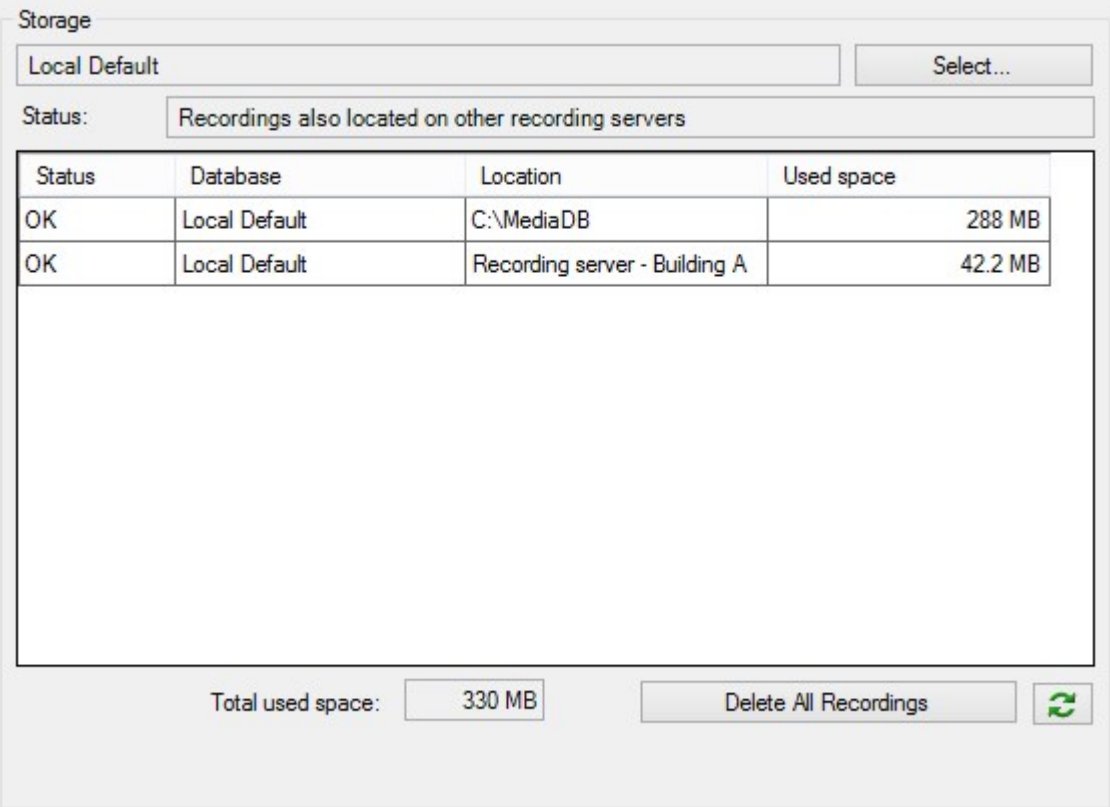

#### 选定数据库的可能状态

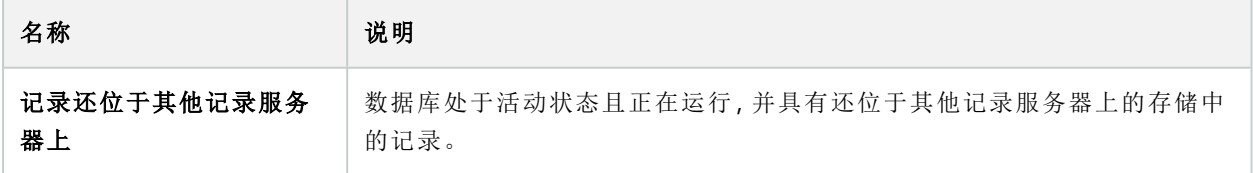

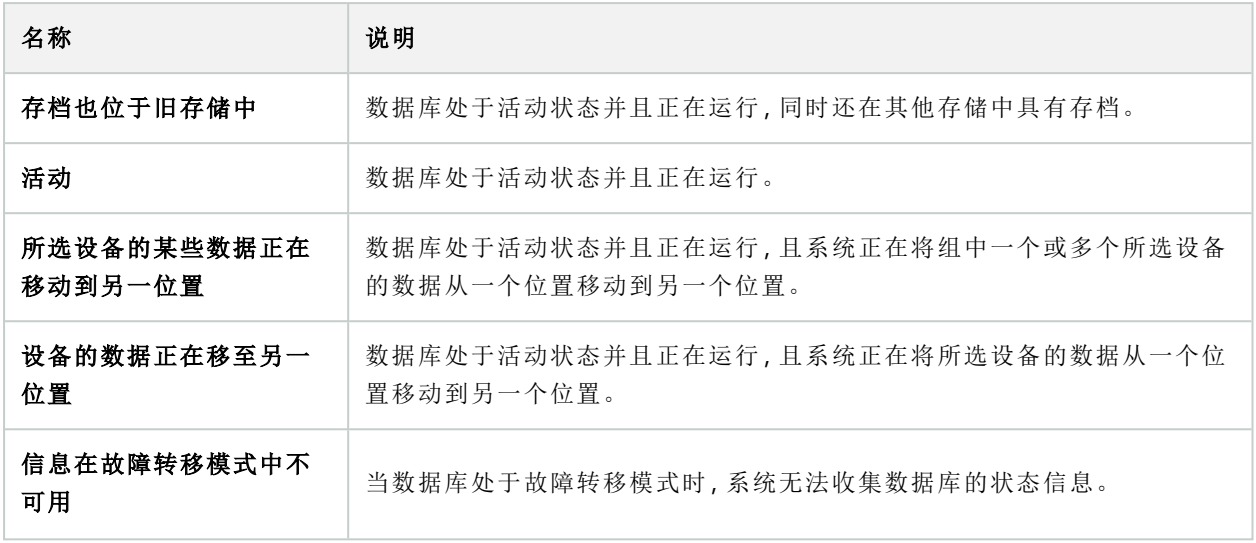

在窗口中继续往下,您可以看到每个数据库的状态( 正常、脱机或旧存储) 、每个数据库的位置以及每个数据库 使用的空间量。

如果所有服务器都已联机,则您可以在已用总空间字段中查看用于整个存储的总已用空间。

有关存储配置的信息,请参阅"存储"选项卡( [记录服务器](#page-355-0)) 。

# 将设备从一个存储移到另一个存储

当您选择一个新的位置来存储记录时,将不会移动现有的记录。现有记录将保留在当前 位置,其条件由它们所属的存储配置来定义。

- 1. 在站点导航窗格中,选择设备。
- 2. 在总览窗格中选择相关设备,然后选择记录选项卡。
- 3. 单击存储下的选择,为设备选择录制存储位置。

记录将根据您选择的存储的配置进行存档。

# 设备移动侦测

 $\mathscr{I}$ 

## 移动侦测(已作说明)

移动侦测配置是系统的关键元素:移动侦测配置决定了系统生成移动事件的时间,并且通常还决定了记录视频 的时间。

花些时间为每台摄像机寻找最佳可能移动侦测配置,有助于在后来避免一些操作,例如避免不必要的记录。鉴 于摄像机物理位置的不同,在不同的物理条件( 白天/夜晚、刮风/无风天气等) 下测试移动侦测设置是个不错的 方法。

您可以指定与摄像机视图中需要多少变化量才能被视为移动相关的设置。例如,您可以指定移动侦测分析之间 的间隔,以及应该忽略移动的视图区域。您还可以调节移动侦测的准确性,从而调节系统资源的负载。

#### 图像质量

在配置摄像机的移动侦测之前,Milestone 强烈建议配置摄像机的图像质量设置,如分辨率、视频编码解码器和 流设置等。您可以在设备的属性窗口中的设置选项卡上执行此操作。如果您以后更改图像质量设置,应始终在 更改后测试任何移动侦测配置。

隐私屏蔽

È

如果您定义了带有永久性隐私屏蔽的区域,则这些区域内不会进行移动侦测。

### 启用和禁用移动侦测

#### 指定摄像机运动侦测的默认设置

- 1. 在工具菜单下,单击选项。
- 2. 在常规选项卡上的自动启用添加新摄像机设备时下,选中移动侦测复选框。

#### 启用或禁用特写摄像机的移动侦测

- 1. 在站点导航窗格中,选择设备,然后选择摄像机。
- 2. 在总览窗格中选择相关的摄像机。
- 3. 在移动洗项卡上,选中或清除移动侦测复选框。

禁用摄像机的移动侦测时,摄像机的移动侦测相关规则也将不起作用。

## 启用或禁用硬件加速

添加摄像机时,用于移动侦测的自动硬件加速视频解码是默认设置。记录服务器使用 GPU 资源( 如果可用) 。这 将降低视频移动分析期间的 CPU 负载,同时提高记录服务器的常规性能。

#### 启用或禁用硬件加速

- 1. 在站点导航窗格中,选择设备。
- 2. 在总览窗格中选择相关的摄像机。
- 3. 在移动选项卡上的硬件加速下,选择自动以启用硬件加速,或者选择关以禁用此设置。

#### 使用 GPU 资源

移动侦测的硬件加速视频解码使用以下设备上的 GPU 资源:

- 支持 Intel Quick Sync 的 Intel CPU
- NVIDIA® 显示连接到记录服务器的适配器

负载平衡和性能

自动完成不同资源之间的负载平衡。在系统监视器节点中,您可以验证 NVIDIA GPU 资源上的当前运动分析负 载是否在系统监视器阈值节点的指定限制范围内。NVIDIA GPU负载指示器是:

- **NVIDIA** 解码
- NVIDIA 内存
- NVIDIA 渲染

如果负载过高,您可以通过安装多个 NVIDIA 显示器适配器将 GPU 资源添加到您的记录 服务器。Milestone 不建议使用您 NVIDIA 显示器适配器的可伸缩链接接口 (SLI) 配置。

NVIDIA 产品的计算能力各不相同。

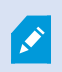

使用NVIDIAGPU的移动侦测的硬件加速视频解码需要计算能力版本6.x(Pascal)或更新版 本。

- 要了解 NVIDIA 产品的计算能力, 请访问 NVIDIA 网站 [\(https://developer.nvidia.com/cuda-gpus/\)](https://developer.nvidia.com/cuda-gpus/)。
- <sup>l</sup> 要了解视频移动侦测是否已针对特定摄像机进行硬件加速,请对记录服务器日志文件启用日志录制。将 级别设置为调试,会将诊断信息记录到 DeviceHandling.log. 日志遵循以下模式: [time] [274] DEBUG – [guid] [name] 已配置的解码:自动:实际解码:Intel/NVIDIA

记录服务器的 OS 版本和 CPU 生成可能会影响硬件加速视频移动侦测的性能。GPU 内存分配往往是较早版本 的瓶颈( 通常限制在 0.5 GB 到 1.7 GB 之间) 。

基于 Windows 10 / 服务器 2016 和第 6代 CPU (Skylake) 或更新版本的系统可以将 50% 的系统内存分配给 GPU,从而消除或降低这一瓶颈。

第 6代 Intel CPU 不能提供 H.265 的硬件加速解码功能,因此对于这些 CPU 版本, 其性能与 H.264 大致相当。

## 启用手动灵敏度以定义移动

灵敏度设置决定了图像中的每个像素必须变化多少才能被视为移动。

- 1. 在站点导航窗格中,选择设备,然后选择摄像机。
- 2. 在总览窗格中选择相关的摄像机。
- 3. 选中移动选项卡上的手动灵敏度复选框。
- 4. 向左拖动滑块可提高灵敏度级别,向右拖动可降低灵敏度级别。 灵敏度级别越高,在将每个像素视为移动之前,允许的变化越小。 灵敏度级别越低,在将每个像素视为移动之前,允许的变化越大。 其中侦测到移动的像素在预览图像中以绿色突出显示。
- 5. 选择其中仅突出显示您视为移动的侦测对象的滑块位置。

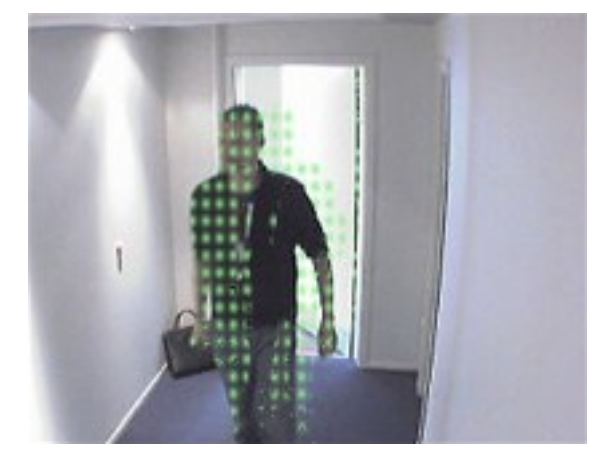

可以通过滑块右侧的数字来比较并设置摄像机之间的确切灵敏度设置。

## 指定阈值以定义移动

移动侦测阈值决定了图像中的每个像素必须变化多少才能被视为移动。

- 1. 向左拖动滑块可提高移动级别,向右拖动可降低移动级别。
- 2. 选择其中仅侦测您视为移动的侦测对象的滑块位置。

移动指示栏中的黑色垂直线用于显示移动侦测阈值:当侦测到的移动在选定侦测阈值级别之上时,此栏的颜色 将从绿色变为红色,表示正向侦测。

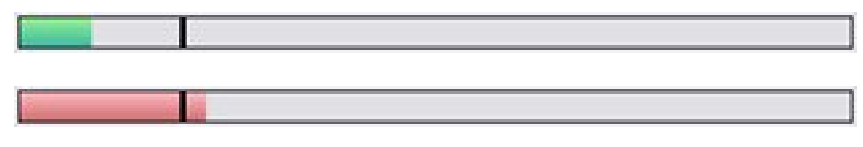

如果超出阈值,移动指示栏将使颜色从绿色更改为红色,表示侦测到正向移动。

## 指定移动侦测的排除区域

可以为一组摄像机配置所有设置,但通常单独设置每台摄像机的排除区域。

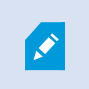

具有永久隐私屏蔽的区域也是排除在移动侦测之外的区域。选择显示隐私屏蔽复选框, 以显示它们。

例如,如果摄像机记录的区域背景中有树在风中摇摆或常有车辆路过,则禁用特定区域中的移动侦测功能有助 于避免侦测无关移动。

如果将排除区域结合 PTZ 摄像机使用, 并且对摄像机进行全景/倾斜/变焦操作, 排除区域将被摄像机图像(而 非对象) 所遮挡, 因而不会相应移动。

1. 要使用排除区域,请选中使用排除区域复选框。

栅格将预览图像分隔为可选区域。

2. 要定义排除区域,请在按住鼠标左键的同时将鼠标指针拖到预览图像中的所需区域上。使用鼠标右键清 除栅格区域。

可以根据需要定义足够多的排除区域。排除区域显示为蓝色:

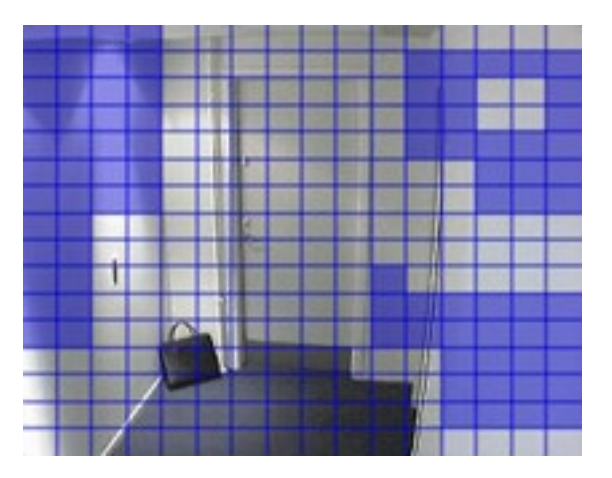

蓝色排除区域将只出现在移动选项卡上的预览图像中,而非 Management Client 或访问客户端中的其他任何预 览图像中。

# 设备 - 预设摄像机位置

## 初始预设位置

<span id="page-209-0"></span>可以在摄像机主页上定义摄像机的初始预设位置。主页上可用的 PTZ 功能取决于摄像机。

# 添加预设位置(类型 1)

要为摄像机添加预设位置:

- 1. 在站点导航窗格中,选择设备,然后选择摄像机。
- 2. 在总览窗格中选择相关的 PTZ 摄像机。
- 3. 在预设选项卡上,单击新。将出现添加预设窗口:

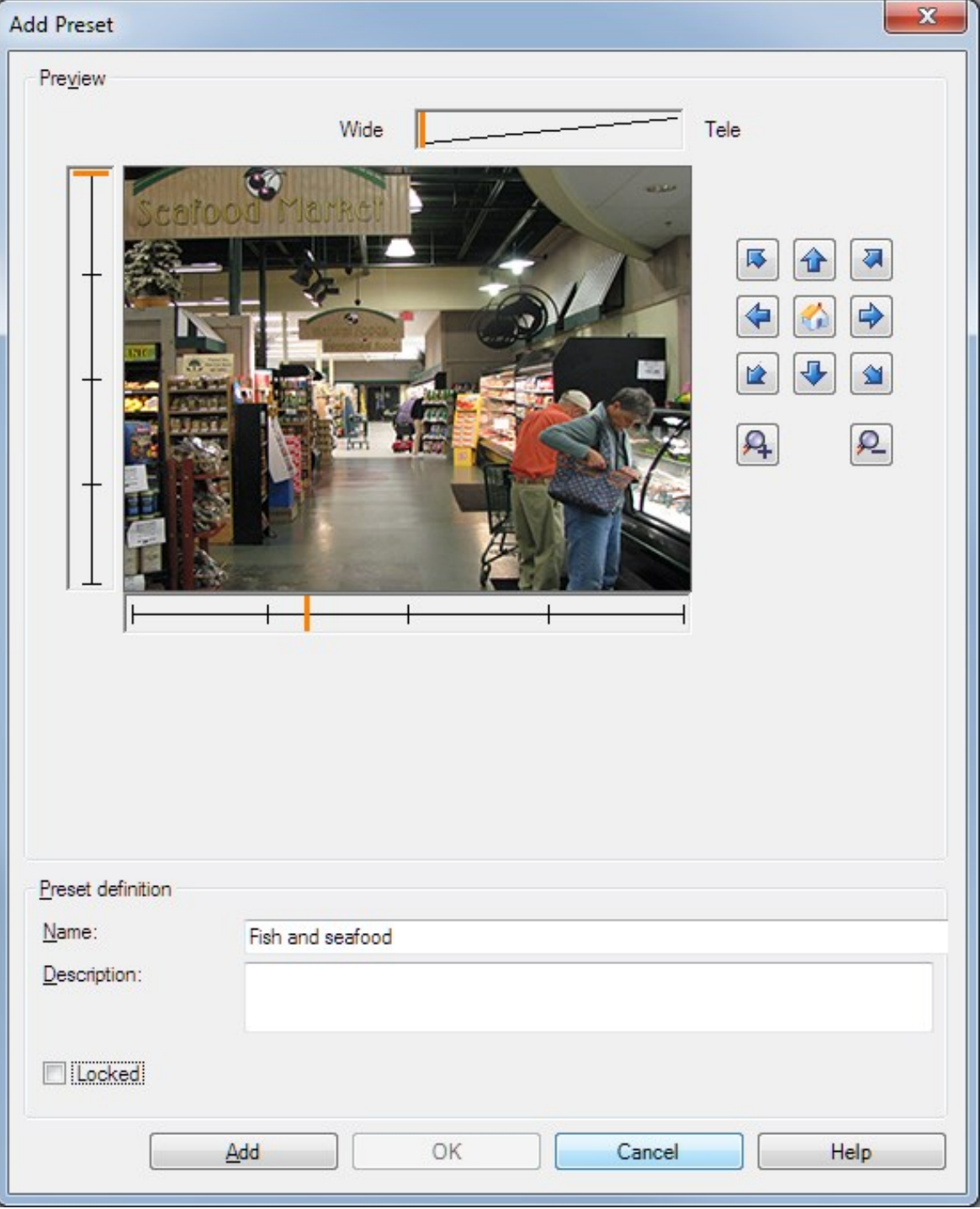

- 4. 添加预设窗口显示摄像机的实时预览图像。使用导航按钮和/或滑块,将摄像机移动至所需位置。
- 5. 在名称字段中,指定预设位置的名称。
- 6. 在说明字段中输入预设位置的说明(可选)。
- 7. 如果需要锁定预设位置,请选择已锁定。只有具有足够权限的用户能解在之后解锁位置。
- 8. 单击添加以指定预设。重复添加,直到生成所需的预设。
- 9. 单击确定。将关闭添加预设窗口,并将位置添加到预设选项卡的摄像机可用预设位置列表中。

## 使用摄像机的预设位置(类型2)

除了可以在系统中指定预设位置外,对于某些 PTZ 摄像机,也可以在摄像机自身上指定预设位置。通常是通过 访问产品特定的配置网页进行。

- 1. 在站点导航窗格中,选择设备,然后选择摄像机。
- 2. 在总览窗格中选择相关的 PTZ 摄像机。
- 3. 在预设选项卡上,选择使用设备中的预设以将预设导入系统。

之前为摄像机定义的所有预设都将被删除,并且所有定义规则和巡视计划表都将受到影响,同时 XProtect Smart Client 用户可用的预设也会被删除。

- 4. 单击删除可删除用户不需要的预设。
- 5. 如果要更改预设的显示名称(参阅[重命名预设位置](#page-214-0)(仅限类型 2)),请单击编辑。
- <span id="page-211-0"></span>6. 如果以后想要编辑这类设备定义的预设,应在摄像机上编辑,然后重新导入。

#### 指定摄像机的预设位置作为默认值

如果需要,可以指定 PTZ 摄像机的其中一个预设位置作为摄像机的默认预设位置。

设置默认预设位置非常有用,因为这可允许您定义规则,以指定 PTZ 摄像机应在特定情况下( 例如手动操作 PTZ 摄像机后) 转到默认预设位置。

- 1. 在站点导航窗格中,选择设备,然后选择摄像机。
- 2. 在总览窗格中选择相关的 PTZ 摄像机。
- 3. 在预设选项卡上的预设位置下,从已定义的预设位置列表中选择预设。
- 4. 选中列表下方的默认预设复选框。

只能将一个预设位置定义为默认预设位置。

如果您在选项>常规中选择了使用默认预设作为 PTZ 初始位置, 则将使用默认预设位置, 而非 PTZ 摄像机定 义的初始位置。

# 指定默认预设作为 PTZ 初始位置

具有必要用户权限的 Management Client 和 XProtect Smart Client 用户可以使用客户端中的初始位置按钮, 将系 统设置为使用默认预设位置,而非 PTZ 摄像机的初始位置。

必须为摄像机定义默认预设位置。如果未定义默认预设位置,则在客户端中激活初始位置按钮时不会发生任何 改变。

启用设置 PTZ 初始位置

1. 选择 工具 > 选项。

2. 在常规选项卡的录制服务器组中,选择使用默认预设作为 PTZ 初始位置。

3. 指定一个预设位置作为摄像机的默认预设位置。

要指定默认预设位置,请参阅 第 212 [页上的指定摄像机的预设位置作为默认值](#page-211-0)

另请参阅 第 331 [页上的系统设置](#page-330-0)( "选项"对话框)

### 编辑摄像机的预设位置(仅类型 1)

要编辑系统中定义的现有预设位置:

- 1. 在站点导航窗格中,选择设备,然后选择摄像机。
- 2. 在总览窗格中选择相关的摄像机。
- 3. 在预设选项卡上的"预设位置"下,从摄像机的可用预设位置列表中选择预设位置。

4. 单击编辑。此操作将打开编辑预设窗口:

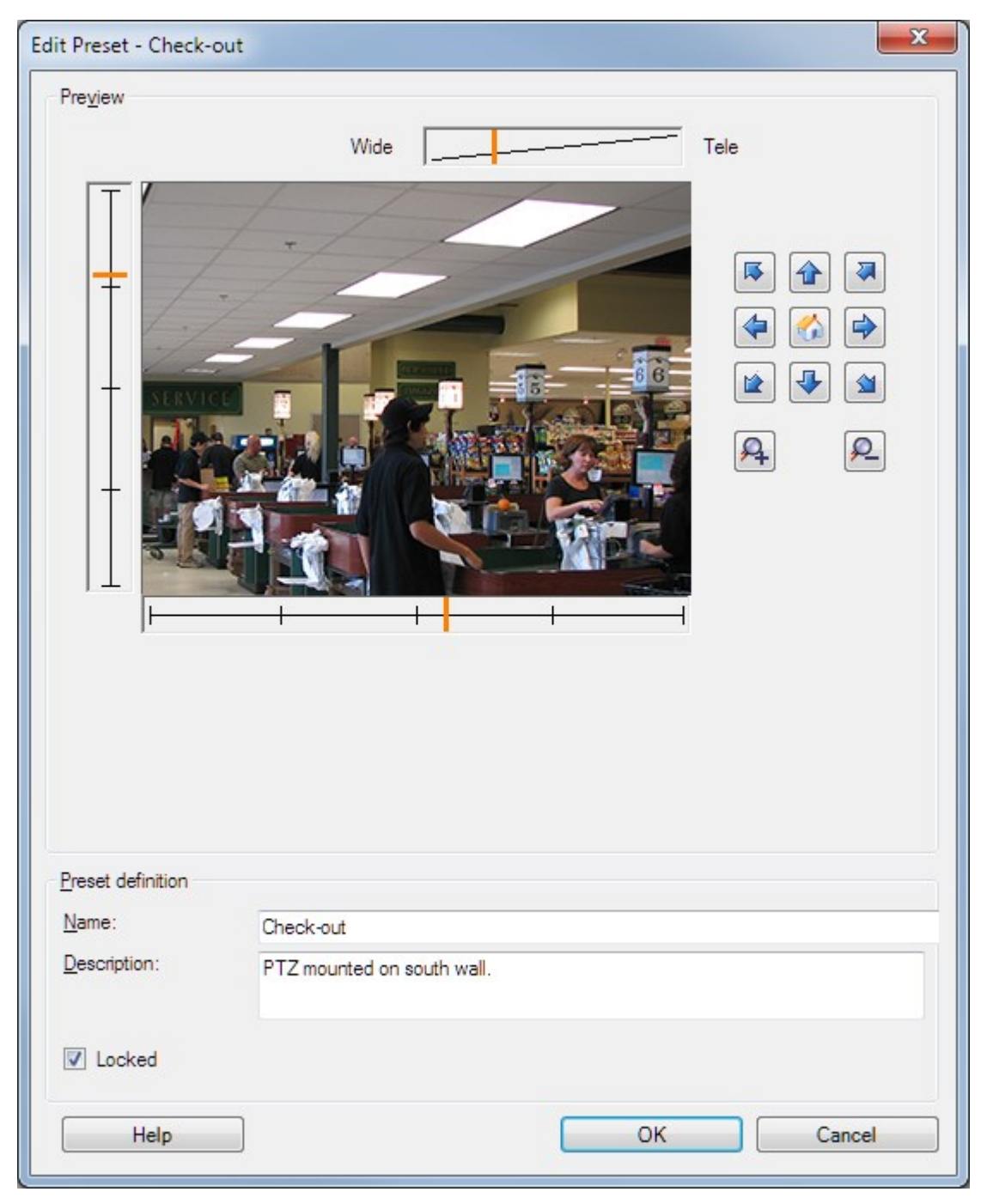

- 5. 编辑预设窗口显示预设位置的实时视图。使用导航按钮和/或滑块,按需要更改预设位置。
- 6. 根据需要更改预设位置的名称/编号和说明。
- 7. 如果需要锁定预设位置,请选择已锁定。只有具有足够权限的用户能解在之后解锁位置。
- 8. 单击确定。

# <span id="page-214-0"></span>重命名摄像机的预设位置(仅类型 2)

要编辑在摄像机中定义的预设位置的名称:

- 1. 在站点导航窗格中,选择设备,然后选择摄像机。
- 2. 在总览窗格中选择相关的 PTZ 摄像机。
- 3. 在预设选项卡的摄像机可用预设列表中选择预设位置。
- 4. 单击编辑。此操作将打开编辑预设窗口:

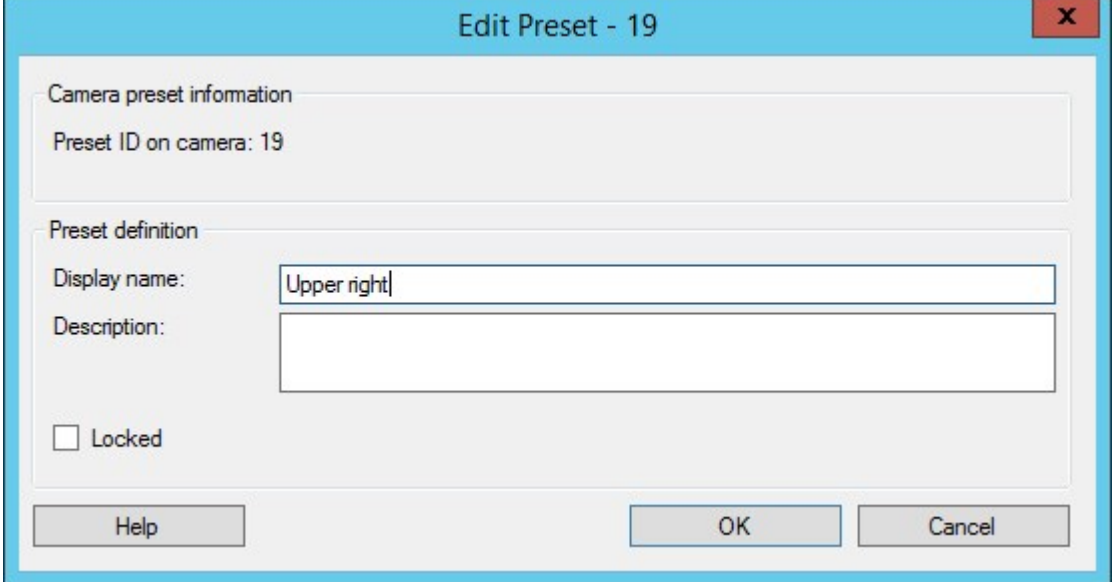

- 5. 根据需要更改预设位置的名称,以及添加预设位置的说明。
- 6. 如果需要锁定预设名称,请选择已锁定。如果要阻止 XProtect Smart Client 中的用户或拥有受限安全权限 的用户更新预设名称或删除预设,可锁定预设名称。锁定的预设由该图标 第十表示。只有具有足够权限 的用户能解在之后解锁预设名称。
- 7. 单击确定。

# 测试预设位置(仅类型 1)

- 1. 在站点导航窗格中,选择设备,然后选择摄像机。
- 2. 在总览窗格中选择相关的 PTZ 摄像机。
- 3. 在预设选项卡的摄像机可用预设位置列表中选择预设位置。
- 4. 单击激活。
- 5. 摄像机移动至所选预设位置。

# 设备 - 巡视

### 巡视配置文件和手动巡视(已作说明)

巡视配置文件定义了如何进行巡视。包括摄像机在预设位置间的移动顺序,以及在每个位置应该停留多久等内 容。可以创建数量不受限制的巡视配置文件,并且可在规则中使用这些配置文件。例如,可以创建规则,使其指 定白天营业时间使用一个巡视配置文件,而在夜晚使用另一个配置文件。

#### 手动巡视

例如,在应用规则中的巡视配置文件之前,您可以使用手动巡视来测试该巡视配置文件。也可以使用手动巡视 来从其他用户或从规则激活的巡视接管巡视,前提是您拥有更高的 PTZ 优先级。

如果摄像机已经在执行巡视或由其他用户控制,则只有在您具有更高优先级的情况下才能启动手动巡视。

如果您在摄像机运行由规则激活的系统巡视时启动手动巡视,则当您停止手动巡视时系统将恢复该巡视。如果 另一个用户运行手动巡视,但您具有更高的优先级且启动您的手动巡视,则其他用户的手动巡视将无法恢复。

如果您不自行停止手动巡视,该巡视会继续,直到基于规则的巡视或具有更高优先级的用户接管。当基于规则 的系统巡视停止时,系统将恢复您的手动巡视。如果另一个用户启动手动巡视,则您的手动巡视将停止,并且 将不再恢复。

<span id="page-215-0"></span>当您停止手动巡视并且已为巡视配置文件定义结束位置时,摄像机将返回到此位置。

### 添加巡视配置文件

 $\overline{\mathscr{S}}$ 

必须先在预设选项卡中为摄像机指定至少两个预设位置才能使用巡视功能,请参阅[添加](#page-209-0) [预设位置](#page-209-0)(类型1)。

- 1. 在站点导航窗格中,选择设备,然后选择摄像机。
- 2. 在总览窗格中选择相关的 PTZ 摄像机。
- 3. 在巡视选项卡上,单击添加。将出现添加配置文件对话框。
- 4. 在添加配置文件对话框中,指定巡视配置文件的名称。
- 5. 单击确定。如果名称不唯一,该按钮将被禁用。

新巡视配置文件添加至配置文件列表中。现在即可指定巡视配置文件的预设位置和其他设置。
## 指定巡视配置文件中的预设位置

- 1. 在站点导航窗格中,选择设备,然后选择摄像机。
- 2. 在总览窗格中选择相关的 PTZ 摄像机。
- 3. 在 巡视选项卡上,在配置文件列表中选择巡视配置文件:

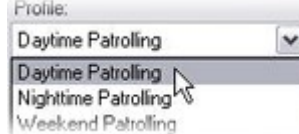

- 4. 单击 添加。
- 5. 在选择 PTZ 预设对话框中,选择巡视配置文件的预设位置:

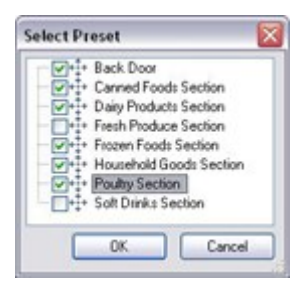

6. 单击确定。选定预设位置将添加到巡视配置文件的预设位置列表中:

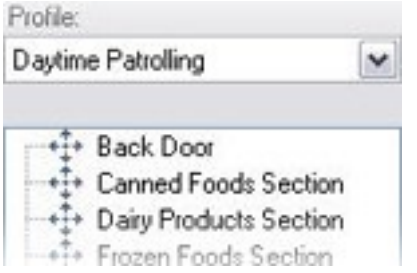

7. 摄像机根据巡视配置文件进行巡视时,将使用列表顶部的预设位置作为第一个停止点。从顶端向下的第 二个预设位置是第二个停止点,以此类推。

# 指定各预设位置的时间

巡视时,PTZ 摄像机在巡视配置文件指定的各预设位置默认停留 5 秒钟。

要更改秒数:

- 1. 在站点导航窗格中,选择设备,然后选择摄像机。
- 2. 在总览窗格中选择相关的 PTZ 摄像机。
- 3. 在巡视选项卡上,在配置文件列表中选择巡视配置文件。

4. 选择想要更改时间的预设位置:

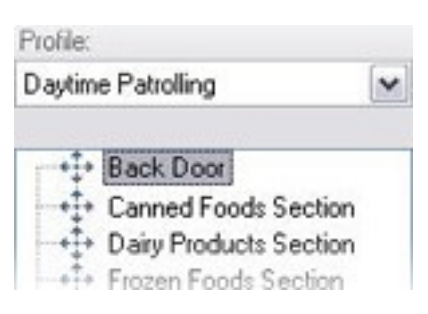

- 5. 在位置上的时间(秒)字段中指定时间。
- 6. 如果需要,可针对其他预设位置重复此步骤。

### 自定义转换 (PTZ)

默认情况下,摄像机从一个预设位置科动到另一个预设位置( 称为**转换**) 所需的时间预估为三秒。在此期间, 默 认将禁用摄像机上的移动侦测,因为当摄像机在预设位置之间移动时,可能会侦测到无关移动。

仅当摄像机支持 PTZ 扫描并且是在系统服务器上配置和存储的预设位置的类型( 类型 1 PTZ 摄像机) 时,才能 自定义转换速度。否则,速度滑块将变灰。

可以自定义以下内容:

- <sup>l</sup> 预估转换时间
- <sup>l</sup> 摄像机在转换期间的移动速度

要自定义不同预设位置之间的转换:

- 1. 在站点导航窗格中,选择设备,然后选择摄像机。
- 2. 在总览窗格中选择相关的 PTZ 摄像机。
- 3. 在巡视选项卡上的配置文件列表中选择巡视配置文件。
- 4. 选中自定义转换复选框。

Customize transitions

转换指示添加至预设位置列表中。

5. 在列表中,选择转换。

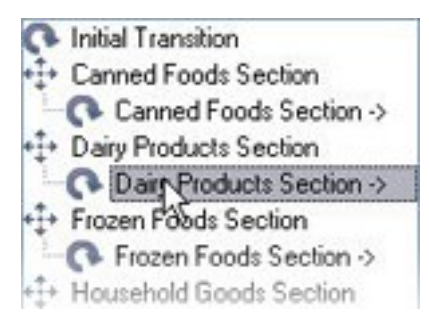

6. 在预期时间(秒)字段中,指定预估转换时间(秒数)。

 $7<sup>2</sup>$ Expected time (secs.)

- 7. 使用速度滑块指定转换速度。当滑块位于其最右侧位置时,摄像机将以其默认速度移动。滑块越向左移 动,摄像机在选定转换期间的移动速度越慢。
- 8. 根据需要,对其他转换重复上述操作。

### 指定巡视时的结束位置

可以指定摄像机在根据所选巡视配置文件巡视结束后移动到特定预设位置。

- 1. 在站点导航窗格中,选择设备,然后选择摄像机。
- 2. 在总览窗格中选择相关的 PTZ 摄像机。
- 3. 在巡视选项卡的配置文件列表中,选择相关的巡视配置文件。
- 4. 选中完成时转到特定位置复选框。将打开选择预设对话框。
- 5. 选择结束位置,然后单击确定。

P

可选择摄像机的任意预设位置作为结束位置,并非必须选择巡视配置文件中使用 的预设位置。

6. 所选结束位置添加至配置文件列表中。

当根据所选巡视配置文件进行的巡视结束时,摄像机将转到指定的结束位置。

## 保留和释放 PTZ 会话

根据您的监控系统,您可以保留 PTZ 会话。

有运行保留 PTZ 会话的安全权限的管理员可在此模式下运行 PTZ 摄像机。这可阻止其他用户控制摄像机。在 保留 PTZ 会话中,标准 PTZ 优先级系统将被忽略,以避免具有更高 PTZ 优先级的用户中断会话。

您可以从 XProtect Smart Client 和 Management Client 中操作保留 PTZ 会话中的摄像机。

如果需要对 PTZ 摄像机或其预设执行紧急更新或维护而不被其他用户中断,则有必要保留 PTZ 会话。

保留 PTZ 会话

- 1. 在站点导航窗格中,选择设备,然后选择摄像机。
- 2. 在总览窗格中选择相关的 PTZ 摄像机。
- 3. 在预设选项卡中选择PTZ会话,然后单击保留。

 $\mathcal{L}$ 

如果优先级比您更高的用户在控制摄像机,或者其他用户已保留摄像机,则您不能启动 保留的 PTZ 会话。

#### 释放 PTZ 会话

释放按钮可用于释放您当前的 PTZ 会话,以便其他用户可以控制摄像机。当您单击释放时,PTZ 会话将立即结 束,并将对操作摄像机的第一个用户可用。

拥有安全权限释放 PTZ 会话的管理员有权随时释放其他用户的保留 PTZ 会话。例如,如果您需要保持 PTZ 摄 像机或其预设,或者如果其他用户在紧急情况下偶然阻止摄像机,这将非常有用。

### 指定 PTZ 会话超时

Management Client和具有必需用户权限的 XProtect Smart Client 用户可手动中断 PTZ 摄像机的巡视。

您可以指定在为系统上的所有 PTZ 摄像机恢复定期巡视之前应经过的时间量:

- 1. 选择工具 > 选项。
- 2. 在 选项窗口的常规选项卡上,从以下项目中选择时间量:
	- 手动 PTZ 会话的超时列表(默认为 15秒)。
	- 暂停巡视会话的超时列表(默认为10分钟)。
	- 保留的 PTZ 会话的超时列表(默认为 1 小时)。

这些设置将应用于本系统上的所有 PTZ 摄像机。

您可以分别为每个摄像机更改这些超时。

- 1. 在站点导航窗格中,单击摄像机。
- 2. 在"总览"窗格中,选择摄像机。
- 3. 在 预设选项卡上,从以下内容中选择时间量:
	- 手动 PTZ 会话的超时列表(默认为 15秒)。
	- 暂停巡视会话的超时列表(默认为10分钟)。
	- 保留的 PTZ 会话的超时列表(默认为 1 小时)。

这些设置仅应用于此摄像机。

# 设备 - 规则事件

### 添加或删除设备的事件

#### 添加事件

- 1. 在总览窗格中,选择设备。
- 2. 选择事件选项卡,然后单击添加。这将打开选择驱动程序事件窗口。
- 3. 选择事件。一次只能选择一个事件。
- 4. 如果要查看所有事件的完整列表以允许您添加已经添加的事件,请选择显示已添加的事件。
- 5. 单击确定。
- 6. 在工具栏中,单击保存。

#### 删除事件

 $\bullet$ 删除事件时,它会影响使用该事件的所有规则。

- 1. 在总览窗格中,选择设备。
- 2. 选择事件选项卡,然后单击删除。

指定事件属性

可以为添加的每个事件指定属性。属性的数量取决于设备和事件。为了使事件按预期工作,必须在设备以及在 [事件] 选项卡上以同样方式指定部分或全部属性。

使用事件的多个实例

要能够为事件的不同实例指定不同的属性,您可以多次添加事件。

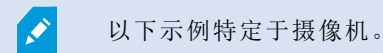

示例:摄像机已配置了两个移动窗口,名为 A1 和 A2。您已添加了两个动作启动 (HW) 事件实例。在其中一个实 例的属性中,您已指定使用移动窗口 A1。在另一个实例的属性中,您已指定使用移动窗口 A2。

在规则中使用事件时,可以指定事件应基于在特定移动窗口中侦测到的移动才能触发规则:

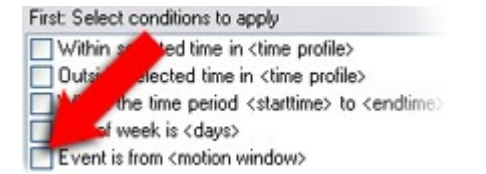

# 设备 - 隐私屏蔽

### 启用/禁用隐私屏蔽

默认情况下,禁用隐私屏蔽功能。

要启用/禁用摄像机的隐私屏蔽功能:

- 1. 在站点导航窗格中,选择设备。
- 2. 在总览窗格中选择相关的摄像机设备。
- 3. 选中或清除隐私屏蔽选项卡上的隐私屏蔽复选框。

在 Milestone Interconnect 安装中,中央站点将忽略在远程站点上定义的隐私屏蔽。如果要 应用相同的隐私遮蔽,您必须在中央站点上重新定义它。

### 定义隐私屏蔽

 $\mathscr{L}$ 

在隐私屏蔽选项卡上启用隐私屏蔽功能时,栅格将应用于摄像机预览。

- 1. 在站点导航窗格中,选择设备。
- 2. 在总览窗格中选择相关的摄像机。
- 3. 在隐私屏蔽选项卡上,要用隐私屏蔽覆盖区域,请首先选择永久屏蔽或可解除屏蔽以定义您想要永久 的还是可解除的隐私屏蔽。

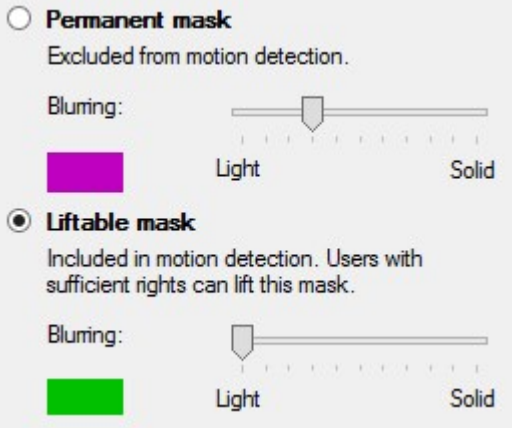

4. 将鼠标指针拖到预览上。左键单击以选择一个网格。右键单击以清除一个网格。

5. 可以根据需要定义足够多的隐私屏蔽区域。有永久隐私屏蔽的区域以紫色显示,有可解除隐私屏蔽的区 域以绿色显示。

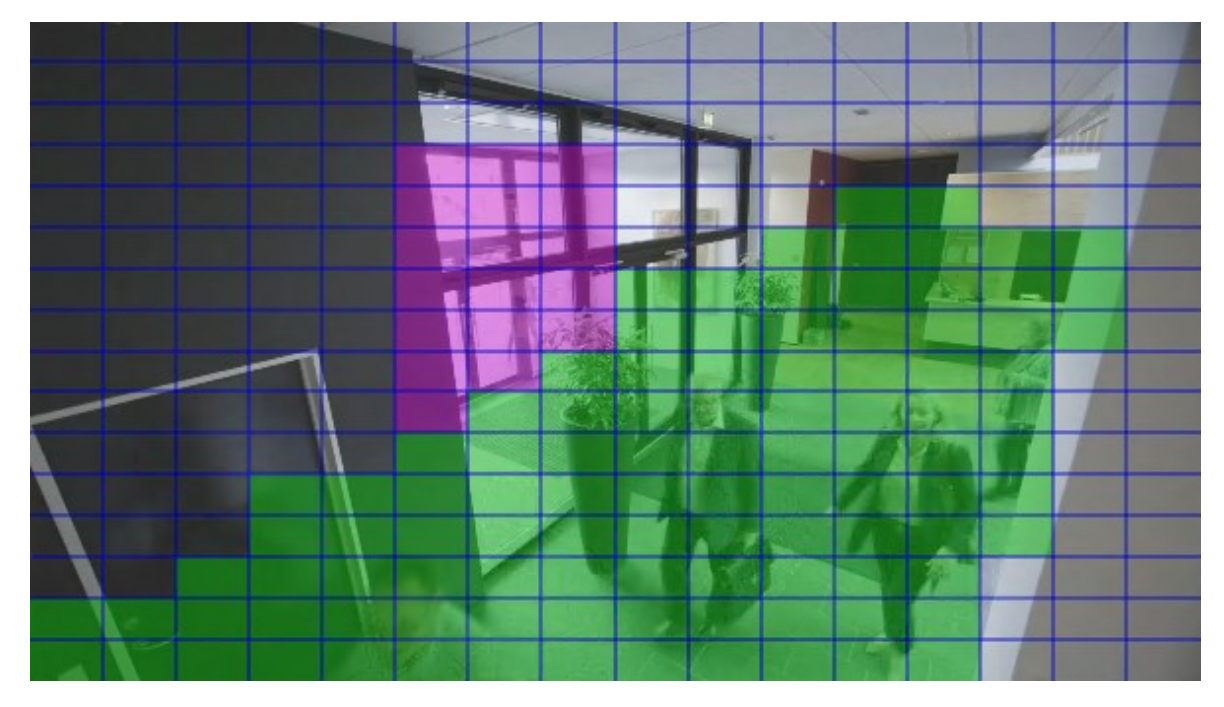

6. 定义在客户端显示时,如何显示视频中的遮盖区域。使用滑块从一点点模糊调节到完全不透明屏蔽。

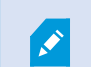

永久隐私屏蔽也出现在移动选项卡上。

7. 在 XProtect Smart Client 中,检查隐私屏蔽是否按照定义显示。

# 更改可解除隐私屏蔽的超时时间

默认情况下,隐私屏蔽会在 XProtect Smart Client 中解除 30 分钟, 然后自动应用, 但您可以更改设置。

更改超时时间时,请记住对与具有可解除隐私屏蔽权限的角色关联的 Smart Client 配置 文件执行此操作。

要更改超时时间:

Ó

- 1. 在 Smart Client 配置文件下,选择相关的 Smart Client 配置文件。
- 2. 在常规选项卡上,找到可解除隐私屏蔽超时。

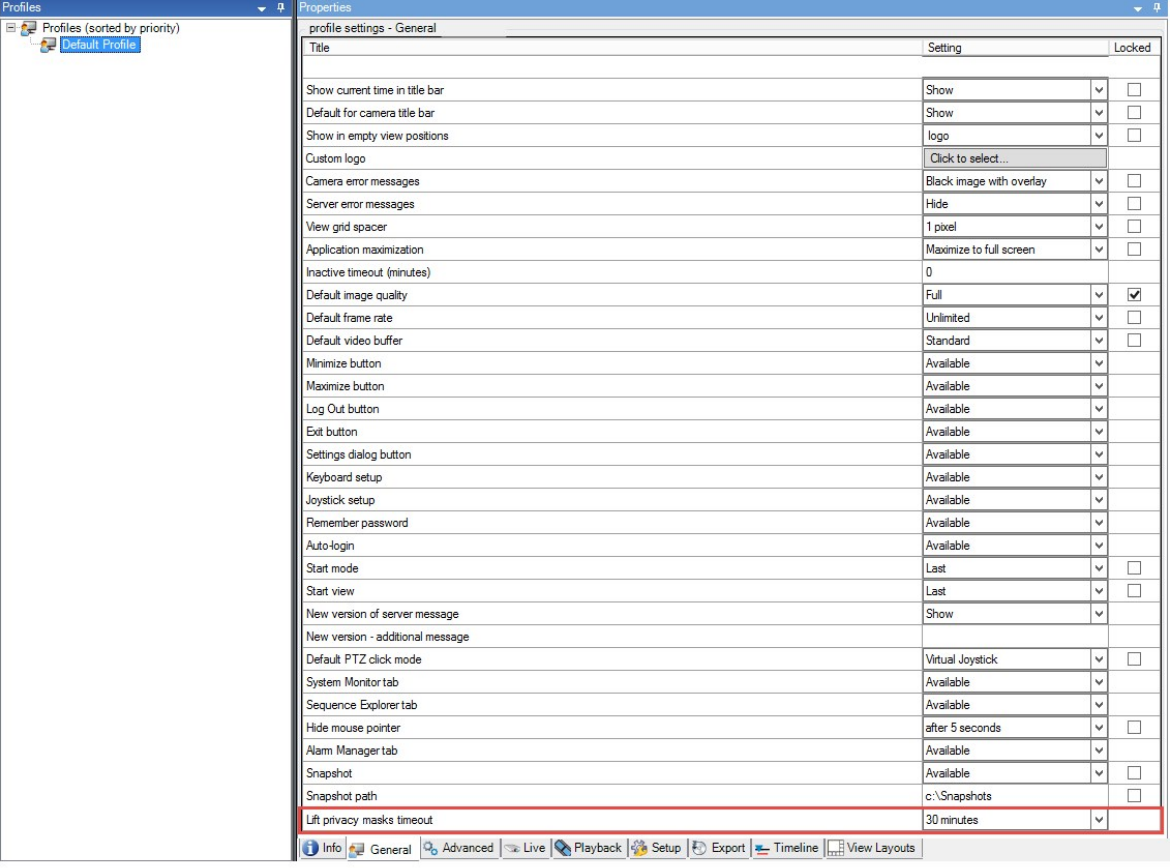

- 3. 选择值:
	- <sup>l</sup> 2 分钟
	- 10 分钟
	- <sup>l</sup> 30 分钟
	- 1 小时
	- 2 小时
	- 直到退出
- 4. 单击保存。

# 授予用户解除隐私屏蔽的权限

默认情况下,用户没有解除 XProtect Smart Client 中的隐私屏蔽的权限。

要启用/禁用权限:

- 1. 在站点导航窗格中,选择安全,然后选择角色。
- 2. 选择您要授予权限的角色,以解除隐私屏蔽。
- 3. 在整体安全选项卡上,选择摄像机。
- 4. 为解除隐私屏蔽权限选择允许复选框。

您分配给此角色的用户可以为自己解除配置为可解除屏蔽的隐私屏蔽,也可以为其他 XProtect Smart Client 用 户授权解除屏蔽。

### 创建隐私屏蔽配置报告

设备报告包含有关摄像机当前隐私屏蔽设置的信息。

要配置报告:

- 1. 在站点导航窗格中,选择系统仪表板。
- 2. 在配置报告下,选择设备报告。

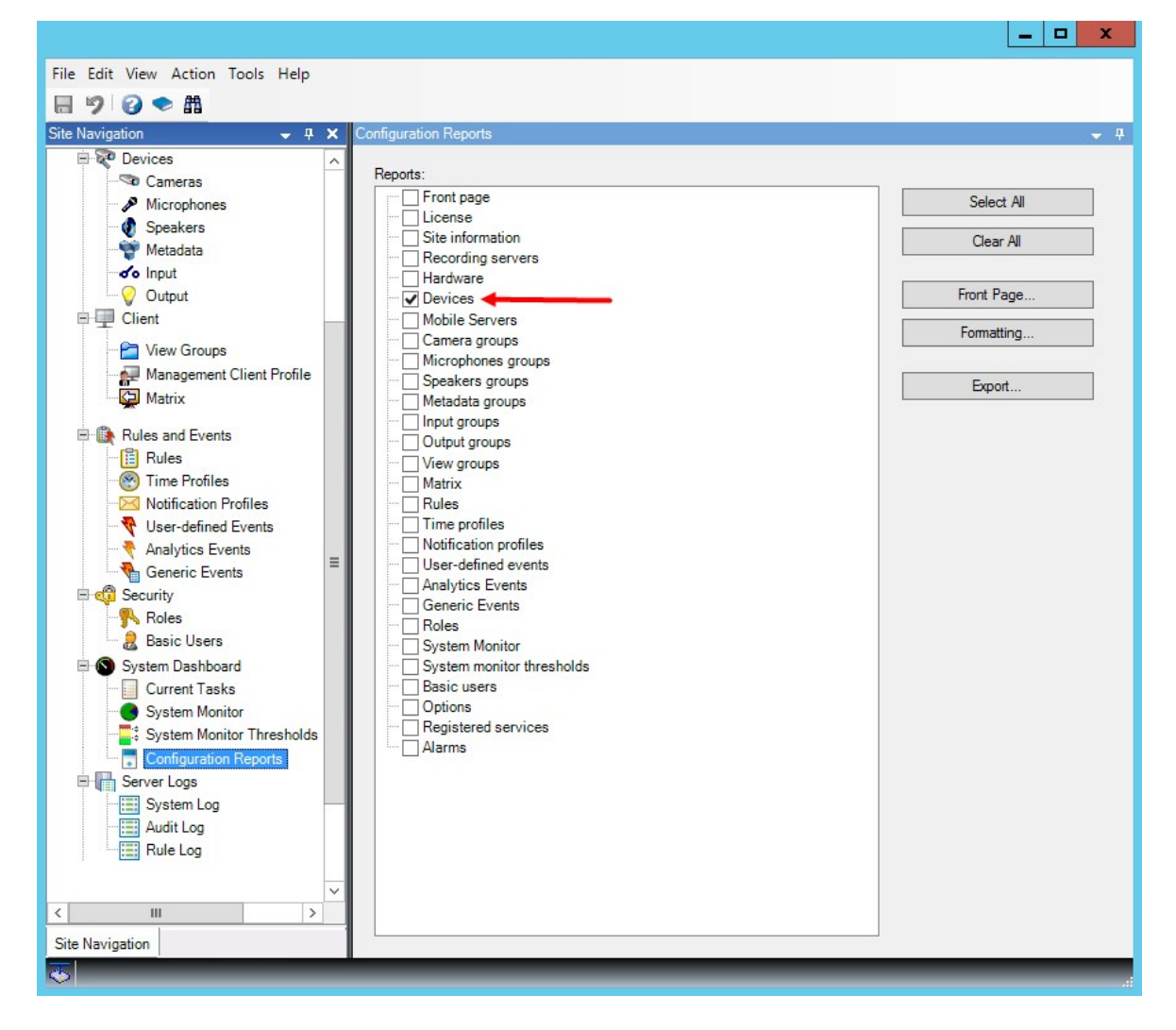

- 3. 如果想修改报告,您可以更改首页和格式。
- 4. 单击导出,系统将创建 PDF 文件形式的报告。

有关报告的详细信息,请参阅 第 257 [页上的使用系统配置打印报告](#page-256-0)。

# 客户端

## 视图组(已解释)

系统在客户端中呈现来自一台或多台摄像机的视频的方式称为视图。视图组是一个或多个此类视图的逻辑组 的容器。在客户端,视图组显示为可展开的文件夹,用户可从其中选择组和希望查看的视图:

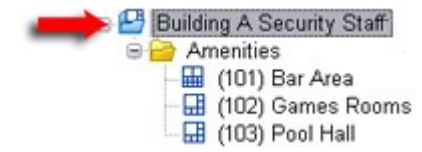

XProtect Smart Client 的示例:箭头表示视图组, 其包含逻辑组(称为 Amenities), 它依次包含 3个视图。

默认情况下, 在 Management Client 中定义的每个角色也会作为视图组创建。在 Management Client 中添加角色 时,该角色将默认作为视图组显示在客户端中以供使用。

- <sup>l</sup> 对于分配至相关角色的用户/组,您可以基于角色来为其指定视图组。如果想要更改这些视图组权限,可 以稍后在角色中执行相应设置
- <sup>l</sup> 基于角色的视图组使用角色的名称。

示例:如果将角色的名称创建为大楼 A 保安人员,它将在 XProtect Smart Client 中显示为名称为大楼 A 保安人员的视图组。

除了添加角色时得到的视图组之外,还可以根据需要创建任意数量的其他视图组。您还可以删除视图 组,包括添加角色时自动创建的视图组。

<sup>l</sup> 虽然每次添加角色时都会创建视图组,但是视图组不必与角色保持一致。如果需要,您可以对视图组进 行添加、重命名或删除操作

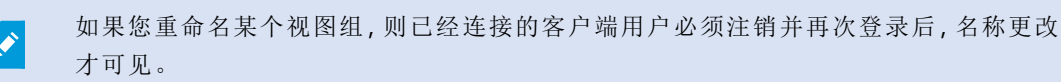

### 添加视图组

- 1. 右键单击视图组,然后选择添加视图组。将打开添加视图组对话框。
- 2. 输入新视图组的名称和可选说明,然后单击确定。

S

在您指定此类权限前,任何角色都无权使用新添加的视图组。如果您已经指定哪些角色 可以使用新添加的视图组,已连接的具有相关角色的客户端用户必须注销并再次登录 后,才能查看视图组。

# Smart Client 配置文件

### 添加和配置 Smart Client 配置文件

您首先必须创建 Smart Client 配置文件,然后才能对其进行配置。

- 1. 右键单击 Smart Client 配置文件。
- 2. 选择添加 Smart Client 配置文件。
- 3. 在添加 Smart Client 配置文件对话框中,输入新配置文件的名称和说明,然后单击确定。
- 4. 在总览窗格中,单击刚创建的配置文件以对其进行配置。
- 5. 调整一个、多个或所有可用选项卡上的设置,然后单击确定。

### 复制 Smart Client 配置文件

如果您的 Smart Client 配置文件具有复杂设置或权限并需要类似的配置文件,则与从头创建新配置文件相比, 复制已经存在的配置文件并对复制的配置文件进行较小调整可能相对容易一些。

- 1. 单击 Smart Client 配置文件, 右键单击总览窗格中的配置文件, 选择复制 Smart Client 配置文件。
- 2. 在显示的对话框中,为复制的配置文件提供独特的新名称和说明。单击确定。
- 3. 在总览窗格中,单击刚创建的配置文件以进行配置。配置内容包括调整可用选项卡中的一个、多个或所 有选项卡上的设置:单击确定。

### 创建并设置 Smart Client 配置文件、角色和时间配置文件

使用 Smart Client 配置文件时,了解 Smart Client 配置文件、角色和时间配置文件之间的交互十分重要:

- <sup>l</sup> Smart Client 配置文件用于处理以下方面的用户权限设置XProtect Smart Client
- <sup>l</sup> 角色用于处理客户端、MIP SDK 和其他项的安全设置
- 时间配置文件用于处理这两种配置文件类型的时间方面的设置

结合使用这三个功能可为 XProtect Smart Client 用户权限提供唯一控制和自定义功能。

示例:您需要允许 XProtect Smart Client 设置中的用户仅在常规工作时间( 8:00 至 16:00) 查看选定摄像机的实时 视频( 非播放) 。一种设置方式可以为:

- 1. 创建 Smart Client 配置文件, 为其命名, 例如仅实时。
- 2. 指定仅实时的所需实时/播放设置。
- 3. 创建配置文件,为其命名,例如仅白天。
- 4. 指定仅白天的所需时间段。
- 5. 创建新角色,为其命名,例如保安(选定摄像机)。
- 6. 指定保安(选定摄像机)可以使用的摄像机。
- 7. 指定仅实时Smart Client配置文件和仅白天时间配置文件给保安(选定摄像机)角色,以连接这三个元素。

现在就混合了三个功能,创建了想要的结果,并给您留下了轻松微调和调整的空间。您可以按不同顺序进行设 置,例如首先创建角色,然后创建 Smart Client 配置文件和时间配置文件,或者按照其他任何偏好的顺序设置。

# 设置搜索期间允许的摄像机数量

您可以配置操作员可以添加到 XProtect Smart Client 的搜索中的摄像机数量。默认值为 100。如果超出摄像机限 制,则操作员会收到警告。

- 1. 在 XProtect Management Client 中,展开客户端 > Smart Client 配置文件。
- 2. 选择相关的配置文件。

### 3. 单击常规选项卡。

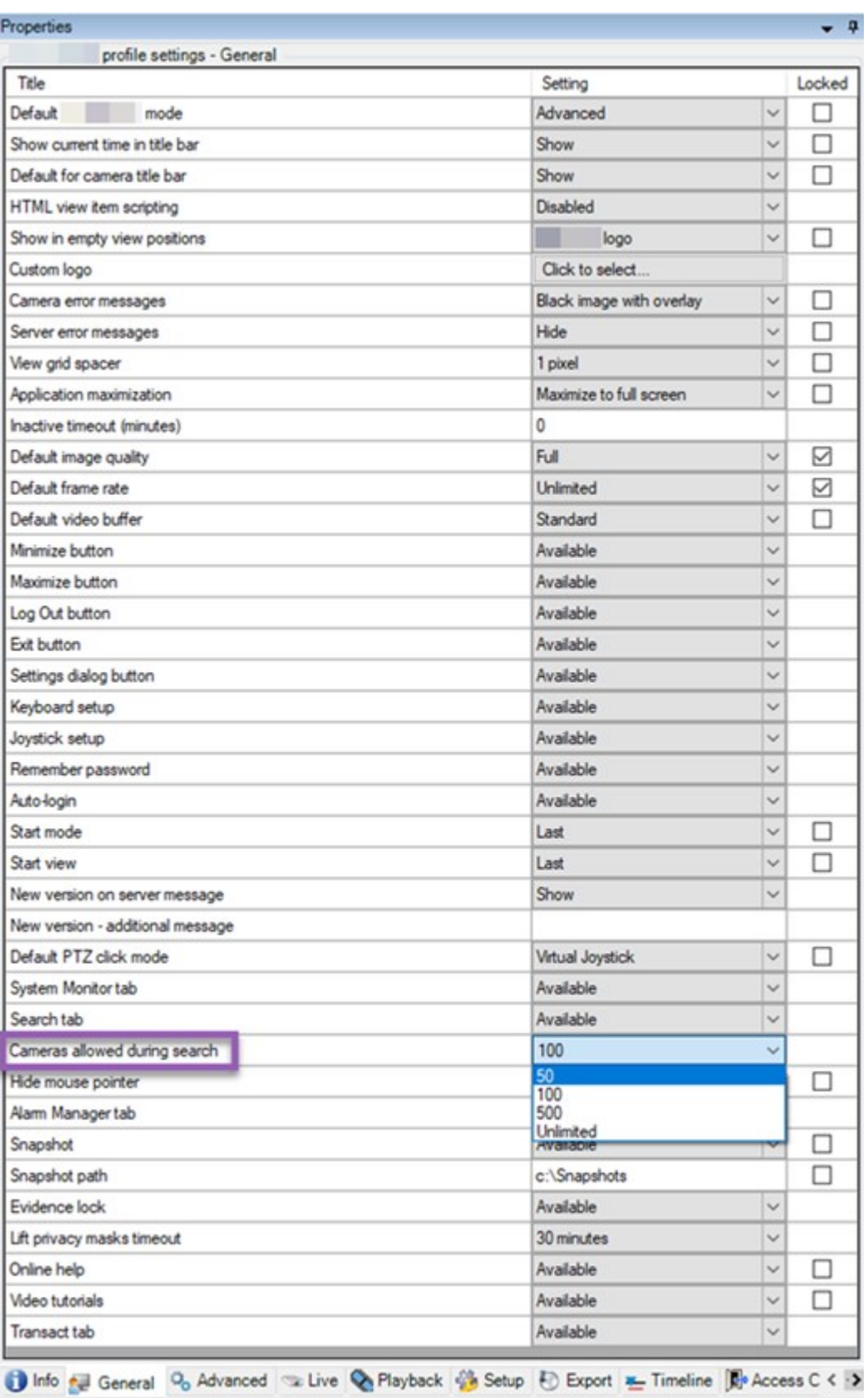

- 4. 在搜索过程中允许的摄像机中,选择以下值之一:
	- $\cdot$  50
	- $\cdot$  100
	- $.500$
	- 不受限制
- 5. 保存更改。

# 更改默认导出设置

当您安装 XProtect 视频管理软件系统时, XProtect Smart Client 中定义导出选项的默认导出设置会受到限制, 以 确保最高级别的安全性。您可以更改这些设置,为操作员提供更多选项。

### 默认设置

- 只有 XProtect 格式可用
	- <sup>l</sup> 已阻止重新导出
	- <sup>l</sup> 导出受密码保护
	- **256** 位 AES 加密
	- <sup>l</sup> 数字签名已添加
- 无法导出为 MKV 格式或 AVI 格式
- <sup>l</sup> 无法导出静态图像

步骤:

- 1. 在 XProtect Management Client 中,展开客户端 > Smart Client 配置文件。
- 2. 选择默认 Smart Client 配置文件。
- 3. 在属性窗格中,选择导出选项卡。

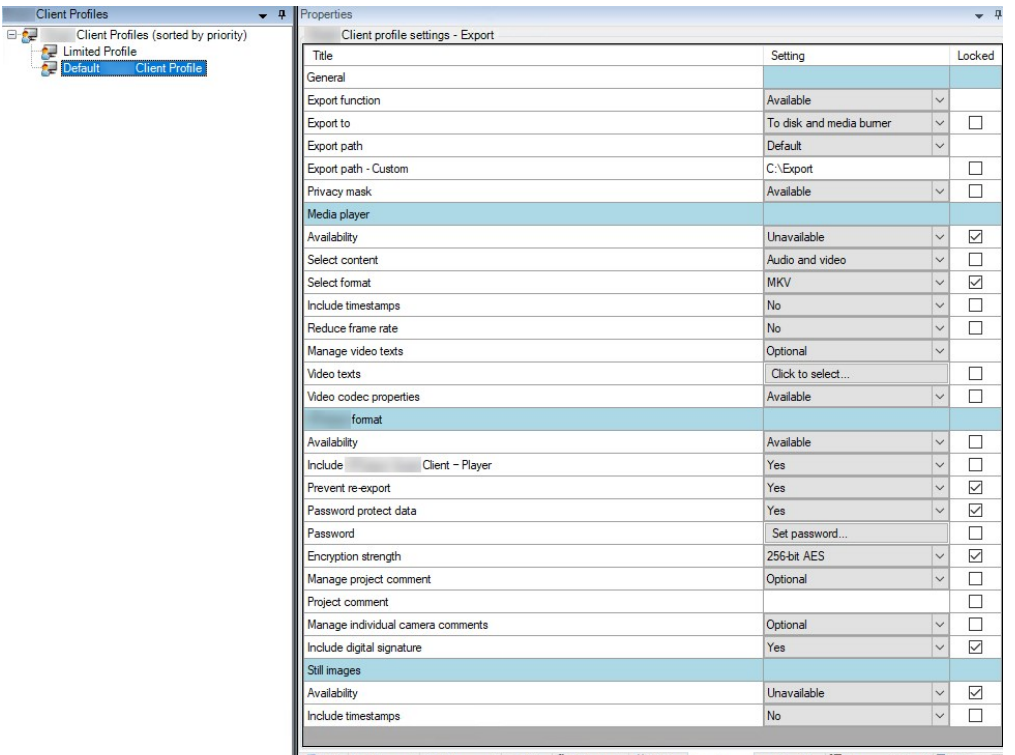

- 4. 要在 XProtect Smart Client 中提供受限格式,请找到设置并选择可用。
- 5. 要使操作员能够更改 XProtect Smart Client 中的设置, 请清除相关设置旁边的锁定复选框。
- 6. 如果相关,请更改其他设置。
- 7. ( 可选) 登录 XProtect Smart Client 以验证您的设置是否已应用。

# Management Client 配置文件

### 添加和配置 Management Client 配置文件

如果不想使用默认配置文件,可以创建 Management Client 配置文件,然后对其进行配置。

- 1. 右键单击 Management Client 配置文件。
- 2. 选择添加 Management Client 配置文件。
- 3. 在添加 Management Client 配置文件对话框中, 输入新配置文件的名称和说明, 然后单击确定。
- 4. 在总览窗格中,单击刚创建的配置文件以对其进行配置。
- 5. 在配置文件选项卡上,从 Management Client 配置文件选择或清除功能。

### 复制 Management Client 配置文件

如果您的 Management Client 配置文件具有需要重复使用的设置,则可复制已经存在的配置文件并对复制的配 置文件进行较小调整,而不用从头创建新配置文件。

- 1. 单击ManagementClient配置文件,右键单击总览窗格中的配置文件,选择复制ManagementClient配置 文件。
- 2. 在显示的对话框中,为复制的配置文件提供独特的新名称和说明。单击确定。
- 3. 在总览窗格中,单击配置文件,然后转到信息选项卡或配置文件选项卡来对配置文件进行配置。

### 管理 Management Client 配置文件功能的可见性

将 Management Client 配置文件与角色关联, 可将用户界面限制为代表对于每个管理员角色可用的功能。

#### 将 Management Client 配置文件与角色相关联

- 1. 展开安全节点并单击角色。
- 2. 在角色设置窗口的信息[选项卡](#page-430-0)上,将配置文件与角色相关联。有关详细信息,请参阅"信息"选项卡(角 [色](#page-430-0)) 。

#### 管理角色对系统功能的整体访问

Management Client 配置文件仅处理系统功能的视觉展示,而不实际访问它。

管理角色对系统功能的整体访问:

- 1. 展开安全节点并单击角色。
- 2. 单击[整体安全](#page-432-0)选项卡,然后选择相应的复选框。有关详细信息,请参阅第 433 页上的"整体安全"选项卡 ( [角色](#page-432-0)) 。

在整体安全选项卡上,确保启用连接安全权限,以便授予所有角色对 Management Server 的访问权限。

除了内置的管理员角色,只有与角色(已在整体安全选项卡上向其授予针对管理服务器 的管理安全权限) 关联的用户才能添加、编辑和删除 Management Client 配置文件。

#### 限制配置文件功能的可见性

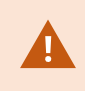

可以更改所有 Management Client 元素的可见性设置。默认情况下,Management Client 配 置文件可查看 Management Client 中的所有功能。

- 1. 展开"客户端"节点,然后单击 Management Client 配置文件。
- 2. 选择一个配置文件,然后单击"配置文件"选项卡。
- 3. 清除相关功能的复选框,从而针对具有与该 Management Client 配置文件相关联角色的任何 Management Client 用户,在视觉上从 Management Client 删除该功能

## **Matrix**

### Matrix 和 Matrix 接收方( 已作说明)

Matrix 是一项用于远程发布视频的功能。

Matrix 接收方是具有 XProtect Smart Client 的计算机,在 Matrix 中被定义为 Management Client 接收方。

利用 Matrix,可以将系统网络中任意摄像机的视频推送至任何正在运行的 Matrix 接收方。

要查看 Matrix 中添加的 Management Client 接收方的列表, 请展开站点导航窗格中的客户端, 然后选择 Matrix。 将在 Matrix 属性窗格中显示配置的列表。

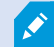

在 Management Client 中,您必须添加每个 Matrix 收件方来接收 Matrix 触发的视频。

### 定义发送视频至 Matrix 接收方的规则

要发送视频至 Matrix 接收方, 必须在触发向相关 Matrix 接收方进行视频传输的规则中包含 Matrix 接收方。要实 现该操作:

- 1. 在站点导航窗格中,展开规则和事件 > 规则。右键单击规则, 以打开管理规则向导。第一步, 选择规则类 型,第二步,选择条件。
- 2. 在 管理规则的步骤 3( 步骤 3**:**动作) 中,选择设置 Matrix 以查看<设备>动作
- 3. 在初始规则说明中单击 Matrix 链接。
- 4. 在选择 Matrix 配置对话框中,选择相关 Matrix 接收方,然后单击确定。
- 5. 在初始规则说明中单击设备链接,并选择想要从其发送视频至 Matrix 接收方的摄像机,然后单击确定以 确认选择。
- 6. 如果完成了规则请单击完成,或者根据需要定义其他动作和/或停止动作。

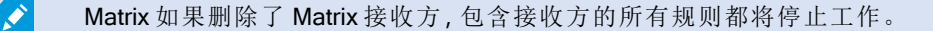

### 添加 Matrix 接收方

要在 Matrix 中添加现有的 Management Client 接收方:

- 1. 展开 Matrix 客户端, 然后选择。
- 2. 右键单击 MatrixMatrix 配置并选择添加 。
- 3. 填写 Matrix 添加对话框中的字段。
	- 1. 在 Matrix 地址字段中输入所需接收方的 IP 地址或主机名。
	- 2. 在端口字段输入 Matrix 接收方安装所使用的端口号。
- 4. 单击确定。

此时即可在规则中使用 Matrix 接收方。

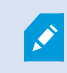

本系统不会检查指定的端口号或密码是否正确,或者指定的端口号、密码或类型是否与 实际 Matrix 接收方一致。请确保输入信息正确无误。

### 将同一视频发送至数个 XProtect Smart Client 视图

您可以将相同的视频发送到多个 Matrix 视图中的 XProtect Smart Client 位置,前提是这些视图的 Matrix 位置共 享相同的端口号和密码:

- 1. 在 XProtect Smart Client 中,创建相关视图和共享相同端口号与密码的 Matrix 位置。
- 2. 在 Management Client 中,添加相关 XProtect Smart Client 作为 Matrix 接收方。
- 3. 您可以在规则中包含 Matrix 接收方。

# 规则和事件

### 添加规则

添加规则时,管理规则向导会引导您操作,其中仅列出相关选项。

它确保规则不会缺失所需的元素。根据规则的内容,会自动建议适合的停止动作( 即,当规则不再适用时应执 行何种动作) ,从而确保不会意外创建永不结束的规则。

事件

添加基于事件的规则时,可以选择不同类型的事件。

<sup>l</sup> 请参阅[事件总览](#page-409-0)以获取总览以及对您可以选择的事件类型的描述。

操作和停止操作

添加规则时,可以在不同的操作之间进行选择。

一些操作需要停止操作。例如,如果选择了操作开始记录,将开始录记录可能会无限期继续下去。因此,操作开 始录制有一个强制停止操作,称为停止录制。

管理规则向导可确保您在必要时指定停止操作:

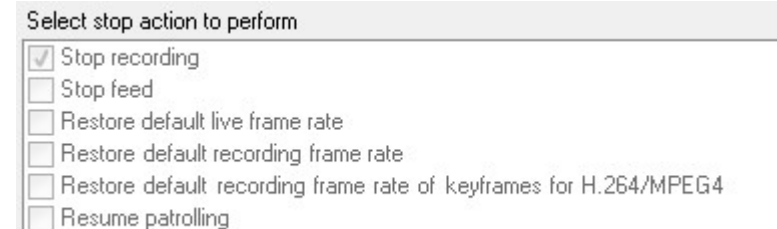

Stop patrolling

选择停止操作。在示例中,请注意强制停止操作( 选中,变灰) 、非相关停止操作( 变灰) 和可选停止操作( 可选 择) 。

<sup>l</sup> 有关可以选择的开始和停止操作的总览,请参阅[操作和停止操作。](#page-418-0)

#### 创建规则

- 1. 右键单击规则项目> 添加规则。这会开管理规则向导。该向导会引导您完成指定规则内容的过程。
- 2. 分别在名称和说明字段中指定新规则的名称和说明。
- 3. 选择规则的相关条件类型:在发生特定事件时执行一个或多个动作的规则,或者在进入特定时间段时执 行一个或多个动作的规则。
- 4. 单击下一步转到向导的第二步。在向导的第二步,可以为规则定义更多条件。
- 5. 选择一个或多个条件,例如工作日为<day>:

#### Select conditions to apply

Within selected time in <time profile> Outside selected time in <time profile> Within the time period <start time> to <end time> ○ Day of week is <day> Always While failover is active While failover is inactive

根据您的选择,在向导窗口的下半部分编辑规则说明:

Next: Edit the rule description (click an underlined item)

Perform an action on Motion Start from Blue Sector Back Door, Blue Sector Entrance day of week is *days* 

单击粗斜体的带下划线项目以指定其具体内容。例如,单击我们示例中的天链接,可以选择在一周中的 一天或多天应用规则。

6. 如果已指定具体条件,则单击下一步移至向导的下一步,然后选择规则应涵盖的动作。根据规则的内容 和复杂度,您可能需要定义更多步骤,例如停止事件和停止动作。例如,如果某规则指定设备在某个时 间间隔( 例如,星期四 08:00 至 10:30) 期间执行特定动作,向导会要求您指定当时间间隔结束后应执行 何种动作。

- 7. 如果规则的条件达成,规则在创建好之后就会默认处于活动状态。如果不希望规则直接处于活动状态, 则请清除活动复选框。
- 8. 单击完成。

#### 验证规则

可以一次验证单个规则或所有规则的内容。在创建规则时,管理规则向导可确保规则的所有元素都有效。

当规则存在一段时间后,规则的一个或多个元素会受其他配置的影响,规则也可能无法工作。例如,在规则由 特定时间配置文件触发的情况下,如果您已删除该时间配置文件或不再拥有其权限,则该规则不会工作。可能 很难掌握这类意外的配置影响。

规则验证可帮助您追踪受影响的规则。验证按规则进行;每个规则都是独立验证的。您无法相互验证规则(例 如,为了查看某个规则是否与另一个规则冲突) ,即使使用验证所有规则功能也是如此。

#### 验证规则

- 1. 单击规则,然后选择要验证的规则。
- 2. 右键单击规则,然后单击验证规则。
- 3. 单击确定。

#### 验证所有规则

1. 右键单击规则项,然后单击验证所有规则。.

2. 单击确定。

对话框会通知您,规则验证是否成功。如果您选择验证多个规则并且一个或多个规则未成功,则对话框将列出 受影响规则的名称。

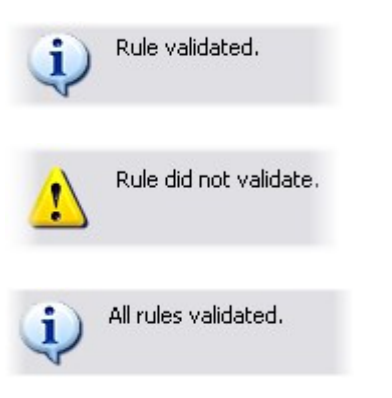

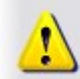

Rules that did not validate: - My first rule

 $\mathscr{S}$ 

您无法验证规则本身之外的先决条件配置是否可能会阻碍规则工作。例如,某项规则指 定当特定摄像机侦测到移动时应开始记录,如果规则本身中的元素正确,即使相应的摄 像机未启用移动侦测( 在摄像机级别启用,而非通过规则启用) ,该规则仍会验证。

### 编辑、复制和重命名规则

- 1. 在总览窗格中,右键单击相关规则。
- 2. 选择:

编辑规则或复制规则或重命名规则。管理规则向导将打开。

- 3. 如果选择复制规则,向导将打开,并显示所选规则的副本。单击完成以创建副本。
- 4. 如果选择编辑规则,则向导将打开,您可以输入更改。单击完成以接受更改。
- 5. 如果选择重命名规则,您可以直接重命名规则名称文本。

### 取消激活和激活规则

只要规则条件达成,系统即会应用规则,也就是说,规则会处于活动状态。如果不希望规则处于活动状态,可以 取消激活规则。当取消激活规则后,本系统将不会应用规则,即使符合规则的条件。规则取消激活后,您可以轻 松激活。

#### 取消激活规则

- 1. 在总览窗格中,选择规则。
- 2. 清除属性窗格中的活动复选框。
- 3. 单击工具栏中的保存。
- 4. 带红色 x 的图标表示规则列表中的规则已取消激活:

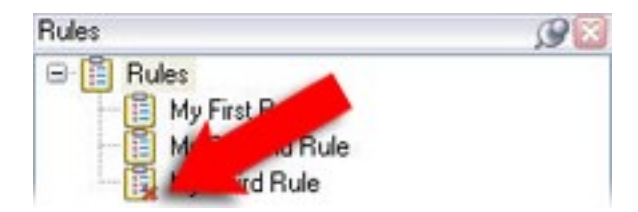

#### 激活规则

当您要再次激活规则时,请选择规则,再选中触发复选框,然后保存设置即可。

### 指定时间配置文件

- 1. 在时间配置文件列表中,右键单击时间配置文件>添加时间配置文件。此操作将打开时间配置文件窗 口。
- 2. 在时间配置文件窗口中,在名称字段内输入新时间配置文件的名称。在说明字段中输入新时间配置文件 的说明( 可选) 。
- 3. 在时间配置文件窗口的日历中,选择日视图、周视图或月视图,然后在日历内右键单击并选择添加单一 时间或添加重复时间。
- 4. 为时间配置文件指定时间段后,单击时间配置文件窗口的确定。系统会将新时间配置文件添加至时间 配置文件列表中。如果在稍后阶段希望编辑或删除时间配置文件,则可以从时间配置文件列表进行操 作。

添加单一时间

选择添加单一时间时,会出现选择时间窗口:

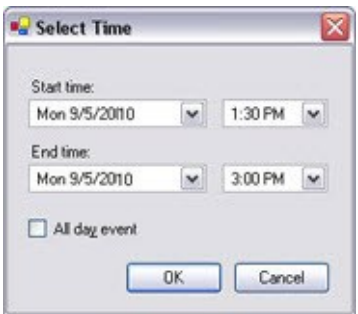

您系统上的日期和时间格式可能会不同。

- 1. 在选择时间窗口中,指定开始时间和结束时间。如果时间覆盖全天,则选中全天事件复选框。
- 2. 单击确定。

#### 添加重复时间

选择添加重复时间时,会出现选择重复时间窗口:

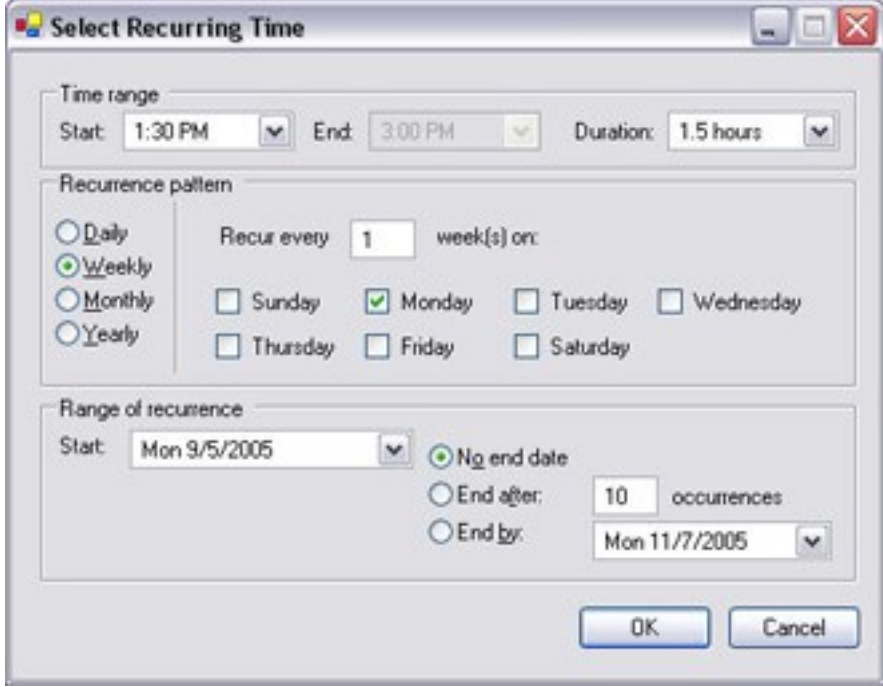

- 1. 在选择时间窗口中,指定时间范围、重复模式和重复范围。
- 2. 单击确定。

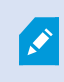

时间配置文件可包含多个时间段。如果想要时间配置文件包含更多时间段,请添加更多 单一时间或重复时间。

重复时间

当您设置要在详细的经常性计划上执行的操作时。

例如:

- <sup>l</sup> 每周二的 15:00 至 15:30 之间每 1 小时
- <sup>l</sup> 每 3 个月的第 15 天 11:45
- <sup>l</sup> 每天的 15:00 至 19:00 之间每 1 小时

 $\bullet$ 

时间基于安装有 Management Client 的服务器的本地时间设置。

### 编辑时间配置文件

- 1. 在总览窗格的时间配置文件列表中,右键单击相关时间配置文件,然后选择编辑时间配置文件。此操作 将打开时间配置文件窗口。
- 2. 依照需要编辑时间配置文件。如果已更改时间配置文件,则单击时间配置文件窗口中的确定。您将会返 回时间配置文件列表。

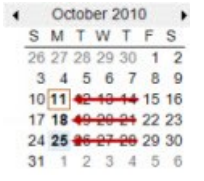

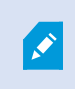

P

在时间配置文件信息窗口中,可根据需要编辑时间配置文件。请记住,时间配置文件可 能包含多个时间段,并且时间段可能是重复的。右上角的月份小图总览可帮助您快速总 览该时间配置文件所涵盖的时间段,因为包含指定时间的日期以粗体突出显示。

在本例中,加粗日期表示您已在数天中指定了时间段,并且在星期一指定了重复时间。

## 创建日长时间配置文件

- 1. 展开规则和事件文件夹时间配置文件。
- 2. 在时间配置文件列表中,右键单击时间配置文件,然后选择添加日长配置文件。
- 3. 在日长时间配置文件窗口中,参考下面的属性表填写需要的信息。要处理明暗之间的转换时期,可以补 偿配置文件的激活和取消激活。时间和月份名称以计算机语言/区域设置使用的语言显示。
- 4. 要在地图中查看输入的地理坐标位置,请单击在浏览器中显示位置。这会打开浏览器,供您查看位置。
- 5. 单击确定。

#### 日长时间配置文件属性

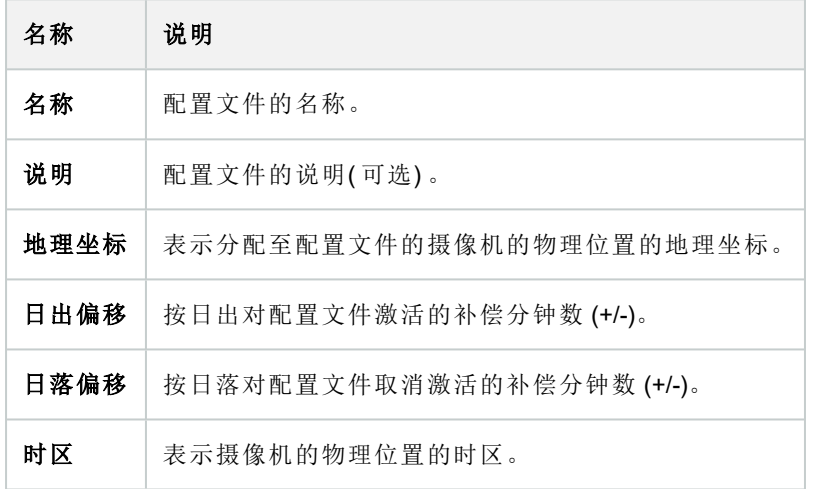

# 添加通知配置文件

 $\bullet$ 

必须首先为电子邮件通知指定邮件服务器设置,然后才可以创建通知配置文件。有关详 细信息,请参阅[创建通知配置文件的要求。](#page-70-0)

- 1. 展开规则和事件,右键单击通知配置文件 > 添加通知配置文件。这将打开添加通知配置文件向导。
- 2. 指定名称和说明。单击下一步。
- 3. 指定收件人、主题、消息文本和电子邮件间隔时间:

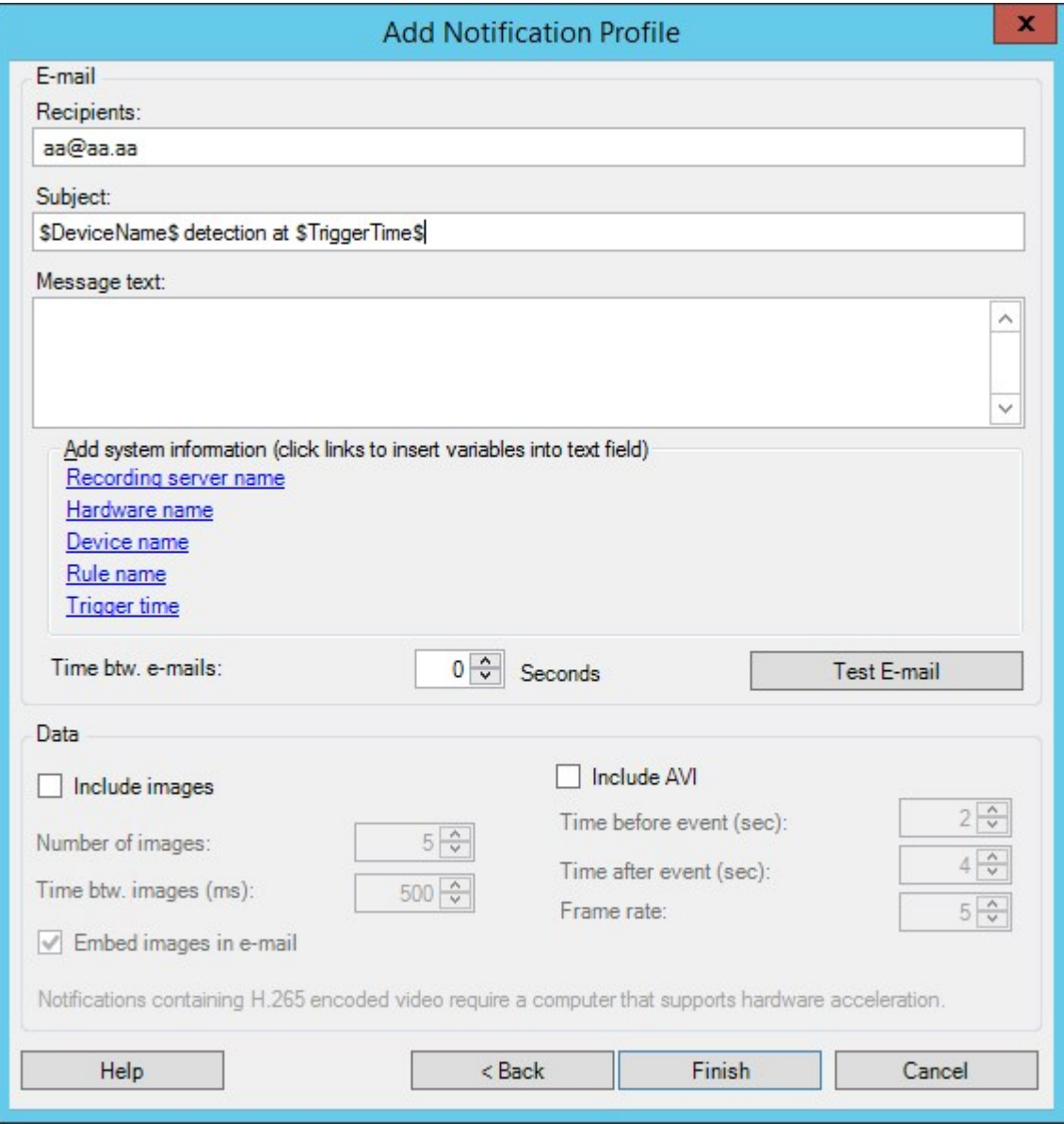

- 4. 要将测试电子邮件通知发送给指定收件人,请单击测试电子邮件。
- 5. 要包含预警报静态图像,请选择包含图像,并指定图像数量、图像之间的时间和图像是否嵌入电子邮件 中。
- 6. 要包含 AVI 视频剪辑,请选择包含 AVI,并指定事件前后的时间以及帧速率。

 $\mathscr{S}$ 

包含编码视频 H.265 的通知需要支持硬件加速的计算机。

7. 单击完成。

### 从规则触发电子邮件通知

- 1. 右键单击规则项,然后单击 > 添加规则或编辑规则。
- 2. 在管理规则向导中,单击下一步转到选择要执行的操作列表,然后选择将通知发送到 <配置文件>。
- 3. 选择相关的通知配置文件,以及将包含在通知配置文件的电子邮件通知中的任何记录应来自哪些摄像 机。

Send notification to 'profile'

images from recording device

不能将记录包含在通知配置文件的电子邮件通知中,除非实际正在记录内容。如果您希望电子邮件通知中包含 静态图像或 AVI 视频剪辑,则应检验规则是否指定了应执行记录。以下示例来自包含开始记录动作和发送通知 到动作的规则:

Next: Edit the rule description (click an underlined item)

Perform an action on Input Activated from Red Sector Door Sensor

start recording 5 seconds before on Red Sector Entrance Cam and Send notification to 'Security: Red Sector Entrance' images from Red Sector Entrance Cam

Perform action 10 seconds after stop recording immediately

# 添加用户定义事件

Ò

无论选择以哪种方式使用用户定义事件,每个用户定义事件都必须通过 Management Client 添加。

- 1. 展开规则和事件 > 用户定义的事件。
- 2. 在总览窗格中,右键单击事件 > 添加用户定义的事件。
- 3. 为新的用户定义事件输入名称,然后单击确定。现在,新添加的用户定义事件会显示于总览窗格的列表 中。

如果用户权限许可,用户现在即可从 XProtect Smart Client 手动触发用户定义事件。

如果删除用户定义事件,则会影响使用该用户定义事件的所有规则。此外,删除的用户 定义事件只有在 XProtect Smart Client 用户注销后才会从 XProtect Smart Client 消失。

# 重命名用户定义事件

 $\mathscr{S}$ 

 $\mathscr{I}$ 

如果您重命名用户定义事件,则已经连接的 XProtect Smart Client 用户必须注销并再次登 录后,名称更改才可见。

#### 1. 展开规则和事件 > 用户定义的事件。

- 2. 在总览窗格中,选择用户定义事件。
- 3. 在属性窗格中,改写现有名称。
- <span id="page-244-0"></span>4. 在工具栏中,单击保存。

### 添加和编辑分析事件

#### 添加分析事件

- 1. 展开规则和事件,右键单击分析事件,并选择新增。
- 2. 在属性窗口中,在名称字段内输入事件的名称。
- 3. 如果需要,在说明字段中输入说明文本。
- 4. 在工具栏中,单击保存。可通过单击测试事件来测试事件的有效性。可以连续更正测试中指出的错误, 并且可以在进程中的任何位置运行测试任意所需次数。

#### 编辑分析事件

- 1. 单击现有分析事件以查看属性窗口,可在其中编辑相关字段。
- 2. 可通过单击测试事件来测试事件的有效性。可以连续更正测试中指出的错误,并且可以在进程中的任何 位置运行测试任意所需次数。

#### 编辑分析事件设置

在工具栏中,转到工具 > 选项 > 分析事件选项卡以编辑相关设置。

### 测试分析事件

创建分析事件后,您可以测试要求( 请参阅 第 245 [页上的添加和编辑分析事件](#page-244-0)), 如对于已在 Management Client 中启用分析事件功能的要求。

- 1. 选择现有分析事件。
- 2. 在属性中,单击测试事件按钮。随即出现一个窗口,显示事件的所有可能来源。

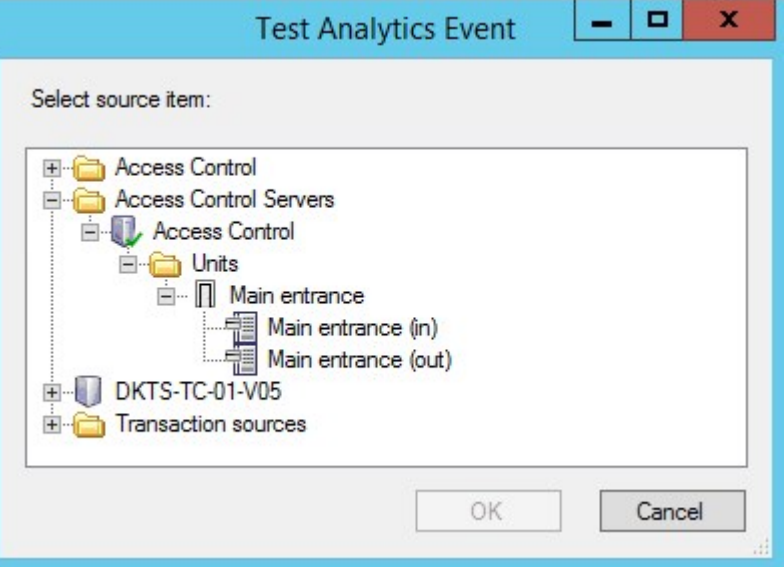

3. 选择测试事件的来源,如摄像机。窗口关闭,并出现一个新窗口,该窗口会审查分析事件正常工作必须 实现的四个条件。

作为额外测试,在 XProtect Smart Client 中,您可以验证是否已将分析事件发送到事件服 务器。为此,打开 XProtect Smart Client 并杳看警报管理器选项卡中的事件。

# 添加常规事件

 $\mathscr{I}$ 

您可以定义常规事件,以帮助 VMS 识别来自外部系统的 TCP 或 UDP 数据包中的特定字符串。根据常规事件, 您可以配置 Management Client 以触发动作,如开始记录或发出警报。

#### 要求

您已启用常规事件,并指定允许的源目的地。有关详细信息,请参阅 第 344 页上的"[常规事件](#page-343-0)"选项卡( 选项) 。

#### 添加常规事件:

- 1. 展开规则和事件。
- 2. 右键单击常规事件并选择新增。
- 3. 填入需要的信息和属性。有关详细信息,请参阅 第 428 [页上的常规事件和数据来源](#page-427-0)( 属性) 。
- 4. ( 可选) 要验证搜索表达式是否有效,请在与预期数据包对应的检查表达式是否符合事件字符串字段中 输入搜索字符串:
	- 匹配 可以根据搜索表达式验证字符串
	- 不匹配 搜索表达式无效。对其进行更改,然后重试

在 XProtect Smart Client 中,可以验证事件服务器是否已接收到您的常规事件。可以通过 选择事件在警报管理器选项卡的警报列表中进行此操作。

# 身份验证

### 从外部 IDP 登记索赔

- 1. 在 Management Client 中,选择工具 > 选项并打开外部 IDP 选项卡。
- 2. 在外部 IDP 部分中,选择添加。
- 3. 在已登记索赔部分中,选择添加。
- 4. 输入关于索赔的信息。有关详细信息,请参阅[登记索赔。](#page-337-0)

### 将来自外部 IDP 的索赔映射到 XProtect 中的角色

在外部 IDP 站点上,管理员必须创建包含名称和值的声明。随后,索赔会映射到 VMS 中的角色,而用户的特权 将由角色决定。

- 1. 从 Management Client 中的 站点导航 窗格中,展开 安全节点,然后选择 角色。
- 2. 选择一个角色,选择 外部 IDP选项卡,然后选择添加。
- 3. 选择一个外部 IDP 和一个索赔名称,然后输入索赔值。

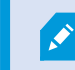

索赔名称必须与来自外部 IDP 的索赔名称完全相同。

#### 4. 选择确定。

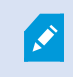

如果删除了外部 IDP,则通过外部 IDP 连接到视频管理软件的所有用户也会被删除。连 接到外部 IDP 的所有已注册声明都将被删除,并且与角色的任何映射也将被删除。

### 通过外部 IDP 登录**:**

您可以使用外部 IDP登录XProtect Smart Client、XProtect Management Client、XProtect Web Client和 XProtect Mobile 客户端。

- 1. 在 XProtect Smart Client 或 XProtect Management Client 中的登录对话框的身份验证下,选择外部 IDP, 然 后选择登录。在您第一次登录时,您将被重定向到属于外部 IDP 的网页。
- 2. 提供您的用户名和密码并登录。登录后,您将返回 XProtect 客户端,然后您就完成登录了。

在工具 > 选项 > 外部 IDP 下,您可以配置身份验证列表上显示的外部 IDP 的名称。

 $\mathscr{S}$ 

如果外部 IDP 因恢复或更改密码而被禁用,则通过外部 IDP 登录的选项在身份验证列表 中不可用。此外,如果外部 IDP 被禁用,则从外部 IDP收到的客户端密码将从工具>选项 下的外部 IDP选项卡上的客户端密码字段中消失。

# 安全

#### 添加和管理角色

- 1. 展开安全,然后右键单击角色。
- 2. 选择添加角色。将打开添加角色对话框。
- 3. 输入新角色的名称和说明,然后单击确定。
- 4. 新角色即会添加至角色列表。默认情况下,新角色不拥有与其相关的任何用户/组,但是它拥有相关的大 量默认配置文件。
- 5. 要选择不同的 Smart Client 和 Management Client 配置文件、证据锁定配置文件或时间配置文件, 请单击 下拉列表。
- 6. 您现在能将用户/组分配到角色,并可指定它们能访问系统的哪些功能。

有关详细信息,请参阅 第 249[页上的将用户和组分配至角色](#page-248-0)/从角色删除 和 第 431[页上的角色](#page-430-1)( "安全性"节点) 。

#### 复制、重命名或删除角色

#### 复制角色

如果您的角色具有复杂设置和/或权限并需要类似或基本类似的角色,则与从头创建新角色相比,复制已经存在 的角色并对复制的角色进行较小调整可能相对容易一些。

- 1. 展开安全,单击角色,右键单击相关角色,然后选择复制角色。
- 2. 在打开的对话框中,为复制的角色提供独特的新名称和说明。
- 3. 单击确定。

重命名角色

如果重命名角色,将不会更改基于该角色的视图组的名称。

- 1. 展开安全,然后右键单击角色。
- 2. 右键单击所需的角色,然后选择重命名角色。
- 3. 在打开的对话框中,更改角色的名称。
- 4. 单击确定。

删除角色

- 1. 展开安全,然后单击角色。
- 2. 右键单击不需要的角色,然后选择删除。
- 3. 单击是。

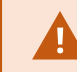

删除角色将不会删除基于该角色的视图组。

#### 查看有效角色

使用"有效角色"功能,可以查看所选用户或组的所有角色。如果您使用组,该功能很实用;它是查看特定用户属 于哪个角色的成员的唯一方式。

- 1. 通过展开安全,然后右键单击角色并选择有效角色,打开有效角色窗口。
- 2. 如果要了解有关基本用户的信息,请在用户名字段中输入名称。单击刷新以显示用户的角色。
- 3. 如果使用 Active Directory 中的 Windows 用户或组, 请单击"..." 浏览按钮。选择对象类型, 输入名称, 然后 单击确定。用户的角色会自动显示。

#### <span id="page-248-0"></span>将用户和组分配至角色/从角色删除

要将 Windows 用户或组或基本用户分配至角色/从角色删除:

- 1. 展开安全,然后选择角色。然后,在总览窗格中选择所需角色:
- 2. 在属性窗格中,选择底部的用户和组选项卡。
- 3. 单击添加,然后选择 Windows 用户或基本用户。

#### 将 Windows 用户和组分配至角色

- 1. 选择 Windows 用户。这将打开选择用户、计算机和组对话框:
- 2. 验证已指定所需的对象类型。例如,如果您需要添加计算机,则单击对象类型并标记计算机。此外,验证 已在从该位置字段指定所需域。如果未指定,则单击位置浏览所需域。
- 3. 在输入对象名称以选择框中,输入相关用户名、首字母或 Active Directory 可以识别的其他类型标识符。 使用检查名称功能以验证 Active Directory 是否可识别您已输入的名称或首字母。或者, 使用"高级……" 功 能搜索用户或组。
- 4. 单击确定。选择的用户/组现在便已添加到用户和组选项卡中已分配所选角色的用户的列表。可以通过 输入以分号 (;) 隔开的多个名称添加更多用户和组。

#### 将基本用户分配至角色

- 1. 选择基本用户。这将打开选择要添加到角色的基本用户对话框:
- 2. 选择要向其分配该角色的基本用户。
- 3. 可选:单击新建以创建新的基本用户。

4. 单击确定。选择的基本用户现在便已添加到用户和组选项卡中您已为其分配所选角色的基本用户的列 表。

将用户和组从角色删除

- 1. 在用户和组选项卡上,选择您希望删除的用户或组,然后单击选项卡下方的删除。如果需要,可以选择 一个以上的用户或组,或组和单个用户的组合。
- 2. 确认您希望删除选择的用户或/和组。单击是。

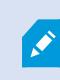

用户还可以通过组成员资格拥有角色。在该情况下,您无法从角色删除单个用户。组成 员还可以作为个人保留角色。要查找用户、组或单个组成员拥有哪些角色,请使用查看 有效角色功能。

#### 创建基本用户

Milestone XProtect VMS 中有两类用户帐户:基本用户和 Windows 用户。

基本用户是您在 Milestone XProtect VMS 中创建的用户帐户。它是专用的系统用户帐户, 会进行个人用户的基 本用户名和密码身份验证。

Windows 用户是您通过 Microsoft 的 Active Directory 而添加的用户帐户。

基本用户与 Windows 用户之间的一些区别如下:

- <sup>l</sup> 基本用户通过用户名与密码的组合进行身份验证,并且特定于一个系统/站点。请注意,即便在不同 的联合站点上创建的两个基本用户具有彼此相同的名称和密码,基本用户也只能访问创建自己的站点。
- Windows 用户根据 Windows 登录进行身份验证, 并且特定于计算机。

<span id="page-249-0"></span>配置基本用户的登录设置

您可以在 JSON 文件中定义基本用户的登录设置,该文件位于以下位置:\\Program Files\Milestone\Management Server\IIS\IDP\appsettings.json。

在该文件中,您可以设置以下参数:

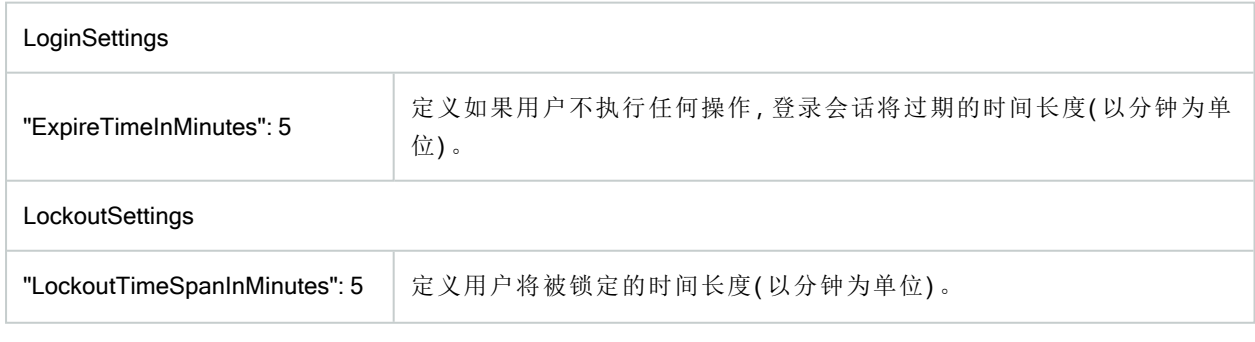

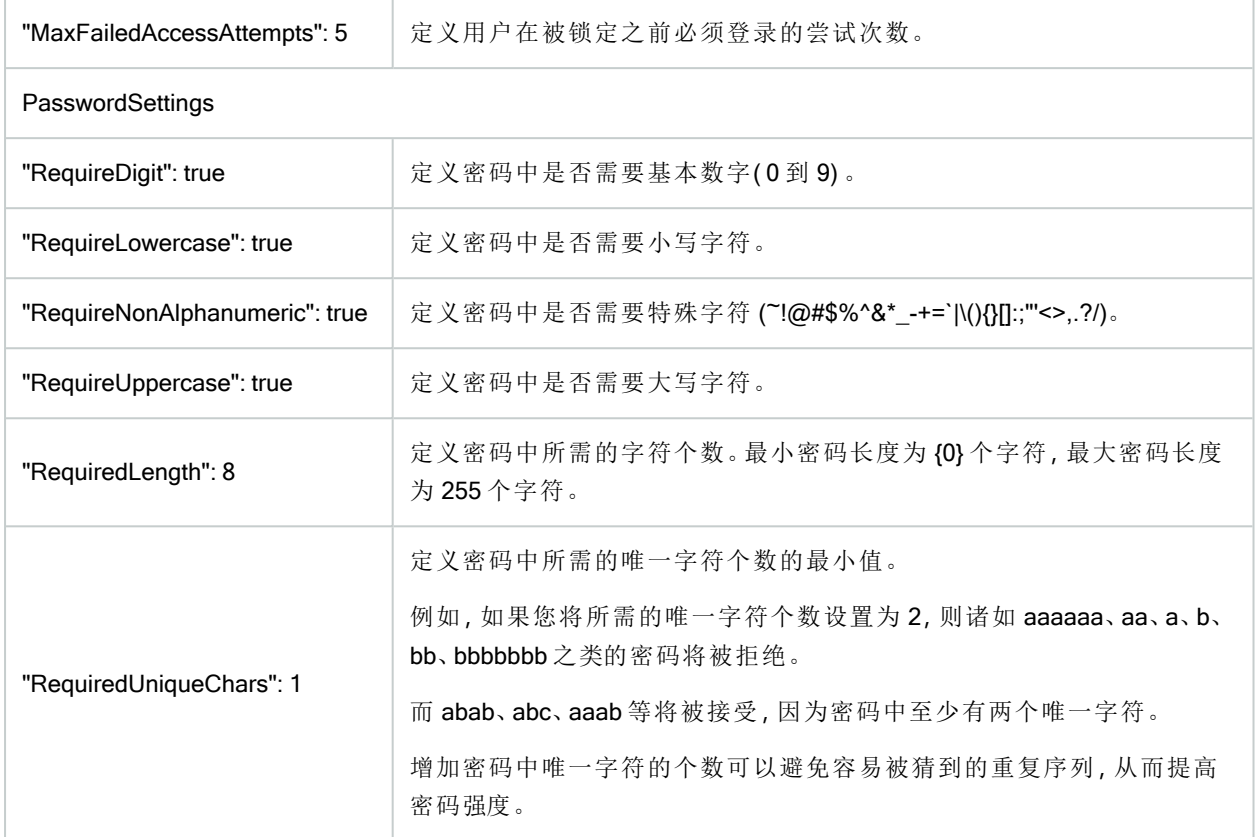

要在系统上创建基本用户:

- 1. 展开安全基本用户。
- 2. 在基本用户窗格中,右键单击并选择创建基本用户。
- 3. 指定用户名和密码。重复输入密码,以确保您的指定正确无误。

密码必须满足appsettings.json文件中定义的复杂度(请参阅 第 250 [页上的配置基本用户的登录设置](#page-249-0))。

4. 指定基本用户是否应在下次登录时更改密码。Milestone 建议您选择该复选框,以便基本用户在第一次 登录时可以指定自己的密码。

您只有在创建无法更改密码的基本用户时,才应清除该复选框。此类基本用户包括诸如用于插件和服务 器服务身份验证的系统用户。

- 5. 将基本用户的状态指定为启用或锁定。
- 6. 单击确定创建基本用户。

#### 查看客户端的加密状态

要验证您的记录服务器是否加密连接:

- 1. 打开 Management Client。
- 2. 在站点导航窗格中,选择服务器 > 记录服务器。这会打开记录服务器列表。
- 3. 在总览窗格中,选择相关的记录服务器,然后转到信息选项卡。 如果已对从记录服务器检索数据流的客户端和服务器启用加密,则会在本地 Web 服务器地址和可选 Web 服务器地址前面显示挂锁图标。

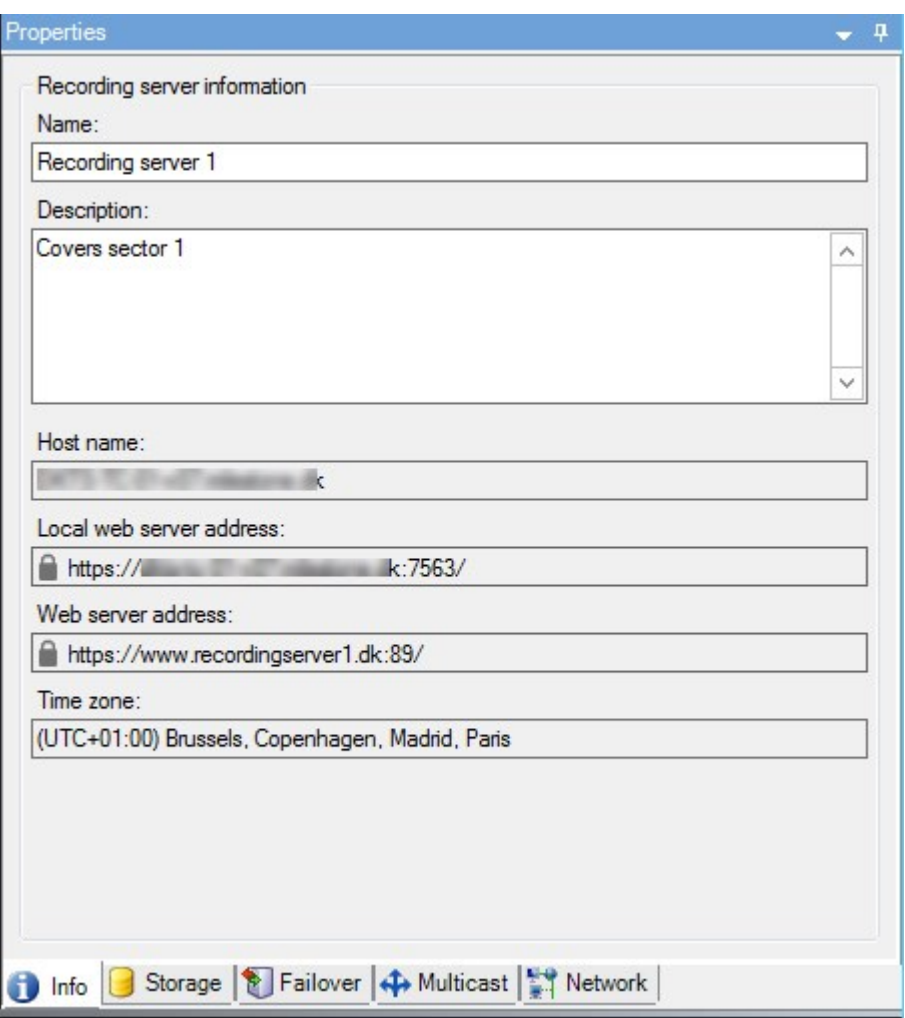

# 系统仪表板

## 查看记录服务器上当前正在进行的任务

当前任务窗口显示所选记录服务器上正在进行的任务的总览。如果启动的任务需要很长时间并且在后个运行, 则可以打开当前任务窗口查看任务的进度。冗长的用户启动任务的例子包括固件更新和硬件移动。您可以查看 有关任务的开始时间、估计的结束时间和进度的信息。

如果任务没有按预期进行,则原因可能出现在硬件或网络中。示例包括服务器未运行、服务器错误、带宽太小 或连接中断。
- 1. 在站点导航窗格中,选择系统仪表板 > 当前任务。
- 2. 选择一个记录服务器以查看其当前任务。

当前任务窗口中显示的信息不会动态更新,而是您打开窗口之时当前任务的快照。如果您已将窗口打开一段时 间,请通过选择窗口右下角的刷新按钮来刷新信息。

## 系统监视器(已解释)

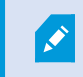

系统监视器功能要求 Data Collector 服务正在运行, 并且只能在使用公历(西方) 日历的计 算机上工作。

#### 系统监视器仪表板(已作说明)

在系统监视器仪表板上,您可以轻松了解视频管理软件系统的状况。硬件的状态由拼贴图及其颜色直观地表 示:绿色( 运行) 、黄色( 警告) 和红色( 严重) 。当一个或多个硬件处于故障状态时,拼贴图也可能具有错误或警 告图标。

默认情况下,系统会显示用于代表所有**记录服务器、所有服务器和所有摄像机**的拼贴图。您可以自定义这些默 认拼贴图的监视参数并创建新的拼贴图。例如,可以设置拼贴图以代表单个服务器、单个摄像机、一组摄像机 或一组服务器。

例如,监视参数为对服务器可用的 CPU 使用率或存储。拼贴图仅监视您添加到拼贴图的监视参数。有关第 [256](#page-255-0) [页上的在系统监视器仪表板上编辑摄像机或服务器拼贴图详](#page-255-0)细信息,请参阅 第 255 [页上的在系统监视器仪表](#page-254-0) [板上添加新摄像机或服务器拼贴图、](#page-254-0)和 第 256 [页上的在系统监视器仪表板上删除摄像机或服务器拼贴图。](#page-255-1)

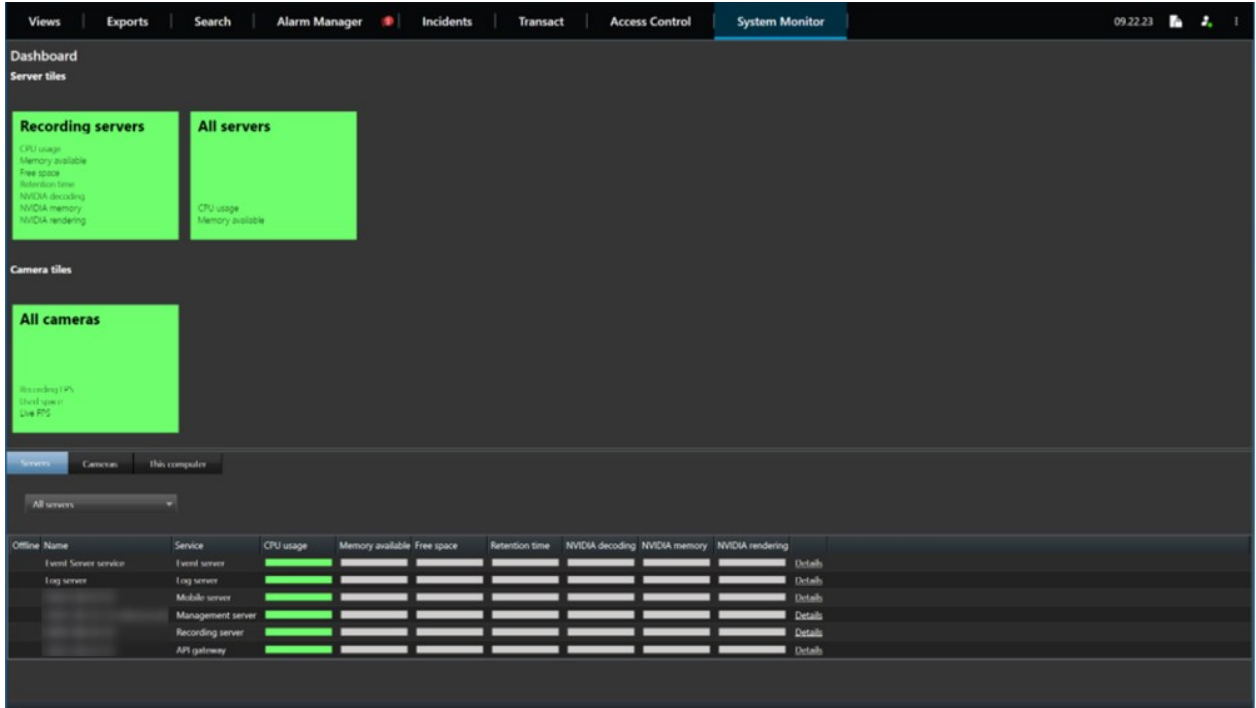

#### <span id="page-253-1"></span>系统监视器阈值(已解释)

通过系统监视器阈值,您可以定义和调整阈值,系统监视器仪表板上的拼贴图应直观地指示您的系统硬件更改 状态。例如,当服务器的 CPU 使用率从正常状态(绿色) 变为警告状态(黄色) 或从警告状态(黄色) 变为严重状 态( 红色) 时。

系统具有所有相同类型硬件的默认阈值,因此您可以从安装系统和添加硬件的那一刻起开始监视系统硬件的 状态。您可以为单个服务器、摄像机、磁盘和存储设置阈值。要更改阈值,请参阅 第 256 [页上的编辑何时应更](#page-255-2) [改硬件状态的阈值](#page-255-2)。

在系统硬件的使用率或负载仅在一秒钟或类似时间内达到高阈值的情况下,为确保不会看到临界或警告状态, 请使用计算间隔。使用正确的计算间隔设置,您将不会收到有关超出阈值的假阳性警报,而只会收到有关持续 问题的警报,例如 CPU 使用率或内存消耗。

您还可以设置规则( 请参阅规则( [已作说明](#page-66-0)) ) ,以在阈值从一个状态变为另一个状态时执行特定操作或激活警 报。

## 查看硬件的当前状态**,**并在需要时进行故障排除

在系统监视器仪表板上,您可以轻松了解视频管理软件系统的状况。硬件的状态由拼贴图及其颜色直观地表 示:绿色( 运行) 、黄色( 警告) 和红色( 严重) 。当一个或多个硬件处于故障状态时,拼贴图也可能具有错误或警 告图标。

您可以编辑硬件处于三种状态之一时的阈值。有关详细信息,请参阅第256[页上的编辑何时应更改硬件状态的](#page-255-2) [阈值。](#page-255-2)

系统监视器仪表板回答以下问题:所有服务器服务和摄像机都在运行吗?不同服务器上的 CPU 使用率和可用 内存是否足够,以便记录所有内容并可供查看?

- 1. 在站点导航窗格中,选择系统仪表板 > 系统监视器。
- 2. 如果所有拼贴图都是绿色的,并且没有警告或错误图标,则所有监视参数以及由拼贴图代表的所有服务 器和摄像机都可以正常运行。 如果一个或多个拼贴图带有警告或错误图标,或者完全是黄色或红色,请选择这些拼贴图之一进行故障 排除。
- 3. 在带有监视参数( 窗口底部) 的硬件列表中,找到未运行的硬件。将鼠标悬停在硬件旁边的红色十字标志 上,以了解问题所在。
- 4. ( 可选) 选择硬件右侧的详细信息,以查看问题存在多长时间了。启用历史数据收集,以查看一段时间内 您的硬件状态。有关详细信息,请参阅 第 255 [页上的收集硬件状态的历史数据](#page-254-1)。
- <span id="page-253-0"></span>5. 找到解决问题的方法。例如,重新启动计算机、重新启动服务器服务、更换有故障的硬件部件或其他。

## 查看硬件的历史状态并打印报告

使用系统监视器功能,您可以轻松地了解系统监视器系统的状况总览。而且是在更长的时间段内。

是否有一段时间 CPU 使用率、带宽或其他硬件会面临挑战?使用系统监视器功能找到答案,并确定是否需要 升级硬件或购买新硬件以避免将来出现这种情况。

请记住启用历史数据收集。请参阅 第 255 [页上的收集硬件状态的历史数据。](#page-254-1)

- 1. 在站点导航窗格中,选择系统仪表板 > 系统监视器。
- 2. 在系统监视器窗口中,选择一个包含您要了解其历史状态的硬件的拼贴图,或者从窗口的下部选择一个 服务器或摄像机。
- 3. 选择相关服务器或摄像机右侧的详细信息。

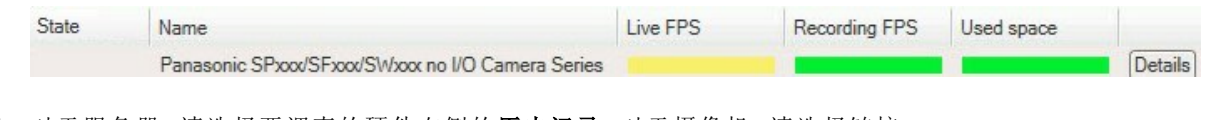

- 4. 对于服务器,请选择要调查的硬件右侧的历史记录。对于摄像机,请选择链接。
- 5. 如果要打印报告,请选择 PDF 图标。

您只能使用设备当前所在记录服务器的数据来创建历史报告。

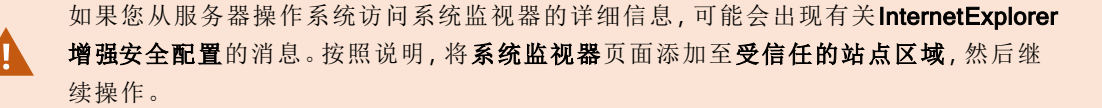

## <span id="page-254-1"></span>收集硬件状态的历史数据

**SEP** 

您可以启用系统硬件上的历史数据收集功能,以查看一段时间内硬件状态的图表并打印报告。有关详细信息, 请参阅 第 254 [页上的查看硬件的历史状态并打印报告](#page-253-0)。

- 1. 在站点导航窗格中,选择系统仪表板 > 系统监视器。
- 2. 在系统监视器窗口中,选择自定义。
- 3. 在打开的自定义仪表板窗口中,选择收集历史数据。
- 4. 选择一个采样时间间隔。间隔越短,SQL Server 数据库、带宽或其他硬件上的负载就越大。历史数据的 采样时间间隔还决定了图形的详细程度。

## <span id="page-254-0"></span>在系统监视器仪表板上添加新摄像机或服务器拼贴图

如果要在物理位置之后以较小的组监视摄像机或服务器,或者要监视具有不同监视参数的某些硬件,则可以在 系统监视器窗口中添加其他拼贴图。

- 1. 在站点导航窗格中,选择系统仪表板 > 系统监视器。
- 2. 在系统监视器窗口中,选择自定义。
- 3. 在打开的自定义仪表板窗口中,在服务器拼贴图或摄像机拼贴图下选择新建。
- 4. 在新服务器拼贴图/新摄像机拼贴图窗口中,选择要监视的摄像机或服务器。
- 5. 在监视参数下,选中或清除对应于要在拼贴图中添加或删除的任何参数的复选框。
- <span id="page-255-0"></span>6. 选择确定。新的服务器或摄像机拼贴图现已添加到仪表板上所显示的拼贴图。

## 在系统监视器仪表板上编辑摄像机或服务器拼贴图

如果要使用其他监视参数监视摄像机或服务器,则可以对其进行调整。

- 1. 在站点导航窗格中,选择系统仪表板 > 系统监视器。
- 2. 在系统监视器窗口中,选择自定义。
- 3. 在打开的自定义仪表板窗口中,在"服务器"拼贴图或"摄像机"拼贴图下选择要更改的拼贴图,然后选择 编辑。
- 4. 在编辑仪表板服务器/摄像机"拼贴图窗口中,选择所有摄像机或服务器、摄像机或服务器组或单个摄像 机或服务器以更改其监视参数。
- 5. 在监视参数下,选择要监视的监视参数。
- <span id="page-255-1"></span>6. 选择确定。

### 在系统监视器仪表板上删除摄像机或服务器拼贴图

如果不再需要监视拼贴图代表的硬件,则可以删除拼贴图。

- 1. 在站点导航窗格中,选择系统仪表板 > 系统监视器。
- 2. 在系统监视器窗口中,选择自定义。
- 3. 在打开的自定义仪表板窗口中,在"服务器"拼贴图或"摄像机"拼贴图下选择要更改的拼贴图。
- <span id="page-255-2"></span>4. 选择删除。

#### 编辑何时应更改硬件状态的阈值

您可以在系统监视器仪表板上的硬件在三种状态之间切换时编辑阈值。有关详细信息,请参阅 第 254 [页上的](#page-253-1) [系统监视器阈值](#page-253-1)(已解释)。

您可以修改不同类型硬件的阈值。有关详细信息,请参阅 第 473 [页上的系统监视器阈值](#page-472-0)( "系统仪表板"节点) 。

默认情况下,系统设置为显示相同硬件类型所有单元的阈值,例如,所有摄像机或服务器。您可以更改这些默 认阈值。

您还可以为单个服务器或摄像机或其中的一个子集设置阈值,以允许例如某些摄像机使用比其他摄像机更高 的实时 FPS 或记录 FPS。

- 1. 在站点导航窗格中,选择系统仪表板 > 系统监视器阈值。
- 2. 如果尚未启用相关硬件,请选中已启用复选框。下图显示了一个示例。

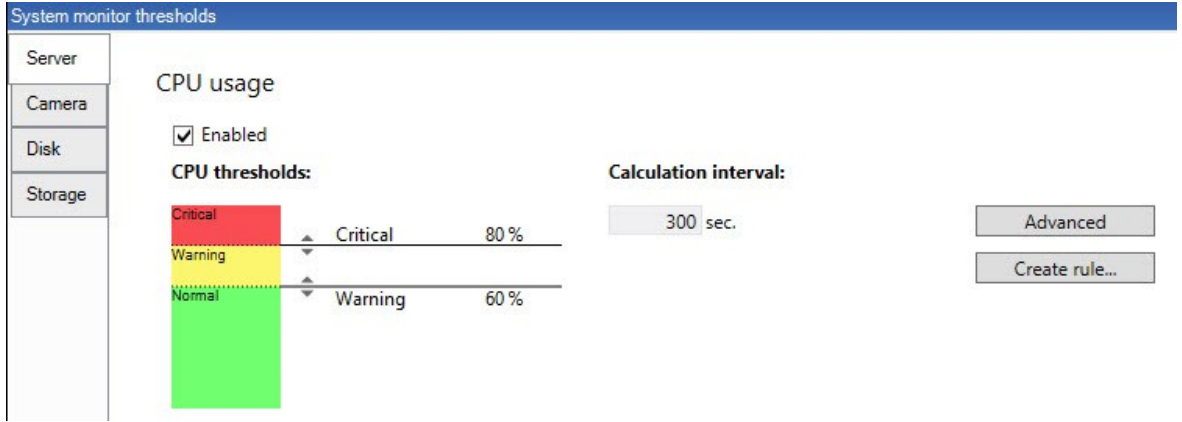

- 3. 向上或向下拖动阈值控制滑块以增大或减小阈值。有两个滑块( 分隔正常、警告和关键状态) 可用于阈值 控制中显示的每个硬件。
- 4. 输入计算间隔的值或保留默认值。
- 5. 如果要在各个硬件上设置值,请选择高级。
- 6. 如果要为特定事件或特定时间间隔指定规则,请选择创建规则。
- 7. 设置阈值级别和计算间隔后,从菜单中选择文件 > 保存。

# 查看系统中的证据锁定

系统仪表板节点下的证据锁定会显示当前监控系统上所有受保护数据的总览。

通过筛选查找证据锁定,例如,谁创建了它或何时创建了它。

- 1. 在站点导航窗格中,选择系统仪表板 > 证据锁定。
- 2. 获取总览并找到相关证据。您可以筛选与证据锁定相关的不同元数据并对其进行排序。

证据锁定窗口中显示的所有信息均为快照。按 F5 刷新。

## 使用系统配置打印报告

在安装和配置视频管理软件系统时,您会做出许多选择,并且可能需要记录这些内容。随着时间的推移,您也 很难记住自安装和初始配置以来或刚过去的几个月中更改过的所有设置。这就是为什么可以打印包含您的所 有配置选项的报告。

创建配置报告( PDF 格式) 时,可以将系统的任何可能的元素添加到报告中。例如,您可以包括许可证、设备配 置、警报配置等。您可以选择**排除敏感数据**选项来创建符合 GDPR 的报告(默认情况下启用)。您还可以自定义 字体、页面设置和首页。

- 1. 展开系统仪表板并选择配置报告。
- 2. 选择要在报告中包括或排除的元素。
- 3. 可选:如果选择了包括首页,请选择首页以自定义首页上的信息。在出现的窗口中,填写所需信息。
- 4. 选择格式化以自定义字体、页面大小和页边距。在打开的窗口中选择所需设置。
- 5. 做好导出的准备后,选择导出并选择报告的名称和保存位置。

只有在 VMS 系统中具有管理员权限的用户才能创建配置报告。

# 元数据

 $\mathcal{L}$ 

 $\mathscr{I}$ 

## 显示或隐藏元数据搜索类别和搜索筛选器

具有管理员权限的 XProtect Management Client 用户可以在 Milestone 中显示或隐藏默认的 XProtect Smart Client 元数据搜索类别和搜索筛选器。默认情况下会隐藏这些搜索类别和搜索筛选器。如果您的视频监控系统符合要 求,则显示它们会很有用( 请参阅 第 479 [页上的元数据搜索要求](#page-478-0)) 。

此设置会影响所有 XProtect Smart Client 用户。

此设置不会影响以下对象的可见性:

- 其他,元数据 Milestone 搜索类别和搜索筛选器, 例如移动、书签、警报和事件
- <sup>l</sup> 第三方搜索类别和搜索筛选器
- 1. 在 XProtect Management Client 的站点导航窗格中,选择元数据使用 > 元数据搜索。
- 2. 在元数据搜索窗格中,选择要为其更改可见性设置的搜索类别。
- 3. 要启用搜索类别或搜索筛选器的可见性,请选中相应的复选框。要禁用搜索类别或搜索筛选器的可见 性,请取消选中该复选框。

# 警报

#### 添加警报

要定义警报,您需要创建警报定义,可在其中指定各种信息,例如触发警报的因素、关于操作员所需操作的说 明以及警报停止的内容或时间。有关设置的详细信息,请参阅警报定义([警报节点](#page-487-0))。

- 1. 在站点导航窗格中,展开警报,右键单击警报定义。
- 2. 选择新增。
- 3. 填写以下属性:
	- 名称:输入警报定义的名称。每当列出警报定义时,将显示警报定义的名称。
	- 说明:您可为接收警报的操作员编写说明。
	- 触发事件:使用下拉菜单选择在触发警报时要使用的事件类型及事件消息。

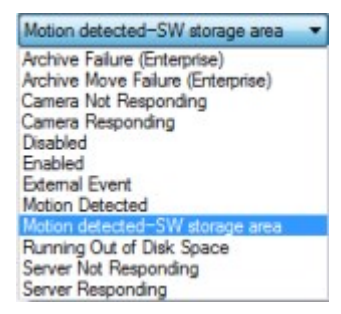

可供选择的触发事件的列表。将使用分析事件创建和自定义突出显示的触发事件。

- <sup>l</sup> 来源:选择应生成事件以触发警报的摄像机或其他设备。选项取决于所选择的事件类型。
- <sup>l</sup> 时间配置文件:如果您希望在特定时间间隔内激活警报,请选择该单选按钮,然后在下拉菜单中 选择时间配置文件。
- <sup>l</sup> 事件基于:如果您希望警报定义由事件激活,则选择该单选按钮,然后指定可激活警报定义的事 件。您还必须指定停用警报定义的事件。
- 4. 在时间限制下拉菜单中,指定操作员需要执行操作的时间限制。
- 5. 在触发的事件下拉菜单中, 指定要在超出时间限制时触发的事件。
- 6. 指定其他设置,例如,相关摄像机和初始警报所有者。

## 修改单个警报定义的权限

如果仅希望特定用户查看和管理警报,可以从XProtectManagementClient修改警报定义的权限。这样,您可以确 保:

- <sup>l</sup> 用户只接收与其相关的警报。
- <sup>l</sup> 未经授权的用户无法对警报做出反应。

使用角色对用户进行分组,这些用户对所有警报定义拥有相同的权限。

若要修改警报定义的权限:

- 1. 在站点导航窗格中,展开安全性,选择要为其修改权限的角色。
- 2. 转到警报选项卡,展开警报定义,查看您定义的警报列表。
- 3. 选择警报定义以修改权限。

# <span id="page-259-0"></span>启用加密

# 从管理服务器启用加密或将加密应用到管理服务器

当您具有以下类型的远程服务器时,可以加密管理服务器和关联的 Data Collector 服务器之间的双向连接:

- Recording Server
- Event Server
- Log Server
- LPR Server
- Mobile Server

如果您的系统包含多个记录服务器或远程服务器,则必须在所有这些服务器上启用加密。

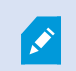

为服务器组配置加密时,必须使用属于同一 CA 证书的证书启用该加密,或者如果加密 被禁用,则必须在该服务器组中的所有计算机上将其禁用。

### 先决条件**:**

<sup>l</sup> 托管管理服务器的计算机上信任服务器身份验证证书

首先,在管理服务器上启用加密。

步骤:

- 1. 在安装了管理服务器的计算机上,从以下位置打开 Server Configurator:
	- Windows"开始"菜单

或

- Management Server Manager, 通过右键单击计算机任务栏上的 Management Server Manager 图标
- 2. 在 Server Configurator 的服务器证书下, 打开加密。
- 3. 单击选择证书以打开一个列表,其中包含具有私钥的 Windows 证书存储中本地计算机上安装的证书的 唯一主题名称。
- 4. 选择一个证书以加密记录服务器、管理服务器、故障转移服务器和Data Collector server之间的通信。

#### 选择详细信息以查看有关所选证书的 Windows 证书存储信息。

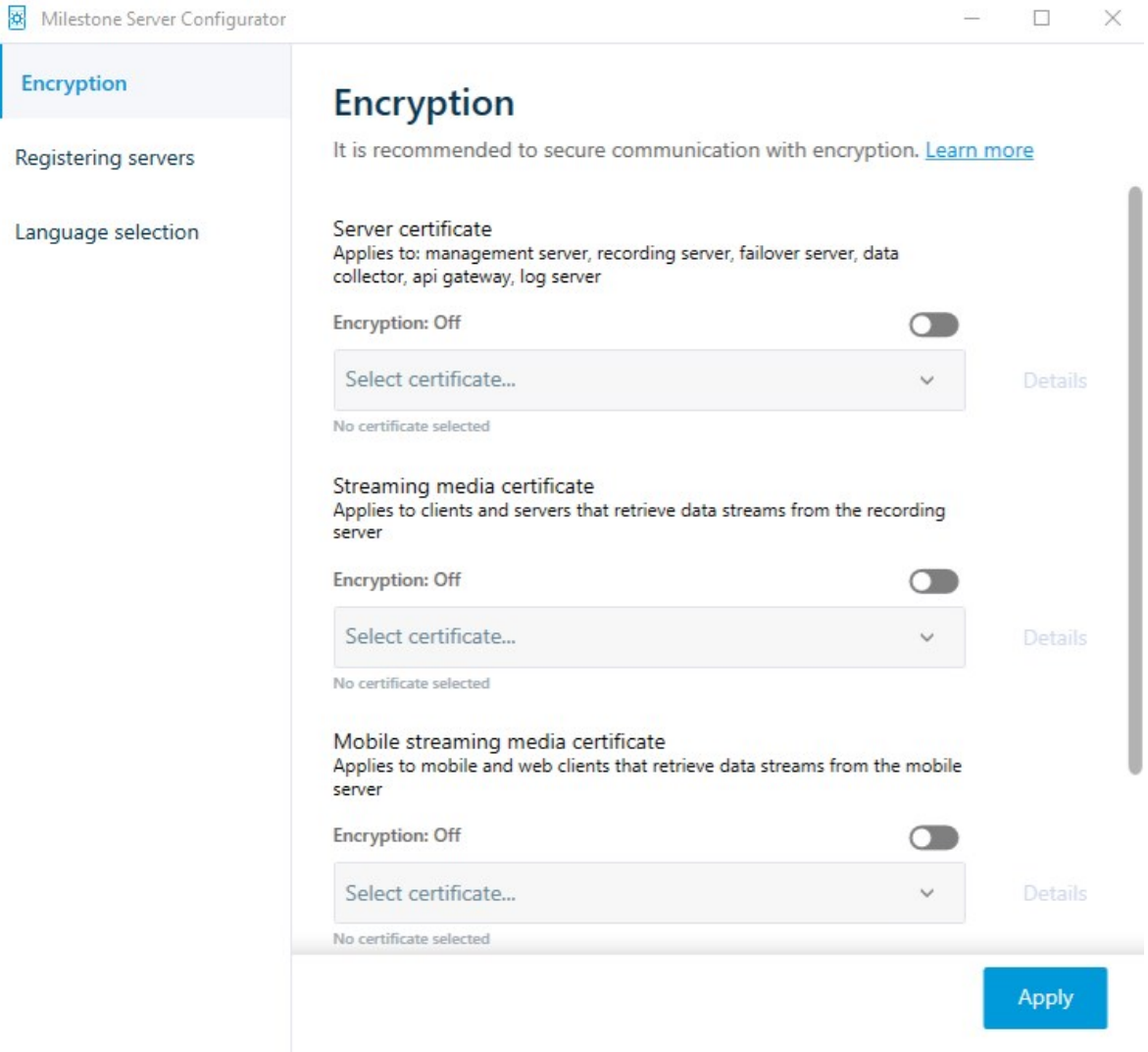

#### 5. 单击应用。

要完成启用加密,下一步是更新每个录制服务器和每个使用 Data Collector( Event Server、Log Server、LPR Server、和 Mobile Server) 的服务器上的加密设置。

<span id="page-260-0"></span>有关详细信息,请参阅 第 261 [页上的为记录服务器或远程服务器启用服务器加密。](#page-260-0)

## 为记录服务器或远程服务器启用服务器加密

您可以加密管理服务器与录制服务器或其他使用 Data Collector 的远程服务器之间的双向连接。

如果您的系统包含多个记录服务器或远程服务器,则必须在所有这些服务器上启用加密。

有关详细信息,请参阅有关如何保护 XProtect VMS [安装的证书指南。](https://doc.milestonesys.com/2023r3/zh-CN/portal/htm/chapter-page-certificates-guide.htm)

 $\mathscr{S}$ 

为服务器组配置加密时,必须使用属于同一 CA 证书的证书启用该加密,或者如果加密 被禁用,则必须在该服务器组中的所有计算机上将其禁用。

### 先决条件**:**

- 您已在管理服务器上启用加密,请参阅第260[页上的从管理服务器启用加密或将加密应用到管理服务](#page-259-0) [器。](#page-259-0)
- 1. 在安装了Management Server 或 Recording Server的计算机上, 从以下位置打开 Server Configurator:
	- Windows"开始"菜单

或

- <sup>l</sup> 服务器管理器,通过右键单击计算机任务栏上的服务器管理器图标
- 2. 在 Server Configurator 的服务器证书下,打开加密。
- 3. 单击选择证书以打开一个列表, 其中包含具有私钥的 Windows 证书存储中本地计算机上安装的证书的 唯一主题名称。
- 4. 选择一个证书以加密记录服务器、管理服务器、故障转移服务器和数据收集器服务器之间的通信。

选择详细信息以查看有关所选证书的 Windows 证书存储信息。

已经授予 Recording Server 服务用户访问私钥的权限。要求在所有客户端上都信任此证书。

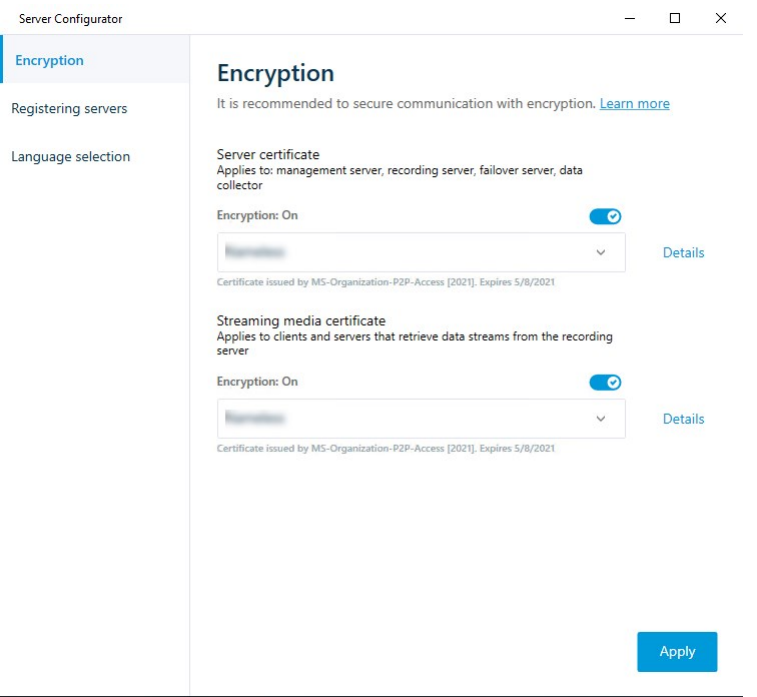

5. 单击应用。

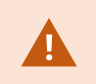

应用证书时,记录服务器将停止并重新启动。停止 Recording Server 服务意味着当您验证 或更改记录服务器的基本配置时,不能记录和查看实时视频。

# 启用事件服务器加密

您可以对事件服务器和与事件服务器 通信的组件之间的双向连接进行加密,包括 LPR Server。

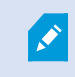

为服务器组配置加密时,必须使用属于同一 CA 证书的证书启用该加密,或者如果加密 被禁用,则必须在该服务器组中的所有计算机上将其禁用。

#### 先决条件**:**

<sup>l</sup> 托管事件服务器的计算机上信任的服务器身份验证证书

首先,在事件服务器上启用加密。

步骤:

- 1. 在安装了事件服务器的计算机上,从以下位置打开 Server Configurator:
	- Windows"开始"菜单

或

- <sup>l</sup> Event Server,通过右键单击计算机任务栏上的 Event Server 图标
- 2. 在 Server Configurator 中,事件服务器和附加产品下,打开加密。
- 3. 单击选择证书以打开一个列表,其中包含具有私钥的 Windows 证书存储中本地计算机上安装的证书的 唯一主题名称。
- 4. 选择证书对事件服务器和相关附加产品之间的通信进行加密。

选择详细信息以查看有关所选证书的 Windows 证书存储信息。

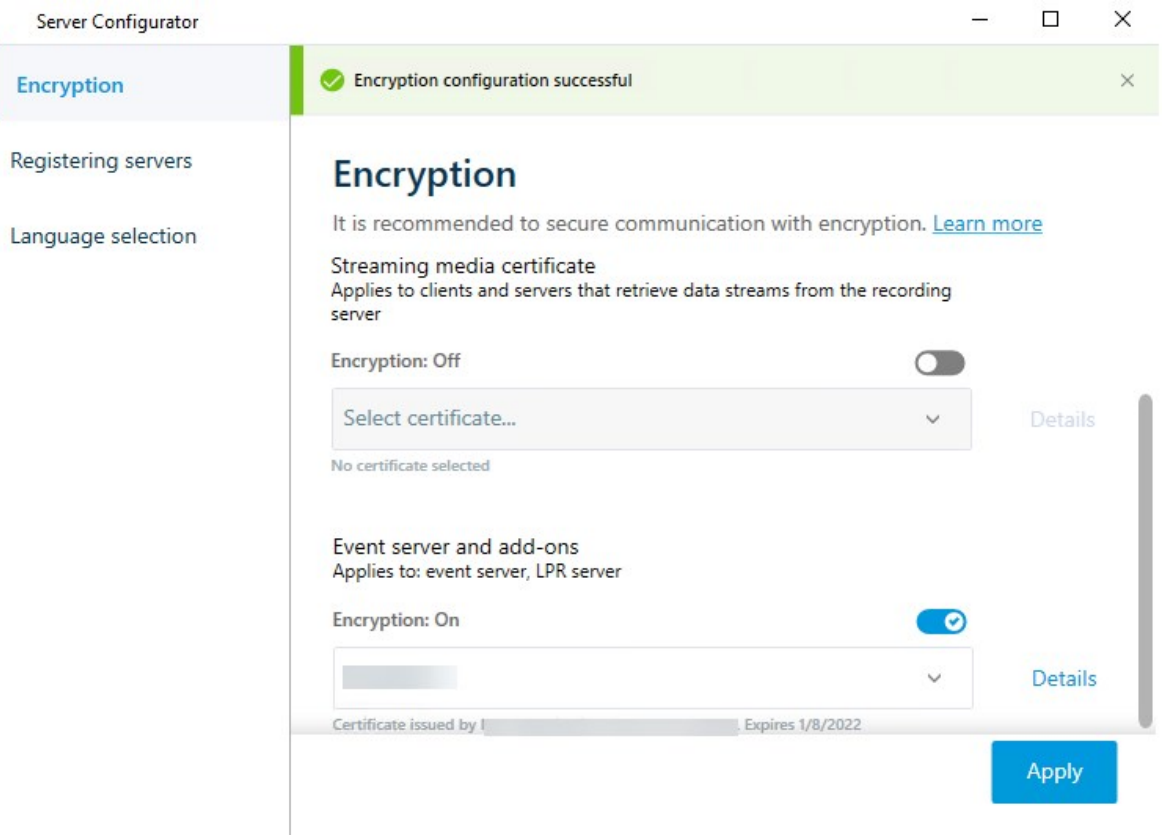

#### 5. 单击应用。

若要完成启用加密,下一步是更新每个相关扩展上的加密设置。LPR Server

# 对客户端和服务器启用加密

您可以加密从记录服务器到从记录服务器流式传输数据的客户端和服务器的连接。

为服务器组配置加密时,必须使用属于同一 CA 证书的证书启用该加密,或者如果加密 被禁用,则必须在该服务器组中的所有计算机上将其禁用。

#### 先决条件**:**

 $\mathscr{L}$ 

- <sup>l</sup> 在运行从记录服务器检索数据流的服务的所有计算机上,信任要使用的服务器身份验证证书
- <sup>l</sup> XProtect Smart Client 和所有服务( 从记录服务器检索数据流) 必须是 2019 R1 或更高版本
- <sup>l</sup> 使用 2019 R1 之前的 MIP SDK 版本创建的某些第三方解决方案可能需要更新

步骤:

- 1. 在安装了记录服务器的计算机上,从以下位置打开 Server Configurator:
	- Windows"开始"菜单

或

- Recording Server Manager, 通过右键单击计算机任务栏上的 Recording Server Manager 图标
- 2. 在 Server Configurator 的流媒体证书下,打开加密。
- 3. 单击选择证书以打开一个列表,其中包含具有私钥的 Windows 证书存储中本地计算机上安装的证书的 唯一主题名称。
- 4. 选择一个证书以加密从记录服务器检索数据流的客户端和服务器之间的通信。

选择详细信息以查看有关所选证书的 Windows 证书存储信息。

已经授予 Recording Server 服务用户访问私钥的权限。要求在所有客户端上都信任此证书。

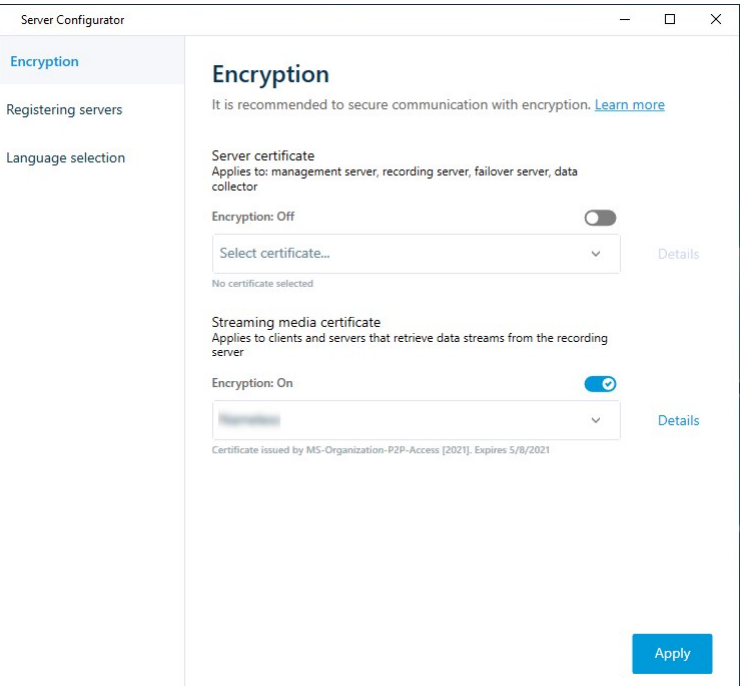

5. 单击应用。

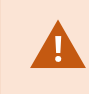

应用证书时,记录服务器将停止并重新启动。停止 Recording Server 服务意味着当您验证 或更改记录服务器的基本配置时,不能记录和查看实时视频。

要验证记录服务器是否使用加密,请参阅[查看客户端的加密状态。](https://doc.milestonesys.com/2023r3/zh-CN/standard_features/sf_mc/sf_mcnodes/sf_2serversandhardware/mc_viewencryptionstatus.htm)

# 在移动设备服务器上启用加密

要使用 HTTPS 协议在移动设备服务器与客户端和服务之间建立安全连接,必须在服务器上应用有效证书。该 证书会确认证书持有人获得建立连接的授权。

有关详细信息,请参阅有关如何保护 XProtect VMS [安装的证书指南。](https://doc.milestonesys.com/2023r3/zh-CN/portal/htm/chapter-page-certificates-guide.htm)

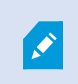

为服务器组配置加密时,必须使用属于同一 CA 证书的证书启用该加密,或者如果加密 被禁用,则必须在该服务器组中的所有计算机上将其禁用。

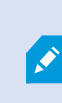

由 CA( 证书颁发机构) 核发的证书包含一系列证书,该系列的根源是 CA 根证书。当设备 或浏览器看发现此证书时,会将其根证书与操作系统( Android、iOS、Windows 等) 上预先 安装的证书进行比较。若该根证书列在预先安装的根证书列表中,操作系统会确保连接 至服务器的用户足够安全。这些证书的核发会针对某域名,而且并不免费。

#### 步骤:

- 1. 在安装了移动设备服务器的计算机上,从以下位置打开 Server Configurator:
	- Windows"开始"菜单

或

- <sup>l</sup> Mobile Server Manager,通过右键单击计算机任务栏上的 Mobile Server Manager 图标
- 2. 在 Server Configurator 的移动流媒体证书下,打开加密。
- 3. 单击选择证书以打开一个列表,其中包含具有私钥的 Windows 证书存储中本地计算机上安装的证书的 唯一主题名称。
- 4. 选择一个证书以加密XProtect Mobile客户端XProtect Web Client与移动设备服务器的通信。

选择详细信息以查看有关所选证书的 Windows 证书存储信息。

已经授予 Mobile Server 服务用户访问私钥的权限。要求在所有客户端上都信任此证书。

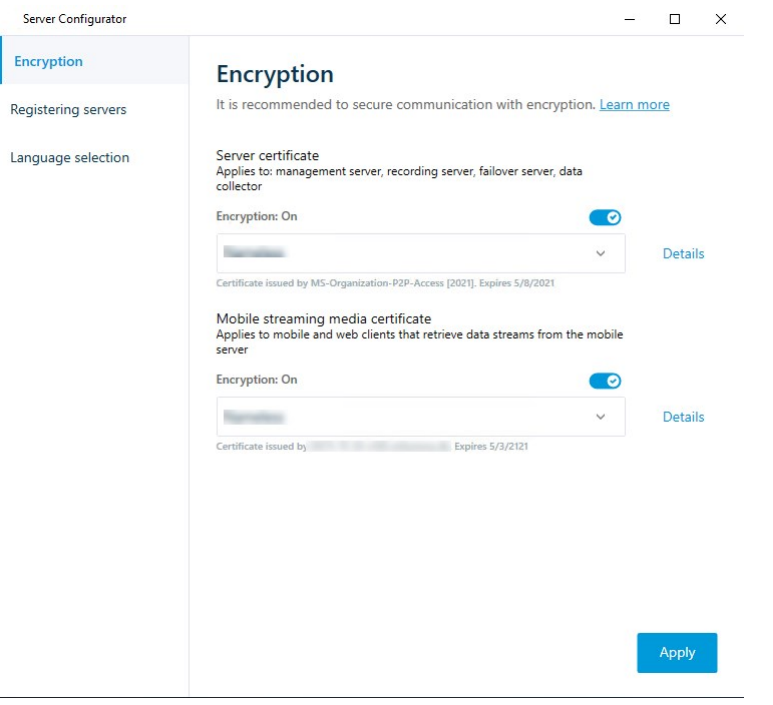

#### 5. 单击应用。

应用证书时,Mobile Server 服务将重新启动。

# Milestone Federated Architecture

# 设置系统以运行联合站点

要使系统做好针对 Milestone Federated Architecture 的准备,在安装管理服务器时必须进行特定选择。根据 IT 基 础结构的设置方式,在三个不同的备选方式中进行选择。

#### 备选方式 1**:**连接来自同一个域的站点( 使用普通域用户)

安装管理服务器之前,必须创建共同域用户,并将此用户配置为联合站点分层中涉及的所有服务器上的管理 员。如何连接站点取决于创建的用户帐户。

### 使用 Windows 用户帐户

- 1. 在要用作管理服务器的服务器上开始安装产品,并选择自定义。
- 2. 选择使用用户帐户来安装 Management Server 服务。所选用户帐户必须是在所有管理服务器上使用的管

理员帐户。当在联合站点层级中安装其他管理服务器时,您必须使用相同的用户帐户。

- 3. 完成安装。重复步骤 1-3,以安装要添加到联合站点层级的任何其他系统。
- 4. 将站点添加至分层( 请参阅 第 269 [页上的将站点添加至层次结构](#page-268-0)) 。

#### 使用 Windows 内置用户帐户( 网络服务)

- 1. 在要用作管理服务器的第一个服务器上开始安装产品,并选择单台计算机或自定义。将使用网络服务帐 户安装管理服务器。对联合站点层级中的所有站点重复此步骤。
- 2. 登录到要作为联合站点层级的中心站点的站点。
- 3. 在 Management Client 中,展开安全 > 角色 > 管理员。
- 4. 在用户和组选项卡上,单击添加,然后选择 Windows 用户。
- 5. 在对话框中选择**计算机**作为对象类型,输入联合站点的服务器名称,然后单击确定将该服务器添加到中 央站点的管理员角色。重复此步骤,直到以此方式添加所有联合站点,然后退出应用程序。
- 6. 登录到每个联合站点,按上述的相同方式将以下服务器添加到管理员角色:
	- <sup>l</sup> 父站点服务器。
	- <sup>l</sup> 要直接连接到此联合站点的子站点服务器。
- 7. 将站点添加至分层( 请参阅 第 269 [页上的将站点添加至层次结构](#page-268-0)) 。

#### 备选方式 2**:**从不同域连接站点

要跨域连接站点,请确保这些域彼此信任。您在 Microsoft Windows 域配置中设置域以使其相互信任。在联合站 点分层中每个站点上的不同域之间建立信任并替换后,请遵循与备选方式 1 的相同说明。有关如何设置受信任 域的详细信息,请访问 Microsoft 网站 [\(https://docs.microsoft.com/previous-versions/windows/it-pro/windows-2000](https://docs.microsoft.com/previous-versions/windows/it-pro/windows-2000-server/cc961481(v=technet.10)/) [server/cc961481\(v=technet.10\)/\)](https://docs.microsoft.com/previous-versions/windows/it-pro/windows-2000-server/cc961481(v=technet.10)/)。

È

Milestone 建议将 Milestone Interconnect 用于在多个域中创建互相连接的多站点系统。

#### 备选方式 3**:**连接工作组中的站点

连接工作组中的站点时,在联合站点层级中要连接的所有服务器上都必须存在相同的管理员帐户。在安装系统 之前,您必须定义管理员帐户。

- 1. 使用共同管理员帐户登录 Windows。
- 2. 启动产品安装,并单击自定义。
- 3. 选择使用共同管理员帐户来安装 Management Server 服务。
- 4. 完成安装。重复步骤 1-4 安装要连接的任何其他系统。必须使用共同管理员帐户安装所有这些系统。
- 5. 将站点添加至分层( 请参阅 第 269 [页上的将站点添加至层次结构](#page-268-0)) 。

当站点不是域的一部分时,Milestone 建议使用 Milestone Interconnect 来创建互相连接的 多站点系统。

不能将域和工作组相混合。这意味着不能将来自域的站点连接至来自工作组的站点,反 之亦然。

# <span id="page-268-0"></span>将站点添加至层次结构

当您展开系统时,只要系统设置正确,便可以向顶层站点及其子站点添加站点。

向 Milestone Federated Architecture 添加非安全站点时, 请确保在Management Client中的**工具>选项>常规设置**下 启用允许非安全连接到服务器。

- 1. 选择联合站点层级窗格。
- 2. 选择要添加子站点的目标站点,右键单击,然后单击将站点添加至层次结构。
- 3. 在将站点添加至层次结构窗口中输入所请求站点的 URL,然后单击确定。
- 4. 父站点将链接请求发送至子站点,之后会将这两个站点之间的链接添加至联合站点层级窗格。
- 5. 如果可以在不请求子站点管理员接受的情况下建立到子站点的链接,则跳到步骤 7。

如果不可以,则子站点将具有等待接受 的图标,直到子站点管理员批准请求。

- 6. 确保子站点的管理员批准来自子站点的链接请求( 请参阅 第 269 [页上的接受包含在层次结构中](#page-268-1)) 。
- <span id="page-268-1"></span>7. 即会建立新的父项/子项链接,并且联合站点层级窗格会更新为新子站点的

# 接受包含在层次结构中

子站点接收到来自管理员不具有子站点的管理员权限的潜在父站点的链接请求后,它具有正在等待接受 标。

要接受链接请求:

- 1. 登录站点。
- 2. 在联合站点分层窗格中,右键单击站点,然后单击接受包含在层级中。

如果站点运行 XProtect Expert 版本, 请您在站点导航窗格中右键单击该站点。

- 3. 单击是。
- 4. 即会建立新的父项/子项链接,并且联合站点层级窗格会更新为所选子项的一般站点

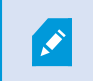

对距父站点较远处的子站点进行的任何更改可能需要一定时间才能反映在联合站点层 级窗格中。

# 设置站点属性

您可以查看主站点及其子站点的属性,并有可能可以进行编辑。

1. 在 Management Client 中的联合站点分层窗格中,选择相关站点,右键单击,然后选择属性。

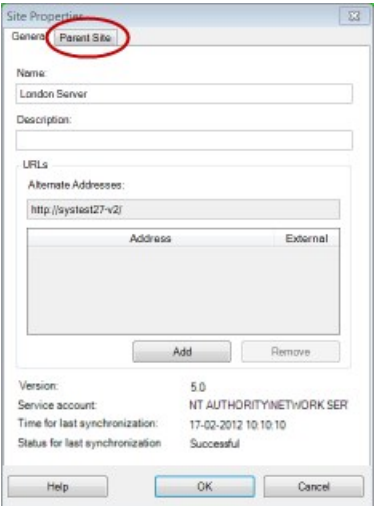

2. 如果需要,更改以下内容:

常规选项卡( 请参阅 第 492 [页上的](#page-491-0)"常规"选项卡)

父站点选项卡( 请参阅 第 493 页上的"[父站点](#page-492-0)"选项卡) ( 仅在子站点上可用)

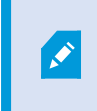

由于同步问题,对远程子项进行的任何更改可能需要一定时间才能反映在站点导 航窗格中。

# 刷新站点层次结构

系统通过父项/子项设置的所有级别定期自动同步层级。如果希望看到更改立即反映在层级中,并且不希望等 待下一次自动同步,则可以手动刷新层级。

您需要登录站点才能执行手动刷新。刷新只会反映自上次同步以来由该站点保存的更改。这意味着如果更改未 到达该站点,手动更新可能不会反映在层级中更下层所做的更改。

- 1. 登录相关站点。
- 2. 右键单击联合站点层级窗格中的顶层站点,然后单击刷新站点层次结构。

这将需要几秒钟时间。

# 登录到层级中的其他站点

您可以登录到其他站点并对其进行管理。您登录到的站点是您的主站点。

- 1. 在联合站点层级窗格中,右键单击要登录的站点。
- 2. 单击登录到站点。

该站点的 Management Client 将打开。

- 3. 输入登录信息并单击确定。
- 4. 登录完成后,即可对该站点执行管理任务。

# 更新子站点的站点信息

本节只适用于您使用 XProtect Corporate 或者 XProtect Expert 2014 或更新版本的情况。

在具有许多子站点的大型 Milestone Federated Architecture 设置中,很容易失去总览,并且可能很难找到每个子 站点的管理员的联系信息。

因此,您可以将附加信息添加到每个子站点,然后该信息可供中央站点上的管理员使用。

将鼠标悬停在联合站点分层窗格中的站点名称上时,您可以阅读有关该站点的信息。更新有关该站点的信息:

1. 登录站点。

Ì

- 2. 单击站点导航窗格,然后选择站点信息。
- 3. 单击编辑,然后在每个类别中添加相关信息。

# 将站点从层次结构分离

从站点的父站点分离站点时,站点之间的链接会断开。您可以从中央站点分离站点,以及从站点本身或其父站 点分离站点。

- 1. 在联合站点层级窗格中,右键单击站点,然后单击将站点从层次结构分离。
- 2. 单击是即会更新联合站点层级窗格。

如果分离的站点具有子站点,它会成为层级中该分支的新顶层站点,并且常规站点图标 层站点 图标。

### 3. 单击确定。

在手动刷新或自动同步后会反映层级的更改。

# Milestone Interconnect

## 向中央 Milestone Interconnect 站点添加远程站点

可使用添加硬件向导向中央站点添加远程站点。

要求

- 足够的 Milestone [Interconnect](#page-79-0) 摄像机许可证( 请参阅 第 80 页上的Milestone Interconnect 和授予许可)。
- <sup>l</sup> 另一个配置和工作的 XProtect 系统包括用户帐户( 基本用户、本地 Windows 用户或 Windows Active Directory 用户) ,其中包含中央 XProtect Corporate 系统应该能够访问的设备权限
- 中央 XProtect Corporate 站点和远程站点之间的网络连接,及对远程站点上所使用的端口的访问权限或 端口转发功能

要添加远程站点:

- 1. 在中央站点上,展开服务器并选择记录服务器。
- 2. 在总览窗格中,展开相关的记录服务器,然后右键单击。
- 3. 选择添加硬件启动向导。
- 4. 在第一页上选择地址范围扫描或手动,然后单击下一步。
- 5. 指定用户名和密码。必须在远程系统上预定义用户帐户。可根据需要单击添加以添加用户名和密码。准 备好以后,单击下一步。
- 6. 选择在扫描时使用的驱动程序。在这种情况下,在 Milestone 驱动器之间进行选择。单击下一步。
- 7. 指定要扫描的 IP 地址和端口号。默认端口为 80。点击下一步。

当系统检测远程站点时,请稍候。状态指示器将显示检测过程的进度。如果检测成功,将在状态列中显 示一条成功消息。如果未能添加,您可以单击失败错误消息以查看原因。

- 8. 选择启用或禁用成功检测到的系统。单击下一步。
- 9. 当系统检测硬件并收集特定于设备的信息时,请稍候。单击下一步。
- 10. 选择启用或禁用成功检测到的硬件和设备。单击下一步。
- 11. 选择默认组。单击完成。
- 12. 安装后,您可以在总览窗格中查看系统及其设备。

根据远程站点上所选用户的用户权限,中央站点有权访问所有摄像机和功能或其中的一部分。

# 分配用户权限

通过创建角色并分配对功能的访问权限,您可以像配置其他摄像机一样为互连摄像机配置用户权限。

- 1. 在中央站点上的站点导航窗格中,展开安全,然后选择角色。
- 2. 在"总览"窗格中,右键单击内置管理员角色,然后选择添加角色(请参阅[添加和管理角色](#page-247-0))。
- 3. 在设备[选项卡](#page-430-0)上命名角色并配置设置(参阅"设备"选项卡(角色))和[远程记录](#page-430-0)选项卡(请参阅"远程记录" [选项卡](#page-430-0)(角色))。

## <span id="page-272-0"></span>更新远程站点硬件

如果已在远程站点上更改配置(例如添加或删除摄像机和事件),则必须更新中央站点上的配置,以反映远程站 点上的新配置。

- 1. 在中央站点上,展开服务器并选择记录服务器。
- 2. 在总览窗格中,展开所需的记录服务器并选择相关的远程系统。右键单击硬件。
- 3. 选择更新硬件。这会打开更新硬件对话框。
- 4. 此对话框中列出了自 Milestone Interconnect 设置建立或最后一次刷新以来远程系统中的所有更改(移 除、更新和添加设备) 。单击确认可使用这些更改更新中央站点。

## 直接从远程站点摄像机启用播放

如果中央站点与其远程站点持续连接,则可对系统进行配置,以使用户直接从远程站点播放记录。有关详细信 息,请参阅 第 80 页上的Milestone [Interconnect](#page-79-1) 设置( 已解释) 。

- 1. 在中央站点上,展开服务器并选择记录服务器。
- 2. 在总览窗格中,展开所需的记录服务器并选择相关的远程系统。选择相关的互连摄像机。
- 3. 在"属性"窗格中, 选择记录选项卡, 然后选择从远程系统播放记录选项。
- 4. 在工具栏中,单击保存。

在 Milestone Interconnect 安装中,中央站点将忽略在远程站点上定义的隐私屏蔽。如果要应用相同的隐私遮 蔽,您必须在中央站点上重新定义它。

### 从远程站点摄像机检索远程记录

如果中央站点未与其远程站点持续连接,则可将系统配置为集中存储远程记录,并且可以配置为在网络连接处 于最优状态时检索远程记录。有关详细信息,请参阅 第 80 页上的Milestone [Interconnect](#page-79-1) 设置( 已解释) 。

为了让用户实际检索记录,您必须为相关角色启用此权限(请参阅角色([安全](#page-430-0)))。

要配置系统:

- 1. 在中央站点上,展开服务器并选择记录服务器。
- 2. 在总览窗格中,展开所需的记录服务器并选择相关的远程系统。选择相关的远程服务器。
- 3. 在"属性"窗格中,选择远程检索选项卡并更新设置(请参阅第369[页上的远程检索选项卡](#page-368-0))。

如果网络由于某种原因发生故障,中央站点将丢失记录片段。可以将系统配置为在重新建立网络后立即允许中 央站点自动检索远程记录以涵盖关闭期间。

- 1. 在中央站点上,展开服务器并选择记录服务器。
- 2. 在总览窗格中,展开所需的记录服务器并选择相关的远程系统。选择相关摄像机。
- 3. 在属性窗格中,选择记录选项卡,然后选择连接恢复时自动[检索远程记录](#page-199-0)选项(请参阅检索远程记录)。
- 4. 在工具栏中,单击保存。

也可使用规则或在需要时从 XProtect Smart Client 启动远程记录检索。

在 Milestone Interconnect 安装中,中央站点将忽略在远程站点上定义的隐私屏蔽。如果要应用相同的隐私遮 蔽,您必须在中央站点上重新定义它。

### 配置中央站点以响应来自远程站点的事件

您可以使用远程站点上定义的事件来触发中央站点上的规则和警报,从而即时响应来自远程站点的事件。这要 求远程站点已连接并已联机。事件的数量和类型取决于在远程系统中配置和预定义的事件。

Milestone 网站 ([https://www.milestonesys.com/\)](https://www.milestonesys.com/) 上提供了受支持事件列表。

无法删除预定义的事件。

#### 要求:

- <sup>l</sup> 如果要使用来自远程站点的用户定义/手动事件作为触发事件,必须先在远程站点上创建这些事件
- <sup>l</sup> 请确保您拥有远程站点的事件更新列表( 请参阅 第 273 [页上的更新远程站点硬件](#page-272-0)) 。

#### 从远程站点添加用户定义/手动事件**:**

- 1. 在中央站点上,展开服务器并选择记录服务器。
- 2. 在"总览"窗格中, 选择相关远程服务器和事件选项卡。
- 3. 此列表包含预定义的事件。单击添加以在列表中包括来自远程站点的用户定义或手动事件。

#### 使用远程站点上的事件触发中央站点上的警报**:**

- 1. 在中央站点上,展开警报并选择警报定义。
- 2. 在"总览"窗格中,右键单击警报定义,然后单击新增。
- 3. 根据需要输入值。
- 4. 在触发事件字段中,可在支持的预定义和用户定义事件之间进行选择。
- 5. 在来源字段中, 选择用于代表您要从中生成警报的远程站点的远程服务器。
- 6. 完成后保存配置。

#### 使用远程站点上的事件在中央站点上触发基于规则的动作**:**

- 1. 在中央站点上,展开规则和事件,并选择规则。
- 2. 在"总览"窗格中,右键单击规则,然后单击添加规则。
- 3. 在显示的向导中,选择对 <事件>执行操作 。
- 4. 在编辑规则说明区域中,单击事件,并在支持的预定义和用户定义事件之间进行选择。单击确定。
- 5. 单击设备/记录服务器/管理服务器,并选择用于代表您需要中央站点为其启动动作的远程站点的远程服 务器。单击**确定**。
- 6. 单击下一步,进入下一个向导页。
- 7. 选择您要为该规则应用的条件。如果不选择任何条件,将始终应用规则。单击下一步。
- 8. 选择动作,并在编辑规则说明区域中指定详细信息。单击下一步。
- 9. 如果需要,选择停止条件。单击下一步。
- 10. 如果需要,选择停止动作。单击完成。

## 远程连接服务

 $\mathscr{I}$ 

#### 远程连接服务( 已解释)

可用的功能取决于正在使用的系统。请参阅Milestone网站 (<https://www.milestonesys.com/products/software/product-index/>)上产品总览页中的完整功 能列表。

远程连接服务功能包含 Axis Communications 开发的 Axis One-Click 摄像机连接技术。它使系统能够从外部摄像 机检索视频(和音频),其中防火墙和/或路由器网络配置通常会阻止启动与此类摄像机的连接。实际通信通过 安全通道服务器( ST 服务器) 进行。ST 服务器使用 VPN。只有持有有效密钥的设备才能在 VPN 中工作。这提供 了一个安全通道,公共网络可以在这里以安全的方式交换数据。

#### 远程连接服务使您能够

- 在 Axis Dispatch Service 中编辑凭据
- <sup>l</sup> 添加、编辑和删除 ST 服务器
- 注册/注销和编辑 Axis One-Click 摄像机
- 转到与 Axis One-Click 摄像机相关的硬件

#### 为一键式摄像机连接安装安全通道服务器环境

在使用 AxisOne-Click摄像机连接之前,必须先安装合适的 ST服务器环境。要使用安全通道服务器( ST服务器) 环境和 AxisOne-click摄像机,必须先与系统提供商联系,以获取 Axis DispatchServices所需的用户名和密码。

要求

- 请与您的系统提供商联系, 以获取 Axis Dispatch Services 所需的用户名和密码
- 确保您的摄像机支持 Axis 视频托管系统。访问 Axis 网站查看支持的设备 (<https://www.axis.com/products/axis-guardian>)
- 如果需要,请使用最新固件更新 Axis 摄像机。访问 Axis 网站下载固件 (<https://www.axis.com/support/firmware>)
- 1. 在每个摄像机的主页上,进入基本设置和 TCP/IP,然后选择启用 AVHS 和始终。
- 2. 从管理服务器,进入 Milestone 下载页面 [\(https://www.milestonesys.com/downloads/\)](https://www.milestonesys.com/downloads/) 并下载 AXIS One-Click 软件。运行该程序以设置合适的 Axis 安全通道框架。

#### 添加或编辑安全通道服务器

远程连接服务的通信通过安全通道服务器( ST 服务器) 进行。

- 1. 进行以下操作之一:
	- · 要添加ST服务器,请右键单击Axis安全通道服务器顶层节点,然后选择添加Axis安全通道服务器
	- 要添加 ST 服务器, 请右键单击它, 然后选择编辑 Axis 安全通道服务器
- 2. 在打开的窗口中,填写相关信息。
- 3. 如果在安装 Axis One-Click Connection 组件时选择使用凭据, 请选中使用凭据复选框, 并填写与 Axis One-Click Connection 组件相同的用户名和密码。
- 4. 单击确定。

#### 注册新的 Axis One-Click 摄像机

- 1. 要在 ST 服务器下注册摄像机,请右键单击它并选择注册 Axis One-Click 摄像机。
- 2. 在打开的窗口中,填写相关信息。
- 3. 单击确定。
- 4. 摄像机现在出现在相关的 ST 服务器下。

摄像机可以有以下颜色编码:

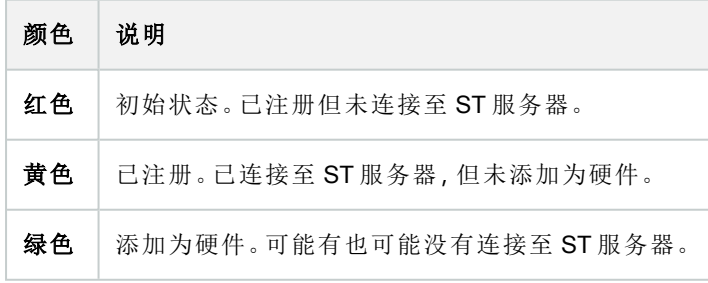

添加新摄像机时,其状态始终为绿色。连接状态由总览窗格中的录制服务器上的设备反映出来。在总览窗格 中,可将摄像机分组以便更加轻松地总览摄像机。如果您选择此时不在 Axis 分派服务上注册摄像机, 则可以稍 后从右键单击菜单(选择编辑 Axis One-Click 摄像机) 执行此操作。

# 智能地图

# 地理背景( 已解释)

XProtect Smart Client 用户必须先在 XProtect Management Client 中配置地理背景,然后才能选择地理背景。

- 基本世界地图-使用XProtectSmartClient提供的标准地理背景。它无需任何配置。此地图主要用作一般参 考,不包含国家边界、城市或其他详细信息之类的功能。但是,与其他地理背景类似,它也包含地理参考 数据
- Bing Maps 连接到 Bing Maps
- Google Maps 连接到 Google Maps
- **Milestone Map Service** 连接到免费的地图提供商。启用 Milestone Map Service 后, 无需进一步设置。

请参阅启用 [Milestone](#page-277-0) Map Service

- OpenStreetMap 连接到:
	- <sup>l</sup> 您自己选择的商业性拼贴图服务器
	- <sup>l</sup> 您自己的在线或本地拼贴图服务器

请参阅指定 [OpenStreetMap](#page-278-0) 拼贴图服务器

BingMaps和GoogleMaps选项需要访问互联网,而且您必须从Microsoft或Google购买密 钥。

Milestone Map Service 需要访问互联网。

除非使用自己的本地拼贴图服务器,否则 OpenStreetMap 需要访问互联网。

如果您希望系统具有符合 EU GDPR 的安装,则可能不使用以下服务:

- Bing Maps
- Google Maps
- Milestone Map Service

有关数据保护和使用数据收集的更多信息,请参阅 GDPR [隐私指南。](https://doc.milestonesys.com/latest/zh-CN/portal/htm/chapter-page-gdpr-privacy-guide.htm)

 $\bullet$ 

默认情况下,Bing Maps 和 Google Maps 会显示卫星图像( 卫星) 。您可以更改 XProtect Smart Client 中的图像( 例 如,更改为航空或地形) 以查看不同的细节。

## 在以下对象中启用 Bing Maps 或 Google Maps**:**Management Client

可以通过在 Smart Client 输入 Management Client 配置文件的密钥,使其供多个用户使用。分配给配置文件的所 有用户都将使用此密钥。

步骤:

- 1. 在 Management Client 的站点导航窗格中, 单击 Smart Client 配置文件。
- 2. 在 Smart Client 配置文件窗格中,选择相关的 Smart Client 配置文件。
- 3. 在 属性窗格中,单击智能地图选项卡:
	- 对于 Bing Maps, 在 Bing Maps 密钥字段中输入基本密钥或企业密钥
	- 对于 Google Maps, 在 Google Maps 的私钥字段中输入地图静态 API 密钥
- 4. 为防止 XProtect Smart Client 操作员使用不同的密钥,请选中已锁定复选框。

## 在以下对象中启用 Bing Maps 或 Google Maps**:**XProtect Smart Client

要允许 XProtect Smart Client 操作员使用与 Smart Client 配置文件中的密钥不同的密钥,必须在 XProtect Smart Client 的设置中输入密钥:

步骤:

1. 在 XProtect Smart Client 中, 打开设置窗口。

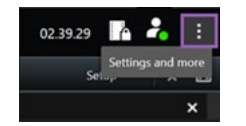

2. 单击智能地图。

- 3. 根据要使用的地图服务,执行下列操作之一:
	- 对于 Bing Maps, 请在 Bing Maps 密钥字段中输入密钥。另请参阅 第 77 [页上的将智能地图与](#page-76-0) Bing Maps 集成( [已作说明](#page-76-0)) 。
	- 对于 Google Maps, 请在用于 Google Maps 的私钥字段中输入密钥。另请参阅 第 76 [页上的将智](#page-75-0) 能地图与 Google Maps 集成([已作说明](#page-75-0))。

# <span id="page-277-0"></span>启用 Milestone Map Service

Milestone Map Service 是一项在线服务,可让您连接到 Milestone Systems 的拼贴图服务器。该拼贴图服务器使 用免费的商用地图服务。

在智能地图上启用 Milestone Map Service 后, 智能地图会将 Milestone Map Service 用作其地理背景。

步骤:

- 1. 在站点导航窗格中,展开客户端节点并单击 Smart Client 配置文件。
- 2. 在总览窗格中,选择相关 Smart Client 配置文件。
- 3. 在属性窗格中,单击智能地图选项卡。

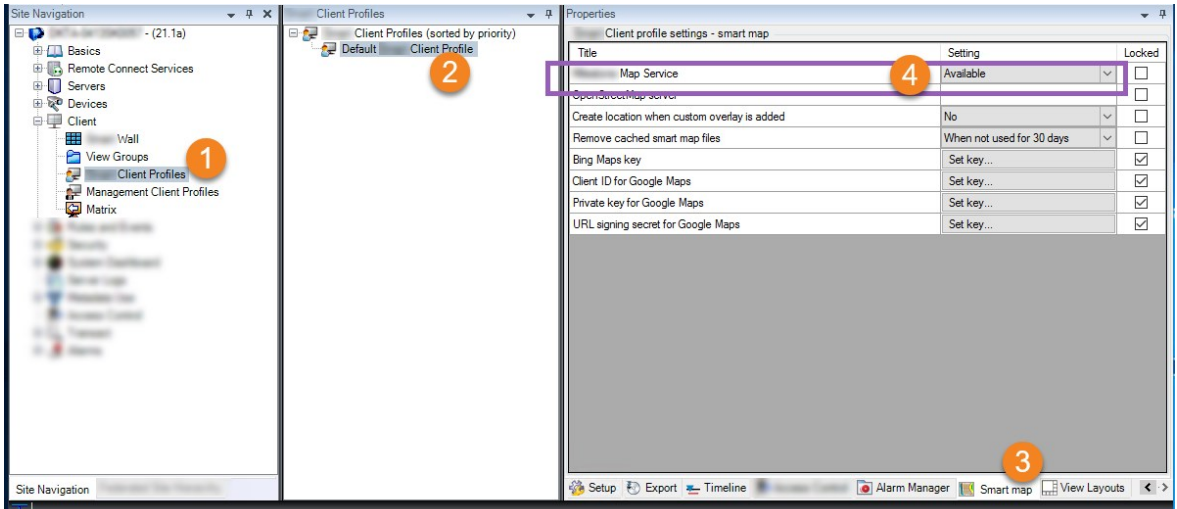

- 4. 在 Milestone Map Service 字段中,选择可用。
- 5. 要在 XProtect Smart Client 中实施此设置,请选中锁定复选框。然后XProtect Smart Client操作员无法启用 或禁用 Milestone Map Service。
- 6. 保存更改。

您也可以在 Milestone Map Service 中的设置窗口中启用 XProtect Smart Client。

Milestone Map Service 需要访问互联网。

若您位于限制性防火墙之后,则允许访问所使用的域会很重要。您可能需要在运行 Milestone Map Service 的每台机器上使用 maps.milestonesys.com,以允许 Smart Client 的 流出流量。

# <span id="page-278-0"></span>指定 OpenStreetMap 拼贴图服务器

如果您使用 OpenStreetMap 选项作为智能地图的地理背景, 则必须指定检索拼贴图的位置。您可以通过指定 拼贴图服务器地址来执行此操作,可以使用商业性拼贴图服务器或本地拼贴图服务器。例如,如果您的组织有 自己的区域( 如机场或港口) 地图。

 $\mathscr{I}$ 

也可以在 XProtect Smart Client 的设置窗口中设置拼贴图服务器地址。

步骤:

- 1. 在站点导航窗格中,展开客户端节点并单击 Smart Client 配置文件。
- 2. 在总览窗格中,选择相关 Smart Client 配置文件。
- 3. 在属性窗格中,单击智能地图选项卡。

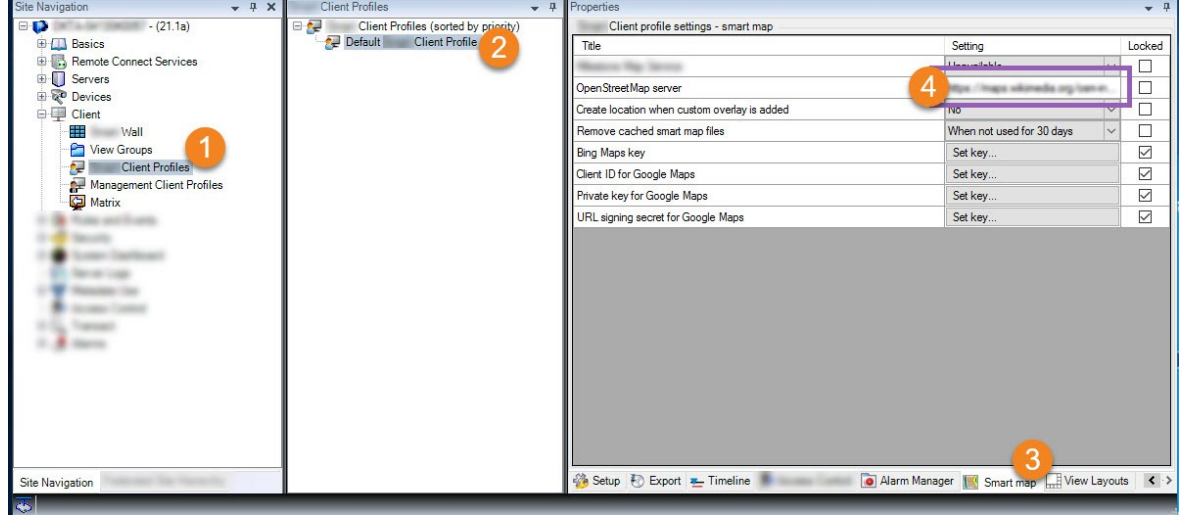

- 4. 在 OpenStreetMap 服务器字段中, 输入拼贴图服务器地址。
- 5. 要在 XProtect Smart Client 中实施此设置,请选中锁定复选框。这样,XProtect Smart Client 操作员将无法 更改地址。
- <span id="page-279-0"></span>6. 保存更改。

# 启用 智能地图 编辑

仅当在 XProtect Smart Client 中启用编辑时,操作员才能在设置模式下,在 Management Client 中编辑智能地图。 如果尚未启用,则需要为每个相关的 Smart Client 配置文件启用编辑。

步骤:

- 1. 在站点导航窗格中,展开客户端节点。
- 2. 单击 Smart Client 配置文件。

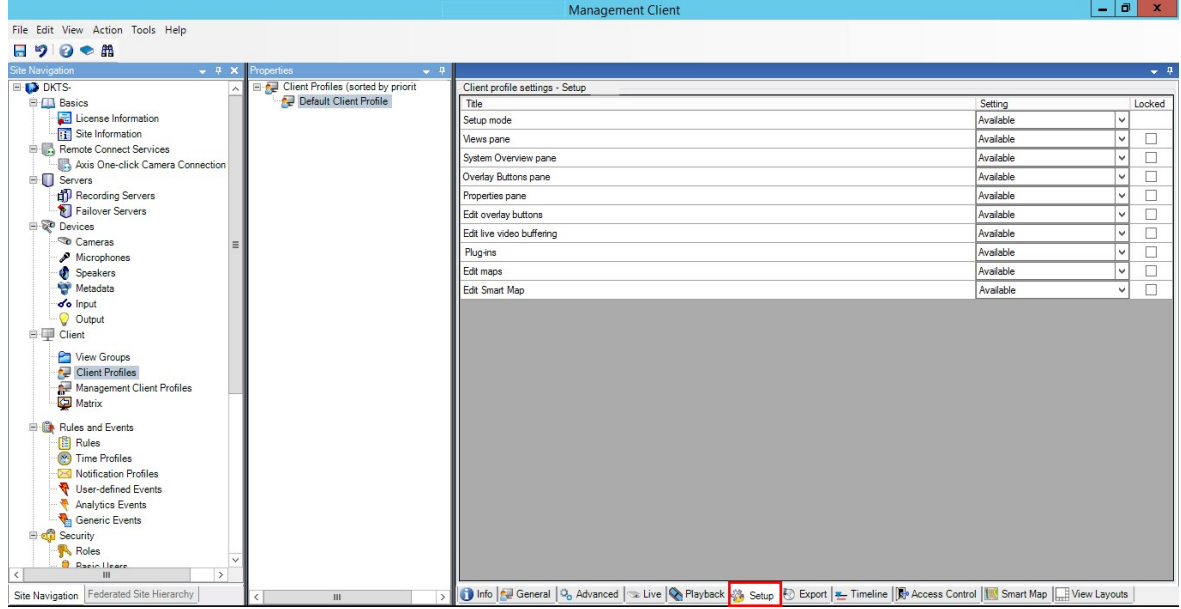

- 3. 在总览窗格中,选择相关 Smart Client 配置文件。
- 4. 在属性面板中,单击设置选项卡。
- 5. 在编辑智能地图列表中,选择可用。
- 6. 为每个相关 Smart Client 配置文件重复以上步骤。
- 7. 保存更改。下次将用户分配给所选的SmartClient配置文件时,登录至XProtectSmartClient即可编辑智能 地图。

要禁用编辑,请在编辑智能地图列表中选择不可用。

# <span id="page-280-0"></span>在智能地图上启用编辑设备

您必须启用每个角色的设备编辑,以允许操作员执行以下操作:

- <sup>l</sup> 在智能地图上放置输入设备或麦克风
- <sup>l</sup> 在智能地图上调整摄像机的视野

可以允许操作员在智能地图上编辑以下设备类型:

<sup>l</sup> 摄像机

 $\mathscr{I}$ 

- <sup>l</sup> 输入设备
- <sup>l</sup> 麦克风

#### 要求

在开始前,请确保已启用智能地图编辑( 请参阅 第 280 [页上的启用](#page-279-0) 智能地图 编辑) 。您在与操作员角色关联的 Smart Client 配置文件上执行此操作。

步骤:

- 1. 展开安全节点 > 角色。
- 2. 在角色窗格中,选择与操作员关联的角色。
- 3. 要提供角色编辑权限,请执行以下操作:
	- · 选择整体安全选项卡,然后在角色设置窗格中选择设备类型(例如摄像机或输入)
	- <sup>l</sup> 在允许列,选中完全控制或编辑复选框
- 4. 保存更改。

 $\bullet$ 

要为单个设备启用编辑功能,请转至设备选项卡,然后选择相关设备。

## <span id="page-281-0"></span>定义设备位置和摄像机方向、视野、深度( 智能地图)

为确保摄像机处于智能地图上的正确位置,您可以设置设备的地理坐标。对于摄像机,您还可以设置方向、视 野和视野深度。进行上述任何设置后,下一次操作员在 XProtect Smart Client 中加载智能地图时,都会自动将设 备添加到智能地图中。

步骤:

- 1. 在 Management Client 中,展开设备节点,然后选择设备类型(例如,摄像机或输入)。
- 2. 在设备窗格中,选择相关设备。
- 3. 在信息选项卡中,向下滚动到位置信息。

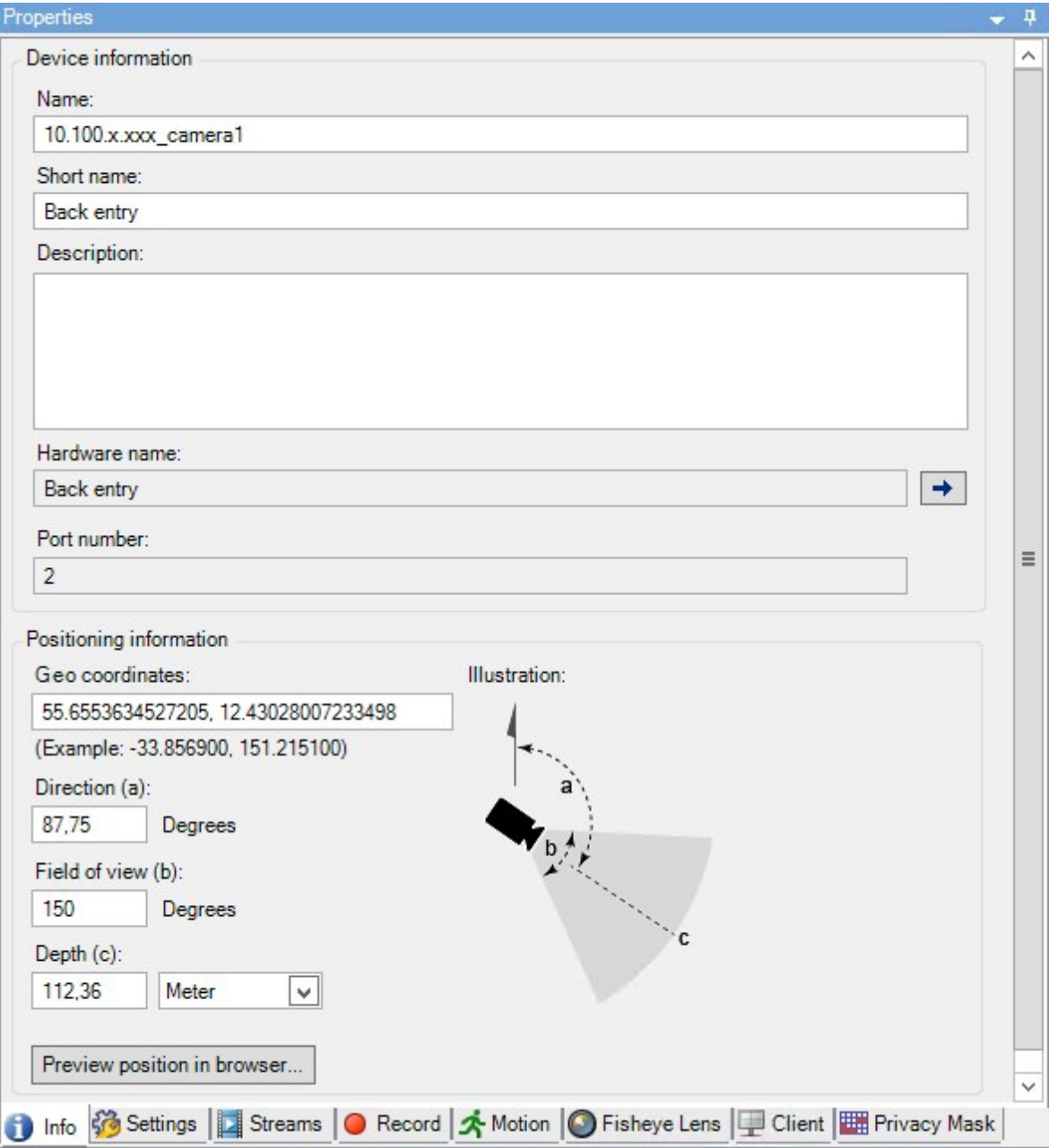

4. 在地理坐标字段中,按顺序指定纬度和经度坐标。使用句点作为小数点分隔符,并使用逗号分隔纬度和 经度。

- <sup>l</sup> 对于摄像机:
	- 1. 在方向字段,输入 0 至 360 度范围内的值。
	- 2. 在视野字段,输入 0 至 360 度范围内的值。
	- 3. 在深度字段,输入视野深度(以米或英尺为单位)。
- 5. 保存更改。

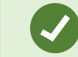

您也可以在记录服务器上设置属性。

## 使用 Milestone Federated Architecture 配置智能地图

当您使用 Milestone Federated Architecture 中的智能地图时, 所有来自互联站点的设备都出现在智能地图上。请 按照以下步骤在联合体系结构中设置智能地图。

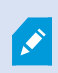

有关 Milestone Federated Architecture 的详细信息,请参阅 第 81 [页上的正在配置](#page-80-0) Milestone Federated [Architecture](#page-80-0)。

- 1. 在将顶层站点与子站点连接之前,请确保已在各个站点的所有设备上指定了地理坐标。当在 XProtect Smart Client 中在智能地图上定位设备时,地理坐标会自动添加,但是您也可以在设备属性的 Management Client 中手动添加。有关详细信息,请参阅第 282 [页上的定义设备位置和摄像机方向、视](#page-281-0) 野、深度( [智能地图](#page-281-0)) 。
- 2. 您必须将 Smart Client 操作员作为 Windows 用户添加在父站点和所有联合点上。至少在顶层站点上, Windows 用户必须具有智能地图编辑权限。这使用户能够为顶层站点和所有子站点编辑智能地图。接下 来,您需要确定子站点上的 Windows 用户是否需要智能地图编辑权限。在 Management Client 中,首先您 在角色下创建 Windows 用户,然后您启用智能地图编辑。有关详细信息,请参阅 第 280 [页上的启用](#page-279-0) 智 [能地图](#page-279-0) 编辑。
- 3. 在顶层站点上,您必须将子站点作为 Windows 用户添加到具有管理员权限的角色中。当您指定对象类型 时,选择计算机复选框。
- 4. 在每个子站点上,您必须将顶层站点作为 Windows 用户添加到顶层站点上使用的相同管理员角色。当 您指定对象类型时,选择计算机复选框。
- 5. 在顶层站点上,确保您能看到联合站点分层窗口。在 Management Client 中,前往视图,然后选择联合站 点分层。将每个子站点添加到顶层站点。有关详细信息,请参阅 第 269 [页上的将站点添加至层次结构](#page-268-0)。
- 6. 现在您可以测试MilestoneFederatedArchitecture是否在XProtectSmartClient中有效。以管理员或操作员的 身份登录顶层站点,并打开包含智能地图的视图。如果设置正确,那么来自顶层站点和各个子站点的所 有设备都会出现在智能地图上。如果登录至其中一个子站点,您将只看到来自该站点及其子站点的设 备。

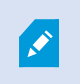

若要在智能地图上编辑设备,例如摄像机的位置和角度,则用户需要设备编辑权限。有关 详细信息,请参阅 第 281 [页上的在智能地图上启用编辑设备](#page-280-0)。

# 维护

# 备份和还原系统配置

Milestone建议您定期对系统配置进行备份,作为一项灾难恢复措施。

尽管配置丢失很少发生,但在某些令人遗憾的情况下仍会出现。通过技术或组织措施保护备份非常重要。

## 关于备份和还原系统配置( 已解释)

Management Client 系统提供了内置功能,用于备份可在中定义的所有系统配置。日志服务器数据库和日志文 件( 包括审核日志文件) 不包含在该备份中。

如果系统较大,Milestone 建议定义计划备份。使用第三方工具完成:Microsoft® SQL Server Management Studio。 该备份包含与手动备份相同的数据。

备份期间,系统会保持联机状态。

备份系统配置可能需要一定时间。备份时间取决于:

- <sup>l</sup> 您的系统配置
- <sup>l</sup> 您的硬件
- 您是否在一台服务器或多台服务器上安装了 SQL Server、Event Server 和 Management Server 组件

每次进行手动或计划备份时,SQL Server 数据库的交易日志文件都会刷新。有关如何刷新交易日志文件的其他 信息,请参阅 第 115 页上的SQL Server [数据库交易日志](#page-114-0)( 已解释) 。

创建备份时,请确保您知道系统配置密码设置。

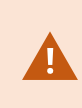

对于符合 FIPS 140-2 的系统,如果使用不符合 FIPS 的密码对 2017 R1 之前版本的 XProtect VMS 导出和存档媒体数据库进行了加密,则需要将数据存档在启用 FIPS 之后 仍可访问的位置。有关如何配置 XProtect VMS 以在符合 FIPS 140-2 的模式下运行的详 细信息,请参阅强化指南中的FIPS [140-2](https://doc.milestonesys.com/2023r3/zh-CN/system/security/hardeningguide/hg_fipscompliance.htm) 合规部分。

# 选择共享备份文件夹

在备份和还原任何系统配置之前,必须为该目的建立备份文件夹。

- 1. 右键单击通知区域的 Management Server 服务图标,然后选择选择共享备份文件夹。
- 2. 在出现的窗口中,浏览至所需文件位置。
- 3. 单击确定两次。

4. 如果询问是否要删除当前备份文件夹中的文件,根据需求单击是或否。

## 手动备份系统配置

- 1. 从菜单栏中选择文件 > 备份配置。
- 2. 阅读对话框中的注释,然后单击备份。
- 3. 输入 .cnf 文件的文件名。
- 4. 输入文件夹目标,然后单击保存。
- 5. 等待直到备份完成,然后单击关闭。

所有相关的系统配置文件都会组合为保存在特定位置的一个.cnf文件。备份期间,所有备 份文件都会首先导出至管理服务器上的临时系统备份文件夹。您可以通过右键单击通知 区域的ManagementServer服务图标,然后选择"选择共享备份文件夹"来选择其他临时文 件夹。

# 从手动备份中恢复系统配置

#### 重要信息

 $\mathscr{I}$ 

- 进行安装的用户和进行还原的用户都必须是管理服务器和 SQL Server 上的系统配置 SQL Server 数据库 的本地管理员
- <sup>l</sup> 在还原期间,除了记录服务器外,您的系统会完全关闭,这需要一些时间
- <sup>l</sup> 备份只能在创建该备份的系统安装上还原。确保设置与制作备份时的设置尽可能相似。否则,还原可能 失败
- 如果在还原过程中提示您输入系统配置密码,您必须提供在创建备份时有效的系统配置密码。没有此密 码,您将无法从备份中恢复配置
- 如果您生成 SQL Server 数据库的备份并在干净的 SQL Server 上还原它, 则从 SQL Server 数据库中引发 的错误将不工作,并且您将只会从 SQL Server 收到一条常规错误消息。为避免这种情况,请首先使用干 净的 XProtect 重新安装您的 SQL Server 系统, 然后在此基础上还原备份
- 如果在验证阶段还原失败,您可以再次启动旧配置,因为您未作任何更改 如果在流程其他地方还原失败,您无法回滚到旧配置 只要备份文件未损坏,您就可以执行其他还原
- <sup>l</sup> 还原会替换当前配置。这意味着自上次备份起的所有配置更改都会丢失
- <sup>l</sup> 不会还原任何日志,包括审核日志
- 还原一旦启动便无法取消

还原

- 1. 右键单击通知区域的 Management Server 服务图标, 然后选择还原配置。
- 2. 阅读重要注释,然后单击还原。
- 3. 在打开文件对话框中,浏览至系统配置备份文件的位置,选择该文件,然后单击打开。

备份文件位于 Management Client 计算机上。如果 Management Client 安装在不同 服务器上,则在选择目标之前,将备份文件复制到该服务器。

4. 还原配置窗口即会打开。等待还原完成,然后单击关闭。

## 系统配置密码(已解释)

 $\mathscr{I}$ 

选择通过分配系统配置密码来对整体系统配置进行保护。分配系统配置密码后,备份将受此密码保护。密码设 置存储在运行管理服务器的计算机上的一个安全文件夹中。您将需要此密码来:

- <sup>l</sup> 从使用与当前密码设置不同的密码设置创建的配置备份中还原配置
- 由于硬件故障(恢复) 在另一台计算机上移动或安装管理服务器
- <sup>l</sup> 在具有集群的系统中配置其他管理服务器

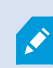

可以在安装过程中或安装后分配系统配置密码。密码必须符合 Windows 密码策略定义的 Windows 复杂性要求。

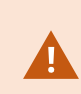

系统管理员必须保存此密码并确保其安全,这一点非常重要。如果为您分配了系统配置 密码,并且正在还原备份,则可能会要求您提供系统配置密码。没有此密码,您将无法从 备份中恢复配置。

# 系统配置密码设置

可以更改系统配置密码设置。在系统配置密码设置中,您有以下选项:

- <sup>l</sup> 选择通过分配系统配置密码来对系统配置进行密码保护
- <sup>l</sup> 更改系统配置密码
- <sup>l</sup> 选择删除系统配置密码,不对系统配置进行密码保护
### 更改系统配置密码设置

更改密码时,系统管理员必须保存与不同备份关联的密码,并确保密码的安全。如果要 还原备份,可能会要求您提供在创建备份时有效的系统配置密码。没有此密码,您将无 法从备份中恢复配置。

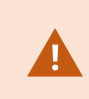

更改密码后,如果您的管理服务器和事件服务器安装在不同的计算机上,则还必须在事 件服务器上输入当前的系统配置密码。有关详细信息,请参阅[输入当前系统配置密码](#page-307-0)( 事 [件服务器](#page-307-0)) 。

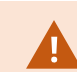

要应用更改,必须重启管理服务器服务。

- 1. 找到管理服务器托盘图标,并确保该服务正在运行。
- 2. 右键单击通知区域的 Management Server 服务图标,然后选择更改系统配置密码设置。
- 3. 随即出现"更改系统配置密码设置"窗口。

#### 分配密码

- 1. 在新密码字段中输入新密码。
- 2. 在确认字段中输入新密码,然后选择 Enter。
- 3. 阅读通知,然后单击是接受更改。
- 4. 等待更改确认,然后选择关闭。
- 5. 要应用更改,必须重启管理服务器服务。
- 6. 重启后,确保管理服务器正在运行。

#### 删除密码保护

如果不需要密码保护,您可以选择退出:

- 1. 选中复选框:我选择不使用系统配置密码**,**并且了解系统配置不会被加密,然后单击 Enter。
- 2. 阅读通知,然后单击是接受更改。
- 3. 等待更改确认,然后选择关闭。
- 4. 要应用更改,必须重启管理服务器服务。
- 5. 重启后,确保管理服务器正在运行。

### 输入系统配置密码设置( 恢复)

如果由于硬件故障或其他原因删除了保存密码设置的文件,您将需要提供系统配置密码设置才能访问保存系 统配置的数据库。在新计算机上安装期间,将要求您输入系统配置密码设置。

但是,如果保存密码设置的文件已删除或损坏,并且运行管理服务器的计算机没有其他问题,则可以选择输入 系统配置密码设置:

- 1. 找到管理服务器托盘图标。
- 2. 右键单击通知区域的 Management Server 服务图标,然后选择输入系统配置密码。
- 3. 随即出现"输入系统配置密码设置"窗口。

#### 系统配置采用密码保护

- 1. 在密码字段中输入密码,然后选择 Enter。
- 2. 等待密码被接受。选择关闭。
- 3. 确保管理服务器正在运行。

#### 系统配置不采用密码保护

- 1. 选中复选框:该系统不使用系统配置密码,选择Enter。
- 2. 等待设置被接受。选择关闭。
- <span id="page-289-0"></span>3. 确保管理服务器正在运行。

#### 手动备份系统配置( 已解释)

如果要对包含系统配置的管理服务器的数据库执行手动备份,请确保系统保持联机状态。管理服务器的数据库 默认名称是 Surveillance。

启动备份之前要考虑这些事项:

- 不能使用 SQL Server 数据库的备份将系统配置复制到其他系统
- <sup>l</sup> 备份 SQL Server 数据库可能需要一些时间。它取决于系统配置、硬件,以及 SQL Server、管理服务器和 Management Client 是否安装在相同计算机上
- 由于日志(包括审核日志) 存储在日志服务器的数据库中,因此它们不是管理服务器的数据库备份的一 部分。日志服务器的数据库默认名称是 SurveillanceLogServerV2。您以相同的方式备份这两个 SQL Server 数据库。

#### 备份和还原事件服务器配置( 已解释)

备份和还原系统配置时,事件服务器配置的内容会包含在内。

首次运行事件服务器时,会自动将其全部配置文件移动到 SQL Server 数据库。可以将还原后的配置应用到事 件服务器,而无需重新启动事件服务器,并且在加载配置还原时事件服务器能够启动和停止所有外部通信。

#### 系统配置的计划备份和还原(已解释)

管理服务器会在 SQL Server 数据库中存储系统配置。Milestone 建议您定期对此数据库进行计划备份,作为一 项灾难恢复措施。尽管系统配置丢失很少发生,但在某些令人遗憾的情况下仍会出现。幸运的是,它只需要一 分钟,而且备份还有一个额外的好处,那就是刷新 SQL Server 数据库的事务日志。

如果具有小型安装,并且不需要计划备份,则可以手动备份系统配置。有关说明,请参阅 第 290 [页上的手动备](#page-289-0) [份系统配置](#page-289-0)( 已解释) 。

在备份/还原管理服务器时,确保将具有系统配置的 SQL Server 数据库包含在备份/还原中。

#### 使用计划备份和还原的要求

Microsoft® SQL Server Management Studio,该工具可从其网站 (<https://www.microsoft.com/downloads/>) 免费下载。

除了管理 SQL Server 及其数据库以外,该工具还包括一些简单易用的备份和还原功能。在管理服务器上下载 和安装该工具。

#### <span id="page-290-0"></span>通过计划备份来备份系统配置

- 1. 从 Windows 的"开始"菜单,启动 Microsoft® SQL Server Management Studio。
- 2. 在连接时,指定所需 SQL Server 的名称。使用用于创建 SQL Server 数据库的帐户。
	- 1. 找到包含整个系统配置( 包括事件服务器、记录服务器、摄像机、输入、输出、用户、规则、巡视配 置文件等) 的 SQL Server 数据库。此 SQL 数据库的默认名称是 Surveillance。
	- 2. 制作 SQL Server 数据库的备份,并确保:
		- 验证所选 SQL Server 数据库为正确的数据库
		- <sup>l</sup> 验证备份类型为全部
		- 设置重复备份的计划。您可以在 Microsoft 网站 ([https://docs.microsoft.com/en](https://docs.microsoft.com/en-us/sql/relational-databases/logs/the-transaction-log-sql-server?view=sql-server-2017)[us/sql/relational-databases/logs/the-transaction-log-sql-server?view=sql-server-2017\)](https://docs.microsoft.com/en-us/sql/relational-databases/logs/the-transaction-log-sql-server?view=sql-server-2017) 上阅读 有关计划备份和自动备份的详细信息
		- <sup>l</sup> 验证建议的路径是否合乎需求或选择其他路径
		- <sup>l</sup> 选择完成后验证备份和写入媒体前检查校验和
- 3. 遵循工具中的说明操作到最后步骤。

还考虑使用相同方法备份日志服务器的数据库( 包含日志) 。日志服务器的 SQL Server 数据库默认名称为 SurveillanceLogServerV2。

### <span id="page-291-1"></span>从计划备份恢复系统配置

#### 要求

要避免在还原系统配置数据库时对系统配置进行更改,请停止:

- Management Server 服务( 请参阅 第 303 [页上的管理服务器服务](#page-302-0))
- <sup>l</sup> Event Server 服务( 可从 Windows 服务( 在您的计算机上搜索 services.msc。在服务中,定位 Milestone XProtect Event Server) 完成)
- 万维网发布服务,也称为 Internet 信息服务 (IIS)。了解关于如何停止 IIS ([https://technet.microsoft.com/library/cc732317\(WS.10\).aspx/\)](https://technet.microsoft.com/library/cc732317(WS.10).aspx/) 的信息

从 Windows 的开始菜单打开 Microsoft® SQL Server Management Studio。

在该工具中执行以下操作:

- 1. 在连接时,指定 SQL Server 的名称。使用用于创建 SQL Server 数据库的用户帐户。
- 2. 找到包含整个系统配置( 包括事件服务器、记录服务器、摄像机、输入、输出、用户、规则、巡视配置文件 等) 的 SQL Server 数据库( 默认名称为 Surveillance) 。
- 3. 制作 SQL Server 数据库的还原,并确保:
	- <sup>l</sup> 选择从设备备份
	- 选择备份媒体类型文件
	- 找到并选择备份文件 (.bak)
	- 选择改写现有数据库
- 4. 遵循工具中的说明操作到最后步骤。

使用相同的方法还原日志服务器的 SQL Server 数据库( 包含日志) 。日志服务器的 SQL Server 数据库默认名称 为 SurveillanceLogServerV2。

当 Management Server 服务停止时,系统也不工作。记住在完成数据库还原后要立即再 次启动所有服务,这一点很重要。

### <span id="page-291-0"></span>备份日志服务器的数据库

使用处理系统配置的相同方法( 如上文所述) 处理日志服务器的数据库。日志服务器的数据库包含您的所有系 统日志,其中包括记录服务器和摄像机报告的错误。日志服务器的数据库默认名称是

#### SurveillanceLogServerV2。

SQL Server数据库位于日志服务器的 SQL Server 上。通常,日志服务器和管理服务器在相同的 SQL Server 上都 具有其 SQL Server 数据库。由于日志服务器数据库不包含任何系统配置,因此对其进行备份并非至关重要,但 是您可能会意识到在管理服务器备份/还原之前访问其中的系统日志的好处。

#### 备份和还原失败与问题情境( 已解释)

- 如果在上次系统配置备份后,移动了eventserver或其他已注册服务( 如logserver), 则必须为新系统选择 需要哪个已注册服务配置。可以决定在将系统还原至旧版本后保持新配置。通过查看服务的主机名进行 决定。
- 如果由于 event server 未位于指定目标(例如,选择旧的已注册服务安装时) 而导致系统配置的还原失 败,则进行其他还原。
- <sup>l</sup> 如果要还原配置备份并输入了错误的系统配置密码,则必须提供在创建备份时有效的系统配置密码。

### 移动管理服务器

管理服务器会在 SQL Server 数据库中存储系统配置。如果将管理服务器从一个物理服务器移动到另一个物理 服务器,则务必确保新管理服务器也能访问该 SQL Server 数据库。系统配置可通过下列两种不同的方式存储:

<sup>l</sup> 网络 SQL Server:如果将系统配置存储在网络上 SQL Server 的 SQL Server 数据库中,则在新的管理服 务器上安装管理服务器软件时,可以指向 SQL Server 上该数据库的位置。在这种情况下,只有以下关于 管理服务器主机名和 IP 地址的段落适用,您应该忽略本主题的其余部分:

管理服务器主机名和IP 地址:当您将管理服务器从一台物理服务器移动到另一台物理服务器时,目前 最简单的方法是为新服务器分配与旧服务器相同的主机名和 IP 地址。这是因为录制服务器会自动连接 到旧管理服务器的主机名和 IP 地址。如果为新的管理服务器提供新的主机名和/或 IP 地址,则录制服务 器无法找到管理服务器,您必须手动停止系统中的每项 Recording Server 服务,更改其管理服务器 URL,再次注册录制服务器,并在完成后,启动 Recording Server 服务。

• 本地 SQL Server: 如果在管理服务器上 SQL Server 的 SQL Server 数据库中存储您的系统配置, 则需要 在移动之前备份现有管理服务器的系统配置数据库。通过备份 SQL Server 数据库,随后将其还原到新 管理服务器上的 SQL Server, 您可以避免在移动后重新配置摄像机、规则、时间配置文件等

如果移动管理服务器,则需要当前的系统配置密码才能还原备份,请参阅 第 288 [页上的](#page-287-0) [系统配置密码](#page-287-0)( 已解释) 。

#### 要求

S

- <sup>l</sup> 用于在新管理服务器上进行安装的软件安装文件
- · 您在购买系统和最初安装系统时收到的软件许可证文件(.lic)。不应使用在手动脱机激活许可证后收到 的已激活的软件许可证文件。已激活的软件许可证文件中包含有关安装系统的特定服务器的信息。因 此,在移动到新服务器时,无法重复使用已激活的软件许可证文件

如果您还要升级与该移动相关的系统软件,您应已收到新的软件许可证文件。只需使用该文件即可。

- Microsoft® SQL Server Management Studio
- 在管理服务器不可用时会出现什么情况? 第 294 [页上的不可用的管理服务器](#page-293-0)( 己解释) )
- <sup>l</sup> 复制日志服务器数据库( 请参阅 第 292 [页上的备份日志服务器的数据库](#page-291-0))

#### <span id="page-293-0"></span>不可用的管理服务器( 已解释)

- <sup>l</sup> 录制服务器仍可录制:当前正在工作的任何录制服务器都会从管理服务器接收到其配置的副本,从而可 以在管理服务器关闭时自行使用和存储记录。因此,计划的录制和移动触发的录制都会工作,事件触发 的录制也会工作( 除非它们所基于的、与管理服务器或其他任何录制服务器相关的事件进入管理服务 器)
- <sup>l</sup> 录制服务器将暂时在本地存储日志数据:在录制服务器重新变为可用时,它们会自动将日志数据发送到 管理服务器:
	- <sup>l</sup> 客户端无法登录:客户端访问权通过管理服务器授权。没有管理服务器,客户端便无法登录
	- 已登录的客户端可以在最长四小时内保持登录状态:在客户端登录后,它们已通过管理客户端授 权,可以与录制服务器在最长四小时内进行通信。如果可以在四小时内使新管理服务器上线并运 行,大多数用户都不会受到影响
	- 无法配置系统:如果没有管理服务器, 便无法更改系统配置

Milestone 建议您将在管理服务器中断时可能丢失与监控系统的联系这一风险通知给用户。

### 移动系统配置

移动系统配置包含三个步骤:

- 1. 制作系统配置备份。这与进行计划备份相同。另请参阅 第 291 [页上的通过计划备份来备份系统配置](#page-290-0)。
- 2. 在新服务器上安装新管理服务器。请参阅计划备份,步骤 2。
- <span id="page-293-1"></span>3. 将系统配置还原到新系统。另请参阅 第 292 [页上的从计划备份恢复系统配置。](#page-291-1)

## 更换记录服务器

如果记录服务器出现故障,并且您希望使用继承旧记录服务器设置的新服务器进行更换:

- 1. 从旧的记录服务器检索记录服务器 ID:
	- 1. 选择记录服务器,然后在总览窗格中选择旧记录服务器。
	- 2. 选择存储选项卡。
	- 3. 在按住键盘上 CTRL 键的同时选择信息选项卡。
	- 4. 复制信息选项卡靠下部分中的记录服务器 ID 编号。不要复制文字 ID,而是仅复制编号本身。

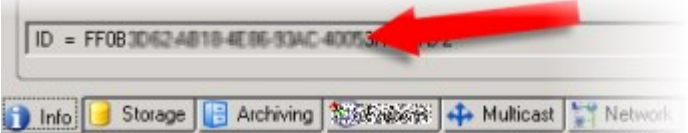

2. 替换新记录服务器上的记录服务器 ID:

1. 停止旧记录服务器上的 Recording Server 服务, 然后在 Windows 的服务中将服务的启动类型设置 为已禁用。

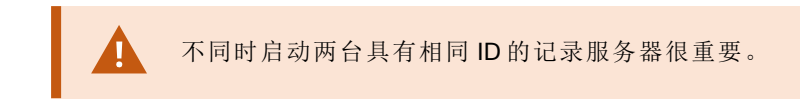

- 2. 在新的记录服务器上,打开资源管理器并转至 C:\ProgramData\Milestone\XProtect Recording Server 或您的记录服务器所在的路径。
- 3. 打开文件 RecorderConfig.xml。
- 4. 删除在标签 <id>和 </id>之间声明的 ID。

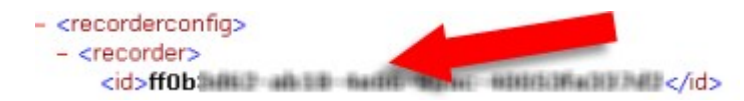

- 5. 在 <id> 和 </id> 标签之间粘贴复制的记录服务器 ID。保存 RecorderConfig.xml文件。
- 6. 转到注册表:HKEY\_LOCAL\_MACHINE\SOFTWARE\Wow6432Node\VideoOS\Recorder\Installation.
- 7. 打开 RecorderIDOnMachine 并使用新 ID 更改旧记录服务器 ID。
- 3. 在管理服务器上注册新的记录服务器。为此,请用右键单击 Recording Server Manager 托盘图标,然后单 击注册。有关详细信息,请参阅 第 168 [页上的注册记录服务器](#page-167-0)。
- 4. 重启 Recording Server 服务。在新的 Recording Server 服务启动时,它会继承旧记录服务器的所有设置。

## 移动硬件

可以在属于同一个站点的记录服务器之间移动硬件。移动后,硬件及其设备将在新记录服务器上运行,并且新 记录将存储在该服务器上。此移动对于客户端用户是透明的。

旧记录服务器上的记录将保存,直到:

- <sup>l</sup> 系统在保留时间到期时删除它们。已由某用户使用证据锁定( 请参阅 第 65 [页上的证据锁定](#page-64-0)( 已解释) ) 保 护的记录不会被删除,除非证据锁定的保留时间到期。在创建证据锁定时,需为它们定义保留时间。保 留时间可能永远不会到期
- 您可在录制选项卡上从每个设备的新记录服务器中删除它们

如果尝试删除仍包含记录的记录服务器,您会收到警告。

如果将硬件移动到当前尚未向其添加硬件的记录服务器,客户端用户必须注销并登录才 能从设备接收数据。

您可以使用硬件移动功能执行以下操作:

- <sup>l</sup> 负载平衡:例如,如果记录服务器上的磁盘过载,您可以添加新记录服务器并移动一些硬件
- <sup>l</sup> 升级:例如,如果必须将用于托管记录服务器的服务器更换为更新的型号,您可以安装新记录服务器, 并将硬件从旧服务器移动到新服务器
- 更换损坏的记录服务器:例如,如果服务器处于脱机状态并且将永远不再联机,则您可以将硬件移动到 其他记录服务器,从而使系统保持运行。您将无法访问旧记录。有关详细信息,请参阅 第 294 [页上的更](#page-293-1) [换记录服务器](#page-293-1)。

#### 远程记录

当将硬件移动到另一个记录服务器时,系统会从摄像机上的互连站点或边缘存储取消正在进行或计划进行的 检索。记录不会删除,但数据不会如预期那样被检索和保存在数据库中。在这种情况下,您会收到警告。对于在 您启动硬件移动时已开始执行检索的 XProtect Smart Client 用户,检索会失败。XProtect Smart Client 用户将得到 通知,并且可稍后重试。

如果他人已在远程站点上移动硬件,则您必须使用更新硬件选项手动同步中央站点,以反映远程站点的新配 置。如果不同步,移动的摄像机会保持与中央站点断开连接。

#### 移动硬件( 向导)

要将硬件从一个记录服务器办到另一个记录服务器,请运行**移动硬件**向导。该向导将引导您执行必要步骤以 完成一个或多个硬件设备的移动。

#### 要求

启动向导之前:

- <sup>l</sup> 确保新记录服务器可以通过网络访问物理摄像机
- <sup>l</sup> 安装要向其移动硬件的记录服务器( 请参阅 第 139 [页上的通过](#page-138-0) Download Manager 安装( 已解释) 或 [第](#page-145-0) 146 [页上的以静默方式安装](#page-145-0) recording server)
- <sup>l</sup> 在新记录服务器上安装与现有服务器上所运行的设备软件包版本相同的设备软件包版本( 请参阅 [第](#page-123-0) 124 [页上的设备驱动程序](#page-123-0)( 已解释) )

要运行向导:

- 1. 在站点导航窗格中,选择记录服务器。
- 2. 在总览窗格中,右键单击要从中移动硬件的记录服务器,或右键单击某个特定硬件设备。
- 3. 选择移动硬件。

 $\mathscr{L}$ 

如果您要从中移动硬件的记录服务器已断开连接,将出现错误消息。只有在您确 信已断开的记录服务器永不重新联机时,才选择从此记录服务器移动硬件。如果 随便地移动硬件,且服务器重新联机,则系统可能会发生异常行为,因为一段时 间内会在两个记录服务器上运行相同的硬件。例如,可能的问题包括许可证错误 或者事件未发送到正确的记录服务器。

- 4. 如果您已从记录服务器级别启动此向导,将显示选择您要移动的硬件页面。选择您要移动的硬件设备。
- 5. 在选择您要将硬件移动到的记录服务器页面中,从此站点上已安装的记录服务器的列表中选择。
- 6. 在选择要用于将来的记录的存储页面中,存储使用情况条栏表示记录数据库中仅用于实时记录而不用 于存档的可用空间。总保留时间是记录数据库和存档的保留期限。
- 7. 系统将处理您的请求。
- 8. 如果移动成功,单击关闭。如果在 Management Client 中选择新记录服务器,您可以查看移动的硬件,并 且记录现在将存储在此服务器上。

如果移动失败,您可以在下面对问题进行故障排除。

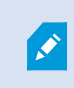

在互连系统中,您必须在远程站点上移动硬件后手动同步中央站点,以反映您或 其他系统管理员在远程站点进行的更改。

#### 硬件移动故障排除

如果移动未成功,可能是由下列原因之一导致:

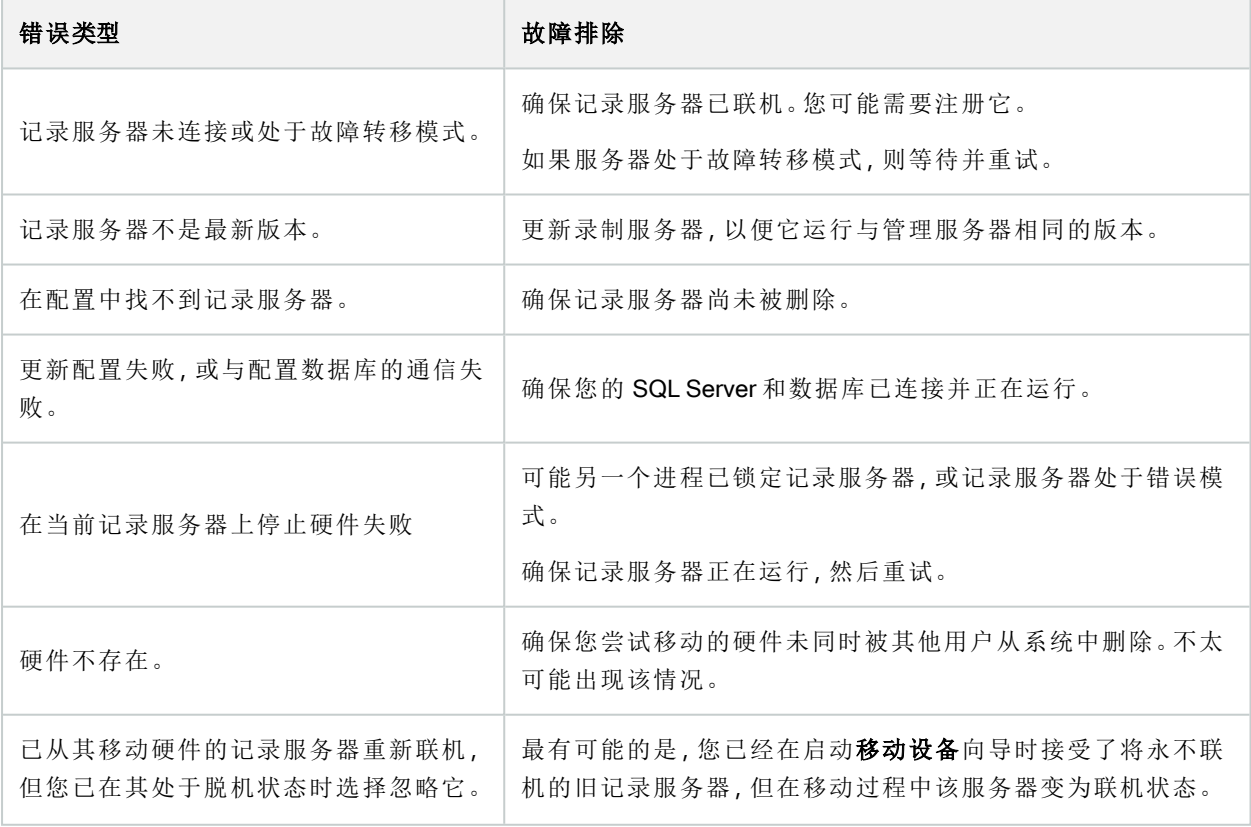

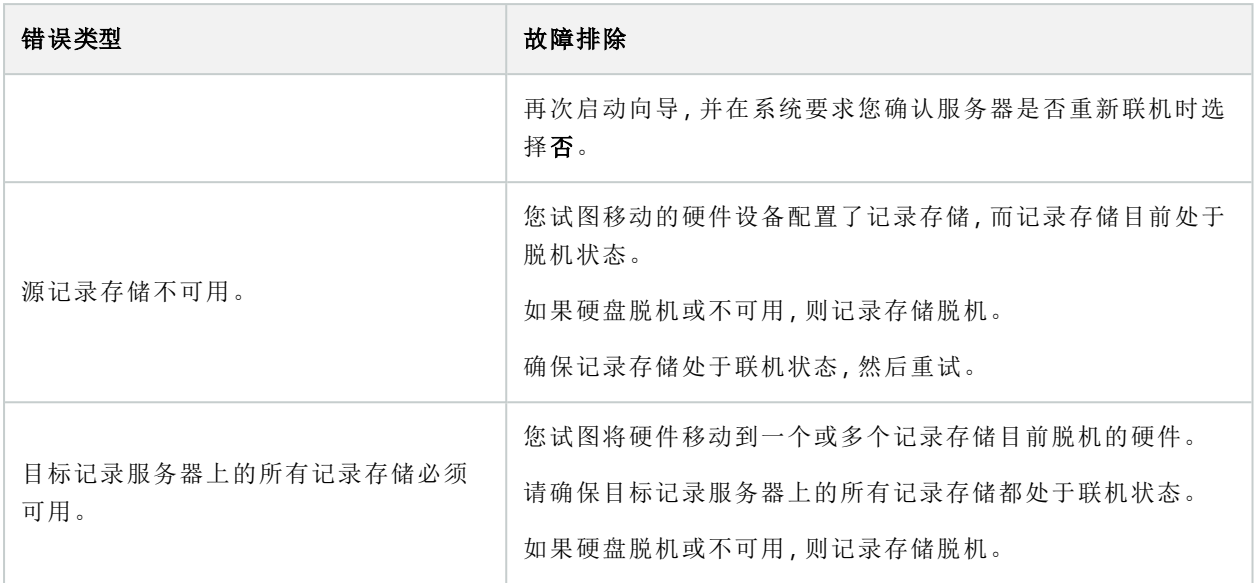

## 更换硬件

如果将网络上的硬件设备更换为其他硬件设备,则必须知道新硬件设备的 IP 地址、端口、用户名和密码。

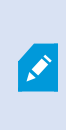

如果尚未启用自动许可证激活(请参阅第100[页上的自动在线激活序列号](#page-99-0)(已解释)),并 且已使用所有无需激活的设备变更( 请第 101 [页上的无需激活的设备变更](#page-100-0)( 已解释) 参 阅),则必须在更换硬件设备之后手动激活许可证。如果新硬件设备数量超出设备许可证 总数,则必须购买新的设备许可证。

- 1. 展开所需的记录服务器,右键单击要更换的硬件。
- 2. 选择更换硬件。
- 3. 出现更换硬件向导。单击下一步。

4. 在向导中的地址字段(用图像中的红色箭头标记),输入新硬件的 IP 地址。在已知的情况下,可从硬件驱 动程序下拉列表中选择相关的驱动程序。否则选择自动检测。如果端口、用户名或密码数据对于新硬件 不同,请在启动自动检测过程之前进行修正(如果需要)。

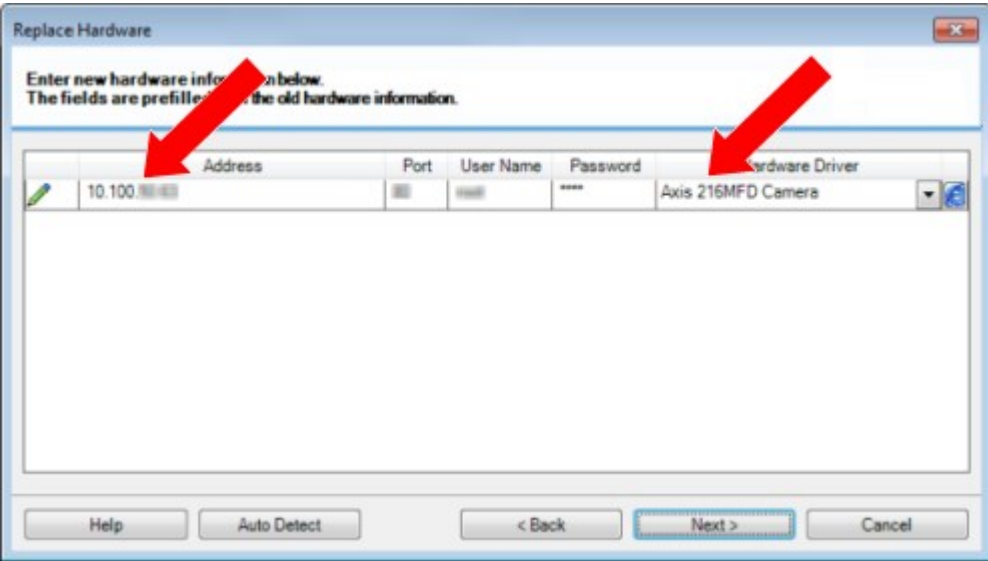

向导会使用来自现有硬件的数据进行预填充。如果用相似的硬件设备进行更换,可重新使用这些数据中 的一些,例如端口和驱动程序信息。

- 5. 进行以下操作之一:
	- 如果直接从列表选择了所需的硬件设备驱动程序,则单击下一步
	- 如果在列表中选择了**自动侦测,**则单击**自动侦测,**等待流程成功(用最左端的 标记),然后单击 下一步

该步骤旨在帮助您映射设备及其数据库,具体取决于分别连接至旧硬件设备和新硬件设备的摄 像机、麦克风、输入、输出等的数目。

考虑如何将数据库从旧硬件设备映射至新硬件设备的数据库很重要。通过在右侧列中选择相应 摄像机、麦克风、输入、输出或无,可进行各设备的实际映射。

确保映射所有摄像机、麦克风、输入、输出等。内容已映射到无,则为丢 失。

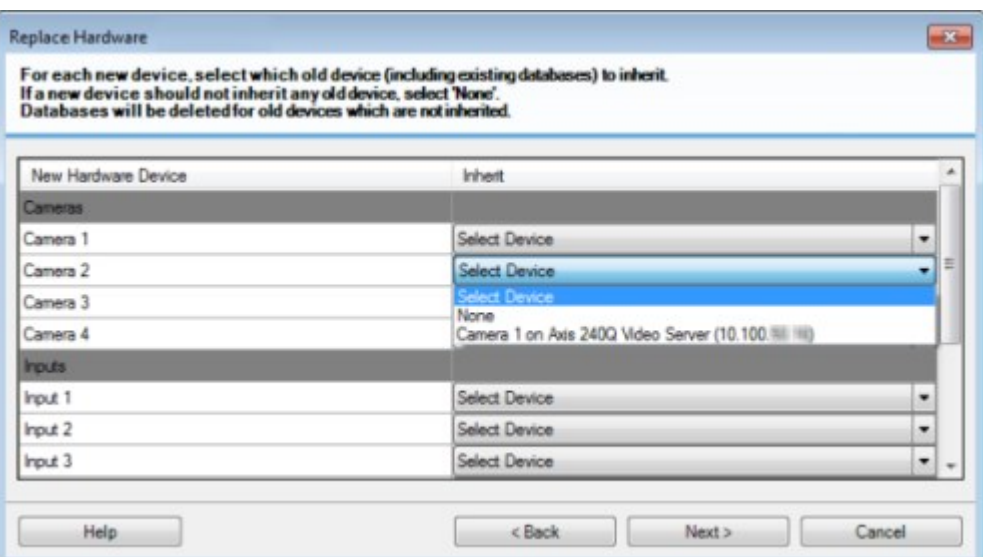

旧硬件设备拥有的独立设备超过新硬件设备的示例:

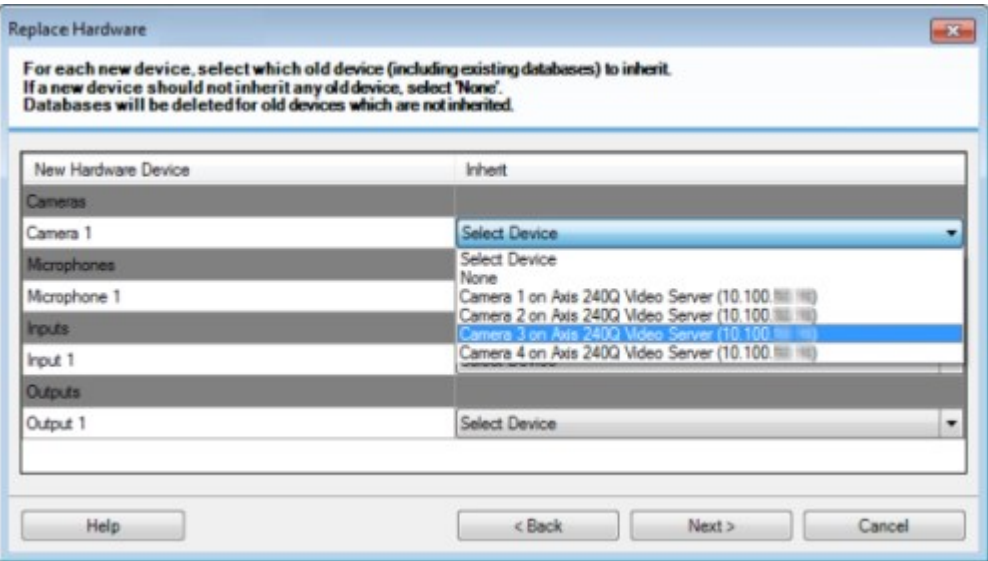

单击下一步。

- 6. 您将看到要添加、替换或删除的硬件的列表。单击确认。
- 7. 最后一步是已添加、更换和继承的设备及其设置的摘要。单击**复制到剪贴板**将内容复制到 Windows 剪 贴板和/或单击关闭以结束向导。

## 更新您的硬件数据

为确保您的硬件设备和系统使用的是相同的固件版本,您需要手动更新 Management Client 中硬件设备的硬件 数据。Milestone建议您在每次固件升级后更新硬件数据,以便更新您的硬件设备。

若要获取最新的硬件数据:

- 1. 在站点导航窗格中,选择记录服务器。
- 2. 展开所需的记录服务器,然后选择您想要获取最新信息的硬件。
- 3. 在信息选项卡的属性窗格上,单击上次更新的硬件数据字段中的更新按钮。
- 4. 向导会检查系统是否在运行硬件的最新固件。

选择确认以更新 Management Client 中的信息。更新完成后,系统侦测到的硬件设备当前固件版本会出 现在信息选项卡的固件版本字段内。

## <span id="page-300-0"></span>更改 SQL Server 数据库的位置和名称

管理服务器、事件服务器、日志服务器、Identity Provider 和 XProtect Incident Manager 使用连接字符串连接不同 的 SQL Server 数据库。这些连接字符串存储在 Windows 注册表中。如果更改了 SQL Server 数据库的位置或名 称,则必须编辑指向该 SQL Server 数据库的所有连接字符串。

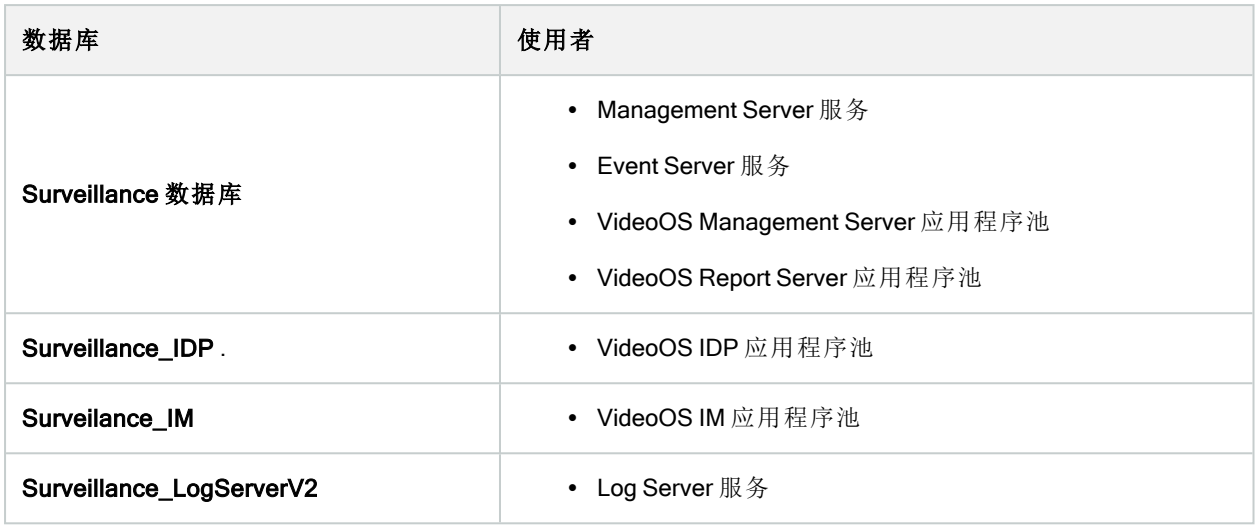

继续之前:

- <sup>l</sup> 备份 SQL Server 数据库和 Windows 注册表。
- <sup>l</sup> 确保运行相关服务和应用程序池的用户是数据库的所有者。
- <sup>l</sup> 完成从旧 SQL Server 数据库到新数据库的内容迁移。

若要使用 SQL Server 数据库的新位置和名称更新连接字符串:

1. 停止所有使用 SQL Server 数据库的 XProtect VMS 服务和应用程序池。

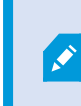

根据您的系统架构,服务和应用程序池可能在不同的计算机上运行。您必须停止 所有连接到同一 SQL Server 数据库的应用程序池和服务。

2. 在注册表编辑器中,转到 HKEY\_LOCAL\_MACHINE\SOFTWARE\VideoOS\Server\ConnectionString。

3. 使用 SQL Server 数据库的新位置和名称更新连接字符串。

所有 SQL Server 数据库的默认连接字符串为:

- ManagementServer:Data Source=localhost;Initial Catalog=Surveillance;Integrated Security=True;Max Pool Size=1000;Encrypt=True;Trust Server Certificate=True
- EventServer: Data Source=localhost; Initial Catalog=Surveillance; Integrated Security=True;Max Pool Size=1000;Encrypt=True;Trust Server Certificate=True
- ServerService: Data Source=localhost; Initial Catalog=Surveillance; Integrated Security=True;Max Pool Size=1000;Encrypt=True;Trust Server Certificate=True
- ReportServer: Data Source=localhost; Initial Catalog=Surveillance; Integrated Security=True;Max Pool Size=1000;Encrypt=True;Trust Server Certificate=True
- IDP:Data Source=localhost; Initial Catalog=Surveillance\_IDP; Integrated Security=True;Max Pool Size=1000;Encrypt=True;Trust Server Certificate=True
- IncidentManager:Data Source=localhost;Initial Catalog=Surveillance\_IM;Integrated Security=True;Max Pool Size=1000;Encrypt=True;Trust Server Certificate=True
- LogServer: Data Source=localhost; Initial Catalog=SurveillanceLogServerV2; Integrated Security=True;Max Pool Size=1000;Encrypt=True;Trust Server Certificate=True
- <span id="page-302-0"></span>4. 启动您在步骤 1 中停止的所有 XProtect 服务和应用程序池。

## 管理服务器服务

在运行服务器服务的计算机上,可以在通知区域中找到服务器管理器托盘图标。通过这些图标,您可以获取有 关服务的信息并执行某些任务。例如,其中包括检查服务的状态、查看日志或状态消息,以及启动和停止服务。

#### <span id="page-302-1"></span>服务器管理器托盘图标(已解释)

表中的托盘图标显示管理服务器、记录服务器、故障转移记录服务器和事件服务器上运行的服务的不同状态。 它们在安装了服务器的计算机上可见,位于通知区域中:

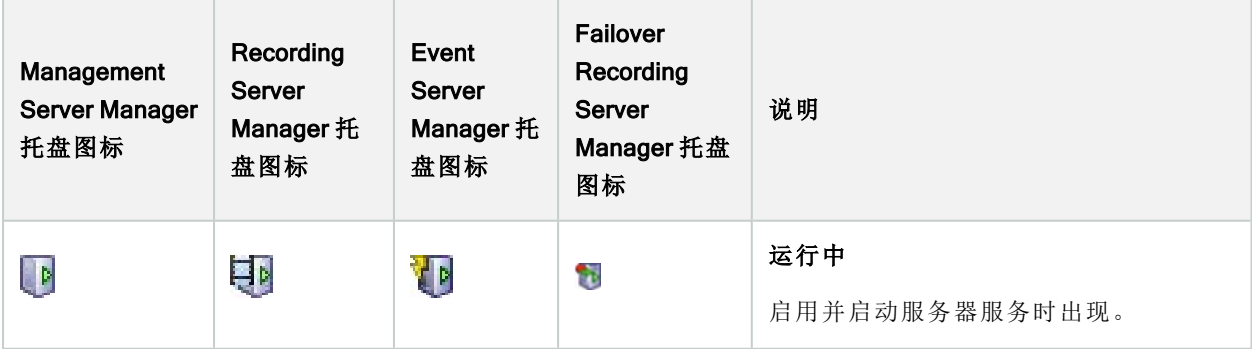

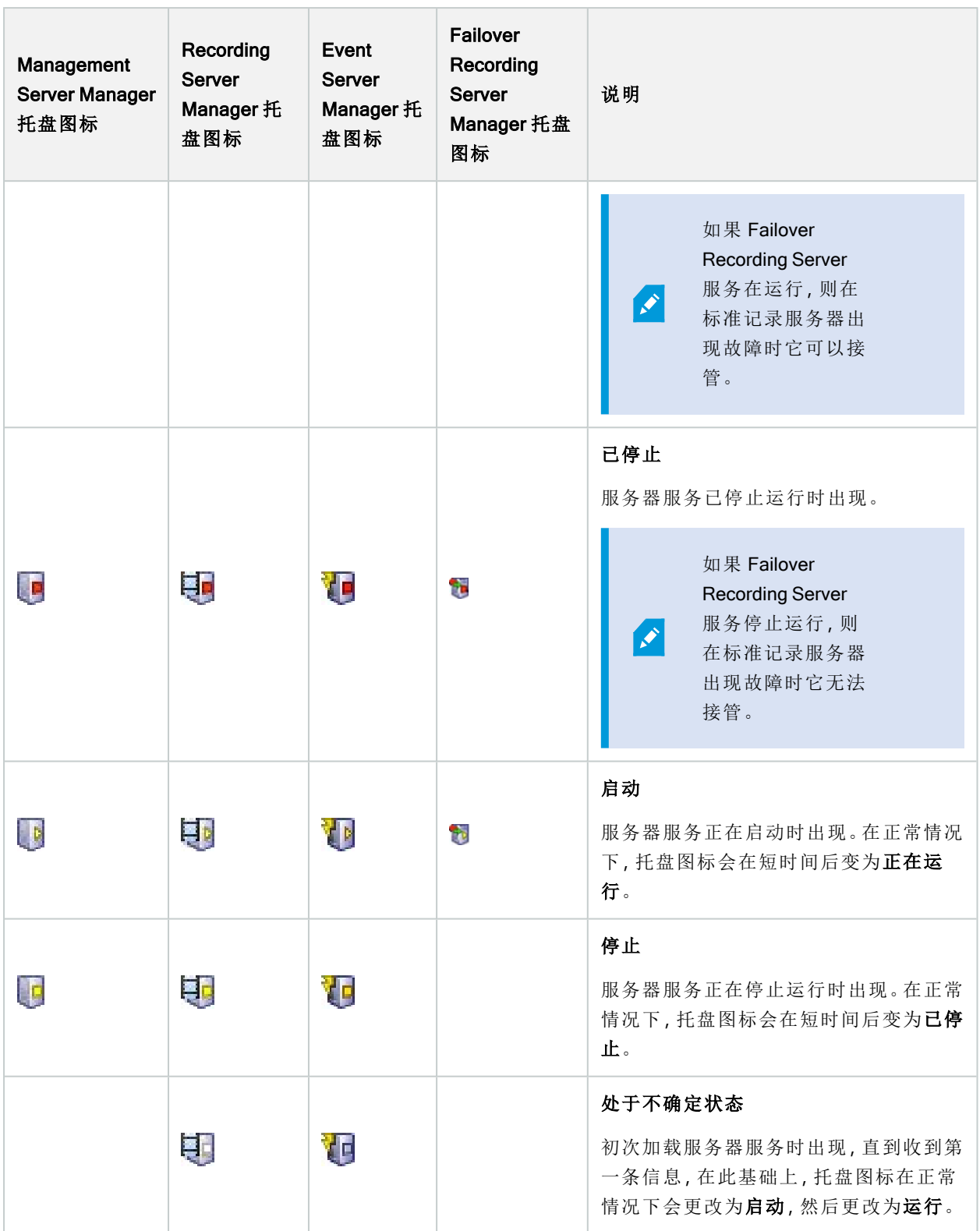

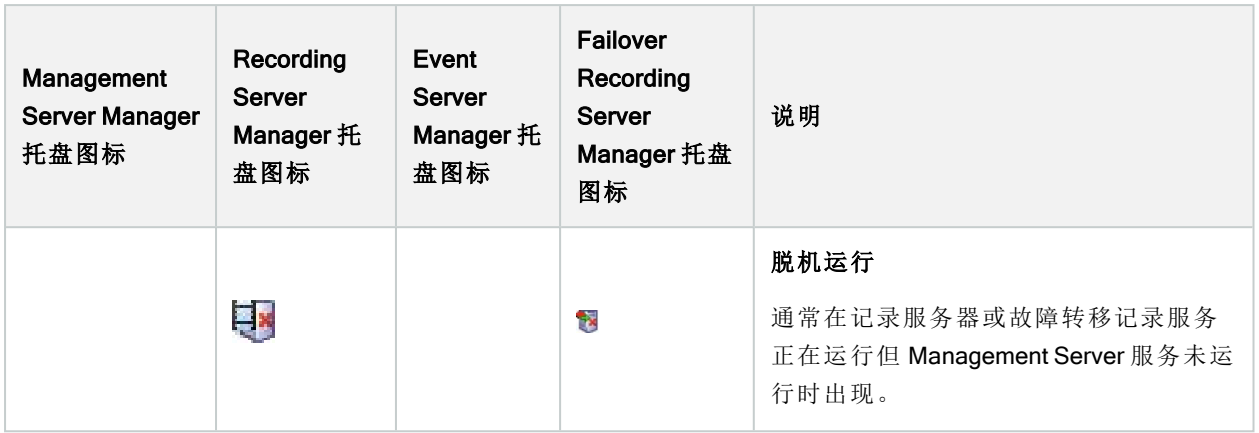

### <span id="page-304-0"></span>启动或停止 Management Server 服务

Management Server Manager 托盘图标指示 Management Server 服务的状态, 例如运行中。通过该图标, 您可以 启动或停止 Management Server 服务。如果停止 Management Server 服务, 您将无法使用 Management Client。

1. 在通知区域中,右键单击 Management Server Manager 托盘图标。随即显示上下文菜单。

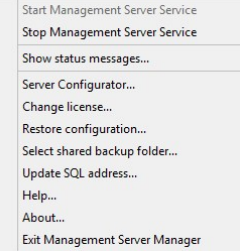

- 2. 如果该服务已停止,请单击启动ManagementServer服务来启动它。托盘图标将会更改以反映新的状 态。
- 3. 要停止服务,请单击停止 Management Server 服务。

有关托盘图标的详细信息,请参阅 第 303 [页上的服务器管理器托盘图标](#page-302-1)( 已解释) 。

#### 启动或停止 Recording Server 服务

Recording Server Manager 托盘图标指示 Recording Server 服务的状态, 例如运行中。通过该图标, 您可以启动 或停止 Recording Server 服务。如果您停止 Recording Server 服务, 系统将无法与连接到服务器的设备进行交 互。这意味着无法查看实时视频或记录视频。

 $\bullet$ 

1. 在通知区域中,右键单击 Recording Server Manager 托盘图标。随即显示上下文菜单。

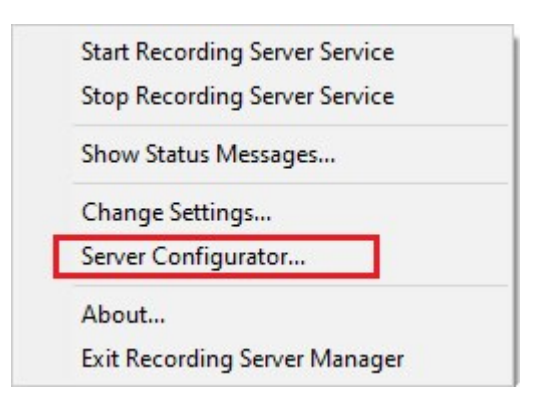

- 2. 如果该服务已停止,请单击启动 Recording Server 服务来启动它。托盘图标将会更改以反映新的状态。
- 3. 要停止服务,请单击停止 Recording Server 服务。

有关托盘图标的详细信息,请参阅 第 303 [页上的服务器管理器托盘图标](#page-302-1)( 已解释) 。

#### 查看管理服务器或录制服务器的状态消息

- 1. 在通知区域中,右键单击相关的托盘图标。随即显示上下文菜单。
- 2. 选择显示状态消息。根据服务器类型,会出现管理服务器状态消息或录制服务器状态消息窗口,其中会 列出添加有时间戳的状态消息:

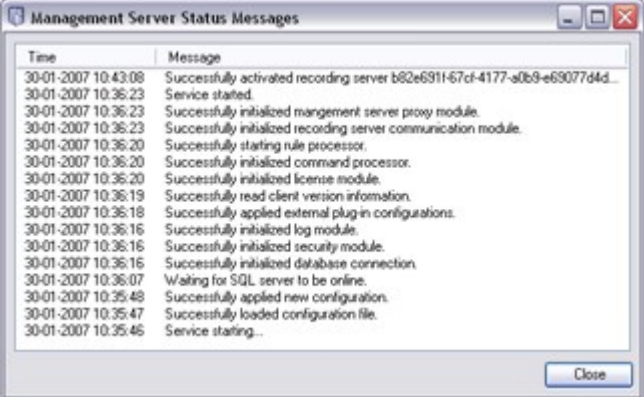

### 管理加密使用的是 Server Configurator

使用 Server Configurator 来选择本地服务器上的证书以进行加密通信, 并注册服务器服务以使其有资格与服务 器进行通信。

从 Windows 开始菜单、管理服务器托盘图标或者录制服务器托盘图标打开 Server Configurator。请参阅 第 [347](#page-346-0) 页上的Server [Configurator\(](#page-346-0) 实用工具) 。

有关详细信息,请参阅有关如何保护 XProtect VMS [安装的证书指南。](https://doc.milestonesys.com/2023r3/zh-CN/portal/htm/chapter-page-certificates-guide.htm)

 $\bullet$ 

### 启动、停止和重启 Event Server 服务

Event Server Manager 托盘图标指示 Event Server 服务的状态,例如运行中。通过该图标,您可以启动、停止或 重启 Event Server 服务。如果您停止该服务,系统的某些部分将不会工作,包括事件和警报。但是,您仍然可以 查看和记录视频。有关详细信息,请参阅 第 307 [页上的停止](#page-306-0) Event Server 服务。

1. 在通知区域中,右键单击 Event Server Manager 托盘图标。随即显示上下文菜单。

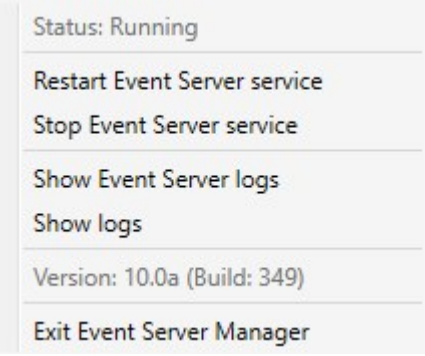

- 2. 如果该服务已停止,请单击启动 Event Server 服务来启动它。托盘图标将会更改以反映新的状态。
- 3. 要重启或停止服务,请单击重启 Event Server 服务或停止 Event Server 服务 。

有关托盘图标的详细信息,请参阅 第 303 [页上的服务器管理器托盘图标](#page-302-1)( 已解释) 。

### <span id="page-306-0"></span>停止 Event Server 服务

 $\mathscr{S}$ 

在 Event Server 上安装 MIP 插件时,首先必须停止 Event Server 服务,然后重新启动它。在停止该服务后,视频 管理软件系统的许多区域将不会工作:

- <sup>l</sup> 不会将事件或警报存储在事件服务器上。但是,系统和设备事件仍会触发动作,如开始录制
- <sup>l</sup> XProtect 扩展在 XProtect Smart Client 中不工作,也无法从 Management Client 进行配置。
- <sup>l</sup> 分析事件不会工作
- <sup>l</sup> 常规事件不会工作
- 不会触发警报
- 在 XProtect Smart Client 中, 地图视图项目、警报列表视图项目和警报管理器工作区不会工作
- 事件服务器上的 MIP 插件无法运行
- MIP 和 Management Client 中的 XProtect Smart Client 插件无法正常运行

### 查看事件服务器或 MIP 日志

您可以在 Event Server 日志中查看有关 Event Server 活动的时间标记信息。在事件服务器文件夹的子文件夹的 MIP 日志中记录了有关第三方集成的信息。

1. 在通知区域中,右键单击 Event Server Manager 托盘图标。随即显示上下文菜单。

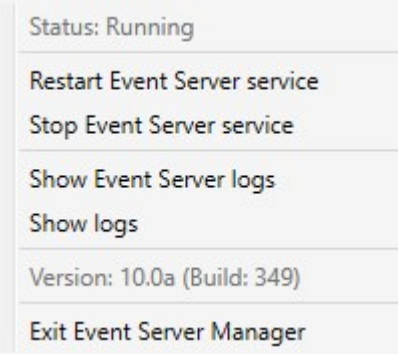

2. 要查看 Event Server日志中最新的100行,请单击显示事件服务器日志。显示日志查看器。

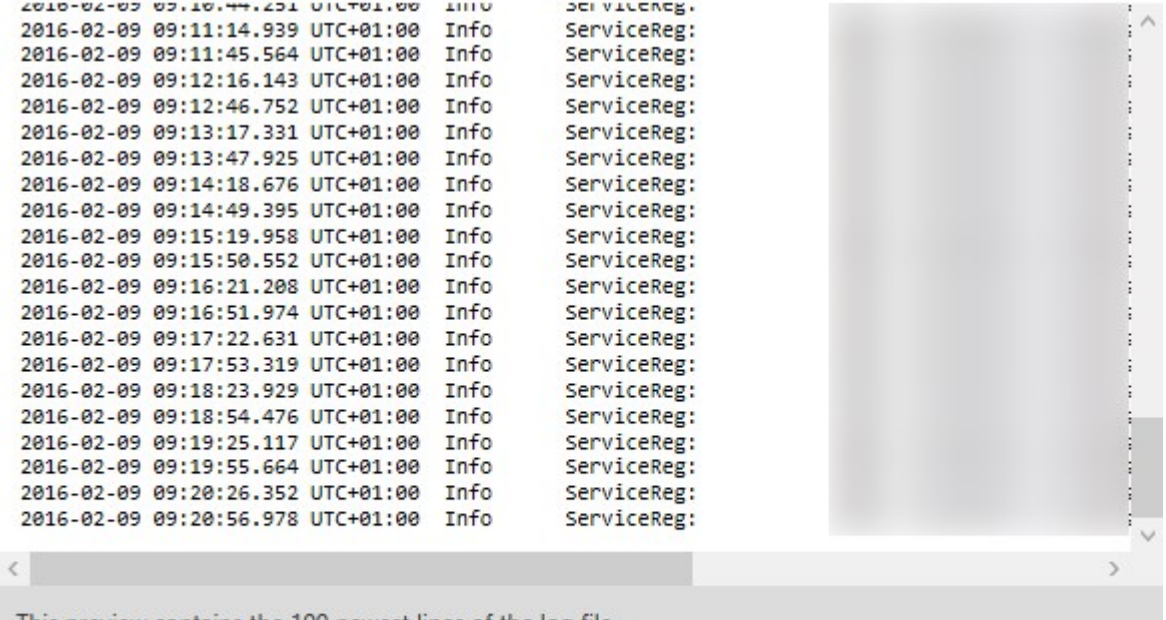

This preview contains the 100 newest lines of the log file.

Open log folder

Open log file

Close

- 1. 要查看日志文件,请单击打开日志文件。
- 2. 要打开日志文件夹,请单击打开日志文件夹。
- 3. 要查看 MIP 日志中最新的 100 行, 请返回到上下文菜单, 然后单击显示 MIP 日志。显示日志查看器。

<span id="page-307-0"></span>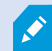

如果有人从日志目录删除了日志文件,则菜单项将变灰。要打开日志查看器,首先需要 将日志文件复制回到其文件夹中:C:\ProgramData\Milestone\XProtect Event Server\logs 或 C:\ProgramData\Milestone\XProtect Event Server\logs\MIP Logs。

### 输入当前的系统配置密码

如果在管理服务器中更改了系统配置密码,则也必须在事件服务器中输入当前的系统配置密码。

如果您未在事件服务器中输入当前密码,则系统组件( 例如访问控制) 将停止工作。

1. 在通知区域中,右键单击 Event Server Manager 托盘图标。随即显示上下文菜单。

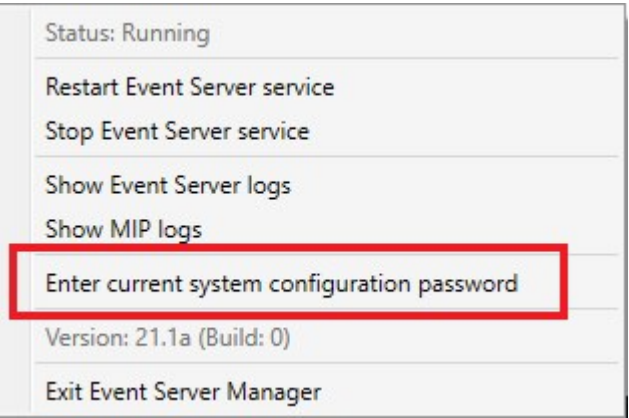

- 2. 要输入当前的系统配置密码,请单击输入当前的系统配置密码。会显示一个窗口。
- 3. 输入与管理服务器中输入的相同的系统配置密码。

## 管理已注册服务

有时可能需要能够与系统通信的服务器和/或服务,即使它们并不直接是系统的一部分。某些服务( 但并非所 有) 可自动在系统中注册自己。可自动注册的服务有:

- Event Server 服务
- Log Server 服务

自动注册的服务显示在已注册服务列表中。

可在 Management Client 中手动将服务器/服务指定为已注册服务。

#### 添加和编辑已注册服务

- 1. 在添加/删除已注册服务窗口中,根据需求单击添加或编辑。
- 2. 在添加已注册服务或编辑已注册服务窗口中(根据之前的选择),指定或编辑设置。
- 3. 单击确定。

### 管理网络配置

利用网络配置设置,可指定管理服务器的服务器 LAN和 WAN地址,以便管理服务器和受信任服务器能够通信。

- 1. 在添加/删除已注册服务窗口中,单击网络。
- 2. 指定管理服务器的 LAN 和/或 WAN IP 地址。

如果所有相关服务器( 管理服务器和受信任服务器) 位于本地网络,只需指定 LAN 地址。如果一台或多 台相关服务器通过互联网连接访问系统,则必须还指定 WAN 地址。

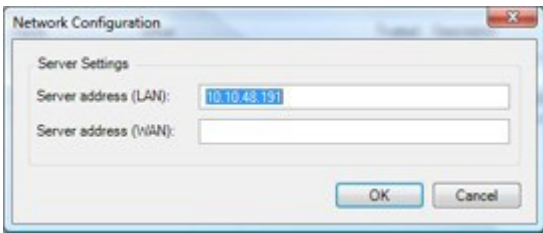

3. 单击确定。

### 已注册服务属性

在添加已注册服务或编辑已注册服务窗口中,指定以下内容:

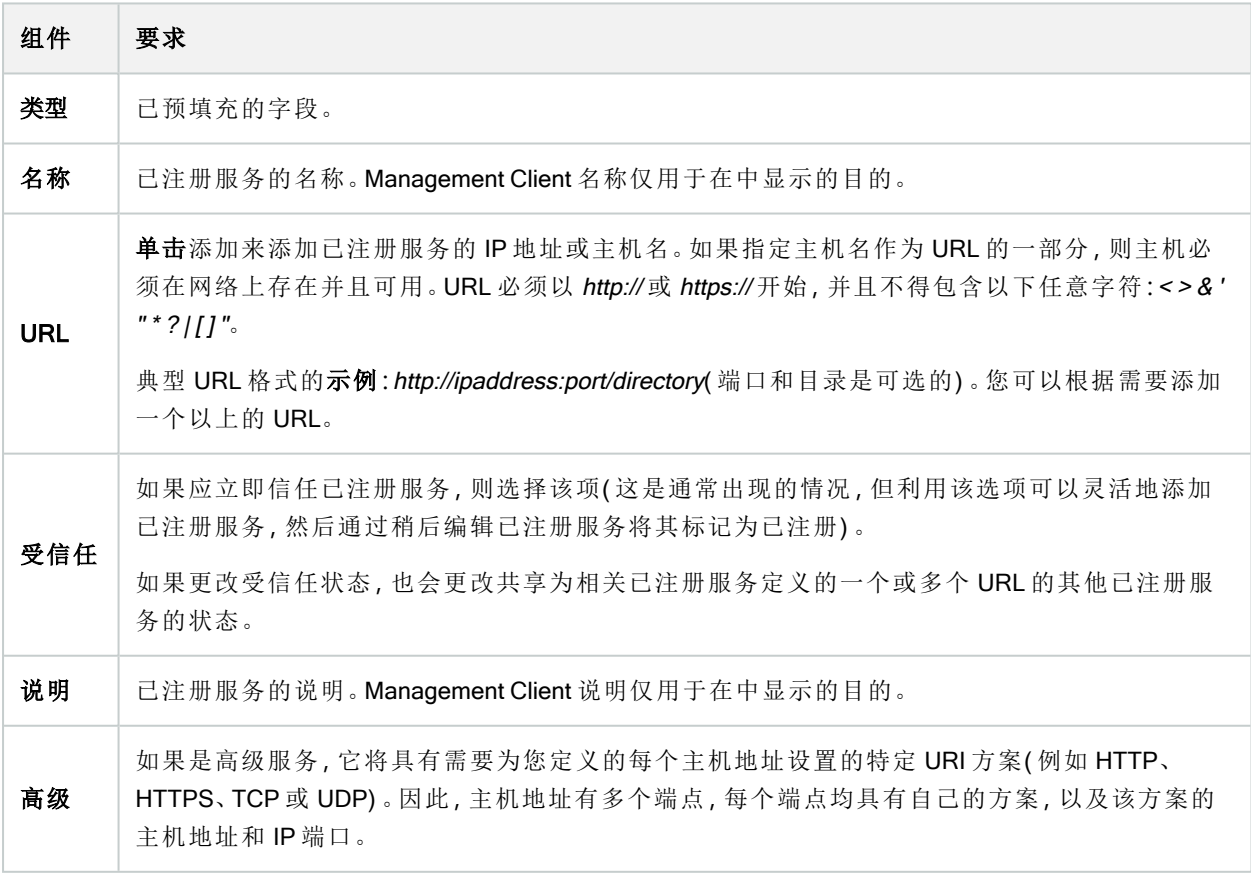

## 删除设备驱动程序( 已解释)

如果您的计算机上不再需要设备驱动程序,可从系统中删除设备软件包。遵循删除程序的标准Windows步骤即 可。

如果您已安装多个设备软件包,并且无法删除安装文件,那么您可以使用设备软件包安装文件夹中的脚本来彻 底删除文件。

如果删除了设备驱动程序,记录服务器和摄像机设备将无法再通信。在升级时请勿删除设备软件包,可在旧版 本基础上安装新版本。只有卸载了整个系统时,才可以删除设备软件包。

## 删除记录服务器

如果删除记录服务器,将删除在 Management Client 中为记录服务器指定的所有配置,包 括记录服务器的所有相关硬件( 摄像机、输入设备等) 。

- 1. 右键单击总览窗格中想要删除的记录服务器。
- 2. 选择删除记录服务器。
- 3. 如果确定,单击是。
- 4. 记录服务器及其所有相关硬件即会被删除。

## 删除记录服务器上的所有硬件

删除硬件时,所有与硬件相关的录制数据将会被永久性删除。

- 1. 右键单击想要删除所有硬件的记录服务器。
- 2. 选择删除所有硬件。
- 3. 确认删除。

## 更改管理服务器计算机的主机名

如果管理服务器是通过其完全限定的域名 (FQDN) 或主机名寻址的,则对计算机主机名的更改将在 XProtect 中 具有必须考虑和处理的含义。

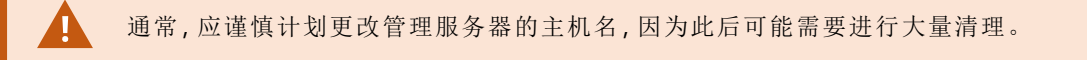

在以下各部分中,您可以查看更改主机名的含义总览。

#### 证书的有效性

证书用于加密服务之间的通信,并且证书安装在运行一项或多项 XProtect 服务的所有计算机上。

根据证书的创建方式,证书可以与安装它们的计算机相关联,并且只有在计算机名称保持不变的情况下才有 效。

有关如何创建证书的详细信息,请参阅[证书简介。](https://doc.milestonesys.com/2023r3/zh-CN/system/security/certificates/sg_introtocertificates.htm)

如果更改计算机名称,则使用的证书可能会失效,并且 XProtect VMS 无法启动。要使系统重新启动并运行,请 完成以下步骤:

- <sup>l</sup> 创建新证书,然后将其重新安装到环境中的所有计算机上。
- 在每个计算机上使用 Server Configurator 来应用新证书, 以启用使用新证书进行的加密。

这将触发新证书的注册,并使系统重新启动和运行。

### 注册服务的客户数据属性丢失

如果您在更改管理服务器地址等操作后使用 Server Configurator 完成注册,则对注册服务信息的任何编辑都将 被覆盖。因此,如果您更改了已注册服务的信息,则必须对使用更改后的名称注册到计算机的管理服务器上的 所有服务再次应用此更改。

可以为注册服务编辑的信息位于工具 > 注册服务 > 编辑下:

- <sup>l</sup> 受信任
- <sup>l</sup> 高级
- <sup>l</sup> 外部标记
- 任何手动添加的 URL

#### 在 Milestone Customer Dashboard 中**,**主机名将保持不变

Milestone Customer Dashboard 是供 Milestone 合作伙伴、经销商及 XProtect 视频管理软件用户对 Milestone 软件 的安装和许可证进行管理和监控的免费在线工具。

连接到 Milestone Customer Dashboard 的系统上的管理服务器名称的更改不会自动反映在 Milestone Customer Dashboard 中。

直到完成新的许可证激活,旧的主机名才会显示在 Milestone Customer Dashboard 中。但是,名称更改不会破坏 Milestone Customer Dashboard 中的任何内容,一旦进行了新的激活,该记录就会在数据库中使用新的主机名进 行更新。有关 Milestone Customer Dashboard 的详细信息,请参阅 Milestone Customer [Dashboard\(](https://doc.milestonesys.com/2023r3/zh-CN/cuda/cuda_milcuda.htm) 已作说明) 。

#### 主机名更改可以触发 SQL Server 地址更改

如果 SQL Server 与管理服务器位于同一个计算机上,并且此计算机的名称已更改,则 SQL Server 的地址也将 更改。这意味着,对于位于不同计算机上的组件以及本地计算机上使用计算机名而不是连接到 SQL Server 的 本地主机的组件,必须更新 SQL Server 地址。这特别适用于使用与 Event Server 相同的数据库的 Management Server。它也可能适用于使用不同数据库但很可能在同一 SQL Server 上的 Log Server。

请参阅 第 301 页上的更改 SQL Server [数据库的位置和名称](#page-300-0)。

#### <span id="page-312-1"></span>在 中进行主机名更改Milestone Federated Architecture

对位于 Milestone Federated Architecture 设置中的计算机名称进行更改将产生以下影响,这适用于在工作组内 部和跨域连接站点时。

#### 站点的主机是架构中的根节点

如果更改架构中运行中央站点的计算机的名称,则所有子节点将自动重新附加到新地址。因此,在此情况下, 重命名不需要任何操作。

#### 站点的主机是架构中的子节点

为避免在更改运行一个或多个联合站点的计算机名称时出现连接问题,您必须在重命名计算机之前向受影响 的站点添加备用地址。受影响的站点是将重命名其主机的节点。有关由于未准备或不可预测的主机名更改而导 致的连接问题以及如何解决此类问题的更多信息,请参阅问题:Milestone Federated Architecture [设置中的父节](#page-319-0) [点无法连接到子节点](#page-319-0)。

必须在站点导航或联合站点分层窗格的属性窗格中添加备用地址。必须满足以下先决条件:

- <sup>l</sup> 必须添加备用地址才能重命名主机计算机
- <sup>l</sup> 备用地址必须反映主机计算机的未来名称( 重命名时)

有关如何访问属性窗格的信息,请参阅[设置站点属性](#page-269-0)。

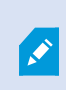

为确保尽可能顺利地进行更新,请在主机名将更改的节点的父节点上停止 Management Client。否则,请在计算机重命名后停止并重新启动客户端。有关详细信息,请参阅[开始](#page-304-0) 或停止 [Management](#page-304-0) Server 服务。

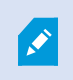

此外,请确保您提供的备用地址反映在中央站点的联合站点分层窗格中,如果没有,请 停止并重新启动 Management Client。

<span id="page-312-0"></span>主机被重命名并且您重新启动了计算机后,联合站点将自动切换到新地址。

### 管理服务器日志

以下是服务器日志的类型:

- <sup>l</sup> 系统日志
- <sup>l</sup> 审核日志
- <sup>l</sup> 规则触发日志

这些用于记录系统的使用情况。这些日志位于 Management Client 中的服务器日志下。 有关用于故障排除和调查软件错误的日志的信息,请参阅 第 318 [页上的调试日志](#page-317-0)( 已作说明) 。

#### 识别用户活动、事件、操作和错误

使用日志可获取系统中用户活动、事件、操作和错误的详细记录。

要查看 Management Client 中的日志,请转到网站导航窗格,然后选择服务器日志。

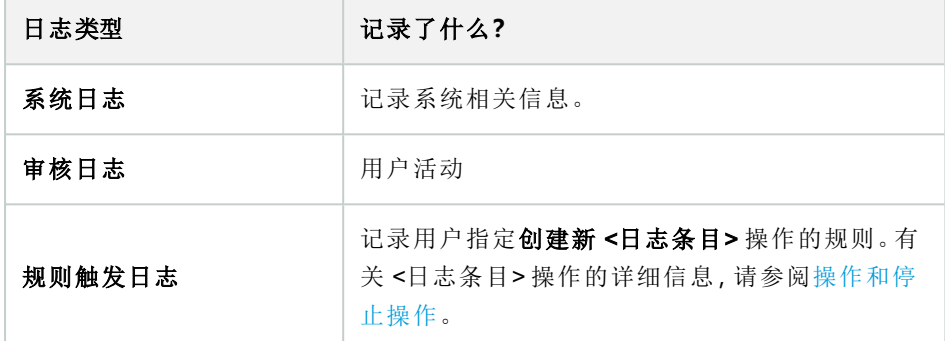

要查看其他语言的日志,请参阅选项下的第 331 页上的"常规"[选项卡](#page-330-0)(选项)。

要将日志导出为逗号分隔值(.csv) 文件, 请参见[导出日志](#page-314-0)。

<span id="page-313-0"></span>要更改日志设置,请参阅 第 333 页上的"[服务器日志](#page-332-0)"选项卡( 选项) 。

### 筛选日志

 $\overrightarrow{C}$ 

在每个日志窗口中,您可以应用筛选器以查看日志条目,例如,特定时间范围、设备或用户。

根据用户界面中当前可见的日志条目生成筛选器。

1. 在站点导航窗格中,选择服务器日志。默认会出现系统日志选项卡。

要在日志类型之间导航,请选择其他选项卡。

2. 在选项卡下,选择一个过滤器组,例如类别、源类型或用户。

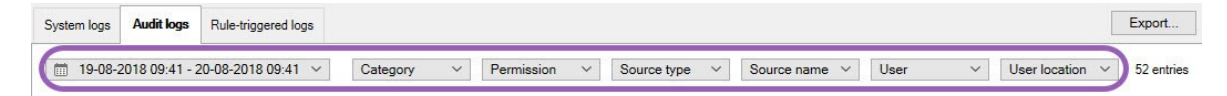

出现筛选器列表。过滤器列表最多显示 1000 个筛选器。

3. 选择要应用它的过滤器。再次选择过滤器以将其删除。

可选:在过滤器列表中,选择仅显示应用的过滤器以仅查看您应用的过滤器。

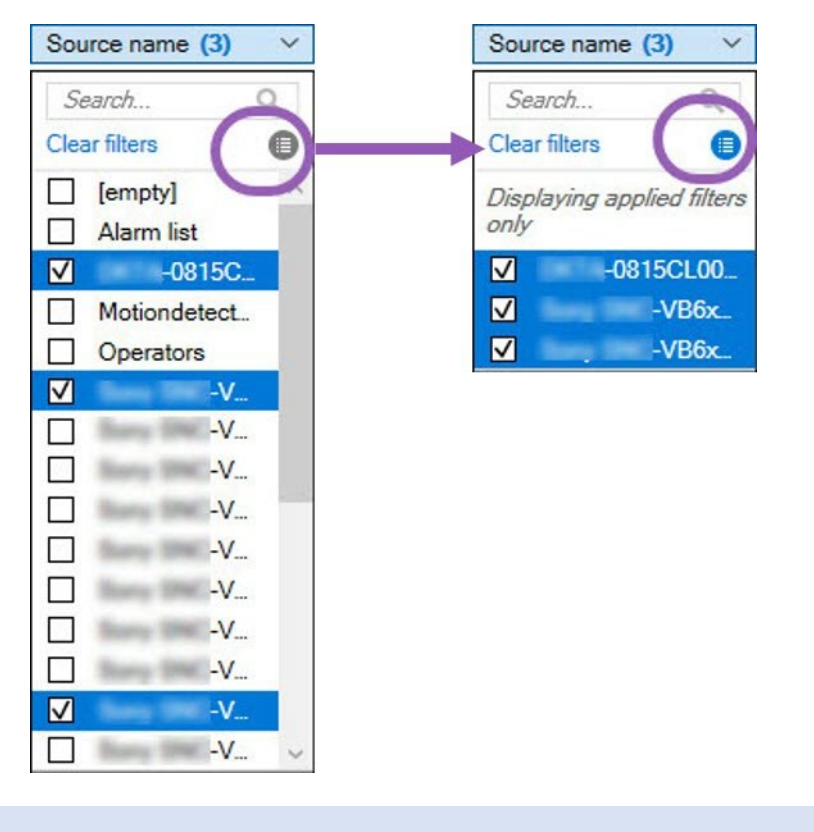

导出日志时,导出内容的变化取决于您应用的筛选器。有关导出的信息,请参阅[导出日](#page-314-0) [志。](#page-314-0)

### <span id="page-314-0"></span>导出日志

 $\overline{\mathscr{S}}$ 

例如,导出日志可帮助您将日志条目保存到日志保留期之外。您可以将日志导出为逗号分隔值( .csv) 文件。 导出日志:

1. 选择右上角的导出。出现导出窗口。

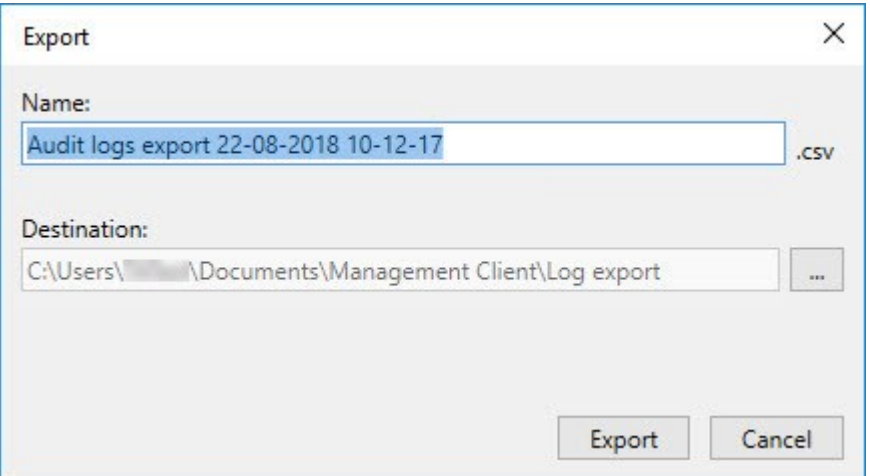

- 2. 在导出窗口的名称字段中,指定日志文件的名称。
- 3. 默认情况下,导出的日志文件保存在Logexport文件夹中。要指定一个不同的位置,选择 … 到右侧目标 字段。
- 4. 选择导出以导出日志。

导出内容的变化取决于您应用过滤器。有关导出的信息,请参阅 [筛选日志。](#page-313-0)

### 搜索日志

 $\mathscr{L}$ 

要搜索日志,请使用"日志"窗格顶部的搜索条件:

- 1. 从列表中指定搜索条件。
- 2. 单击刷新以使日志页面反映您的搜索条件。要清除搜索条件,然后返回查看所有日志内容,请单击清 除。

您可以双击任一行以在日志详细信息窗口中显示所有详细信息。这样,还可以读取内容比单行显示的文本更多 的日志条目。

### 更改日志语言

- 1. 在日志窗格的底部,在日志显示语言列表中,选择所需的语言。 Showlog in: English (United States)
- 2. 日志将以所选语言显示。下次打开日志时,它将重置为默认语言。

### 允许 2018 R2 和更早版本的组件写入日志

2018 R3 版本的日志服务器引入了身份验证以增强安全性。这可以防止 2018 R2 和更早版本的组件将日志写入 日志服务器。

受影响的组件:

- XProtect Smart Client
- XProtect LPR 插件
- LPR Server
- <sup>l</sup> 访问控制插件
- <sup>l</sup> 事件服务器
- <sup>l</sup> 警报插件

如果您使用的是上面列出的任何组件的2018R2或更早版本,则必须决定是否允许组件将日志写入新日志服务 器:

- 1. 选择工具 > 选项。
- 2. 在选项对话框的服务器日志选项卡的底部,找到允许 2018 R2 和更早版本的组件写入日志复选框。
	- <sup>l</sup> 选中该复选框以允许 2018 R2 及更早版本的组件写入日志
	- <sup>l</sup> 清除该复选框以禁止 2018 R2 和早期组件写入日志

# <span id="page-317-0"></span>故障排除

## 调试日志( 已作说明)

 $\bullet$ 

调试日志用于识别系统中的缺陷和瑕疵。

有关用于系统使用的日志的信息,请参阅 第 313 [页上的管理服务器日志。](#page-312-0)

以下是 XProtect 安装中日志文件的位置:

<sup>l</sup> C:\ProgramData\Milestone\IDP\Logs

只有 IIS 用户和管理员可以访问此项。如果更改了 IIS 用户,则必须更新这些权限。

- <sup>l</sup> C:\ProgramData\Milestone\MIPSDK
- C:\ProgramData\Milestone\XProtect Data Collector Server\Logs
- C:\ProgramData\Milestone\XProtect Event Server\Logs
- C:\ProgramData\Milestone\XProtect Log Server
- C:\ProgramData\Milestone\XProtect Management Server\Logs
- C:\ProgramData\Milestone\XProtect Mobile Server\Logs
- C:\ProgramData\Milestone\XProtect Recording Server\Logs
- C:\ProgramData\Milestone\XProtect Report Web Server\Logs

## 问题**:**更改 SQL Server 和数据库位置可防止访问数据库

如果 SQL Server 和视频管理软件数据库的位置发生更改, 例如更改了运行 SQL Server 的计算机的主机名, 则 录制服务器对数据库的访问将丢失。

解决方案:更改连接字符串以反映 SQL Server 和数据库的更改。请参阅 第 301 [页上的更改](#page-300-0) SQL Server 数据库 [的位置和名称](#page-300-0)。

## 问题**:**由于端口冲突**,**记录服务器启动失败

此问题只有在简单邮件传输协议 (SMTP) 服务正在运行时才会出现,因为它使用端口 25。如果端口 25 已在使 用,则可能无法启动 Recording Server 服务。端口号 25 可用于记录服务器的 SMTP 服务非常重要。

#### SMTP 服务**:**验证和解决方案

要验证是否已安装 SMTP 服务,请执行以下操作:

- 1. 从 Windows 的开始菜单,选择控制面板。
- 2. 在控制面板中,双击添加或删除程序。
- 3. 在添加或删除程序窗口的左侧,单击添加/删除 Windows 组件。
- 4. 在 Windows 组件向导中, 选择 Internet 信息服务 (IIS), 然后单击详细信息。
- 5. 在 Internet 信息服务 (IIS) 窗口中, 验证是否已选中 SMTP 服务复选框。如果是这样, 则安装 SMTP 服务。

如果安装了 SMTP 服务,请选择以下解决方案之一:

#### 解决方案 1**:**禁用 SMTP 服务**,**或将其设置为手动启动

此解决方案让您可以启动记录服务器,而无需每次都停止 SMTP 服务:

- 1. 从 Windows 的开始菜单,选择控制面板。
- 2. 在控制面板中,双击管理工具。
- 3. 在管理工具窗口中,双击服务。
- 4. 在服务窗口中,双击简单邮件传输协议 (SMTP)。
- 5. 在 SMTP 属性窗口中, 单击停止, 然后将启动类型设置为手动或已禁用。

设置为手动时,可以从服务窗口手动启动 SMTP 服务, 也可以使用命令 net start SMTPSVC 从命令提示 符启动 SMTP 服务。

6. 单击确定。

#### 解决方案 2**:**删除 SMTP 服务

删除 SMTP 服务可能会影响使用 SMTP 服务的其他应用程序。

- 1. 从 Windows 的开始菜单,选择控制面板。
- 2. 在控制面板窗口中,双击添加或删除程序。
- 3. 在添加或删除程序窗口的左侧,单击添加/删除 Windows 组件。
- 4. 在 Windows 组件向导中, 选择 Internet 信息服务 (IIS)项, 然后单击详细信息。
- 5. 在 Internet 信息服务 (IIS) 窗口中, 清除 SMTP 服务复选框。
- 6. 单击确定、下一步和完成。

### 问题**:**Recording Server 在切换 Management Server 群集节点时会脱机

如果设置 Microsoft 群集以实现 Management Server 冗余, 则在群集节点之间切换 Recording Server 时, Recording Server 或 Management Server 可能会脱机。

要更正此问题,请执行以下操作:

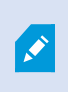

在进行配置更改时,在 Microsoft 故障转移群集管理器上,暂停对服务的控制和监视,以 便 Server Configurator 可以进行更改并启动和/或停止 Management Server 服务。如果将故 障转移群集服务启动类型更改为手动,则不应导致与 Server Configurator 的任何冲突。

#### 在 Management Server 计算机上:

- 1. 在安装了管理服务器的每个计算机上启动 Server Configurator。
- 2. 转到注册页面。
- 3. 单击铅笔 ( ) 符号以使管理服务器地址可编辑。
- 4. 将管理服务器地址更改为群集的 URL,例如 http://MyCluster。
- 5. 单击注册。

在具有使用ManagementServer( 例如RecordingServer、MobileServer、EventServer、APIGateway) 的组件的计算机 上:

- 1. 在每个计算机上启动 Server Configurator。
- 2. 转到注册页面。
- 3. 将管理服务器地址更改为群集的 URL,例如 http://MyCluster。
- <span id="page-319-0"></span>4. 单击注册。

# 问题**:**MilestoneFederatedArchitecture设置中的父节点无法连接到子节 点

如果您重命名了在 Milestone Federated Architecture 中作为子节点的站点的主机, 则父节点将无法连接到它。充 当 中子节点的站点的主机,则父节点将无法连接到它。

#### 重新建立父节点与站点之间的连接

- <sup>l</sup> 将受影响的站点从其父站点分离。有关详细信息,请参阅[将站点从层级分离](#page-270-0)。
- <sup>l</sup> 使用主机的新名称重新连接该站点。有关更多信息,请参见[将站点添加至分层。](#page-268-0)

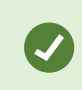

为确保更改生效,您可能需要在主机名已更改的节点的父节点上停止并重新启动 Management Client。有关详细信息,请参阅开始或停止 [Management](#page-304-0) Server 服务。

有关 Milestone Federated Architecture 设置中主机名更改含义的详细信息,请参阅 Milestone [Federated](#page-312-1) Architecture [中的主机名更改](#page-312-1)。

## 问题**:**Azure SQL 数据库服务不可用

如果您使用 Azure SQL 数据库,但在安装过程中或正常操作过程中遇到连接问题,原因可能是 Azure SQL 数据 库服务暂时不可用。

Azure SQL 数据库是一项服务,其中大多数传统数据库维护由 Microsoft 负责。该服务可能在短时间内不可用, 但可以在不需要用户交互的情况下恢复到一定程度。

数据库错误会写入 XProtect VMS 日志文件,并带有相关事件 ID, 在 Azure SQL 数据库长时间不可用的情况下, 可将该 ID 提供给 Microsoft 支持。

有关详细信息,请参阅排查 Azure SQL [数据库的常见连接问题](https://learn.microsoft.com/en-us/azure/azure-sql/database/troubleshoot-common-errors-issues?view=azuresql)。

# 升级

## 升级( 已解释)

升级时,计算机上当前安装的所有组件都会进行升级。升级期间无法删除已安装的组件。如果要删除已安装的 组件,请在升级之前或之后使用 Windows 的添加和删除程序功能。在升级过程中,将自动移除和替换所有组件 ( 管理服务器数据库除外) 。这将包括设备软件包的驱动程序。

管理服务器数据库包含完整的系统配置( 记录服务器配置、摄像机配置、规则等) 。只要不移除管理服务器数据 库,就无需重新配置系统配置( 即使您可能想要在新版本中配置一些新功能) 。

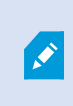

对于早于当前版本的 XProtect 版本,与记录服务器的向后兼容性受到限制。您仍可访问 这些较旧记录服务器上的记录,但要更改其配置,它们必须与当前记录服务器的版本相 同。Milestone 建议您升级本系统中的所有 recording server。

在进行包括记录服务器的升级时,系统会提示您是要升级还是保持视频设备驱动程序。如果选择升级,在重新 启动系统后,硬件设备可能需要数分钟时间才能与新的视频设备驱动程序取得联系。这是由于会在新安装的驱 动程序上执行多个内部检查。

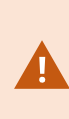

如果您从 2017 R3 或更旧版本升级到 2018 R1 或更新版本,并且您的系统使用的是旧摄 像机,则必须从我们网站 [\(https://www.milestonesys.com/downloads/](https://www.milestonesys.com/downloads/)) 的下载页面手动下载 包含旧驱动程序的设备软件包。要查看是否有摄像机使用的是旧设备软件包中的驱动程 序,请访问我们网站 ([https://www.milestonesys.com/community/business-partner](https://www.milestonesys.com/community/business-partner-tools/device-packs/)[tools/device-packs/](https://www.milestonesys.com/community/business-partner-tools/device-packs/)) 上的此页面。

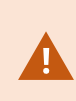

如果您从 2018 R1 版本或更早版本升级至 2018 R2 版本或以后的版本,那么在升级之 前,您需要使用安全补丁在系统中更新所有记录服务器。没有安全补丁的升级将导致记 录服务器出现故障。

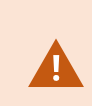

在我们的网站 [https://supportcommunity.milestonesys.com/s/article/XProtect-VMS-NET](https://supportcommunity.milestonesys.com/s/article/XProtect-VMS-NET-security-vulnerability-hotfixes-for-2016-R1-2018-R1/)[security-vulnerability-hotfixes-for-2016-R1-2018-R1/](https://supportcommunity.milestonesys.com/s/article/XProtect-VMS-NET-security-vulnerability-hotfixes-for-2016-R1-2018-R1/) 上可以找到关于在记录服务器上安装 安全补丁的说明。

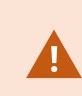

如果要加密管理服务器与记录服务器之间的连接,则所有记录服务器必须升级到 2019 R2 或更高版本。

<span id="page-322-0"></span>有关建议升级片段的概述,请参阅 第 324 [页上的升级最佳实践](#page-323-0)

## 升级要求

- <sup>l</sup> 准备好软件许可证文件( 请参阅 第 98 [页上的许可证](#page-97-0)( 已解释) ) (.lic):
	- <sup>l</sup> 服务包升级:在安装管理服务器期间,向导可能会要求您指定软件许可证文件的位置。您可以同 时使用在购买系统( 或最新升级) 后获得的软件许可证文件,以及在您最后一次许可证激活后获 得的已激活软件许可证文件
	- <sup>l</sup> 版本升级:在您购买新版本之后,您会收到新的软件许可证文件。在安装管理服务器期间,向导 会要求您指定新软件许可证文件的位置

系统会先验证软件许可证文件,然后您才能继续操作。要求许可证的已添加的硬件设备和其他设备将进 入宽限期。如果尚未启用自动许可证激活( 请参阅第 104 [页上的启用自动许可证激活](#page-103-0)) ,请记住在宽限期 到期之前手动激活许可证。如果您没有软件许可证文件,请联系 XProtect 经销商。

- 准备好新的产品版本软件。您可以从 Milestone 网站上的下载页面进行下载。
- <sup>l</sup> 请确保您已备份系统配置( 请参阅 第 286 [页上的关于备份和还原系统配置](#page-285-0)( 已解释) )

管理服务器会在 SQL Server 数据库中存储系统配置。SQL Server 数据库可以位于管理服务器自身计算 机上的 SQL Server 实例中或网络上的 SQL Server 实例中。

如果您使用您的网络上 SQL Server 实例中的 SQL Server 数据库,当您想要创建、移动或升级 SQL Server 数据库时,管理服务器必须在 SQL Server 实例上拥有管理员权限。对于 SQL Server 数据库的常 规使用和维护,管理服务器只需要是数据库所有者。

<sup>l</sup> 如果您计划在安装期间启用加密,您需要在相关计算机上安装并信任相应证书。有关详细信息,请参阅 第 124 [页上的安全通信](#page-123-1)( 已解释) 。

在做好开始升级的准备后,请遵循 第 324 [页上的升级最佳实践](#page-323-0) 中的程序操作。

### 升级 XProtect VMS 以在 FIPS 140-2 兼容模式下运行

从版本 2020 R3 开始,XProtect VMS 配置为运行,使其仅使用 FIPS 140-2 认证的算法实例。

有关如何配置XProtectVMS以在符合FIPS140-2的模式下运行的详细信息,请参阅强化指南中的[FIPS140-2](https://doc.milestonesys.com/2023r3/zh-CN/system/security/hardeningguide/hg_fipscompliance.htm)合规 部分。

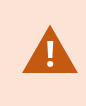

对于符合 FIPS 140-2 的系统,如果使用不符合 FIPS 的密码对 2017 R1 之前版本的 XProtect VMS 导出和存档媒体数据库进行了加密,则需要将数据存档在启用 FIPS 之后 仍可访问的位置。

以下过程描述了配置 XProtect VMS 以在 FIPS 140-2 兼容模式下运行所需的条件:

- 1. 在属于视频管理软件的所有计算机( 包括托管 SQL Server 的计算机) 上禁用 Windows FIPS 安全策略。 升级时,如果在 Windows 操作系统上启用了 FIPS,将无法安装 XProtect VMS。
- 2. 确保独立的第三方集成可以在启用 FIPS 的 Windows 操作系统上运行。

如果独立集成不符合FIPS140-2,则在将Windows操作系统设置为在FIPS模式下运行后,它将无法运行。 为防止发生这种情况:

- <sup>l</sup> 列出以下项的所有独立集成的清单:XProtect VMS
- <sup>l</sup> 联系这些集成的提供商,并询问集成是否符合 FIPS 140-2
- 部署符合 FIPS 140-2 的独立集成
- 3. 确保驱动程序以及与设备的通信均符合 FIPS 140-2 要求。

XProtect VMS如果满足以下条件,则可以保证 并强制执行 FIPS 140-2 兼容操作模式:

- 设备仅使用兼容的驱动程序连接到 XProtect VMS
- 有关确保和强制执行合规性的驱动程序的详细信息,请参阅强化指南中的 FIPS [140-2](https://doc.milestonesys.com/2023r3/zh-CN/system/security/hardeningguide/hg_fipscompliance.htm) 合规部分。
- <sup>l</sup> 设备使用设备软件包版本 11.1 或更高版本

旧版驱动程序设备包中的驱动程序不能保证获得符合 FIPS 140-2 的连接。

<sup>l</sup> 设备通过 HTTPS 以及视频流的 HTTPS 上的安全实时传输协议 (SRTP) 或 Real Time Streaming Protocol (RTSP) 连接

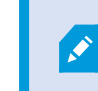

驱动程序模块不能保证通过 HTTP 的连接符合 FIPS 140-2。连接可能符合 要求,但不能保证一定符合要求。

- <sup>l</sup> 运行记录服务器的计算机在启用 FIPS 模式的情况下运行 Windows 操作系统
- 4. 确保使用兼容 FIPS 140-2 的密码对媒体数据库中的数据进行加密。

这是通过运行媒体数据库升级工具来完成的。有关如何配置 XProtect VMS 以在符合 FIPS 140-2 的模式 下运行的详细信息,请参阅强化指南中的FIPS [140-2](https://doc.milestonesys.com/2023r3/zh-CN/system/security/hardeningguide/hg_fipscompliance.htm) 合规部分。

5. 在 Windows 操作系统上启用 FIPS 之前,以及在配置完 XProtect VMS 系统并确保所有组件和设备都可以 在启用 FIPS 的环境中运行之后,请在 XProtect Management Client 中更新现有的硬件密码。

为此, 在 Management Client 中, 从录制服务器节点的所选录制服务器中, 右键单击并选择添加硬件。通 过添加硬件向导进行。这将更新所有当前凭据并对其进行加密以符合 FIPS。

<span id="page-323-0"></span>只有在升级了整个视频管理软件( 包括所有客户端) 之后,才能启用 FIPS。

## 升级最佳实践

请先阅读包括 SQL Server 数据库备份在内的升级要求( 请参阅 第323[页上的升级要求](#page-322-0)),然后再开始正式升级。
现在,设备驱动程序分为两个设备软件包:包含较新驱动程序的常规设备软件包和包含 较旧驱动程序的旧设备软件包。常规设备软件包始终会自动安装更新或升级。如果您的 旧摄像机使用的是旧设备软件包中的旧设备驱动程序和 ,则您还没有安装旧设备软件 包,系统不会自动安装旧设备软件包。

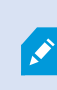

如果您的系统使用旧摄像机, Milestone 建议您检查摄像机是否使用此页面 ([https://www.milestonesys.com/community/business-partner-tools/device-packs/\)](https://www.milestonesys.com/community/business-partner-tools/device-packs/) 中旧设备软 件包的驱动程序。要检查是否已安装旧软件包,请查看 XProtect 系统文件夹。如果您需要 下载旧版设备软件包,请前往下载页面 ([https://www.milestonesys.com/downloads/\)](https://www.milestonesys.com/downloads/)。

如果您的系统为单台计算机系统,则可以在现有安装基础上安装新软件。

在MilestoneInterconnect或MilestoneFederatedArchitecture系统中,您必须开始升级中央站点,然后升级远程站 点。

在分布式系统中,按以下顺序执行升级:

- 1. 使用安装程序( 请参阅 第 134 [页上的安装本系统](#page-133-0) 自定义选项) 中的自定义选项升级管理服务器。
	- 1. 在用于选择组件的向导页面上,所有管理服务器组件均已预先选中。
	- 2. 指定 SQL Server 和数据库。决定是否要保留已使用的 SQL Server 数据库以及是否要将现有数据 保留在数据库中。

当您开始安装时,您将丢失故障转移记录服务器功能( 请参阅 第 36 [页上的](#page-35-0) [故障转移记录服务器](#page-35-0)(已作说明))。

如果您在管理服务器上启用了加密,记录服务器会处于离线状态,直到它 们升级完毕,而且您启用了对管理服务器的加密( 请参阅 第 124 [页上的安](#page-123-0) 全通信( [已解释](#page-123-0)) ) 。

2. 升级故障转移记录服务器。在管理服务器的下载网页( 由 Download Manager 控制) 安装 Recording Server。

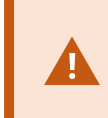

如果您计划在故障转移记录服务器上启用加密,并且希望保留故障转移功能,请 在不加密的情况下升级故障转移记录服务器,并在升级记录服务器后启用。

此时,故障转移服务器的功能将重新可用。

- 3. 如果您计划从记录服务器或故障转移记录服务器到客户端启用加密,并且客户端在升级期间可以检索 数据非常重要,则请在升级记录服务器之前升级从记录服务器检索数据流的所有客户端和服务。这些客 户端和服务是:
	- XProtect Smart Client
	- Management Client
	- Management Server
	- XProtect Mobile 服务器
	- XProtect Event Server
	- DLNA Server Manager
	- Milestone Open Network Bridge
	- <sup>l</sup> 通过从记录服务器检索数据流的站点Milestone Interconnect
	- $\cdot$  一些第三方 MIP SDK 集成
- 4. 升级 recording server。您可以使用安装向导来安装记录服务器( 请参阅 第 140 [页上的安装记录服务器](#page-139-0), 通过 [Download](#page-139-0) Manager) 或默认安装( 请第 146 [页上的以静默方式安装](#page-145-0) recording server参阅 ) 。静默安装 的优点在于您可以执行远程操作。

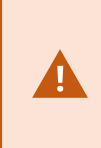

如果启用加密,并且在运行的所有相关计算机上的所选服务器身份验证证书都不 受信任,则它们将丢失连接。有关详细信息,请参阅第124[页上的安全通信](#page-123-0)( 已解 [释](#page-123-0)) 。

继续为您系统中的其他站点执行这些步骤。

# 在群集中升级

在更新群集之前,确保制作相关数据库的备份。

- 1. 停止群集中所有管理服务器上的Management Server服务。
- 2. 卸载群集中所有服务器上的管理服务器。
- 3. 根据"在群集中安装"所述,使用在群集中安装多台管理服务器的步骤。请参阅第153[页上的在群集中安](#page-152-0) [装。](#page-152-0)

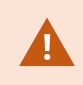

安装时,请确保重用现有 SQL Server 和当前存储系统配置的现有 SQL Server 数据库。系 统配置会自动升级。

# 用户界面详情

# 主窗口和窗格

Management Client 窗口分为两个窗格。窗格数和布局取决于:

- <sup>l</sup> 系统配置
- <sup>l</sup> 任务
- <sup>l</sup> 可用的功能
- 以下为一些典型布局的示例:

<sup>l</sup> 使用记录服务器和设备:

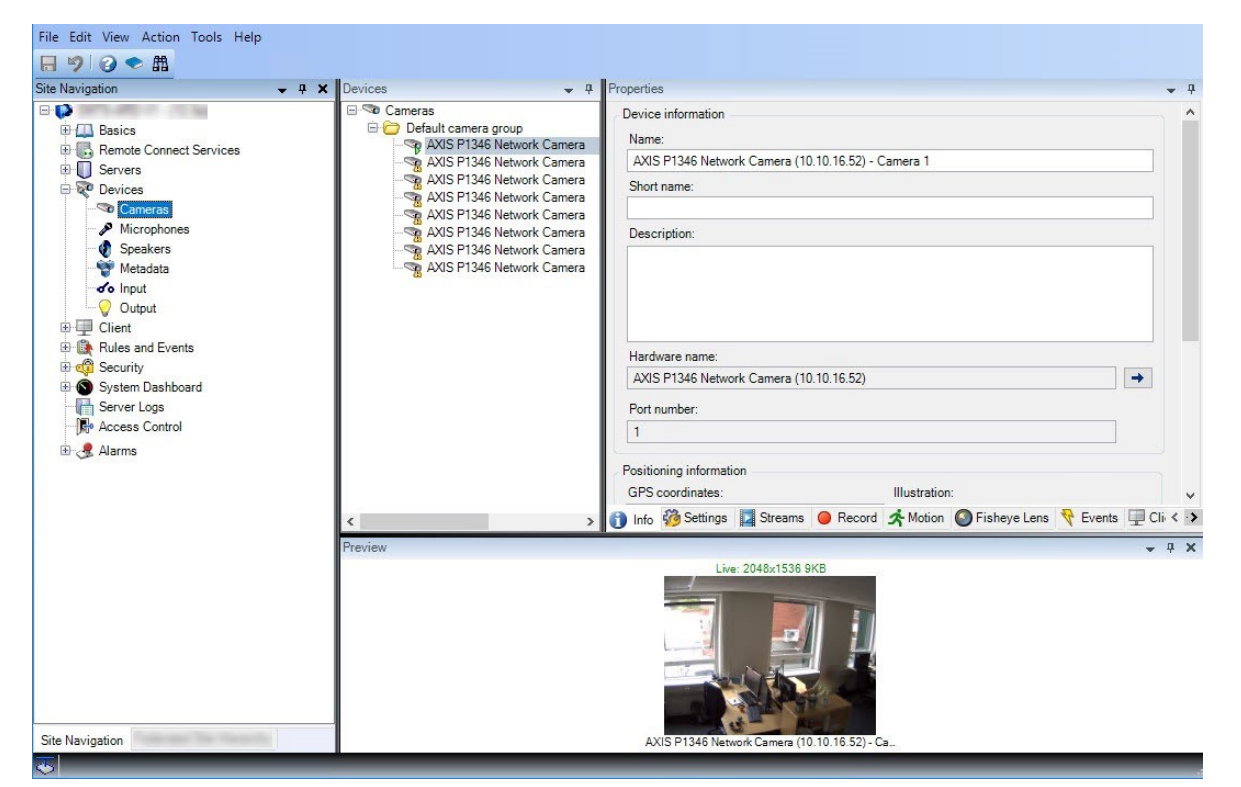

<sup>l</sup> 使用规则、时间和通知配置文件、用户、角色:

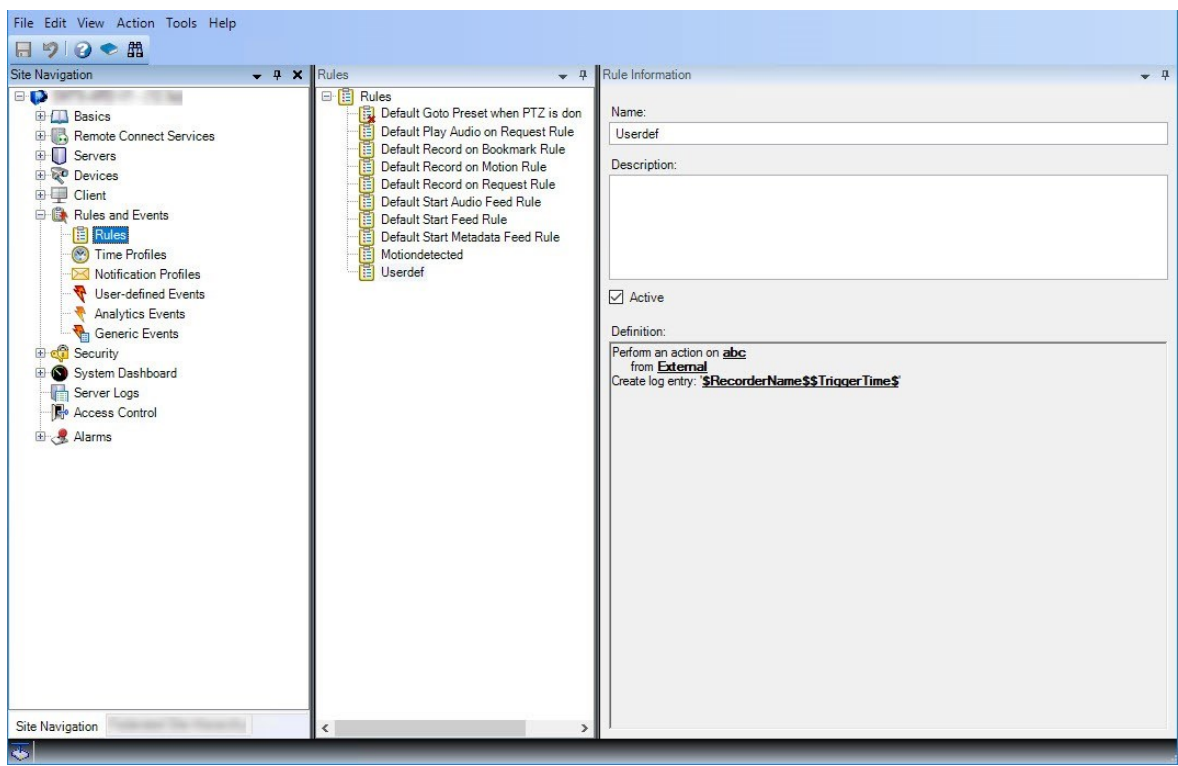

<sup>l</sup> 查看日志:

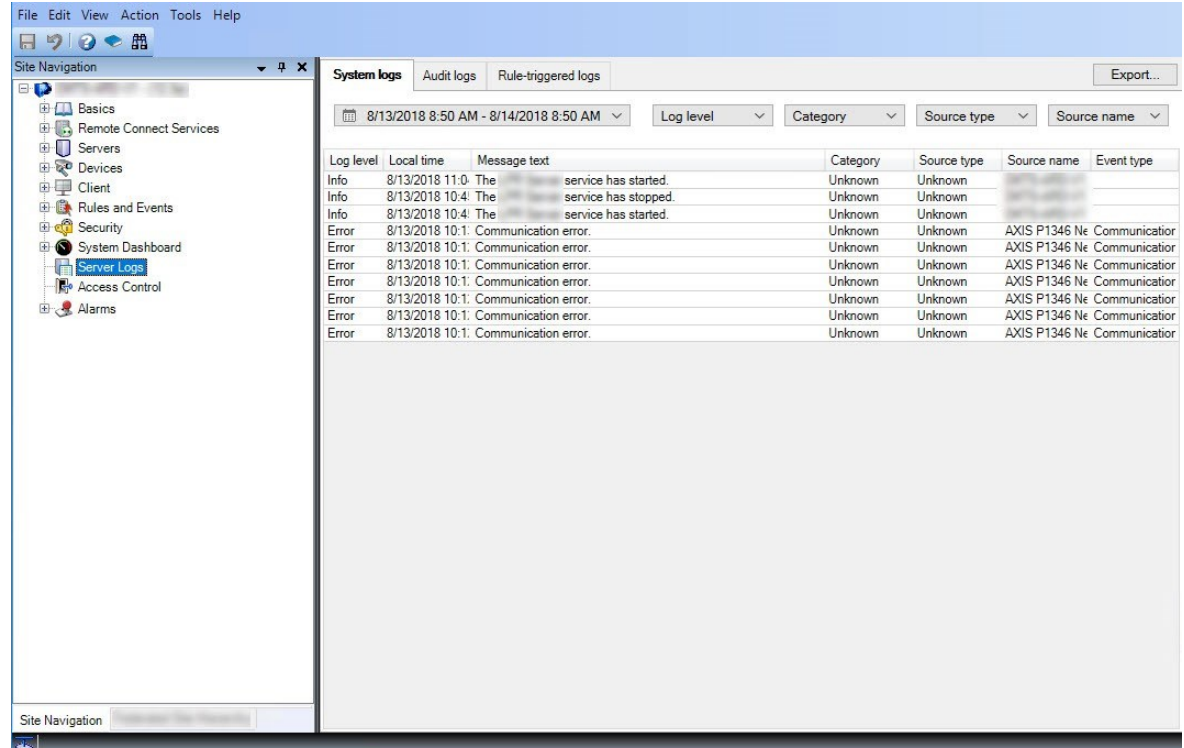

## 窗格布局

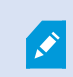

图示大致列出了典型的窗口布局。可自定义布局,因此其可能与您计算机上的布局看起 来有所不同。

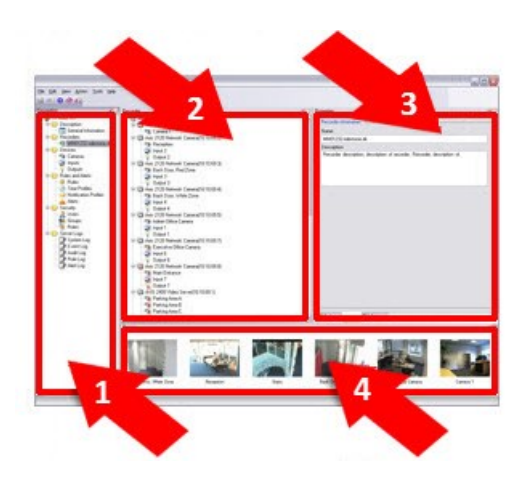

- 1. "站点导航"窗格和"联合站点层级"窗格
- 2. 总览窗格
- 3. 属性窗格
- 4. 预览窗格

### 站点导航窗格

这是您在 Management Client 中的主导航元素。其中显示了您所登录的站点的名称、设置和配置。站点名称显示 在窗格的顶部。功能按反映软件功能的类别分组。

在站点导航窗格中,您可以根据自己的需求来配置和管理系统。如果您的系统不是单站点系统,而是包括联合 点,请注意,您可以在联合站点分层窗格管理这些站点。

可用的功能取决于正在使用的系统。请参阅 Milestone 网站 ([https://www.milestonesys.com/products/software/product-index/\)](https://www.milestonesys.com/products/software/product-index/) 上产品总览页中的完整功能列表。

### "联合站点层级"窗格

该导航元素用于以父项/子项站点层次结构显示所有 Milestone Federated Architecture 站点。

您可以选择任何站点,登录该站点和ManagementClient以使该站点启动。您登录的站点始终位于层次结构的顶 部。

### 总览窗格

提供您在站点导航窗格中所选择元素的总览,例如以详细列表的形式显示总览信息。在总览窗格中选择了某个 元素后,其通常在属性窗格中显示属性。右键单击总览窗格中的元素即可访问管理功能。

### 属性窗格

显示在总览窗格中所选择元素的属性。这些属性显示在多个专用选项卡中:

Storage O Info [Su] Storage

### 预览窗格

使用记录服务器和设备时会出现预览窗格。显示来自所选摄像机的预览图像,或显示关于设备状态的信息。示 例显示了摄像机预览图像,其中包含关于摄像机实时流分辨率和数据速率的信息。

### Live: 640x480 88kB

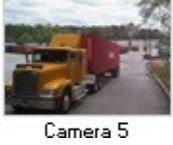

默认情况下,随预览图像一起显示的信息涉及实时流。它以绿色文本显示在预览上方。如果想要记录流信息 ( 红色文本) ,则在菜单中选择视图显示记录流。

<span id="page-330-0"></span>如果预览窗格以高帧速率显示多个摄像机的预览图像,则性能会受到影响。要控制预览图像的数量及其帧速 率**,**请在菜单中选择选项常规。

# 系统设置("选项"对话框)

在选项对话框中,可指定与系统的总体外观和功能相关的许多设置。

可用的功能取决于正在使用的系统。请参阅 Milestone 网站

([https://www.milestonesys.com/products/software/product-index/\)](https://www.milestonesys.com/products/software/product-index/) 上产品总览页中的完整功能列表。

### 选择工具 > 选项即可进入对话框。

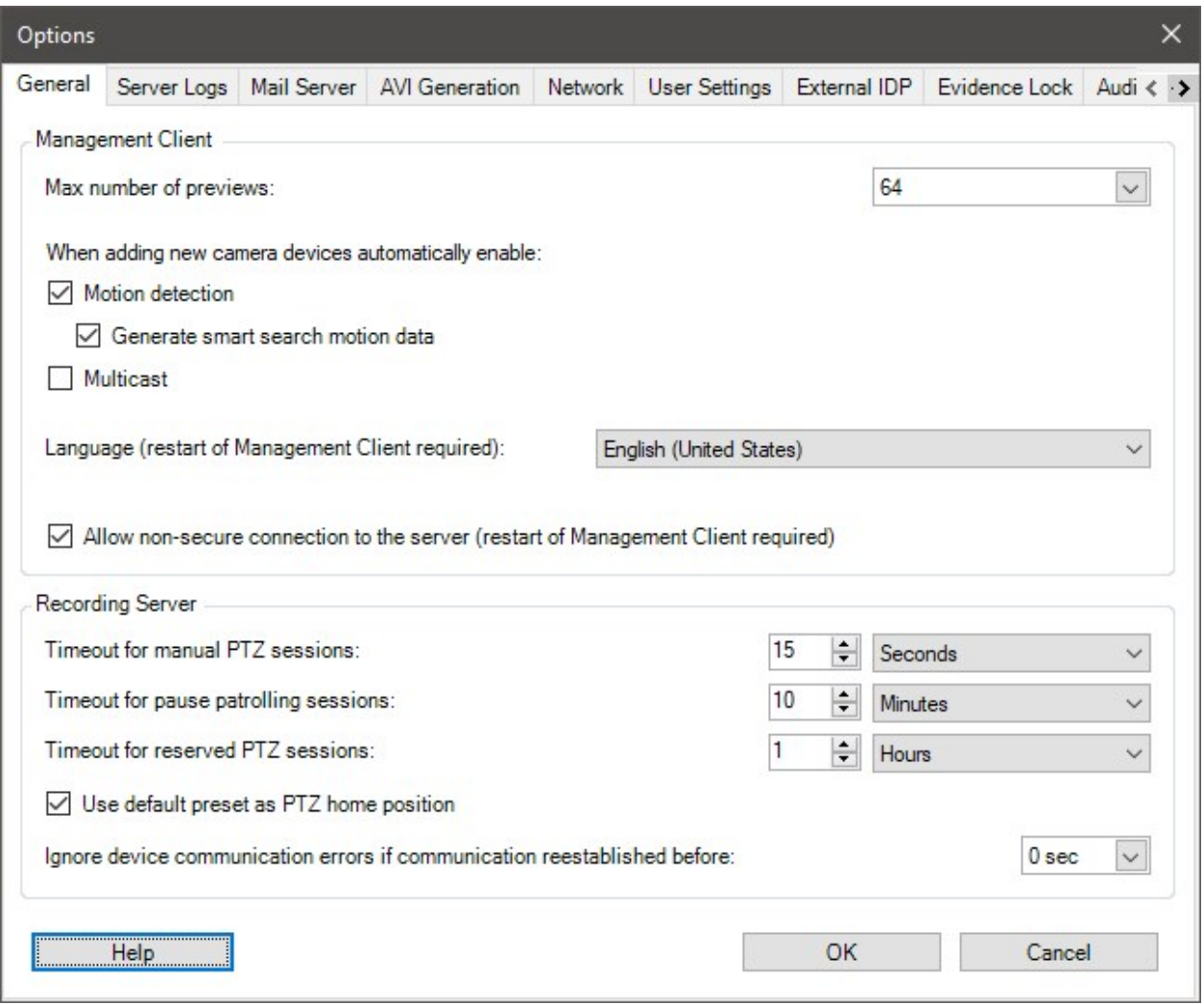

## "常规"选项卡( 选项)

在"常规"选项卡上,您可以指定 Management Client 和记录服务器的常规设置。

### Management Client

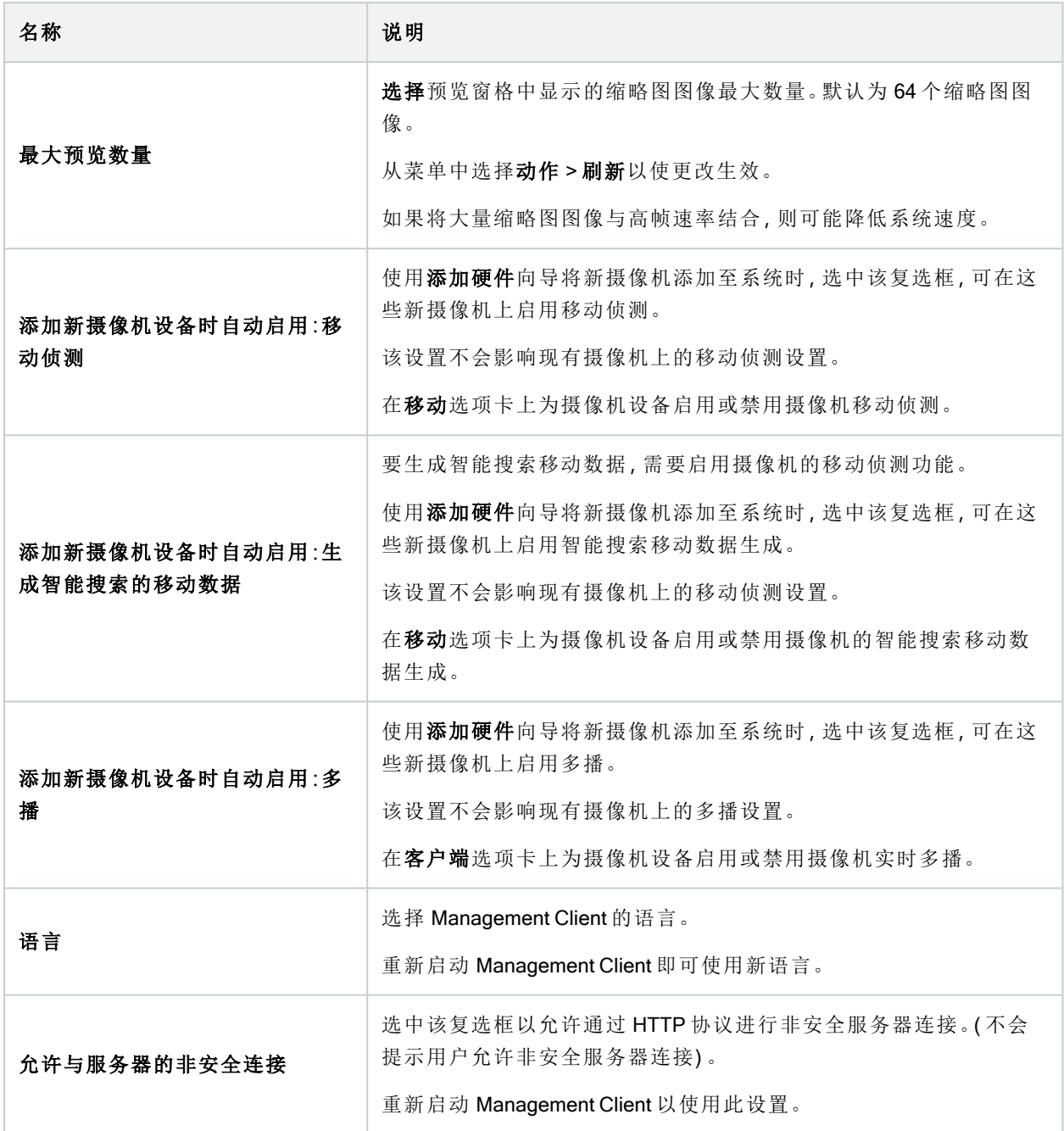

### 记录服务器

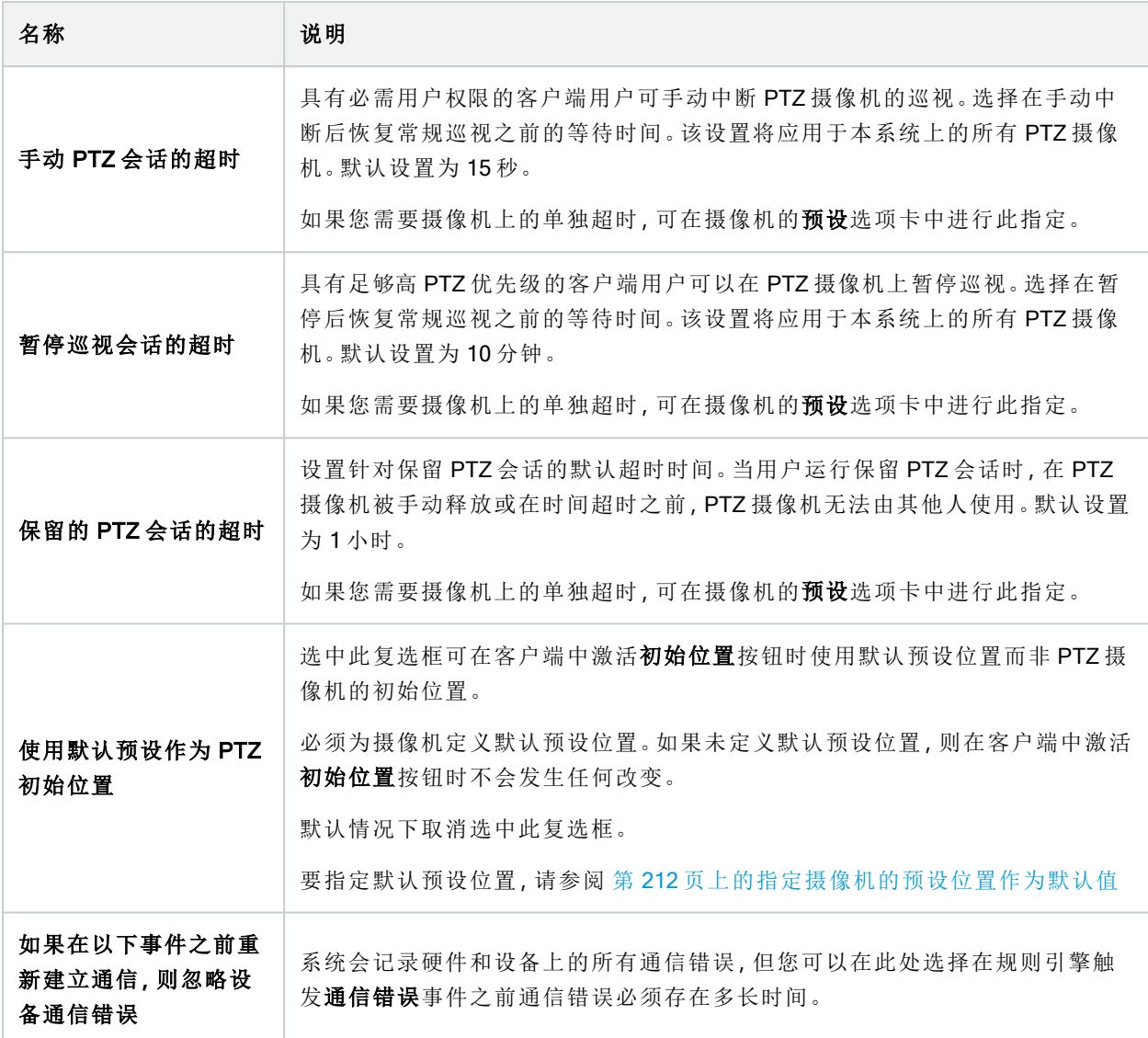

## "服务器日志"选项卡(选项)

在服务器日志选项卡上,可指定系统管理服务器日志的设置。

有关详细信息,请参阅[识别用户活动、事件、操作和错误。](#page-312-0)

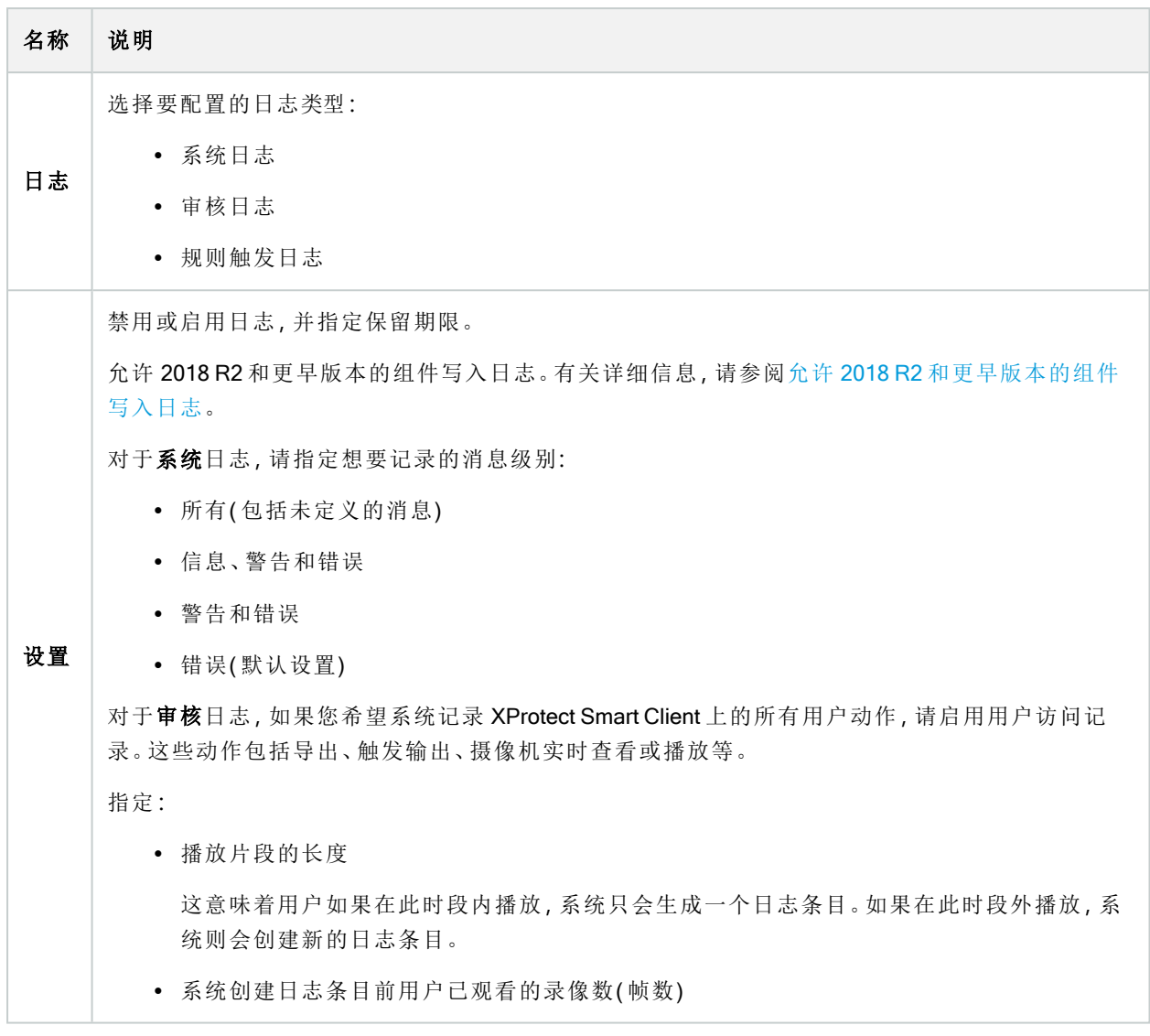

## "邮件服务器"选项卡( 选项)

在邮件服务器选项卡上,您可以指定系统邮件服务器的设置。 有关详细信息,请参阅[通知配置文件](#page-70-0)(已解释)。

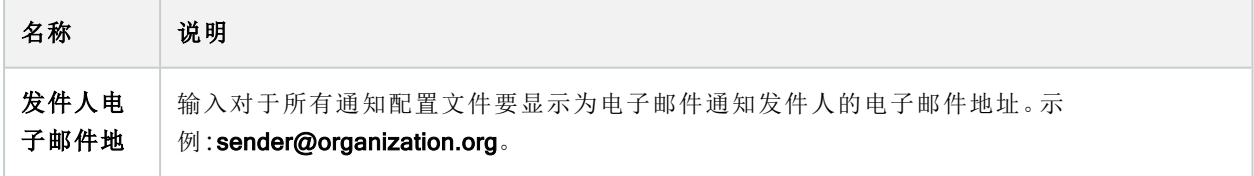

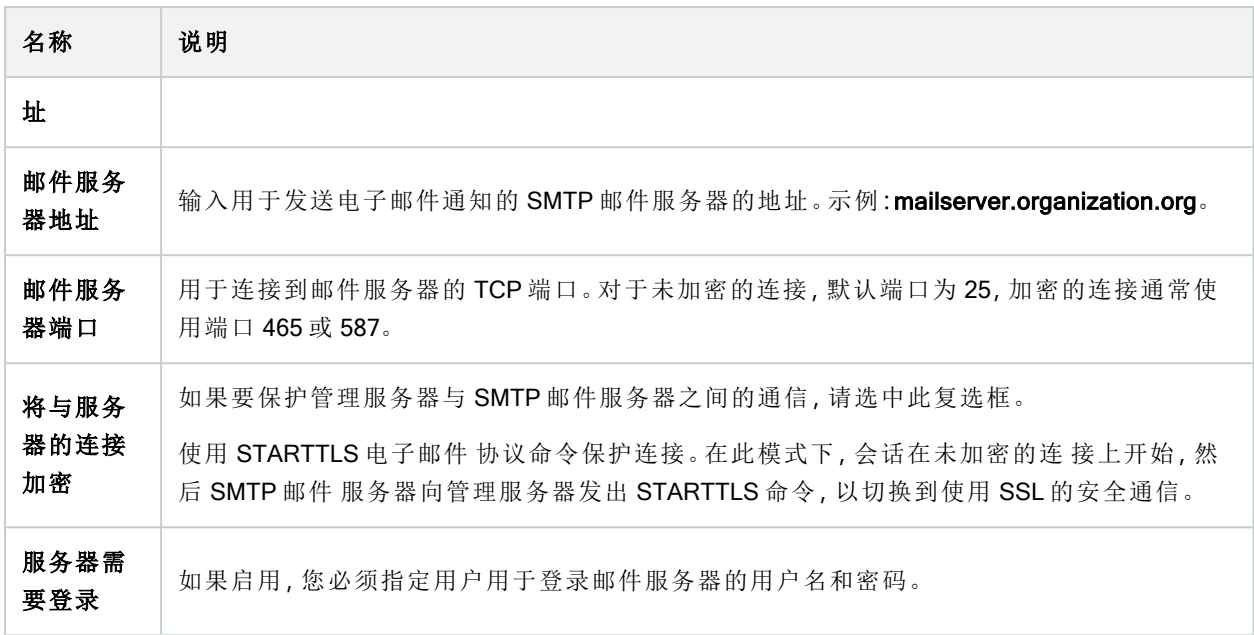

## "AVI 生成"选项卡(选项)

在 AVI 生成选项卡上,可指定生成 AVI 视频剪辑文件的压缩设置。如果要将 AVI 文件包含在由规则触发的通知 配置文件发送的电子邮件通知中,则需要这些设置。

另请参阅[从规则触发电子邮件通知。](#page-243-0)

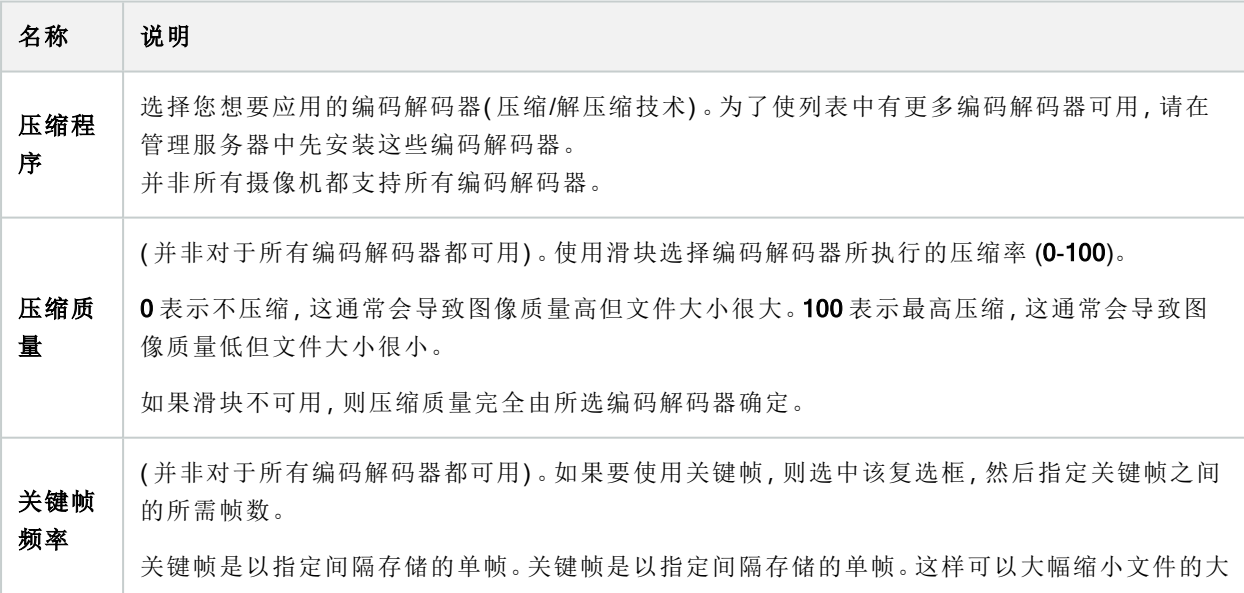

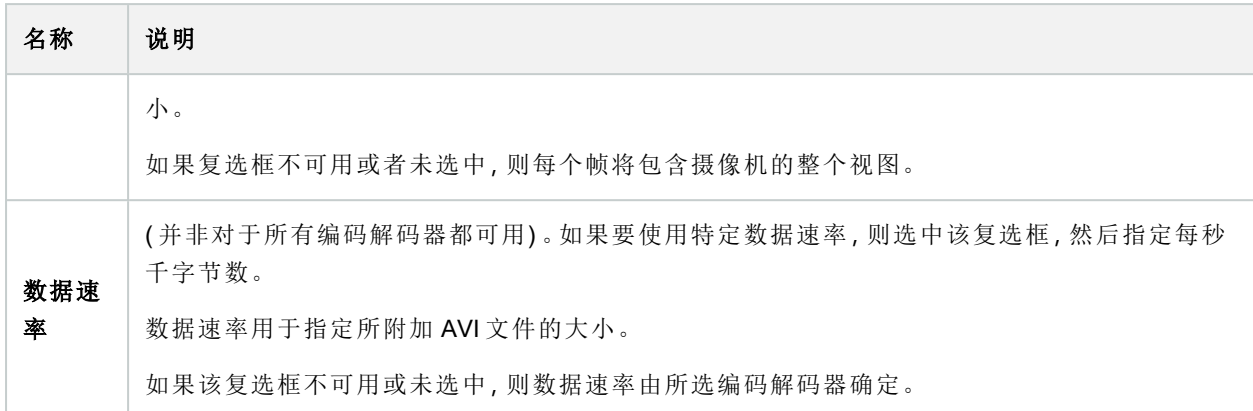

## "网络"选项卡( 选项)

在网络上,如果本地客户端通过互联网连接到记录服务器,可指定该客户端的 IP 地址。监控系统随后将其识别 为来自本地网络。

还可指定系统的 IP 版本:IPv4 或 IPv6。默认值为 IPv4。

## "书签"选项卡( 选项)

 $\mathscr{L}$ 

可用的功能取决于正在使用的系统。请参阅Milestone网站 (<https://www.milestonesys.com/products/software/product-index/>)上产品总览页中的完整功 能列表。

在书签选项卡上,您可指定书签的设置、其 ID 以及在 XProtect Smart Client 中的功能。

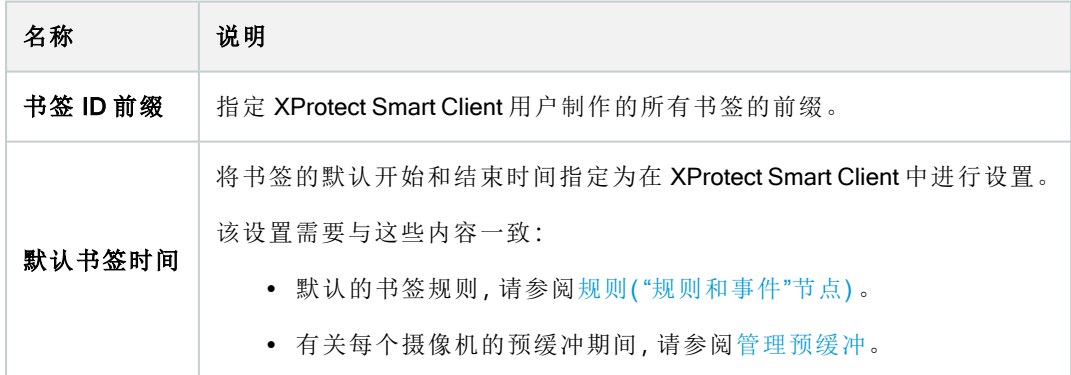

要指定角色的书签权限,请参阅 第 456 [页上的](#page-455-0)"设备"选项卡( 角色) 。

## "用户设置"选项卡( 选项)

在用户设置选项卡上,可指定用户首选项设置,如在启用远程记录时是否显示消息。

## 外部 IDP 选项卡(选项)

在 Management Client 中的外部 IDP 选项卡上,您可以添加和配置外部 IDP 并从外部 IDP 登记索赔。

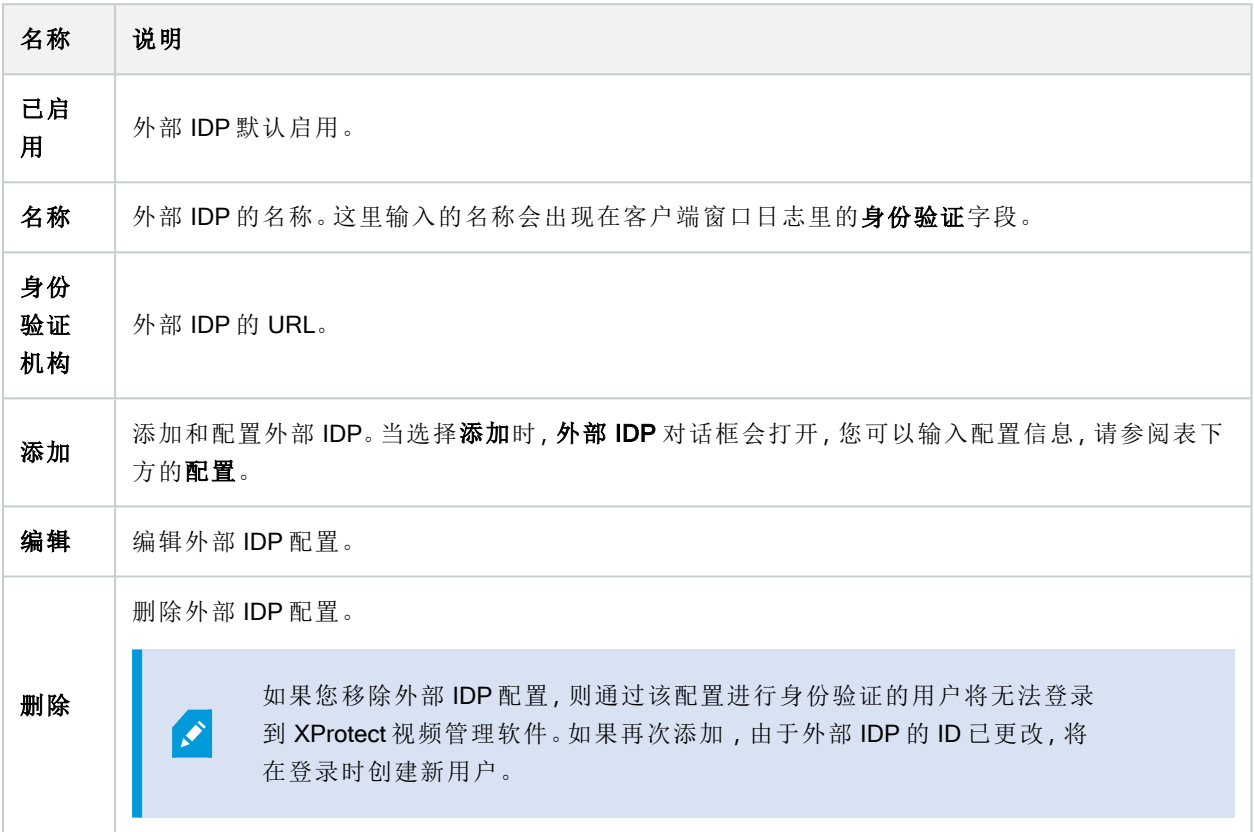

### 配置外部 IDP

<sup>l</sup> 若要添加外部 IDP,请在外部 IDP部分中选择添加,并输入下表中的信息:

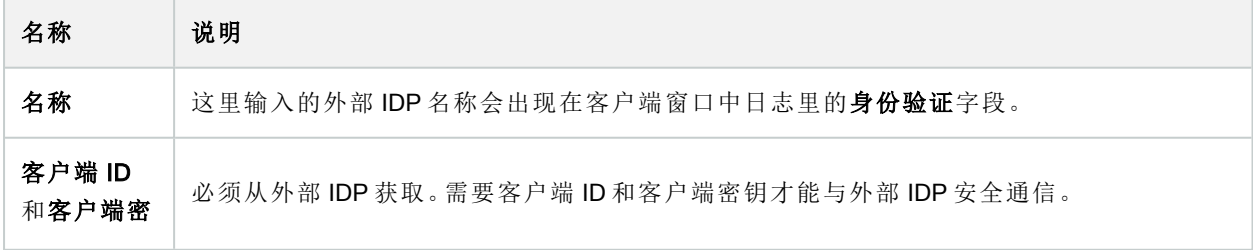

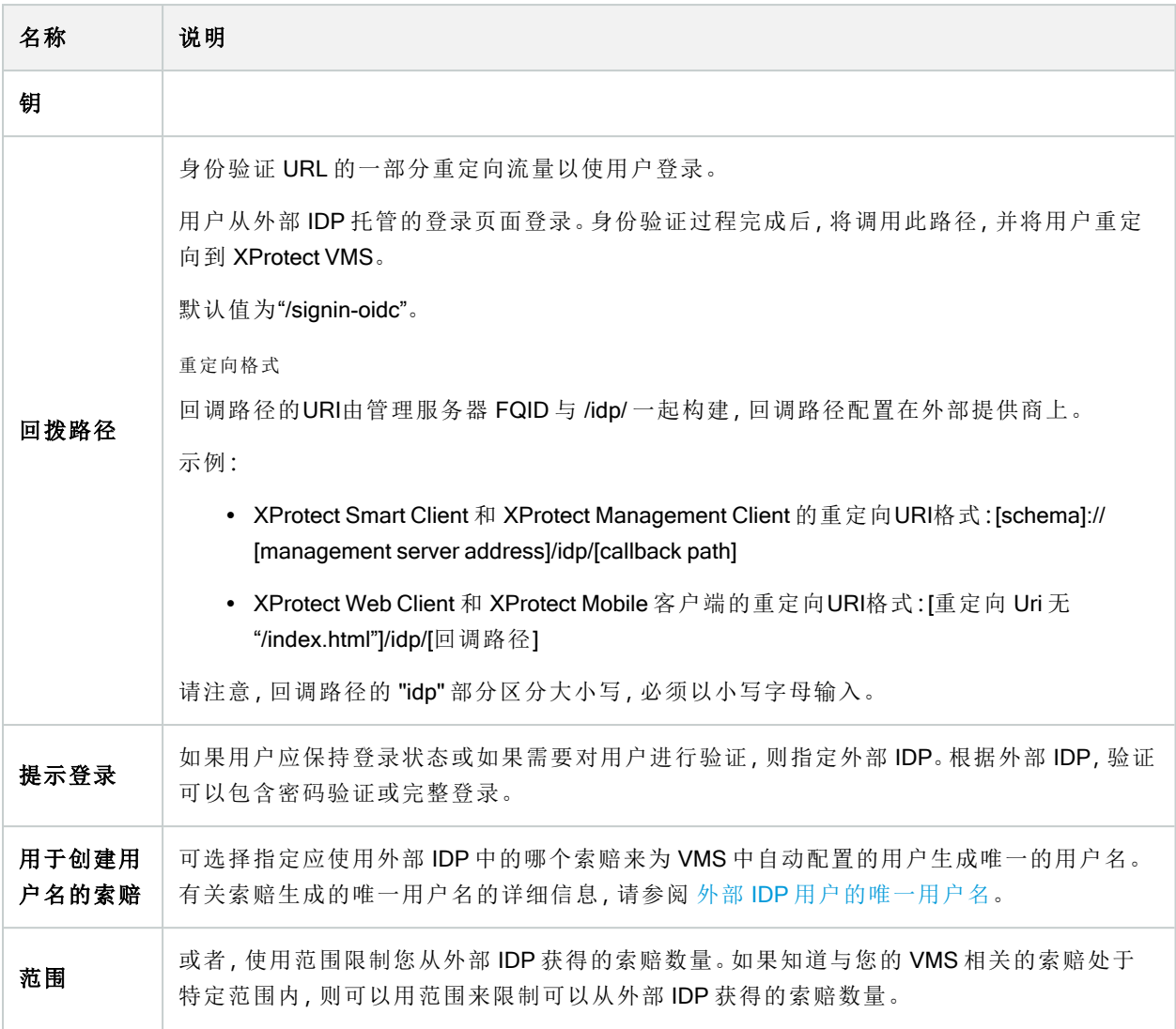

### 注册索赔

当您注册了来自外部 IDP 的索赔时,可以将索赔映射到 VMS 中的角色,以决定 VMS 中的用户特权。有关详细 信息,请参[阅映射来自外部](#page-246-0) IDP 的索赔。

• 若要注册来自外部 IDP 的索赔,请在已注册索赔部分中选择添加,并输入下表中的信息:

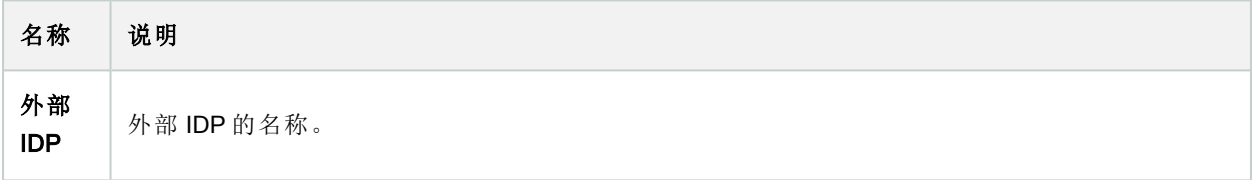

### 管理员手册 | XProtect® VMS 2023 R3

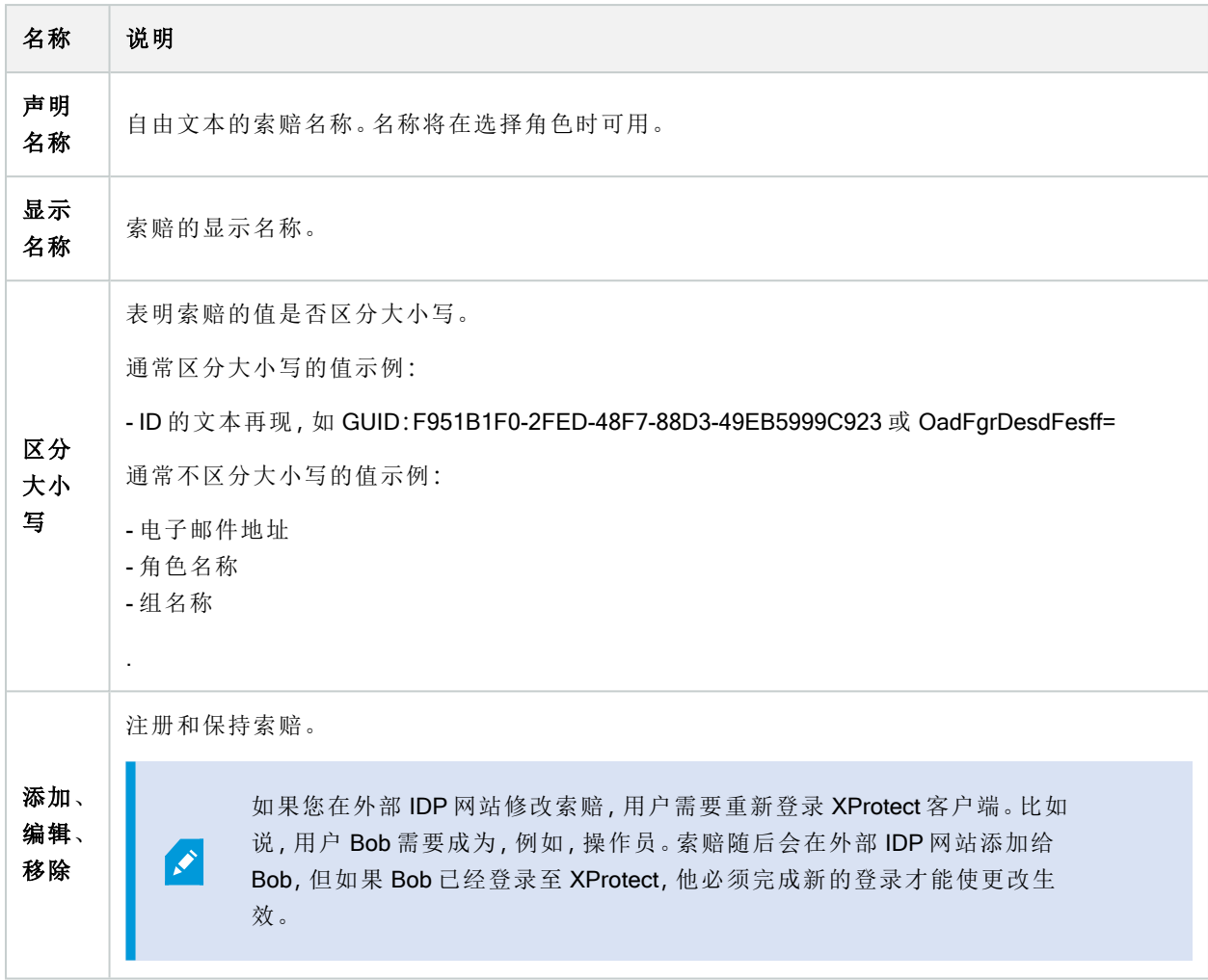

### 添加 Web 客户端的重定向 URI

重定向 URI 是用户成功登录后重定向的位置。重定向 URI 必须与 Web 客户端的地址完全匹配。例如,如果您从 https://localhost:8082/index.html 打开 XProtect Web Client 并且您添加的 Web 客户端的重定向 URI 是 https://127.0.0.1:8082/index.html,您将无法通过外部 IDP 登录。

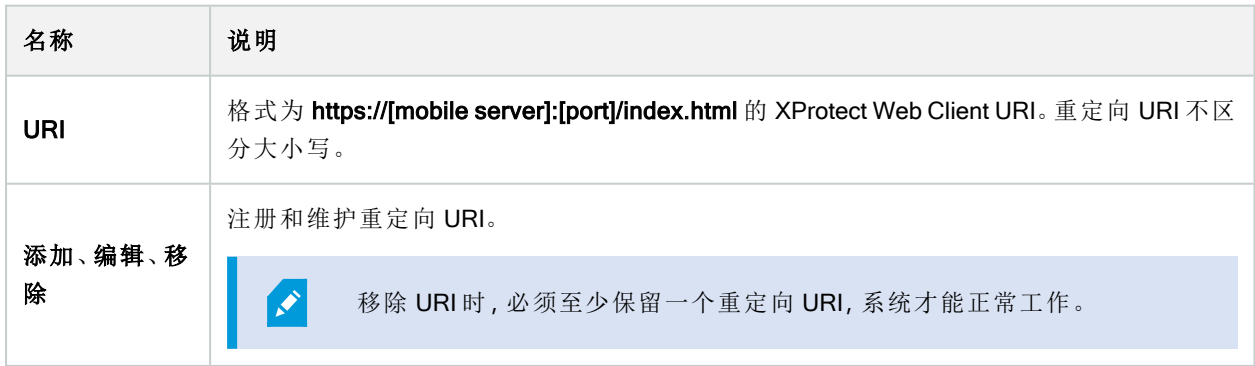

### "客户仪表板"选项卡( 选项)

在客户仪表板选项卡上,您可以启用或禁用 Milestone Customer Dashboard。

客户仪表板是一个在线监控服务,用于向系统管理员或具有系统安装相关信息访问权限的其他人员提供系统 当前状态( 包括可能的技术问题,如摄像机故障) 的图形总览。

可随时选中或清除复选框以更改"客户仪表板"设置。

### "证据锁定"选项卡( 选项)

 $\bullet$ 

可用的功能取决于正在使用的系统。请参阅Milestone网站 (<https://www.milestonesys.com/products/software/product-index/>)上产品总览页中的完整功 能列表。

在证据锁定选项卡上,定义和编辑证据锁定配置文件以及客户端用户可以选择来使数据保持保护状态的持续 时间。

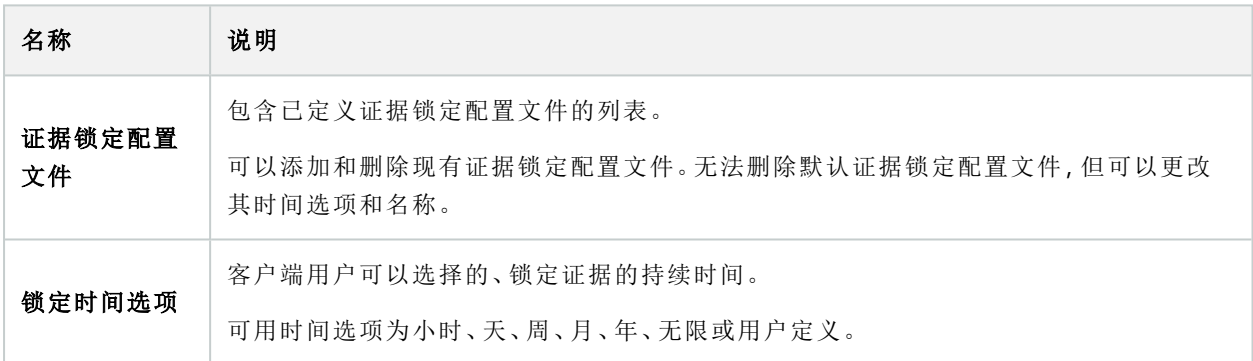

若要指定角色的证据锁定访问权限,请参阅角色设置的 第 456 [页上的](#page-455-0)"设备"选项卡( 角色) 。

## "音频消息"选项卡( 选项)

在音频消息选项卡上,您可以上传包含用于广播消息并由规则触发的音频消息的文件。 最多可上传 50 个文件,每个文件的大小不超过 1 MB。

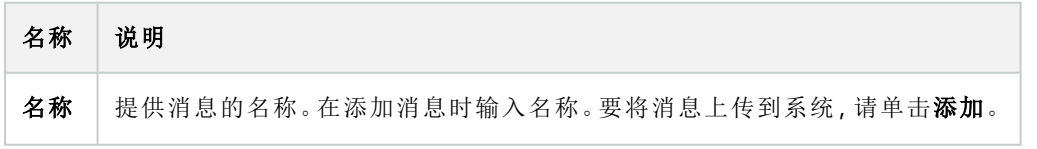

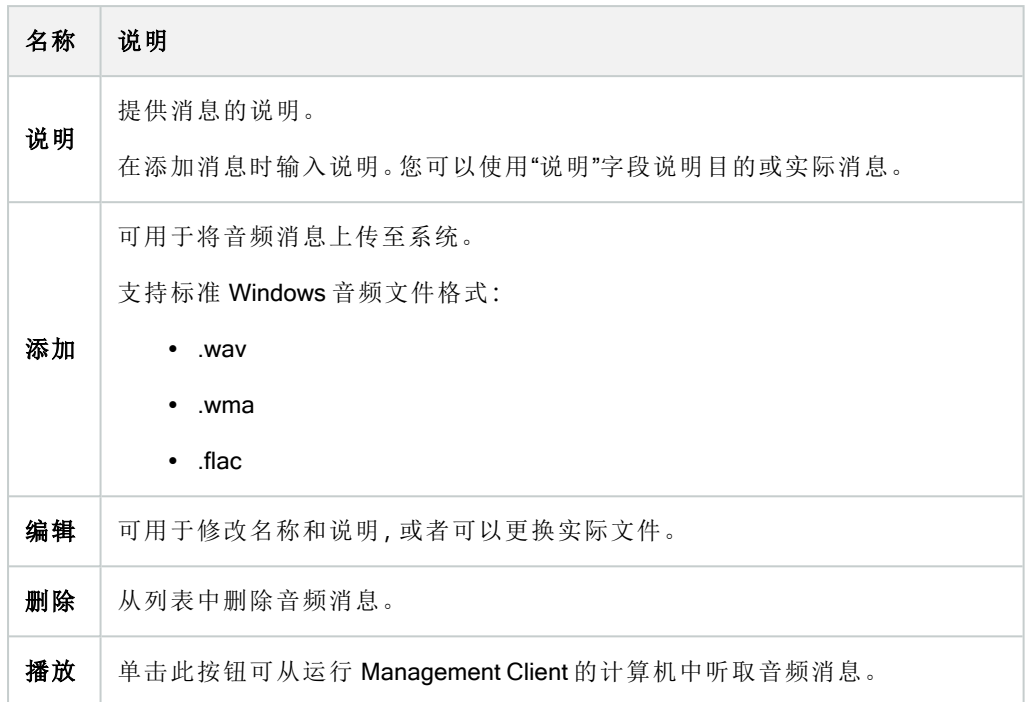

要创建触发音频消息播放的规则,请参阅[添加规则](#page-235-0)。

要详细了解可以在规则中采用的大致动作,请参阅[操作和停止操作。](#page-418-0)

## "隐私设置"选项卡

在隐私设置选项卡上,您可以启用或禁用 XProtect Mobile Server、XProtect Mobile 客户端、XProtect Web Client 和 XProtect Smart Client 中的使用数据收集。然后单击确定。

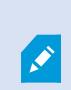

 $\left| \cdot \right|$ 

启用使用数据收集,即表示您同意 Milestone Systems 使用 Google 作为第三方技术提供 商,不能排除在美国进行数据处理。有关数据保护和使用数据收集的更多信息,请参阅 GDPR [隐私指南](https://doc.milestonesys.com/latest/zh-CN/portal/htm/chapter-page-gdpr-privacy-guide.htm)。

## "访问控制设置"选项卡( 选项)

要使用 XProtect Access,您必须购买允许访问此功能的基本许可证。

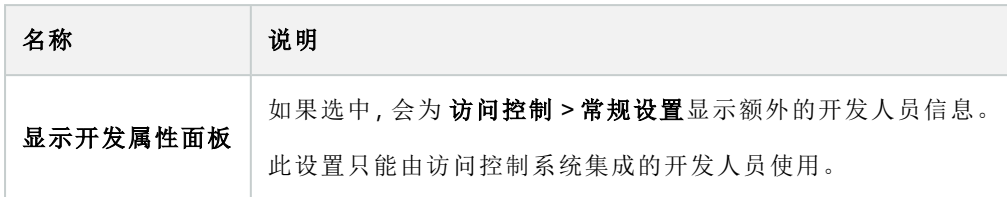

## "分析事件"选项卡( 选项)

在分析事件选项卡上,可启用并指定分析事件功能。

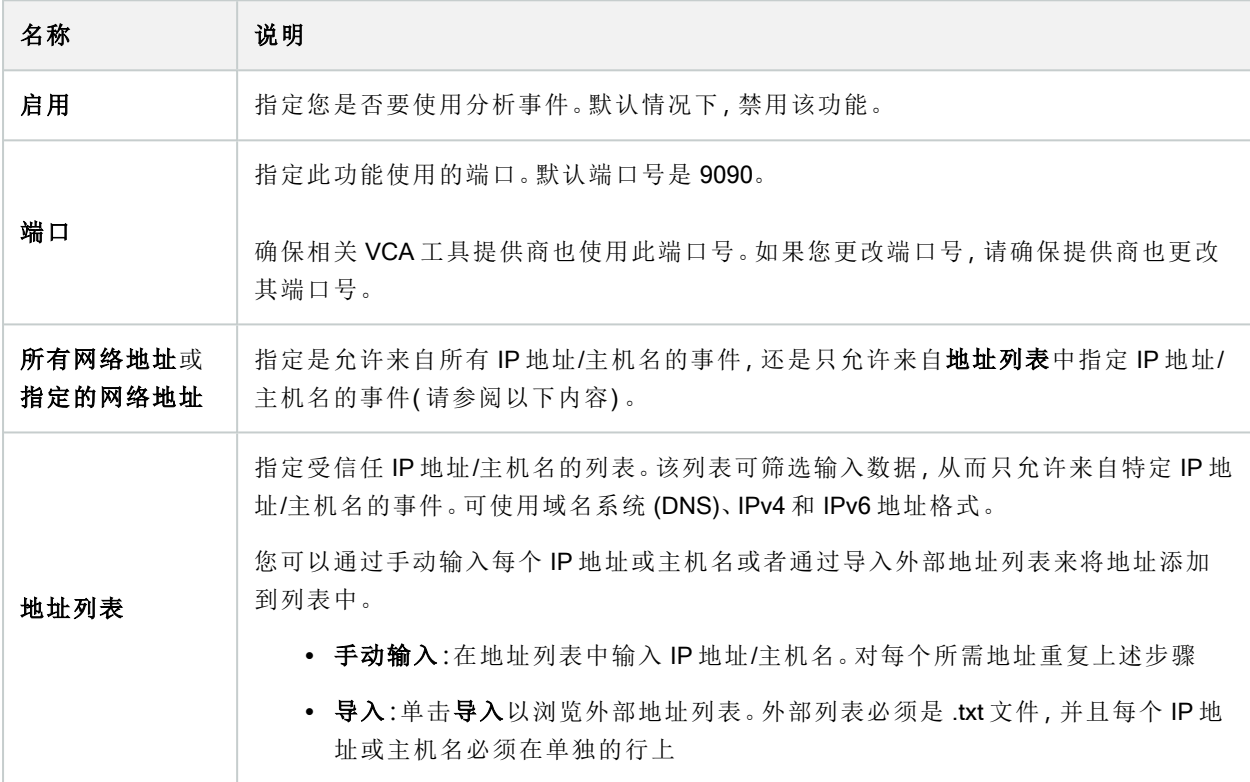

## "警报和事件"选项卡( 选项)

在警报和事件选项卡上,您可指定警报、事件和日志的设置。与这些设置相关,另请参阅 第 110 [页上的限制数](#page-109-0) [据库的大小](#page-109-0)。

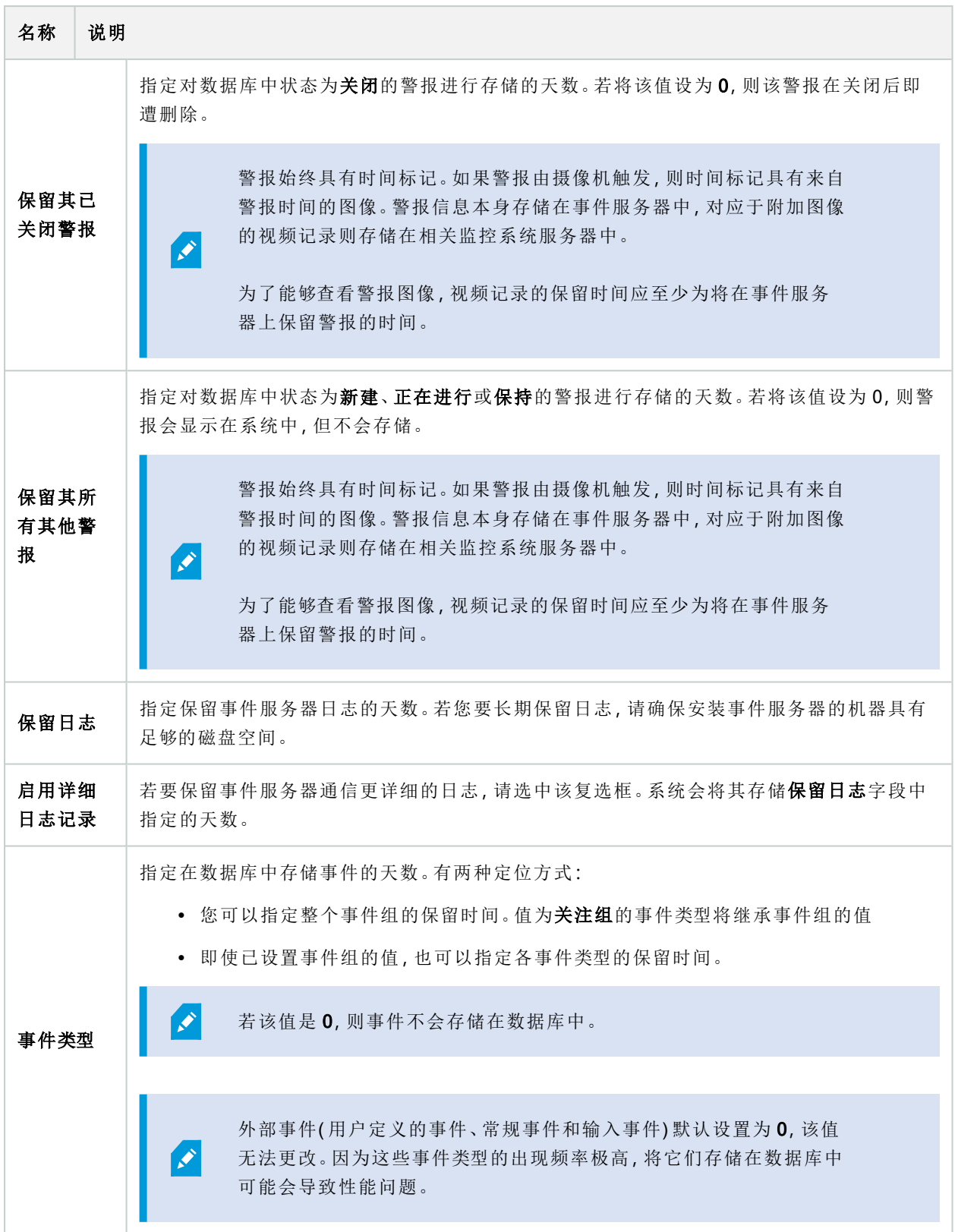

## "常规事件"选项卡( 选项)

在常规事件选项卡上,可指定与常规事件和数据源相关的设置。

有关如何配置实际常规事件的详细信息,请参阅[常规事件](#page-71-0)( 已解释) 。

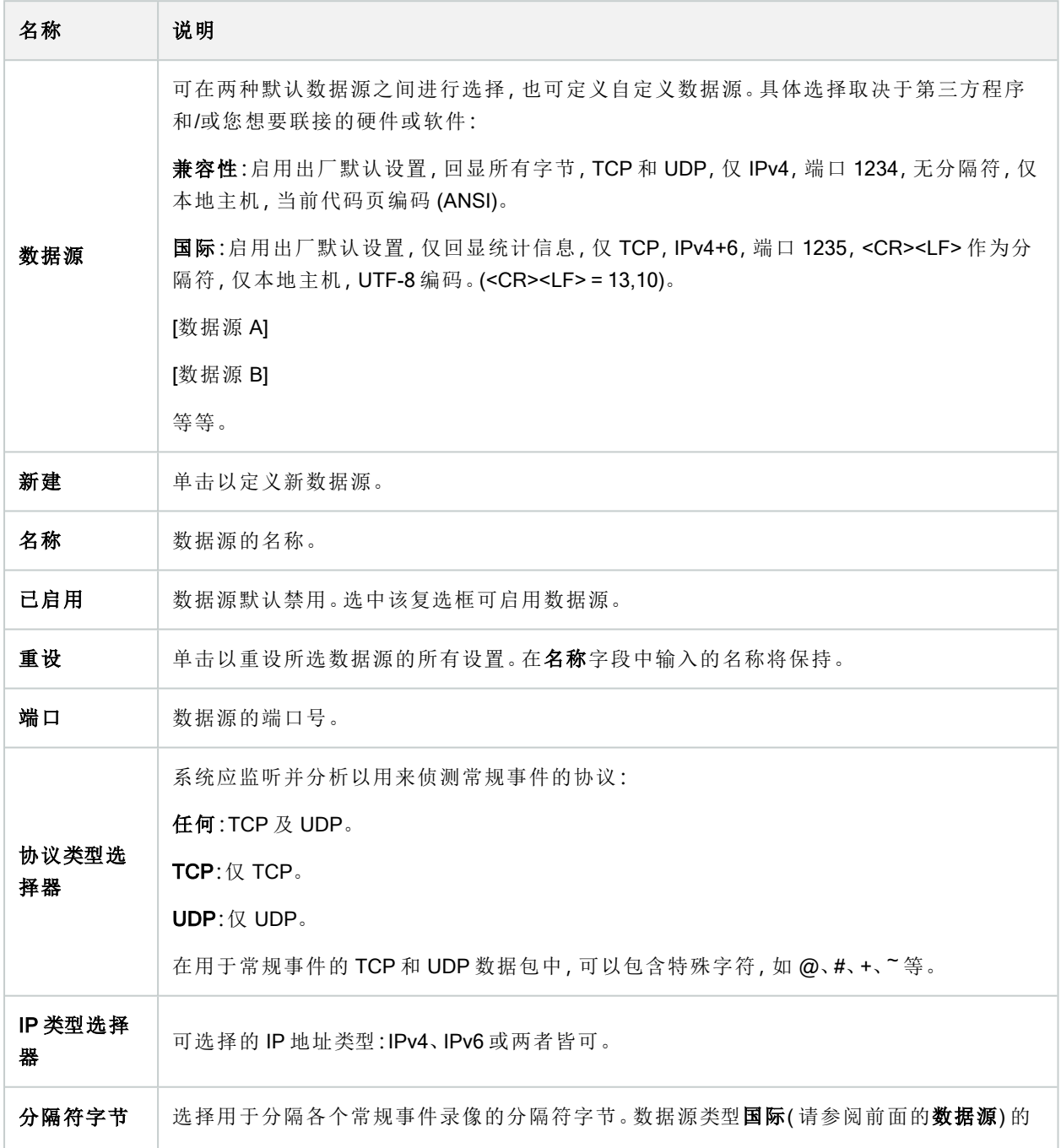

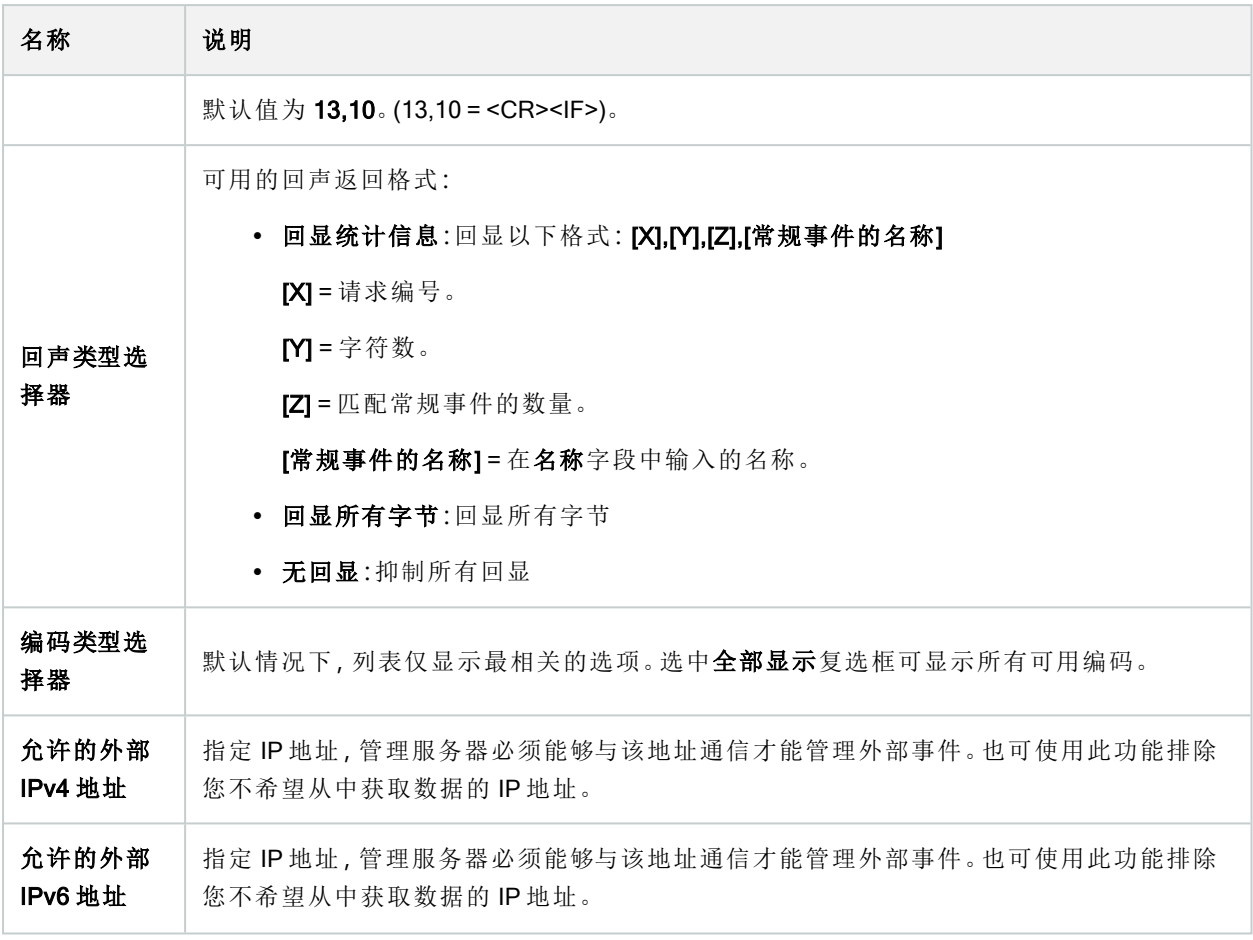

# 组件节点

## Management Client 菜单

### 文件菜单

可将更改保存到配置并退出应用程序。您还可以备份您的配置,请参阅 第 286 [页上的关于备份和还原系统配](#page-285-0) 置( [已解释](#page-285-0)) 。

### 编辑菜单

可撤销更改。

### 查看菜单

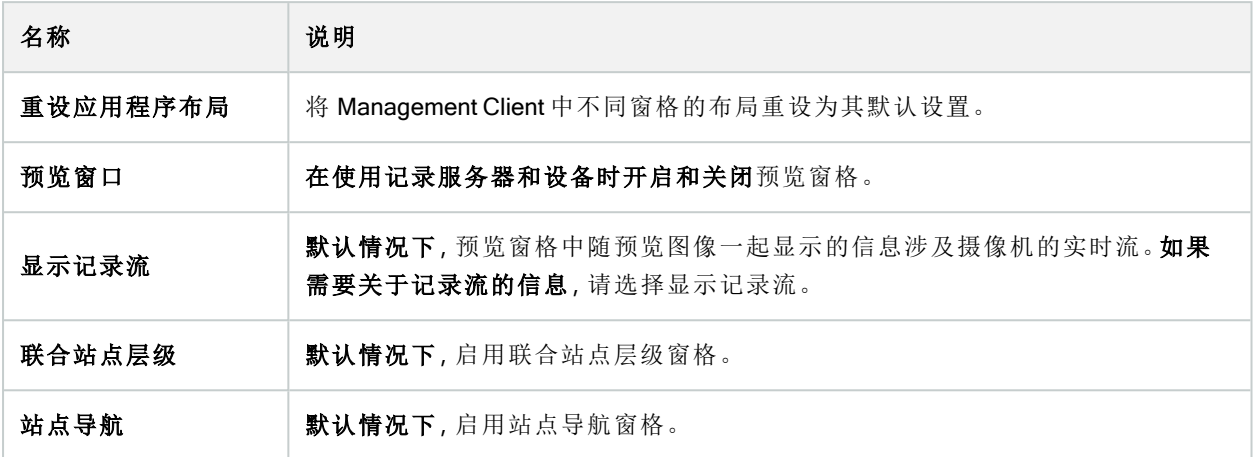

### 动作菜单

动作菜单的内容根据您在站点导航窗格中所选的元素而有所不同。可选择的动作与右键单击元素时的动作相 同。

有关每个摄像机的预缓冲期间,请参阅[管理预缓冲](#page-203-0)。

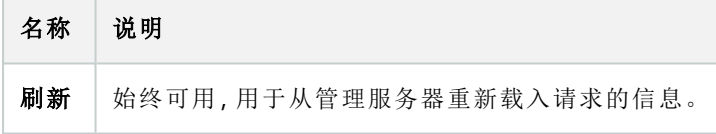

### 工具菜单

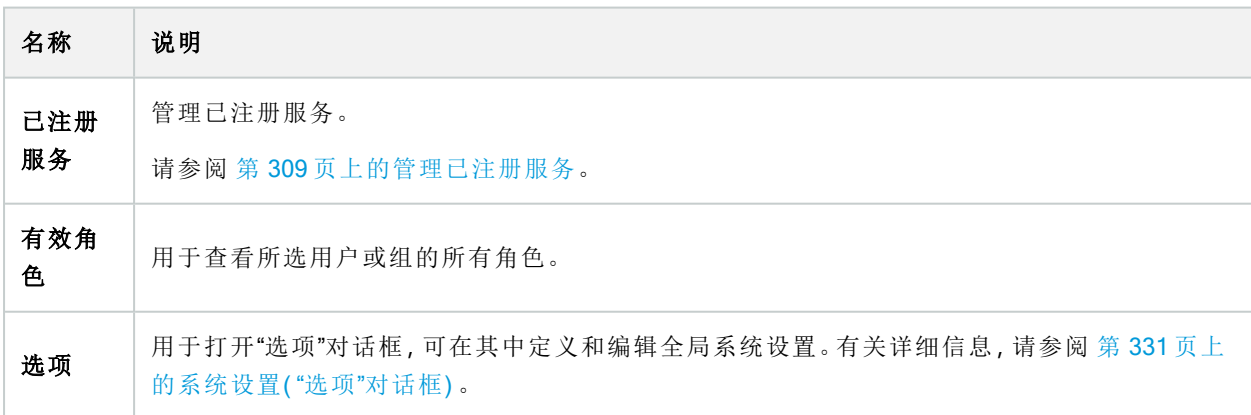

### 帮助菜单

可访问帮助系统和关于 Management Client 版本的信息。

# Server Configurator( 实用工具)

### "加密"选项卡属性

此选项卡允许您指定以下属性:

 $\left| \right\rangle$ 

在群集环境中,在为群集环境中的所有计算机创建证书之前,必须设置群集并确保其正 在运行。之后,您可以安装证书并使用 Server Configurator 进行群集中所有节点的注册。 有关详细信息,请参阅有关如何保护 XProtect VMS [安装的证书指南](https://doc.milestonesys.com/2023r3/zh-CN/portal/htm/chapter-page-certificates-guide.htm)。

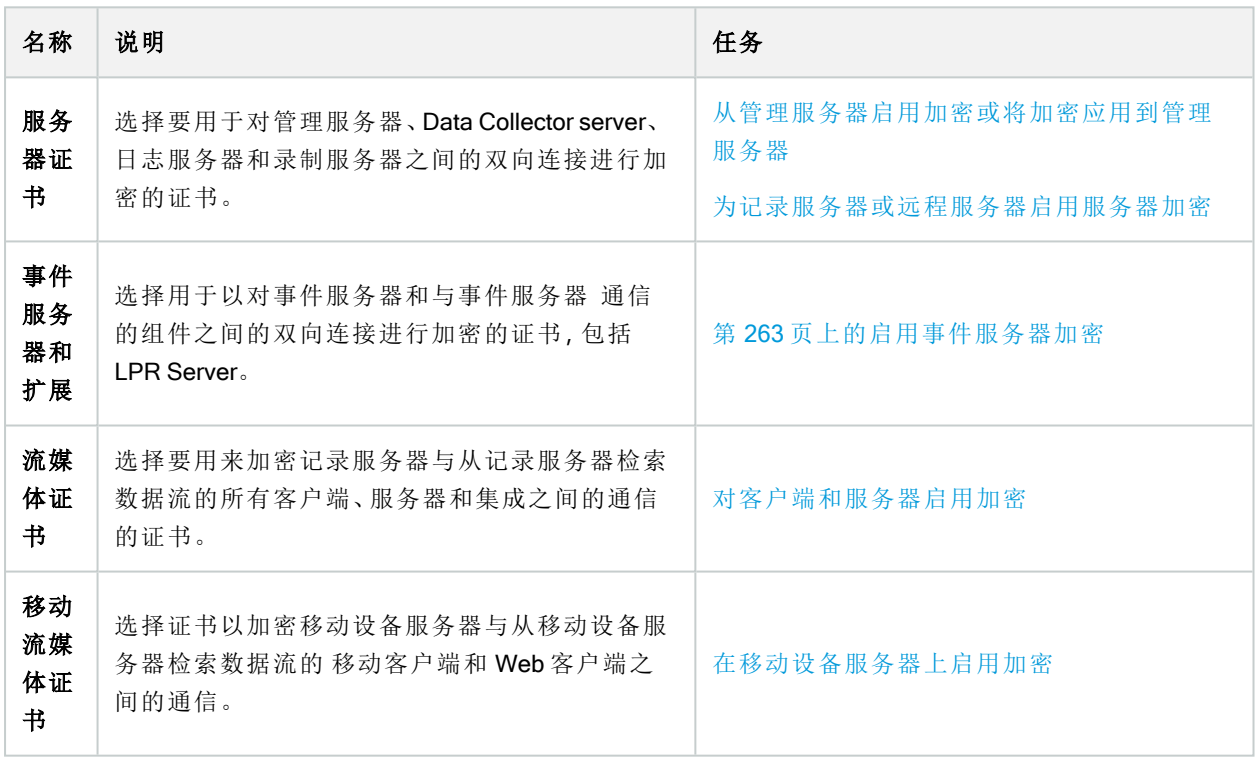

### 注册服务器

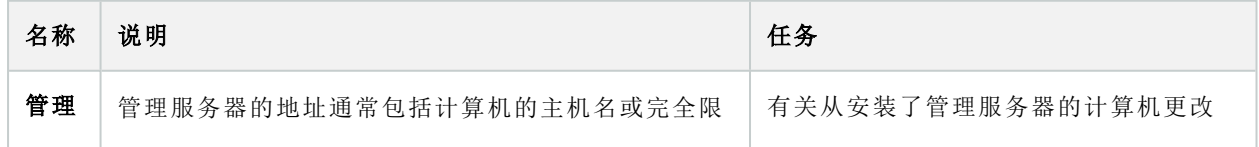

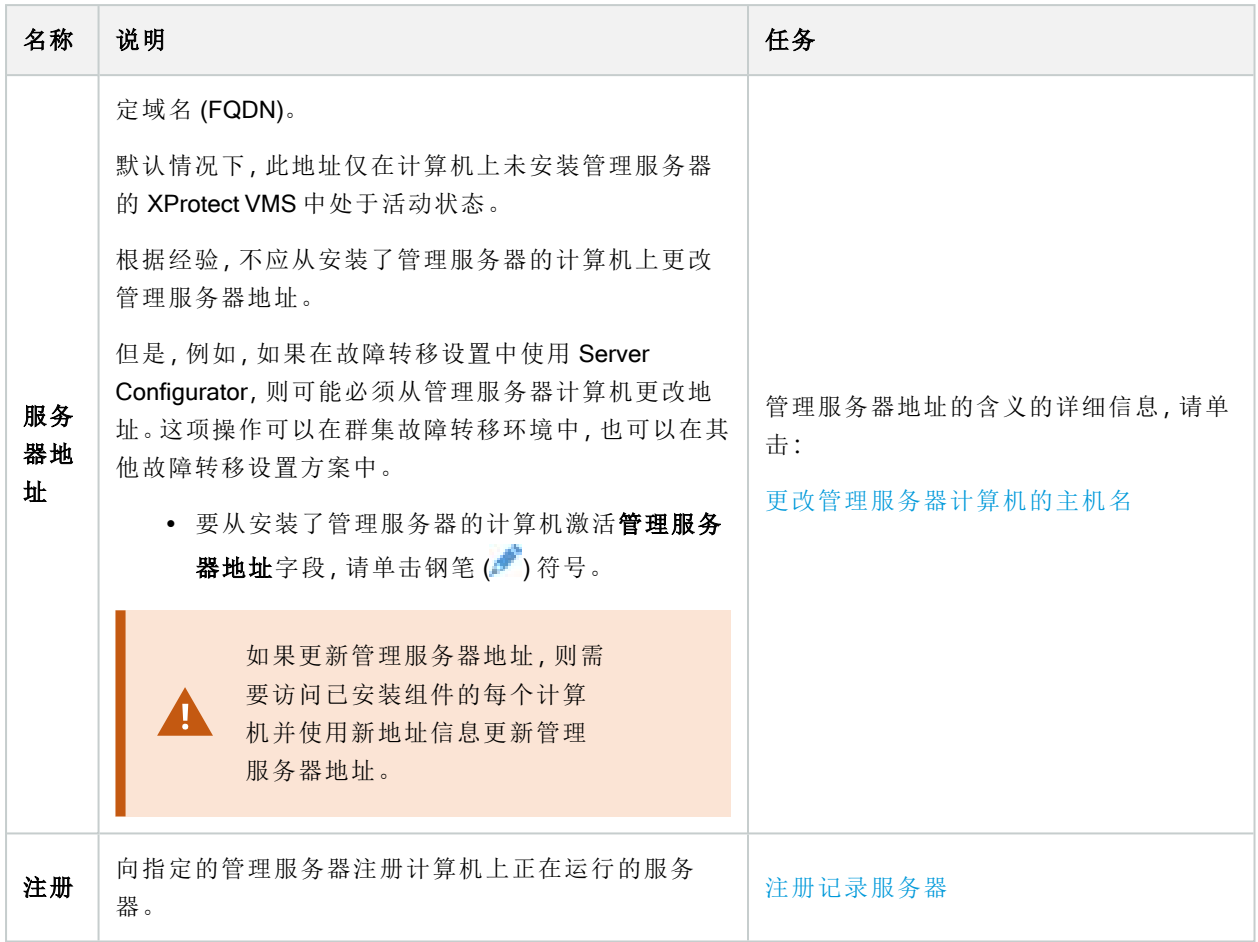

### 语言选择

使用此选项卡选择 Server Configurator 语言。Server Configurator 的语言集对应于 Management Client 的语言集。

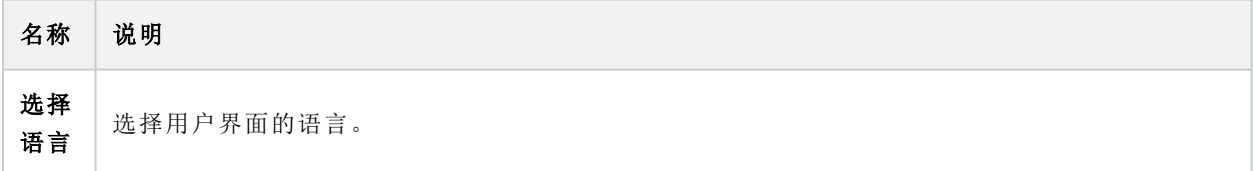

 $\bullet$ 

如果您在故障转移群集环境中工作,建议您在 Server Configurator 中启动任务。这是因为 在应用更改时 Server Configurator 可能需要停止服务,并且故障转移群集环境可能会干 扰此操作。

## 托盘图标状态

表格中的托盘图标显示了 XProtect VMS 中运行在服务器上的服务的不同状态。这些图标可在安装了服务器的 计算机上使用:

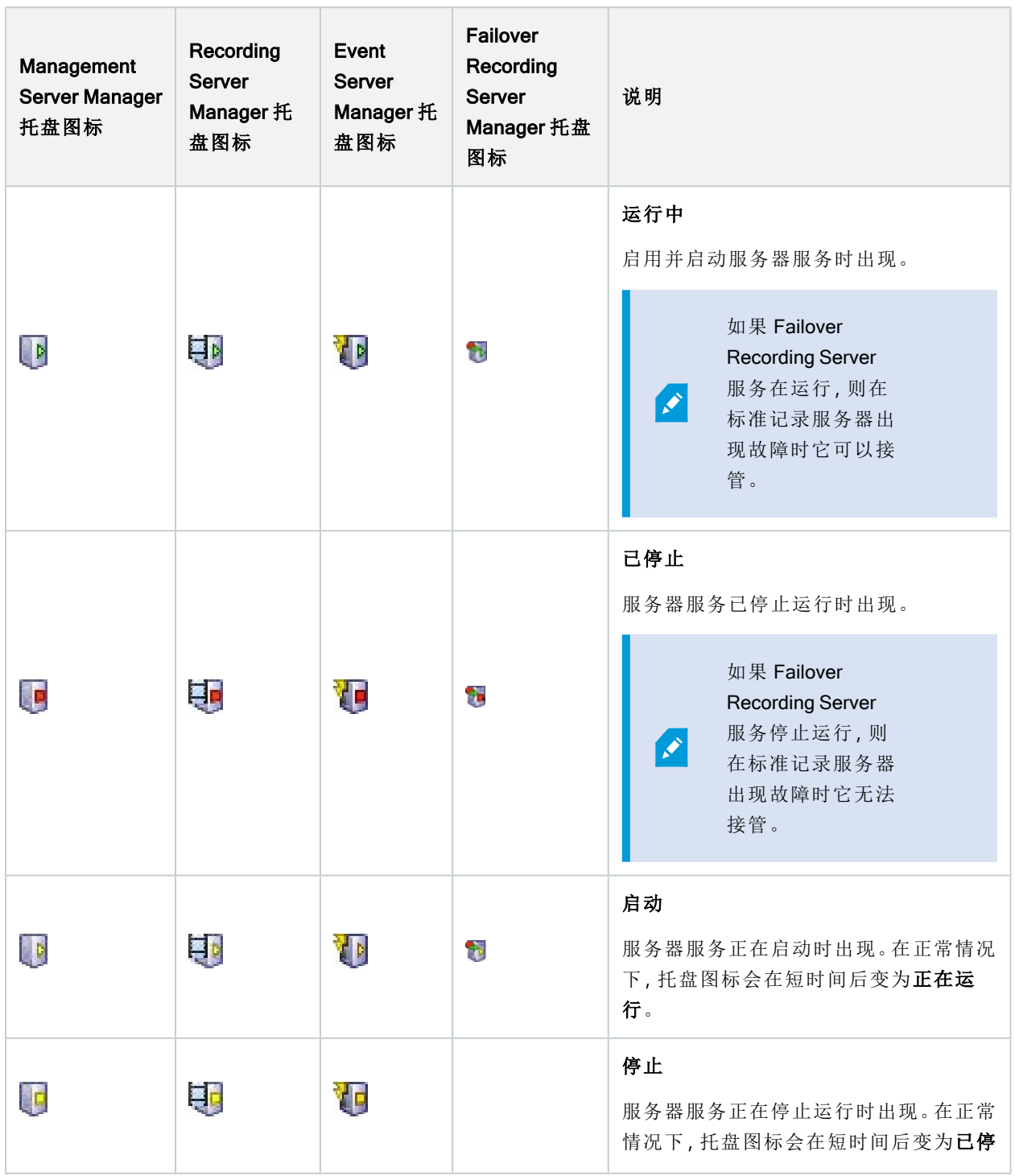

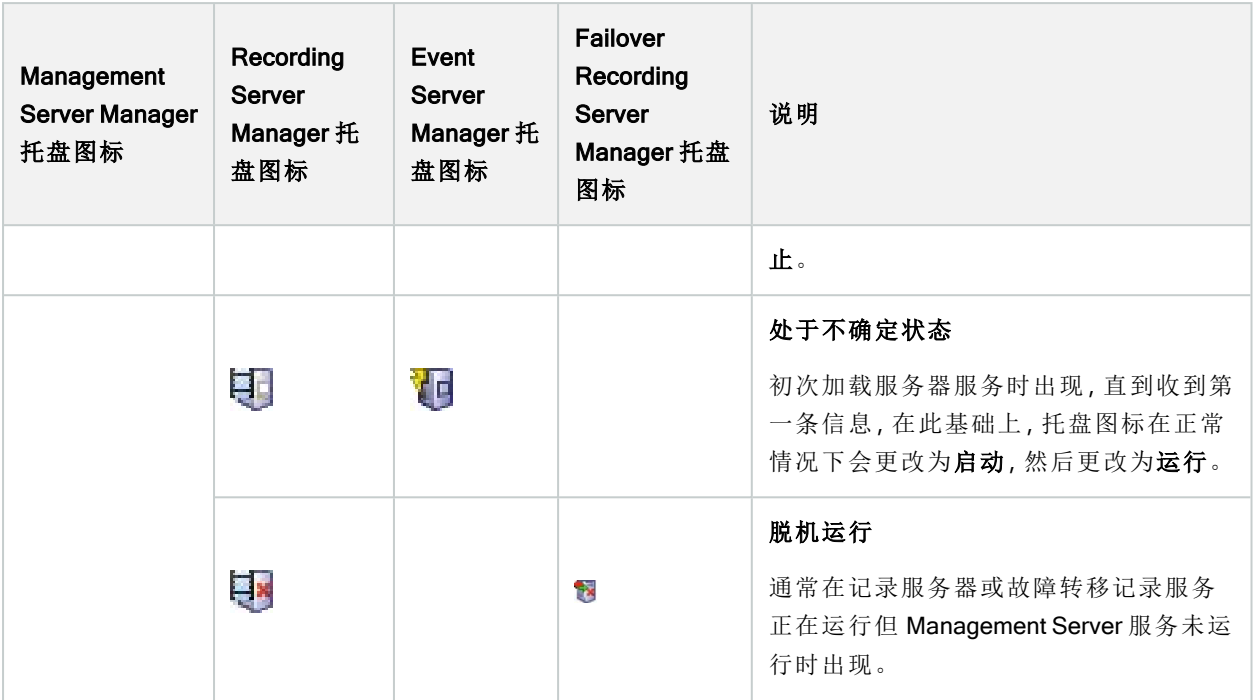

## 从托盘图标开始和停止服务

右键单击通知区域中的图标以打开托盘图标,您可以在其中启动和停止服务。

- 启动或停止 [Management](#page-304-0) Server 服务
- [启动或停止](#page-304-1) Recording Server 服务

## **Management Server Manager(托盘图标)**

使用 Management Server Manager 托盘图标上的菜单项从 Management Server Manager 中执行任务。

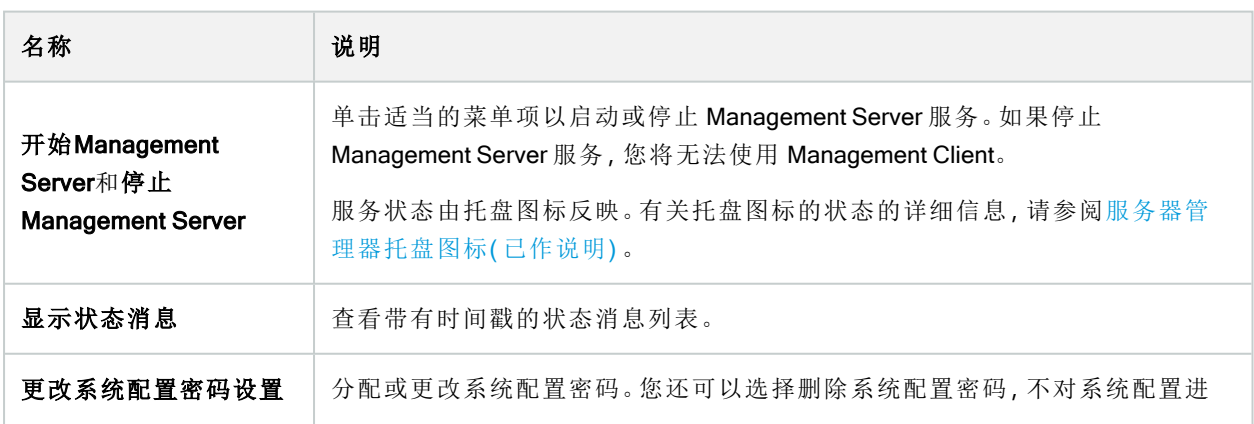

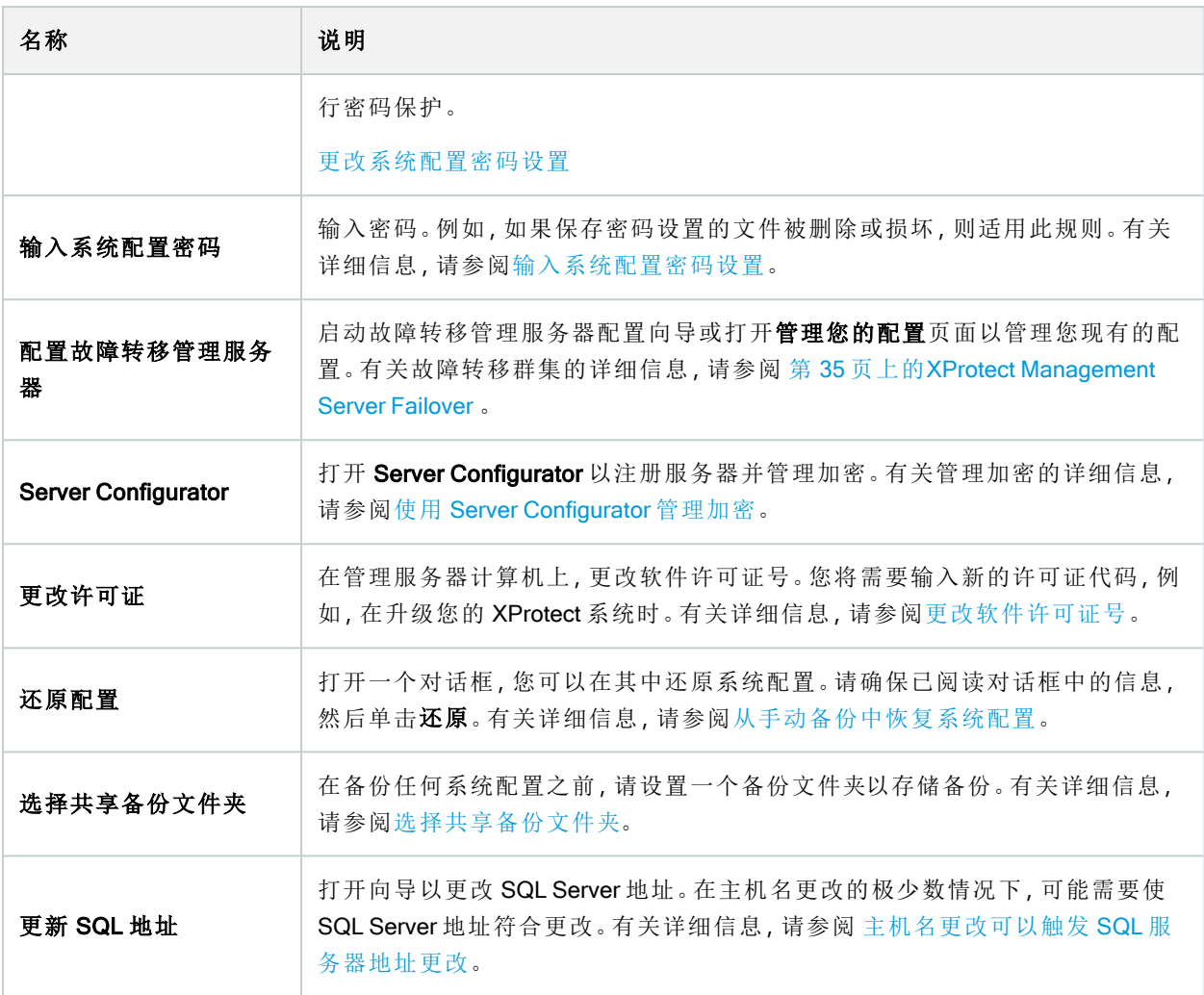

# 基本节点

### 许可证信息("基本"节点)

在许可证信息窗口中,您可以跟踪在此站点和所有其他站点上共享相同软件许可证文件的所有许可证、您的 Milestone Care 订阅,并确定要如何激活许可证。

要了解更多有关许可证信息窗口中可用的各种信息和功能的详情,请参阅 第 107 页上的"[许可证信息](#page-106-0)"窗口。

## 站点信息("基本"节点)

在具有许多子站点的大型 Milestone Federated Architecture 设置中,很容易失去总览,并且可能很难找到每个子 站点的管理员的联系信息。

因此,您可以将附加信息添加到每个子站点,然后该信息可供中央站点上的管理员使用。

可以添加以下信息:

- <sup>l</sup> 站点名
- <sup>l</sup> 地址/位置
- <sup>l</sup> 管理员
- <sup>l</sup> 其他信息

远程连接服务节点

## Axis One-click 摄像机连接("远程连接服务"节点)

这些是 Axis One-Click 摄像机连接属性。

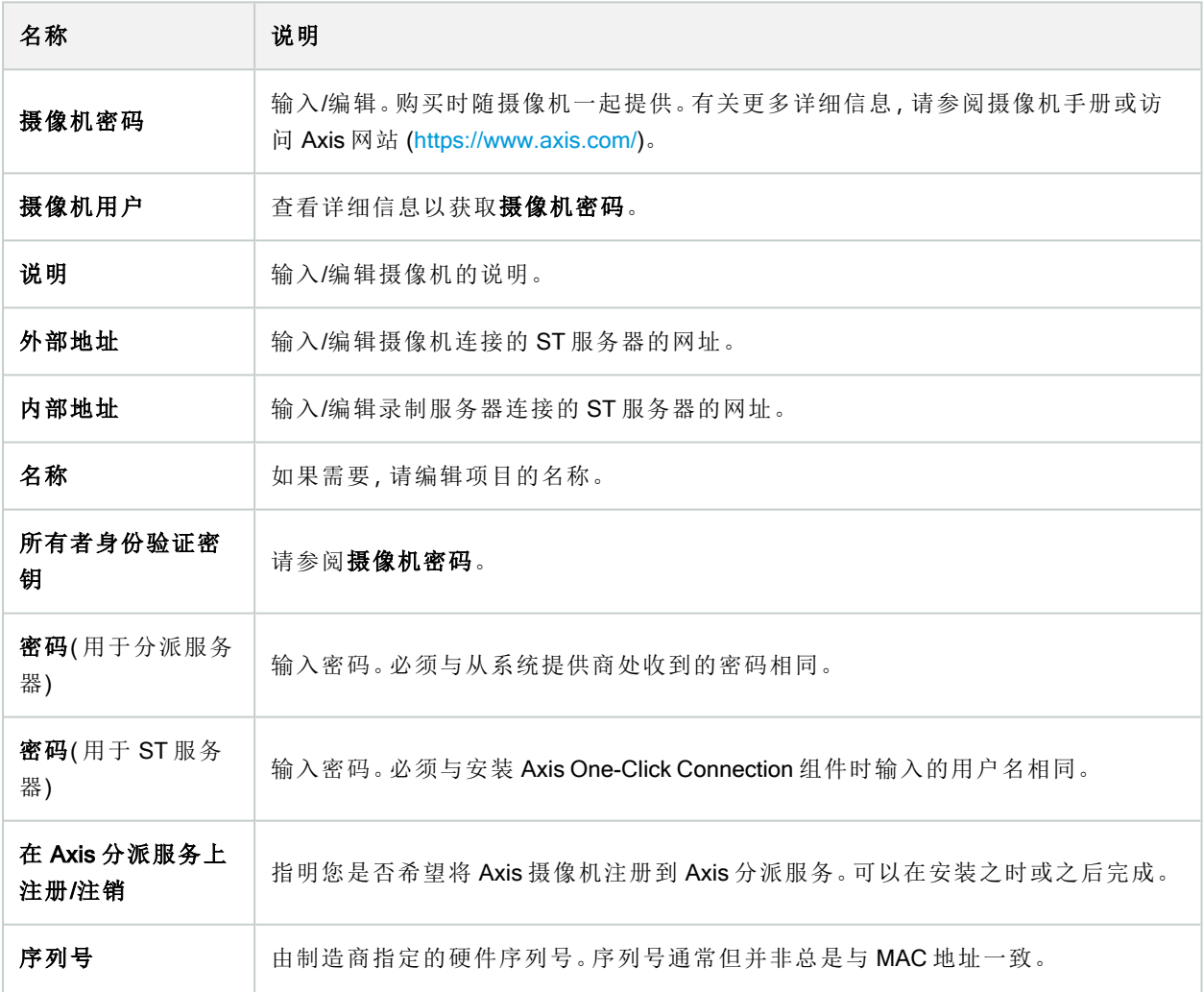

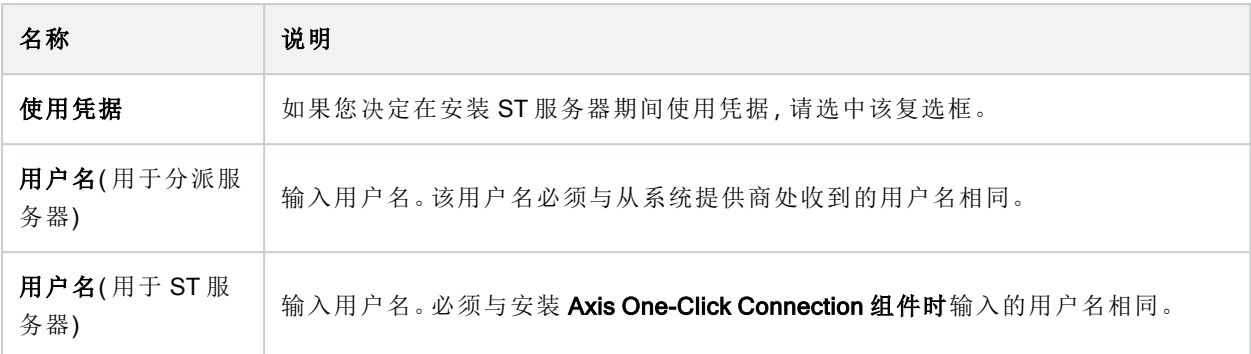

## 服务器节点

## 服务器( 节点)

本节将介绍如何安装和配置记录服务器和故障转移记录服务器。您还将学习如何将新硬件添加到系统以及如 何互连其他站点。

- 第 353 [页上的记录服务器](#page-352-0)( "服务器"节点)
- 第 364 [页上的故障转移服务器](#page-363-0)( "服务器"节点)

## <span id="page-352-0"></span>记录服务器("服务器"节点)

该系统使用记录服务器记录视频馈送,并与摄像机和其他设备通信。监控系统通常由多个记录服务器组成。

记录服务器是已安装 Recording Server 软件并将其配置为与管理服务器通信的计算机。当您展开**服务器**文件夹 然后选择记录服务器时,可以在总览窗格中看到您的记录服务器。

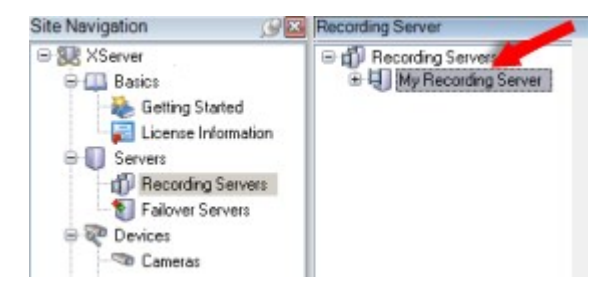

对于早于此管理服务器版本的版本,与录制服务器的向后兼容性将受到限制。您仍可访问旧版本记录服务器上 的记录;但如果要更改其配置,请确保它们与该管理服务器版本匹配。Milestone 建议将系统中的所有记录服务 器升级至与您的管理服务器相同的版本。

#### "记录服务器设置"窗口

右键单击 Recording Server Manager 托盘图标并选择更改设置时,可以指定以下内容:

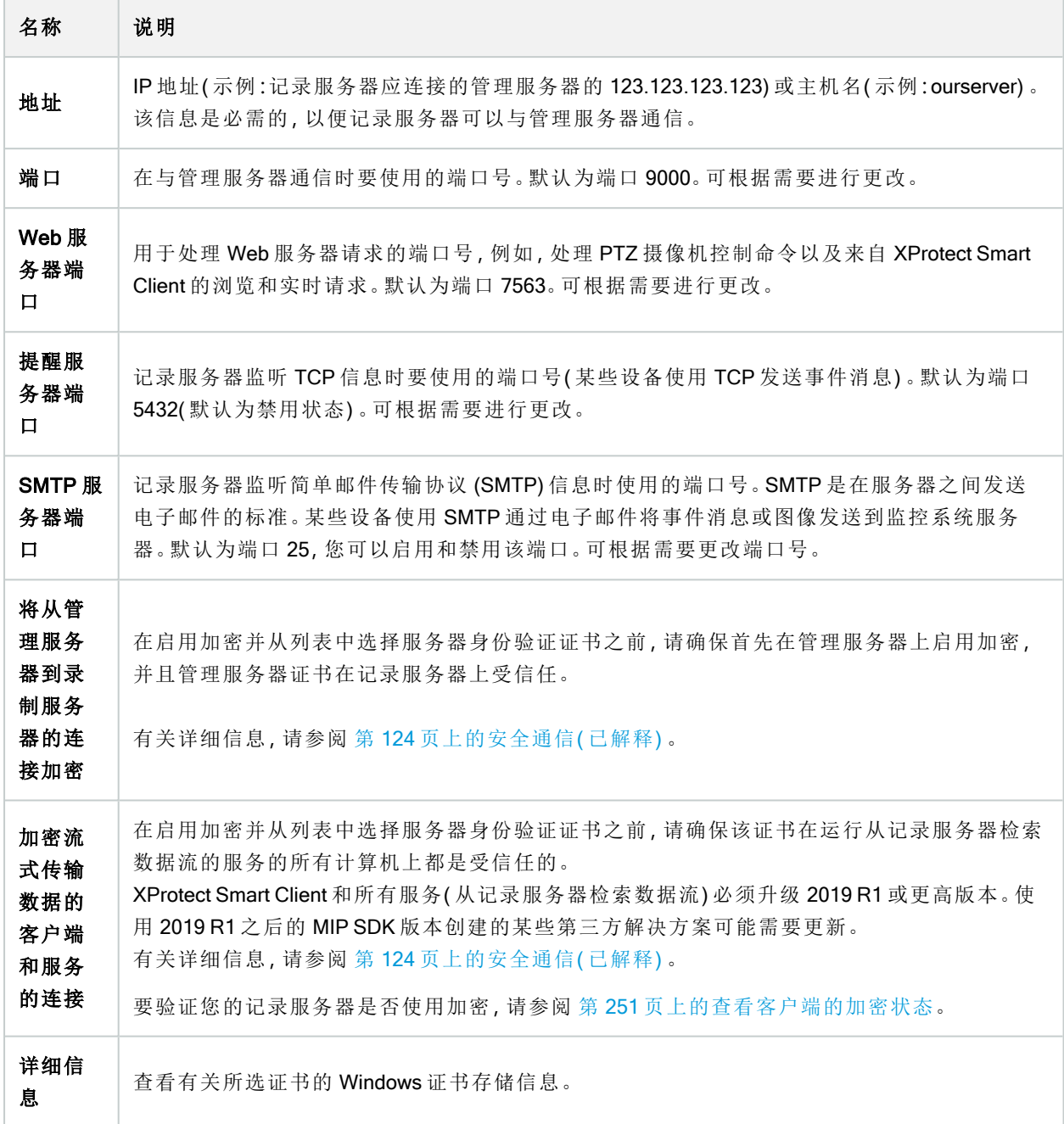

### 记录服务器属性

### "信息"选项卡( 记录服务器)

在信息选项卡上,您可以验证或编辑记录服务器的名称和说明。

您可以查看主机名和地址。Web 服务器地址前面的挂锁图标表示与从该记录服务器检索数据流的客户端和服 务的通信已经过加密。

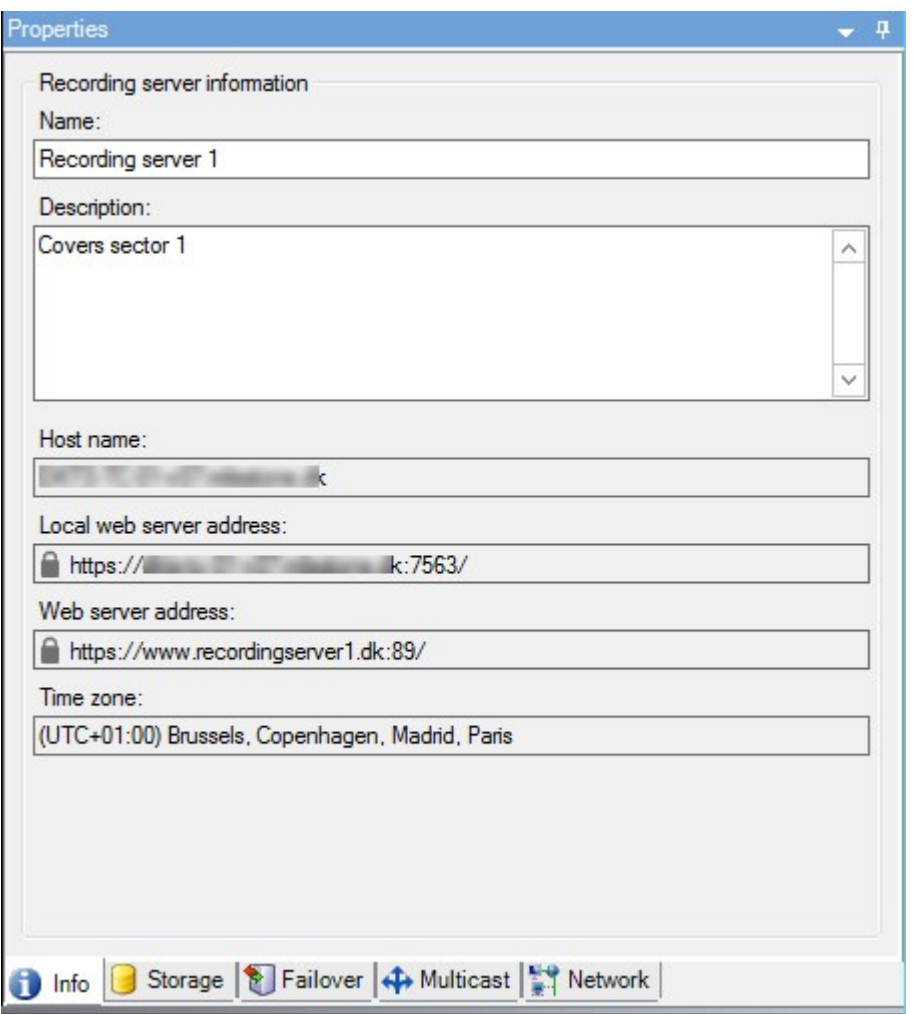

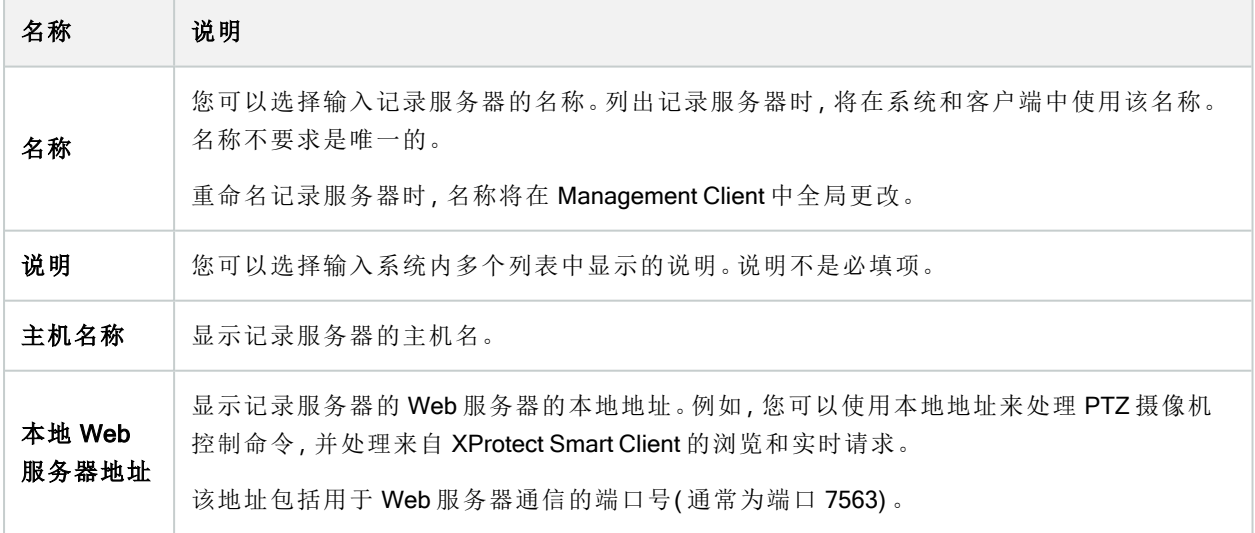

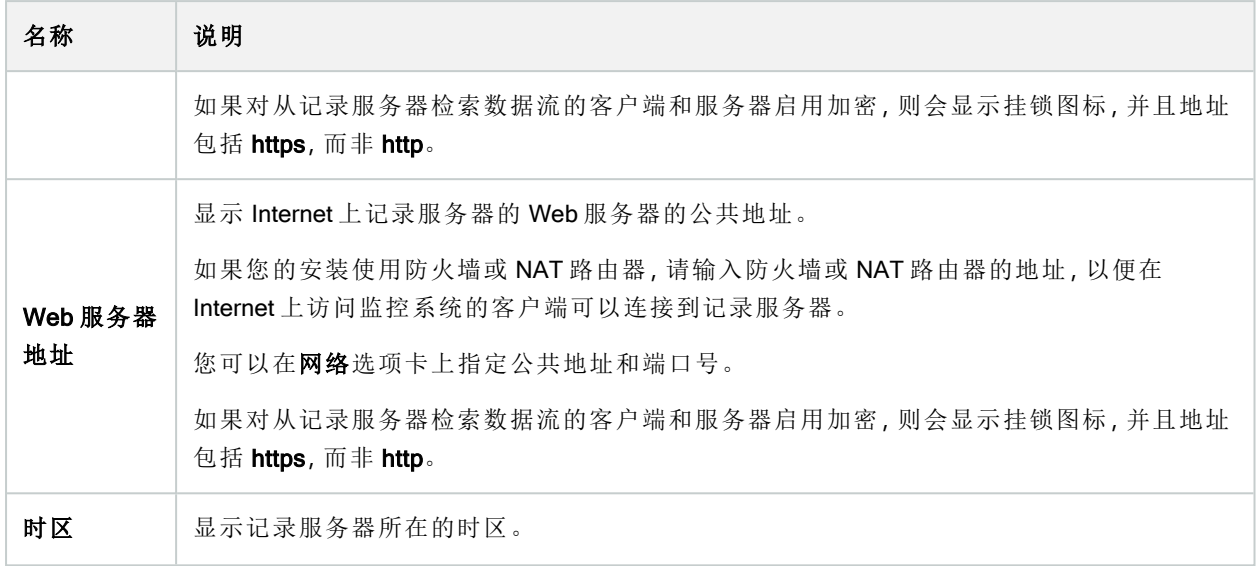

"存储"选项卡( 记录服务器)

在存储选项卡上,您可以设置、管理和查看所选记录服务器的存储。

对于记录存储和存档,横条显示当前的可用空间量。如果记录存储不可用,您可以指定记录服务器的行为。如 果您的系统包含故障转移服务器,这最为常用。

如果您正在使用证据锁定,则会显示一条垂直的红线,指明证据锁定脚本使用的空间。

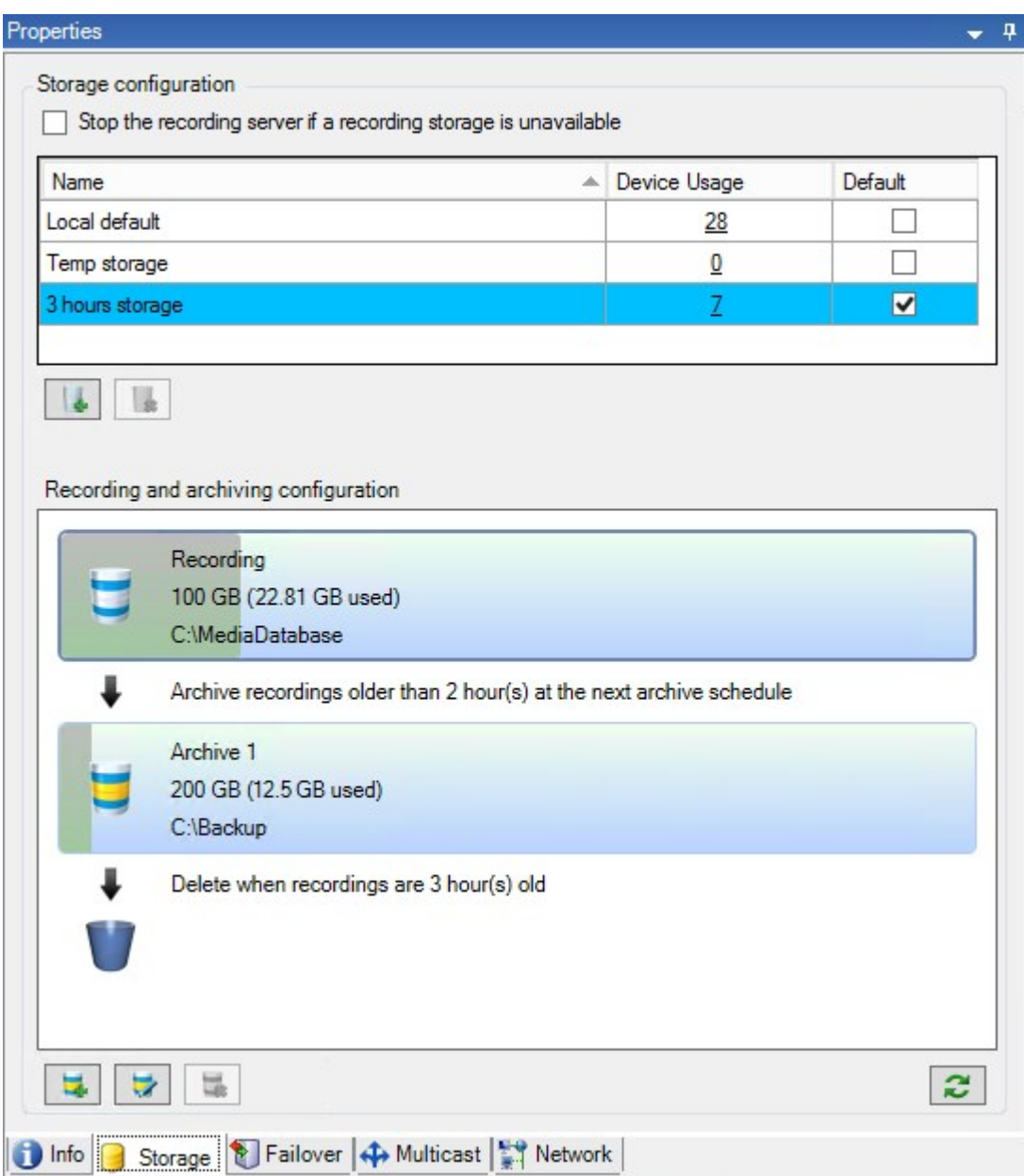

### 存储和记录设置属性

可用的功能取决于正在使用的系统。请参阅 Milestone 网站 ([https://www.milestonesys.com/products/software/product-index/\)](https://www.milestonesys.com/products/software/product-index/) 上产品总览页中的完整功能列表。

在存储和记录设置对话框中,指定以下内容:

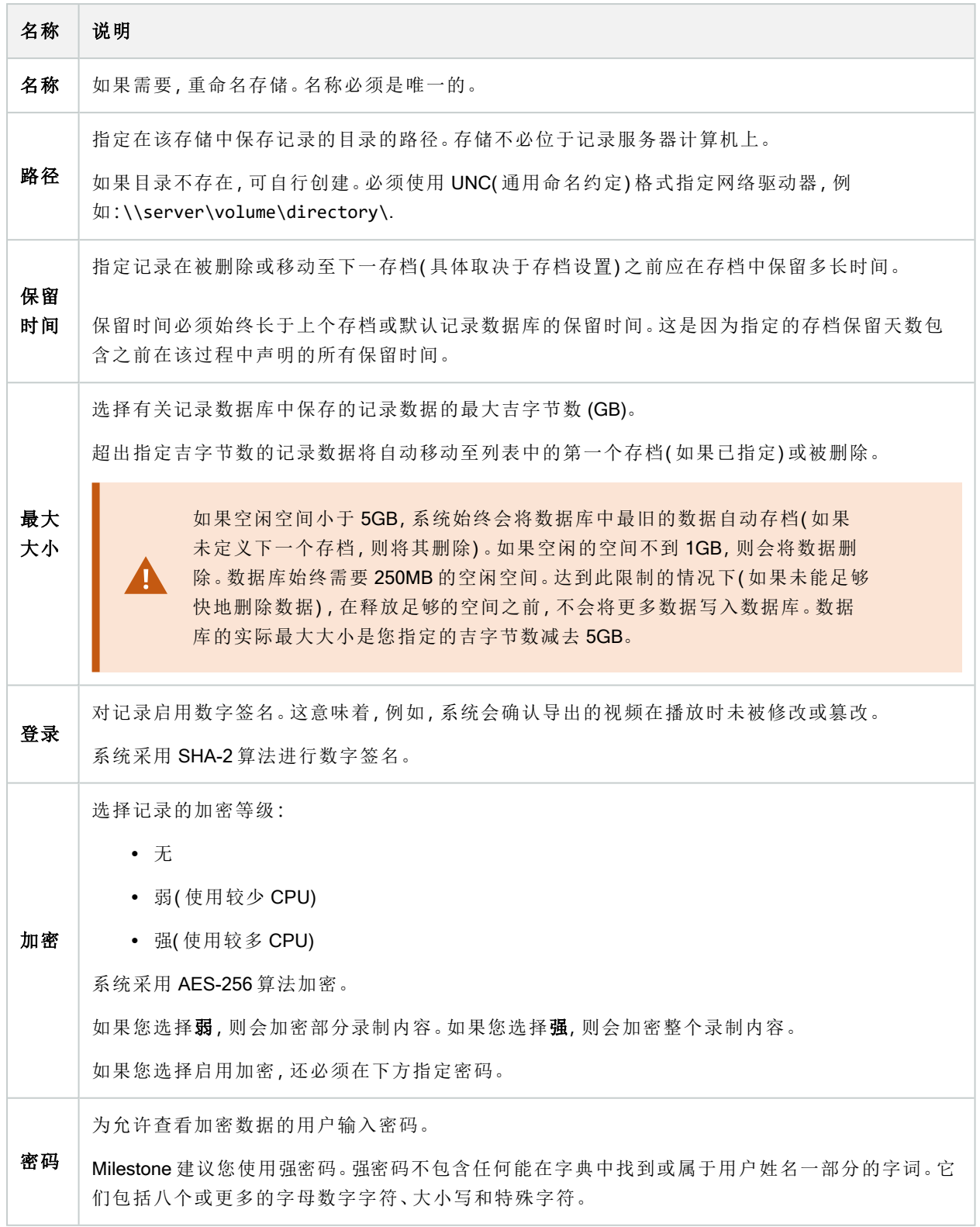

### 存档设置属性

在存档设置对话框中,指定以下内容:

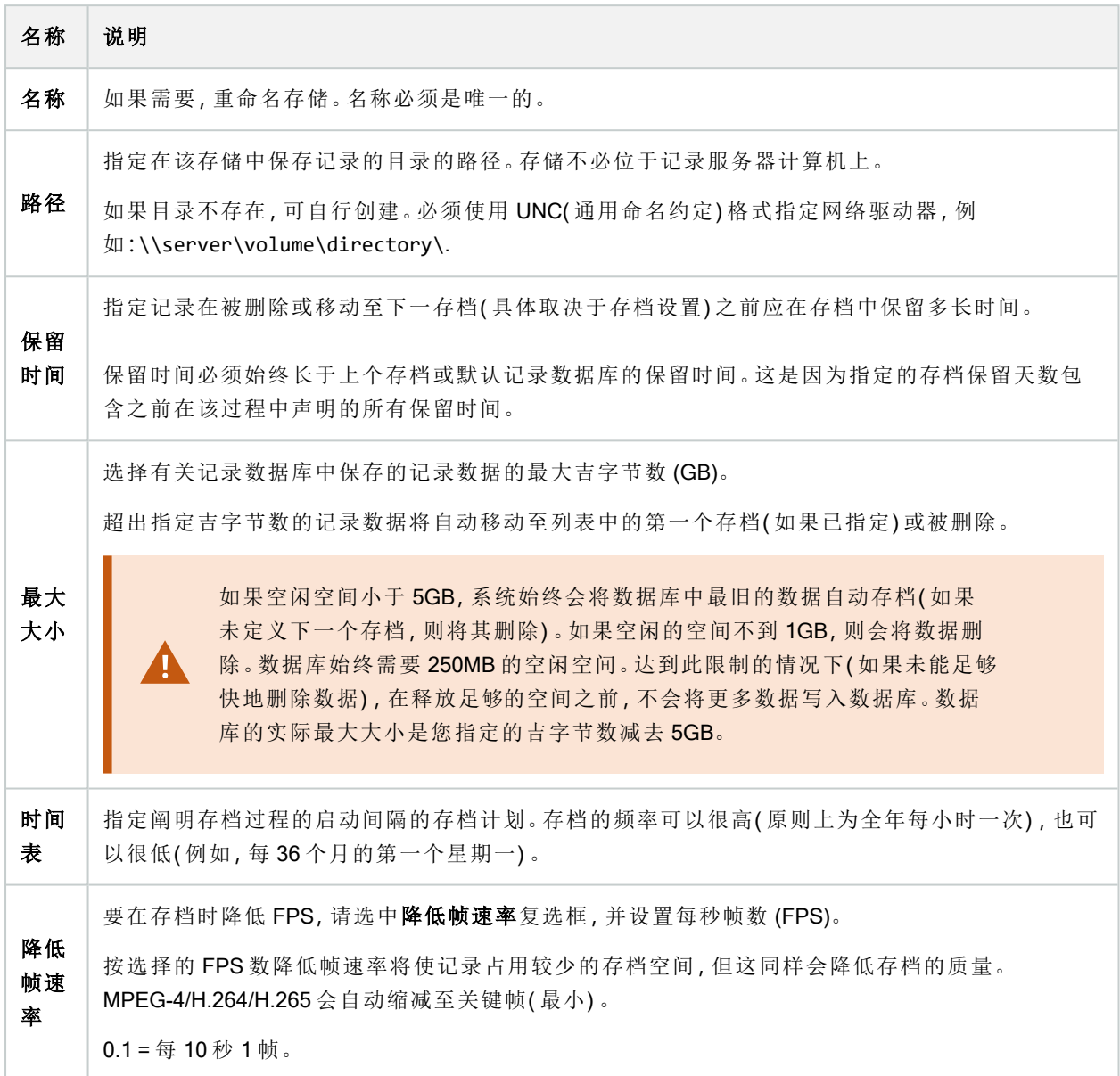

### "故障转移"选项卡( 记录服务器)

可用的功能取决于正在使用的系统。请参阅Milestone网站 (<https://www.milestonesys.com/products/software/product-index/>)上产品总览页中的完整功 能列表。

 $\mathscr{L}$ 

如果贵组织使用故障转移记录服务器,则使用故障转移选项卡来将故障转移服务器分配到记录服务器;请参阅 "故障转移"[选项卡属性](#page-359-0)。

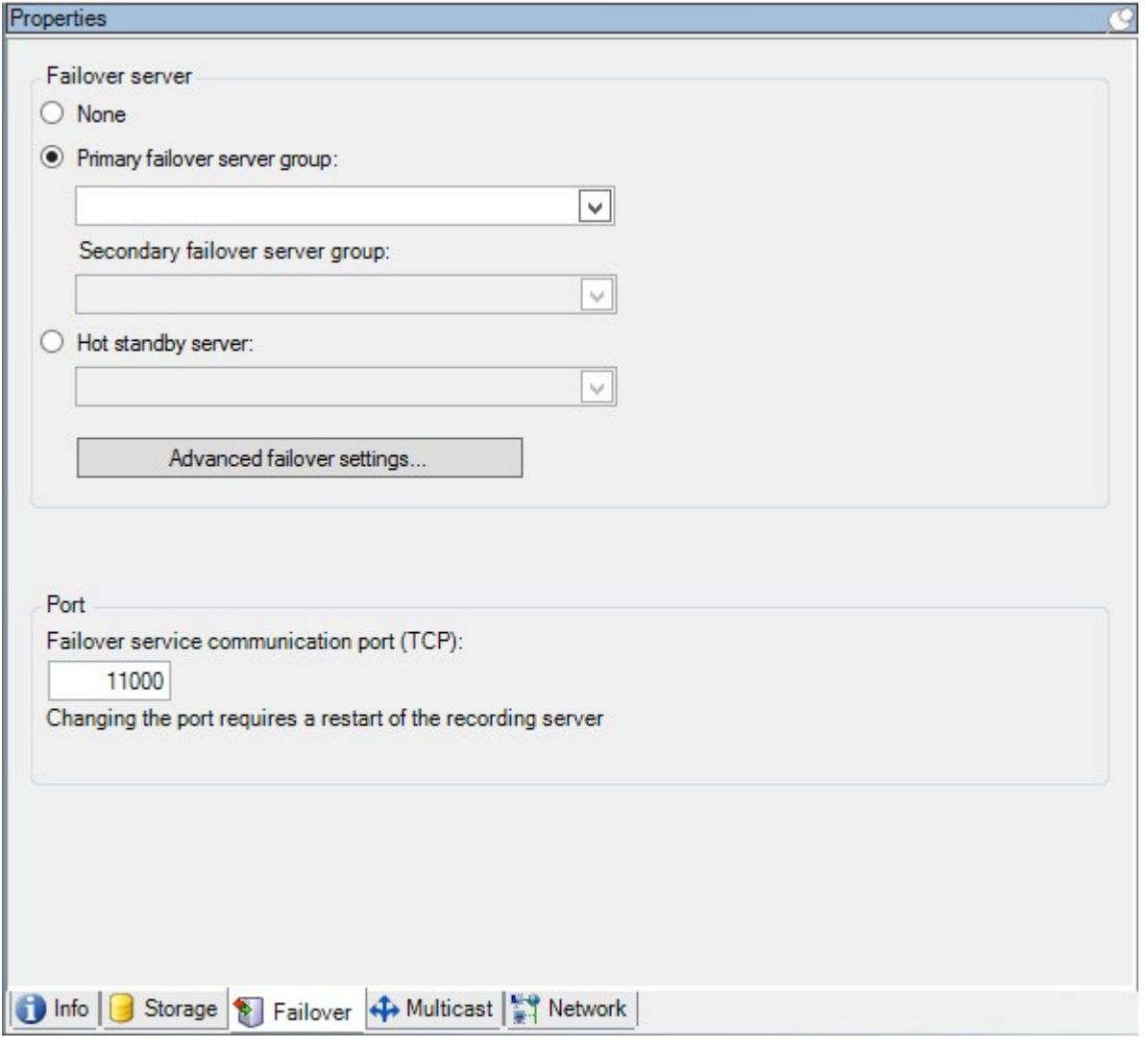

有关故障转移记录服务器、安装和设置、故障转移组及其设置的详细信息,请参阅 第 36 [页上的故障转移记录](#page-35-0) 服务器( [已作说明](#page-35-0)) 。

### <span id="page-359-0"></span>"故障转移"选项卡属性

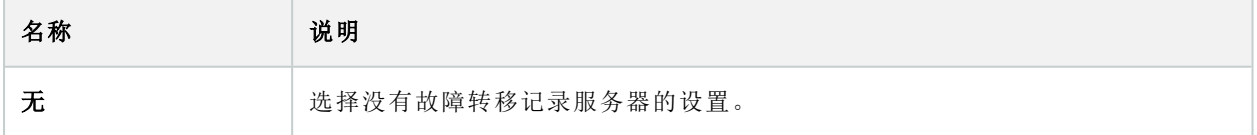
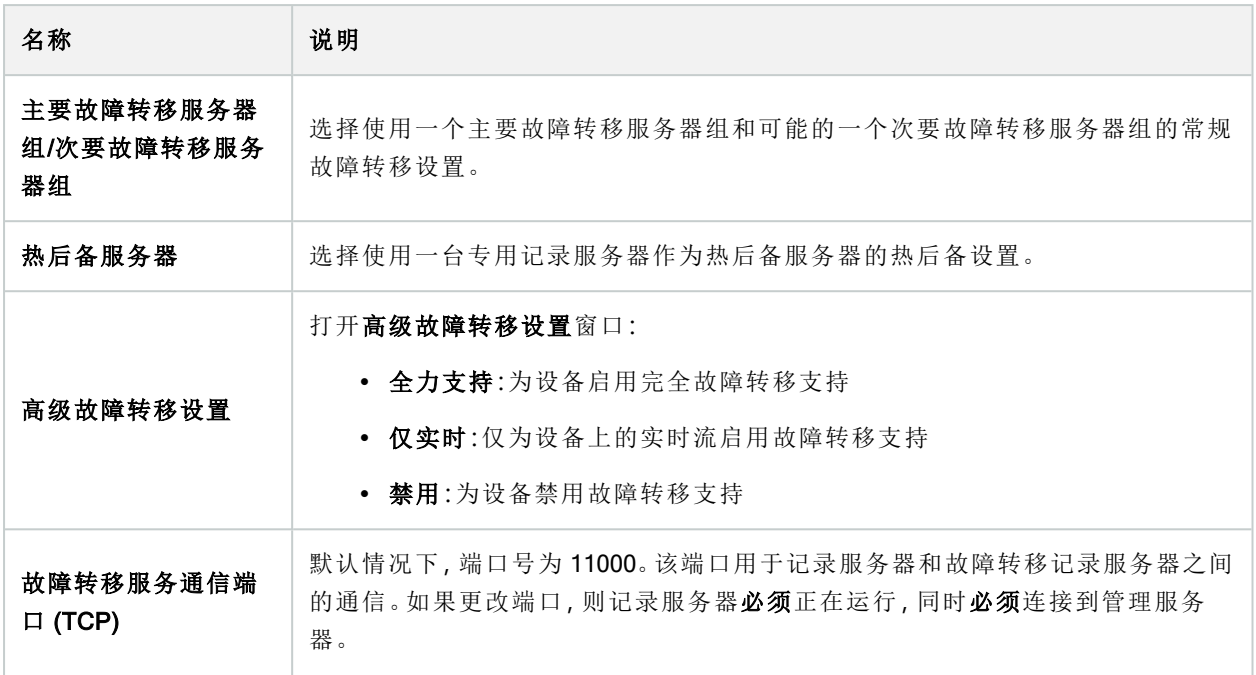

"多播"选项卡( 记录服务器)

本系统支持来自记录服务器的实时流的多播。当多个 XProtect Smart Client 用户需要查看来自同一摄像机的实 时视频时,多播可帮助节省大量系统资源。当使用 Matrix 功能且多个客户端要求来自相同摄像机的实时视频 时,多播特别有用。

只有实时流才可使用多播,记录的视频/音频则不可使用多播。

如果记录服务器有一个以上的网络接口卡,则只可能在其中一个上使用多播。您可以通 过 Management Client 来指定使用其中哪一个。

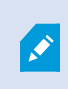

 $\mathscr{I}$ 

如果您正在使用故障转移服务器,请记住指定故障转移服务器中网络接口卡的 IP 地址 ( 请参阅 第 366 [页上的多播选项卡](#page-365-0)( 故障转移服务器) ) 。

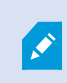

要成功实现多播,还要求已将网络设备设置为仅将多播数据包中继至所需的接收方组。 否则,多播可能与广播没有差异,从而可能显著降低网络通信速度。

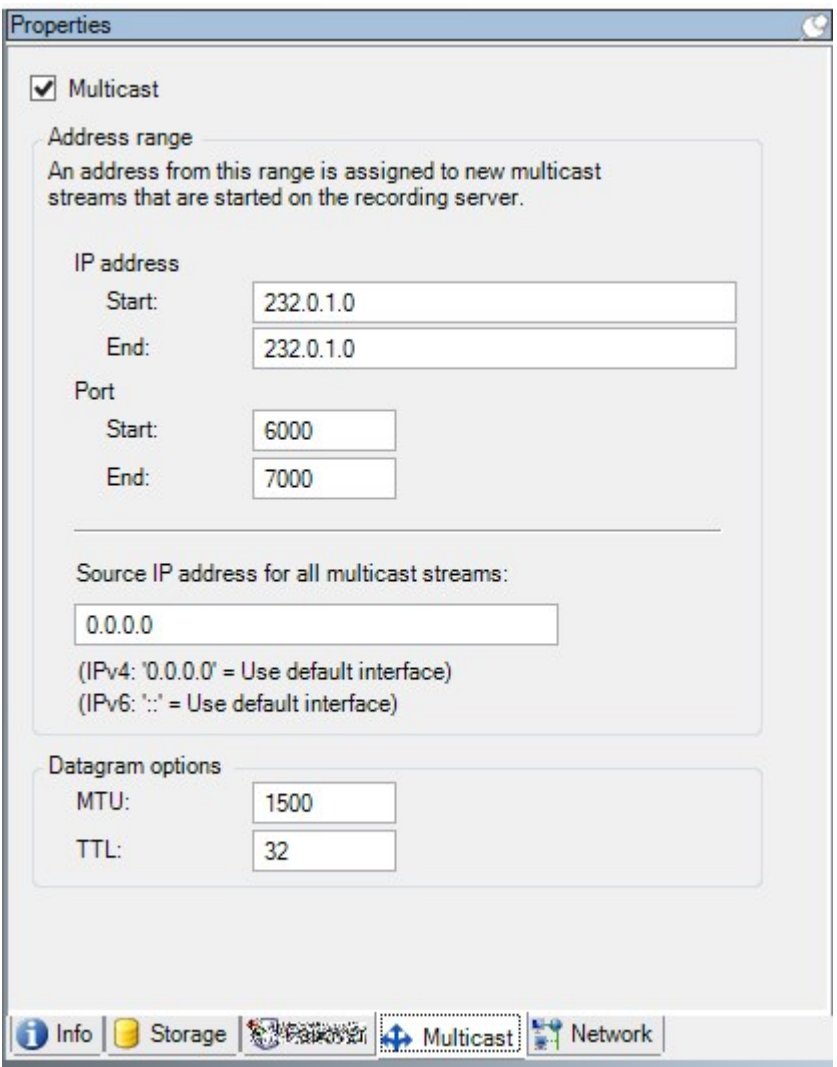

#### 指定 IP 地址范围

指定您要为来自所选记录服务器的多播流分配地址的范围。当用户查看来自记录服务器的多播视频时,客户端 将连接到这些地址。

对于各多播摄像机馈送,IP 地址与端口的组合( IPv4 示例:232.0.1.0:6000) 必须是唯一的。您可以使用一个 IP 地 址和多个端口,或多个 IP 地址和较少的端口。默认情况下,本系统建议使用单个 IP 地址和 1000 个端口范围, 但是您可以根据需要进行更改。

多播的 IP 地址必须位于 IANA 为动态主机分配所定义的范围内。IANA 是监督全球 IP 地址分配的机构。

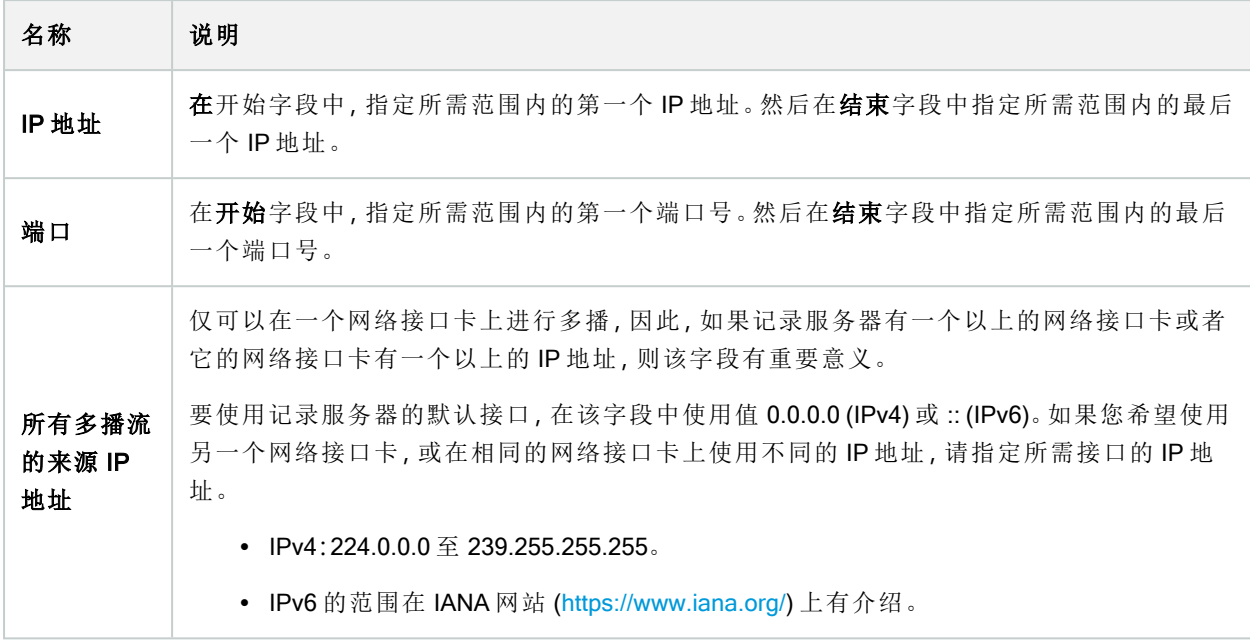

# 指定数据报选项

指定通过多播传输的数据包(数据报)的设置。

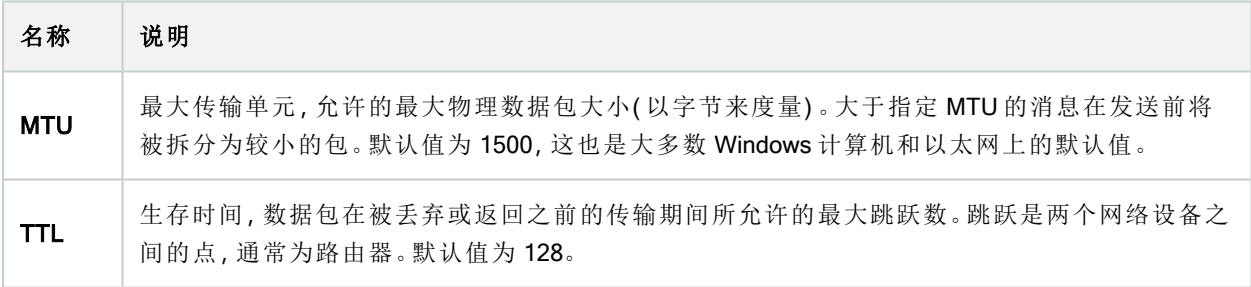

"网络"选项卡( 记录服务器)

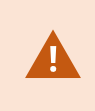

如果您需要在公共或不可信网络中以 XProtect Smart Client 访问 VMS, Milestone 建议您 通过 VPN 使用安全连接。这能帮助确保 XProtect Smart Client 和 VMS 服务器之间的通信 得到保护。

在网络选项卡上定义记录服务器的公共 IP 地址。

#### 为什么使用公共地址**?**

客户端可能从本地网络以及从互联网连接,在这两种情况下,监控系统都必须提供适当的地址以使得客户端可 从记录服务器访问实时和记录的视频:

- <sup>l</sup> 当客户端从本地连接时,监控系统应使用本地地址和端口号回复
- <sup>l</sup> 当客户端从互联网连接时,监控系统应回复记录服务器的公共地址。这是防火墙或 NAT( 网络地址转 换) 路由器的地址,通常也有不同的端口号。地址和端口随后可转发到服务器的本地地址和端口。

# 故障转移服务器("服务器"节点)

Ì

可用的功能取决于正在使用的系统。请参阅Milestone网站 (<https://www.milestonesys.com/products/software/product-index/>)上产品总览页中的完整功 能列表。

故障转移记录服务器是在常规记录服务器变得不可用时进行接管的额外记录服务器。您可以采用两种方式来 配置故障转移记录服务器,将其作为冷后备服务器或作为热后备服务器。

故障转移记录服务器的安装类似于标准记录服务器( 请参阅 第 143 [页上的安装故障转移记录服务器](#page-142-0),通过 [Download](#page-142-0) Manager) 。安装了故障转移记录服务器之后,便可在 Management Client 中看到它们。Milestone 建议 您将所有故障转移记录服务器安装在单独的计算机上。确保使用管理服务器的正确 IP 地址/主机名配置故障转 移记录服务器。在安装过程中,将提供运行故障转移服务器服务所使用的用户帐户的用户权限。它们是:

- <sup>l</sup> 用于启动或停止故障转移记录服务器的启动/停止权限
- 用于读取或写入 RecorderConfig.xml 文件的读取和写入访问权限

如果选择了证书进行加密,则管理员必须在所选证书私钥上向故障转移用户授予读取访问权限。

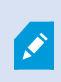

如果故障转移记录服务器从使用加密的记录服务器接管,Milestone 还建议您准备使用加 密的故障转移记录服务器。有关详细信息,请参阅 第 124 [页上的安全通信](#page-123-0)( 已解释) 和 [第](#page-142-0) 143 [页上的安装故障转移记录服务器](#page-142-0),通过 Download Manager。

可在设备级别指定您想要的故障转移支持类型。对于记录服务器上的每台设备,选择全力、仅实时或无故障转 移支持。这有助于对故障转移资源进行优先级排序,例如,为视频而不为音频设置故障转移,或仅在重要的摄 像机而不在较不重要的摄像机上设置故障转移。

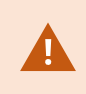

在系统处于故障转移模式时,您无法更换或移动硬件、更新记录服务器或更改设备配置 ( 如存储设置或视频流设置) 。

#### 冷后备故障转移记录服务器

在热后备故障转移记录服务器设置中,您可以将多播故障转移记录服务器分到故障转移组中。整个故障转移组 专门用于在多台预选的记录服务器中的任意一台变得不可用时进行接管。您可以根据需求创建任意数量的组 ( 请参阅 第 183 [页上的为冷后备故障转移记录服务器分组](#page-182-0)) 。

分组具有明显的好处:在之后指定哪些故障转移记录服务器应接管记录服务器时,您可以选择一组故障转移记 录服务器。如果所选组包含一台以上的故障转移记录服务器,这样便可使一台以上故障转移记录服务器做好在 记录服务器不可用时进行接管的准备,从而确保安全。您可以指定第二组故障转移服务器,当第一组中的所有 记录服务器都繁忙时,第二组就接管第一组。故障转移记录服务器一次只能为一个组的成员。

故障转移组中的故障转移记录服务器按顺序排列。该顺序决定了故障转移记录服务器接管记录服务器的顺序。 默认情况下,该顺序反映您将故障转移记录服务器加入故障转移组时的顺序:最先放入的就排在最前面。可根 据需要进行更改。

#### 热后备故障转移记录服务器

在热后备记录服务器设置中,您可以专门指定一台故障转移记录服务器只接管一台记录服务器。因此,系统可 使该故障转移记录服务器保持"后备"模式,这意味着它与相应记录服务器的正确/当前配置同步,可以比常规故 障转移记录服务器更快地进行接管。如上文所述,热后备服务器仅分配给一台记录服务器,无法进行分组。您 无法将已经属于某个故障转移组的故障转移服务器选为热后备记录服务器。

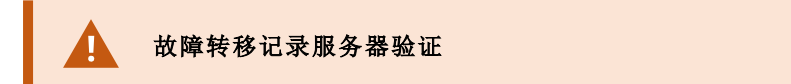

要验证从故障转移服务器到记录服务器的视频数据合并,您必须通过停止记录服务器服 务或关闭记录服务器计算机来使记录服务器不可用。

通过拔出网线或使用测试工具阻塞网络而导致的任何手动网络中断都不是有效的方法。

#### "信息"选项卡属性( 故障转移服务器)

指定以下故障转移记录服务器属性:

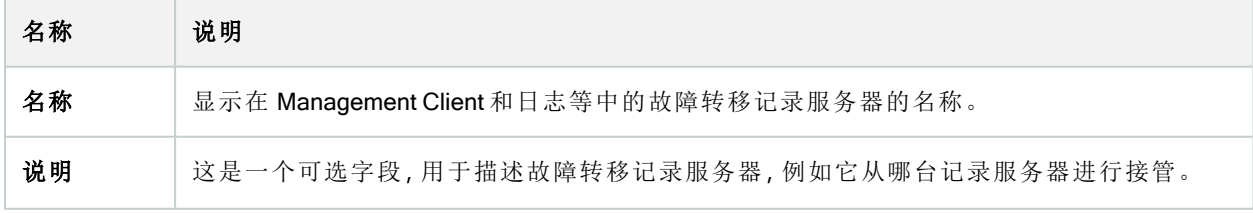

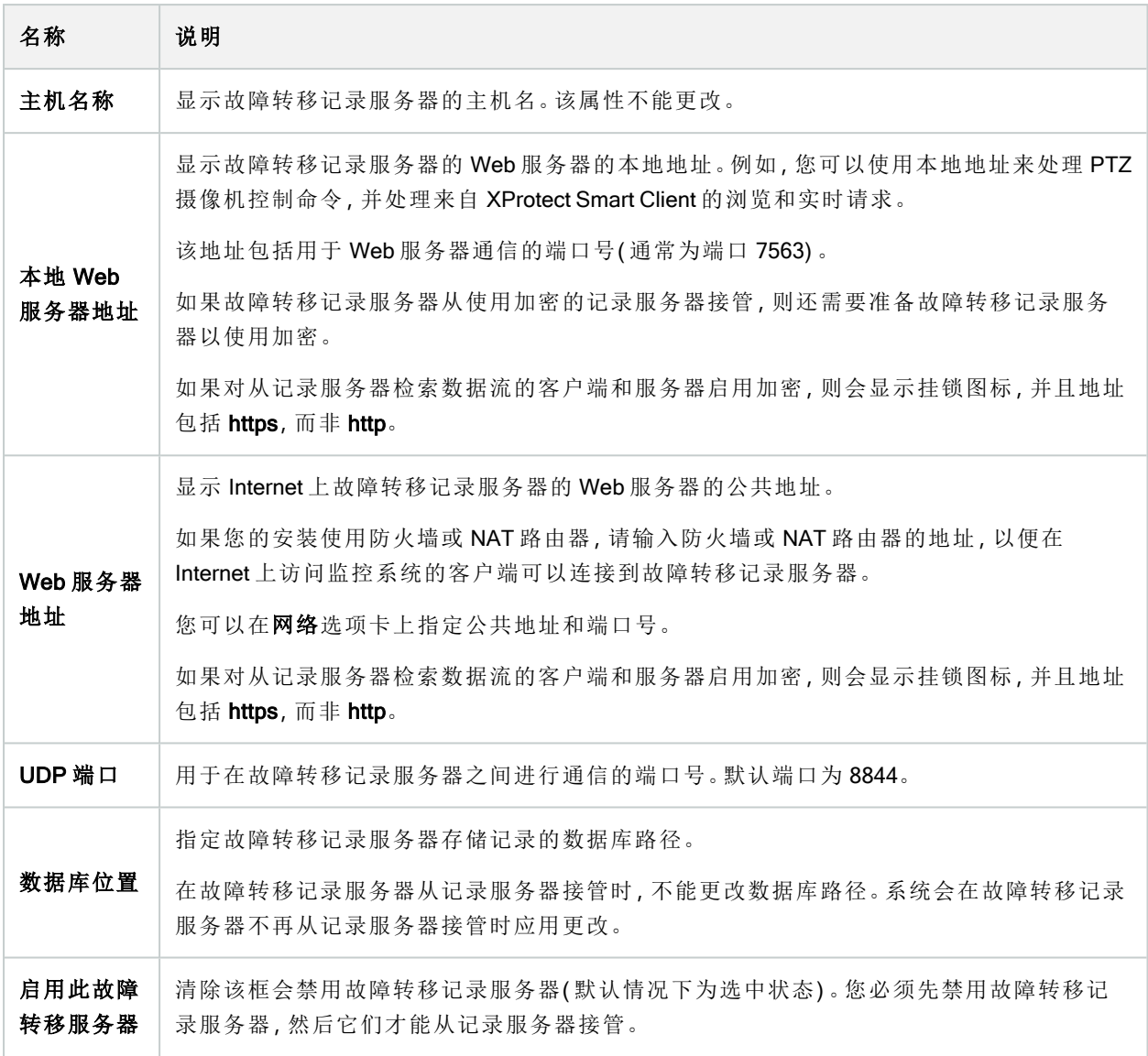

# <span id="page-365-0"></span>多播选项卡( 故障转移服务器)

如果您正在使用故障转移服务器,并且您已经启用视频直播中的多播,那么您必须在记录服务器和故障转移服 务器上指定您所使用的网络接口卡的 IP 地址。

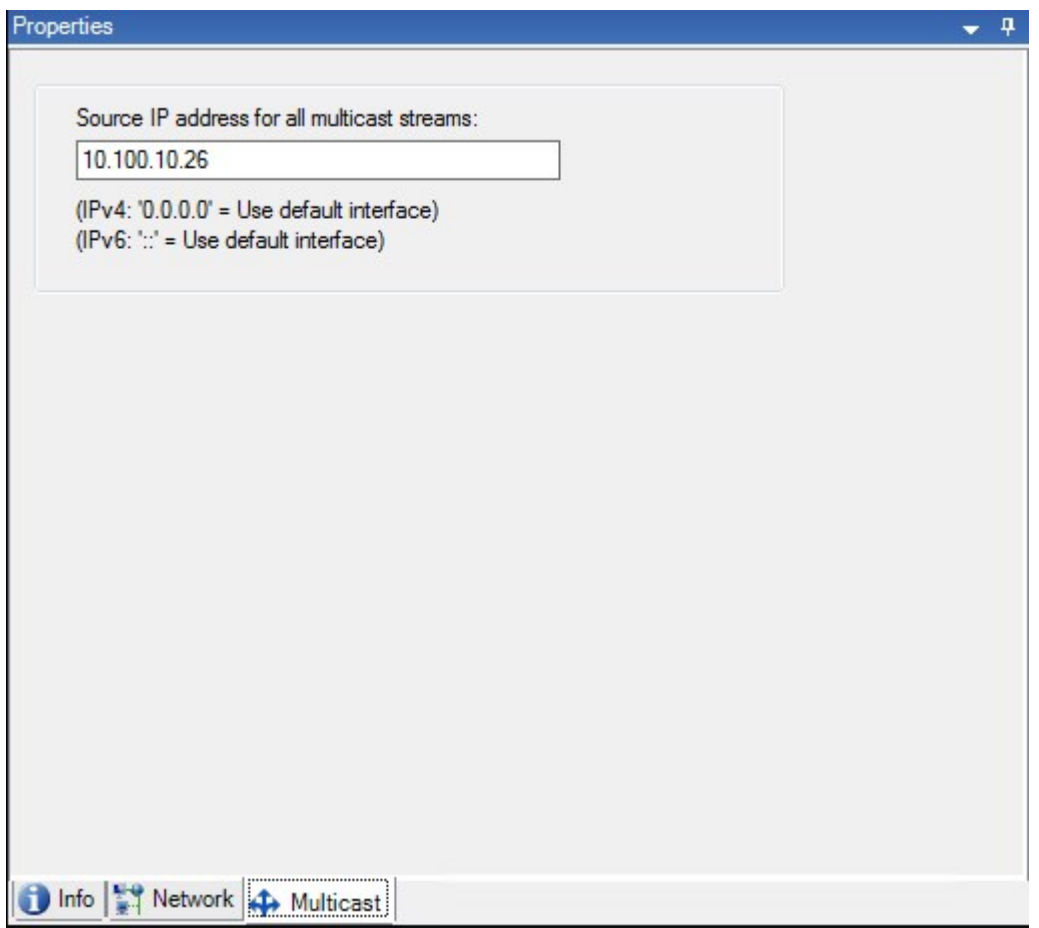

有关多播的详细信息,请参阅 第 180 [页上的为记录服务器启用多播](#page-179-0)。

# "信息"选项卡属性( 故障转移组)

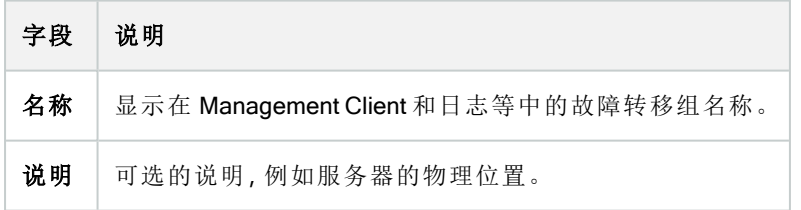

# 片段选项卡属性( 故障转移组)

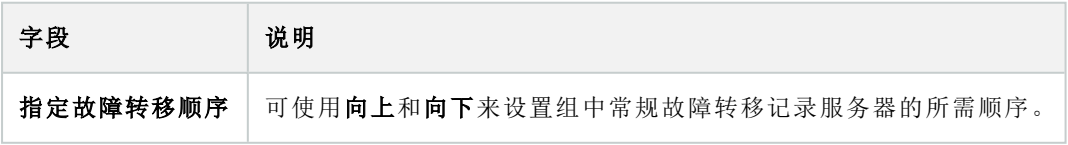

# Milestone Interconnect 的远程服务器

Milestone Interconnect™允许您将一些物理上分散的较小远程 XProtect 安装与一个 XProtect Corporate 中央站点 集成。这些小型站点称为远程站点,可安装在船舶、公共汽车或火车等移动设备上。这意味着此类站点无需永 久性地连接到网络。

# <span id="page-367-0"></span>"信息"选项卡( 远程服务器)

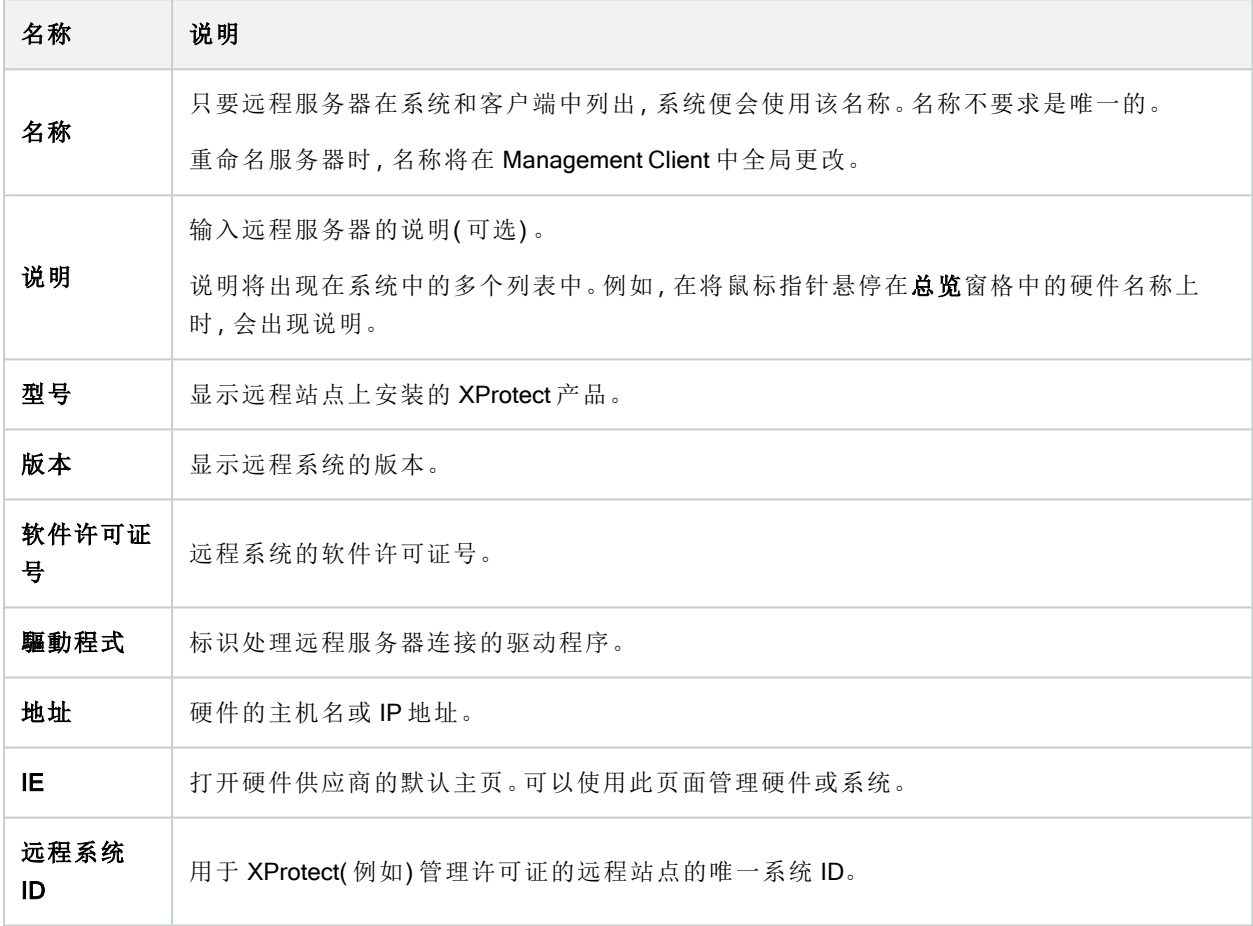

# <span id="page-367-1"></span>设置选项卡( 远程服务器)

在设置选项卡上,您可以查看远程系统的名称。

#### "事件"选项卡( 远程服务器)

可以将远程系统中的事件添加至中央站点,以便创建规则,从而立即响应远程系统的事件。事件的数量取决于 远程系统中配置的事件。默认事件无法删除。

如果列表显示不完整:

- 1. 右键单击总览窗格中的相关远程服务器,然后选择更新硬件。
- 2. 此对话框中列出了自 Milestone Interconnect 设置建立或最后一次刷新以来远程系统中的所有更改(设备 移除、更新和添加) 。单击确认可使用这些更改更新中央站点。

#### 远程检索选项卡

在 Milestone Interconnect 远程检索选项卡上,可以处理设置中远程站点的远程记录检索设置:

指定以下属性:

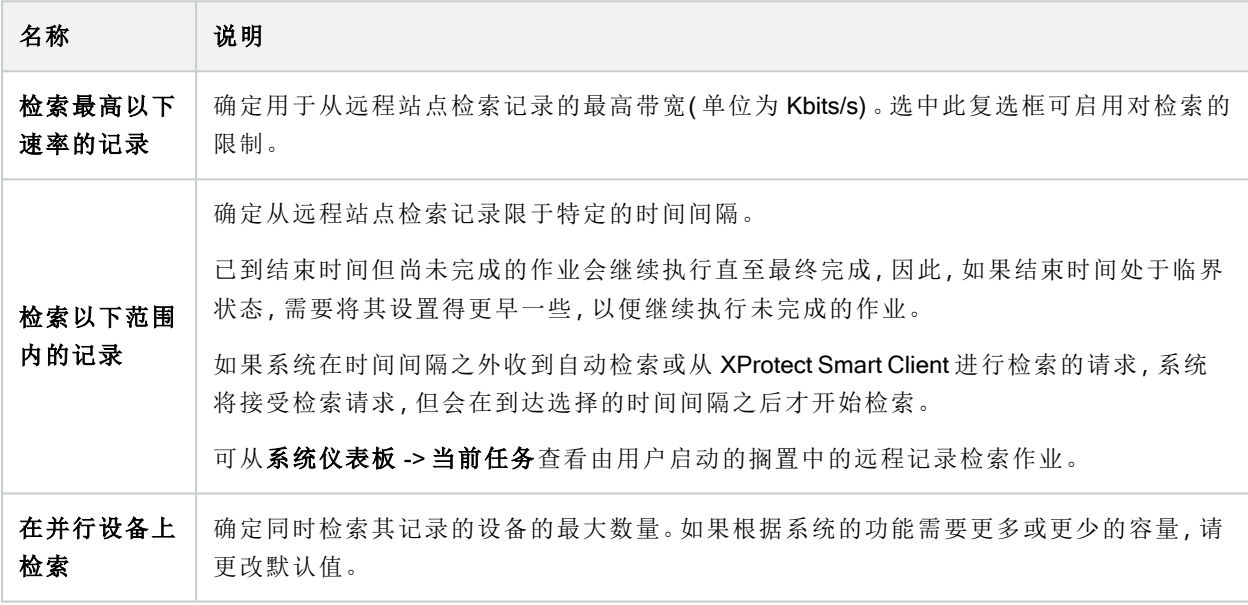

更改设置时,可能需要数分钟,更改才会反映在系统中。

以上任何选项均不会应用于远程记录的直接播放。 所有设置为直接播放的摄像机在直接播放时均可用,并可根据需要使用带宽。

# 设备节点

P

# 设备("设备"节点)

使用 Management Client 添加硬件向导时将在中显示设备。请参阅第185[页上的添加硬件。](#page-184-0)

如果设备具有相同的属性,您可通过设备组管理这些设备,请参阅 第 50 [页上的设备组](#page-49-0)( 已解释) 。

也可分别管理设备。

启用/禁用以及重命名单独的摄像机可在记录服务器硬件上进行[。请参阅](#page-195-0)通过设备组启用/禁用设备。 对于摄像机的其他所有配置和管理,请在"站点导航"窗格中展开设备,然后选择一个设备:

- 摄像机
- 麦克风
- 扬声器
- 元数据
- 输入
- 输出

在总览窗格中,可将摄像机分组以便轻松总览摄像机。初始分组将作为添加硬件向导的一部分完成。

 $\mathcal{L}$ 

有关受支持硬件的信息,请参阅 Milestone 网站 ([https://www.milestonesys.com/support/tools-and-references/supported-devices/\)](https://www.milestonesys.com/support/tools-and-references/supported-devices/) 上关于受支 持硬件的页面。

# 设备的状态图标

选择了某台设备后,当前状态信息将显示在预览窗格中。 以下图标用于显示设备的状态:

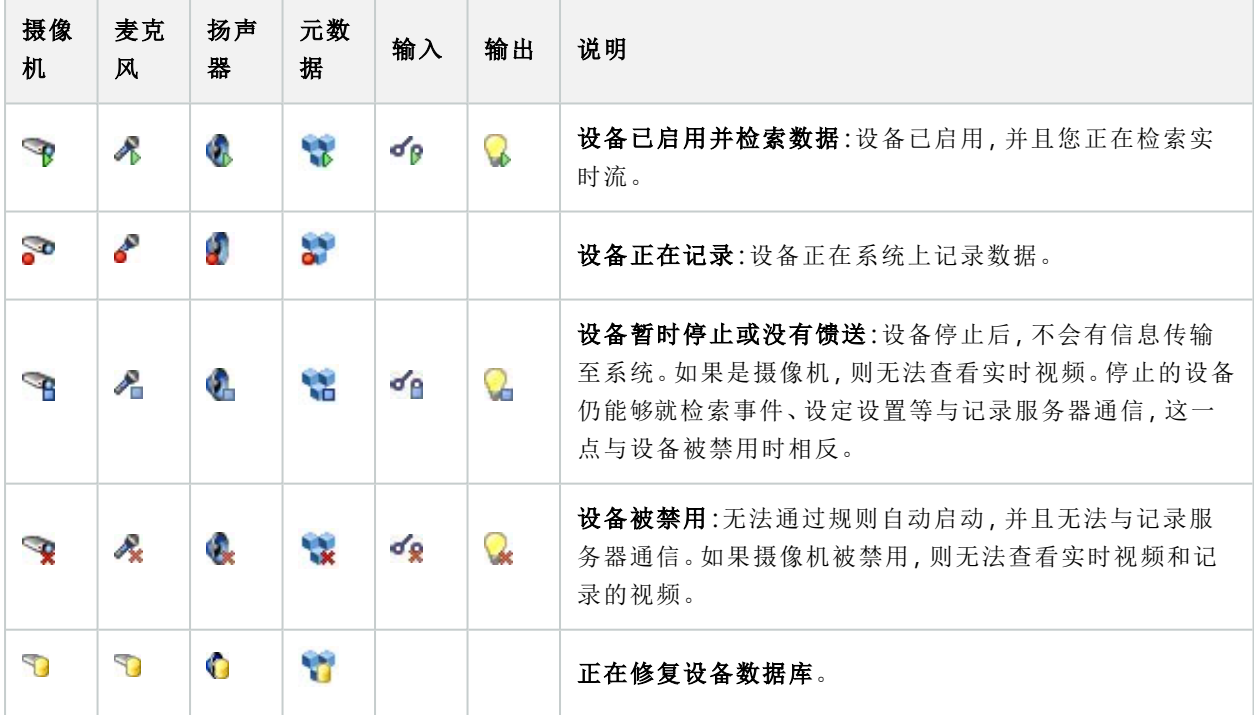

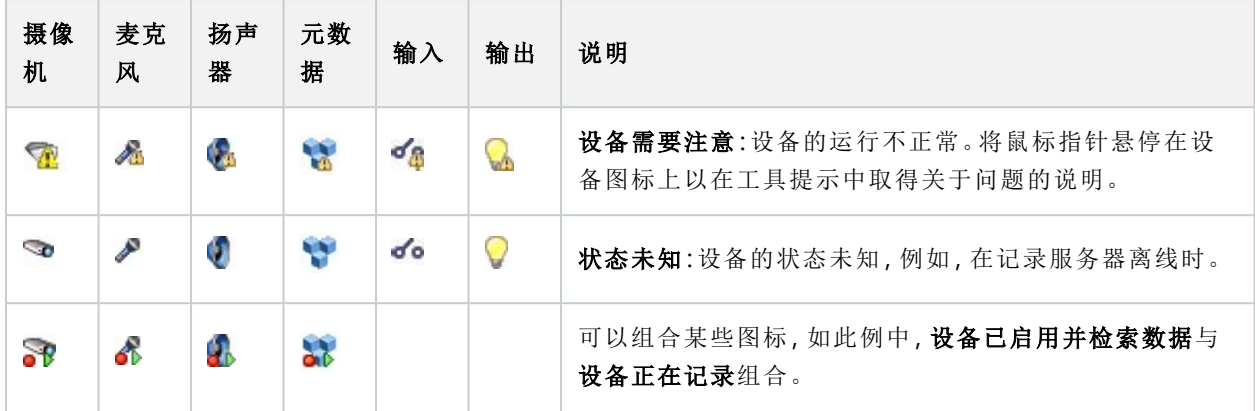

# 摄像机("设备"节点)

在您将硬件添加至系统时,摄像机设备会自动添加,并默认启用。

系统附带默认启动馈送规则,该规则确保来自所有已连接摄像机的视频馈送均自动馈送到系统。可以根据需要 停用和/或修改默认规则。

遵循该配置顺序,完成与摄像机设备配置相关的最典型任务:

- 1. 配置摄像机设置,请参阅"设置"[选项卡](#page-375-0)( 设备) 。
- 2. 配置流,请参阅"流"[选项卡](#page-375-1)( 设备) 。
- 3. 配置移动,请参阅"移动"[选项卡](#page-378-0)( 设备) 。
- 4. 配置记录,请参阅"记录"[选项卡](#page-376-0)( 设备) 和[监视设备的数据库](#page-204-0)。
- 5. 依照需要配置其余设置。

# 麦克风("设备"节点)

在您将硬件添加至系统时,麦克风设备会自动添加。默认情况下会禁用它们,因此必须在使用前启用,可以在 添加硬件向导中启用,也可以之后启用。麦克风不需要单独的许可证。您可以在系统上使用任意所需数量的麦 克风。

麦克风的使用可以完全独立于摄像机。

系统附带默认启动音频馈送规则,该规则确保来自所有已连接麦克风的音频馈送均自动馈送到系统。可以根据 需要停用和/或修改默认规则。

可在这些选项卡上配置麦克风设备:

- <sup>l</sup> "信息"选项卡,请参阅"信息"[选项卡](#page-372-0)( 设备)
- <sup>l</sup> "设置"选项卡,请参阅"设置"[选项卡](#page-375-0)( 设备)
- <sup>l</sup> "记录"选项卡,请参阅"记录"[选项卡](#page-376-0)( 设备)
- <sup>l</sup> "事件"选项卡,请参阅"事件"[选项卡](#page-387-0)( 设备)

371 | 用户界面详情

# 扬声器( "设备"节点)

在您将硬件添加至系统时,扬声器设备会自动添加。默认情况下会禁用它们,因此必须在使用前启用,可以在 添加硬件向导中启用,也可以之后启用。扬声器不需要单独的许可证。您可以在系统上使用任意所需数量的扬 声器。

扬声器的使用可以完全独立于摄像机。

系统附带默认启动音频馈送规则,该规则会启动设备,以使设备准备好将用户激活的音频发送至扬声器。可以 根据需要停用和/或修改默认规则。

可在这些选项卡上配置扬声器设备:

- <sup>l</sup> "信息"选项卡,请参阅"信息"[选项卡](#page-372-0)( 设备)
- <sup>l</sup> "设置"选项卡,请参阅"设置"[选项卡](#page-375-0)( 设备)
- <sup>l</sup> "记录"选项卡,请参阅"记录"[选项卡](#page-376-0)( 设备)

# 元数据( "设备"节点)

系统附带默认启动馈送规则,该规则确保来自支持元数据的所有已连接硬件的元数据馈送均自动馈送到系统。 可以根据需要停用和/或修改默认规则。

可在这些选项卡上配置元数据设备:

- <sup>l</sup> "信息"选项卡,请参阅"信息"[选项卡](#page-372-0)( 设备)
- <sup>l</sup> "设置"选项卡,请参阅"设置"[选项卡](#page-375-0)( 设备)
- <sup>l</sup> "记录"选项卡,请参阅"记录"[选项卡](#page-376-0)( 设备)

# 输入( "设备"节点)

输入设备的使用可以完全独立于摄像机。

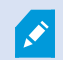

指定在设备上使用外部输入单元之前,请验证以确保设备自身能识别传感器操作。大部 分设备都能在其配置界面中或通过通用网关接口 (CGI) 脚本命令显示此信息。

在您将硬件添加至系统时,输入设备会自动添加。默认情况下会禁用它们,因此必须在使用前启用,可以在添 加硬件向导中启用,也可以之后启用。输入设备不需要单独的许可证。您可以在系统上使用任意所需数量的输 入设备。

可在这些选项卡上配置输入设备:

- <sup>l</sup> "信息"选项卡,请参阅"信息"[选项卡](#page-372-0)( 设备)
- <sup>l</sup> "设置"选项卡,请参阅"设置"[选项卡](#page-375-0)( 设备)
- <sup>l</sup> "事件"选项卡,请参阅"事件"[选项卡](#page-387-0)( 设备)

# 输出( "设备"节点)

输出也可以从 Management Client 和 XProtect Smart Client 手动触发。

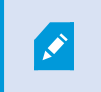

指定在设备上使用外部输出单元之前,请验证以确保设备自身能控制连接至输出的设 备。大部分设备都能在其配置界面中或通过通用网关接口 (CGI) 脚本命令显示此信息。

在您将硬件添加至系统时,输出设备会自动添加。默认情况下会禁用它们,因此必须在使用前启用,可以在添 加硬件向导中启用,也可以之后启用。输出设备不需要单独的许可证。您可以在系统上使用任意所需数量的输 出设备。

可在这些选项卡上配置输出设备:

"信息"选项卡,请参阅

- <sup>l</sup> "信息"选项卡,请参阅"信息"[选项卡](#page-372-0)( 设备)
- <sup>l</sup> "设置"选项卡,请参阅"设置"[选项卡](#page-375-0)( 设备)

# "设备"选项卡

<span id="page-372-0"></span>"信息"选项卡( 设备)

在信息选项卡上,可以在多个字段中查看和编辑关于设备的基本信息。 所有设备都拥有信息选项卡。

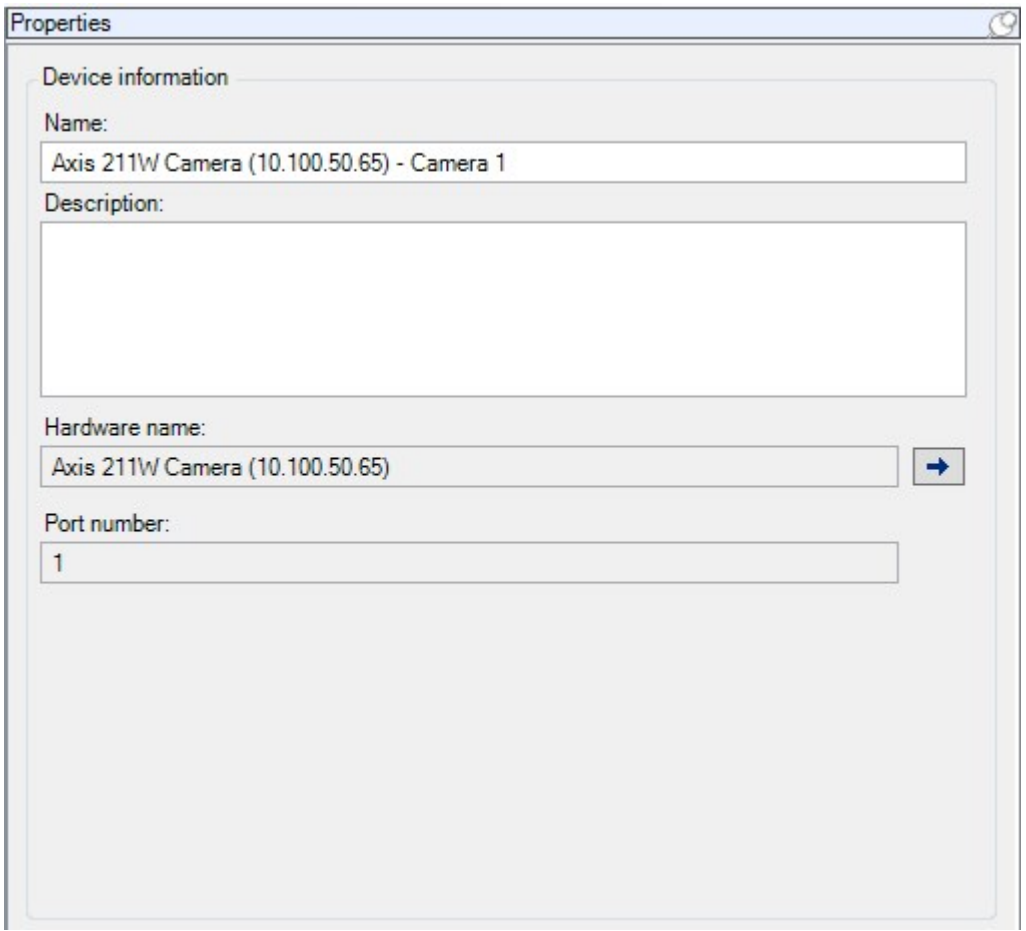

# "信息"选项卡属性

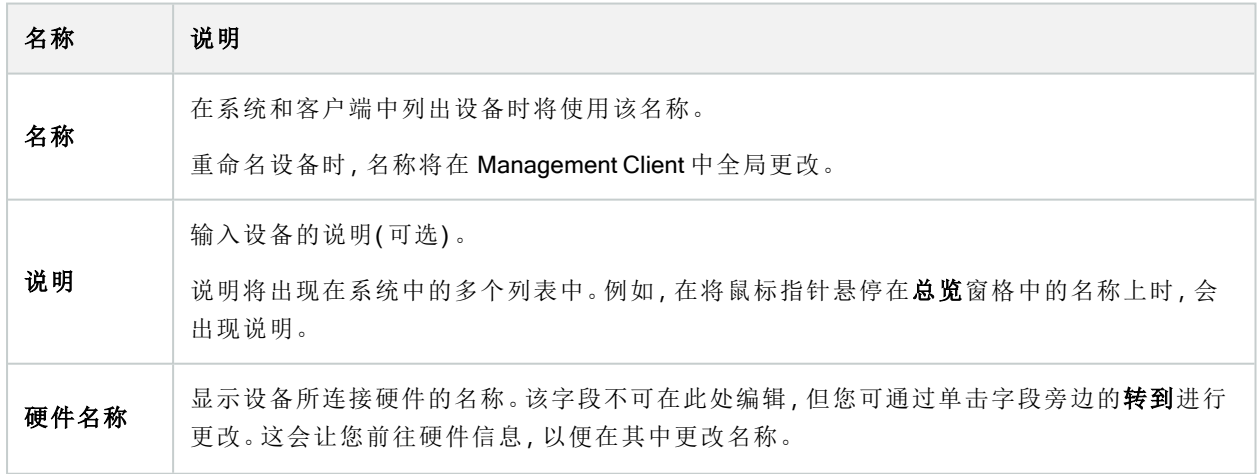

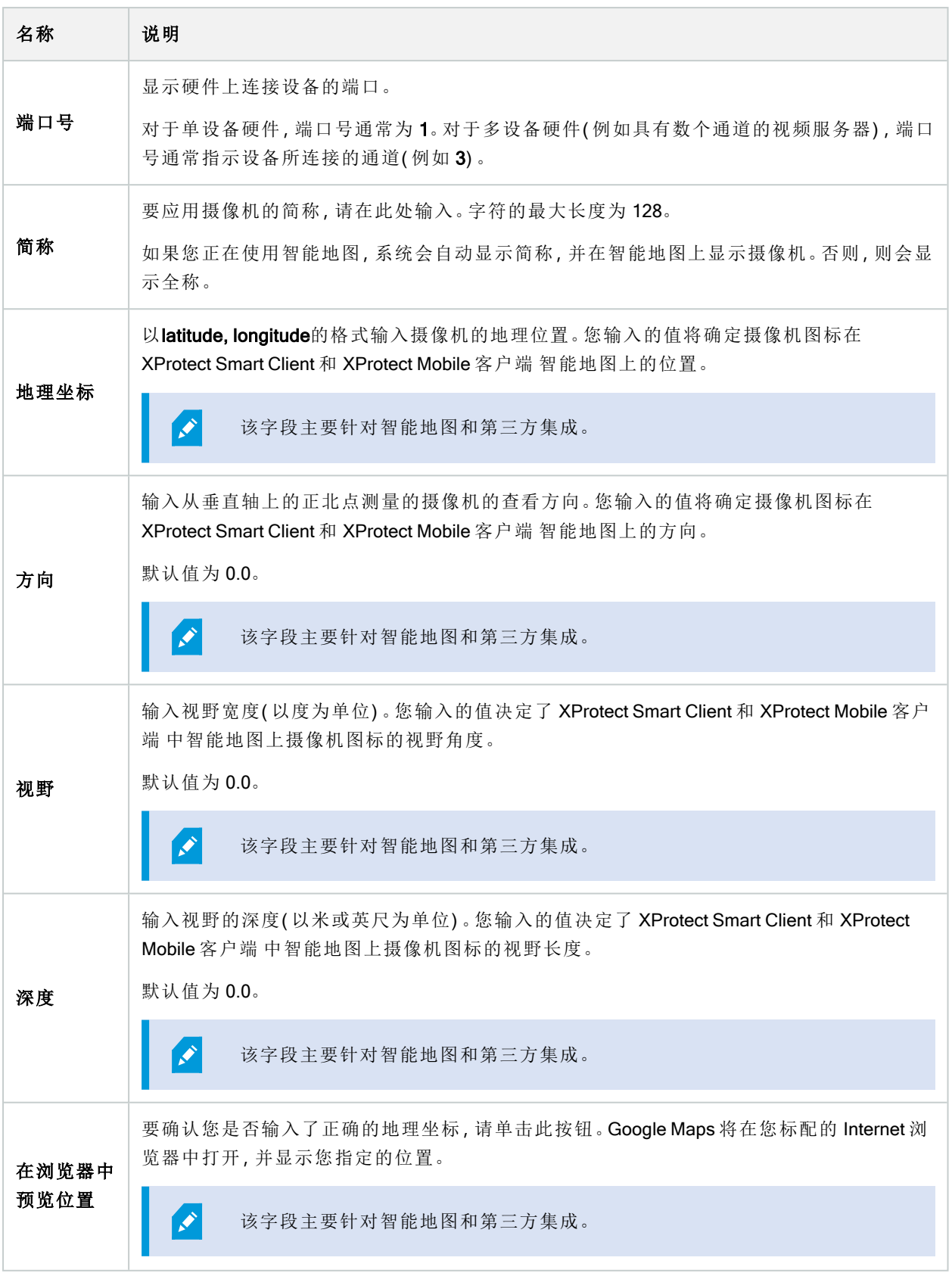

#### <span id="page-375-0"></span>"设置"选项卡( 设备)

在设置选项卡上,可以在多个字段中查看和编辑设备的设置。 所有设备都拥有设置选项卡。

表格中显示的值可更改或为只读。将设置更改为非默认值时,值会以粗体显示。

表格的内容取决于设备驱动程序。

允许的范围显示于设置表格下方的信息框中:

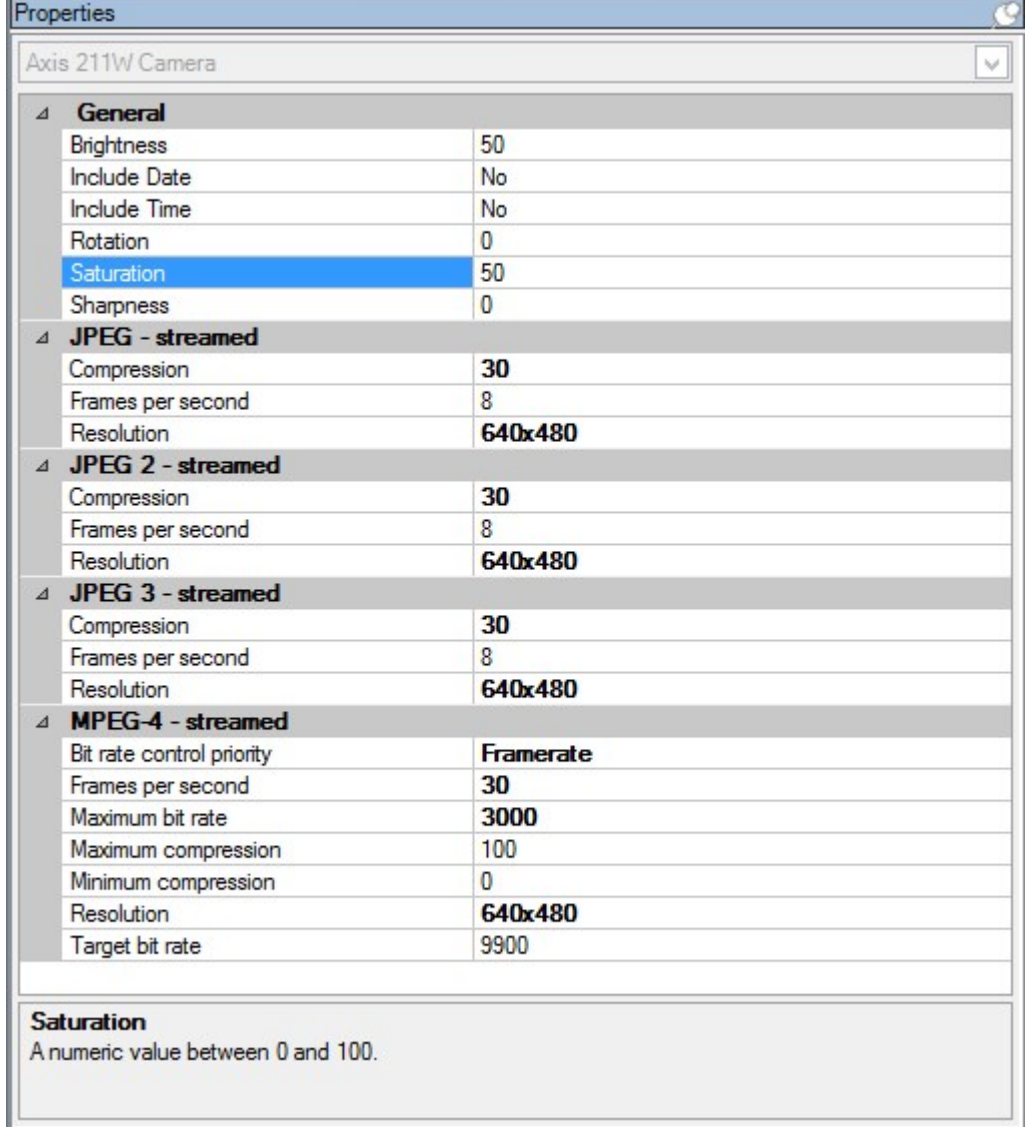

有关摄像机设置的详细信息,请参阅[查看或编辑摄像机设置](#page-195-1)。

<span id="page-375-1"></span>"数据流"选项卡( 设备)

以下设备拥有数据流选项卡:

<sup>l</sup> 摄像机

数据流选项卡会默认列出单个数据流。即选定摄像机的默认数据流,用于实时视频和记录的视频。若您使用自 适应播放,必须创建两个流。

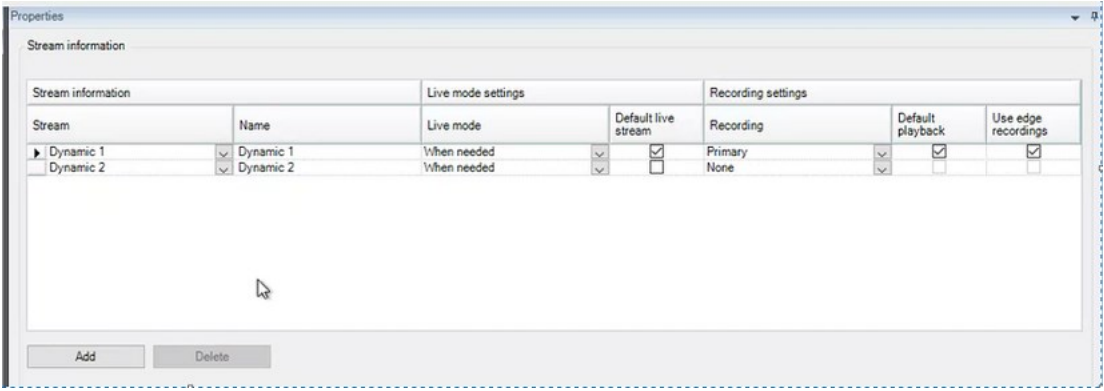

"流"选项卡上的任务

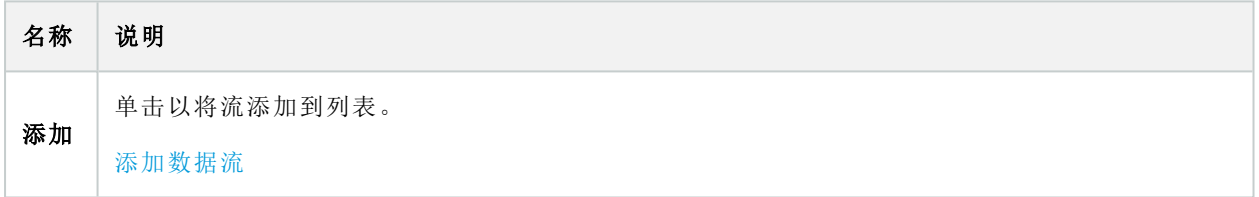

# <span id="page-376-0"></span>"记录"选项卡( 设备)

以下设备具有记录选项卡:

- <sup>l</sup> 摄像机
- <sup>l</sup> 麦克风
- <sup>l</sup> 扬声器
- <sup>l</sup> 元数据

只有在启用了记录且符合记录相关的规则条件时,才会将来自设备的记录保存在数据库中。 设备无法配置的参数以灰色显示。

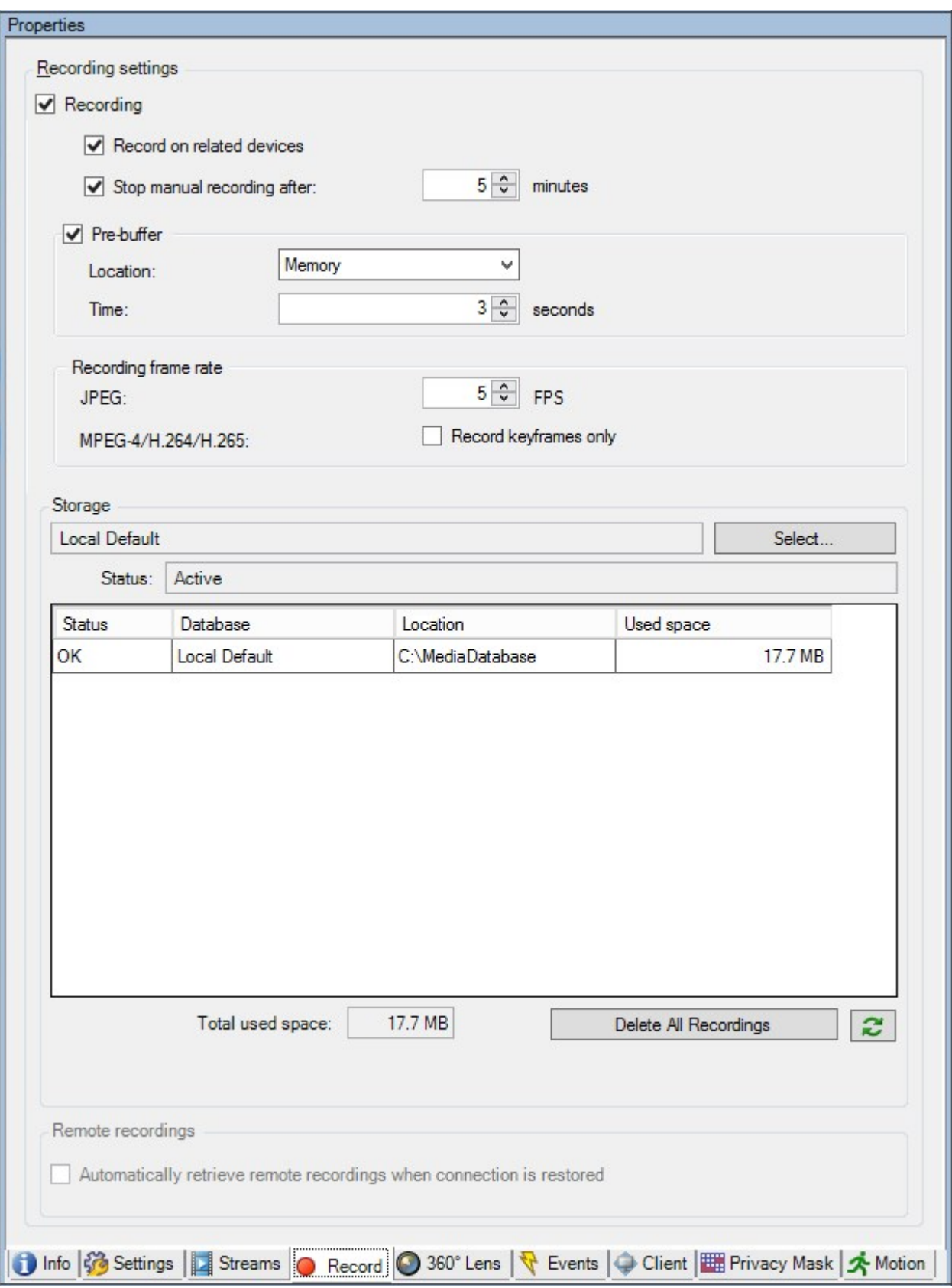

# "记录"选项卡上的任务

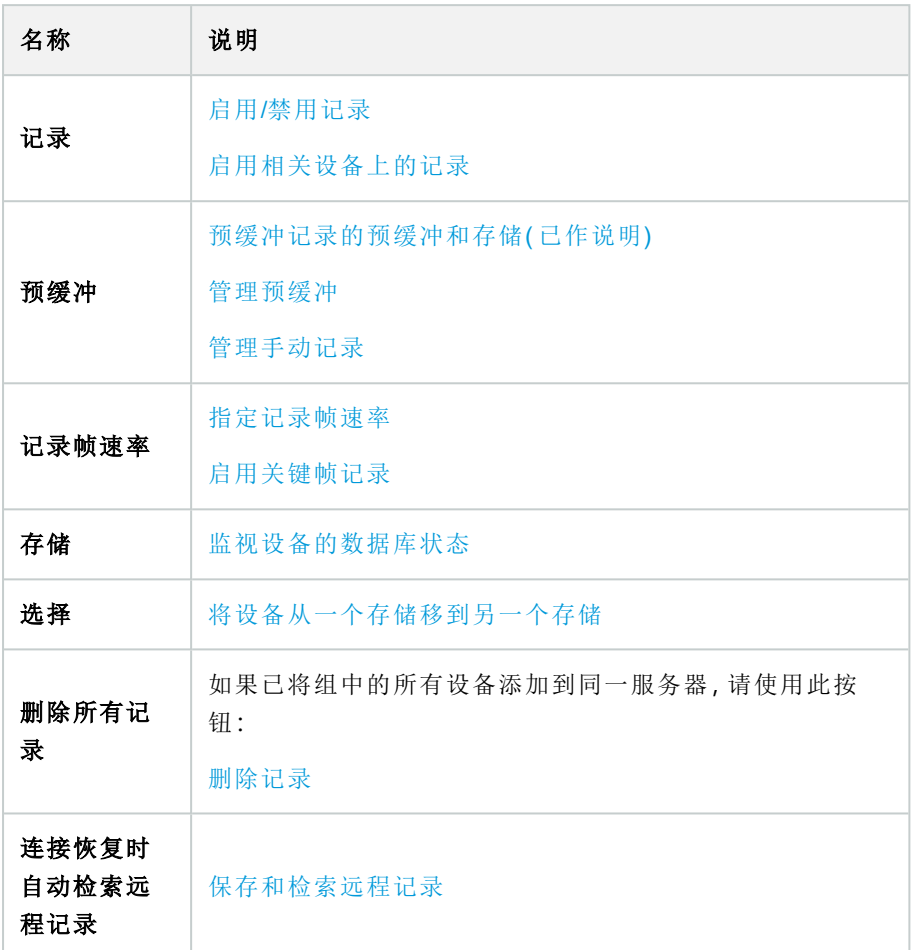

# <span id="page-378-0"></span>"移动"选项卡( 设备)

以下设备拥有移动选项卡:

<sup>l</sup> 摄像机

在移动选项卡上,可以启用和配置所选摄像机的移动侦测。

# 管理员手册 | XProtect® VMS 2023 R3

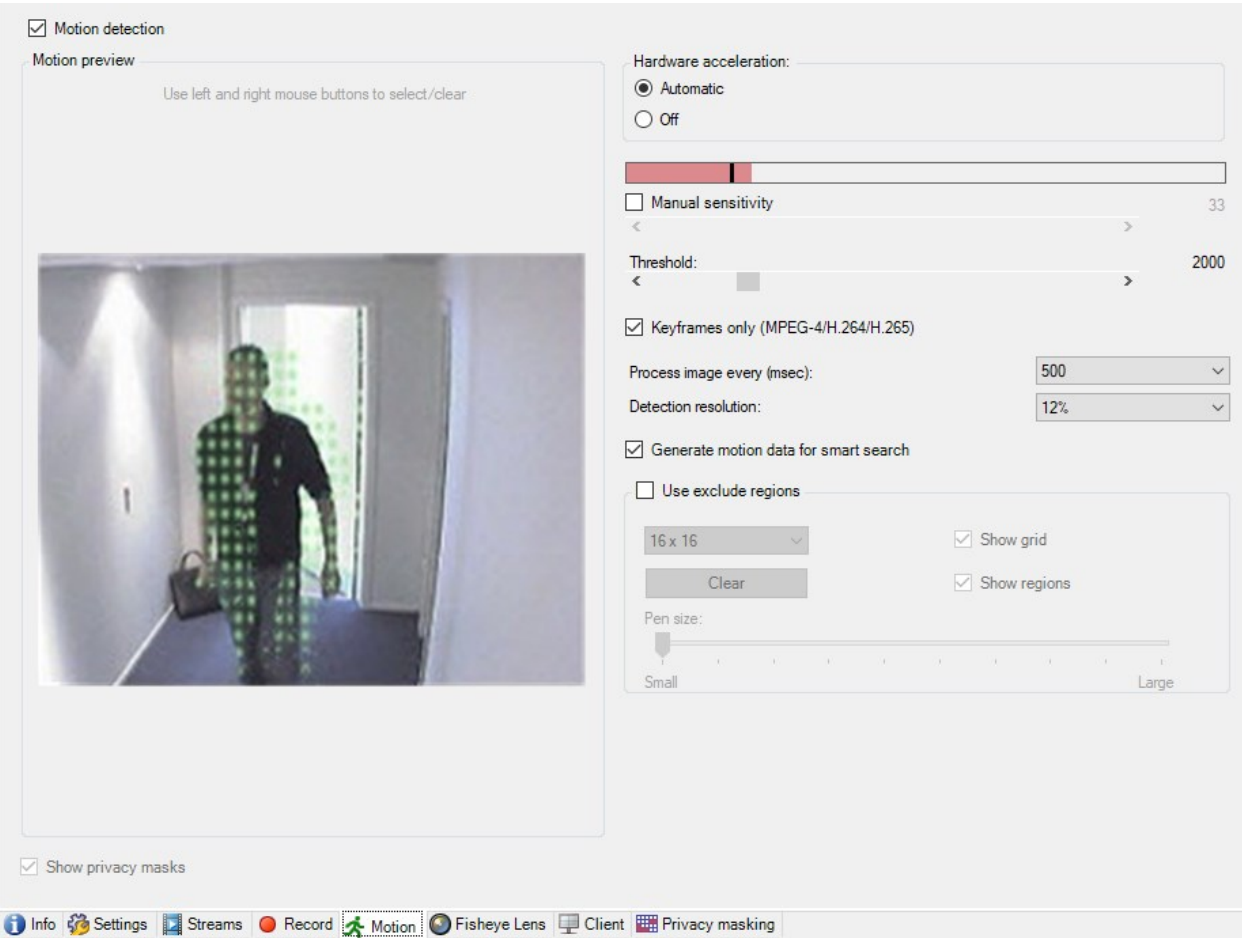

# "移动"选项卡上的任务

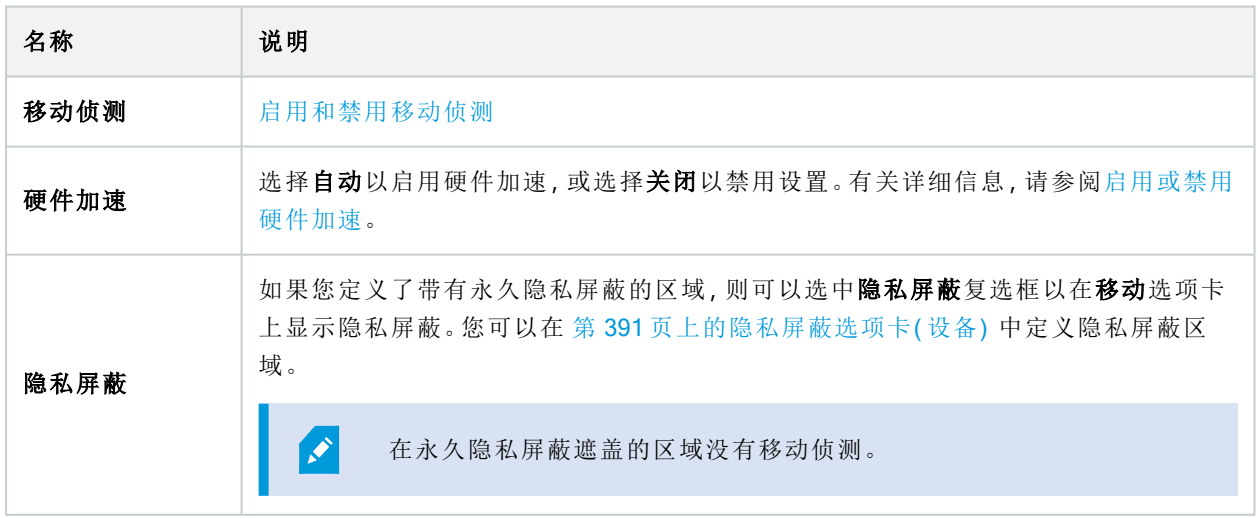

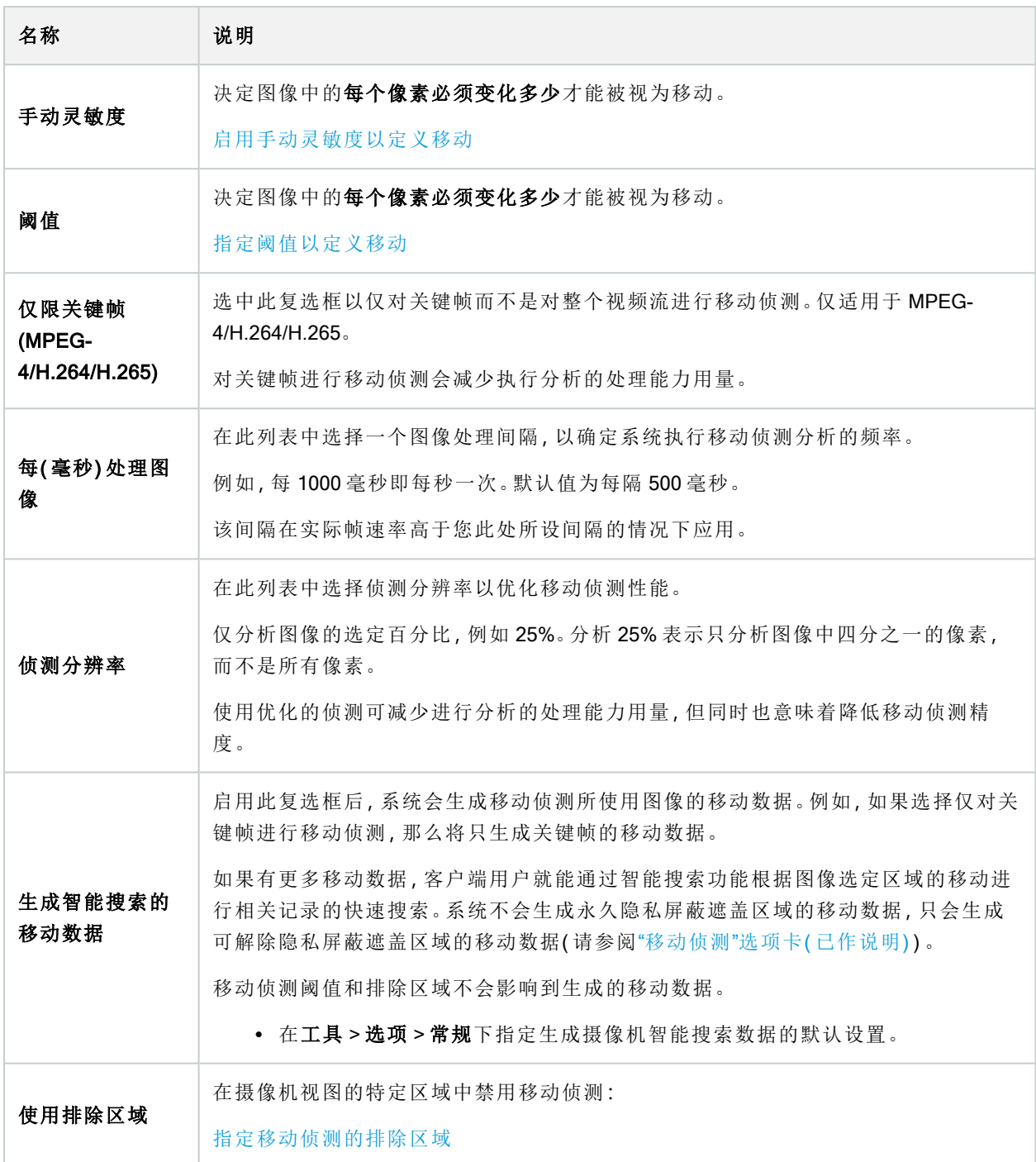

# "预设"选项卡( 设备)

以下设备拥有预设选项卡:

<sup>l</sup> 支持预设位置的 PTZ 摄像机

在预设选项卡上,您可以在以下对象中创建或导入预设位置,例如:

- <sup>l</sup> 将 PTZ( 全景-倾斜-变焦) 摄像机设置为在事件发生后移动至特定预设位置的规则
- <sup>l</sup> 用于 PTZ 摄像机在多个预设位置之间自动移动的巡视
- 由 XProtect Smart Client 用户执行的手动激活

您可以在"整体安全"选项卡上为角色分配 PTZ 权限( 请参阅 第 433 页上的"[整体安全](#page-432-0)"选项卡( 角色) ) 或"PTZ"选 项卡( 请第 465 页上的PTZ [选项卡](#page-464-0)( 角色) 参阅 ) 。

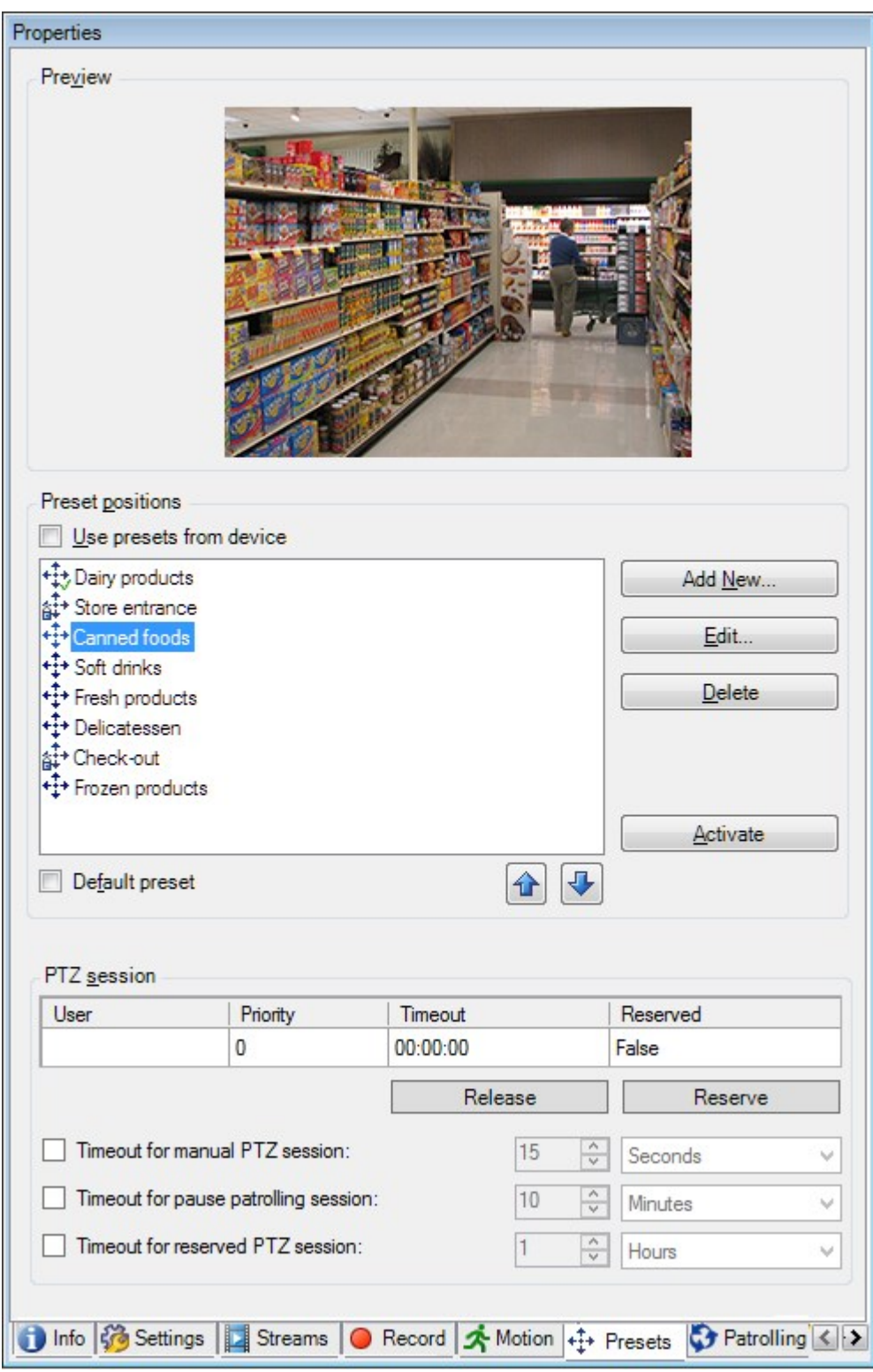

# "预设"选项卡上的任务

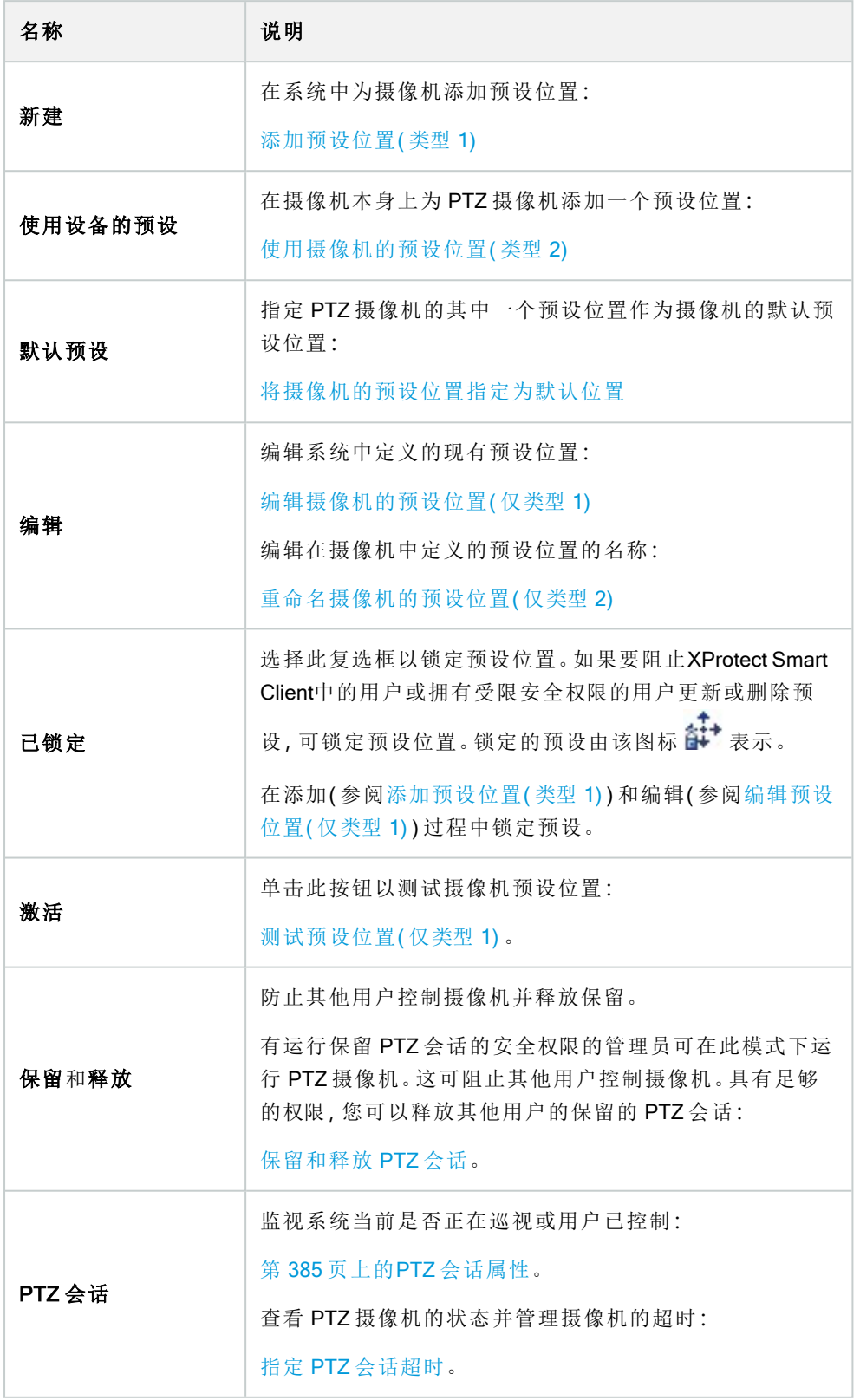

# <span id="page-384-0"></span>PTZ 会话属性

PTZ 会话表显示了 PTZ 摄像机的当前状态。

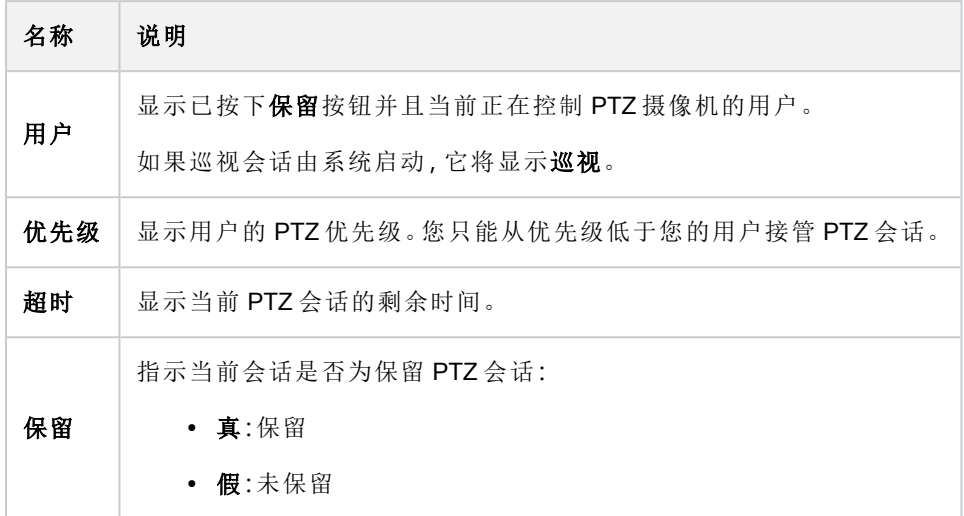

PTZ 会话部分中的复选框使您可以更改每个 PTZ 摄像机的以下超时。

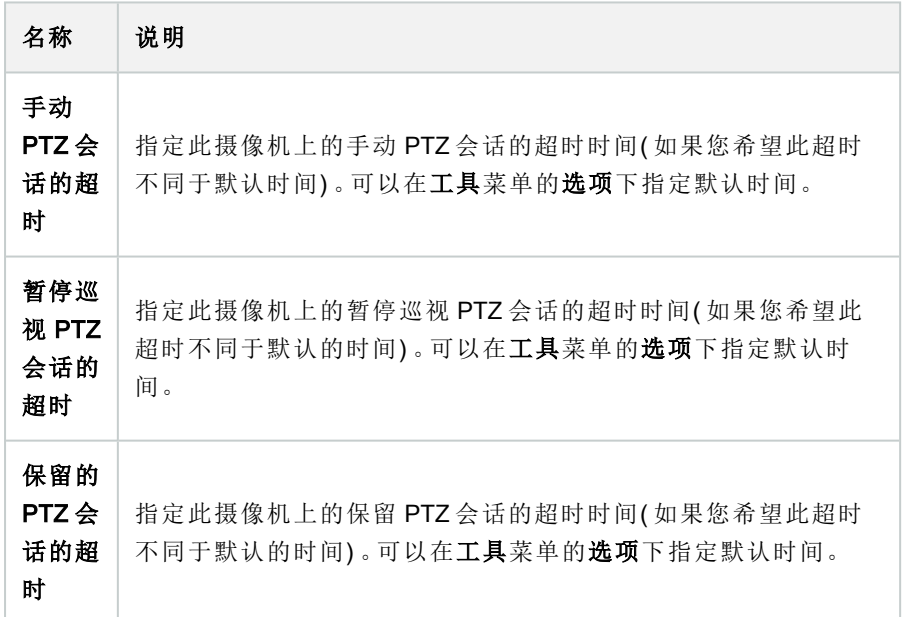

# "巡视"选项卡( 设备)

以下设备拥有巡视选项卡:

• PTZ 摄像机

在巡视选项卡上,可以创建巡视配置文件,这是 PTZ( 全景/倾斜/变焦) 摄像机在大量预设位置之间的自动移 动。

必须先在预设选项卡中为摄像机指定至少两个预设位置才能使用巡视功能,请参阅[添加预设位置](#page-209-0)(类型1)。 巡视选项卡,显示使用了自定义转换的巡视配置文件:

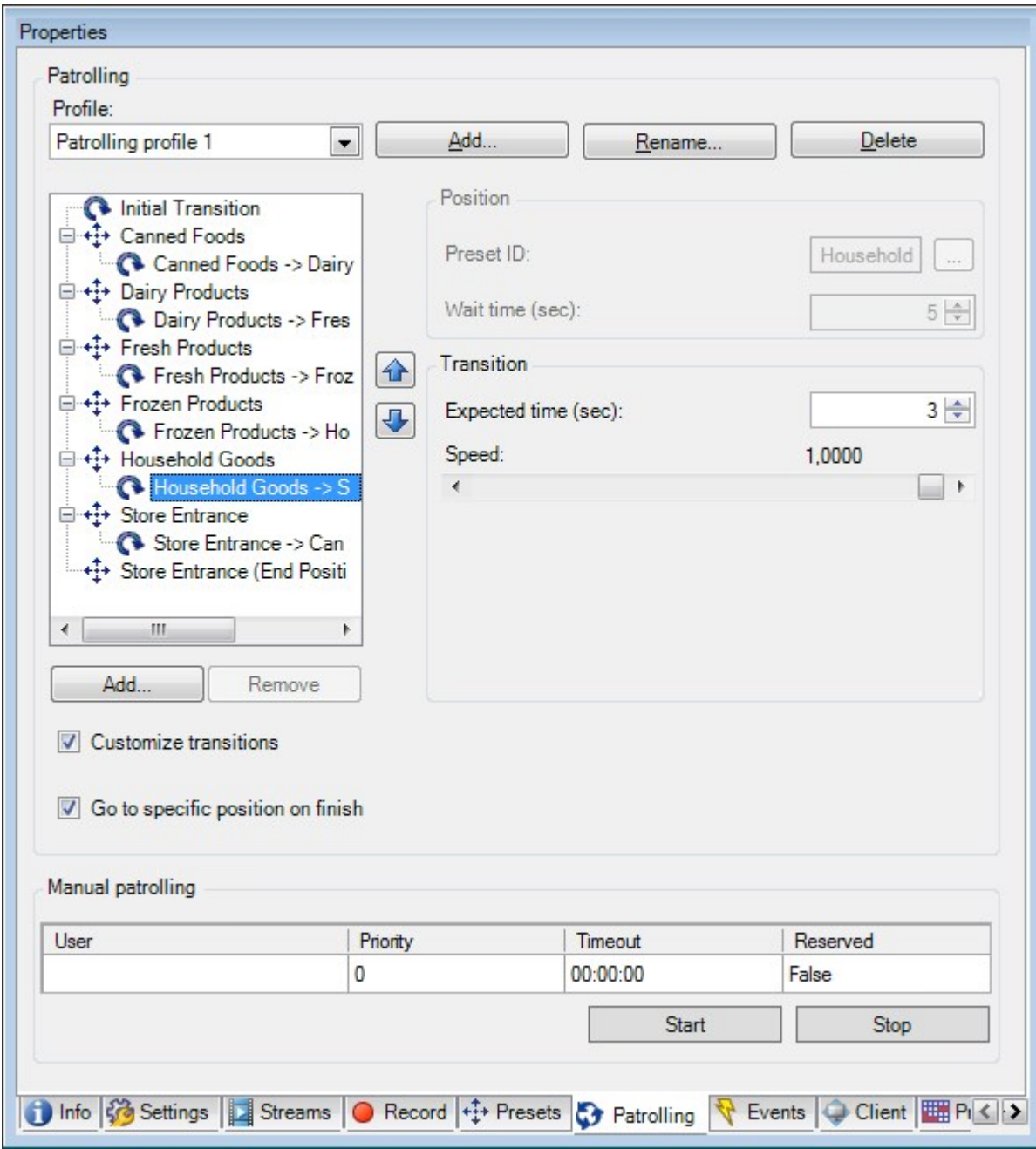

# "巡视"选项卡上的任务

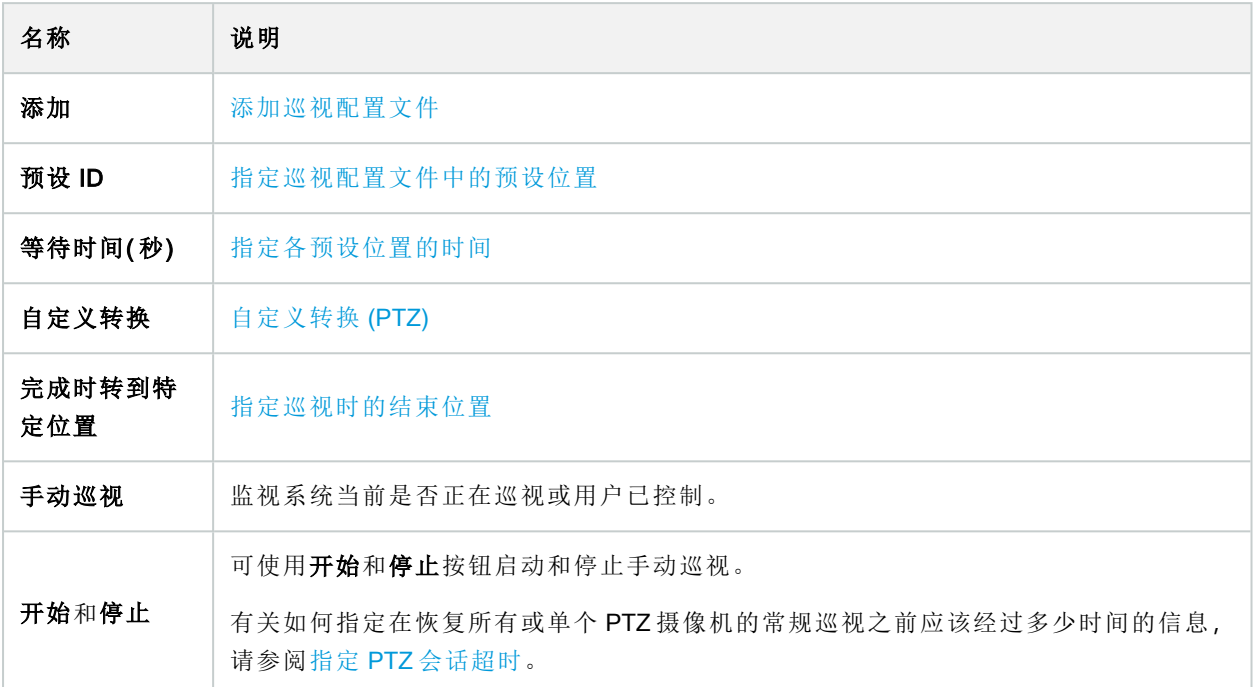

手动巡视属性

手动巡视表显示了 PTZ 摄像机的当前状态。

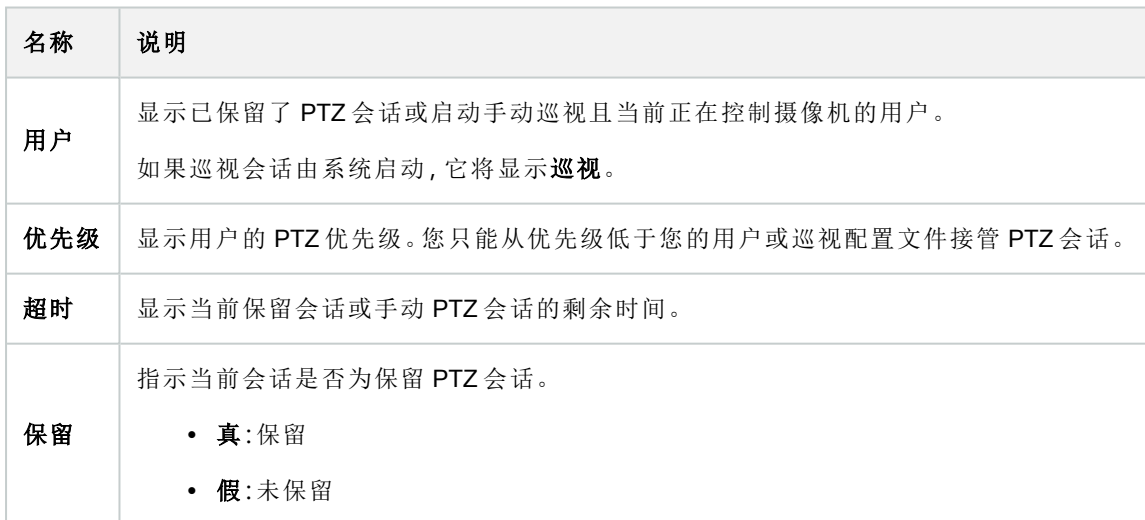

# "鱼眼镜头"选项卡( 设备)

以下设备具有鱼眼镜头选项卡:

<sup>l</sup> 配有鱼眼镜头的固定摄像机

在鱼眼镜头选项卡上,您可以为所选摄像机启用和配置鱼眼镜头支持。

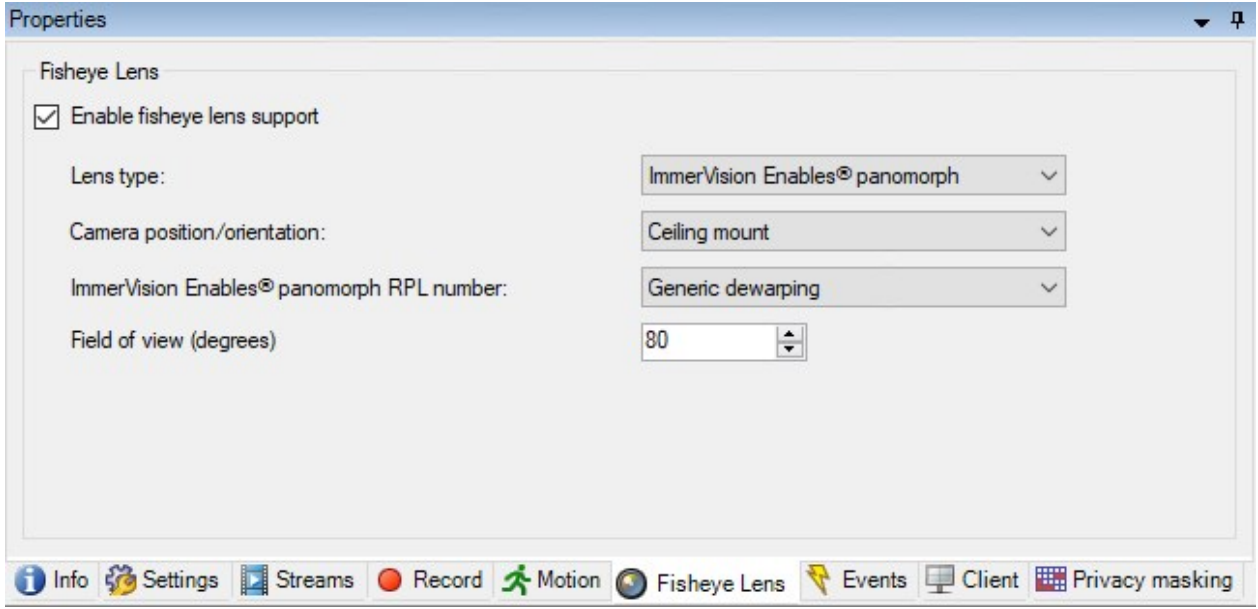

"鱼眼镜头"选项卡上的任务

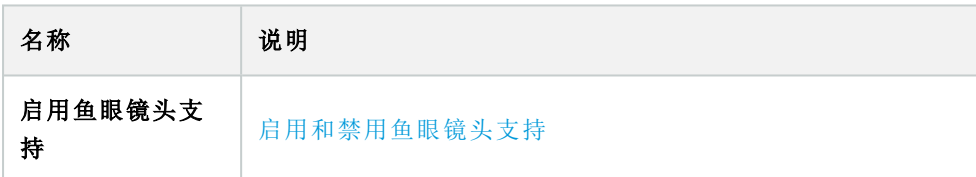

# <span id="page-387-0"></span>"事件"选项卡( 设备)

以下设备拥有事件选项卡:

- <sup>l</sup> 摄像机
- <sup>l</sup> 麦克风
- <sup>l</sup> 输入

除了系统的事件外,某些设备也可配置为触发事件。在系统中创建基于事件的规则时可以使用这些事件。从技 术层面而言,这些事件发生于实际摄像机/硬件上而非监控系统上。

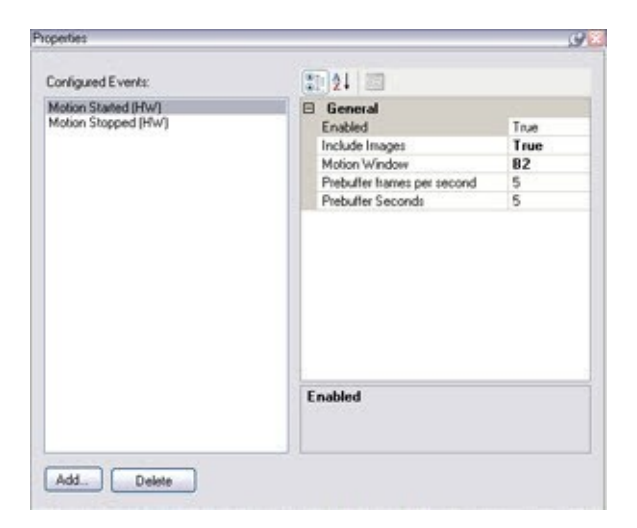

#### "事件"选项卡上的任务

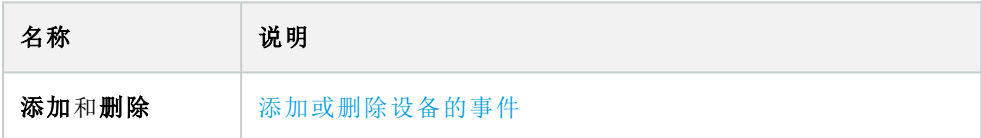

# "事件"选项卡( 属性)

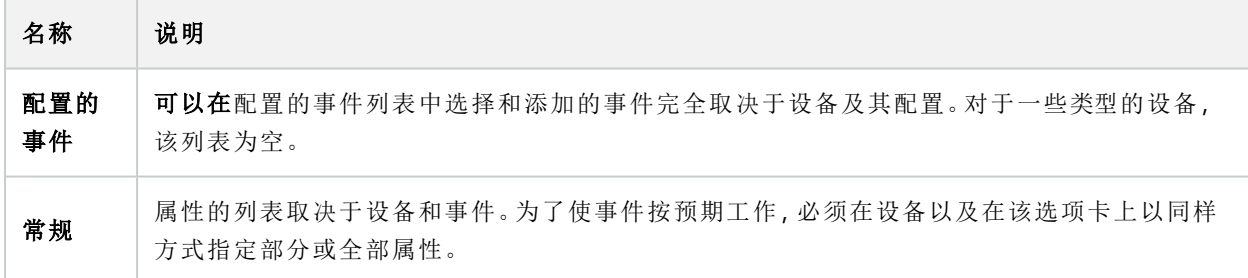

#### "客户端"选项卡( 设备)

以下设备拥有客户端选项卡:

• 摄像机

在客户端选项卡上,可以指定当使用 XProtect Smart Client 中的摄像机时查看和听取其他哪些设备。 摄像机进行记录时,相关元数据设备会进行记录,请参阅 第 199 [页上的启用相关设备上的记录。](#page-198-0) 您还可以在摄像机上启用实时多播。这意味着摄像机通过记录服务器将实时流多播到客户端。

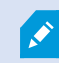

# 即使记录服务器使用加密,也不会加密多播流。

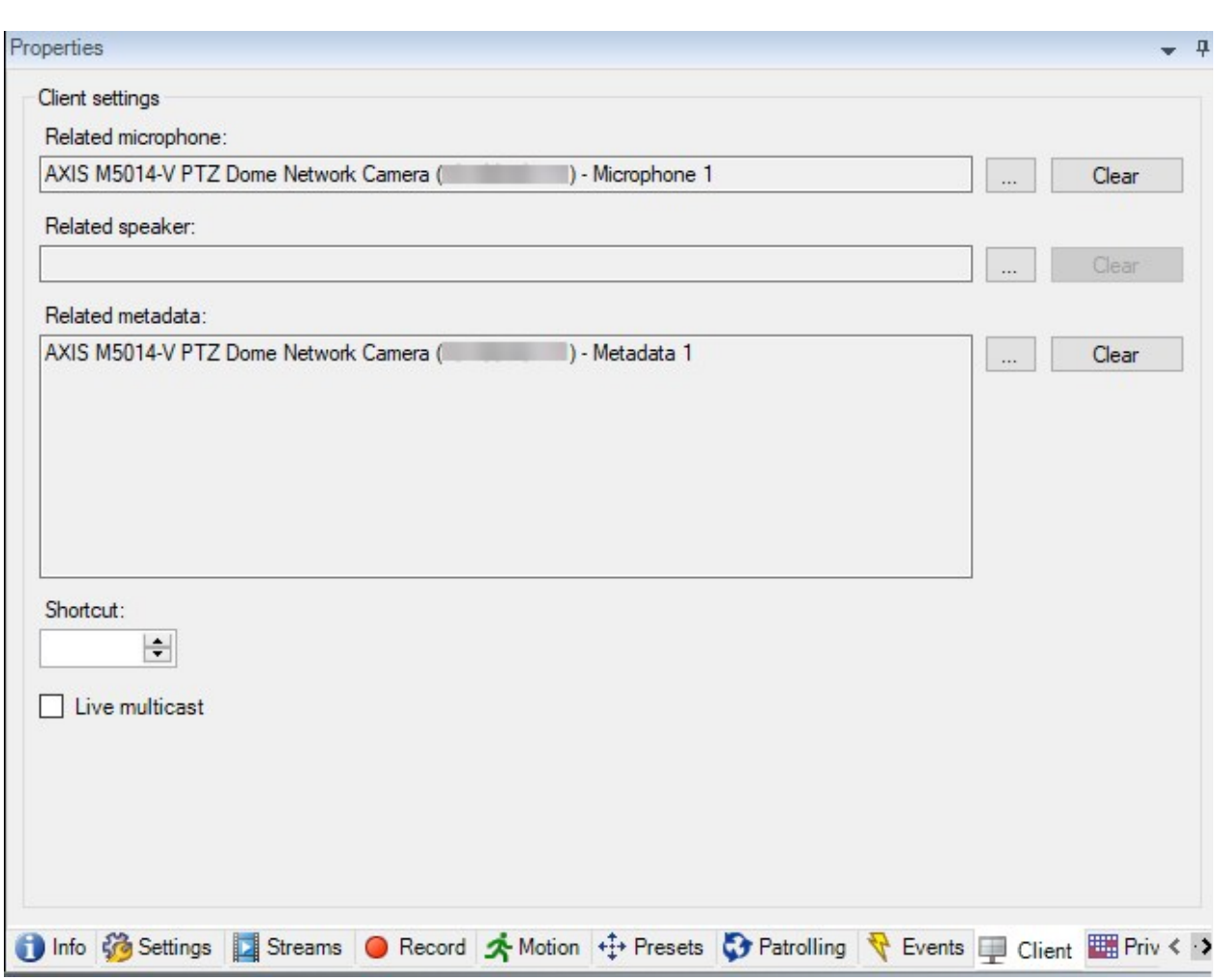

"客户端"选项卡属性

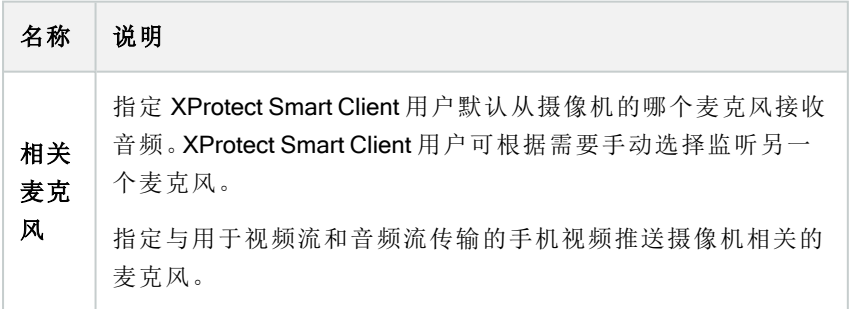

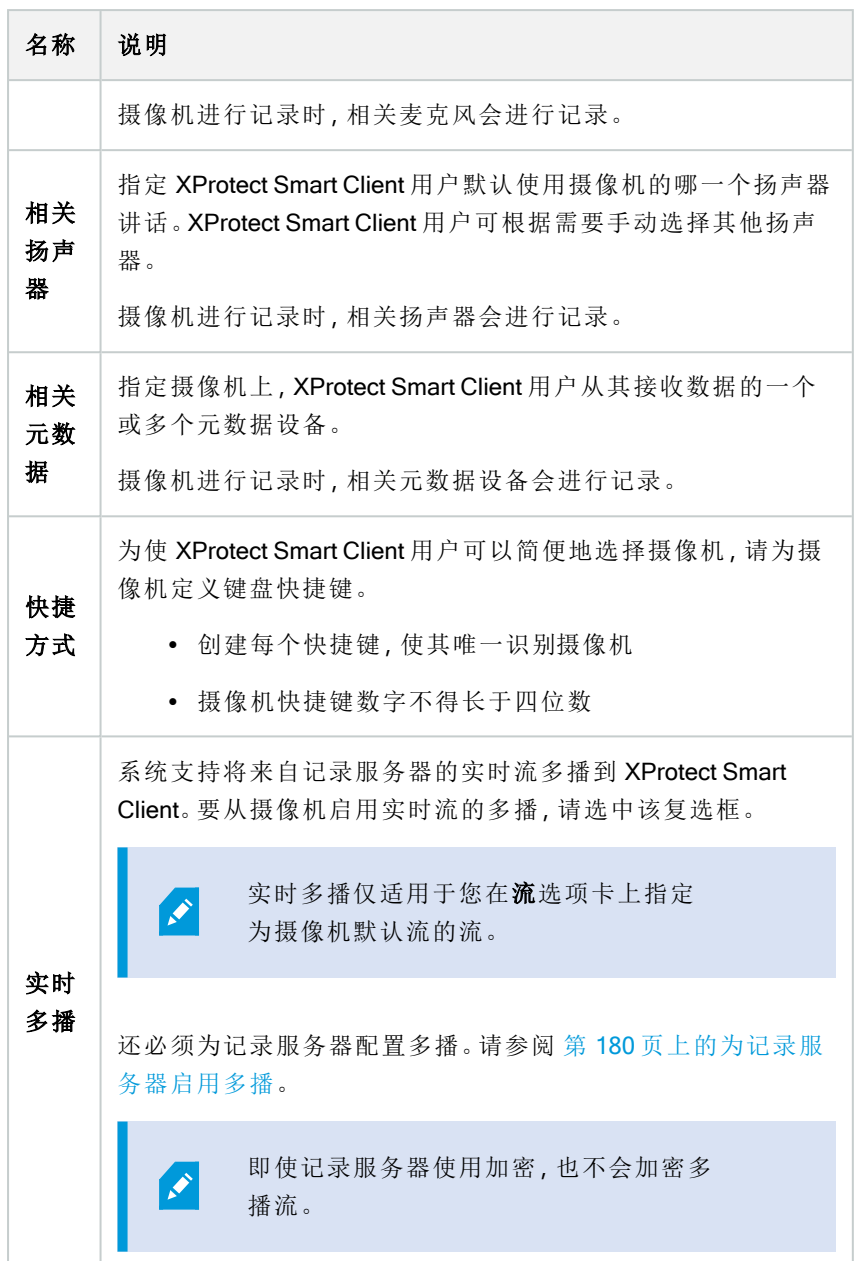

# <span id="page-390-0"></span>隐私屏蔽选项卡( 设备)

可用的功能取决于正在使用的系统。请参阅Milestone网站 (<https://www.milestonesys.com/products/software/product-index/>)上产品总览页中的完整功  $\mathscr{L}$ 能列表。

XProtectEssential+2018R1及以上版本不支持隐私屏蔽,所以如果要升级应用了隐私屏蔽的系统,屏蔽将被删 除。

以下设备拥有隐私屏蔽选项卡:

<sup>l</sup> 摄像机

在隐私屏蔽选项卡上,您可以启用和配置所选摄像机的隐私保护。

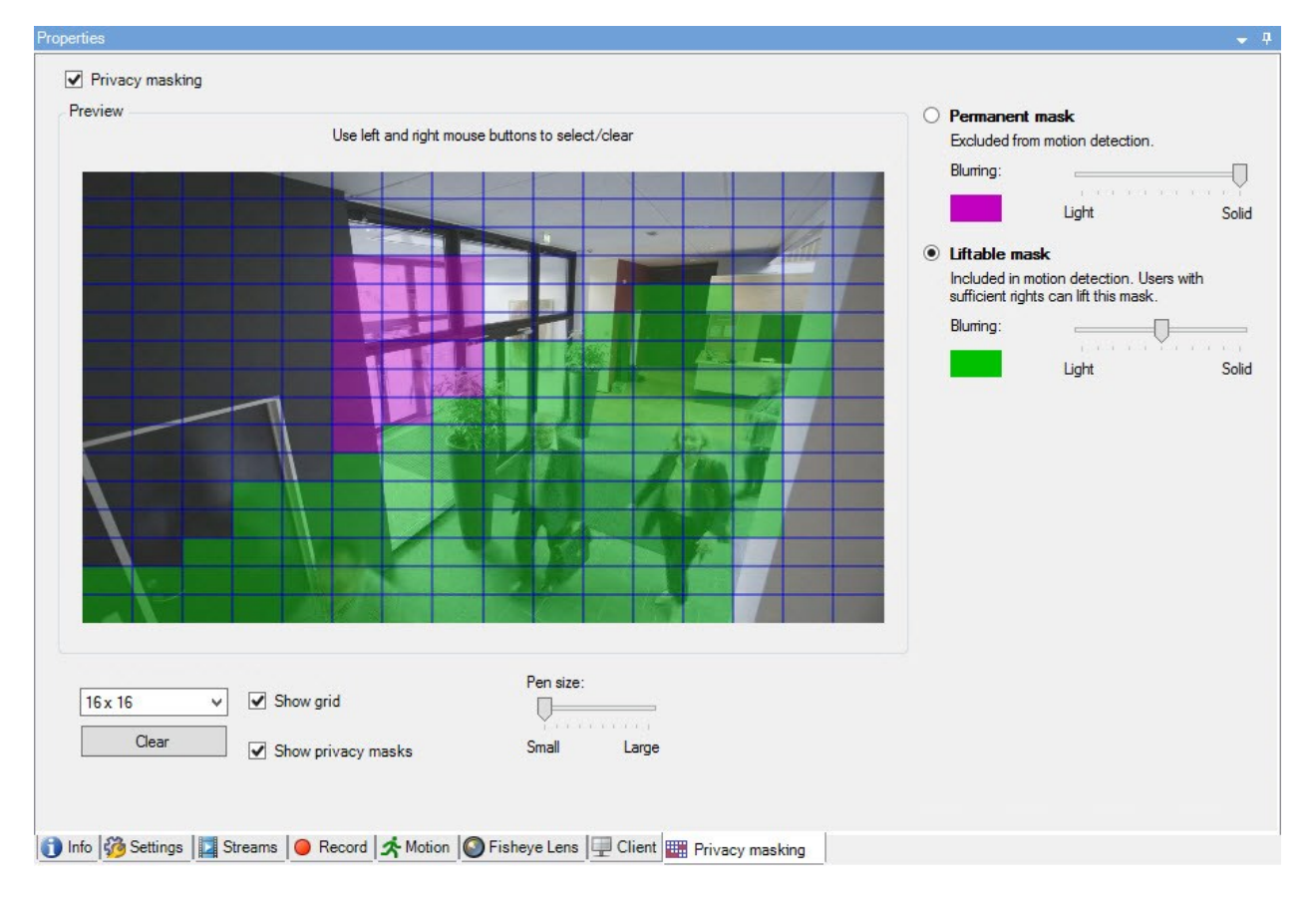

"隐私屏蔽"选项卡上的任务

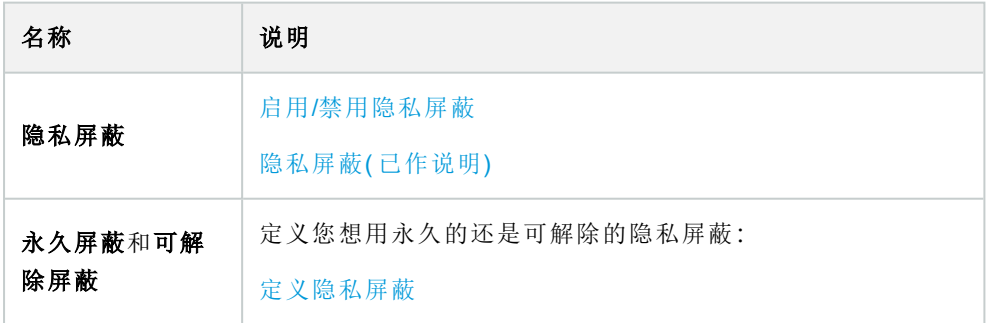

# 与隐私屏蔽相关的任务

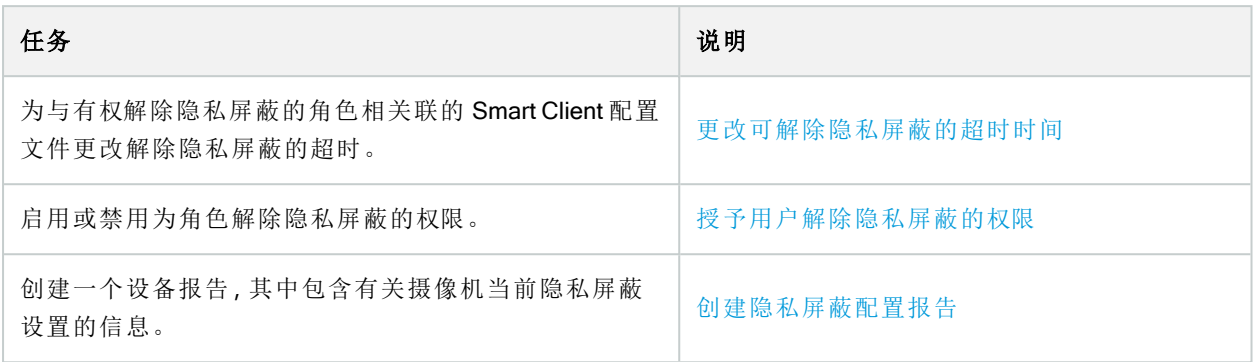

"隐私屏蔽"选项卡( 属性)

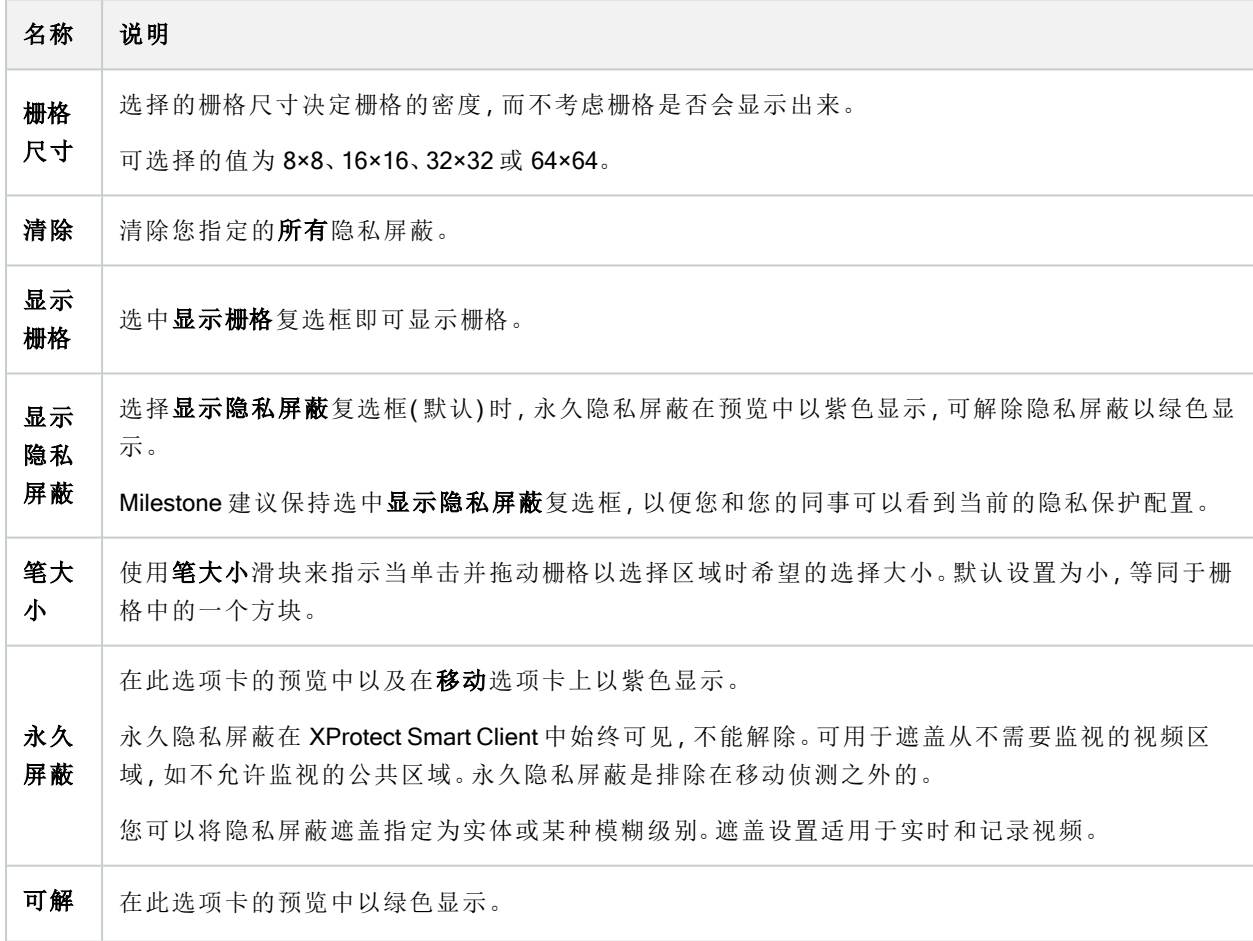

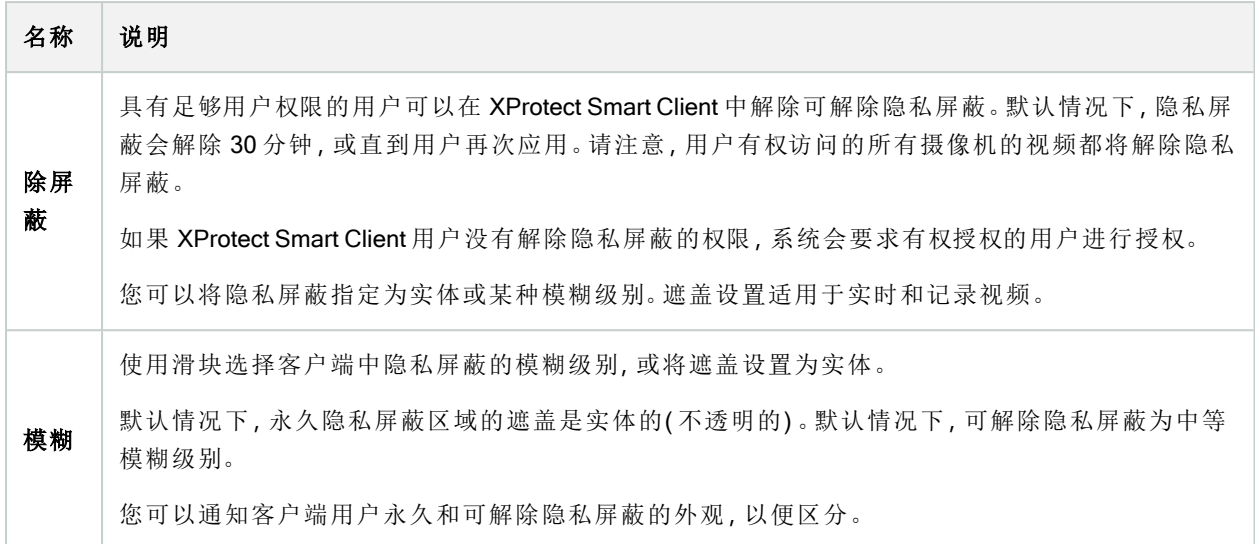

# "硬件属性"窗口

有多个选项可用于为系统中的每台记录服务器添加硬件。

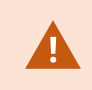

如果硬件位于已启用 NAT 的路由器或防火墙之后,您可能需要指定不同的端口号并配置 路由器/防火墙,使其映射硬件使用的端口和 IP 地址。

添加硬件向导可帮助您检测网络上的硬件( 例如摄像机和视频编码器) ,并将它们添加至本系统上的记录服务 器。该向导还可帮助您为 Milestone Interconnect设置添加远程记录服务器。一次仅为一台记录服务器添加硬件。

#### "信息"选项卡( 硬件)

有关远程服务器信息选项卡的信息,请参阅 第 368 页上的"信息"选项卡( [远程服务器](#page-367-0)) 。

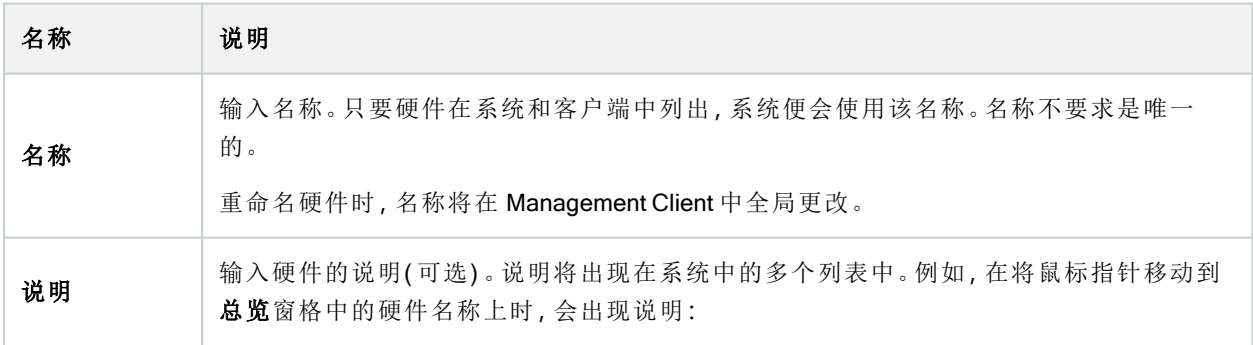

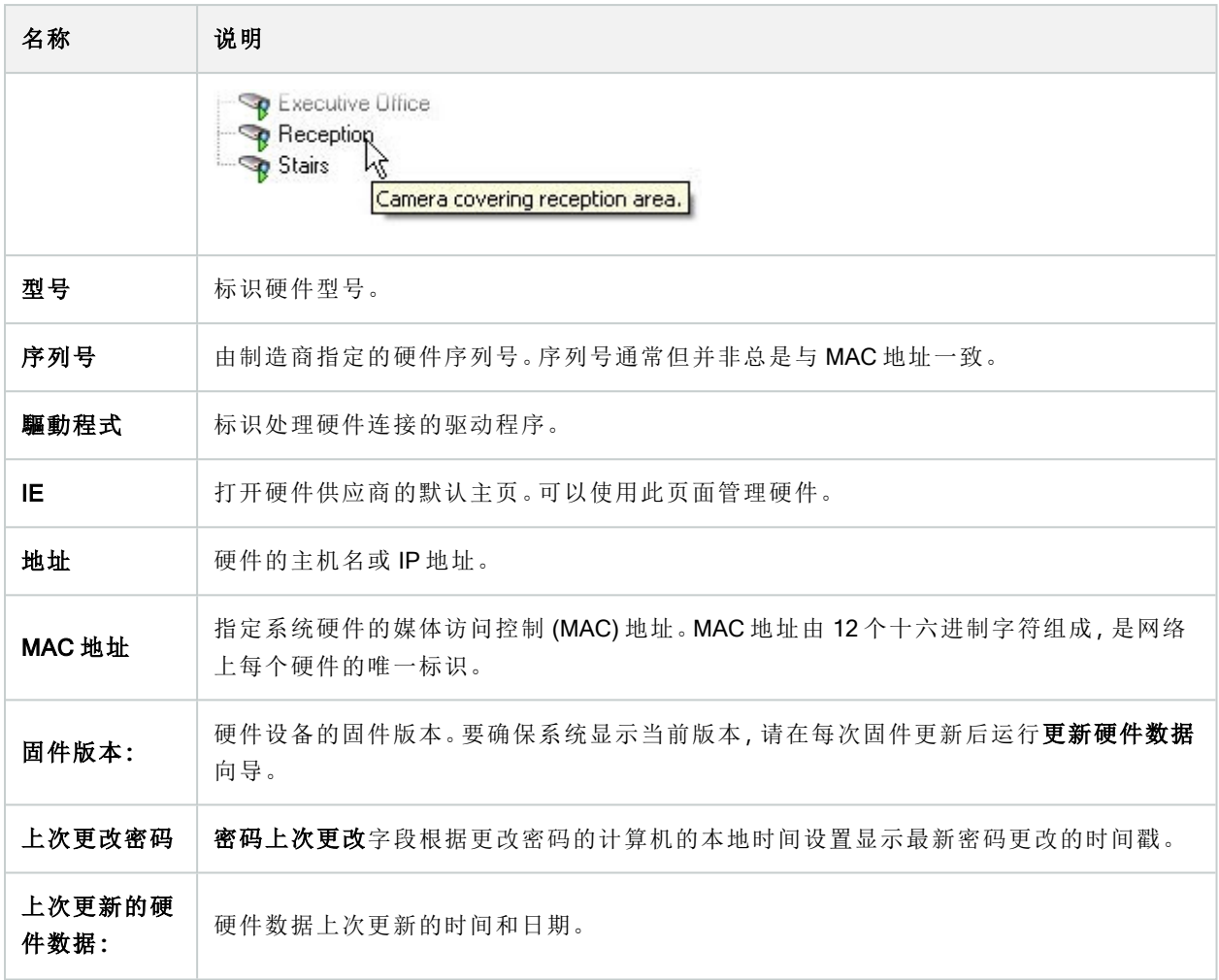

# "设置"选项卡( 硬件)

 $\mathcal{L}$ 

在设置选项卡上,可以检查或编辑硬件的设置。

设置选项卡的内容取决于所选硬件,可能会因为硬件类型不同而有所差异。对于某些类 型的硬件,设置选项卡不会显示任何内容或仅显示只读内容。

有关远程服务器设置选项卡的信息,请参阅 第 368 [页上的设置选项卡](#page-367-1)( 远程服务器) 。

#### "PTZ"选项卡( 视频编码器)

在 PTZ 选项卡上,可以为视频编码器启用 PTZ( 全景/倾斜/变焦) 。该选项卡只在所选设备为视频编码器或驱动 程序同时支持 PTZ 及非 PTZ 摄像机时可用。

必须在 PTZ 选项卡中对视频编码器的每个通道单独启用 PTZ 使用,然后才可使用视频编码器所连接 PTZ 摄像 机的 PTZ 功能。

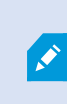

并非所有视频编码器都支持使用 PTZ 摄像机。即使视频编码器支持 PTZ 摄像机的使用, 也可能需要在使用 PTZ 摄像机前进行相应配置。通常是通过访问设备的 IP 地址进入基 于浏览器的配置界面来安装额外的驱动程序。

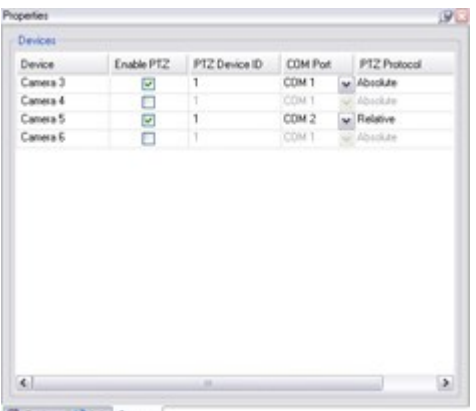

Setings | O Info +1+ PTZ

PTZ 选项卡,为视频编码器的两个通道启用了 PTZ。

# 客户端节点

# 客户端( 节点)

本文将介绍如何为 XProtect Smart Client 中的操作员和 Management Client 中的系统管理员自定义用户界面。

# Smart Wall( "客户端"节点)

#### Smart Wall 属性

# "信息"选项卡

在 Smart Wall 定义的 信息 选项卡上,可添加和编辑 Smart Wall 属性。

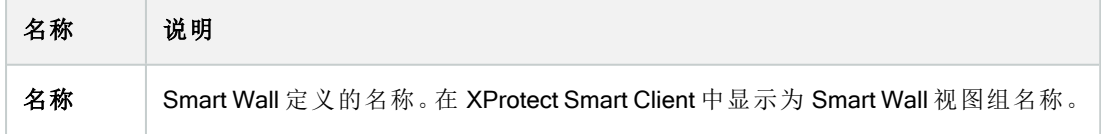
#### 管理员手册 | XProtect® VMS 2023 R3

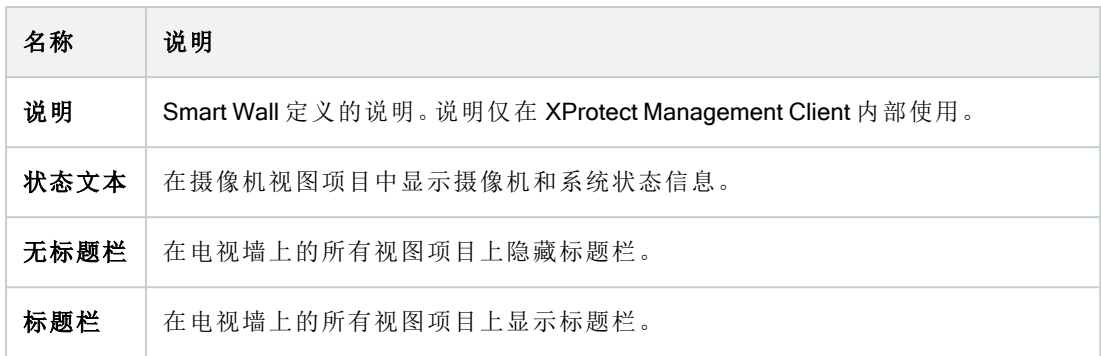

#### "预设"选项卡

在 Smart Wall 定义的预设选项卡上,可添加和编辑 Smart Wall 预设1。

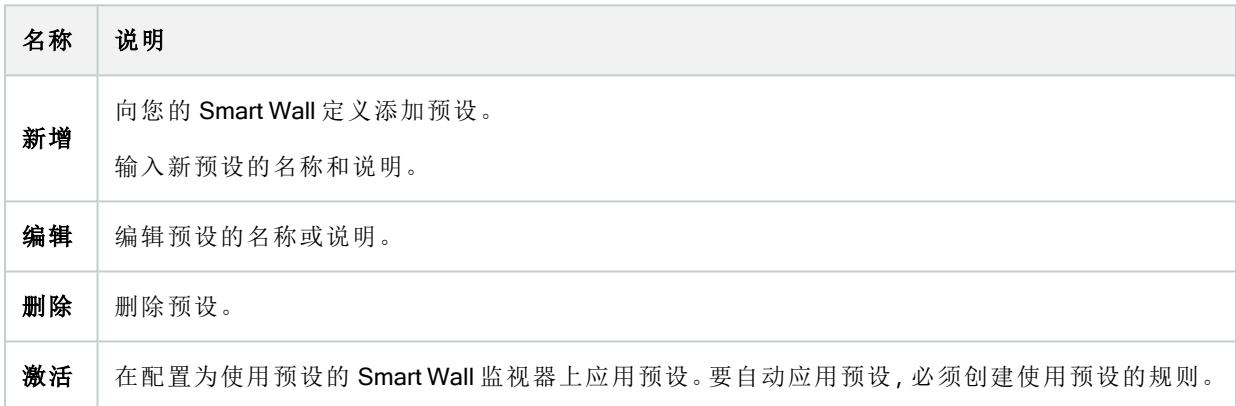

### "布局"选项卡

在 Smart Wall 定义的 布局 选项卡上定位监视器,使其位置与电视墙上物理监视器的安装相似。XProtect Smart Client 中也会使用该布局。

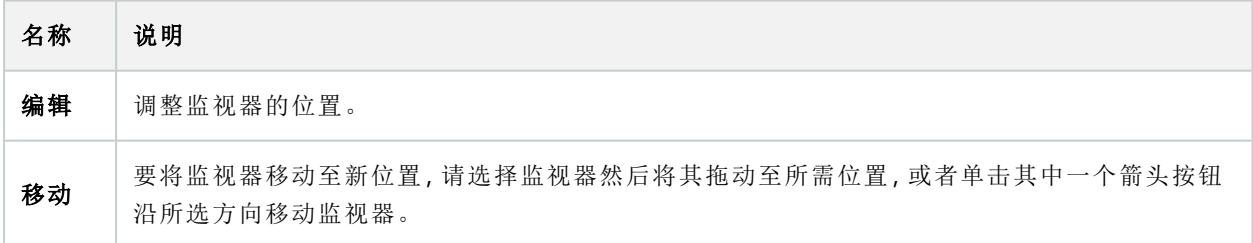

1XProtect Smart Client 中一个或多个 Smart Wall 监视器的预定义布局。预设决定了显示哪些摄像机, 以及电视 墙上每个监视器的内容结构。

#### 管理员手册 | XProtect® VMS 2023 R3

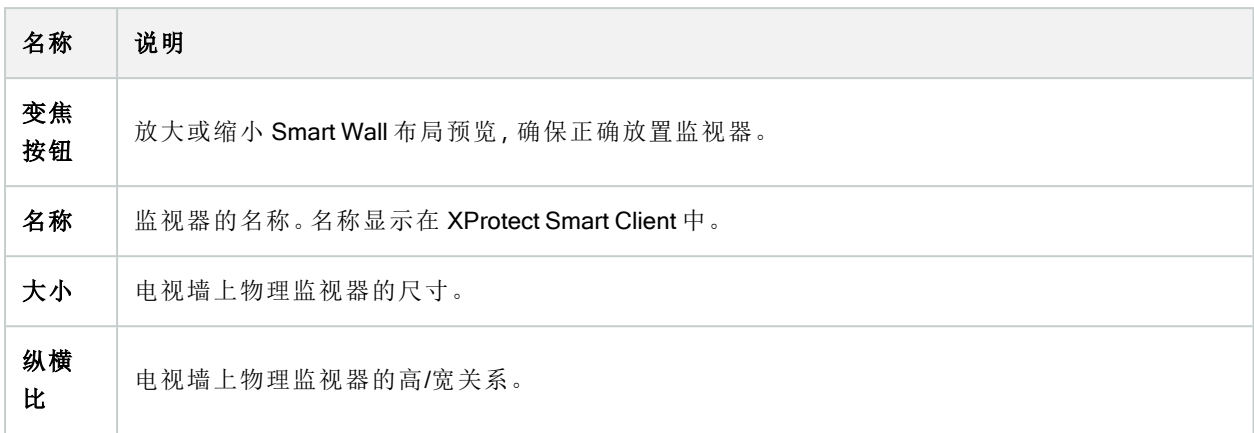

## 监视器属性

## "信息"选项卡

在 Smart Wall 预设中监视器的 信息 选项卡上,可以添加监视器并编辑监视器的设置。

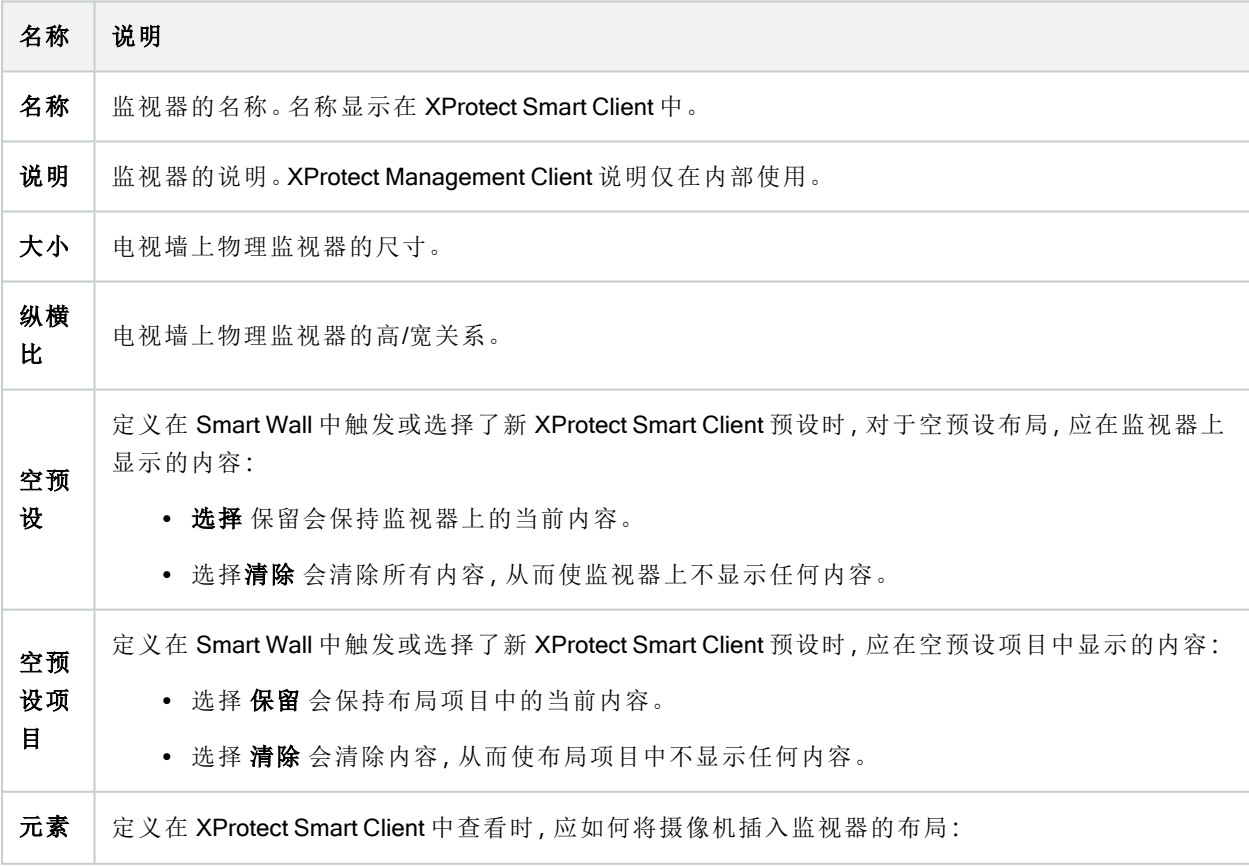

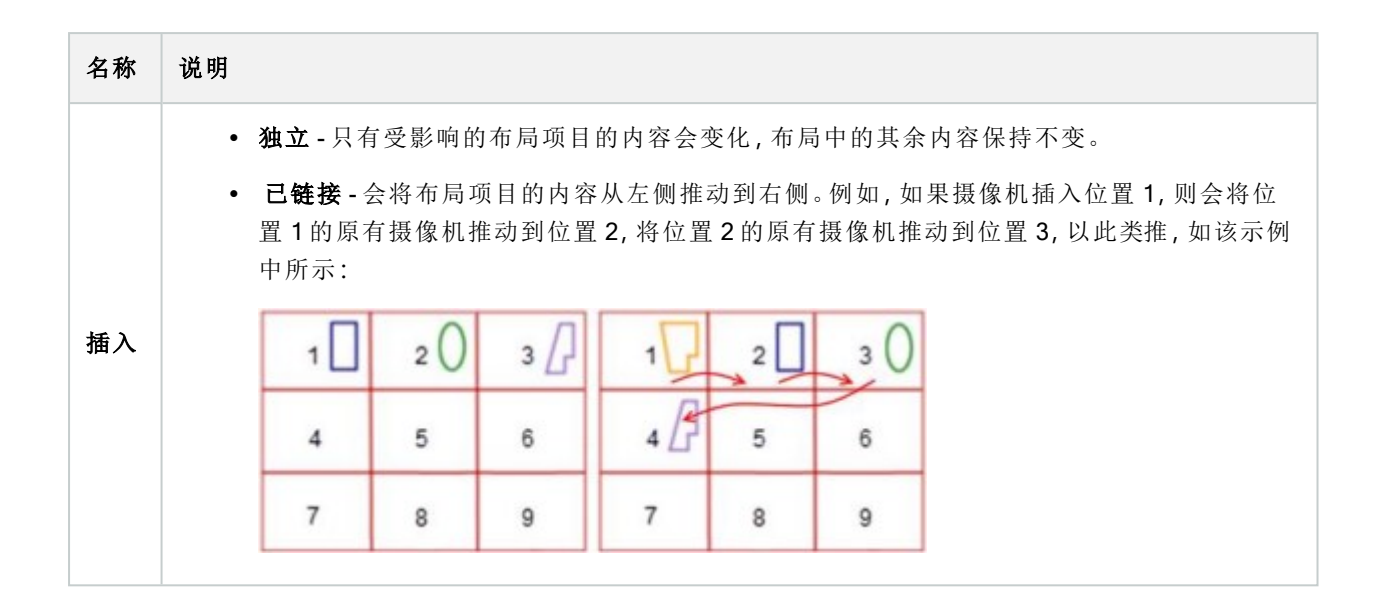

#### "预设"选项卡

在 Smart Wall 预设中监视器的 预设 选项卡上, 可以编辑所选 Smart Wall 预设中监视器的视图布局和内容。

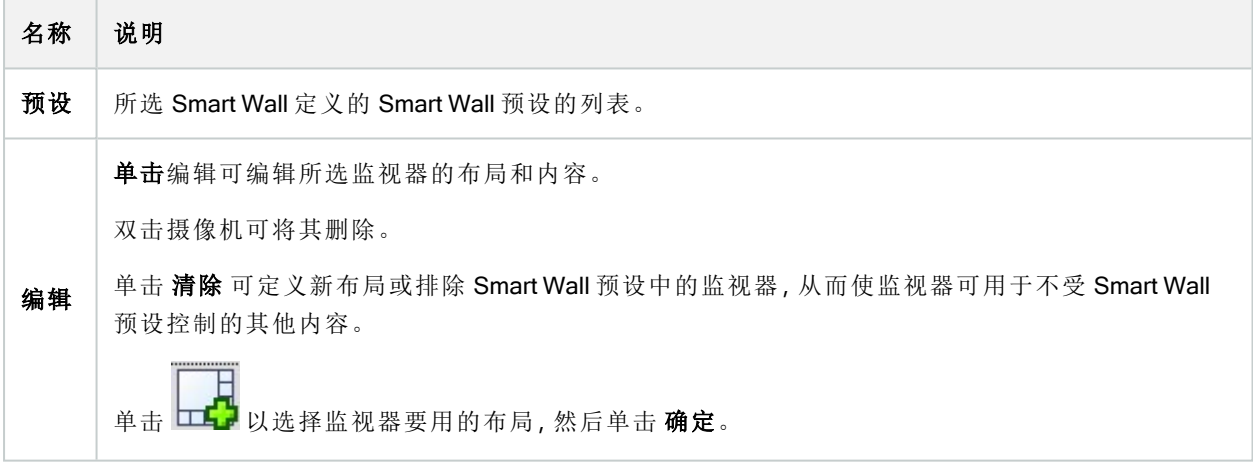

## Smart Client 配置文件( "客户端"节点)

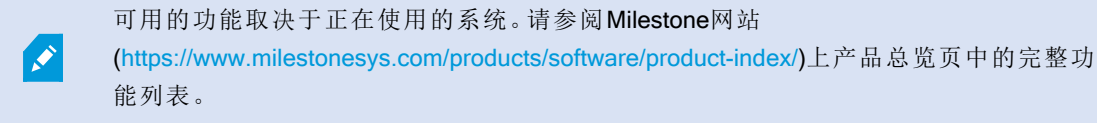

在以下选项卡上,您可以指定每个 Smart Client 配置文件的属性。您可以根据需要在 Management Client 中锁定 设置,使 XProtect Smart Client 用户无法更改它们。

若要创建或编辑 Smart Client 配置文件, 请展开客户端, 然后选择 Smart Client 配置文件。

## "信息"选项卡( Smart Client 配置文件)

此选项卡允许您指定以下属性:

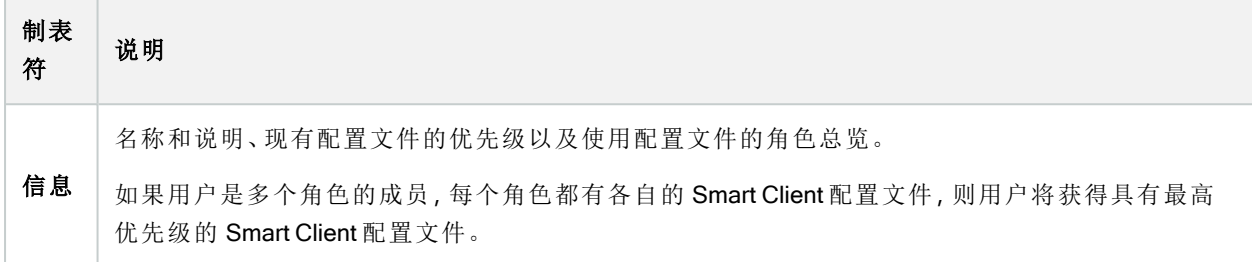

#### "常规"选项卡( Smart Client 配置文件)

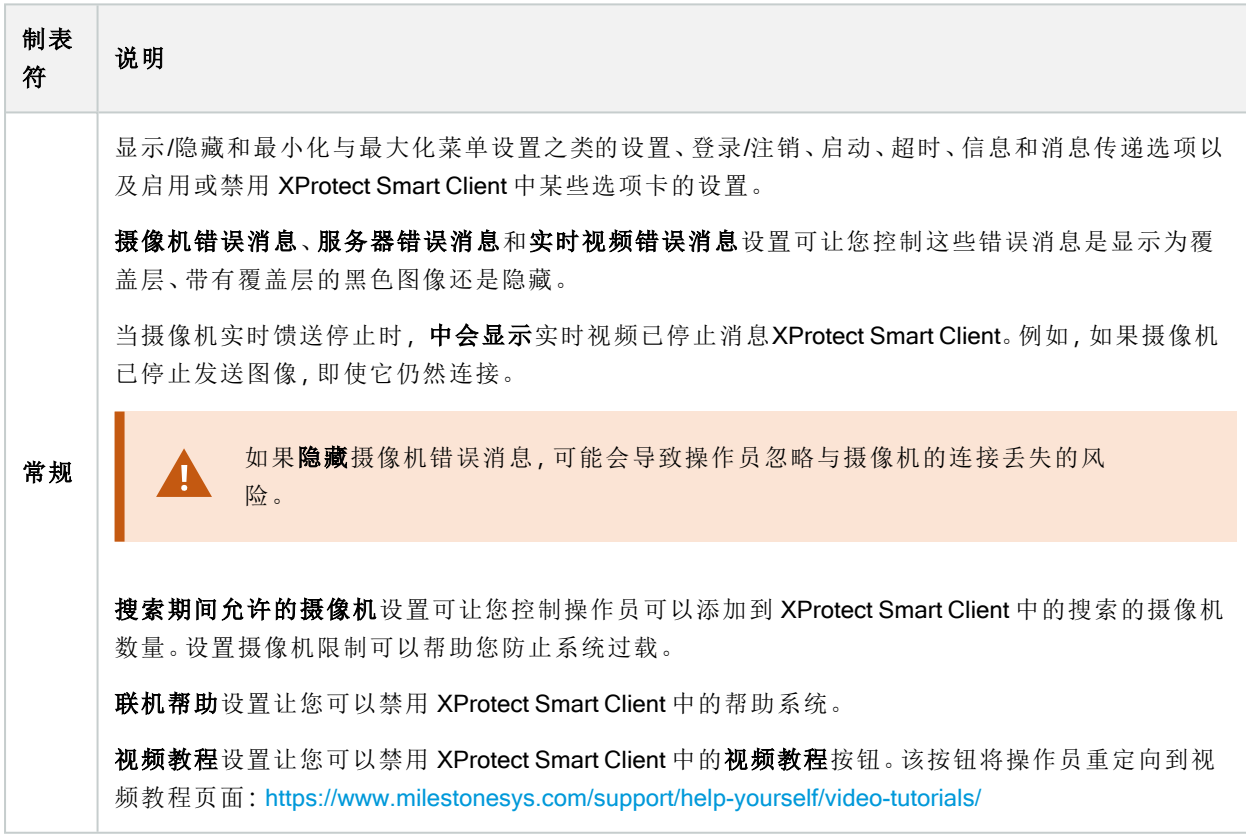

#### "高级"选项卡( Smart Client 配置文件)

此选项卡允许您指定以下属性:

制表 符 说明 高级 高级设置,例如最大解码线程、去交错和时区设置。 最大解码线程控制用于解码视频流的解码线程数量。此设置有助于在实时模式及播放模式中提高 多核计算机的性能。具体性能改善取决于视频流。该设置主要用于高度编码的高分辨率视频流,如 H.264/H.265(对于此类视频,潜在性能改善非常显著),而在使用如 JPEG 或 MPEG-4 等编码时,该 设置的作用较小。 去交错可以将视频转换为非隔行的格式。隔行处理决定图像在屏幕上如何刷新。刷新的方式是,先 扫描图像中的奇数行,然后扫描偶数行。因为每次扫描过程中需要处理的信息较少,所以这种方式 的刷新率较高。但是,隔行扫描会导致闪烁,或者明显察觉一半的图像行会改变。 自适应流媒体传输使 XProtect Smart Client 能够自动选择与视图项目所请求的流具有最佳分辨率匹 配的实时视频流。这会减少 CPU 和 GPU 的负载,从而提高计算机的解码能力和性能。这需要配置 具有不同分辨率的实时视频流的多流,请参阅[管理多流。](#page-201-0)可以将自适应流应用于实时模式和播放模 式。在播放模式中,自适应流称为自适应播放。自适应播放需要将两个流设置为记录。如需有关如 何添加流以进行自适应流( 在实时模式中) 和自适应播放的更多信息,请参阅 第 201 [页上的添加数](#page-200-0) [据流](#page-200-0)。

#### "实时"选项卡( Smart Client 配置文件)

此选项卡允许您指定以下属性:

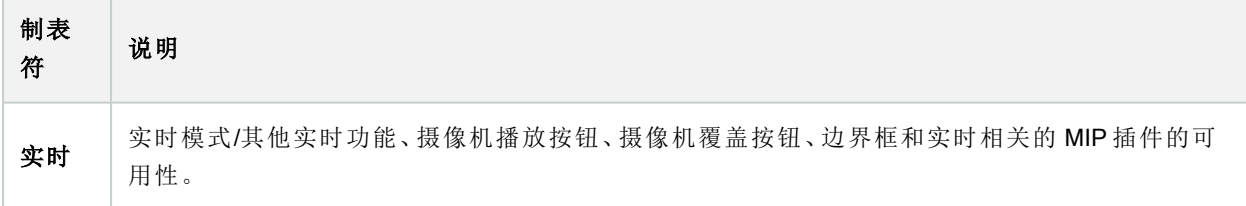

#### "播放"选项卡( Smart Client 配置文件)

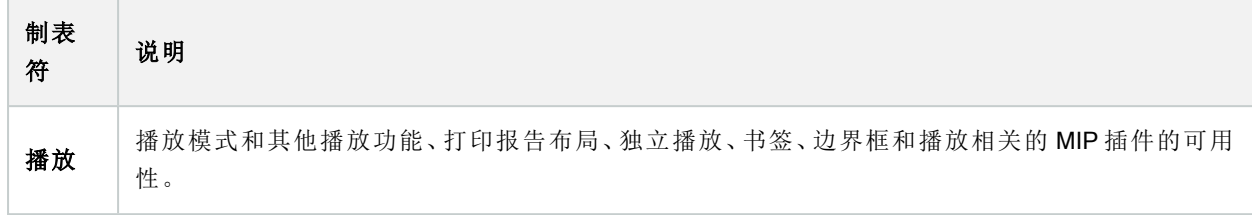

#### "设置"选项卡( Smart Client 配置文件)

此选项卡允许您指定以下属性:

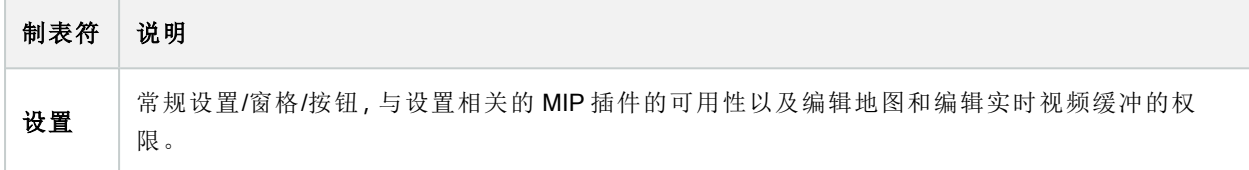

#### "导出"选项卡( Smart Client 配置文件)

此选项卡允许您指定以下属性:

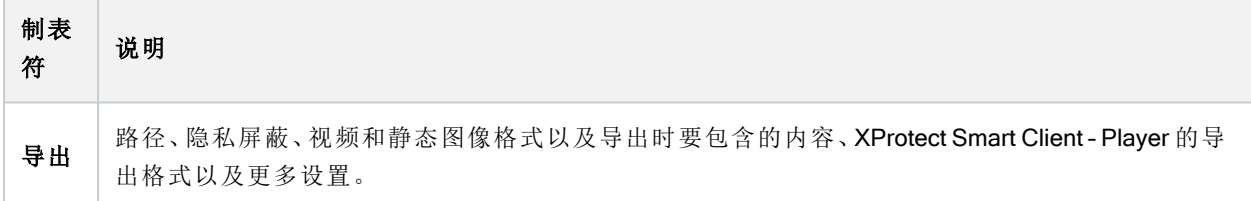

#### "时间轴"选项卡( Smart Client 配置文件)

此选项卡允许您指定以下属性:

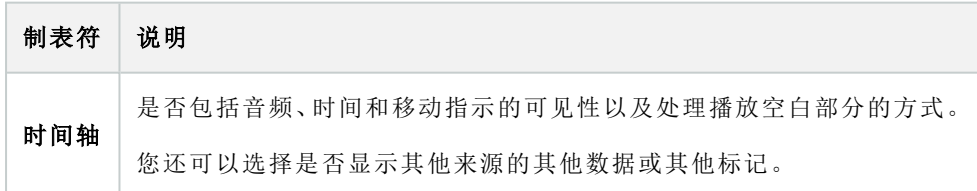

#### "访问控制"选项卡( Smart Client 配置文件)

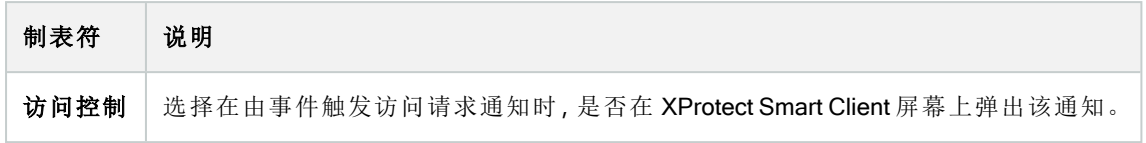

## "警报管理器"选项卡( Smart Client 配置文件)

此选项卡允许您指定以下属性:

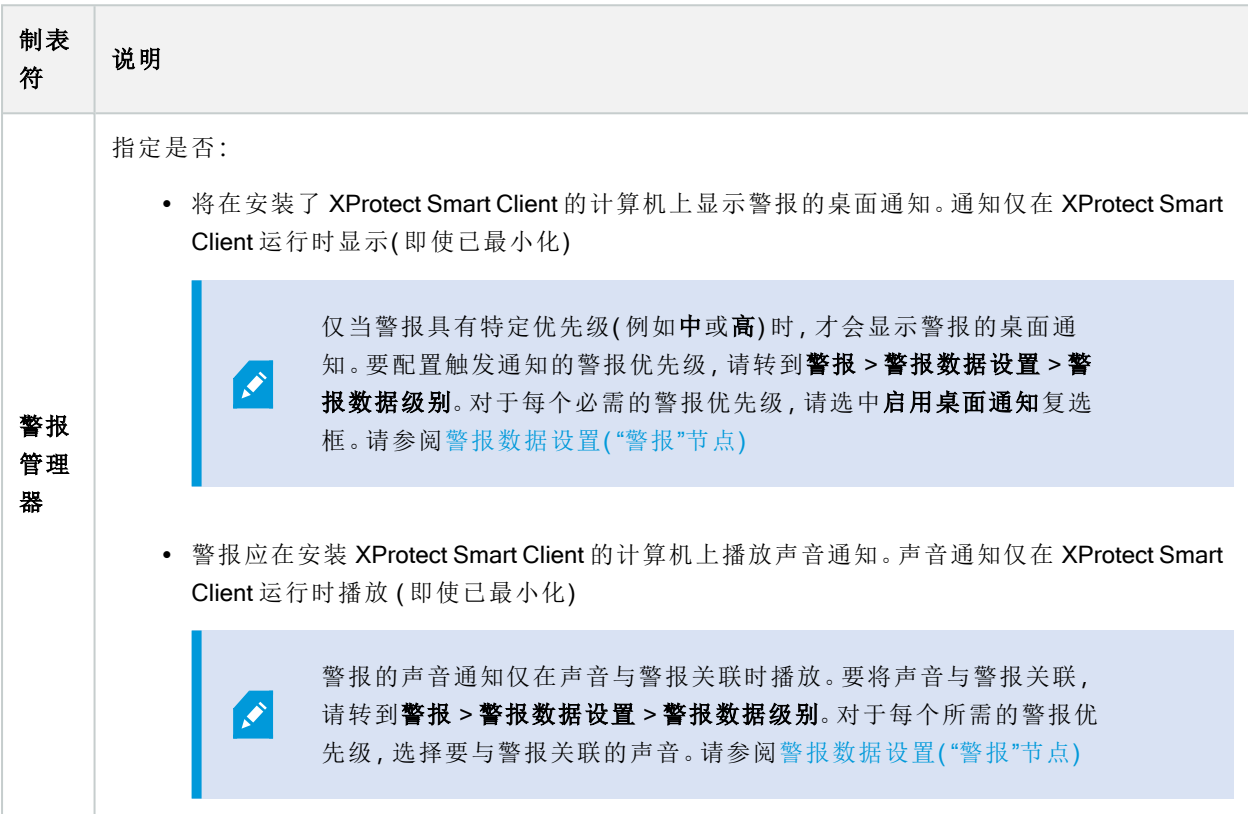

## "智能地图"选项卡( Smart Client 配置文件)

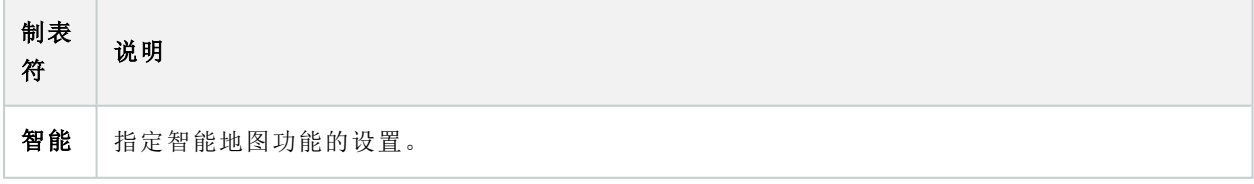

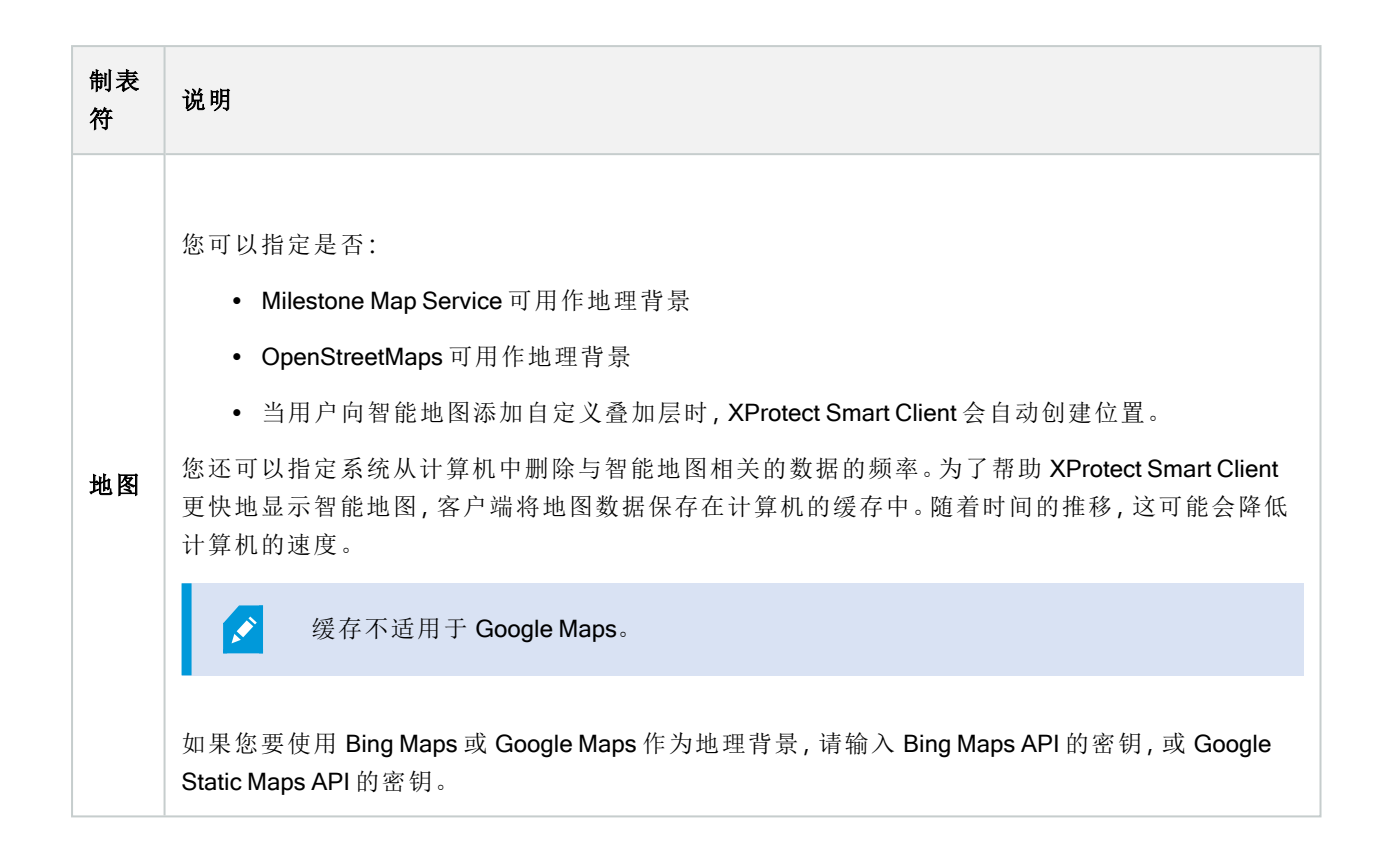

## Management Client 配置文件( "客户端"节点)

此功能仅在 XProtect Corporate 中可用。

#### "信息"选项卡( Management Client 配置文件)

 $\bullet$ 

在信息选项卡上,可以为 Management Client 配置文件设置以下内容:

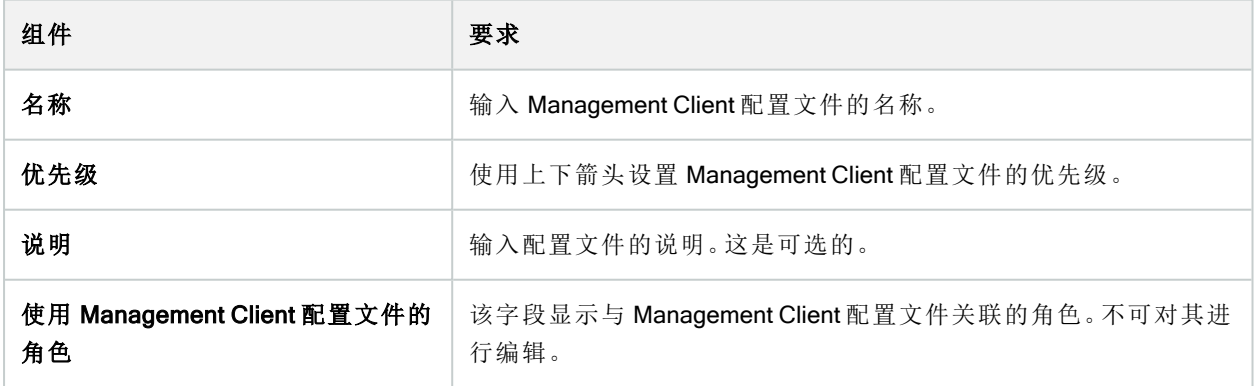

#### "配置文件"选项卡( Management Client 配置文件)

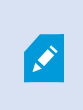

可用的功能取决于正在使用的系统。请参阅Milestone网站 (<https://www.milestonesys.com/products/software/product-index/>)上产品总览页中的完整功 能列表。

在配置文件选项卡上,可以启用或禁用以下元素在 Management Client 用户界面上的可见性:

导航

在该部分,决定是否允许与ManagementClient配置文件关联的管理员用户查看位于导航窗格中的各个功能和操 作。

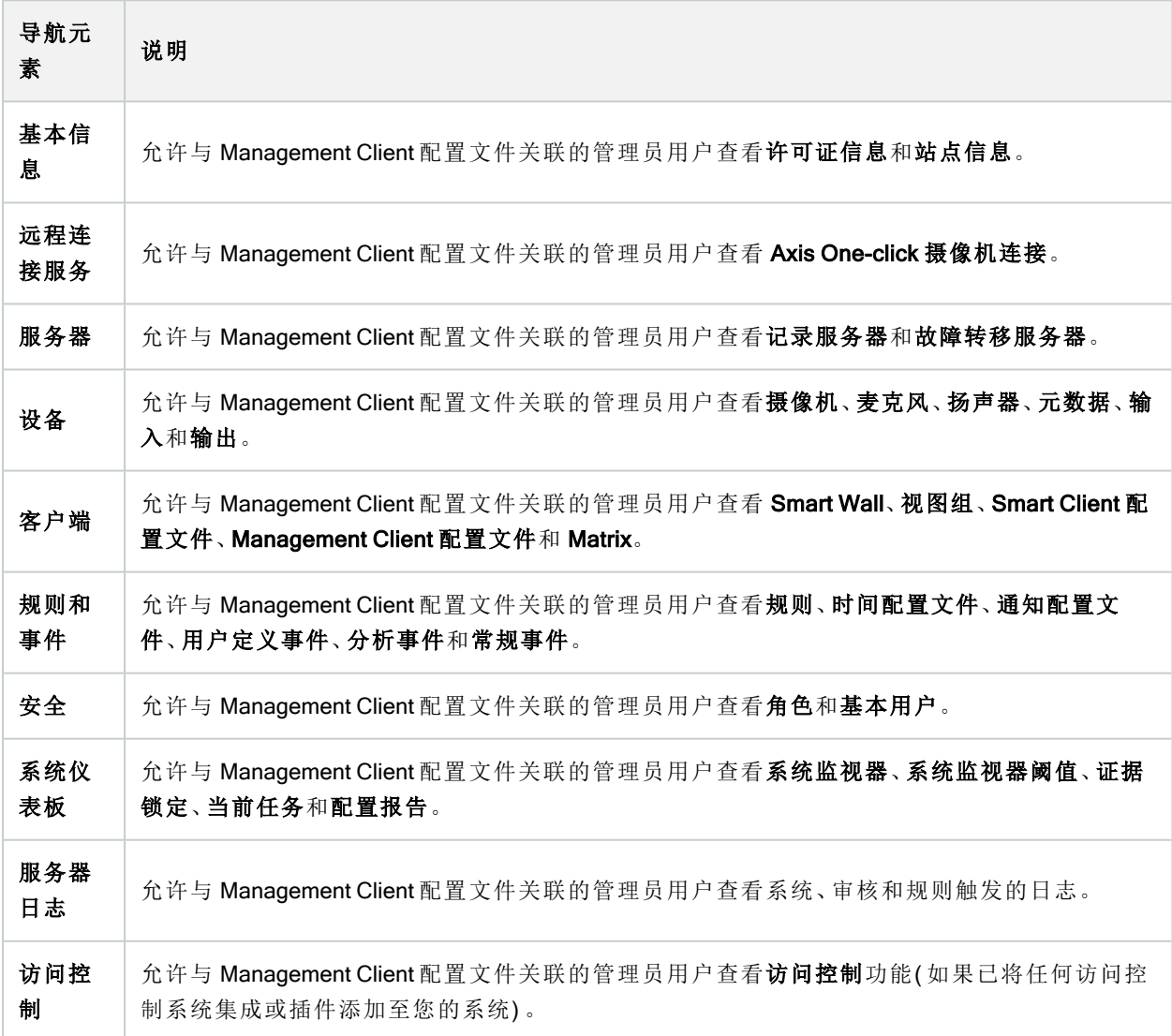

## 详细信息

在该部分,决定是否允许与 Management Client 配置文件关联的管理员用户查看特定设备通道的各个选项卡, 如摄像机的设置选项卡或记录选项卡。

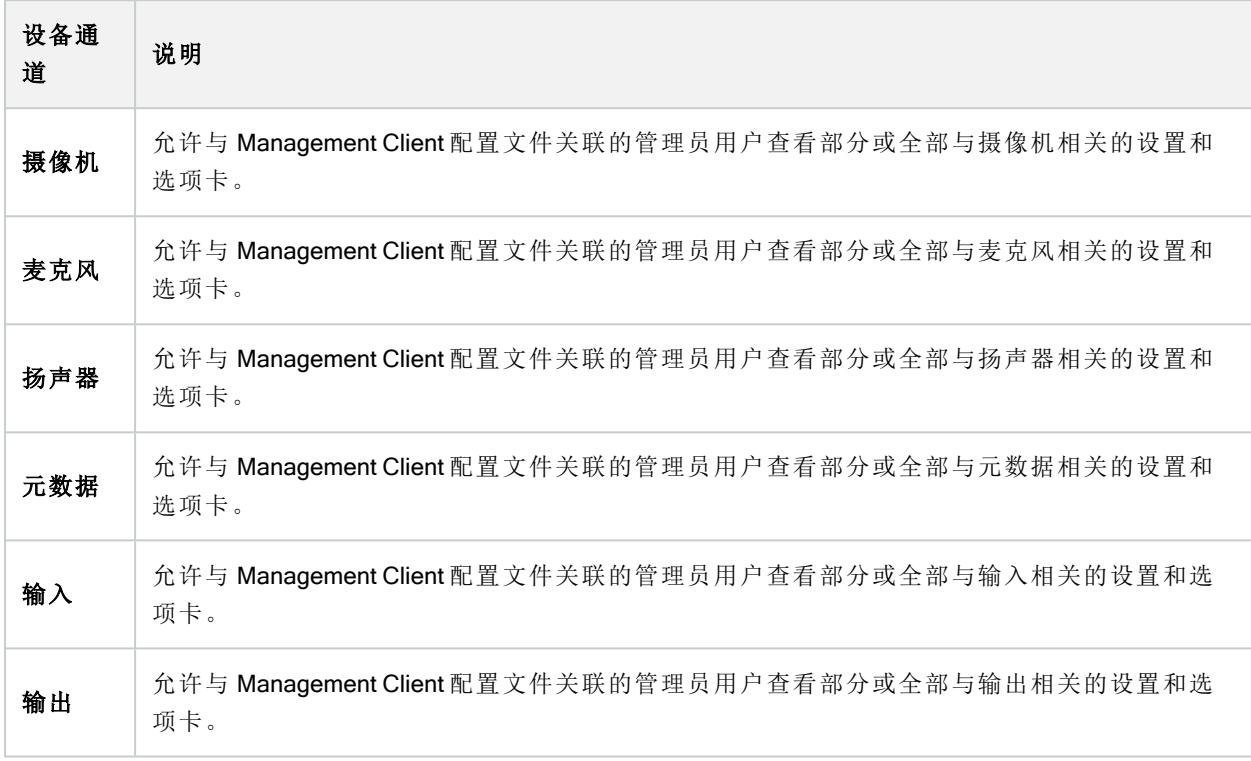

#### 工具菜单

在该部分,决定是否允许与 Management Client 配置文件关联的管理员用户查看属于工具菜单的元素。

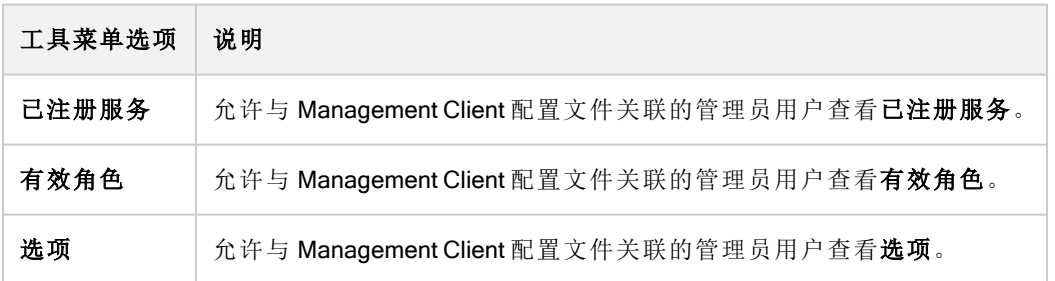

联合站点

在该部分,决定是否允许与 Management Client 配置文件关联的管理员用户查看联合站点层级窗格。

# 规则和事件节点

## 规则( "规则和事件"节点)

本系统包含大量默认规则,无需进行任何设置即可使用基本功能。您可以根据需要取消激活或修改默认规则。 如果您修改或取消激活默认规则,本系统可能不会按预期工作,并且可能无法保证视频或音频自动馈送到本系 统。

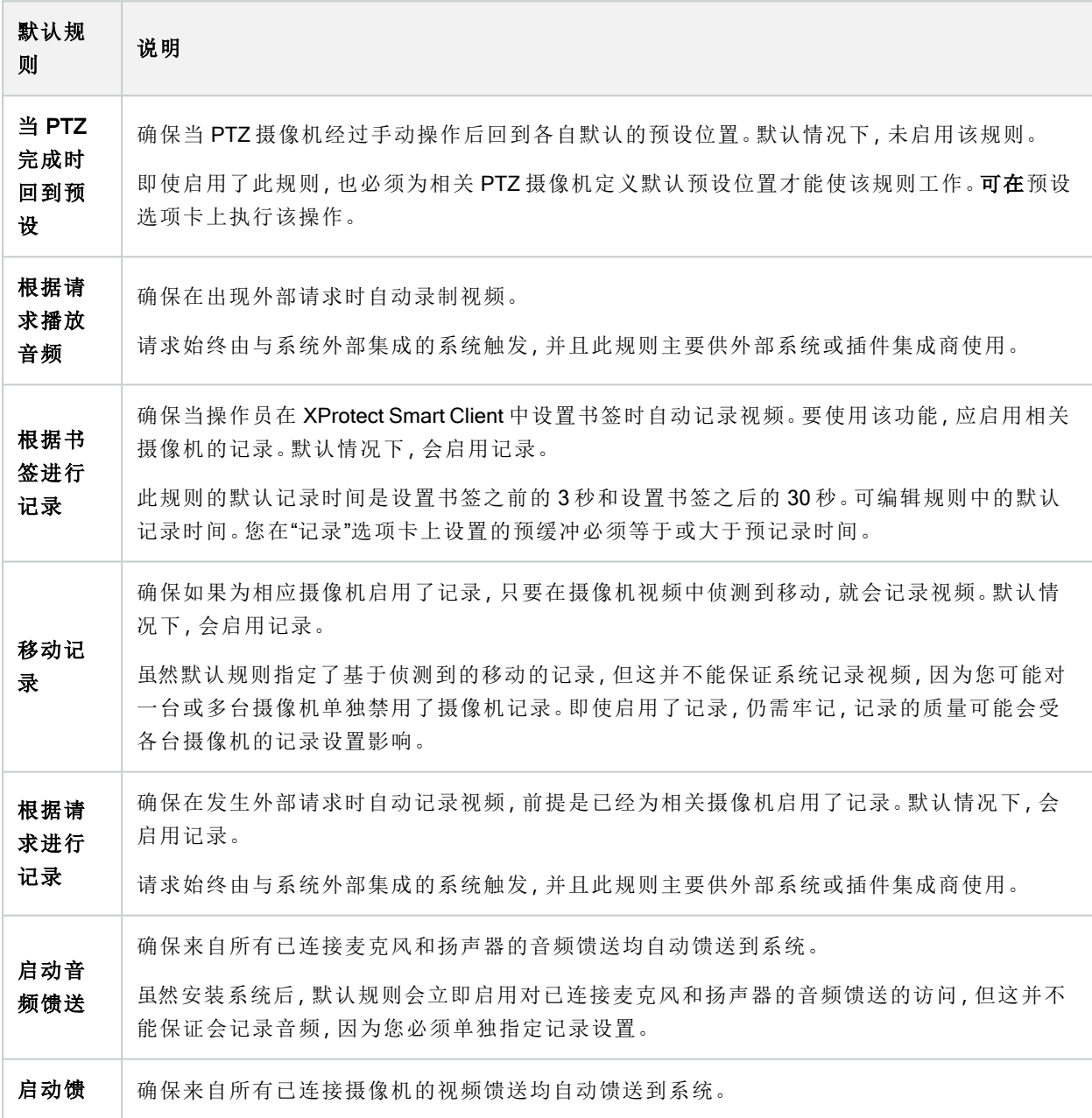

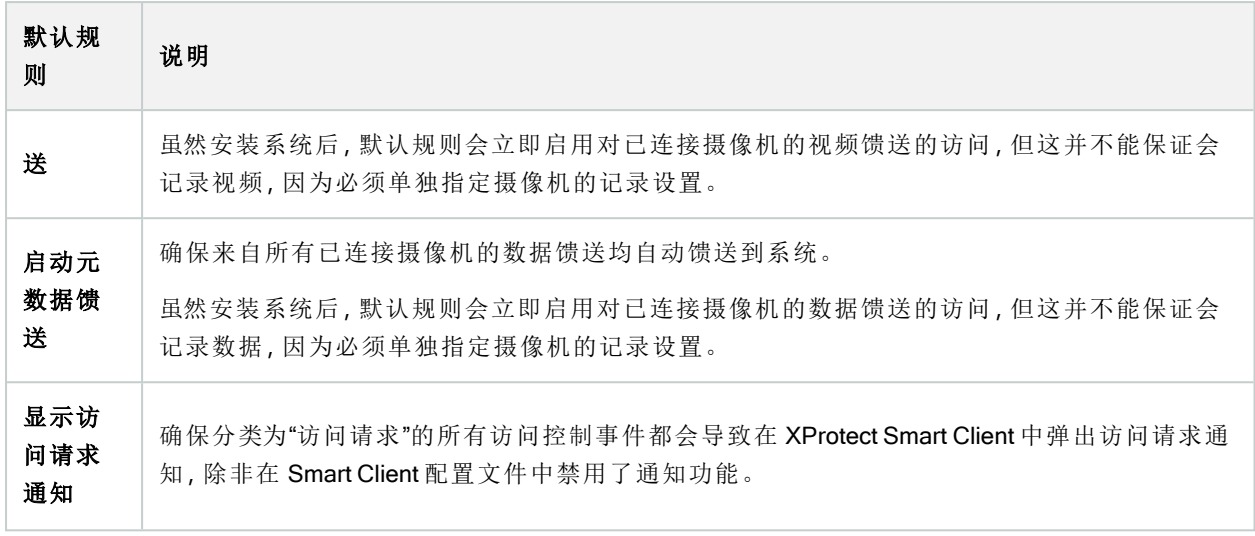

## 重新创建默认规则

如果意外删除了任何默认规则,可通过输入以下内容重新创建它们:

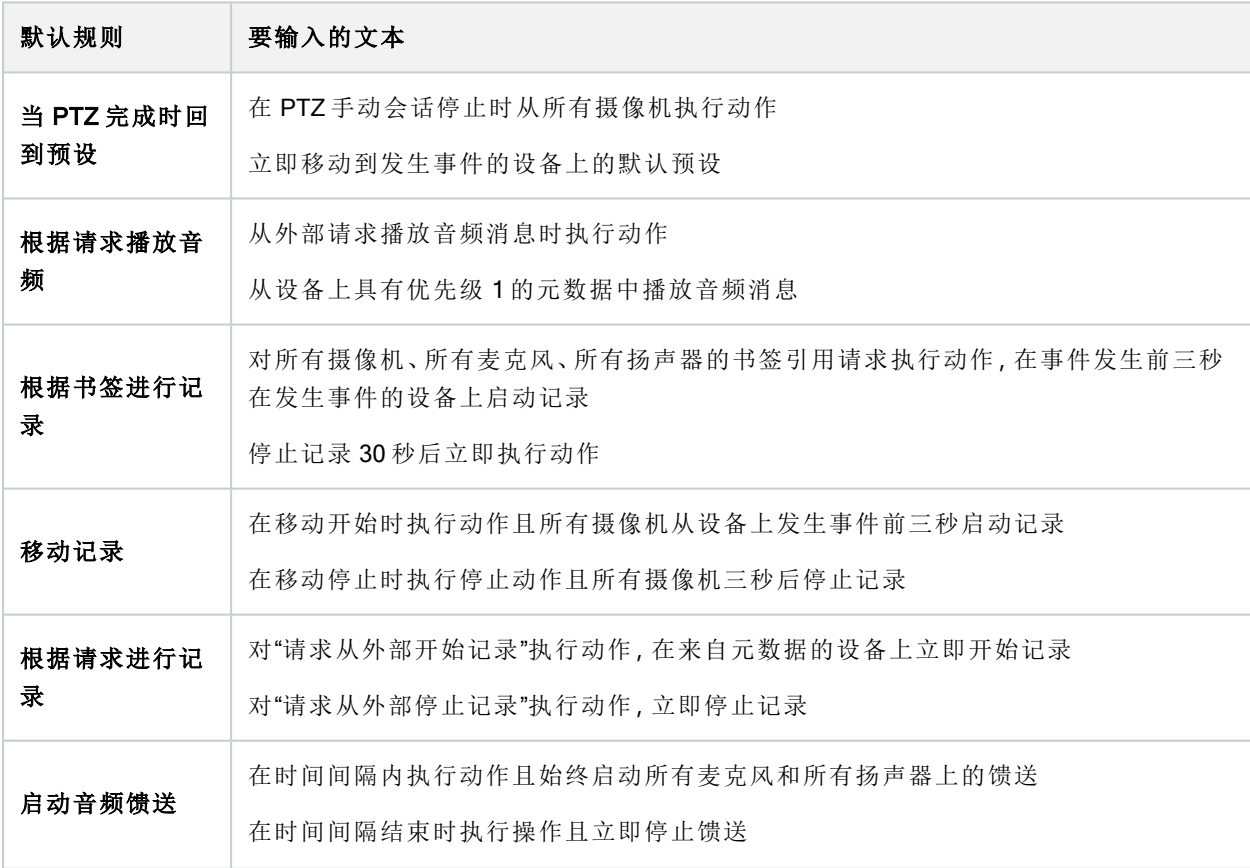

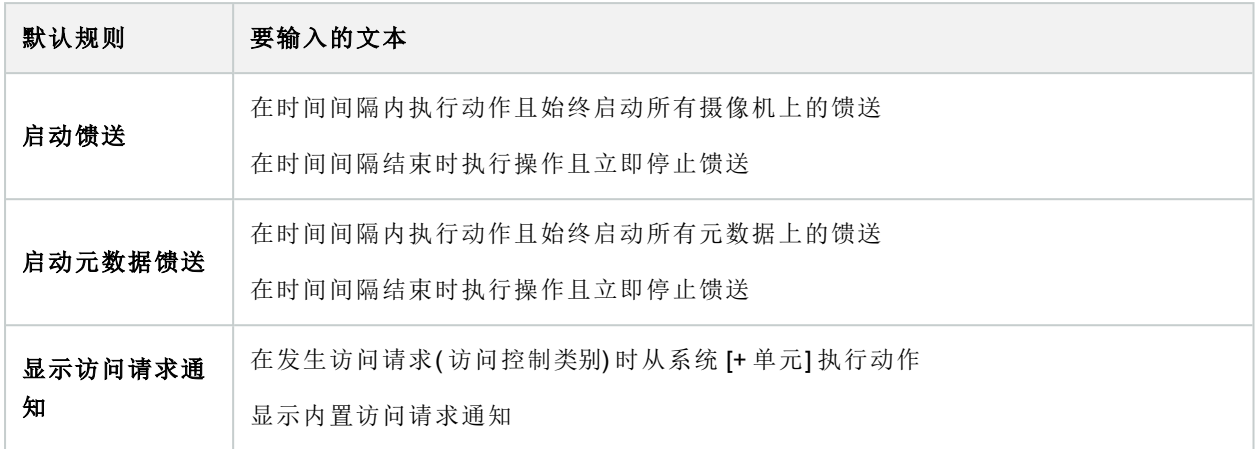

# 通知配置文件("规则和事件"节点)

为通知配置文件指定以下属性:

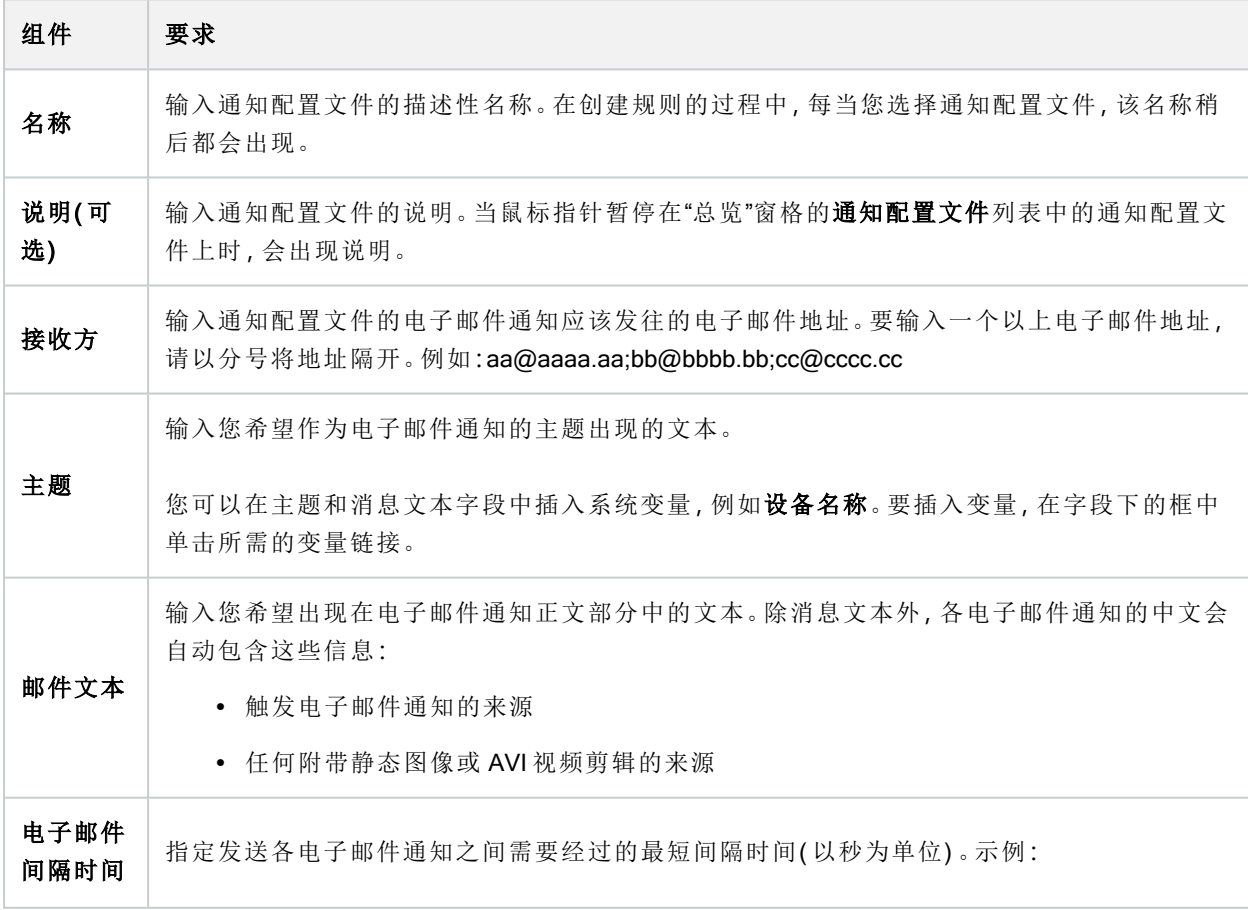

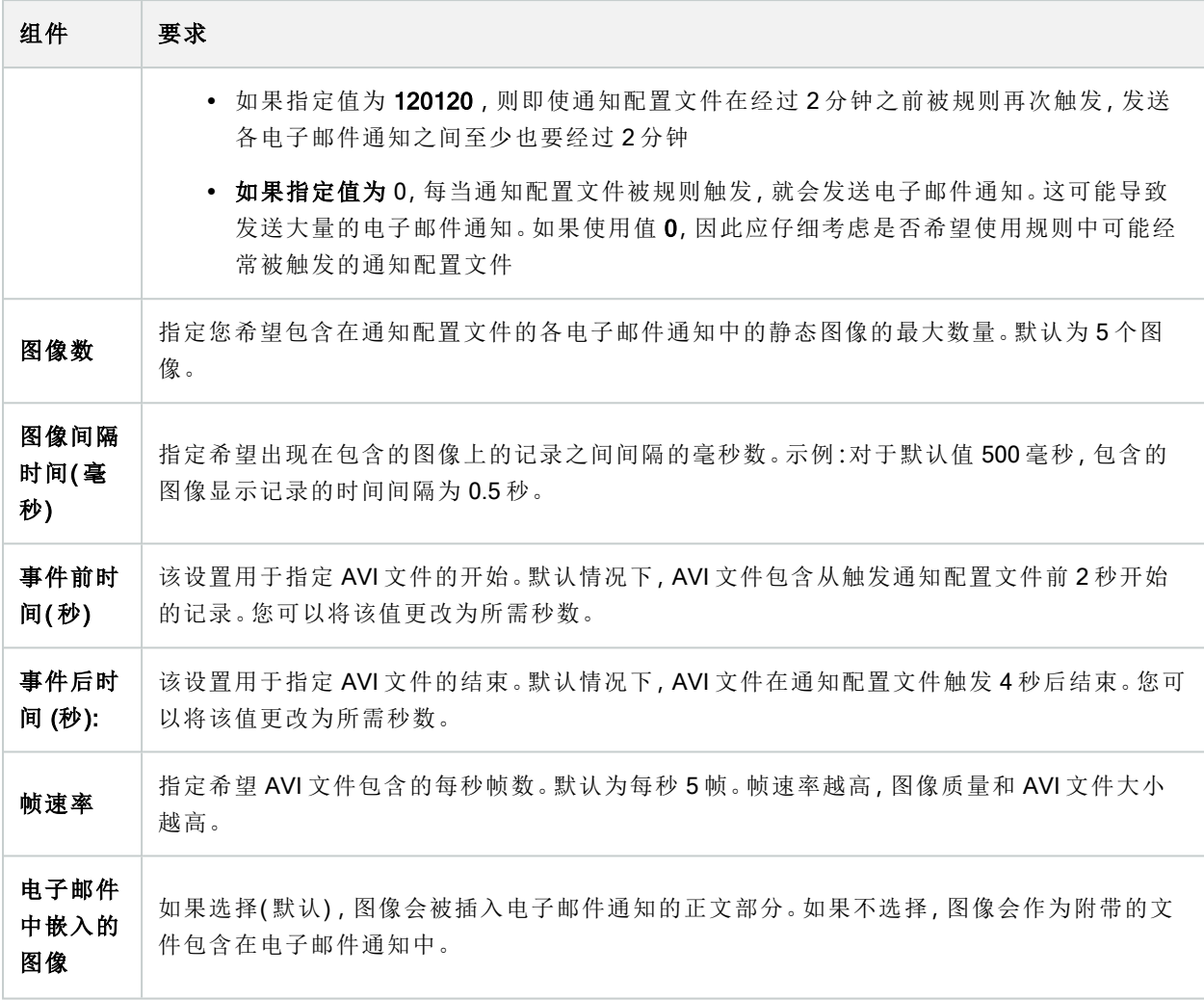

# 事件总览

在管理规则向导中添加基于事件的规则时,可以在大量不同事件类型间选择。为了便于总览,根据可选择的事 件是否为以下内容将其分组列出:

#### 硬件:

某些硬件本身可以创建事件,例如侦测移动。可以将它们作为事件使用,但必须先在硬件上进行配置,然后才 能在系统中使用。有可能只能使用一些硬件上列出的事件,因为并非所有类型的摄像机都能侦测干预或温度变 化。

#### <span id="page-409-0"></span>硬件 - 可配置事件:

硬件的可配置事件将从设备驱动程序自动导入。这意味着它们对于各个硬件不尽相同,因此本文不进行介绍。 在将可配置事件添加至系统并在硬件的事件选项卡上配置之前,不会触发这些可配置事件。某些可配置事件还 需要您配置摄像机( 硬件) 本身。

#### 硬件 - 预定义事件:

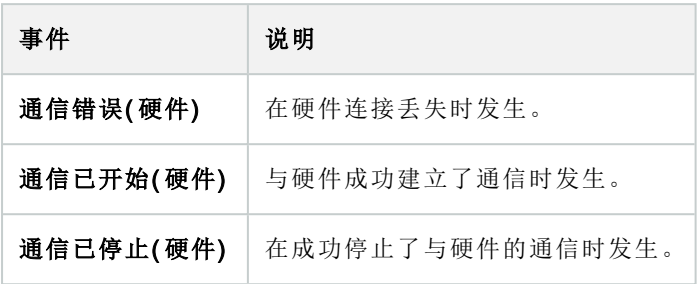

### 设备 - 可配置事件:

设备的可配置事件将从设备驱动程序自动导入。这意味着它们对于各个设备不尽相同,因此本文不进行介绍。 在将可配置事件添加至系统并在设备的事件选项卡上配置之前,无法触发这些可配置事件。

## 设备 - 预定义事件:

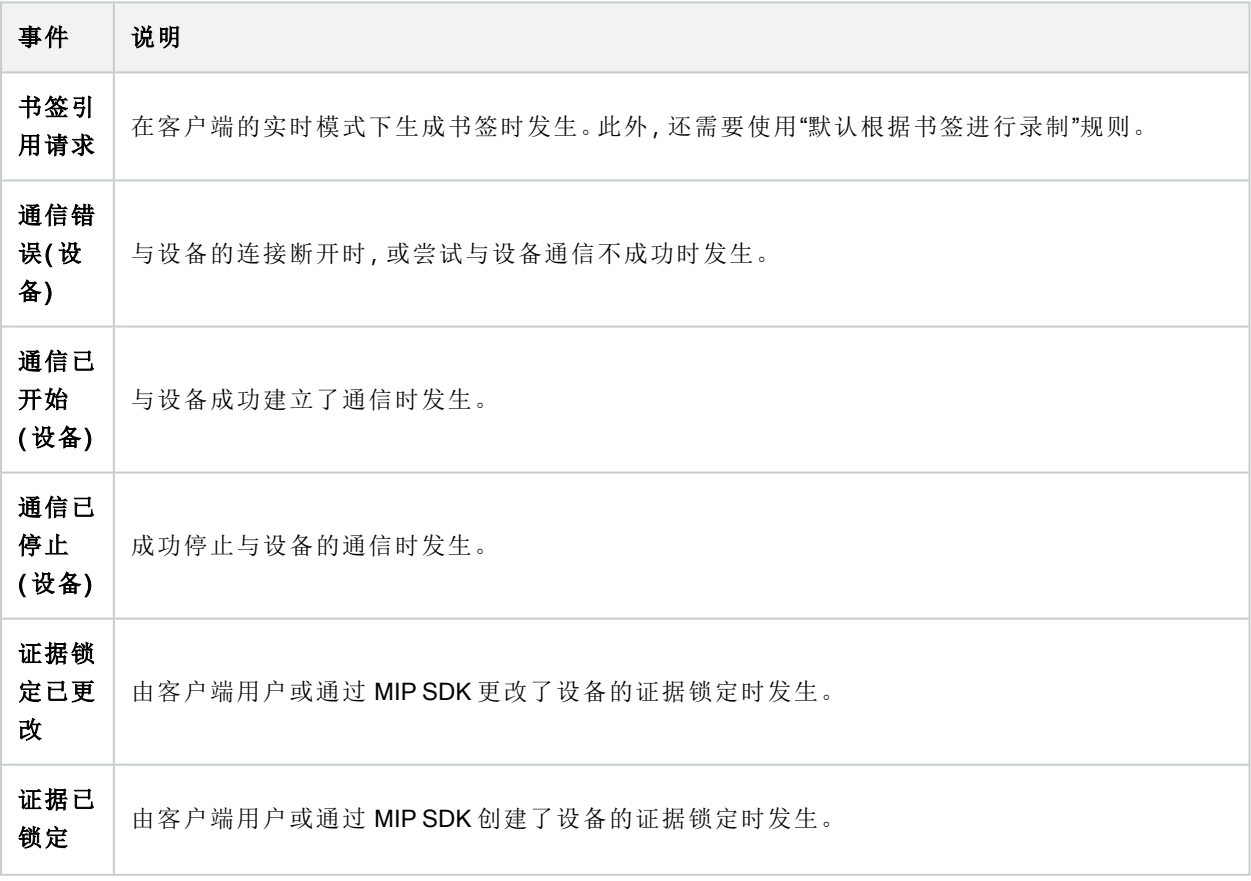

## <span id="page-411-0"></span>管理员手册 | XProtect® VMS 2023 R3

<span id="page-411-1"></span>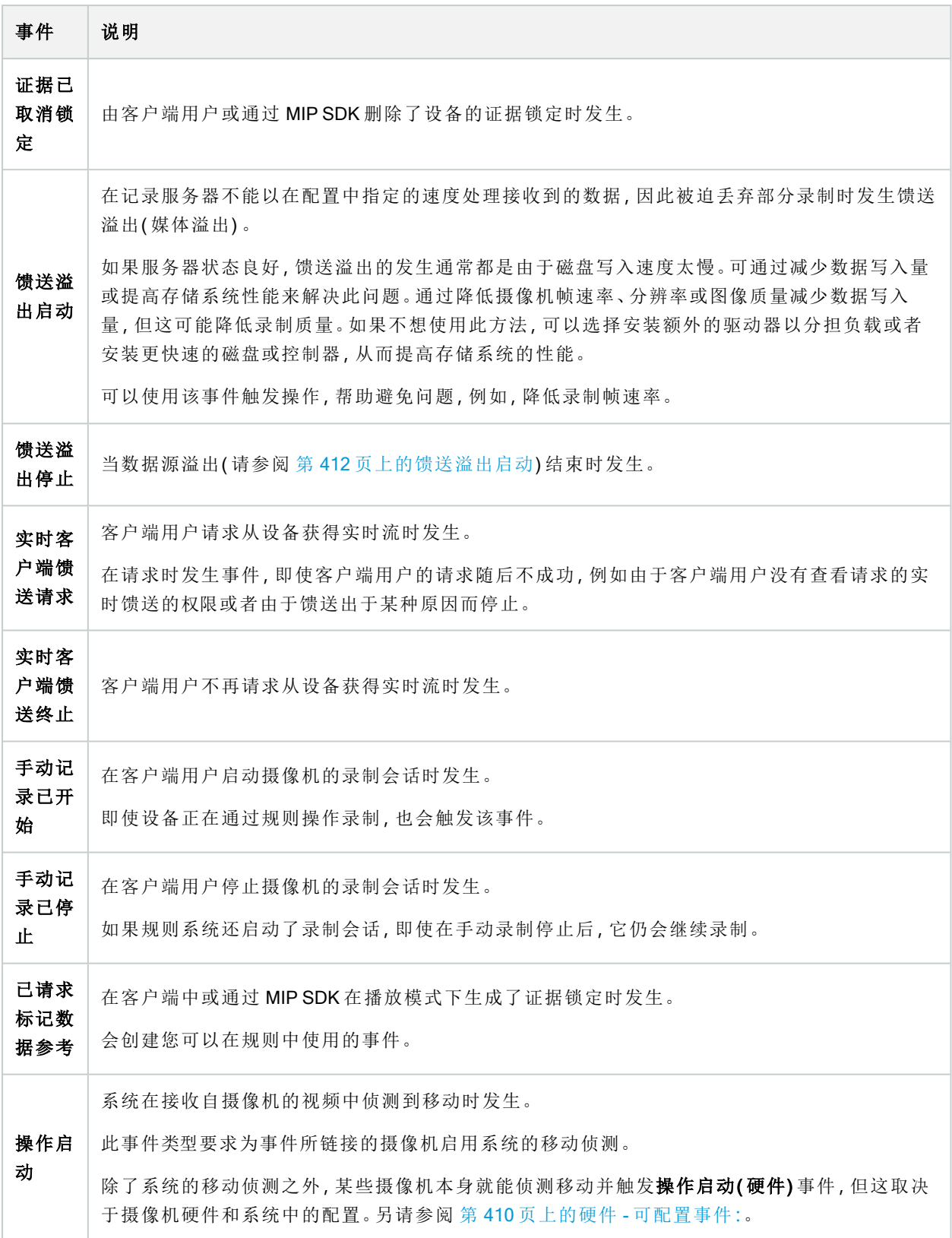

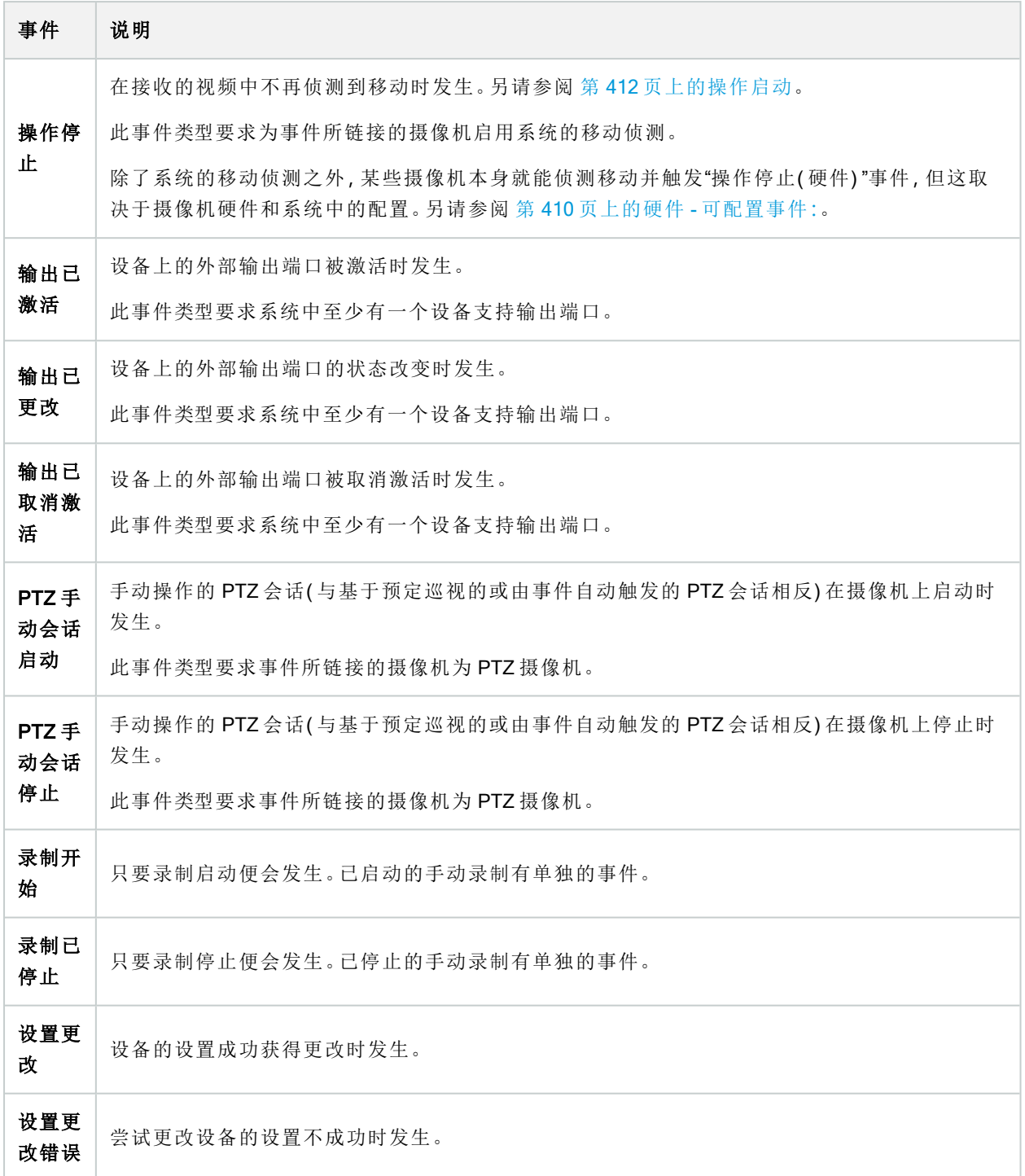

#### 外部事件 - 预定义事件:

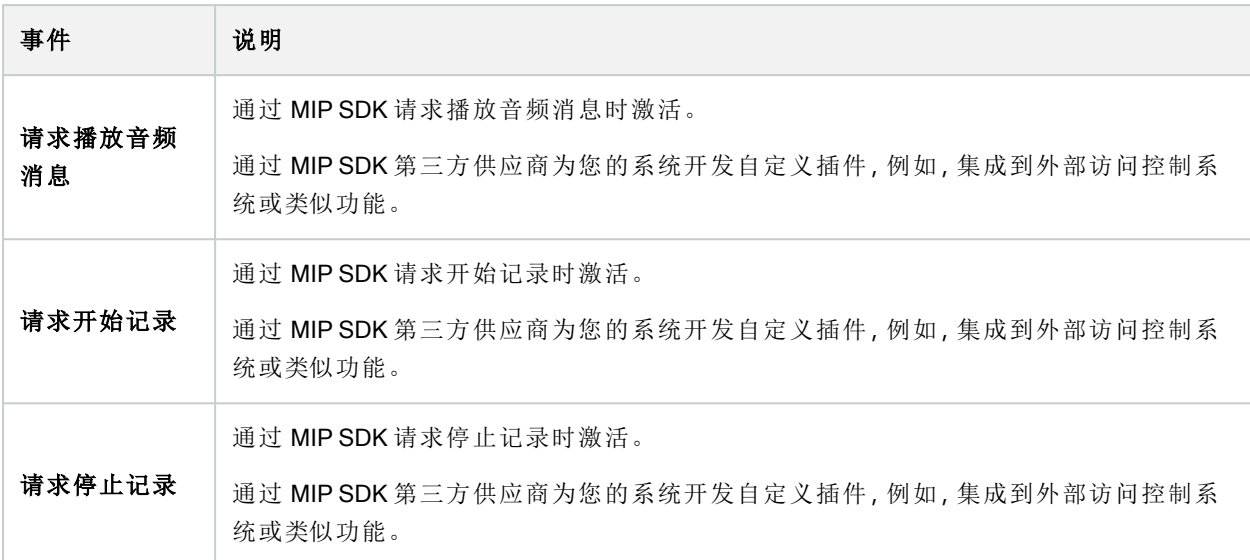

#### 外部事件 - 常规事件:

常规事件应允许通过 IP 网络向系统发送简单字符串,从而在系统中触发操作。常规事件的目的是允许尽可能 多的外部资源与系统交互。

#### 外部事件 - 用户定义事件:

也可以选择进行多个事件自定义以符合系统要求。可为以下目的使用此类用户定义事件:

- <sup>l</sup> 使得客户端用户能够在客户端中查看实时视频时手动触发事件
- <sup>l</sup> 很多其他用途。例如,可以创建当从设备接收到特定类型的数据时发生的用户定义事件 另请参阅 第 71 [页上的用户定义事件](#page-70-0)(已解释)。

记录服务器:

<span id="page-413-0"></span>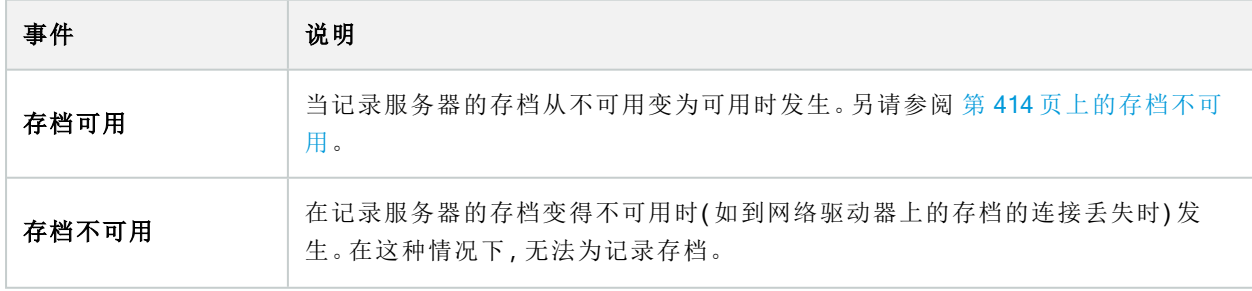

<span id="page-414-0"></span>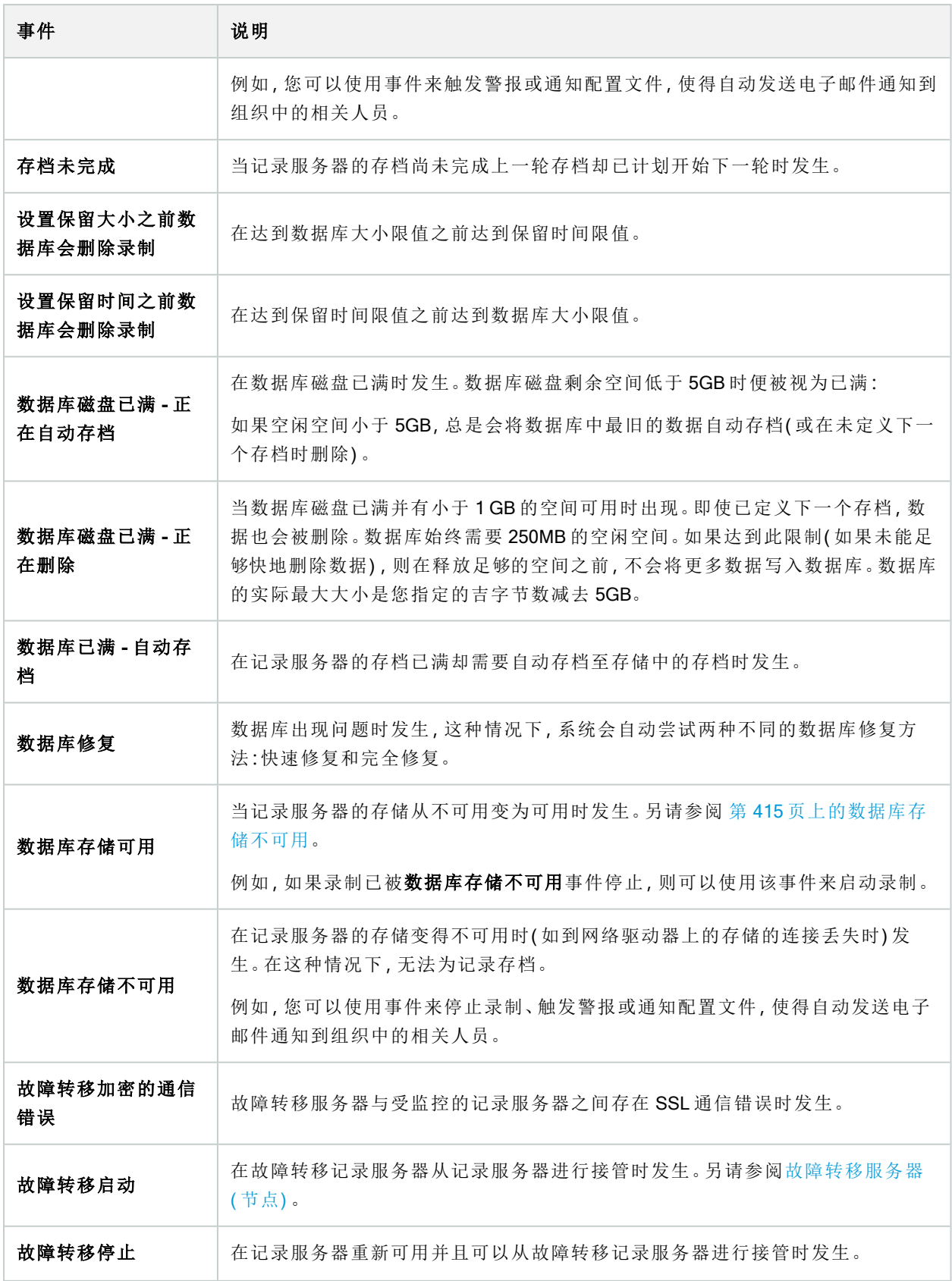

### 系统监视器事件

系统监视器事件是由**系统监测阈值**节点中配置的超阈值触发的。另请参阅第 254 [页上的查看硬件的当前状](#page-253-0) 态,[并在需要时进行故障排除](#page-253-0)。

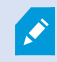

此功能要求 Data Collector 服务正在运行。

#### 系统监视器 - 服务器:

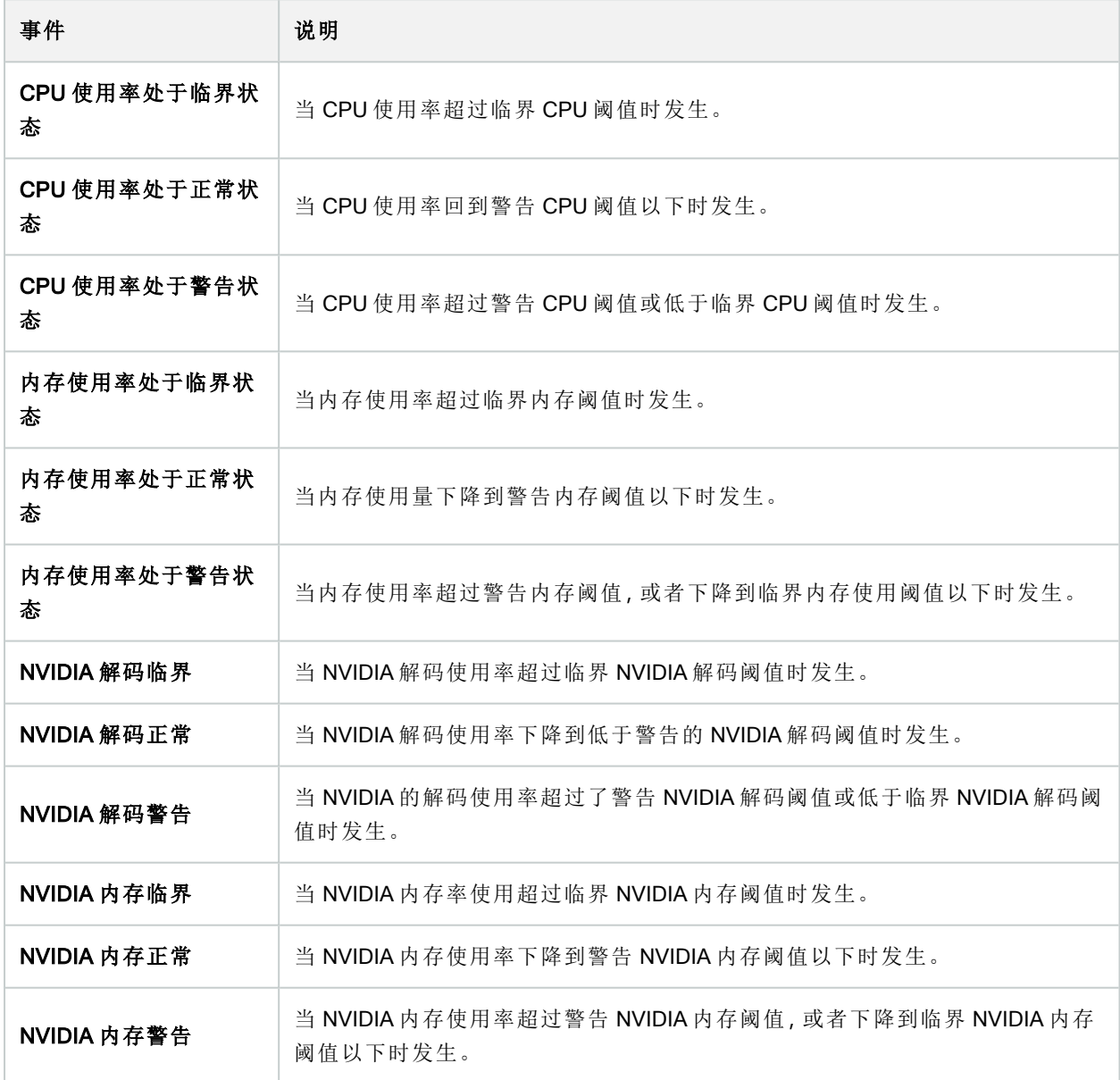

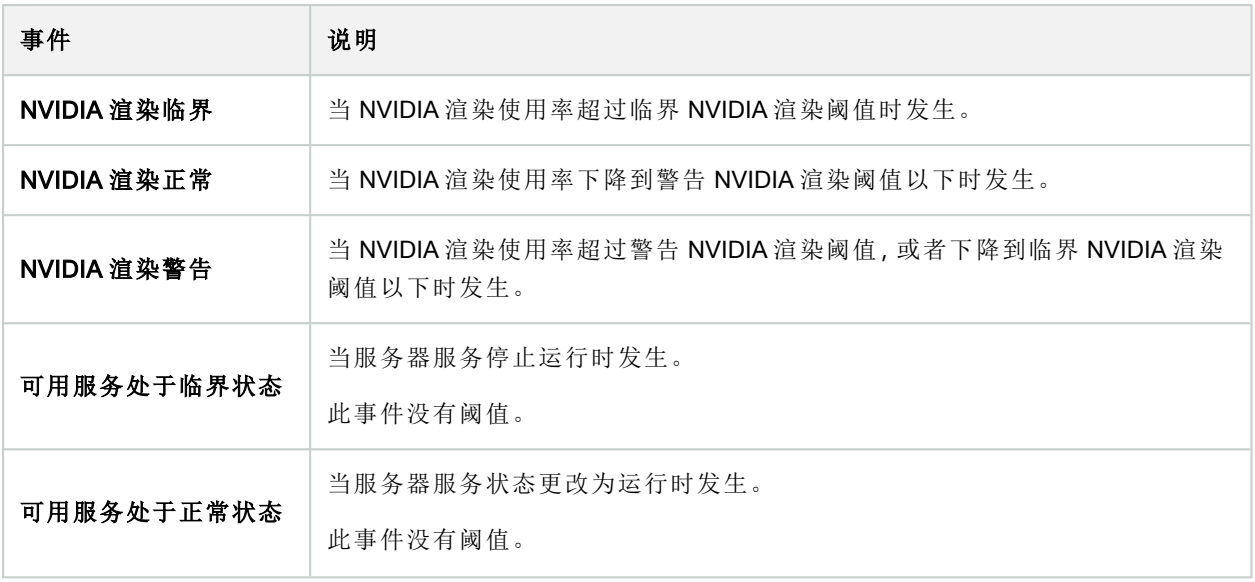

## 系统监视器 - 摄像机:

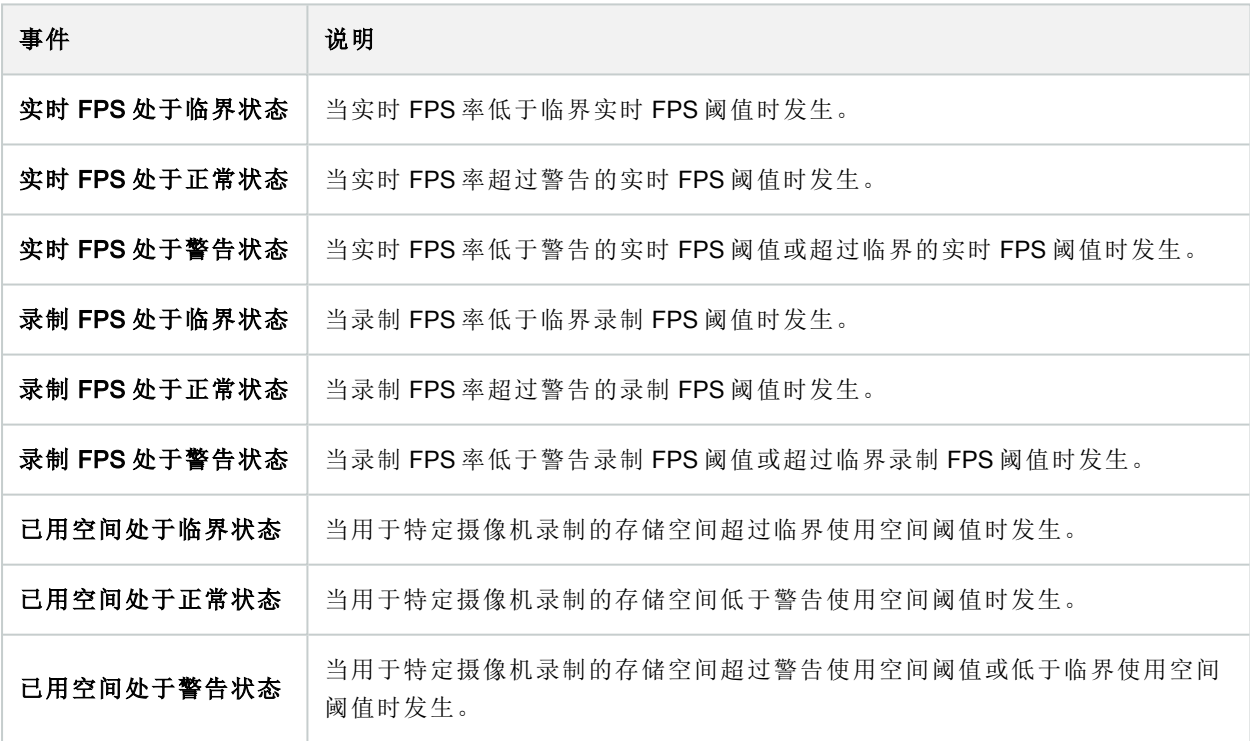

### 系统监视器 - 磁盘:

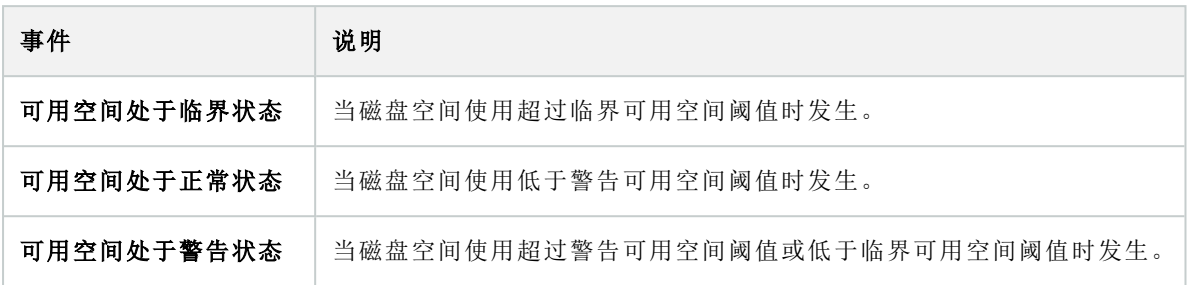

## 系统监视器 - 存储:

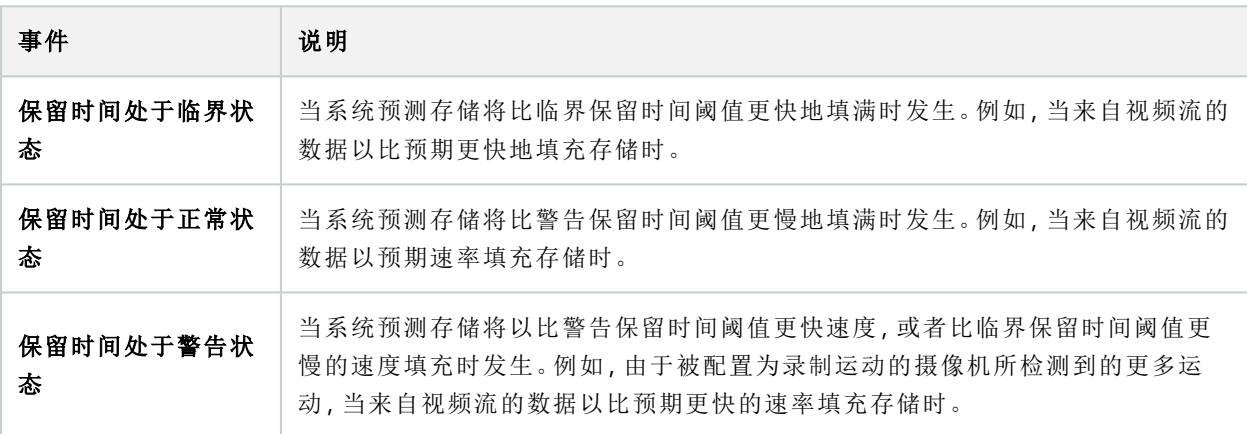

## 其他:

<span id="page-417-2"></span><span id="page-417-1"></span><span id="page-417-0"></span>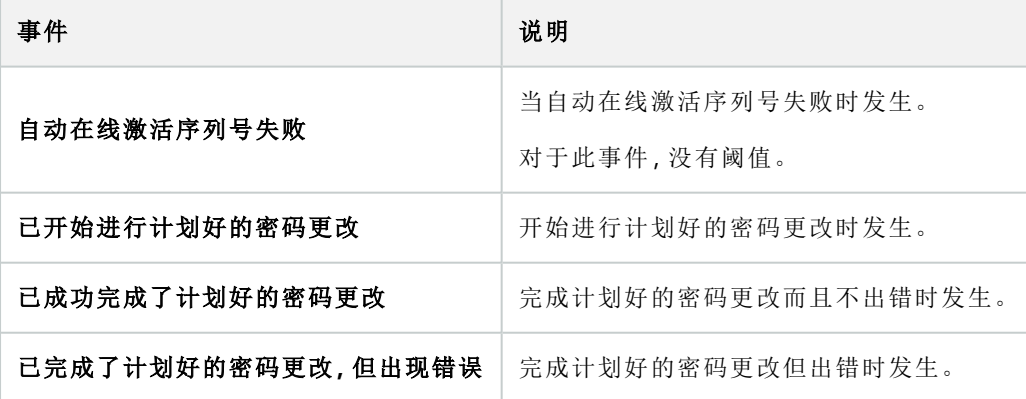

#### 来自 XProtect 扩展和集成的事件:

来自 XProtect 扩展和集成的事件可用于规则系统,例如:

<sup>l</sup> 分析事件也可在规则系统中使用

## 操作和停止操作

一组操作和停止操作可用于管理规则向导中的规则创建。如果本系统安装使用 XProtect 扩展或特定于供应商 的插件,则可能有更多操作可用。对于每种操作类型,列出了相关停止操作信息。

#### 管理规则向导

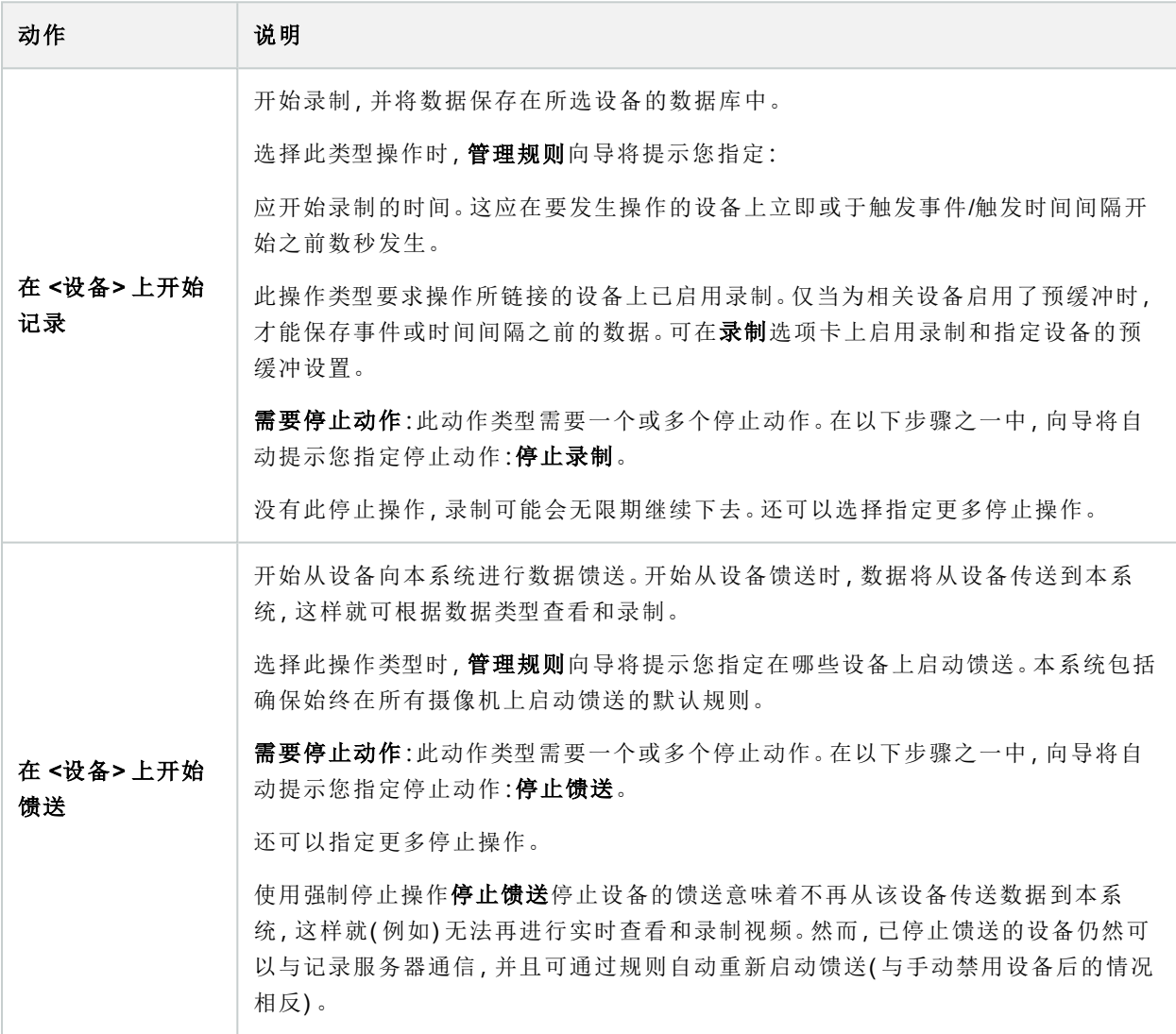

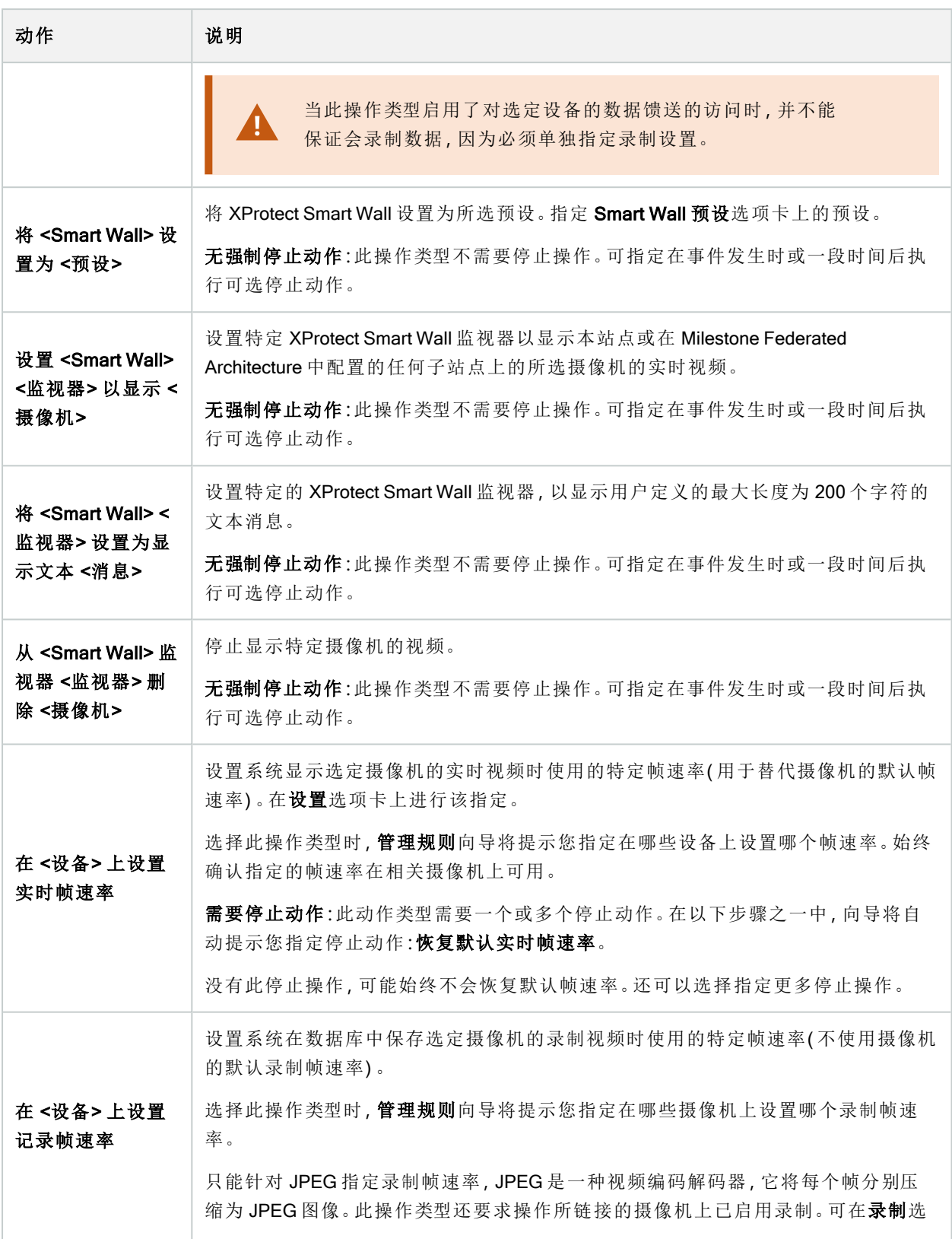

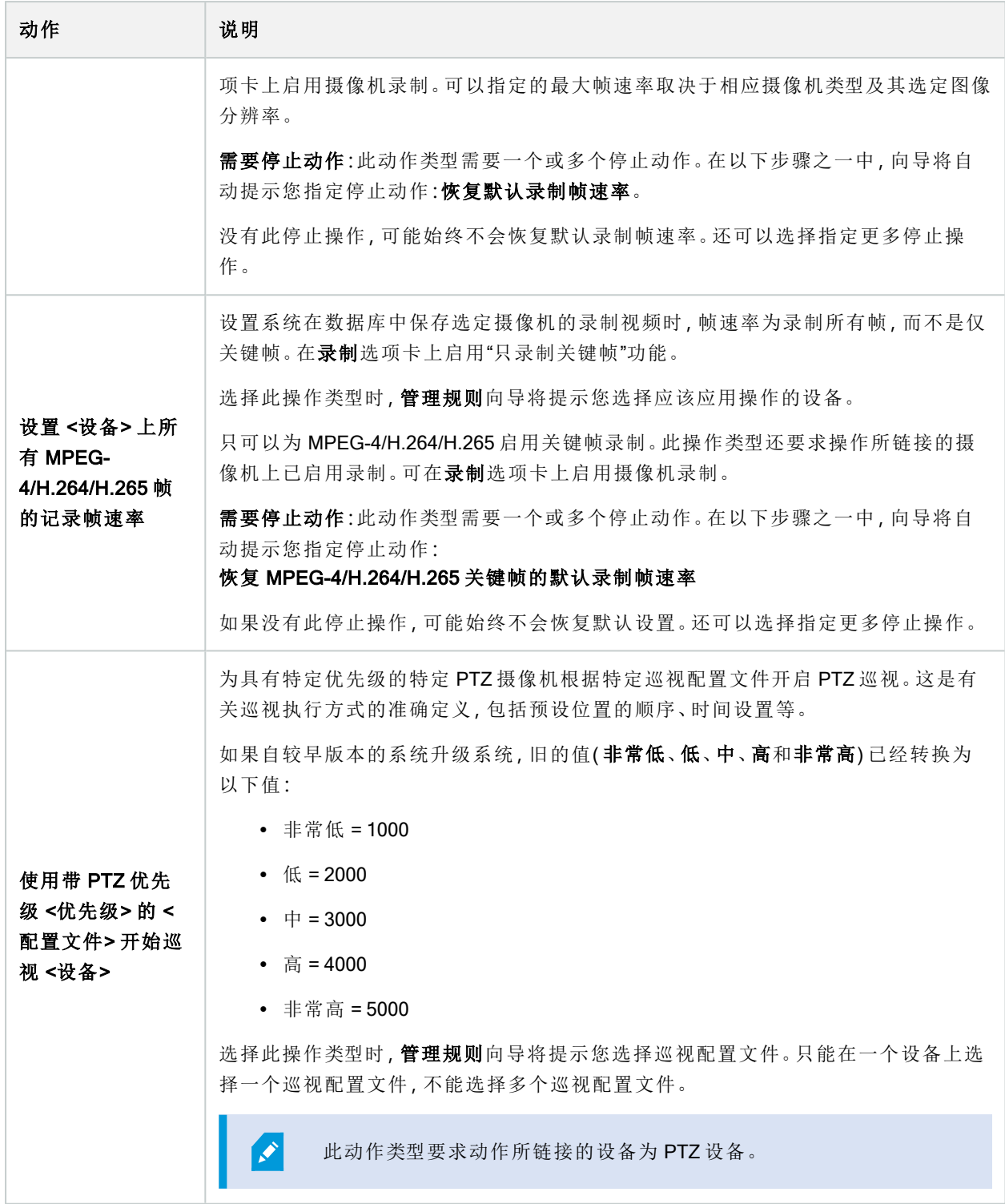

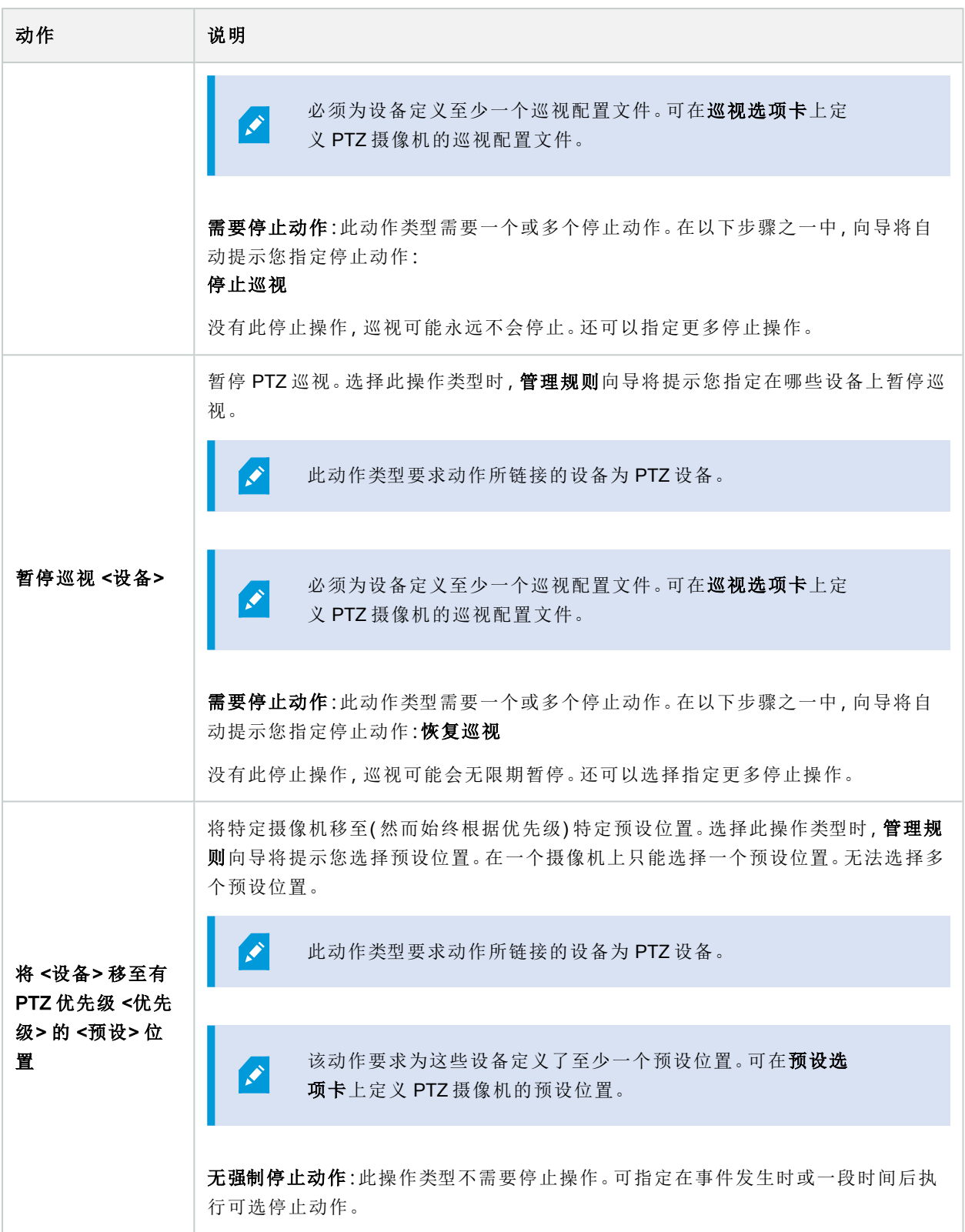

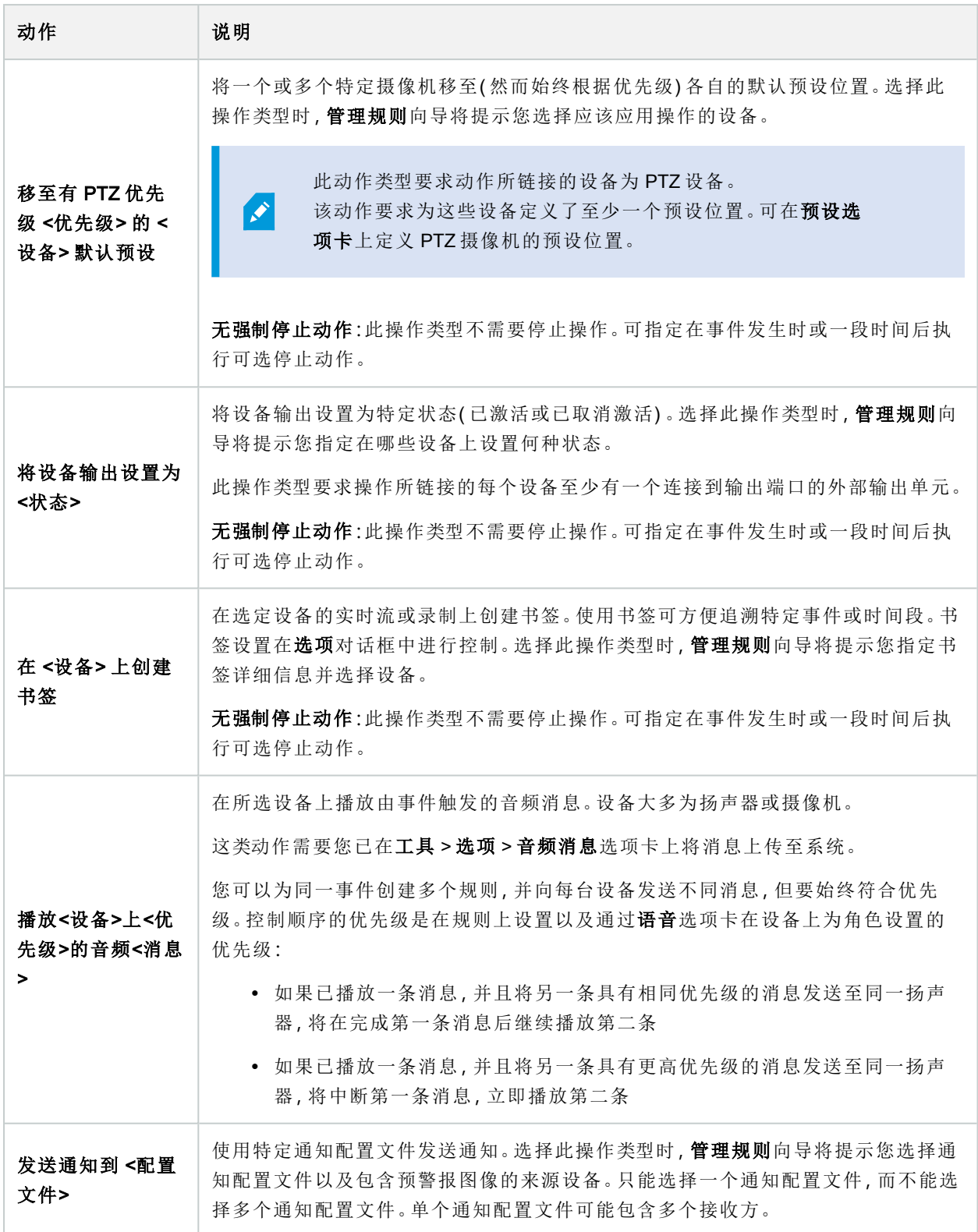

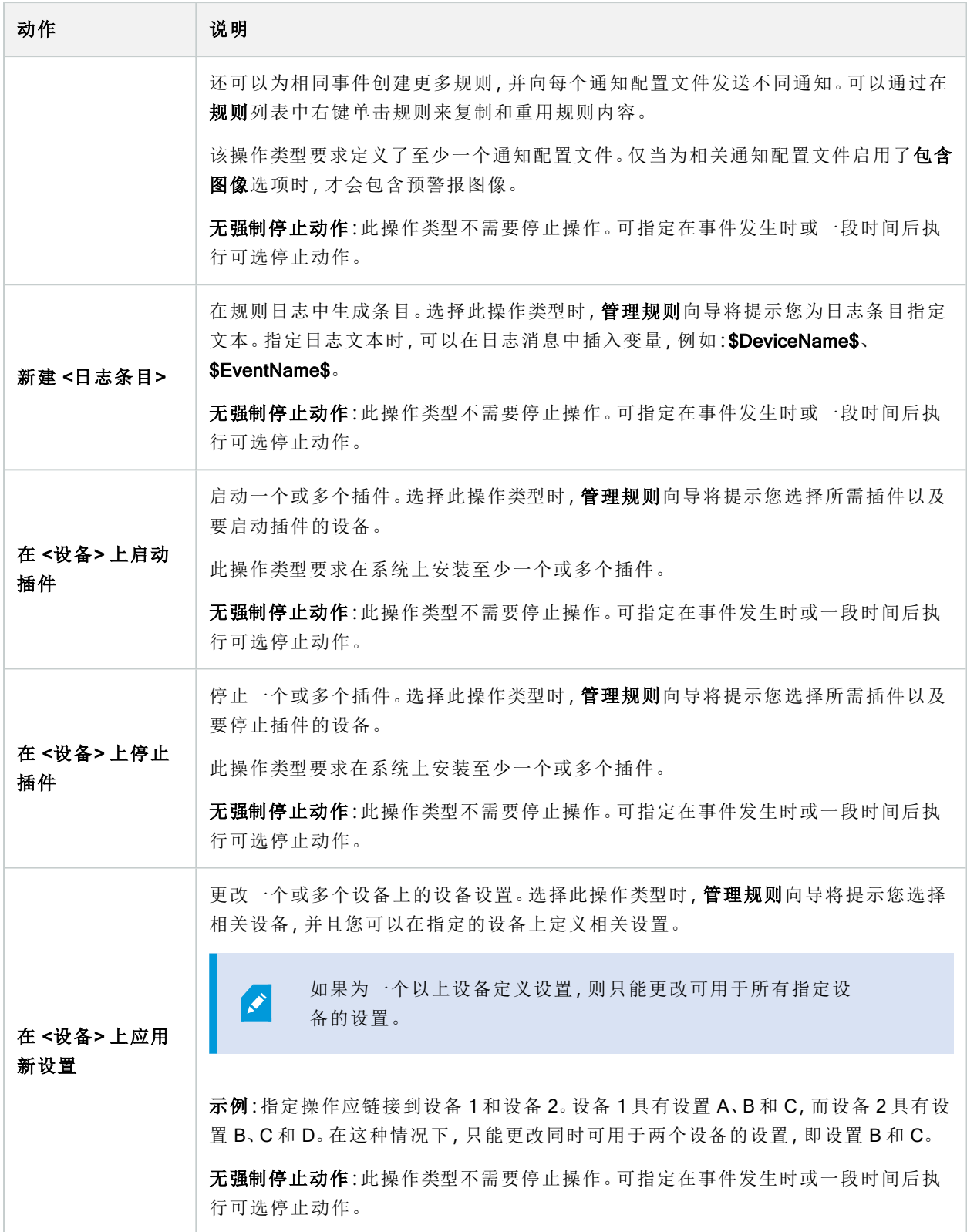

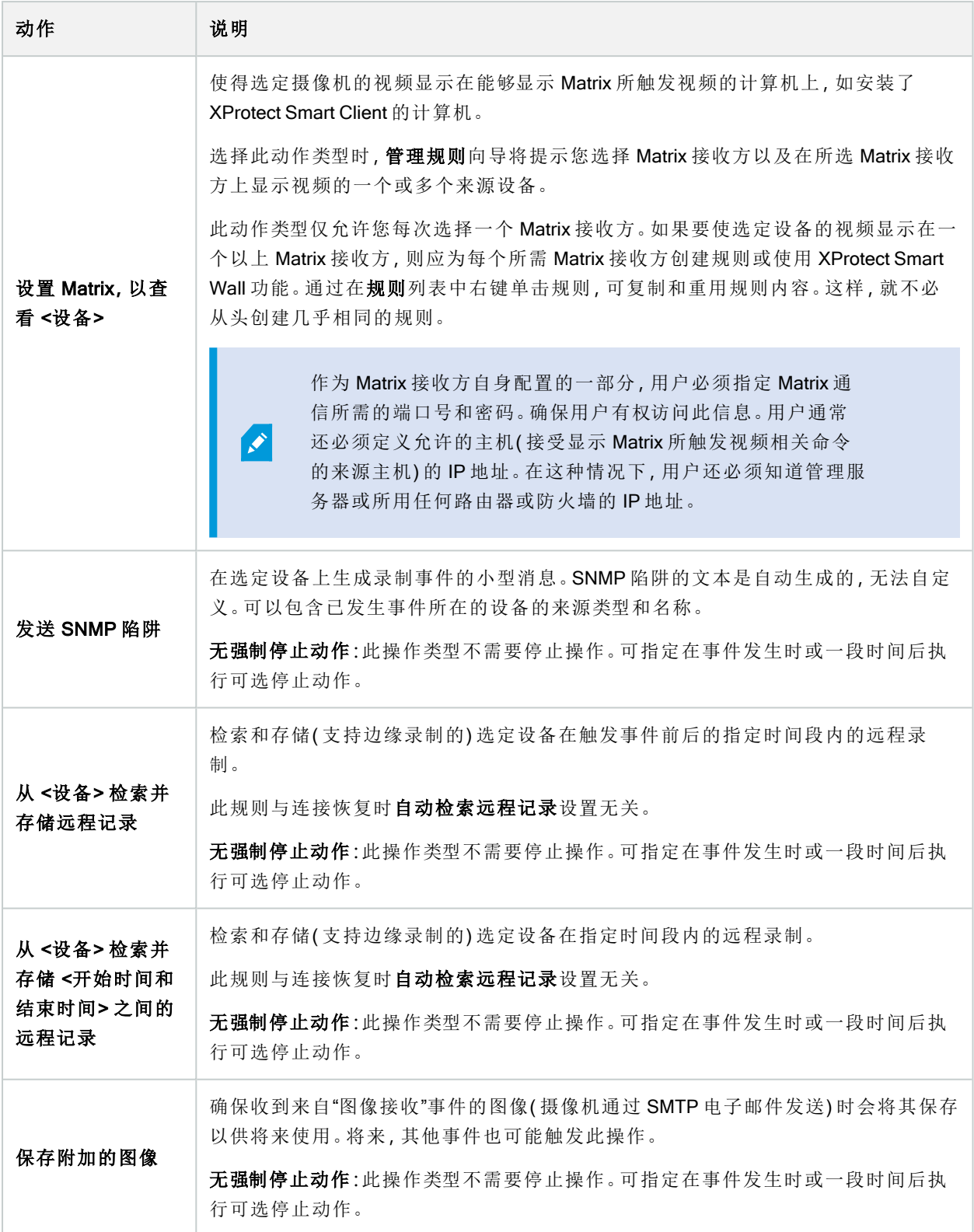

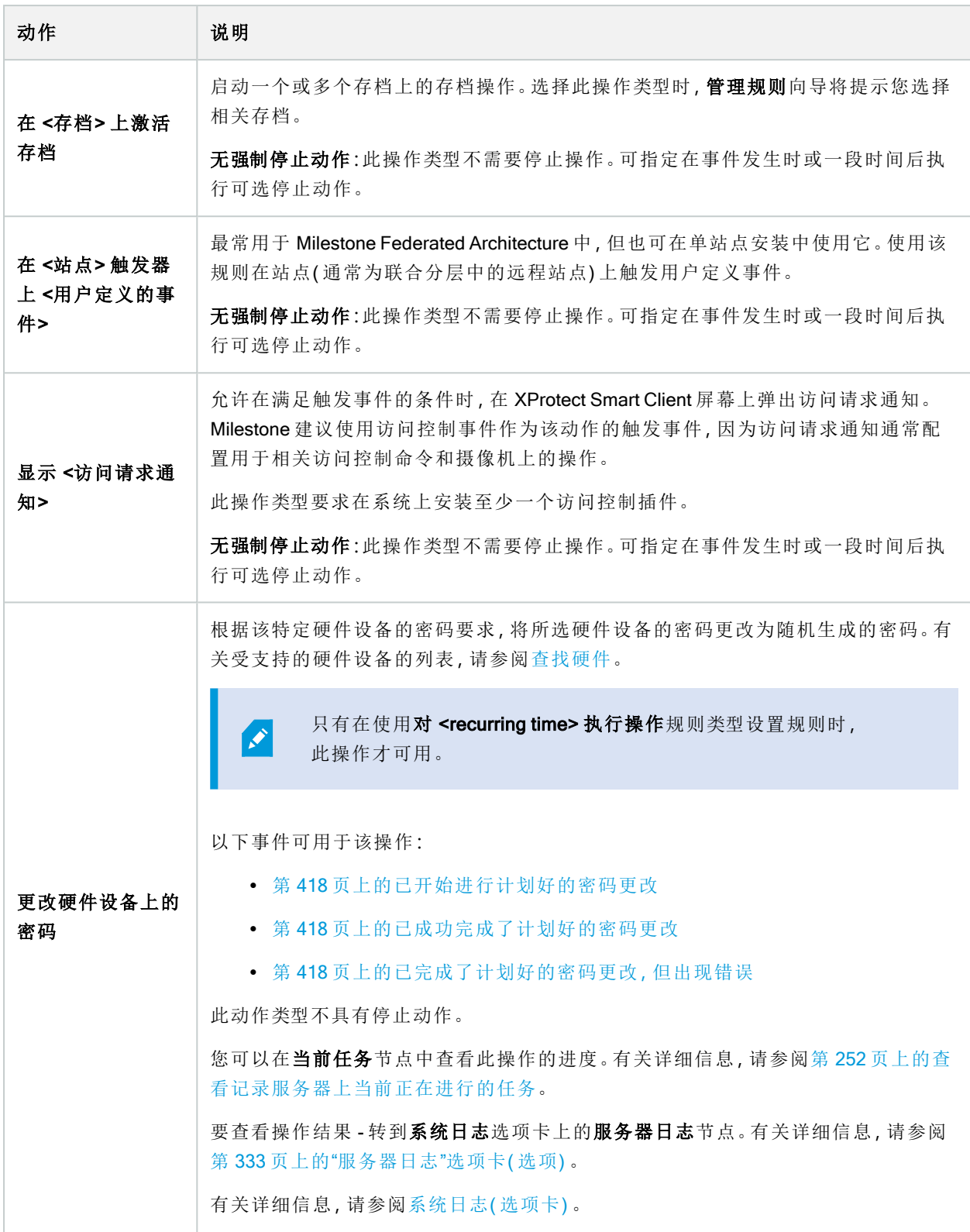

# 测试分析事件(属性)

测试分析事件的要求时,会出现一个窗口,用于检查四个条件,并提供可能的错误描述和解决方案。

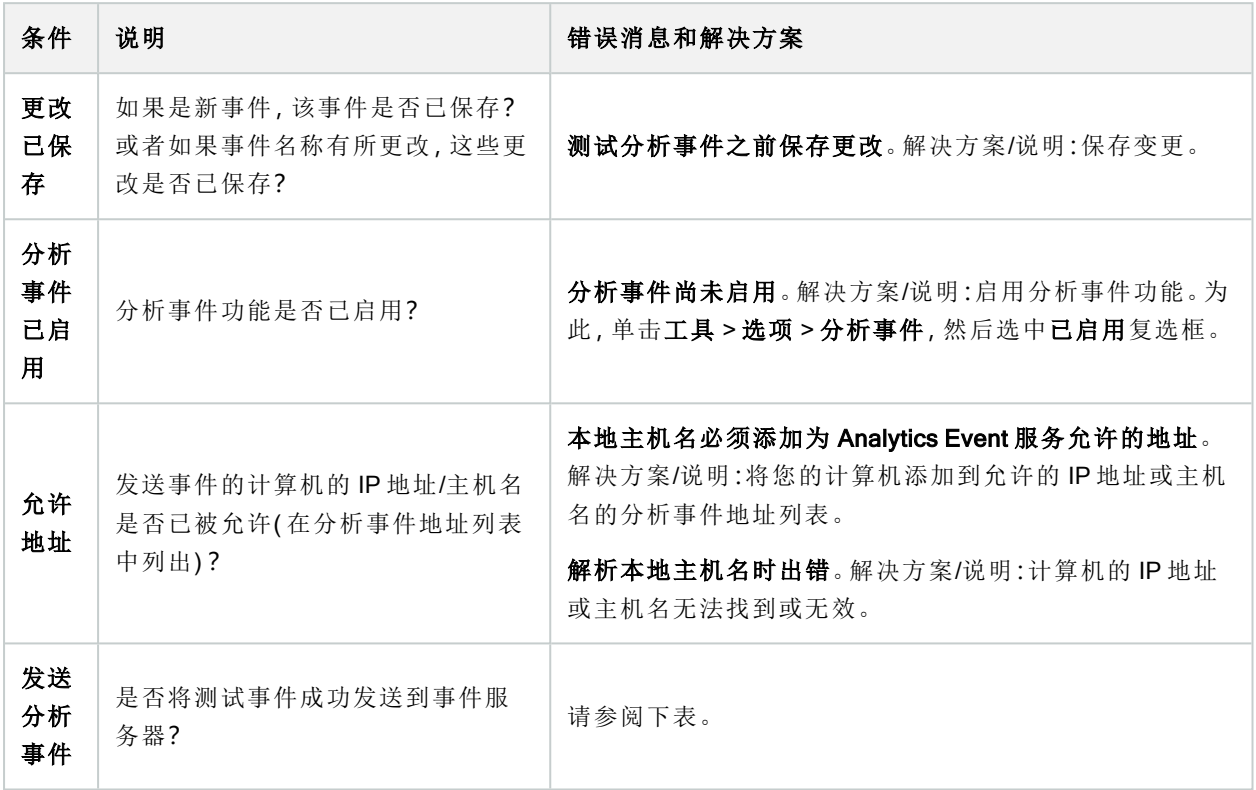

每个步骤标记为失败: X或成功: √

条件发送分析事件的错误消息和解决方案:

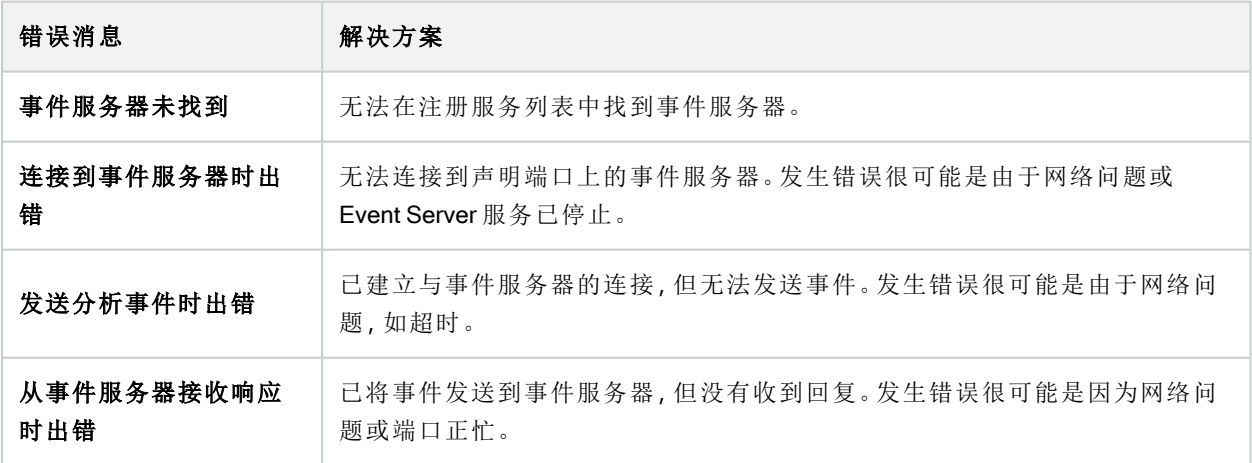

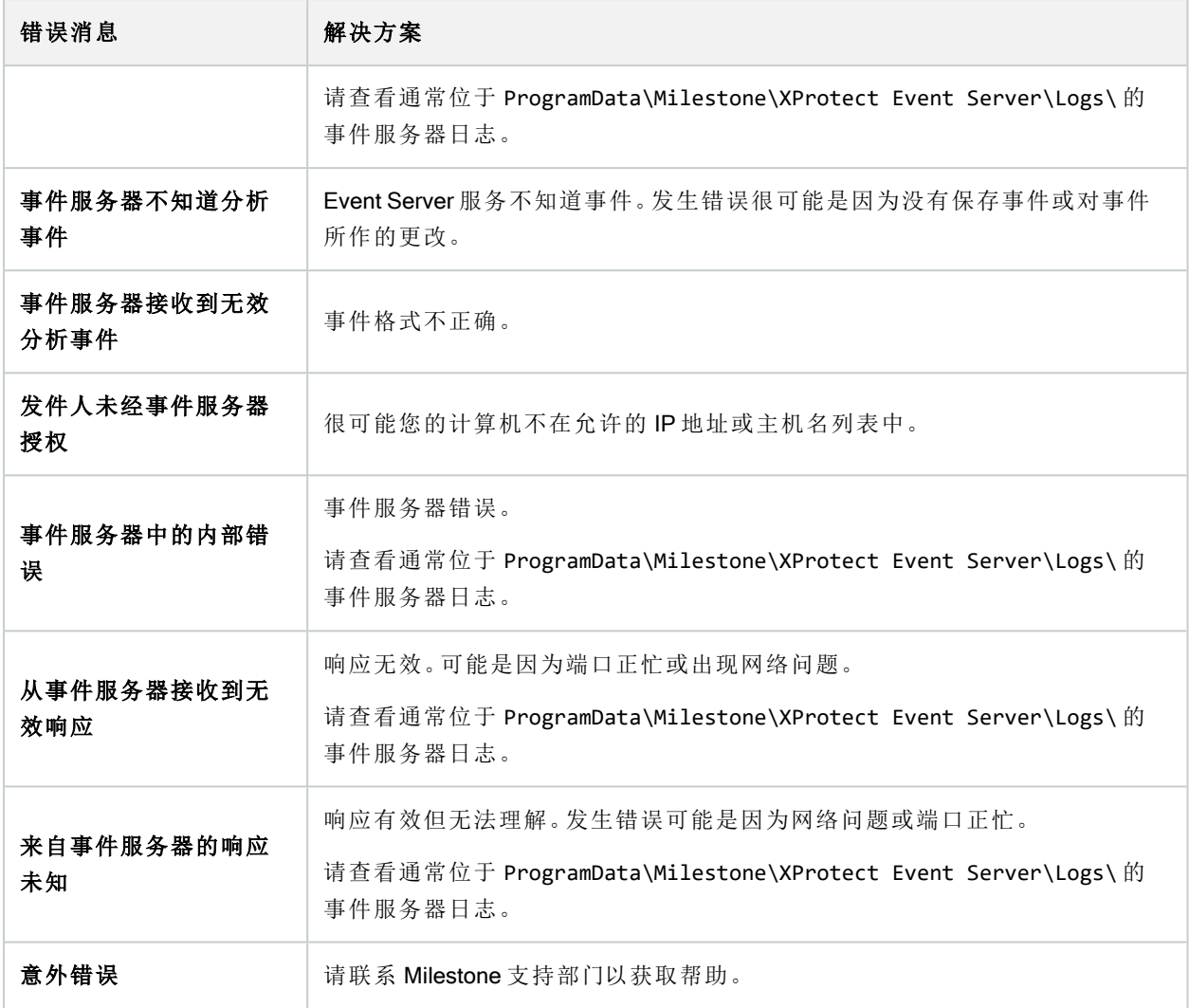

# 常规事件和数据来源( 属性)

该功能仅在安装 XProtect 事件服务器后才能工作。

## 常规事件(属性)

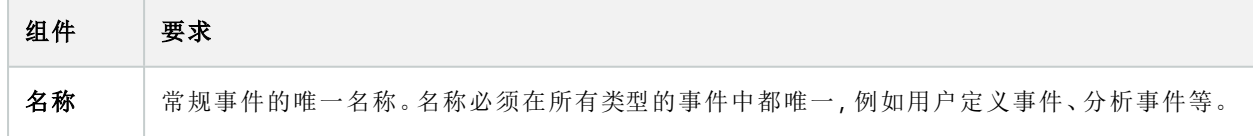

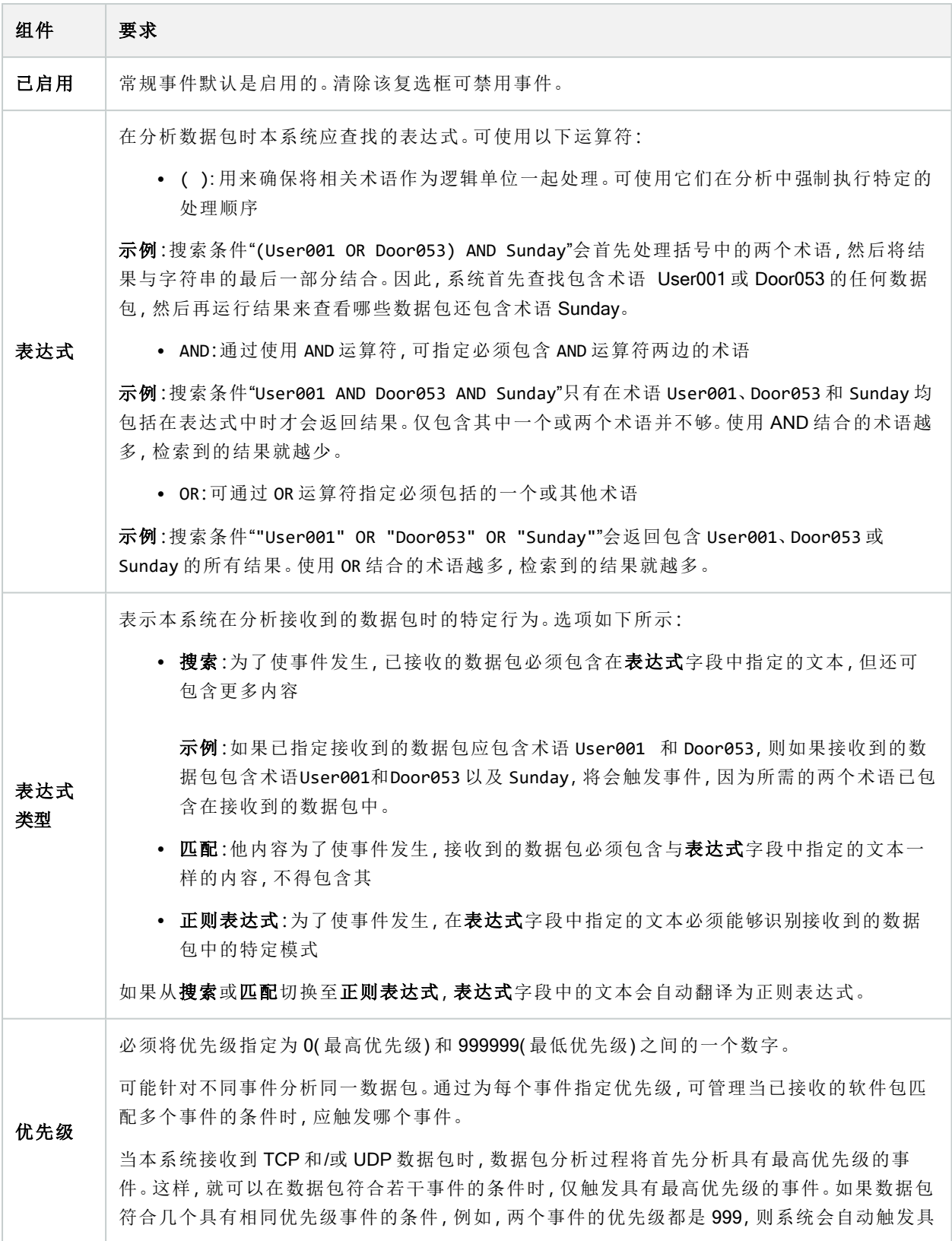

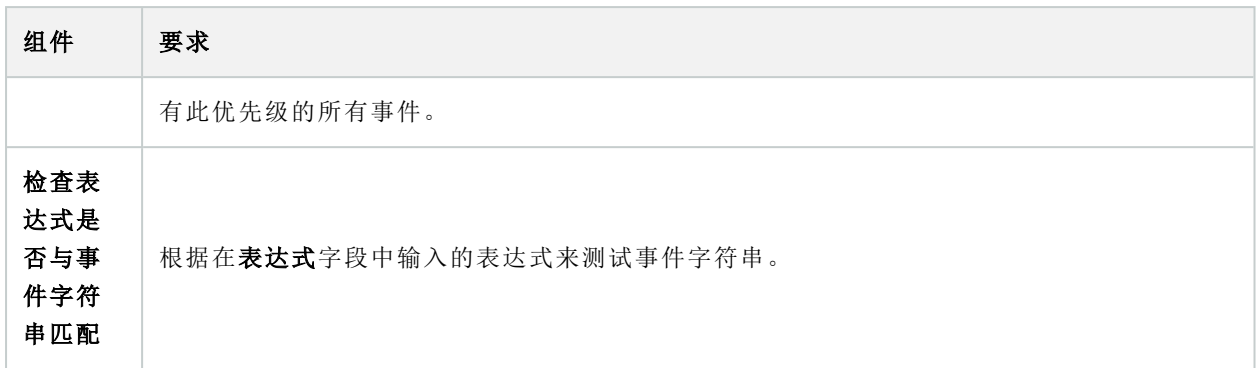

# Webhooks( 规则和事件节点)

在 Webhook 节点中,您可以创建、编辑和删除 Webhook 端点。

创建和编辑 Webhook 时,以下字段可用:

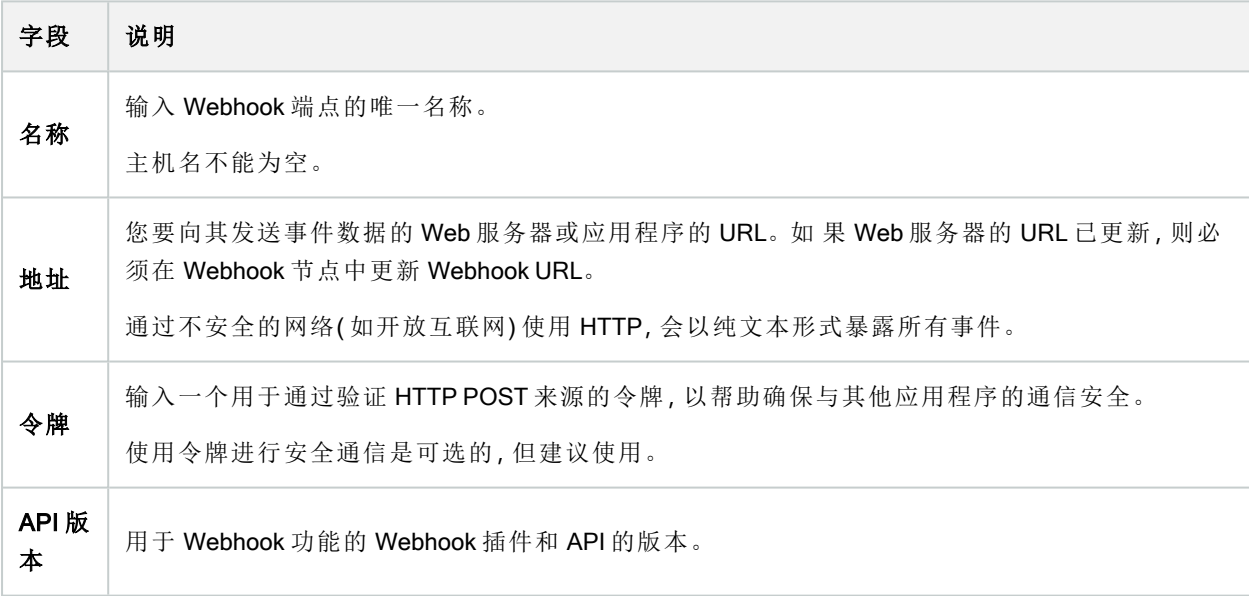

# 安全节点

## 角色( "安全性"节点)

"信息"选项卡( 角色)

 $\mathscr{L}$ 

可用的功能取决于正在使用的系统。请参阅Milestone网站 (<https://www.milestonesys.com/products/software/product-index/>)上产品总览页中的完整功 能列表。

在角色的信息选项卡上,可以进行以下设置:

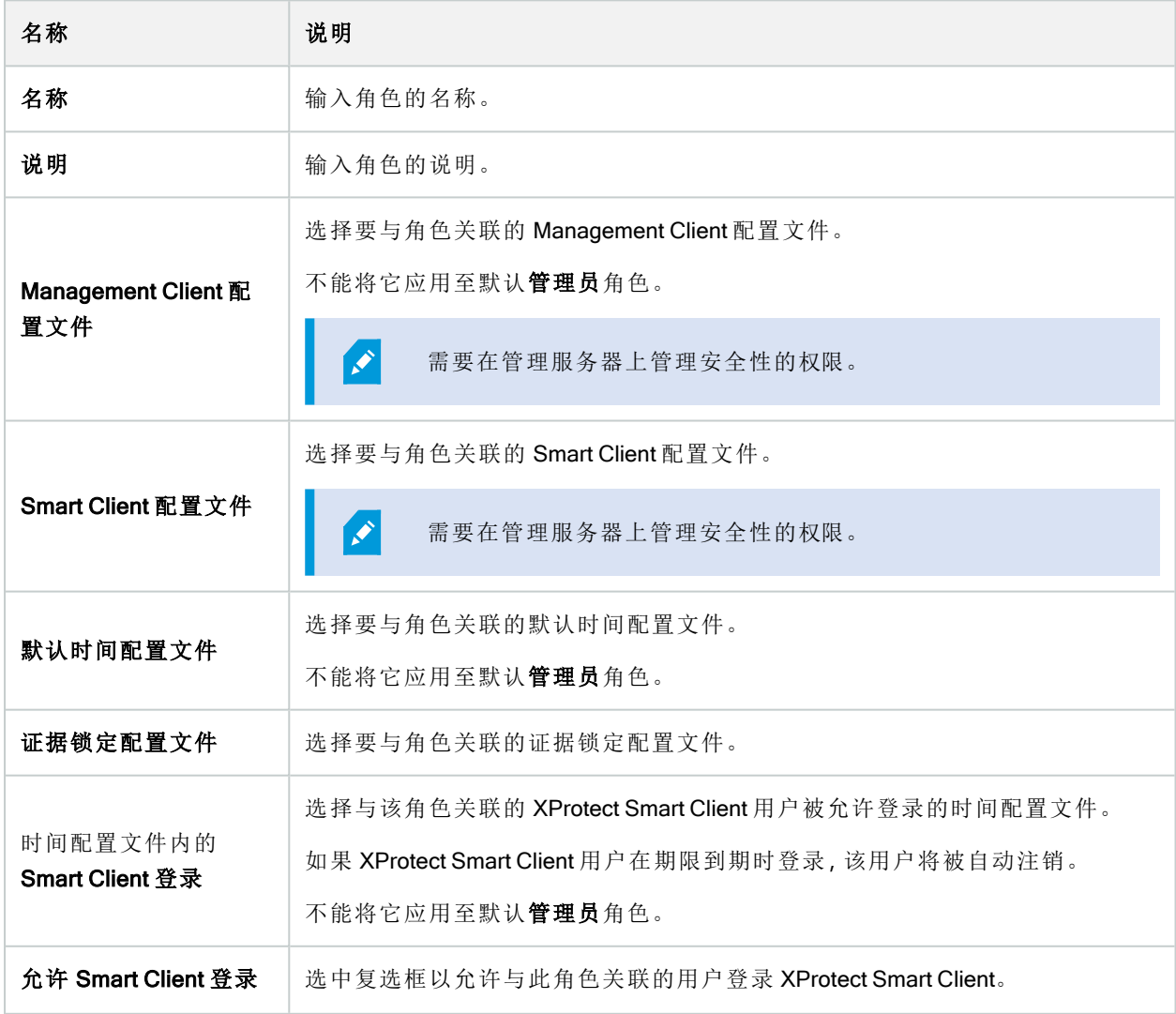

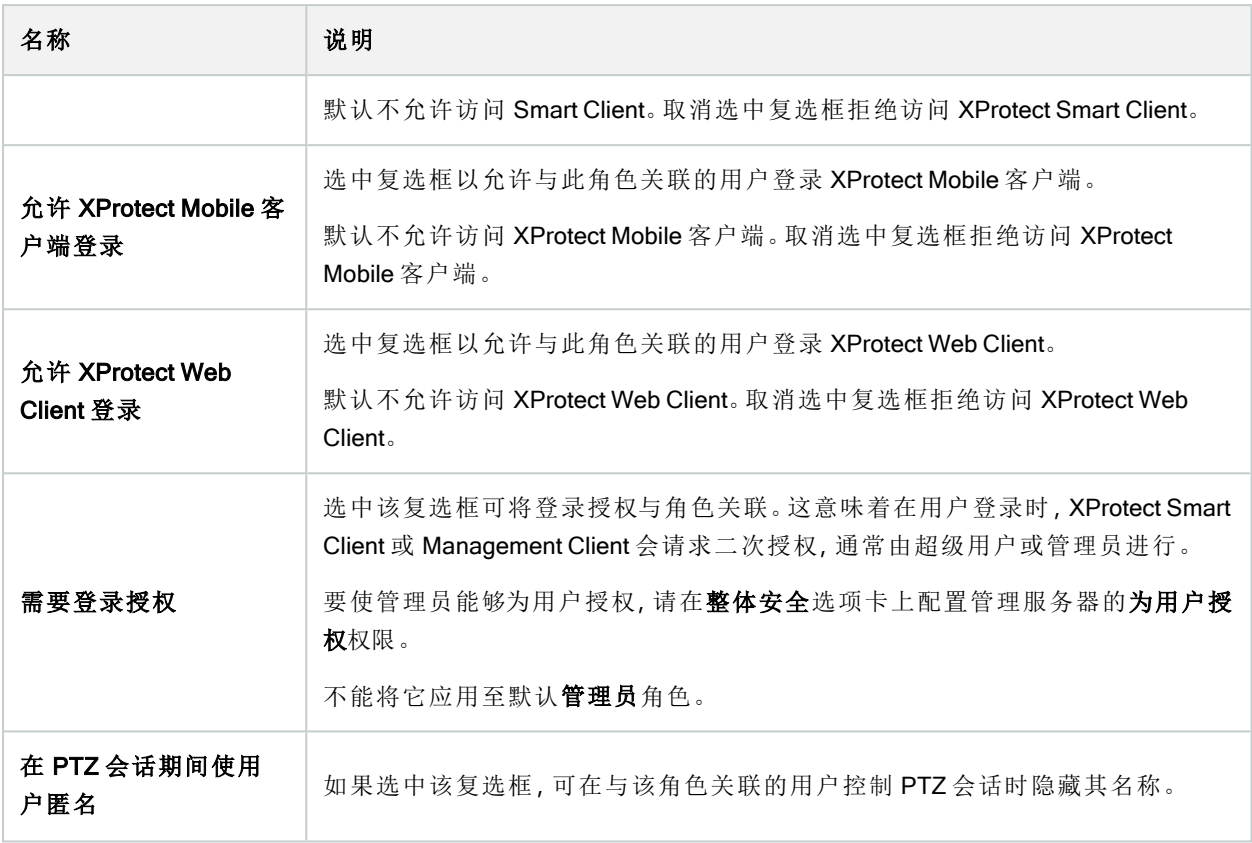

#### "用户和组"选项卡( 角色)

在用户和组选项卡上,将用户和组分配给角色( 请参阅 第 249 [页上的将用户和组分配至角色](#page-248-0)/从角色删除) 。您 可以分配 Windows 用户和组或基本用户( 请参阅 第 57 [页上的用户](#page-56-0)( 已解释) ) 。

### 外部 IDP(角色)

在外部 IDP 选项卡上,您可以查看现有声明并向角色添加新声明。

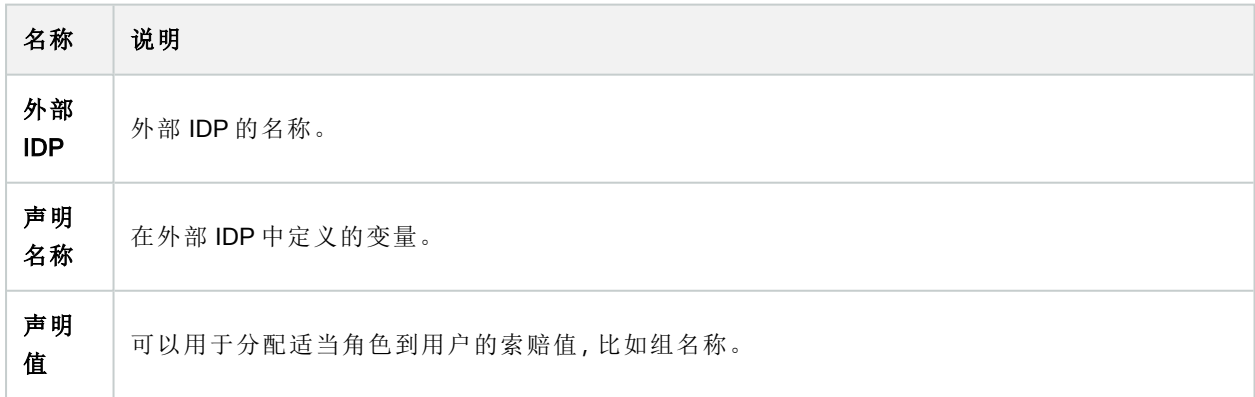
#### "整体安全"选项卡( 角色)

可用的功能取决于正在使用的系统。请参阅Milestone网站 (<https://www.milestonesys.com/products/software/product-index/>)上产品总览页中的完整功 能列表。

在整体安全选项卡上设置角色的整体权限。对于系统中的每个可用组件,通过设置允许或拒绝来定义角色的访 问权限。如果拒绝某个角色访问组件,则该角色的用户在整体安全选项卡中看不到该组件。

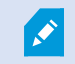

 $\overline{\mathscr{S}}$ 

S

总体安全选项卡在免费 XProtect Essential+ 中不可用。

您可以为 XProtect Corporate 定义比其他 XProtect 视频管理软件产品更多的权限。这是因为在 XProtect Corporate 中只能设置不同的管理员权限,而您可以在所有产品中为使用 XProtect Smart Client、XProtect Web Client 或 XProtect Mobile 客户端的角色设置整体权限。

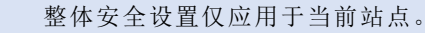

如果将一个用户与多个角色关联,并为一个角色的安全设置选择拒绝,而为另一个角色选择允许,则拒绝权限 会驳回允许权限。

下文的描述将介绍在为相关角色选择允许时,不同系统组件的每个权限会发生的情况。如果使用 XProtect Corporate ,则可以在每个系统组件下看到只有您的系统可以使用的设置。

对于每个系统组件或功能,具有完整系统权限的管理员可以使用允许或拒绝复选框设置角色的安全权限。您在 此处设置的任何安全权限都是为整个系统组件或功能设置的。(例如)如果选中摄像机上的拒绝复选框,则添加 至系统的所有摄像机对于该角色均不可用。相反,如果选中允许复选框,角色可以看到添加到系统中的所有摄 像机。在摄像机上选择允许或拒绝的结果是设备选项卡上的摄像机设置继承了整体安全选项卡上的选择,以便 所有摄像机可用或不可用于特定角色。

如果要为单独的摄像机或相似设备设置安全权限,则当您在整体安全选项卡上没有为系统组件或功能设置任 何整理权限的情况下,只能在相关系统组件或功能的选项卡上设置这些单独权限。

以下描述还适用于可以通过 MIP SDK 配置的权限。

如果您想将基本许可证从 XProtect Corporate 切换得到其他产品,请确保删除仅可用于 XProtect Corporate 的所有安全权限。如果您没有删除这些权限,您就无法完成切换。

#### 管理服务器

**AND** 

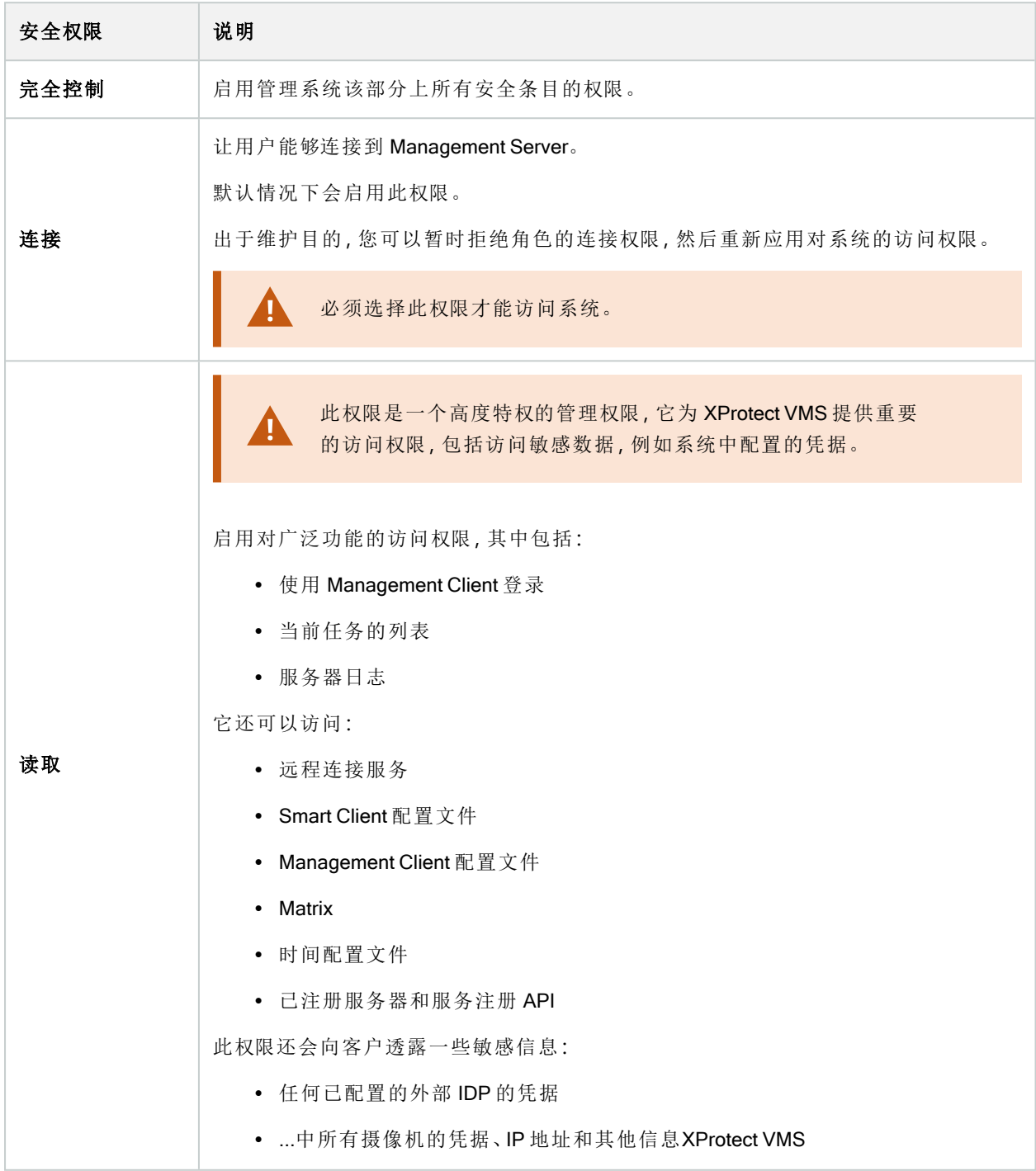

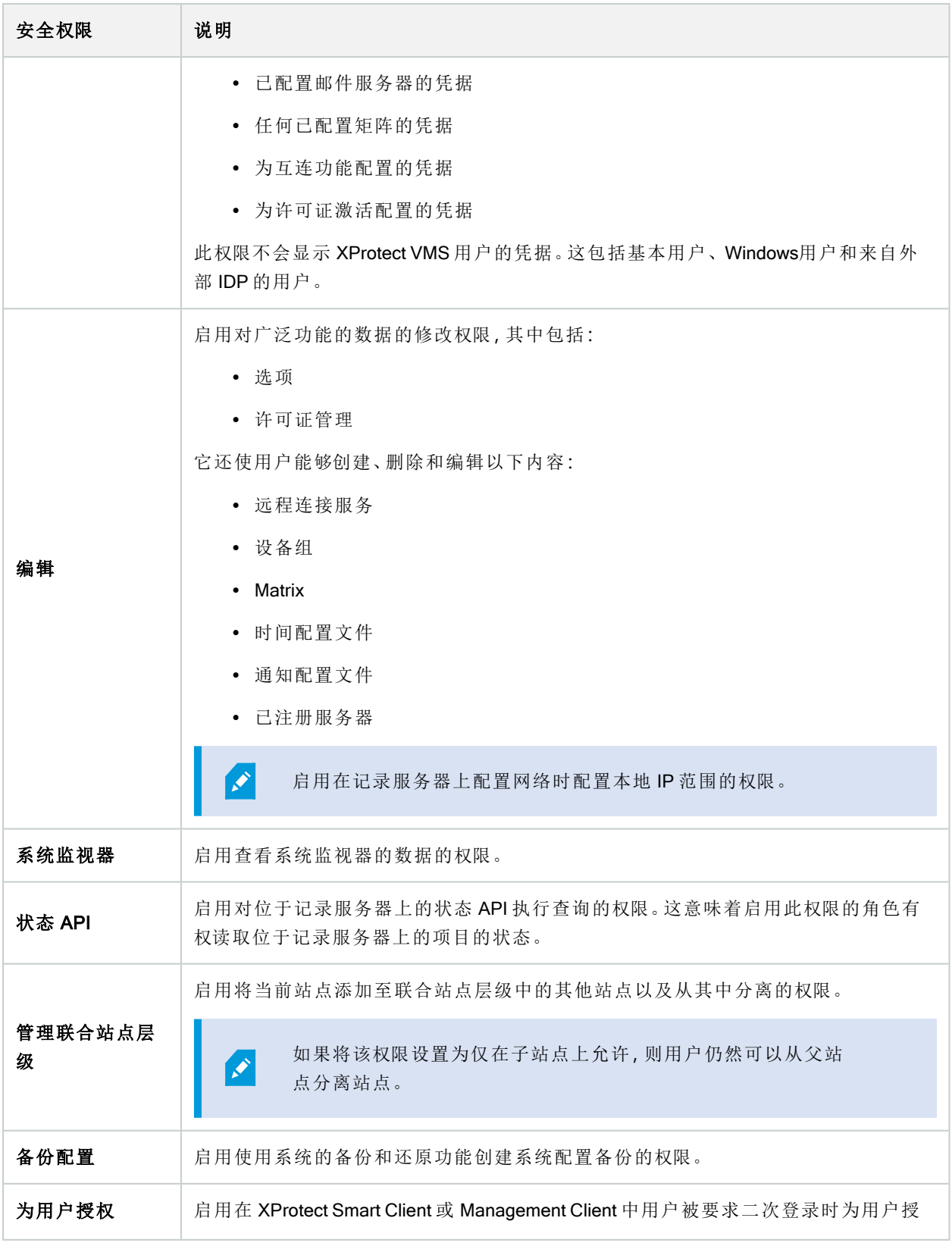

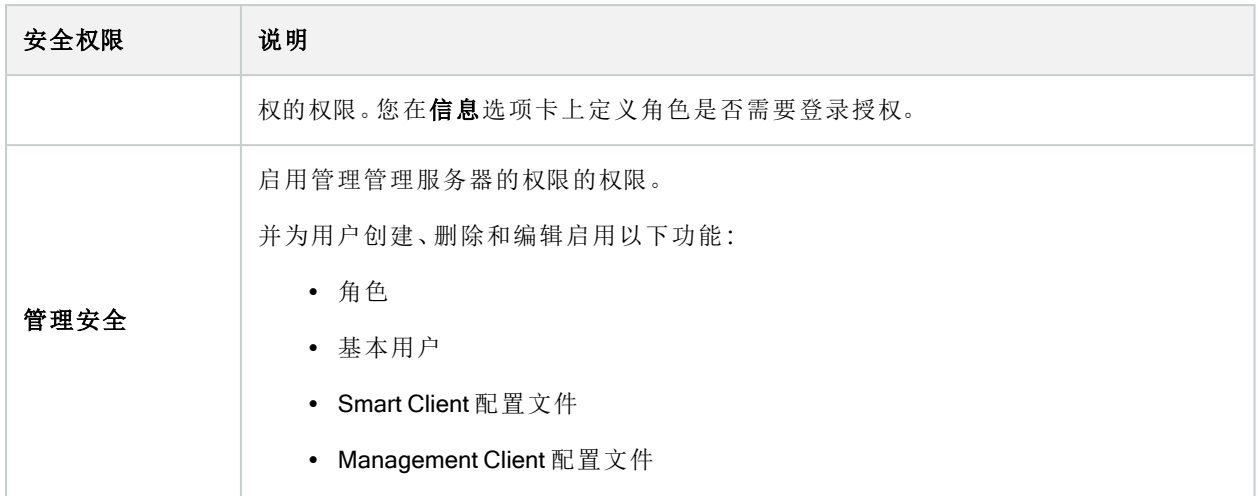

#### 记录服务器

 $\mathscr{L}$ 

可用的功能取决于正在使用的系统。请参阅Milestone网站 (<https://www.milestonesys.com/products/software/product-index/>)上产品总览页中的完整功 能列表。

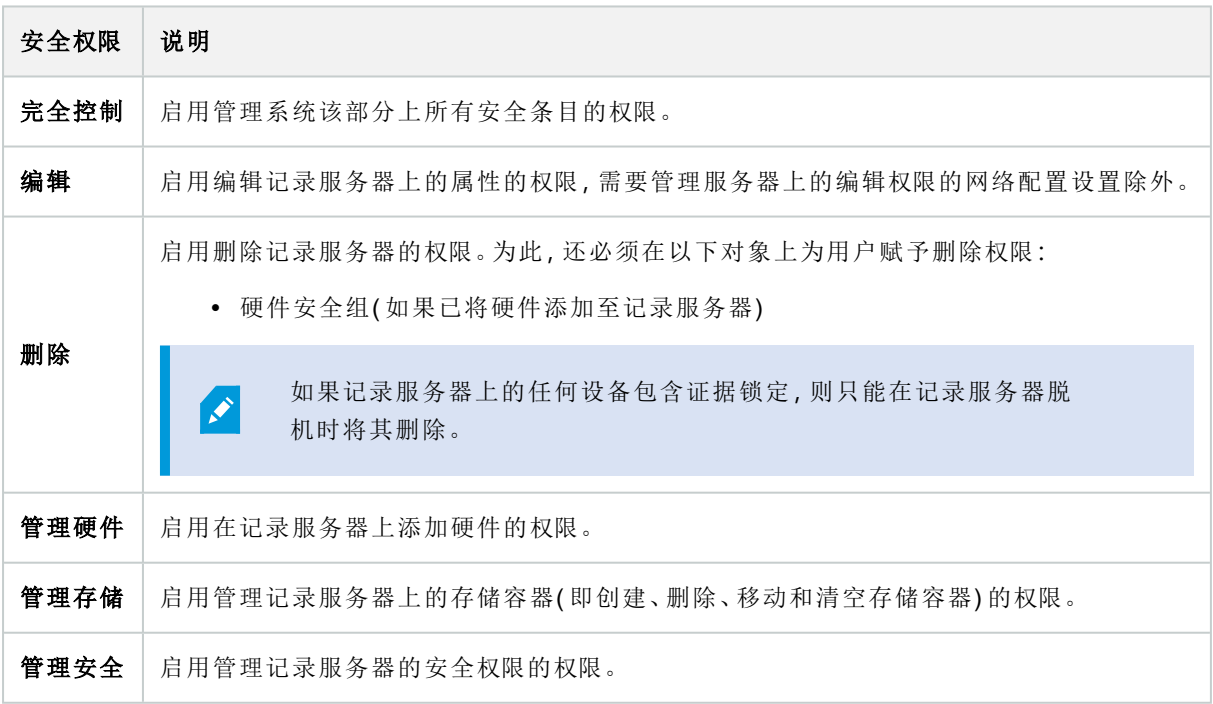

### 故障转移服务器

可用的功能取决于正在使用的系统。请参阅Milestone网站 (<https://www.milestonesys.com/products/software/product-index/>)上产品总览页中的完整功 能列表。

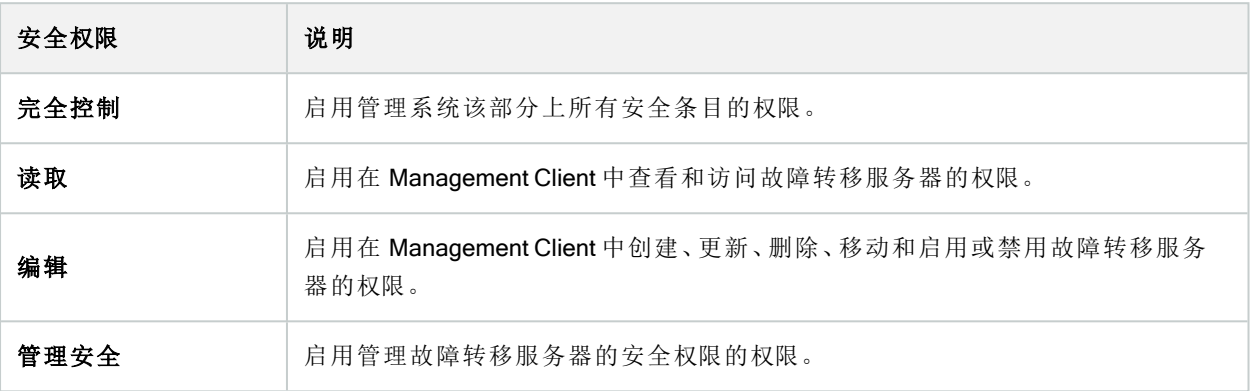

### Mobile 服务器

 $\mathcal{S}$ 

**AND** 

可用的功能取决于正在使用的系统。请参阅Milestone网站 (<https://www.milestonesys.com/products/software/product-index/>)上产品总览页中的完整功 能列表。

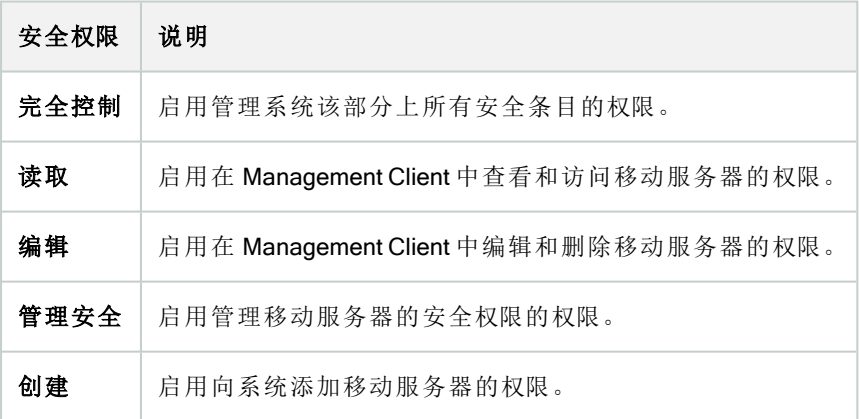

#### 硬件

可用的功能取决于正在使用的系统。请参阅Milestone网站 (<https://www.milestonesys.com/products/software/product-index/>)上产品总览页中的完整功 能列表。

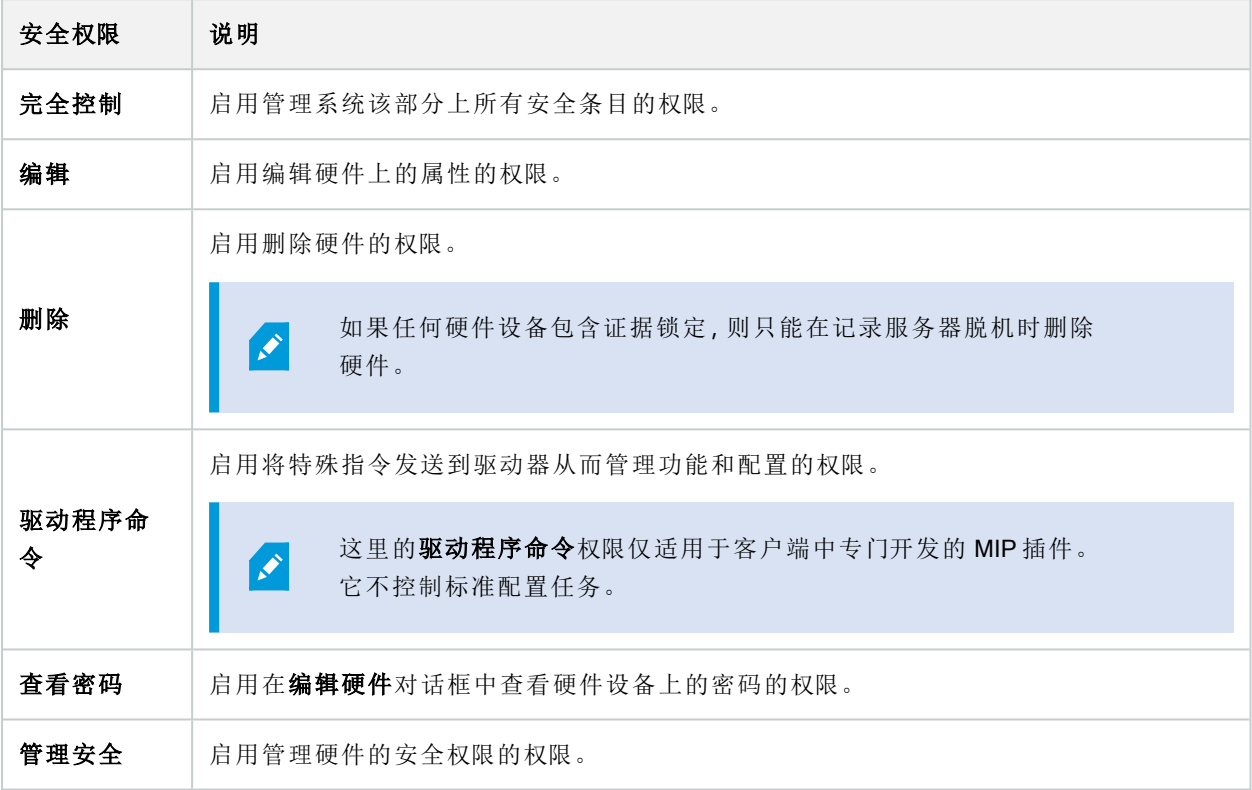

# 摄像机

 $\mathscr{S}$ 

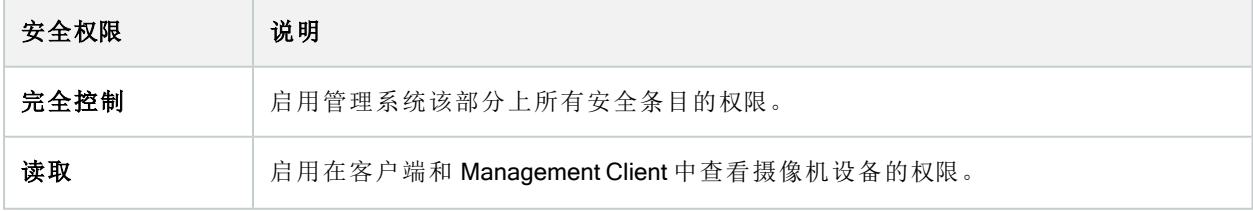

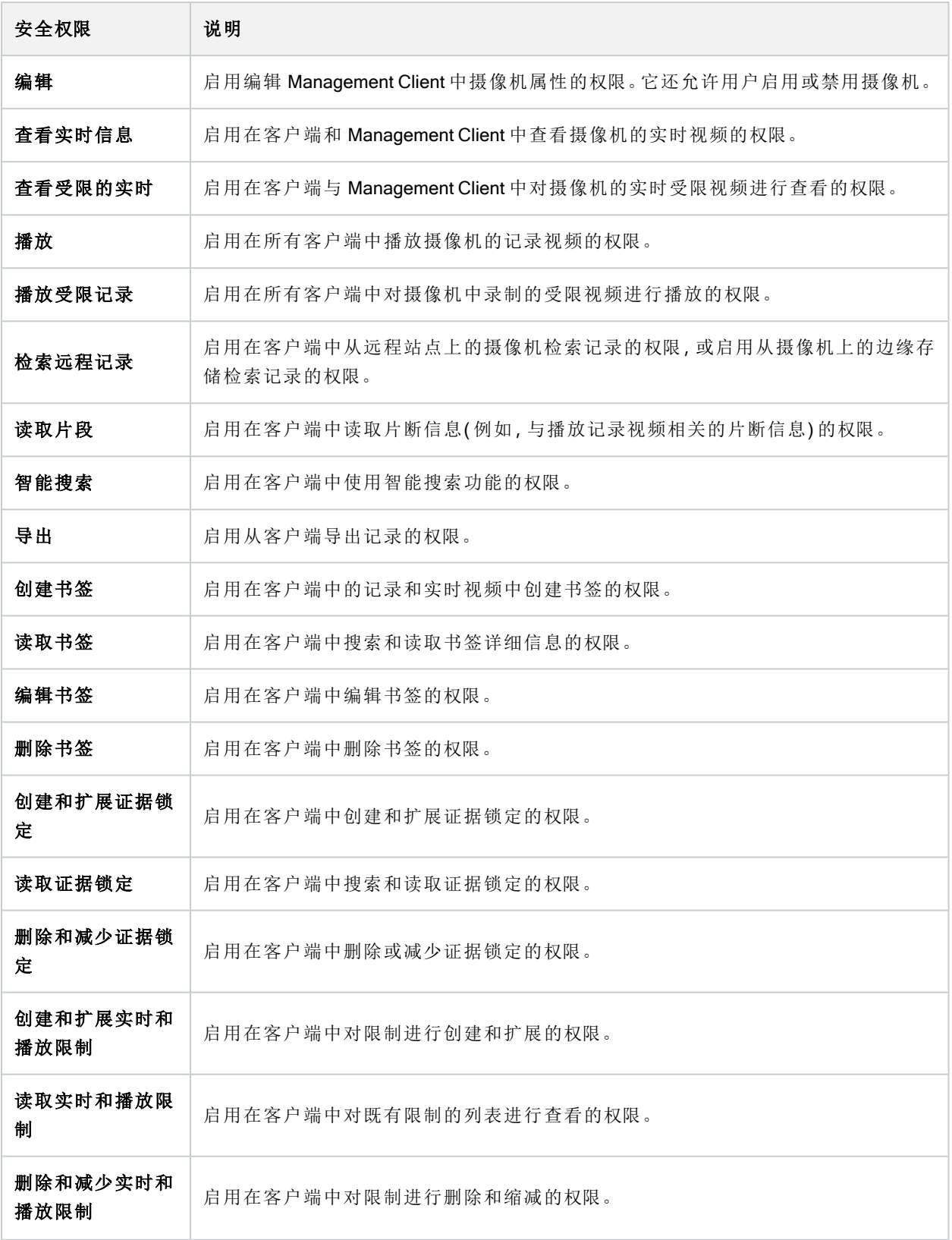

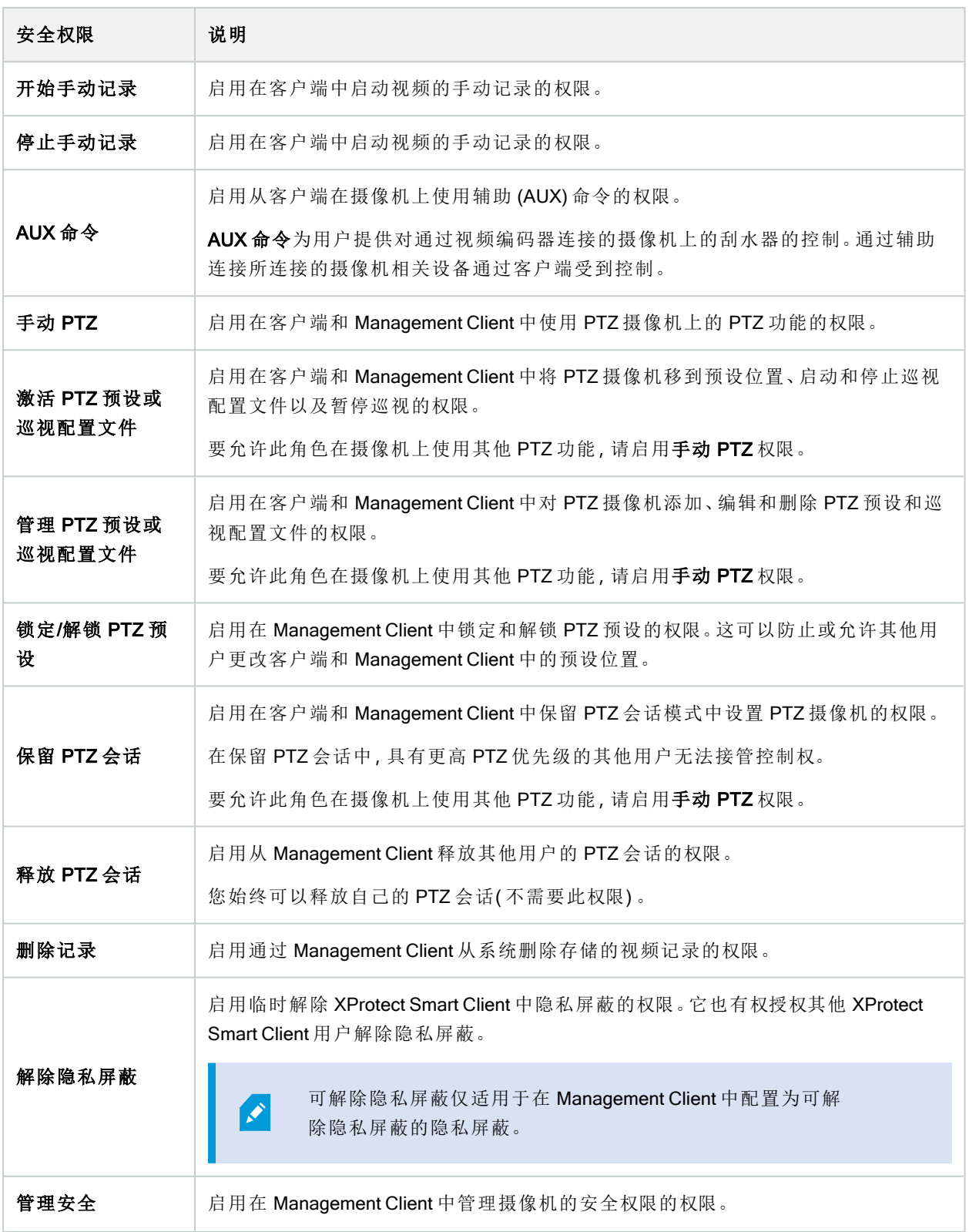

# 麦克风

**AND** 

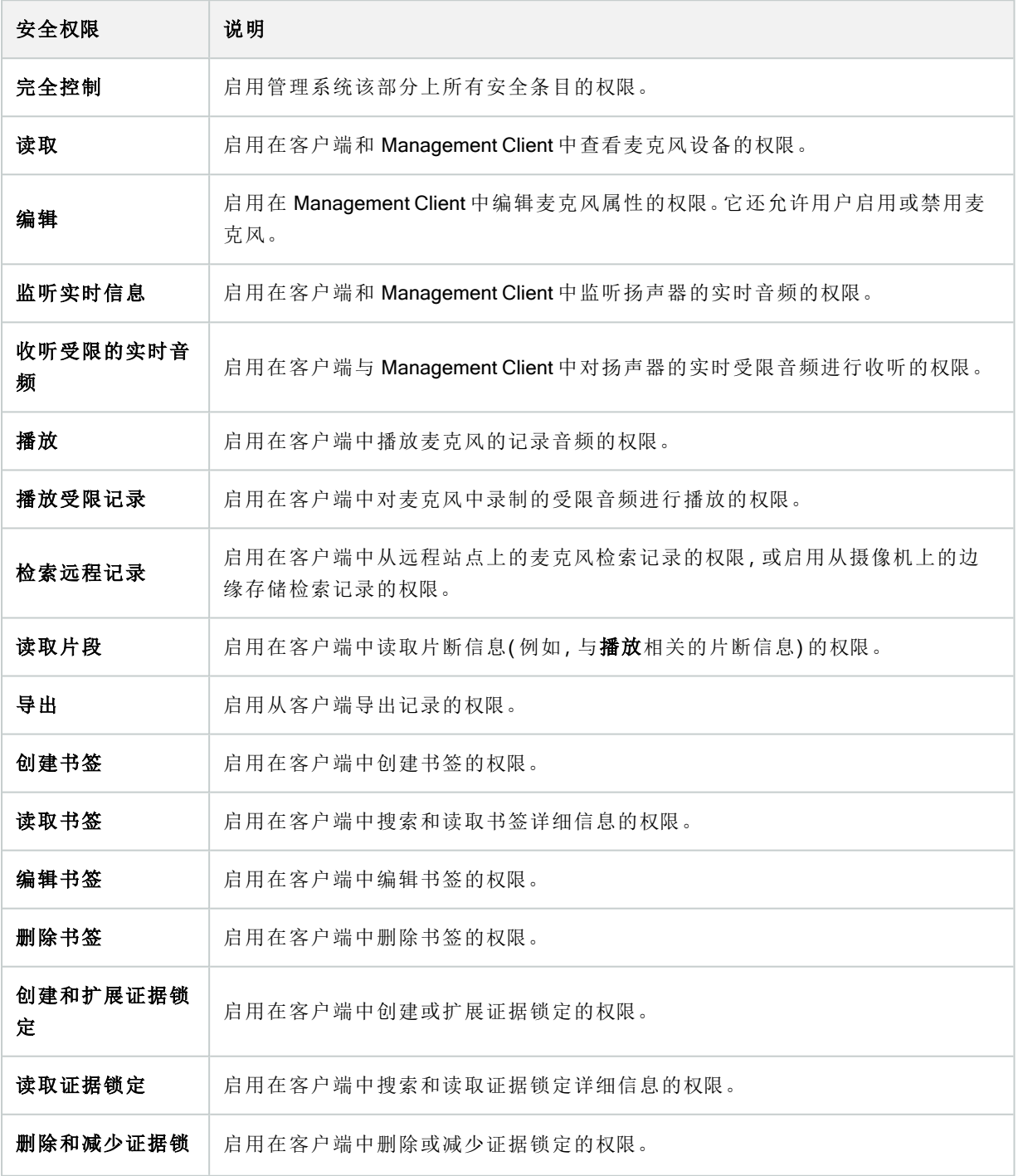

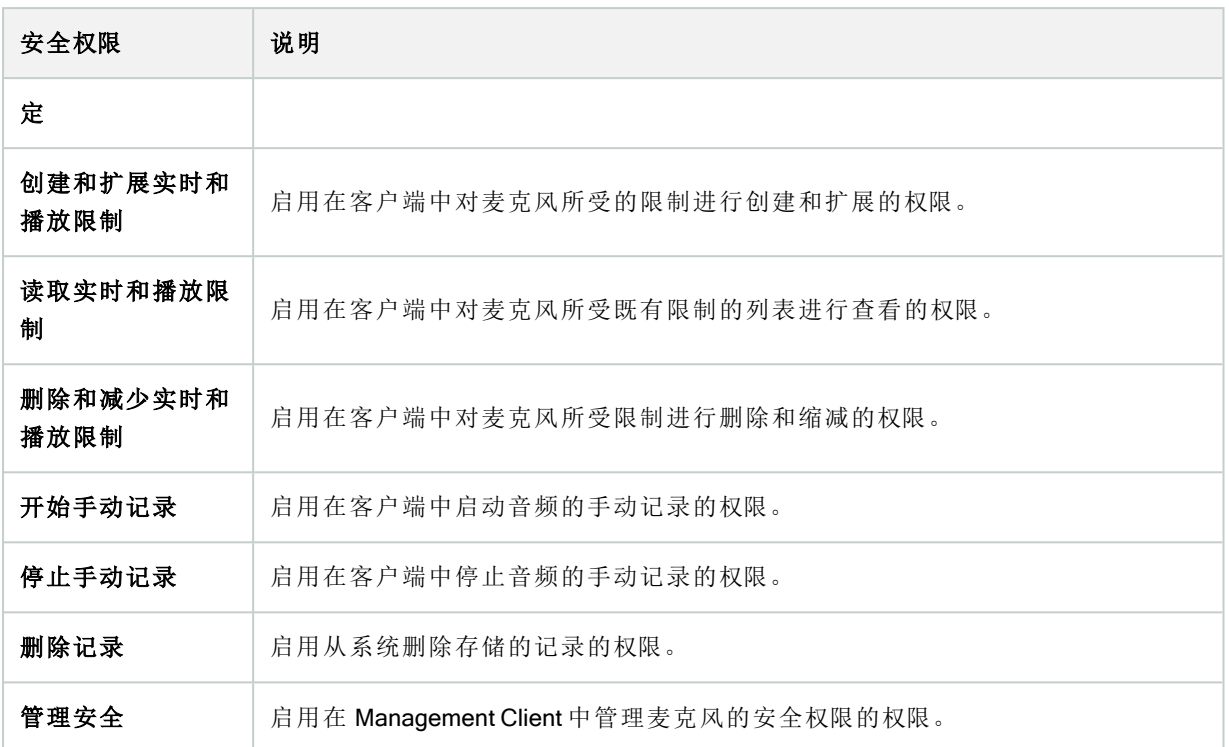

# 扬声器

 $\mathscr{S}$ 

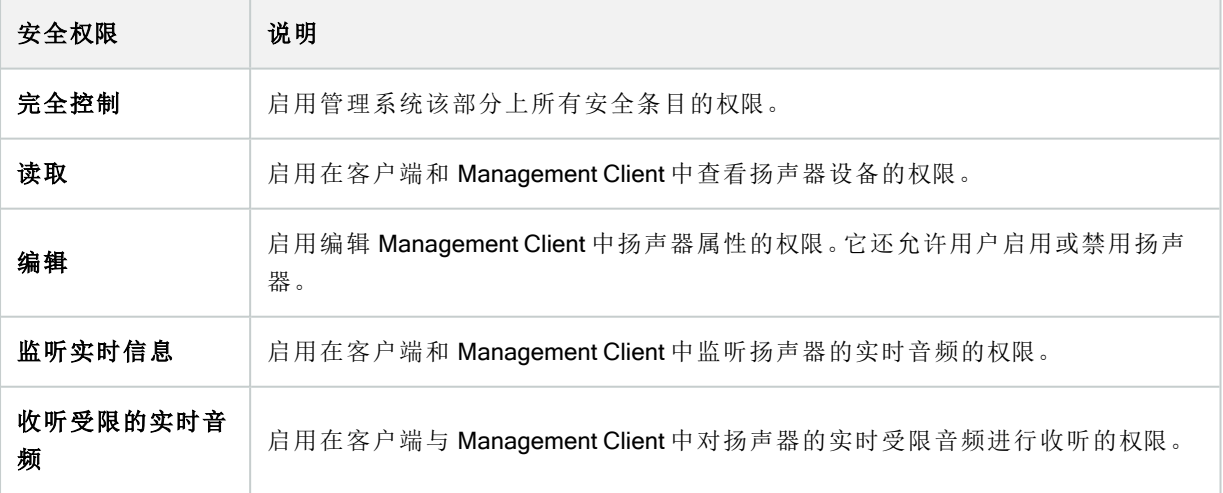

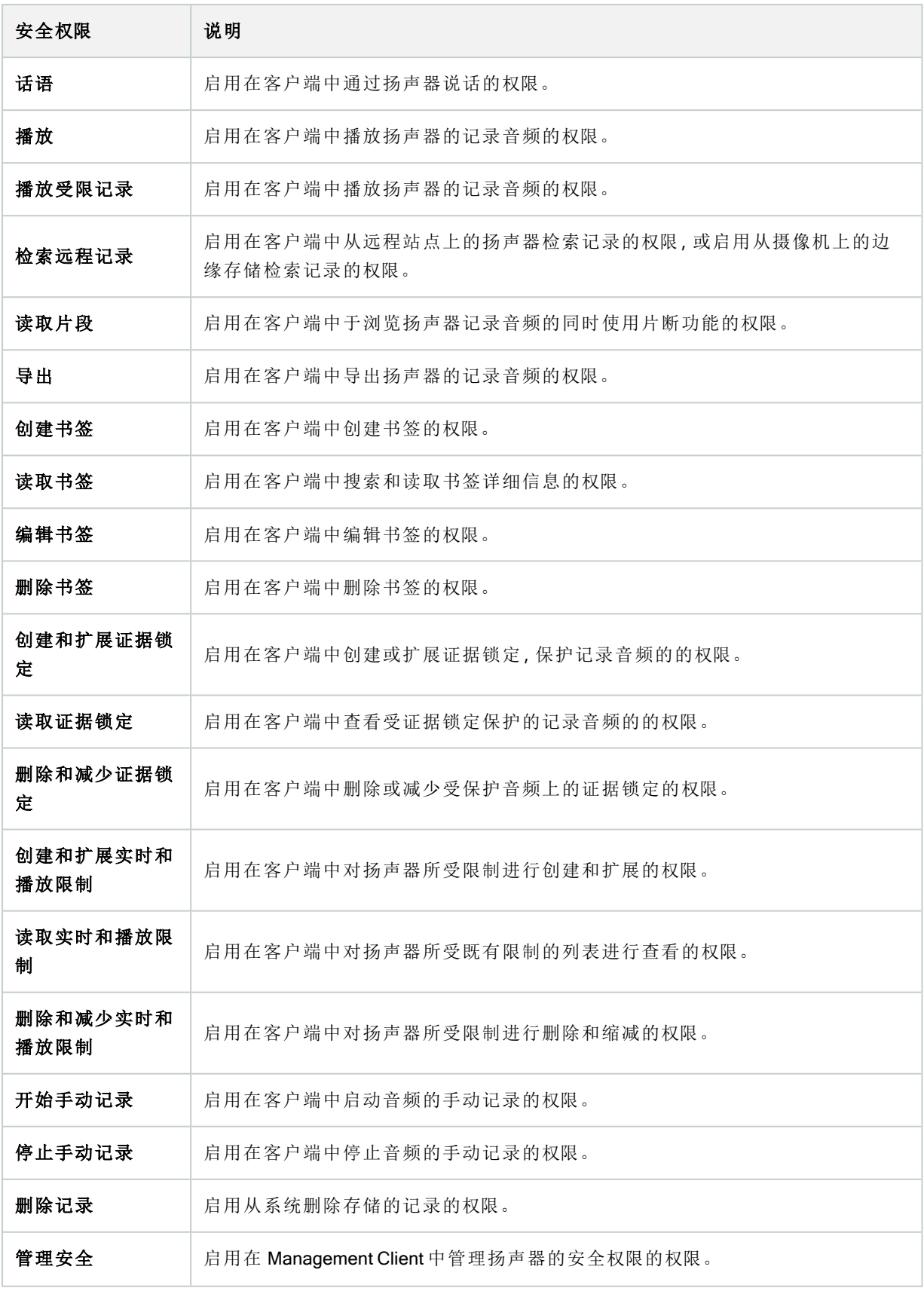

### 元数据

 $\left| \right\rangle$ 

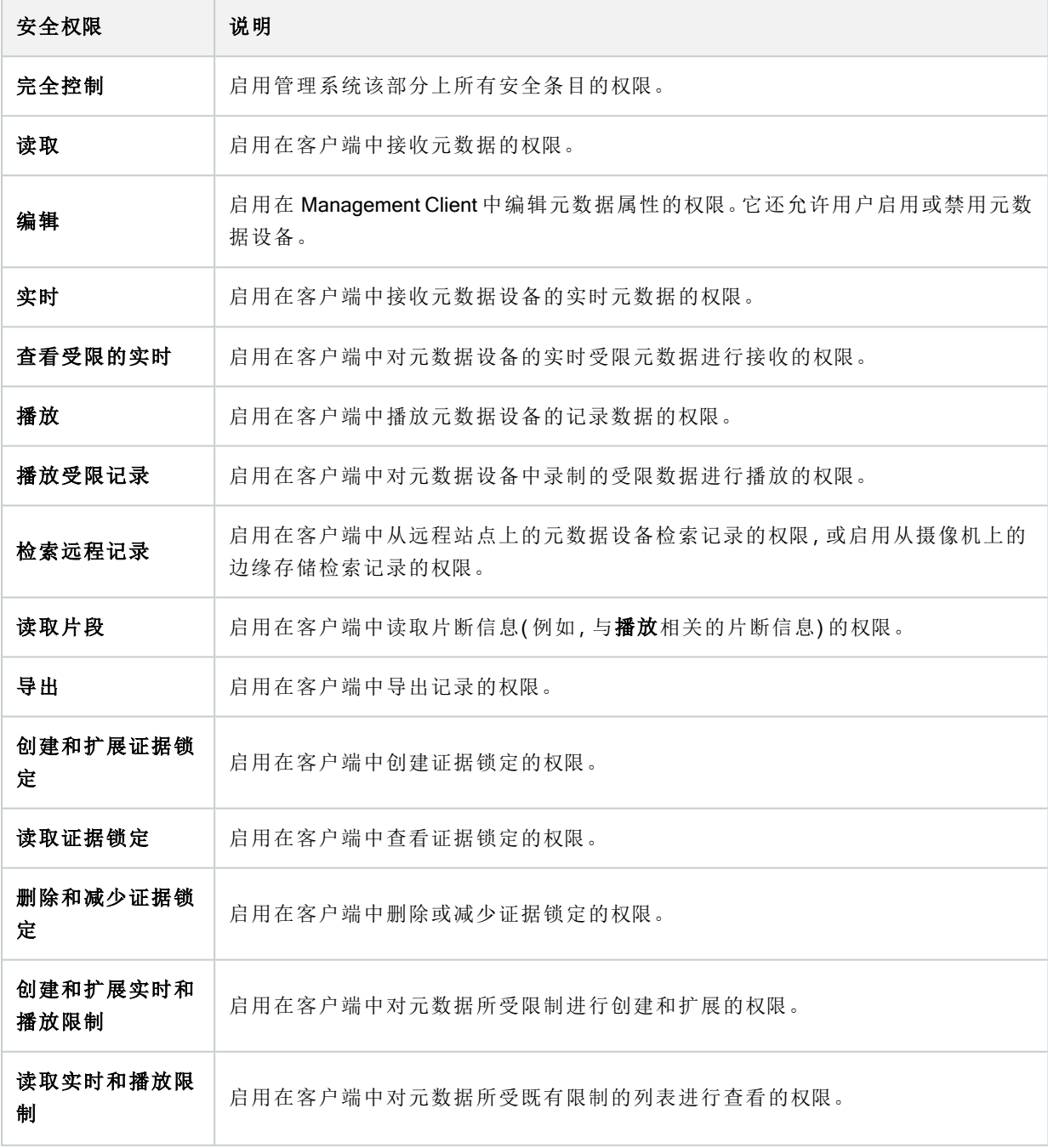

#### 管理员手册 | XProtect® VMS 2023 R3

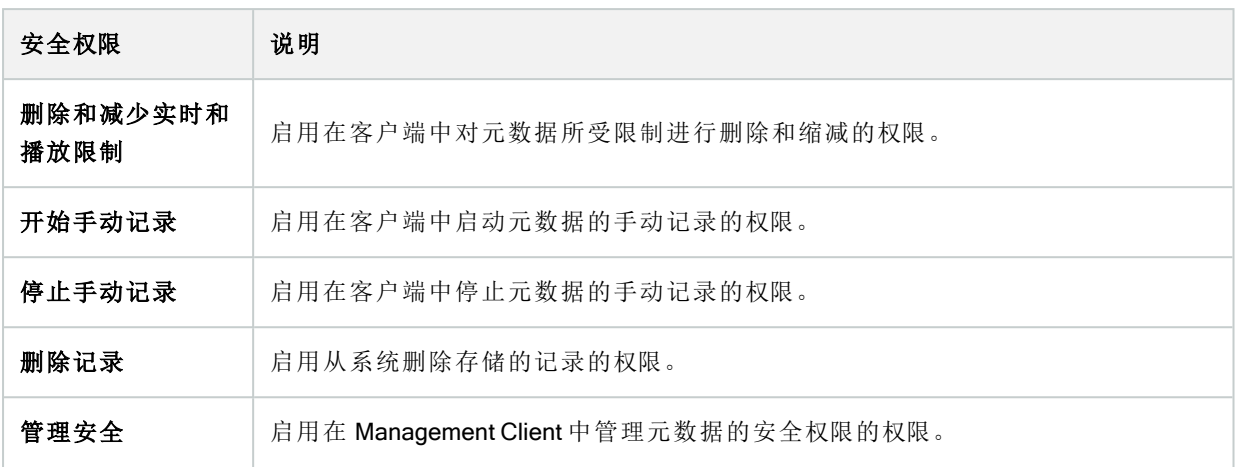

# 输入

 $\rightarrow$ 

可用的功能取决于正在使用的系统。请参阅Milestone网站 (<https://www.milestonesys.com/products/software/product-index/>)上产品总览页中的完整功 能列表。

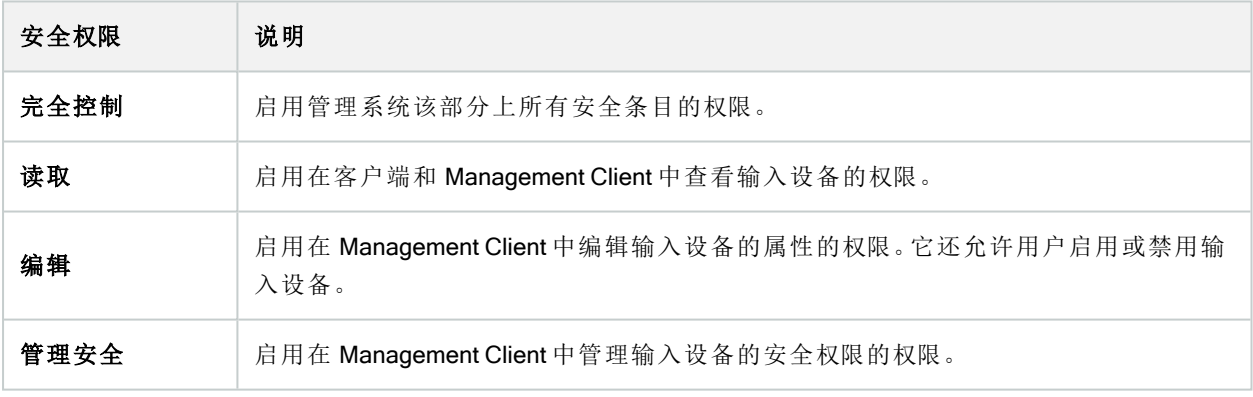

### 输出

 $\mathscr{L}$ 

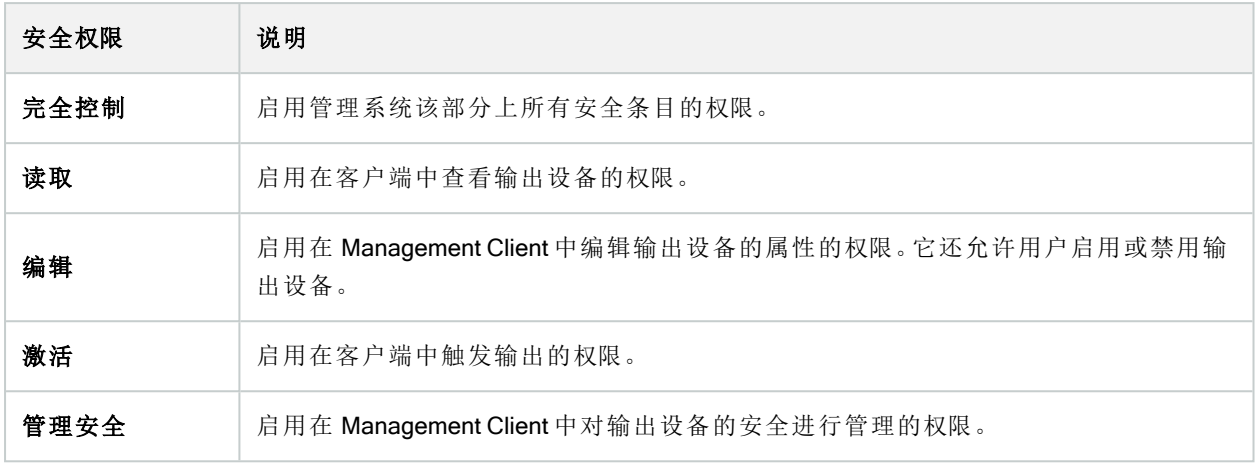

### Smart Wall

 $\mathscr{S}$ 

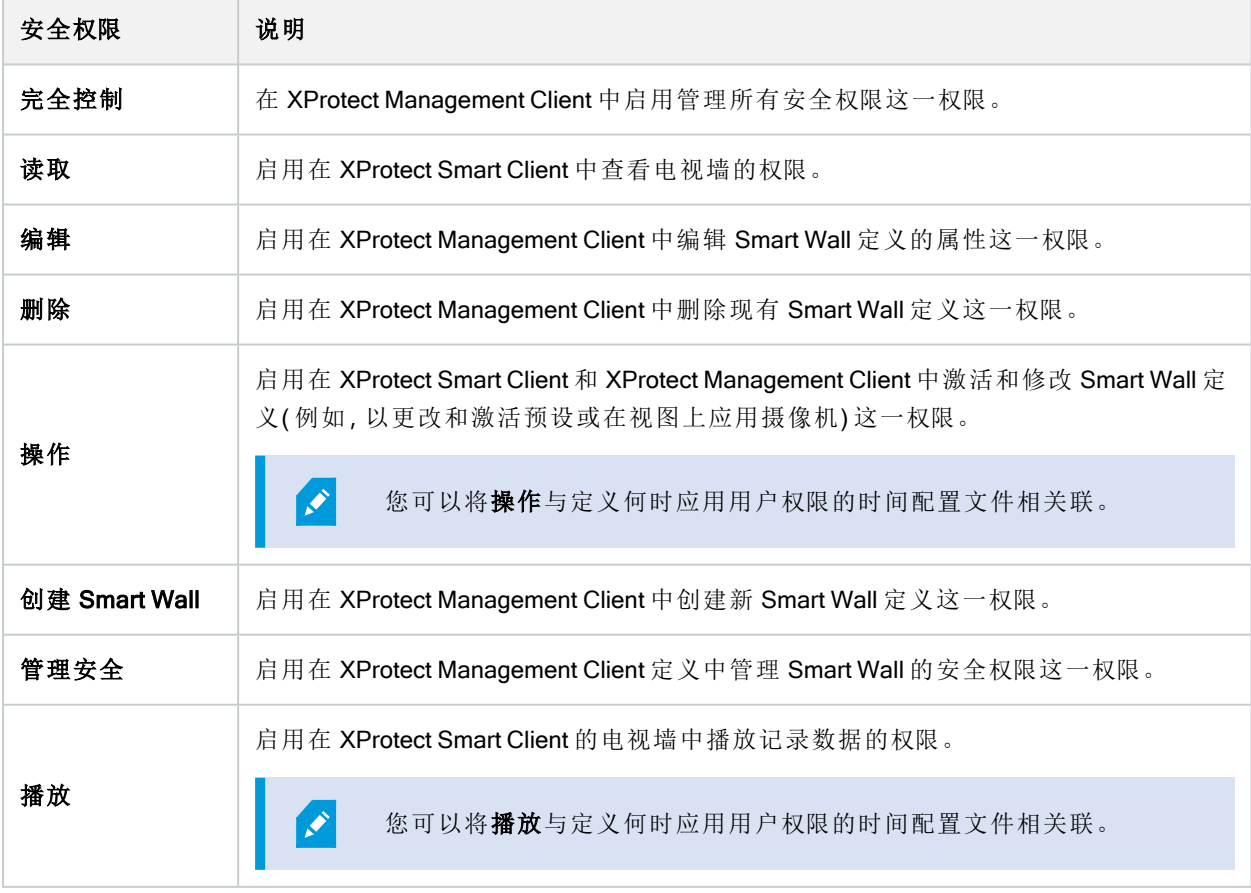

### 视图组

 $\mathscr{L}$ 

可用的功能取决于正在使用的系统。请参阅Milestone网站 (<https://www.milestonesys.com/products/software/product-index/>)上产品总览页中的完整功 能列表。

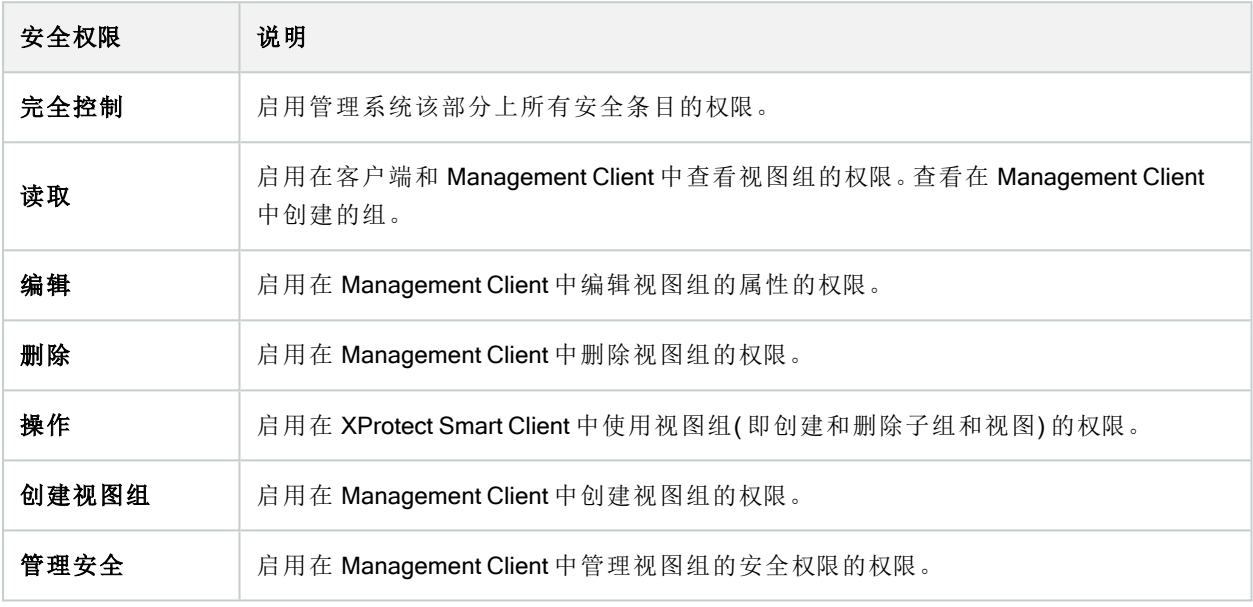

### 用户定义的事件

 $\mathcal{S}$ 

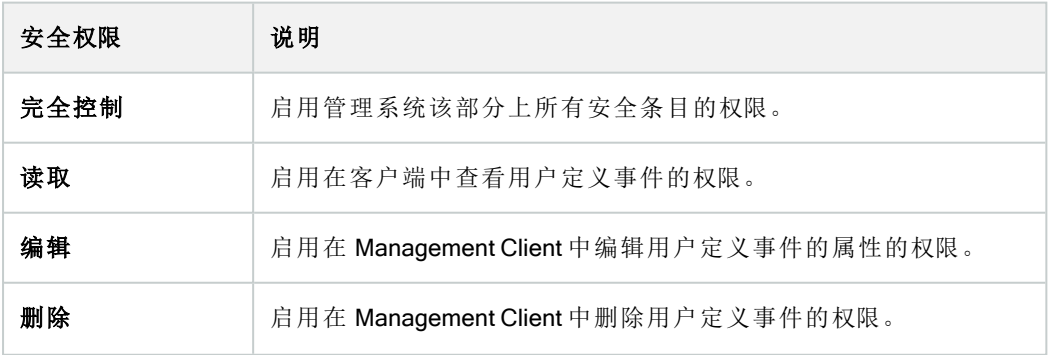

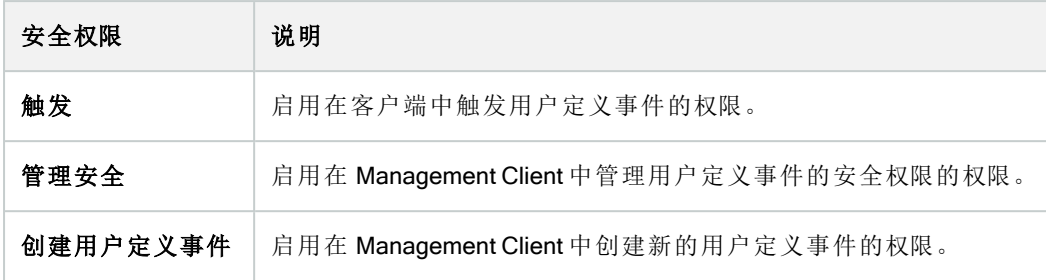

# 分析事件

 $\mathscr{L}$ 

可用的功能取决于正在使用的系统。请参阅Milestone网站 (<https://www.milestonesys.com/products/software/product-index/>)上产品总览页中的完整功 能列表。

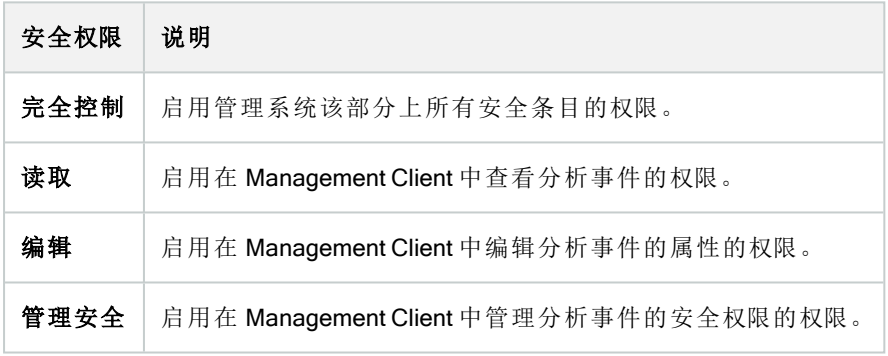

### 常规事件

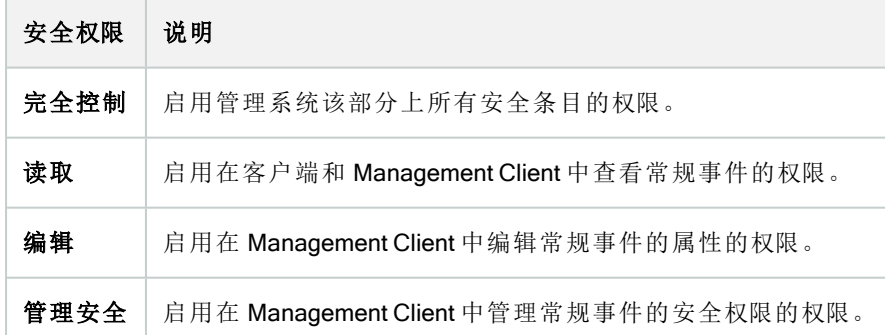

### Matrix

 $\mathscr{S}$ 

可用的功能取决于正在使用的系统。请参阅Milestone网站 (<https://www.milestonesys.com/products/software/product-index/>)上产品总览页中的完整功 能列表。

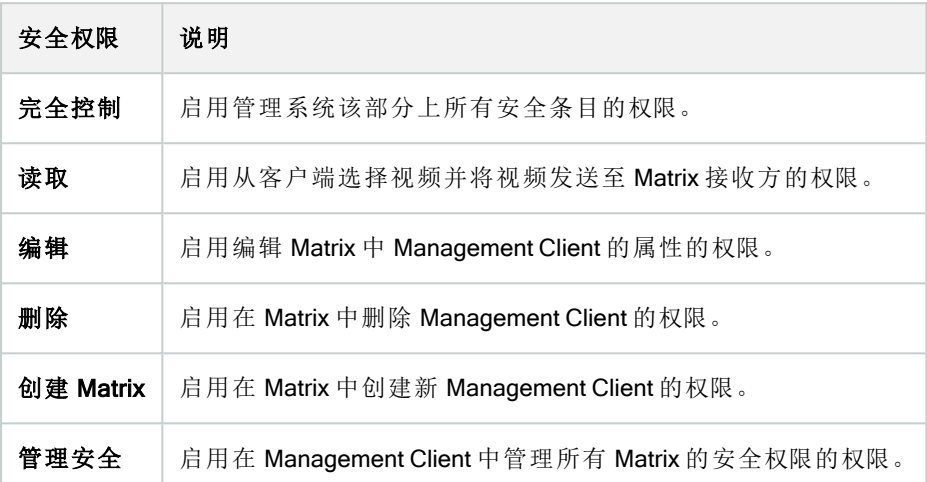

# 规则

 $\mathscr{I}$ 

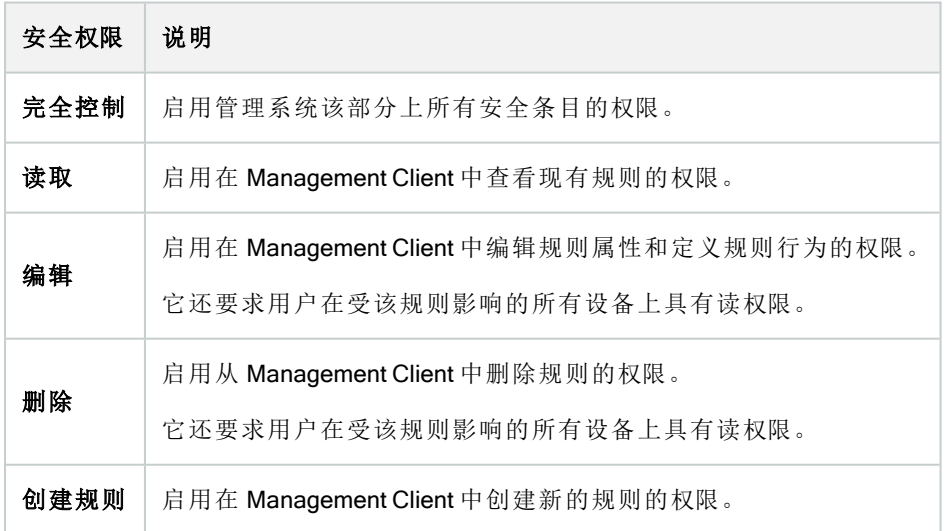

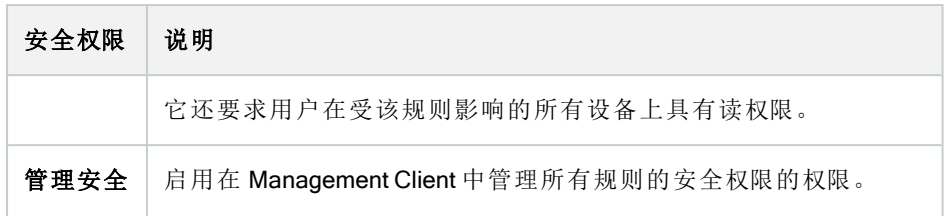

# 站点

可用的功能取决于正在使用的系统。请参阅Milestone网站 (<https://www.milestonesys.com/products/software/product-index/>)上产品总览页中的完整功  $\mathscr{L}$ 能列表。

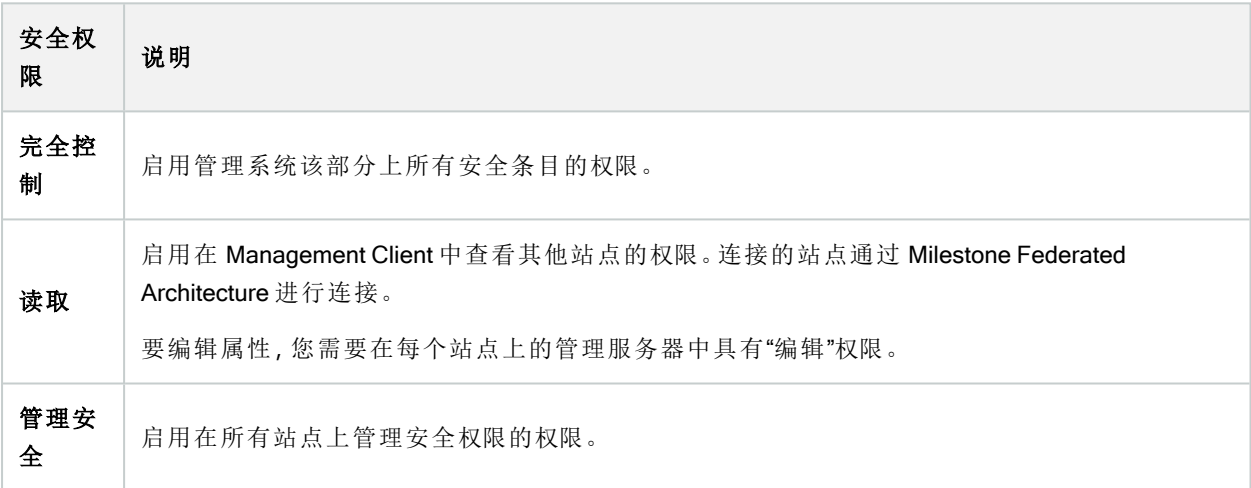

### 系统监视器

 $\mathscr{I}$ 

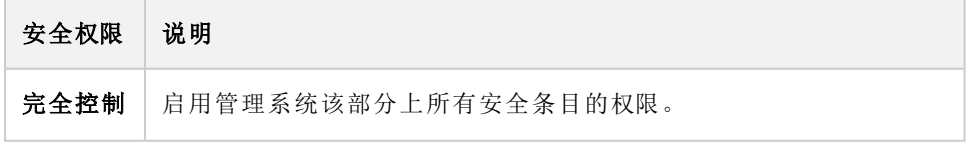

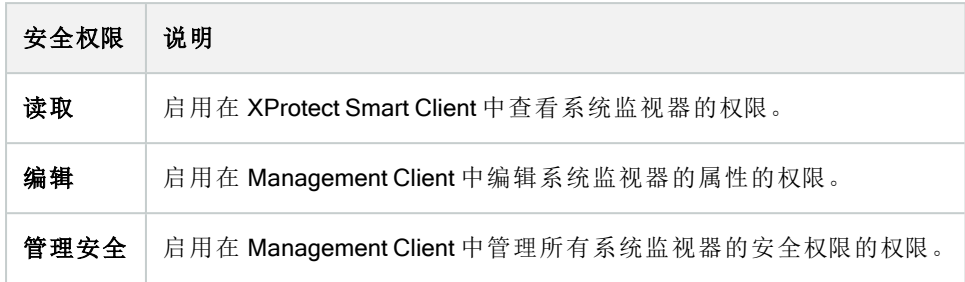

### 元数据搜索

 $\mathcal{L}$ 

可用的功能取决于正在使用的系统。请参阅Milestone网站 (<https://www.milestonesys.com/products/software/product-index/>)上产品总览页中的完整功 能列表。

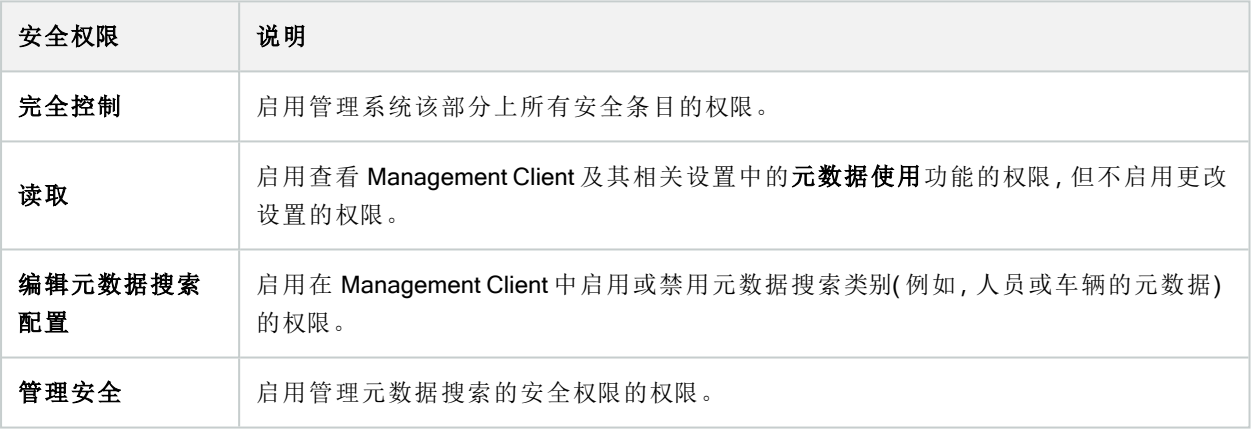

# 搜索

 $\mathscr{I}$ 

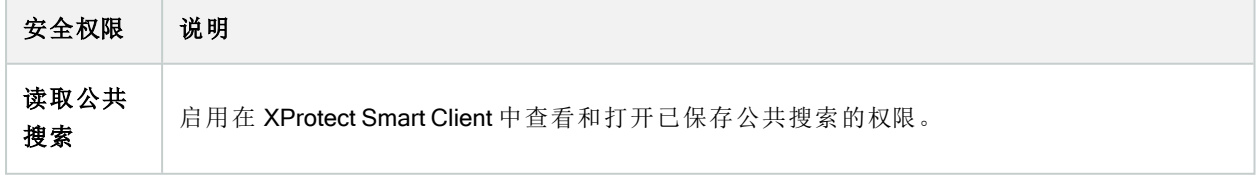

#### 管理员手册 | XProtect® VMS 2023 R3

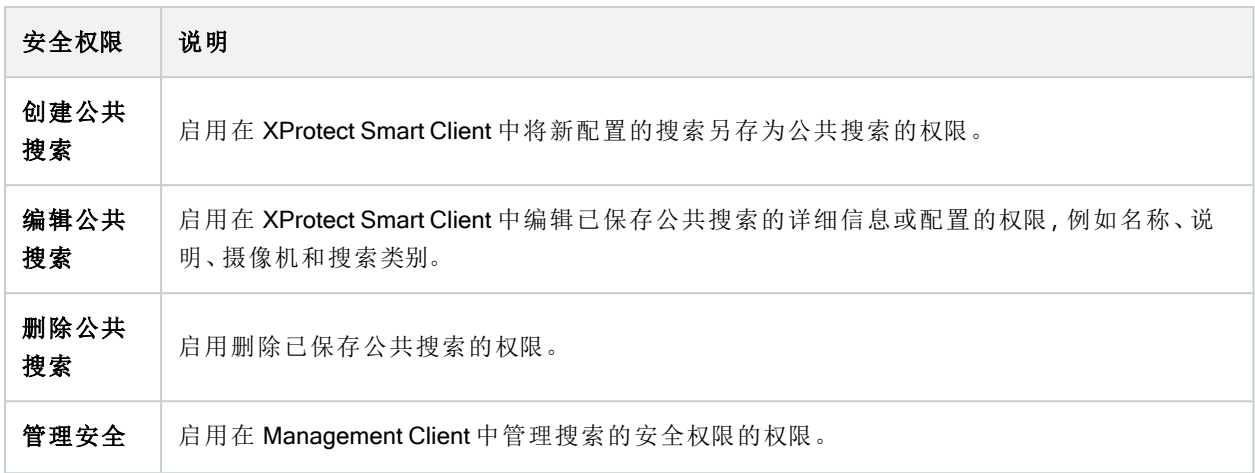

#### 警报

 $\mathscr{L}$ 

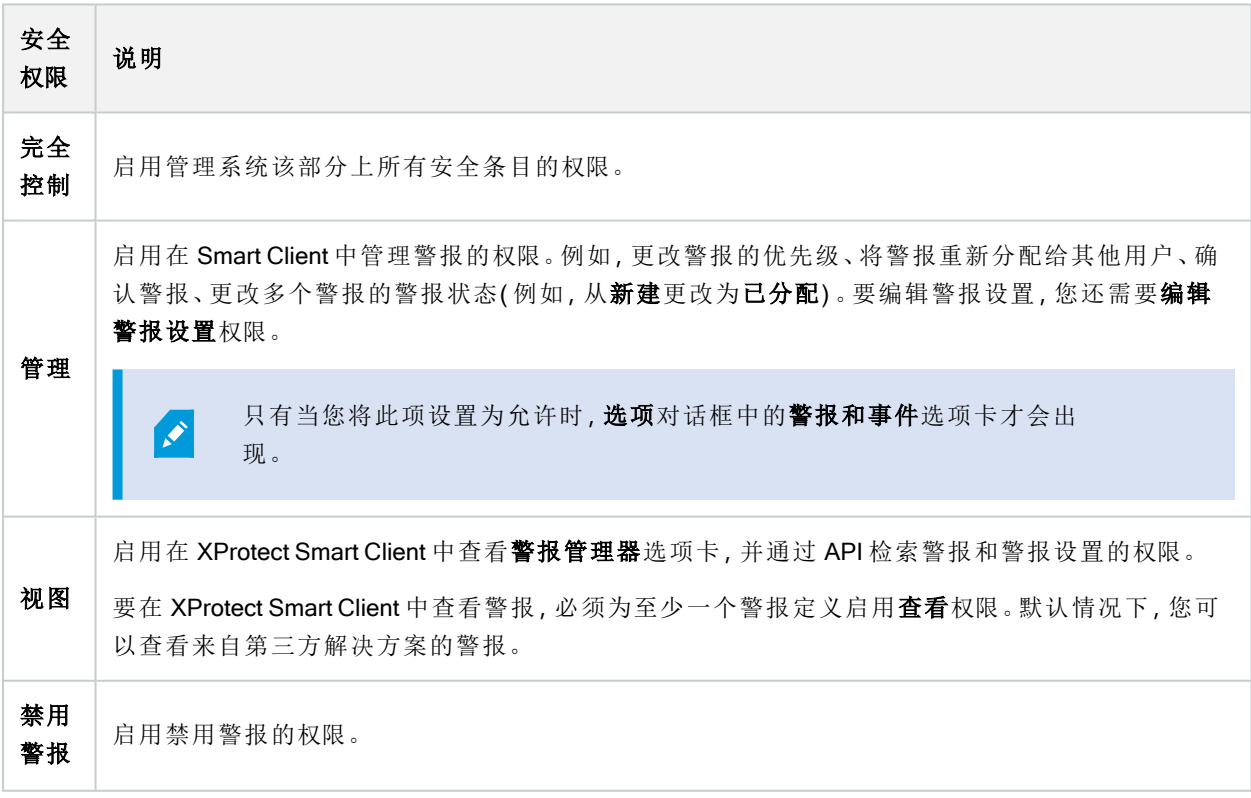

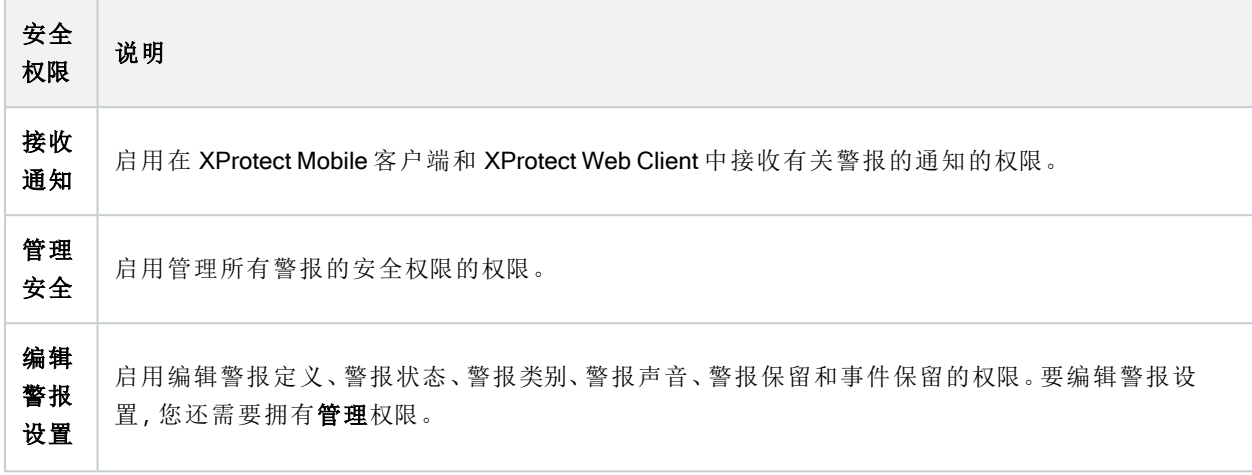

#### 警报定义

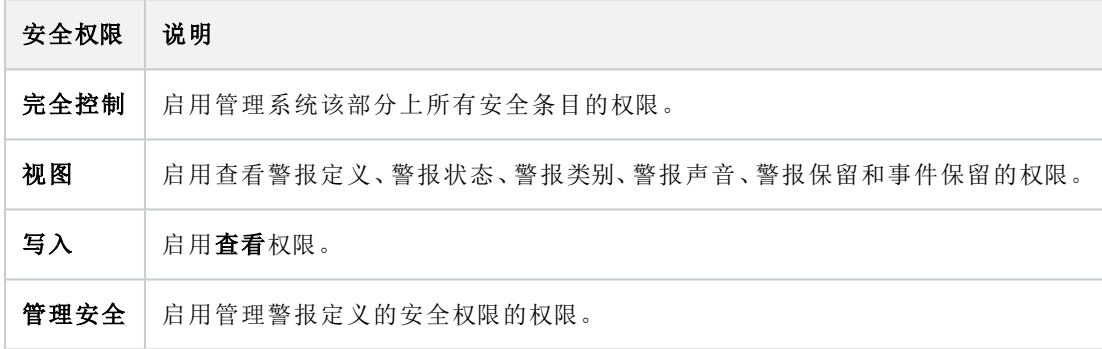

## 服务器日志

 $\mathscr{L}$ 

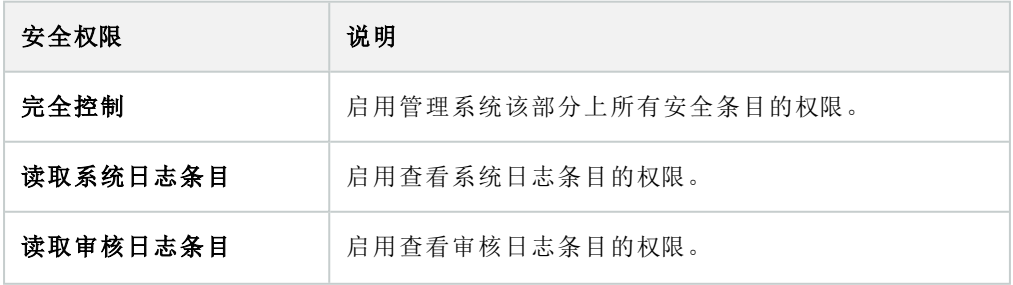

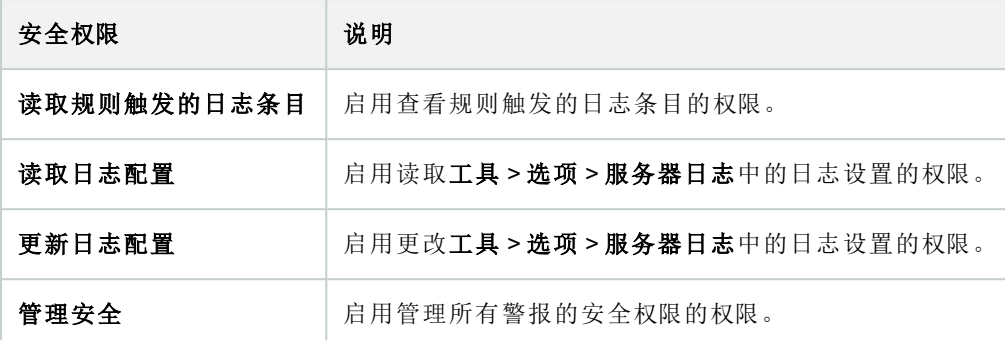

#### 访问控制

 $\mathscr{L}$ 

可用的功能取决于正在使用的系统。请参阅Milestone网站 (<https://www.milestonesys.com/products/software/product-index/>)上产品总览页中的完整功 能列表。

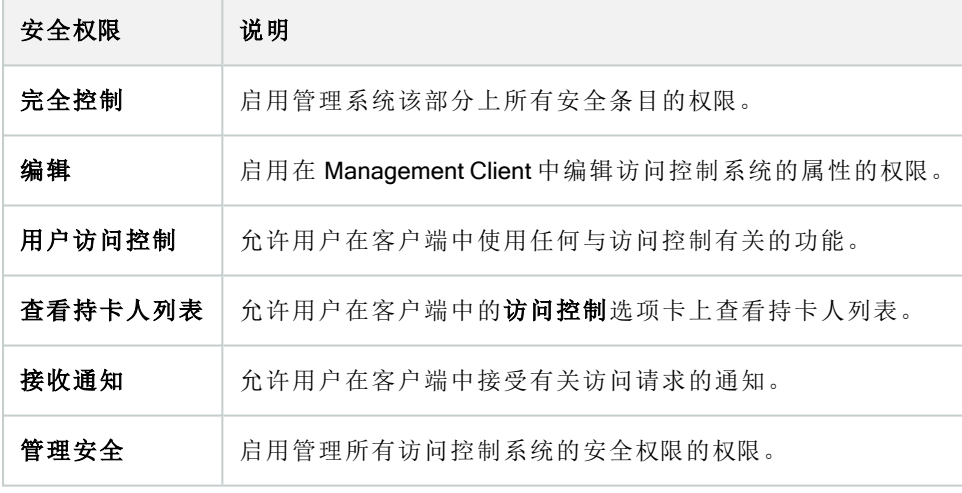

### LPR

如果您的系统是用 XProtect LPR 运行,请向用户指定以下权限:

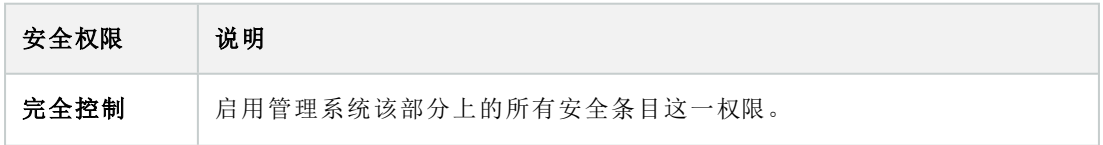

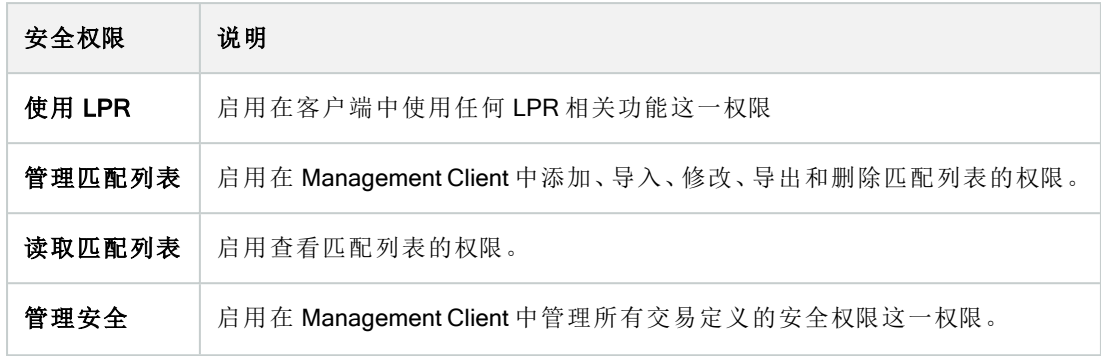

# 交易来源

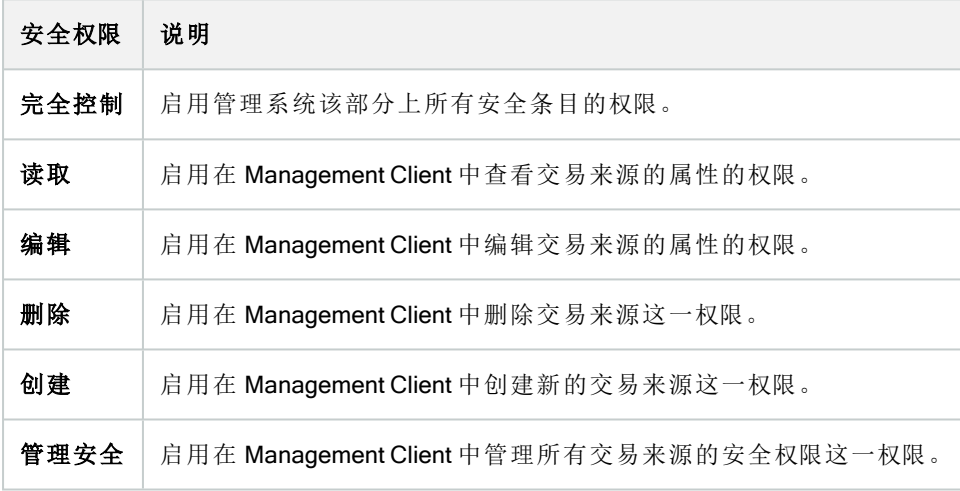

# 交易定义

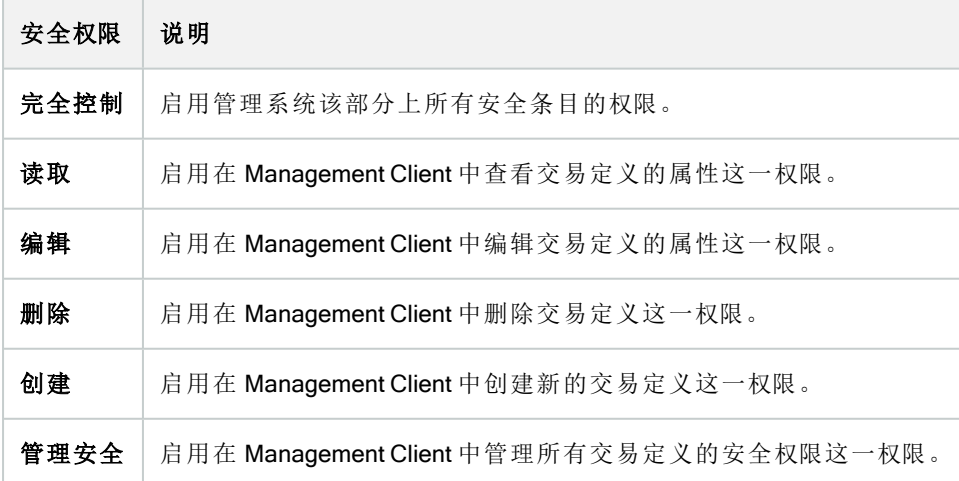

#### MIP 插件

通过 MIP SDK,第三方供应商可以为您的系统开发自定义插件,例如,集成到外部访问控制系统或类似功能。

"设备"选项卡( 角色)

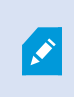

可用的功能取决于正在使用的系统。请参阅Milestone网站 (<https://www.milestonesys.com/products/software/product-index/>)上产品总览页中的完整功 能列表。

使用设备选项卡可指定具有所选角色的用户/组可以为 XProtect Smart Client 中的各设备(如摄像机)或设备组使 用哪些功能。

请记住为各个设备重复这一过程。还可以选择设备组,并一次为整个组中的所有设备指定角色权限。

您仍然可以选择或清除此类方块填充的复选框,但是请注意,在该情况下,您的选择将应用于设备组内的所有 设备。或者,选择设备组内的单个设备以确定相关权限将应用于具体哪些相关设备。

摄像机相关权限

为摄像机设备指定以下权限:

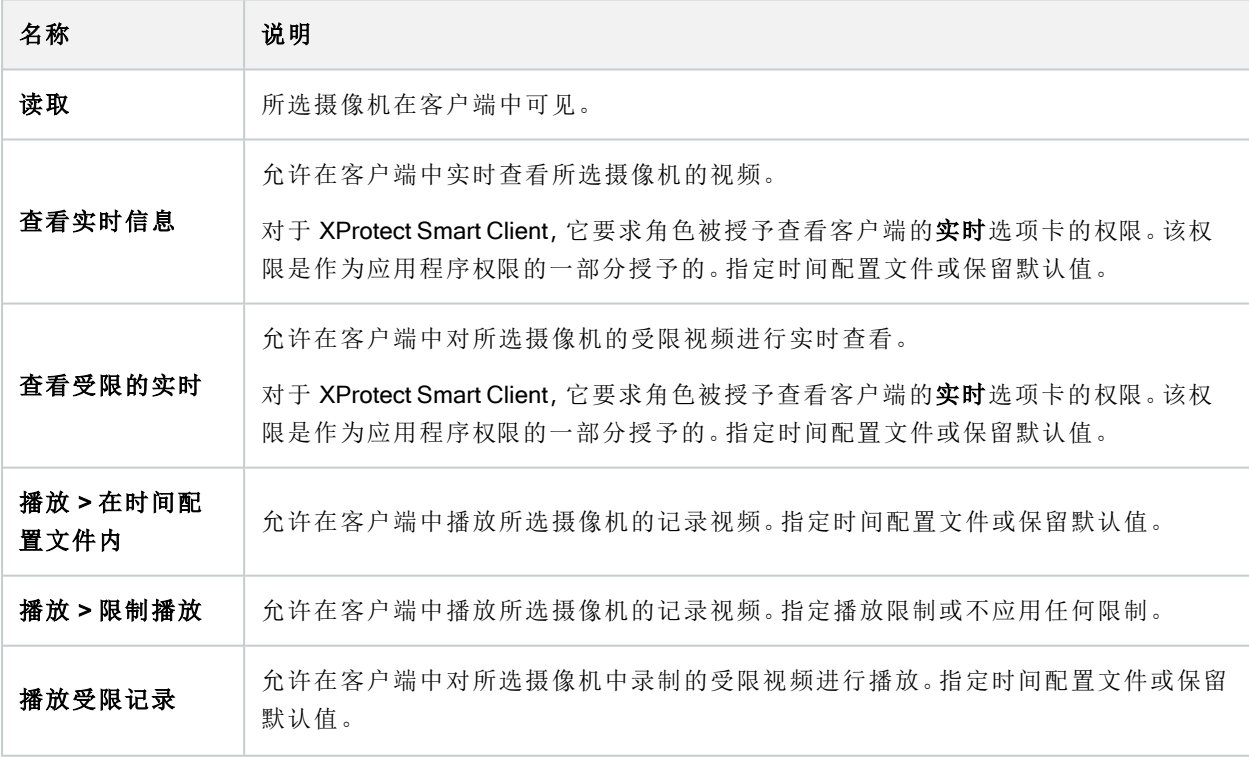

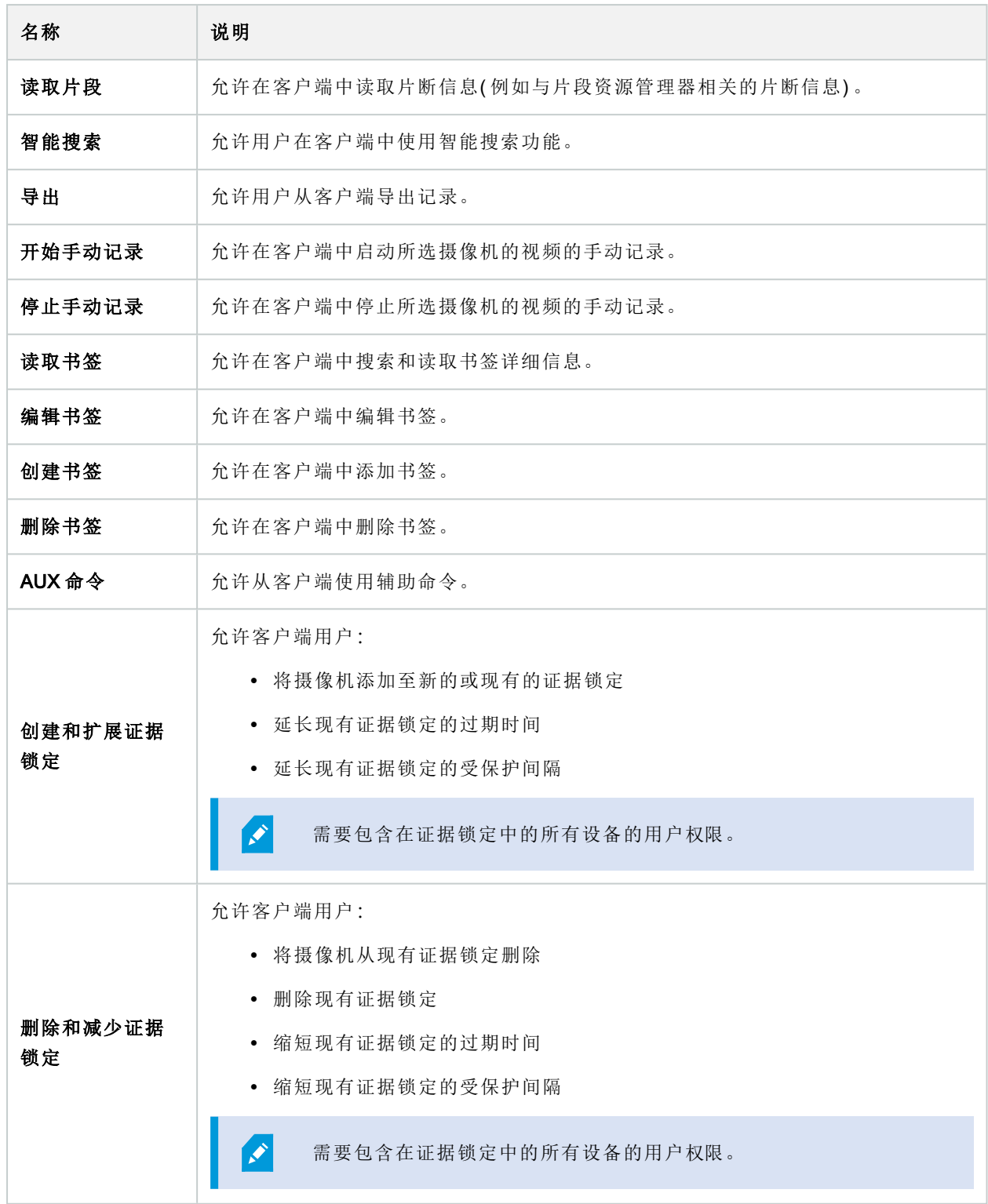

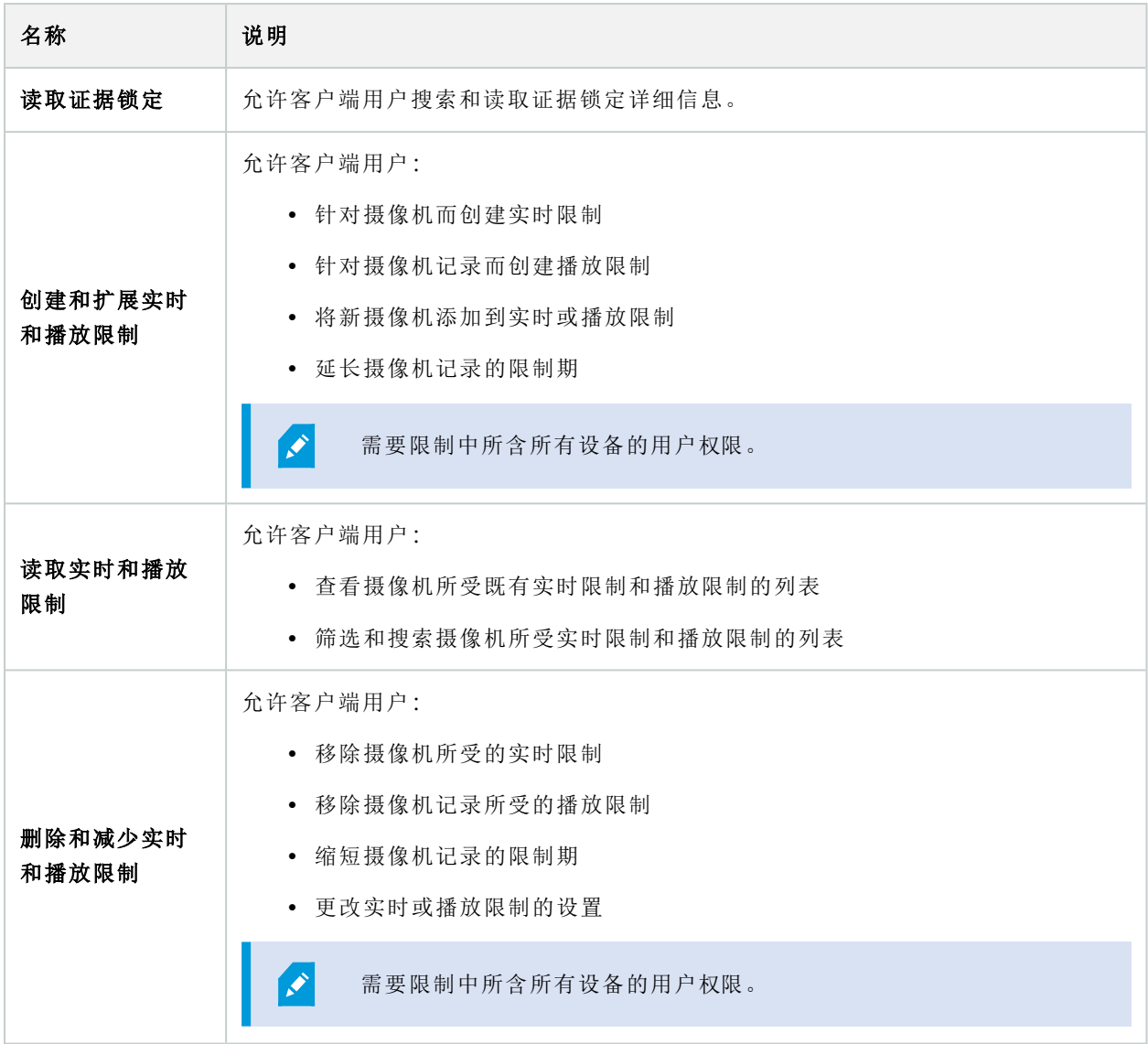

### 麦克风相关权限

为麦克风设备指定以下权限:

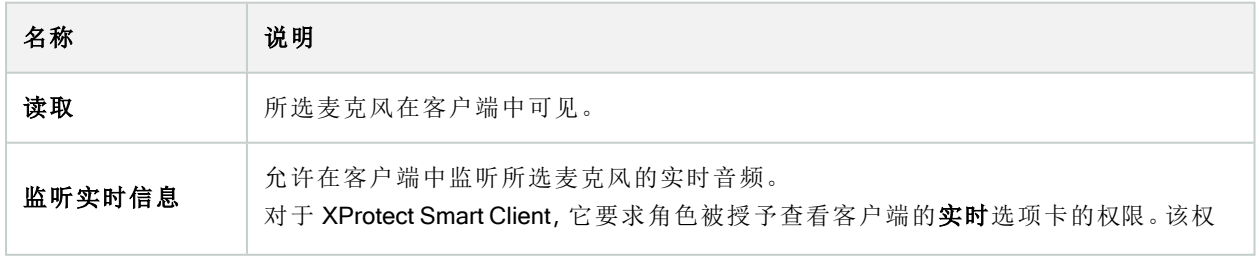

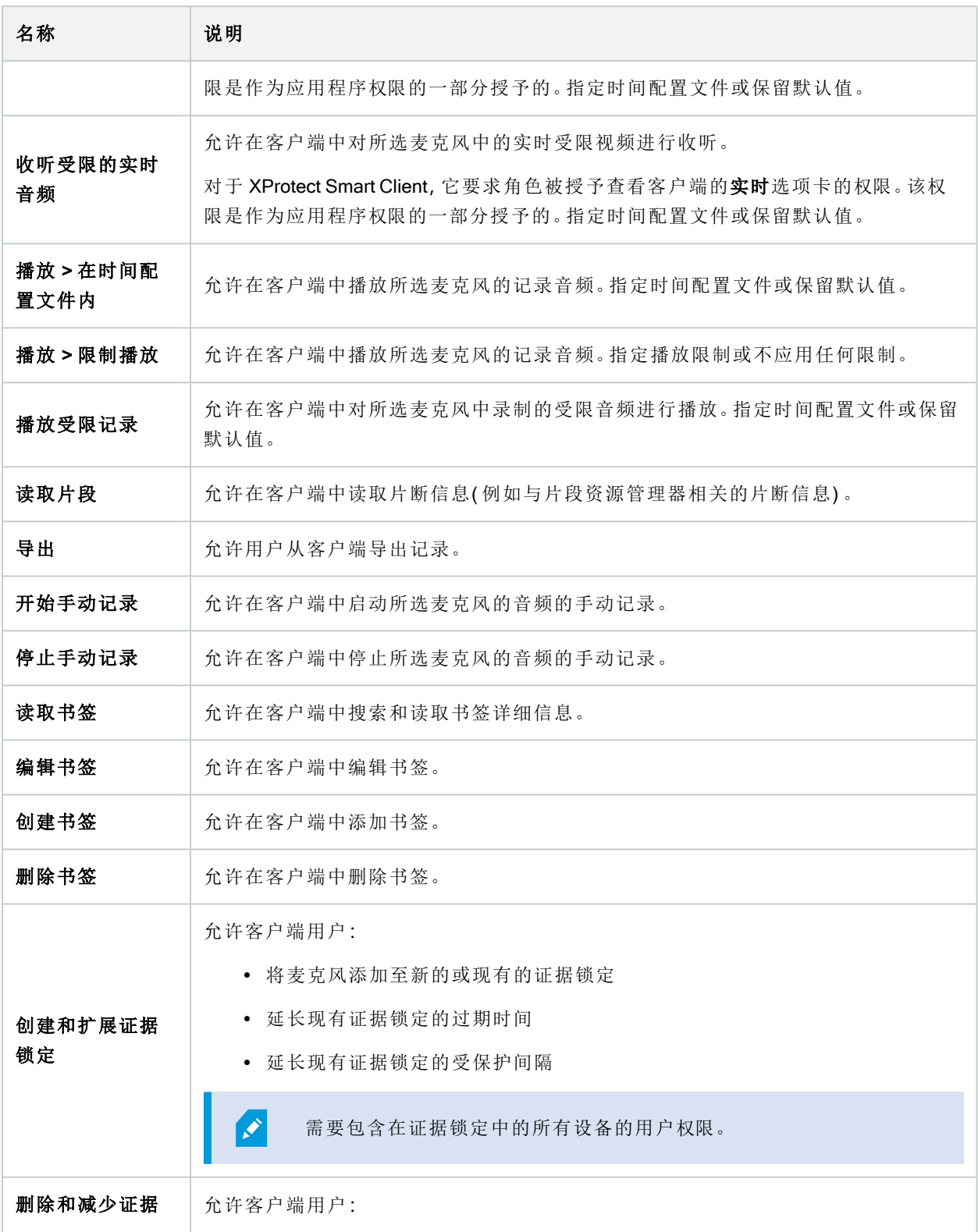

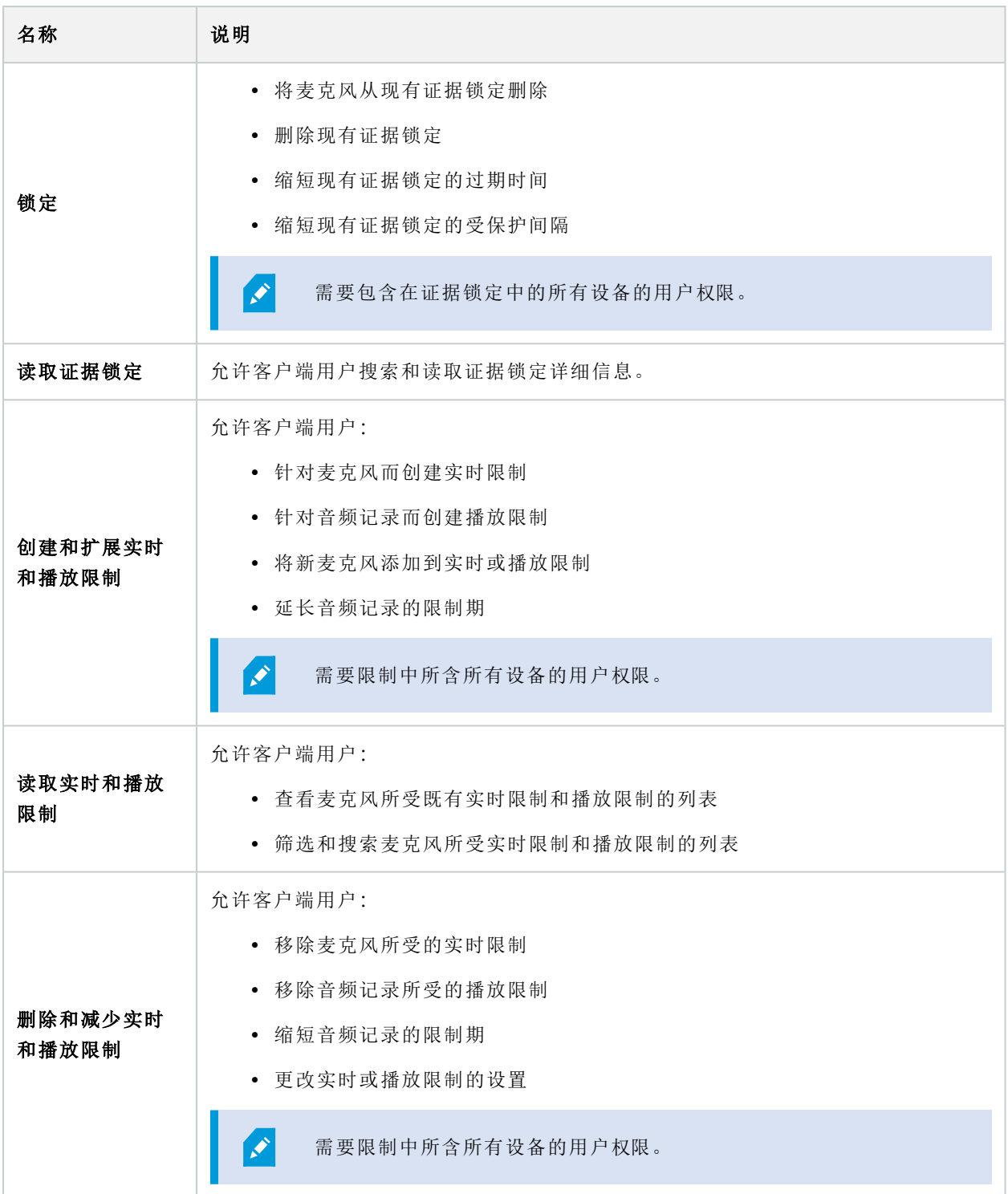

### 扬声器相关权限

为扬声器设备指定以下权限:

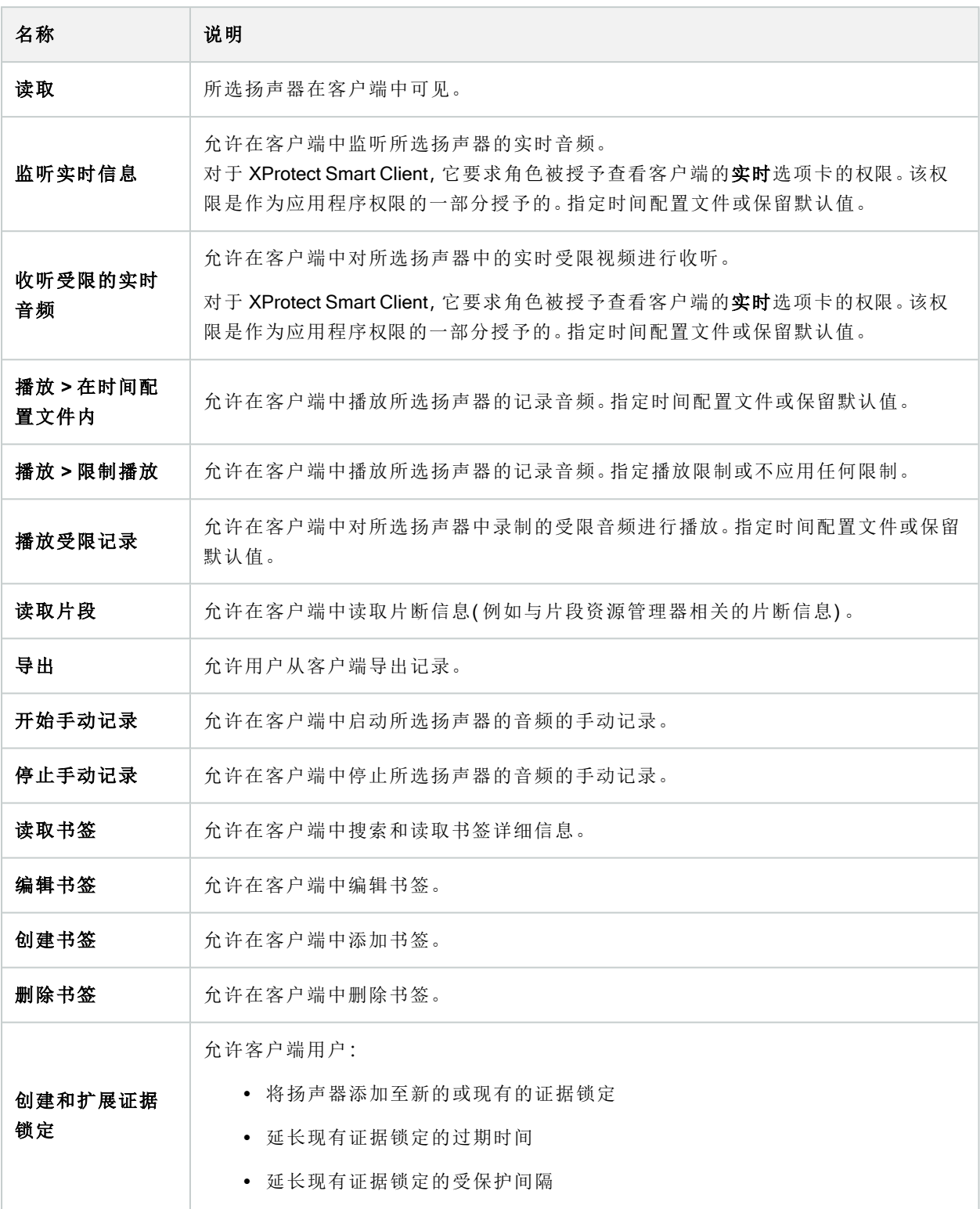

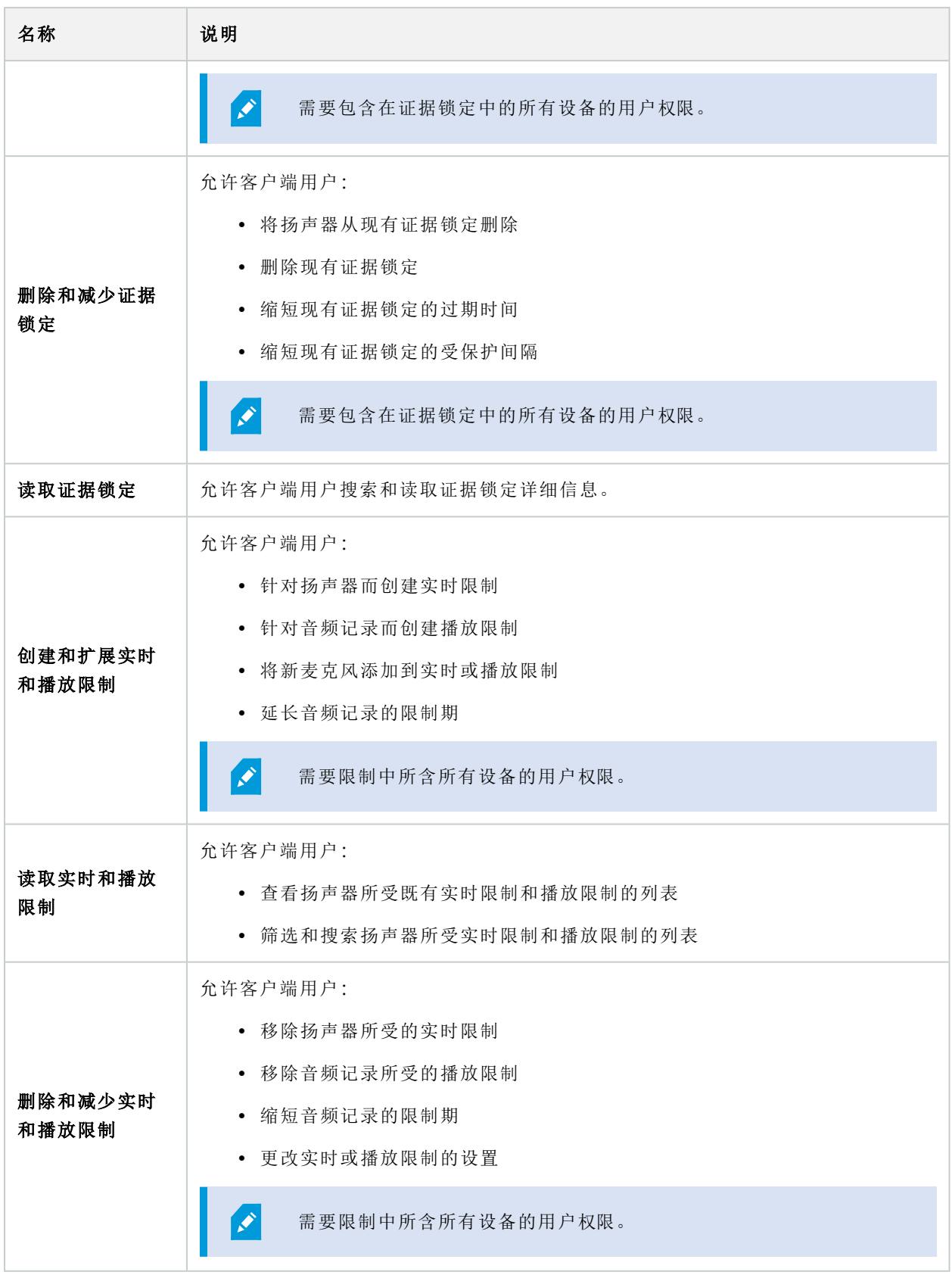

### 元数据相关权限

为元数据设备指定以下权限:

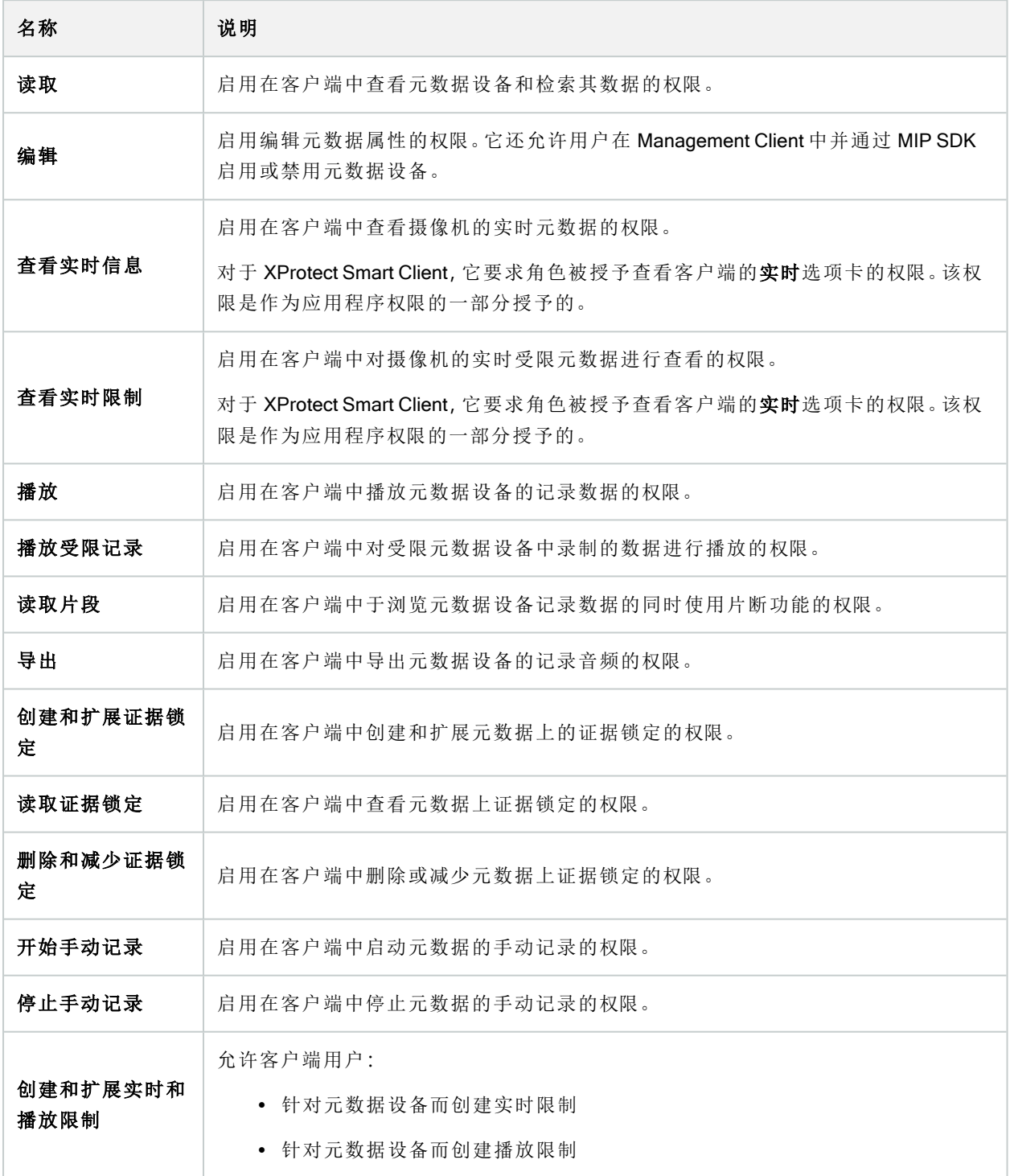

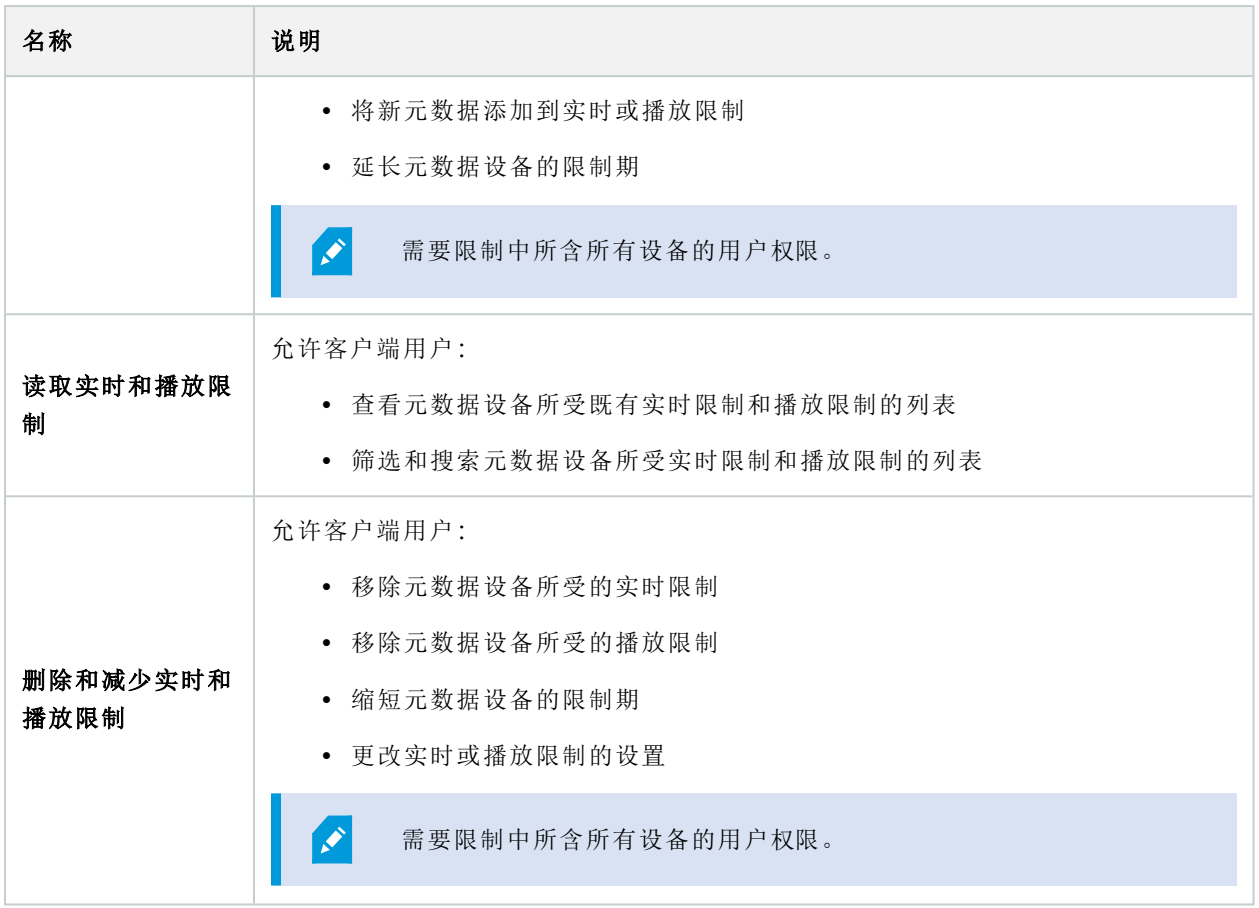

### 输入相关权限

为输入设备指定以下权限:

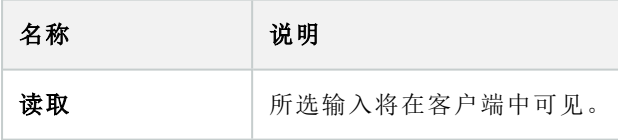

输出相关权限

为输出设备指定以下权限:

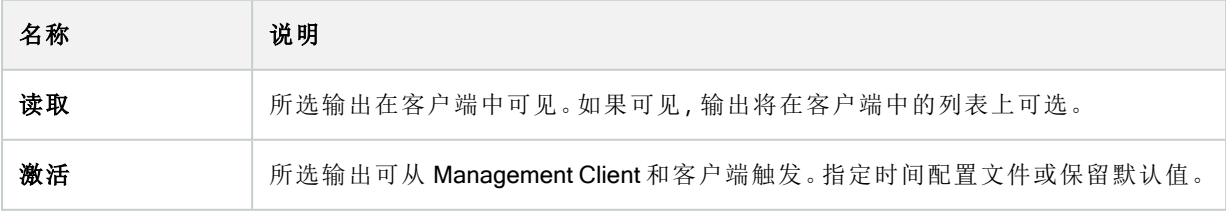

#### PTZ 选项卡(角色)

在 PTZ 选项卡上设置全景/倾斜/变焦 (PTZ) 摄像机的权限。可以指定用户/组可以在客户端中使用的功能。可以 选择独立的 PTZ 摄像机或包含 PTZ 摄像机的设备组。

为 PTZ 指定以下权限:

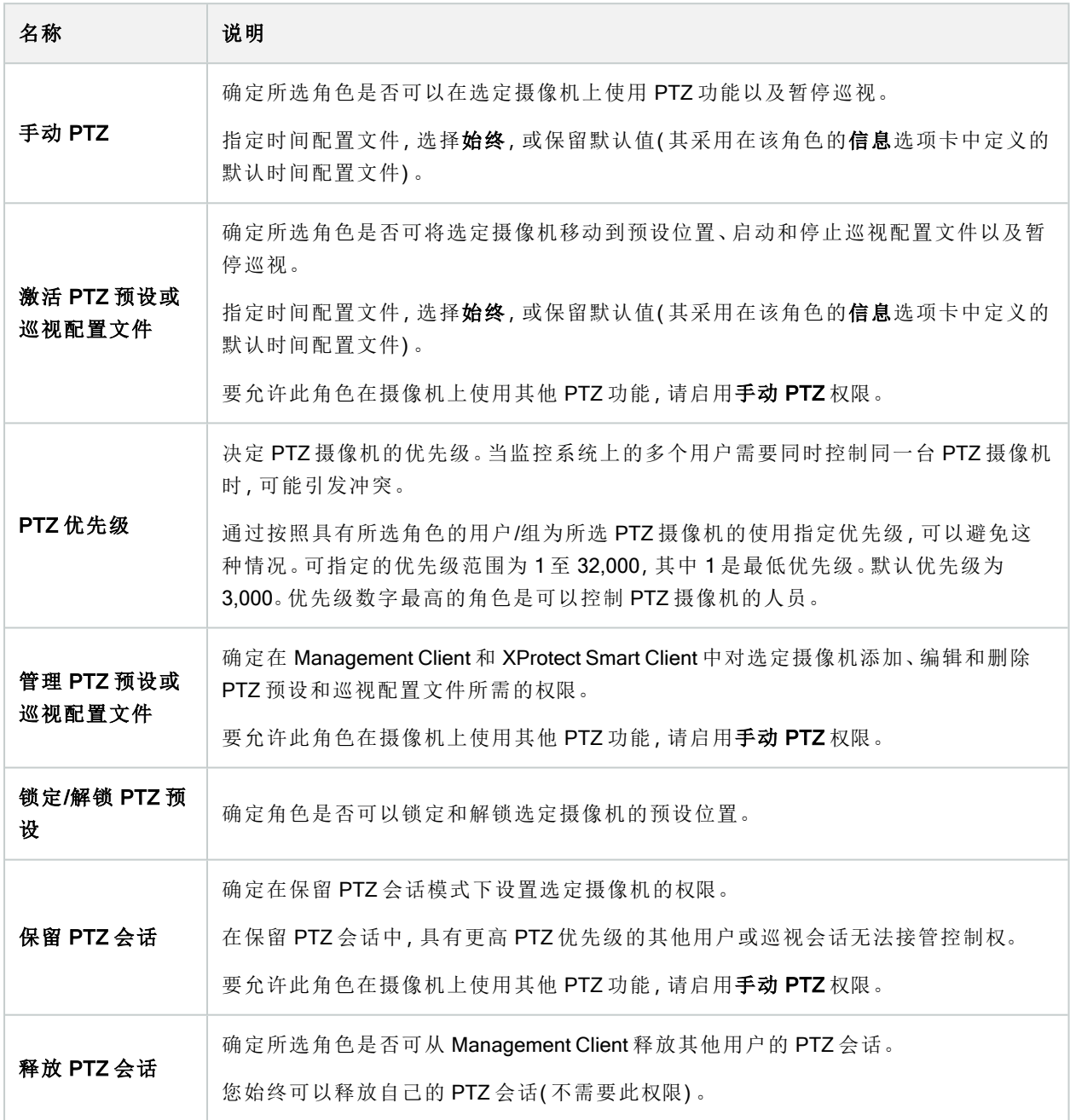

#### "语音"选项卡( 角色)

仅当在系统上使用扬声器时才相关。为扬声器指定以下权限:

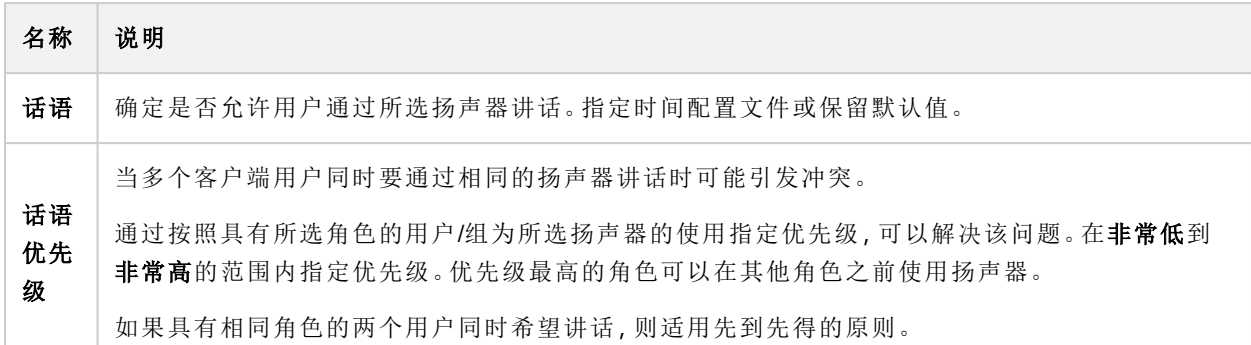

#### "远程记录"选项卡( 角色)

为远程记录指定以下权限:

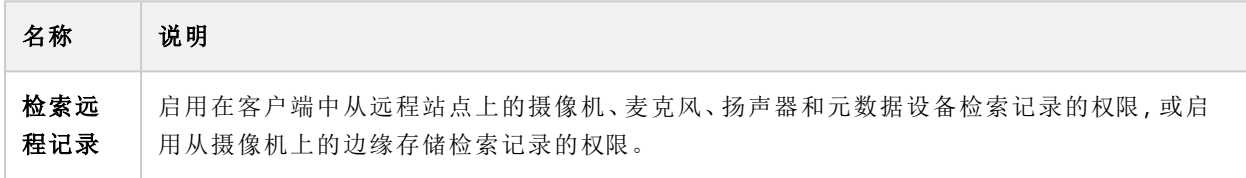

#### Smart Wall 选项卡( 角色)

通过角色,可以为客户端用户授予 Smart Wall 相关用户权限:

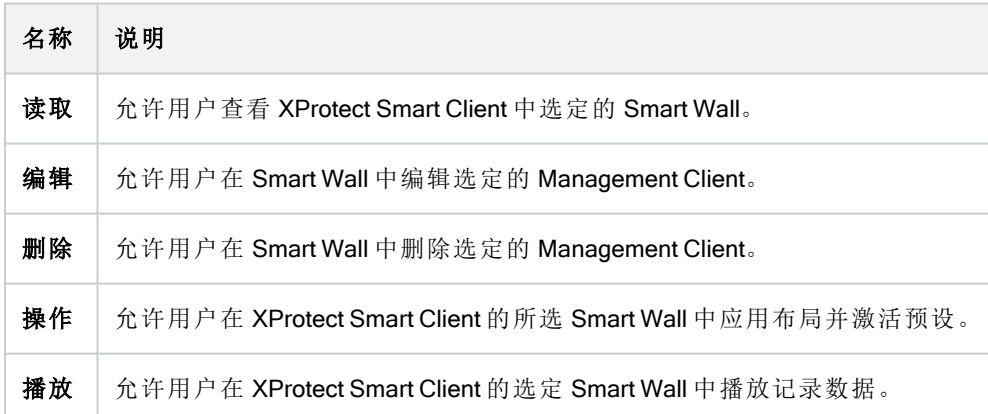

### "外部事件"选项卡( 角色)

指定以下外部事件权限:

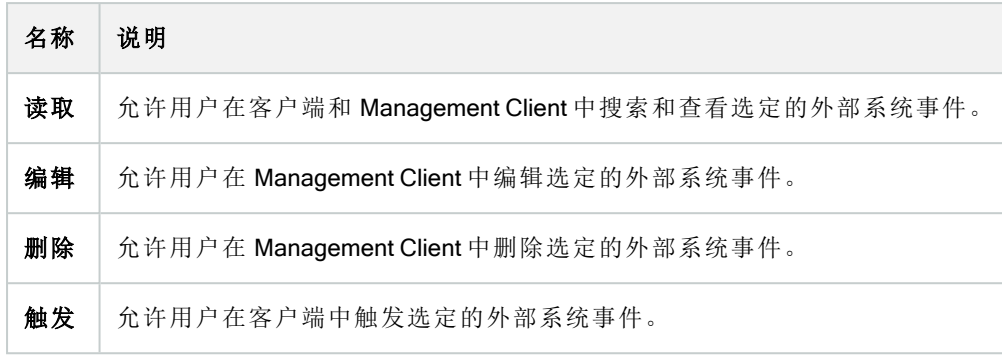

#### "视图组"选项卡( 角色)

在视图组选项卡上,指定具有所选角色的用户和用户组能够在客户端中使用哪些视图组。

为视图组指定以下权限:

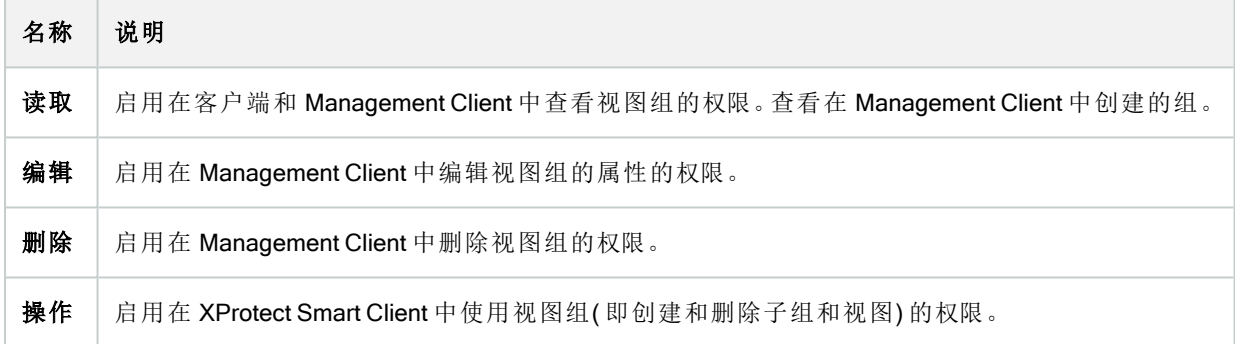

### "服务器"选项卡( 角色)

仅当系统在 Milestone Federated Architecture 设置中工作时, 在服务器选项卡上指定角色权限才相关。

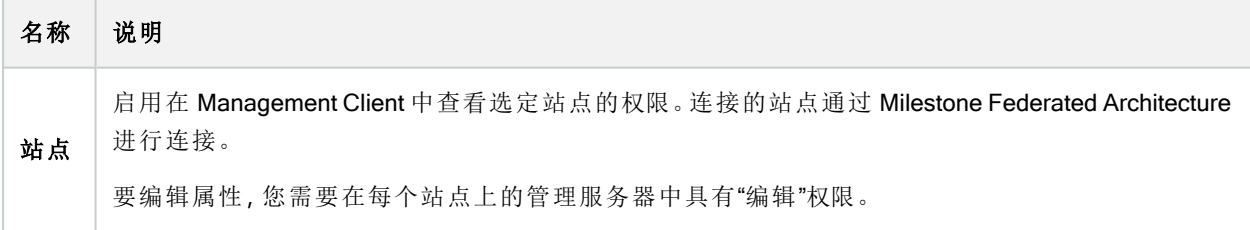

有关详细信息,请参阅 第 81 [页上的正在配置](#page-80-0) Milestone Federated Architecture。

#### Matrix 选项卡( 角色)

如果在系统上配置了 Matrix 接收方,则可以配置 Matrix 角色权限。可以从客户端发送视频至所选 Matrix 接收 方。在 Matrix 选项卡上选择可以接收该视频的用户。

以下权限可用:

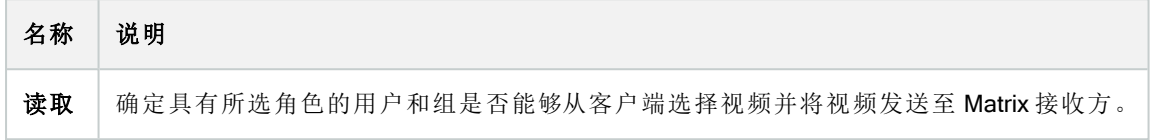

#### "警报"选项卡( 角色)

在系统设置中使用警报来提供对安装(包括任何其他 XProtect 服务器) 的集中总览和控制时, 可以使用警报选 项卡来指定具有所选角色的用户和组应具有哪些警报权限( 例如,如何在客户端中处理警报) 。

在警报中,您可以指定警报的权限:

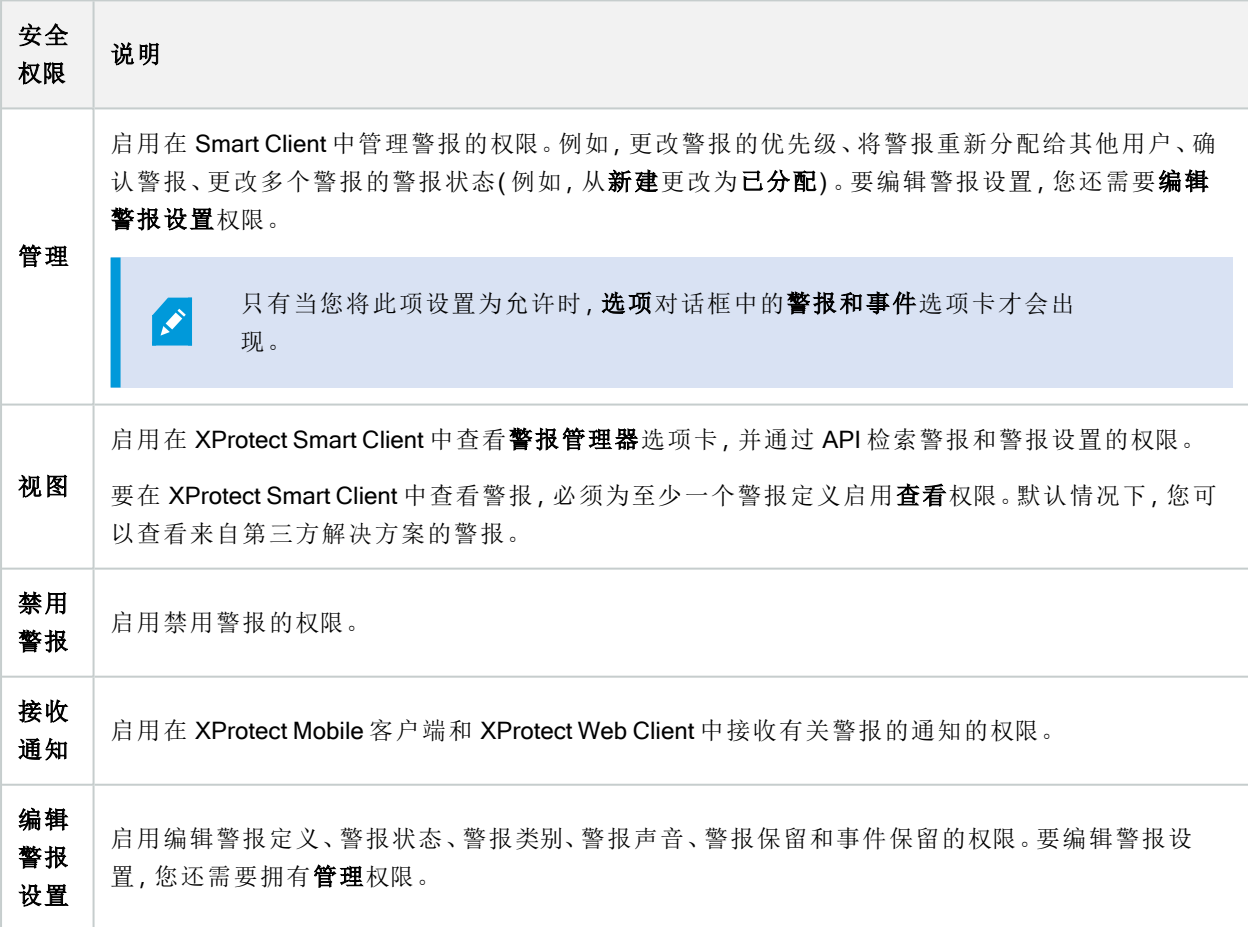
在警报定义中,您可以指定特定警报定义的权限:

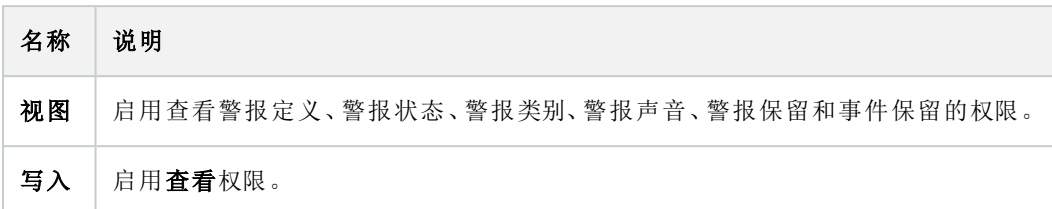

#### "访问控制"选项卡( 角色)

在添加或编辑基本用户、Windows 用户或组时,指定访问控制设置:

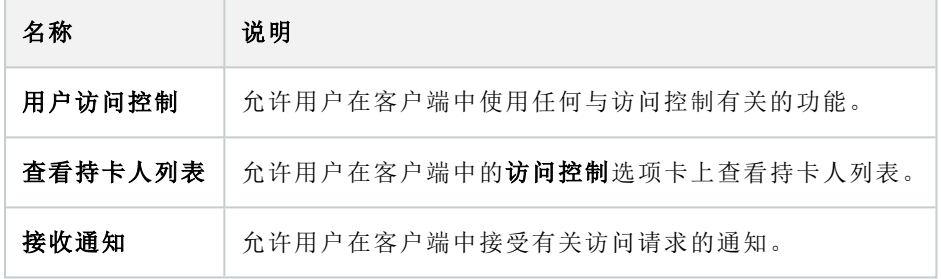

#### "LPR"选项卡( 角色)

如果您的系统是用 XProtect LPR 运行, 请向用户指定以下权限:

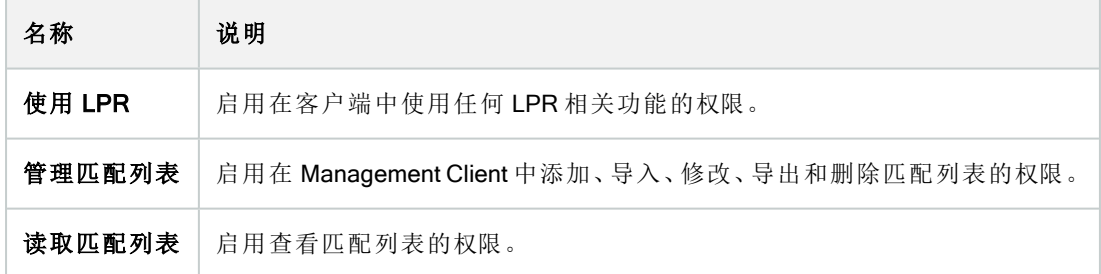

#### "事件"选项卡( 角色)

如果您有 XProtect Incident Manager, 您可以为您的角色指定以下权限。

若要给一个 Management Client 管理员角色提供管理或查看事件属性的权限,请选择事件属性节点。

要授予操作员查看您定义的事件属性的 XProtect Smart Client 权限, 请选择事件属性并授予查看权限。要授予管 理或查看事件项目的一般权限,请选择事件项目节点。展开事件项目节点并选择一个或更多子节点,以便为这 些额外的具体功能或能力提供权限。

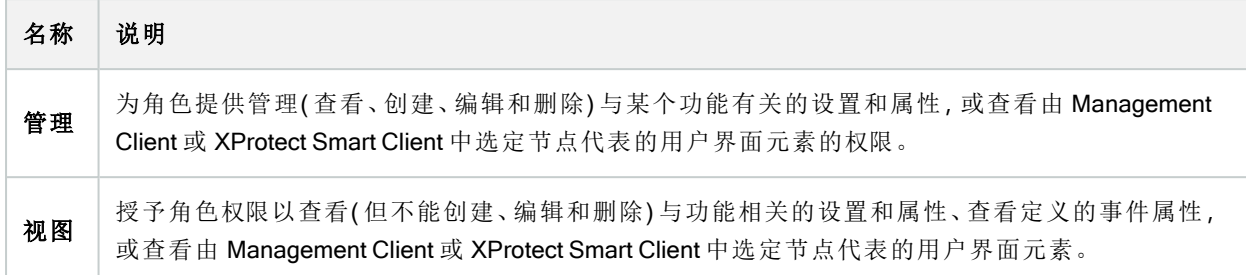

#### MIP 选项卡( 角色)

通过 MIP SDK,第三方供应商可以为您的系统开发自定义插件,例如,集成到外部访问控制系统或类似功能。 第三方插件在各个选项卡上有自己的设置。

您更改的设置取决于实际插件。在 MIP 选项卡上查找插件的自定义设置。

## 基本用户(安全性节点)

Milestone XProtect VMS 中有两类用户帐户:基本用户和 Windows 用户。

基本用户是您在 Milestone XProtect VMS 中创建的用户帐户。它是专用的系统用户帐户, 会进行个人用户的基 本用户名和密码身份验证。

Windows 用户是您通过 Microsoft 的 Active Directory 而添加的用户帐户。

基本用户与 Windows 用户之间的一些区别如下:

- <sup>l</sup> 基本用户通过用户名与密码的组合进行身份验证,并且特定于一个系统/站点。请注意,即便在不同 的联合站点上创建的两个基本用户具有彼此相同的名称和密码,基本用户也只能访问创建自己的站点。
- **.** Windows 用户根据 Windows 登录进行身份验证, 并且特定于计算机。

## "系统仪表板"节点

#### "系统仪表板"节点

在系统仪表板节点下,您可以找到不同的功能来监控您的系统及其各种系统组件。

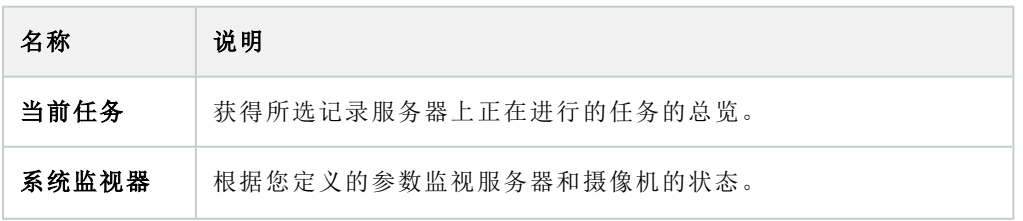

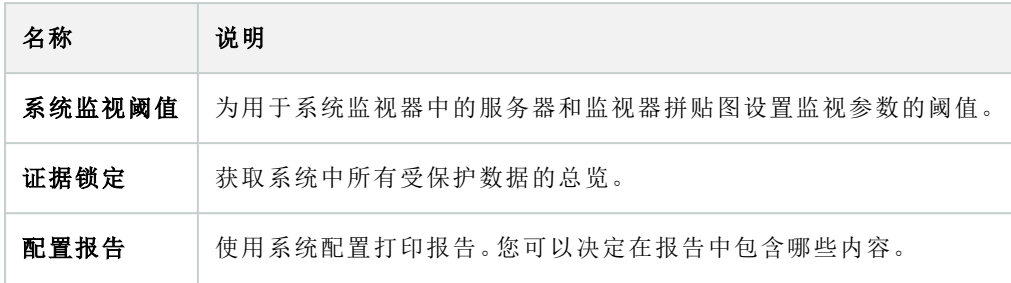

### 当前任务( "系统仪表板"节点)

当前任务窗口显示所选记录服务器上正在进行的任务的总览。如果启动的任务需要很长时间并且在后个运行, 则可以打开当前任务窗口查看任务的进度。冗长的用户启动任务的例子包括固件更新和硬件移动。您可以查看 有关任务的开始时间、估计的结束时间和进度的信息。

当前任务窗口中显示的信息不会动态更新,而是您打开窗口之时当前任务的快照。如果您已将窗口打开一段时 间,请通过选择窗口右下角的刷新按钮来刷新信息。

#### 系统监视器("系统仪表板"节点)

系统监视器功能为您提供了系统服务器和摄像机当前状况的快速直观总览。

#### "系统监视器仪表板"窗口

拼贴图

系统监视器仪表板窗口的上部显示彩色拼贴图,这些拼贴图表示系统的服务器硬件和摄像机硬件的状态。

拼贴图将更改其状态,从而根据系统监视器阈值节点中设置的阈值更改颜色。有关详细信息,请参阅 第 [473](#page-472-0) 页 [上的系统监视器阈值](#page-472-0)( "系统仪表板"节点) 。定义阈值,以便拼贴图颜色表示以下含义:

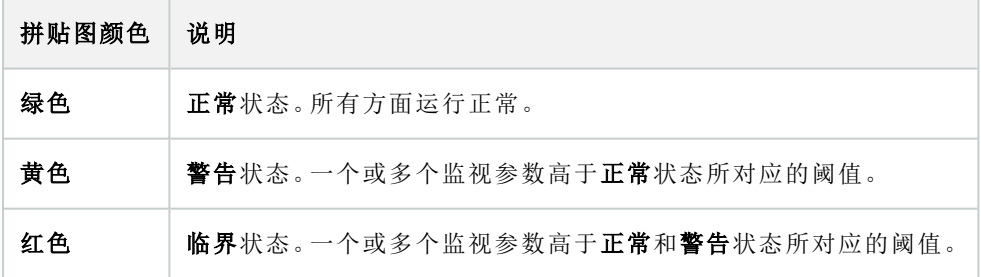

带监视参数的硬件列表

如果单击拼贴图,则可以在系统监视器仪表板窗口底部查看由拼贴图表示的每种硬件的每个所选监视参数的 状态。

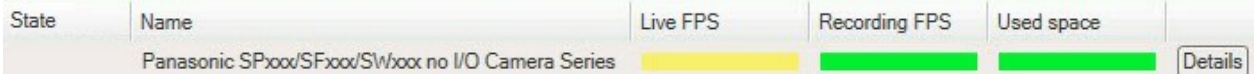

示例:摄像机的实时 FPS 监视参数已达到"警告"状态。

#### "自定义仪表板"窗口

选择窗口右上角的自定义可打开自定义仪表板窗口。

在自定义仪表板窗口中,可以选择要创建、编辑或删除的拼贴图。创建或编辑拼贴图时,可以选择要在拼贴图 上监视的硬件和监视参数。

#### "详细信息"窗口

如果选择一个拼贴图,然后从带有监视参数的硬件列表中,选择摄像机或服务器右侧的详细信息按钮,则可以 根据所选硬件查看系统信息并创建有关以下内容的报告:

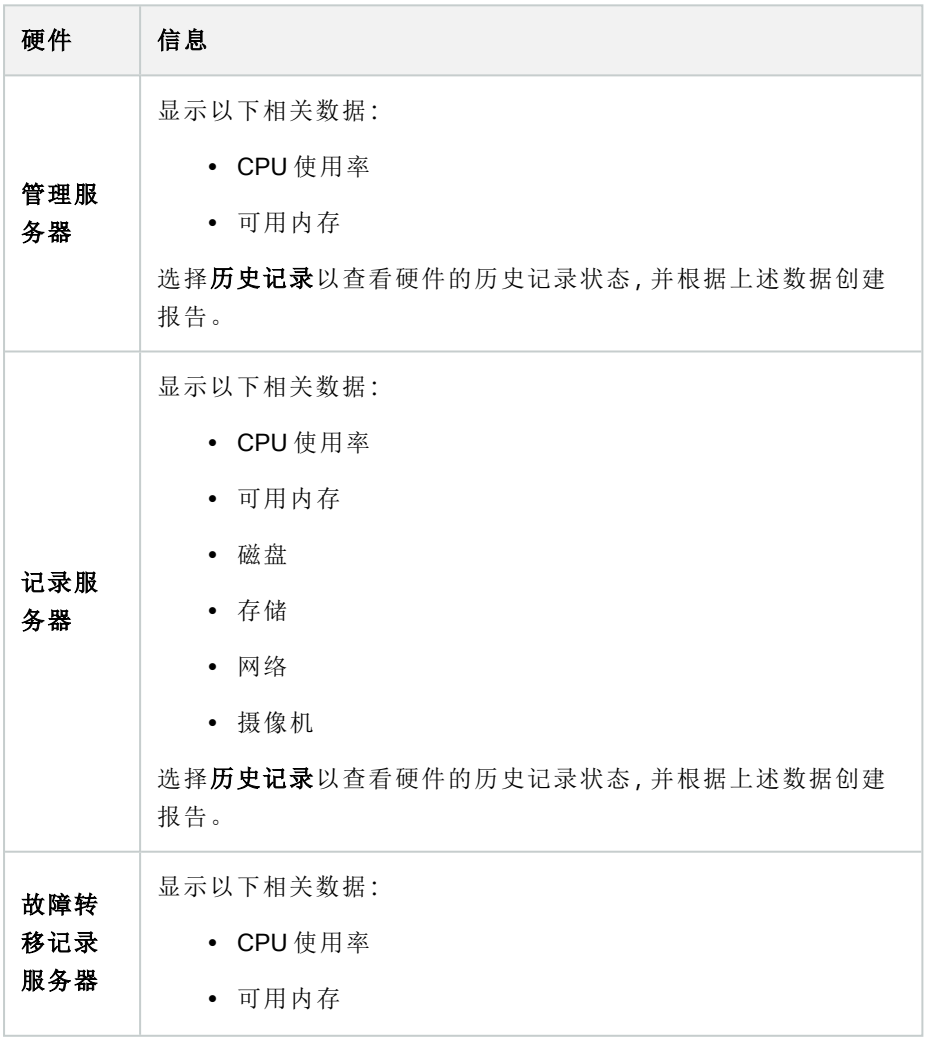

472 | 用户界面详情

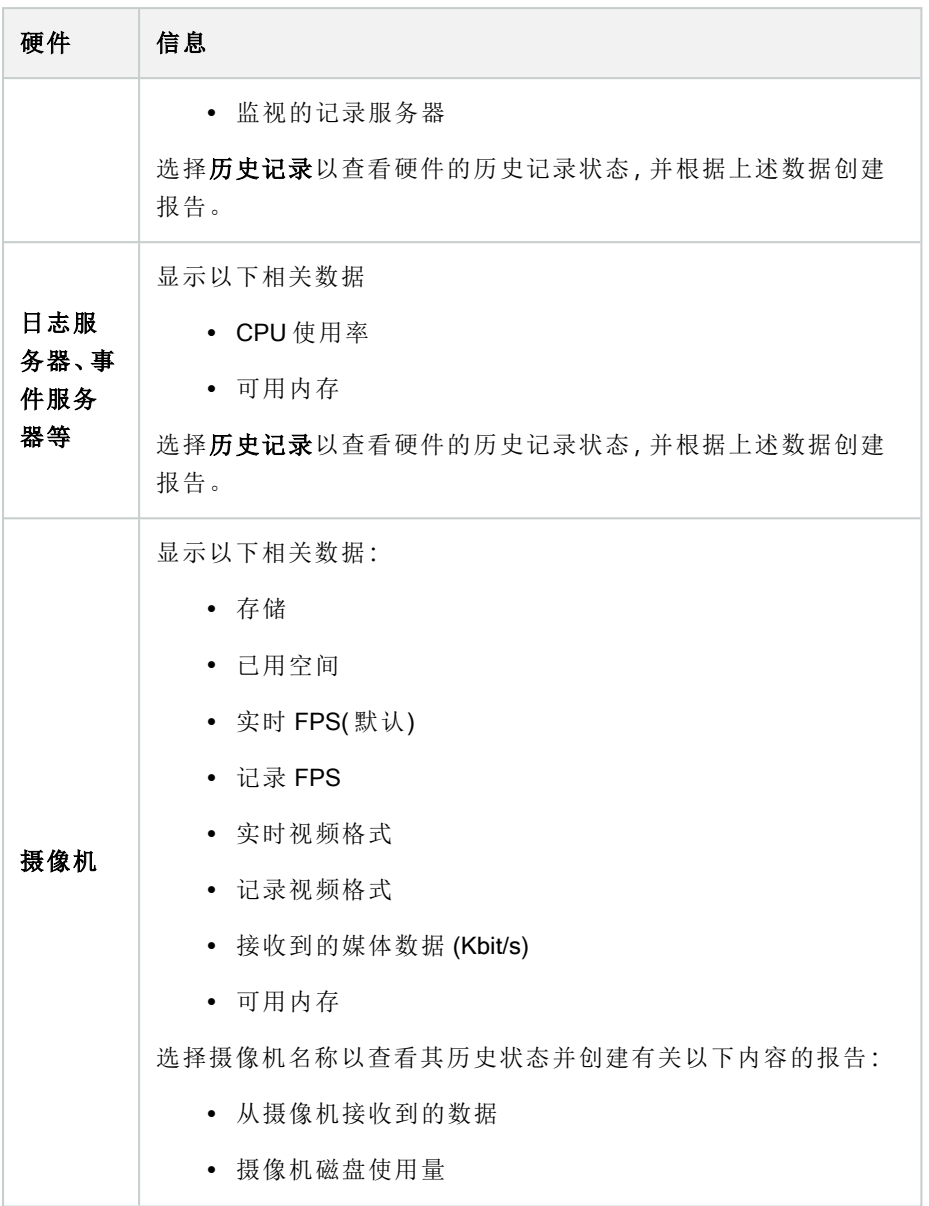

如果您从服务器操作系统访问系统监视器的详细信息,可能会出现有关InternetExplorer 增强安全配置的消息。按照说明,将系统监视器页面添加至受信任的站点区域,然后继 续操作。

### <span id="page-472-0"></span>系统监视器阈值("系统仪表板"节点)

通过系统监视器阈值,您可以定义和调整阈值,系统监视器仪表板上的拼贴图应直观地指示您的系统硬件更改 状态。例如,当服务器的 CPU 使用率从正常状态(绿色) 变为警告状态(黄色) 或从警告状态(黄色) 变为严重状 态( 红色) 时。

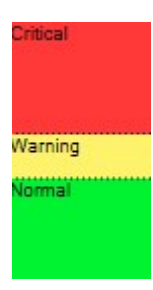

三种状态之间的阈值示例

您可以更改服务器、摄像机、磁盘和存储的阈值,并且所有阈值都有一些常用的按钮和设置。

#### 通用用户界面元素

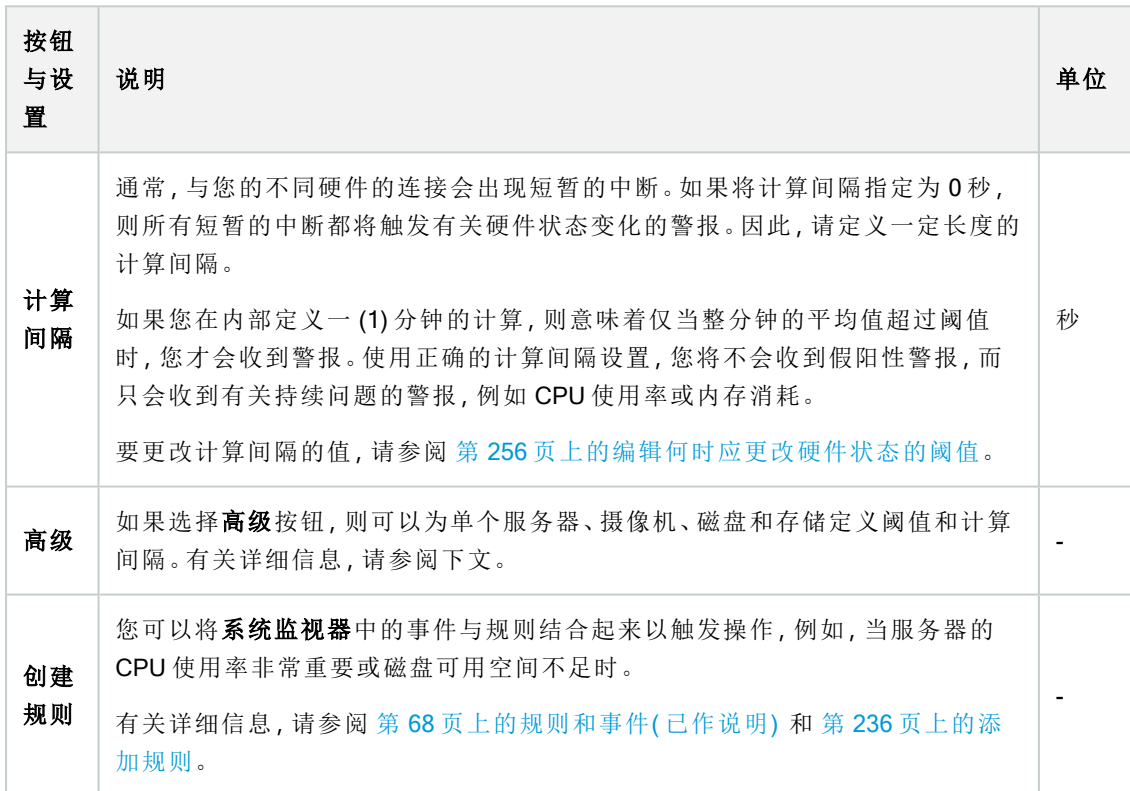

#### 服务器阈值

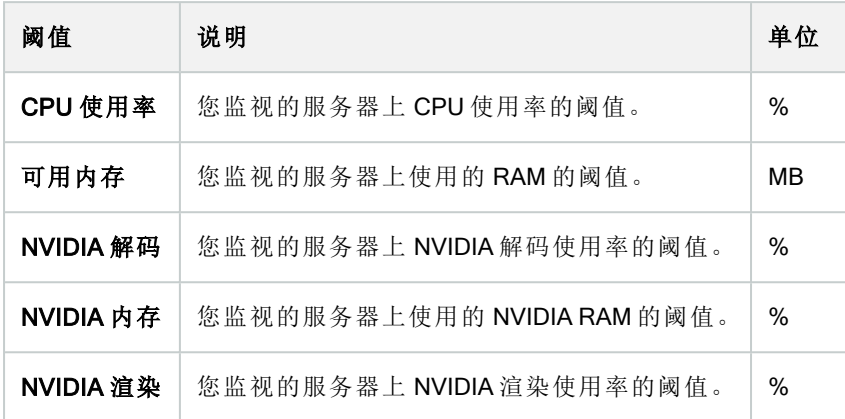

#### 摄像机阈值

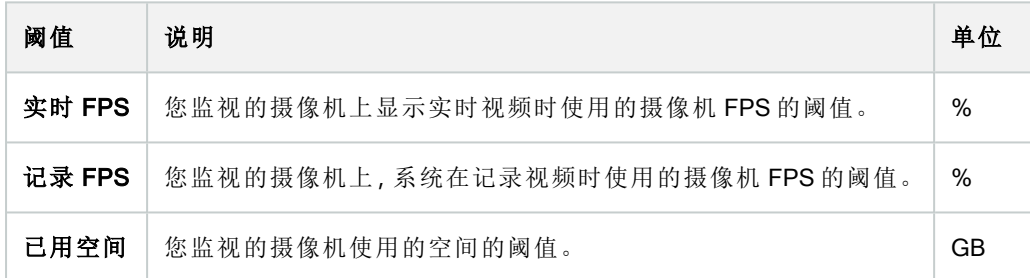

#### 磁盘阈值

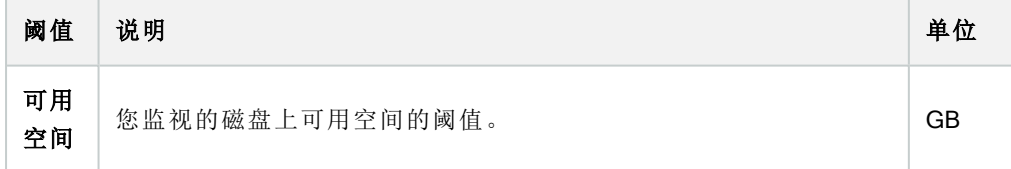

### 存储阈值

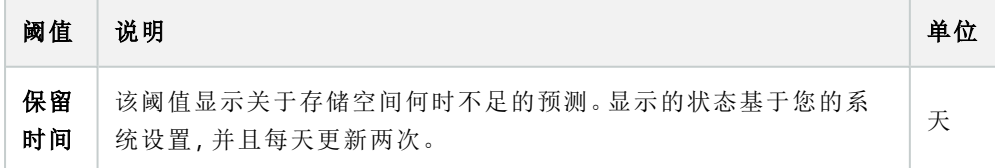

## 证据锁定("系统仪表板"节点)

系统仪表板节点下的证据锁定会显示当前监控系统上所有受保护数据的总览。

以下元数据可用于所有证据锁定:

- <sup>l</sup> 受保护数据的开始日期和结束日期
- <sup>l</sup> 锁定证据的用户
- <sup>l</sup> 不再锁定证据的时间
- <sup>l</sup> 数据存储位置
- <sup>l</sup> 每个证据锁定的大小

证据锁定窗口中显示的所有信息均为快照。按 F5 刷新。

### 配置报告("系统仪表板"节点)

在安装和配置视频管理软件系统时,您会做出许多选择,并且可能需要记录这些内容。随着时间的推移,您也 很难记住自安装和初始配置以来或刚过去的几个月中更改过的所有设置。这就是为什么可以打印包含您的所 有配置选项的报告。

创建和打印配置报告时,可以使用以下设置:

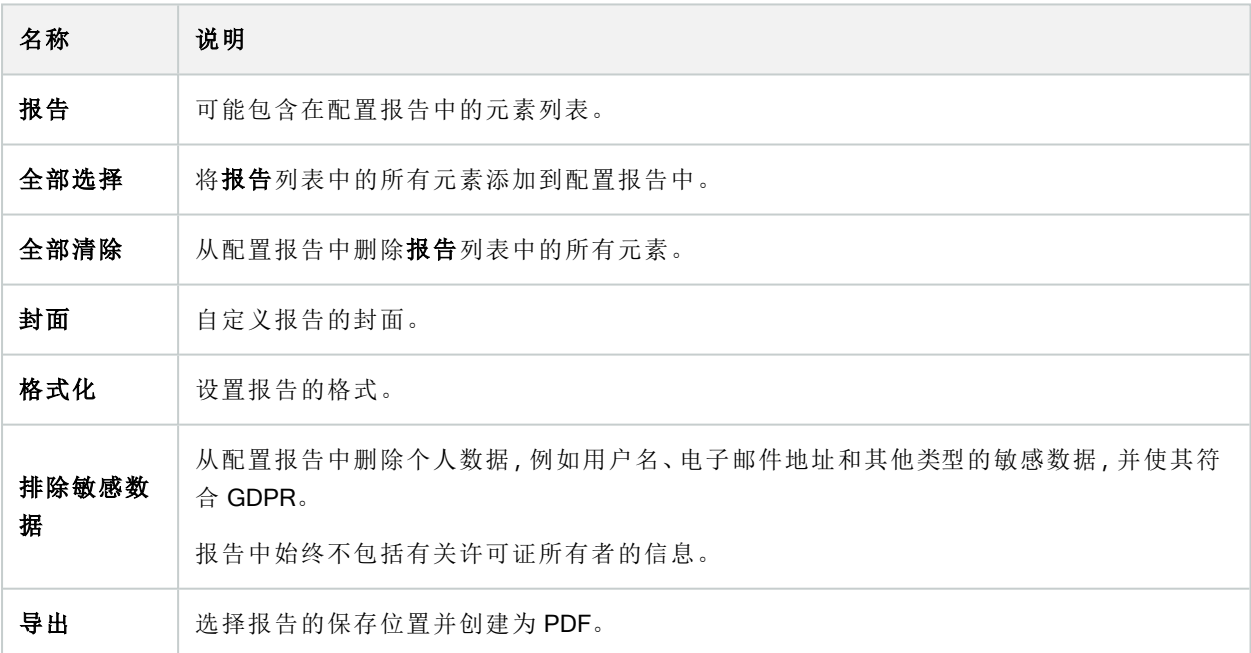

# "服务器日志"节点

## "服务器日志"节点

#### 系统日志(选项卡)

日志中的每一行均代表一个日志条目。日志条目包含多个信息字段:

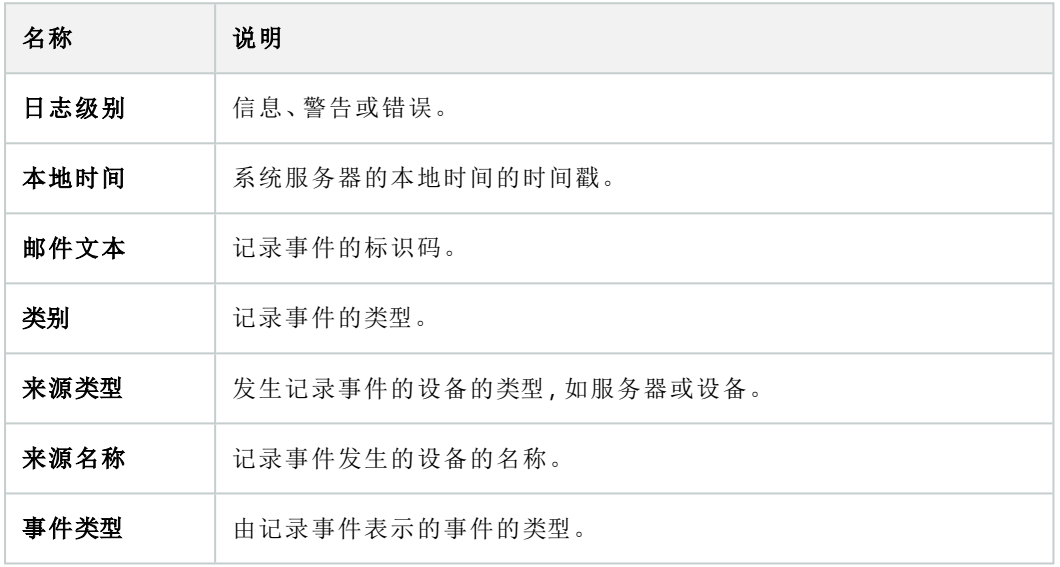

#### 审核日志(选项卡)

日志中的每一行均代表一个日志条目。日志条目包含多个信息字段:

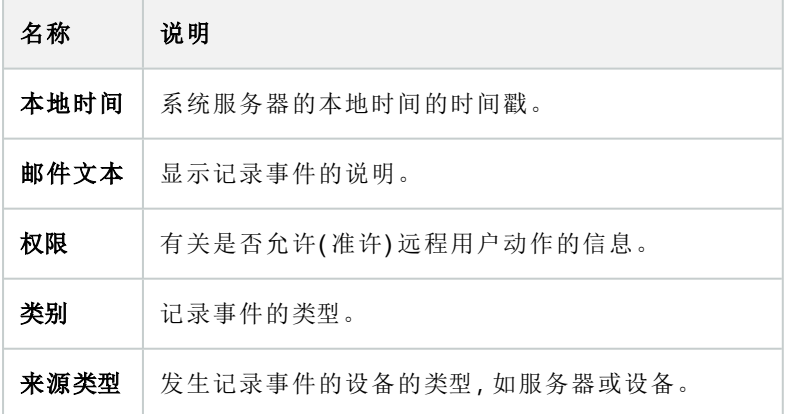

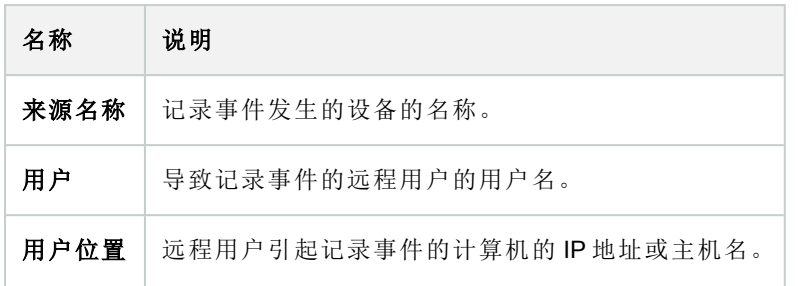

#### 规则触发日志(选项卡)

日志中的每一行均代表一个日志条目。日志条目包含多个信息字段:

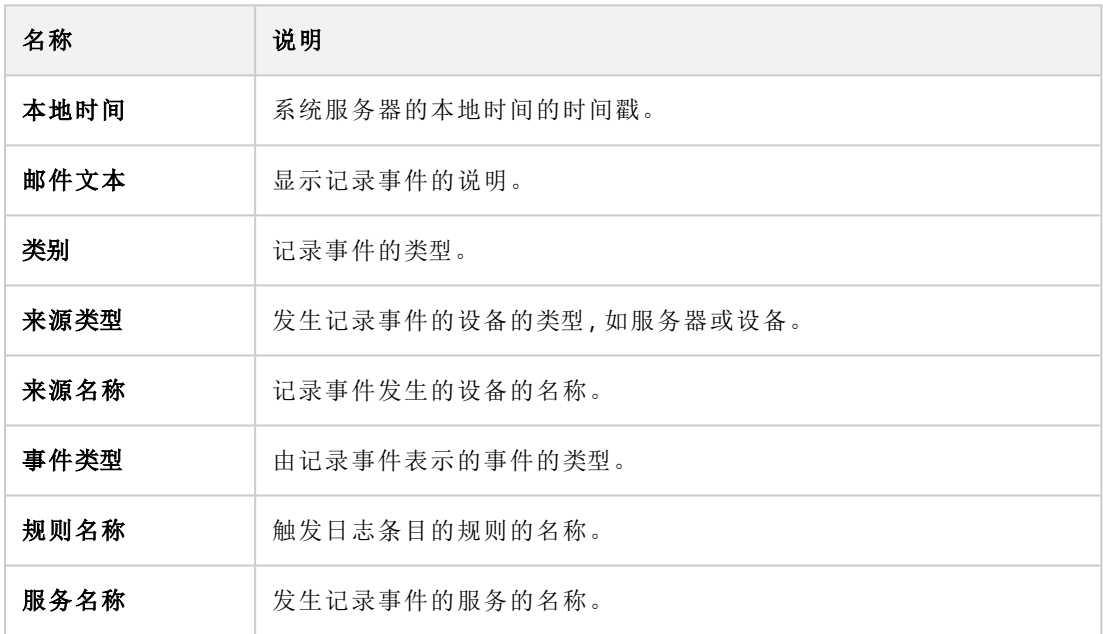

# 元数据使用节点

## 元数据和元数据搜索

 $\overline{\mathscr{S}}$ 

要管理和配置元数据设备,请参阅第258[页上的显示或隐藏元数据搜索类别和搜索筛选](#page-257-0) [器。](#page-257-0)

#### 什么是元数据?

元数据是关于数据的数据,例如,描述视频图像的数据、图像中的内容或对象,或记录图像位置的数据。 元数据可以由以下对象生成:

- <sup>l</sup> 提供数据的设备自身,如提供视频的摄像机
- <sup>l</sup> 第三方系统或通过常规元数据驱动程序进行的集成

#### 元数据搜索

元数据搜索是使用与元数据相关的搜索类别和搜索筛选器在 XProtectSmart Client中进行的任何视频记录搜索。 默认的 Milestone 元数据搜索类别为:

- <sup>l</sup> 位置:用户可以定义地理坐标,并根据这些坐标来定义搜索半径。
- <sup>l</sup> 人员:用户可以搜索性别、大致身高和年龄,也可以选择显示人脸结果。
- <sup>l</sup> 车辆:用户可以搜索车辆的颜色、速度和类型,也可以搜索特定的牌照。

#### 元数据搜索要求

要获得搜索结果,需要满足以下条件之一:

- <sup>l</sup> 您的视频监控系统中至少有一台设备可以执行视频分析并且配置正确
- <sup>l</sup> 您的视频监控系统中的视频处理服务可生成元数据

无论哪种情况,元数据都必须采用所需的元数据格式。

有关详细信息,请参阅[有关元数据搜索集成的文档](https://doc.milestonesys.com/2023r3/zh-CN/portal/htm/chapter-page-metadatasearch-integration.htm)。

# 访问控制节点

#### 访问控制属性

"常规设置"选项卡( 访问控制)

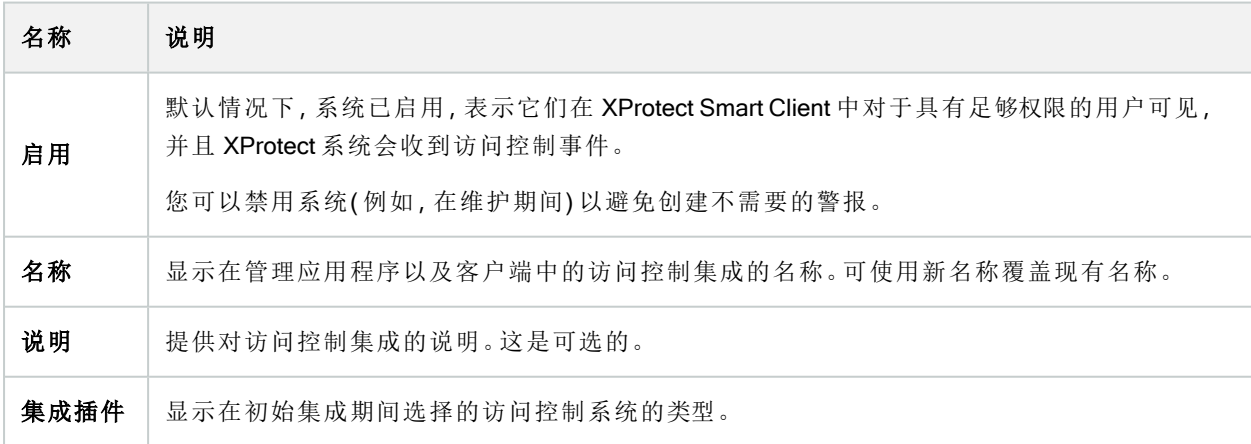

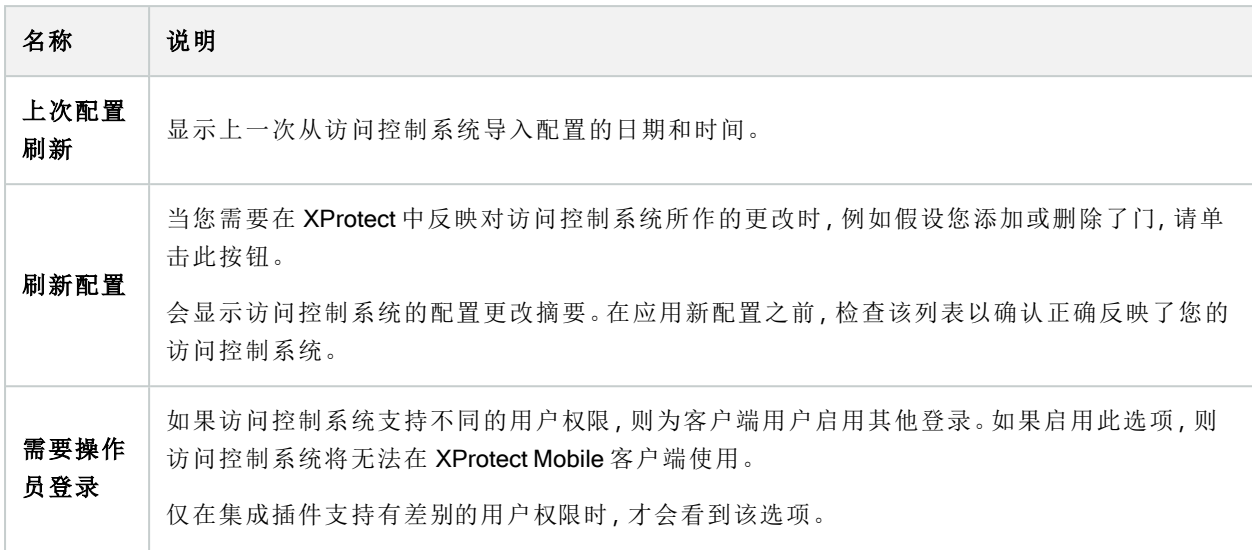

以下字段的命名和内容导入自集成插件。下面是一些典型字段的示例:

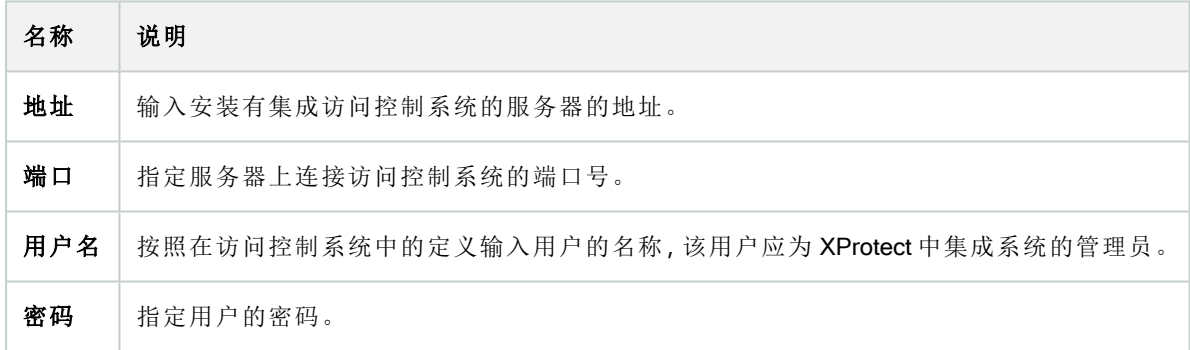

#### "门和关联的摄像机"选项卡( 访问控制)

此选项卡提供门访问点与摄像机、麦克风或扬声器之间的映射。您在集成向导中关联摄像机,但可以随时更改 设置。到麦克风和扬声器的映射通过摄像机上的相关麦克风或扬声器内隐。

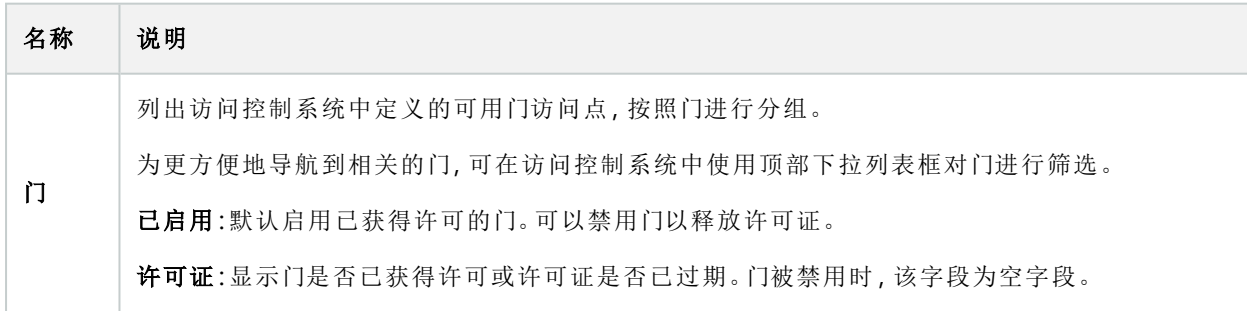

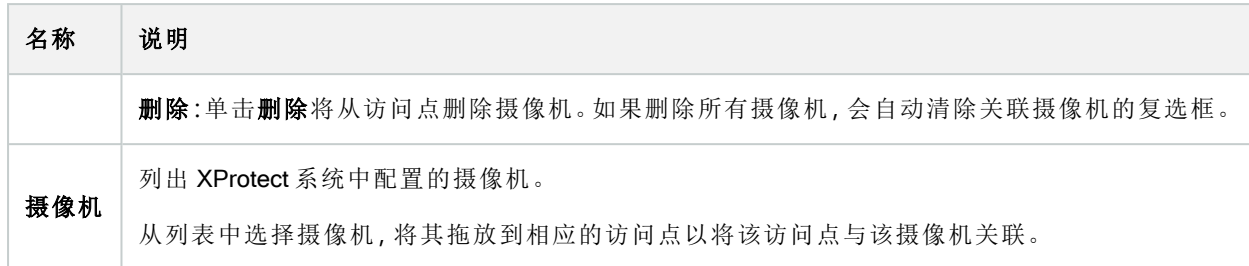

#### "访问控制事件"选项卡( 访问控制)

事件类别用于将事件分组。事件类别的配置会影响 XProtect 系统中访问控制的行为, 并且允许您(例如) 定义警 报以对多个事件类型触发单个警报。

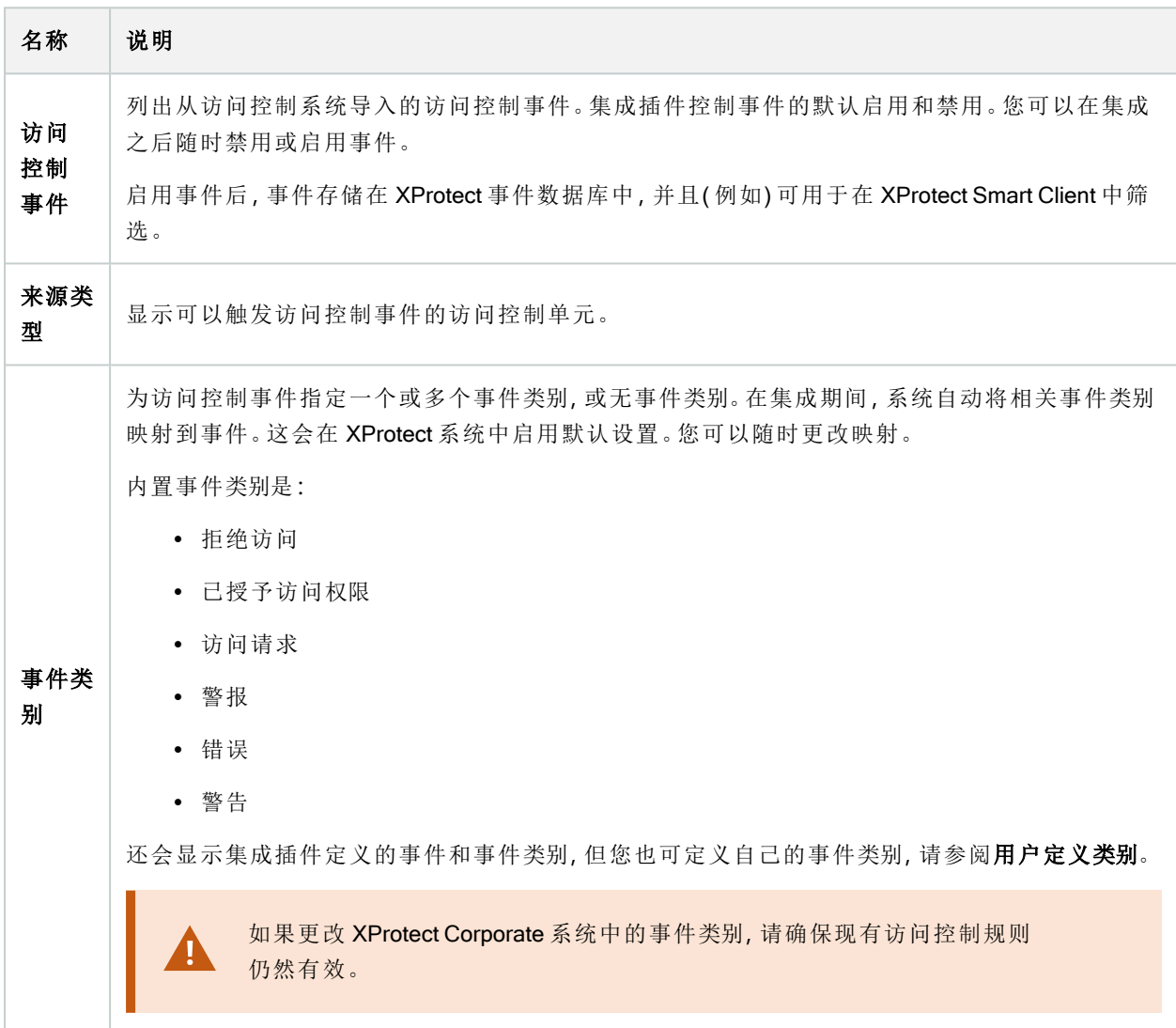

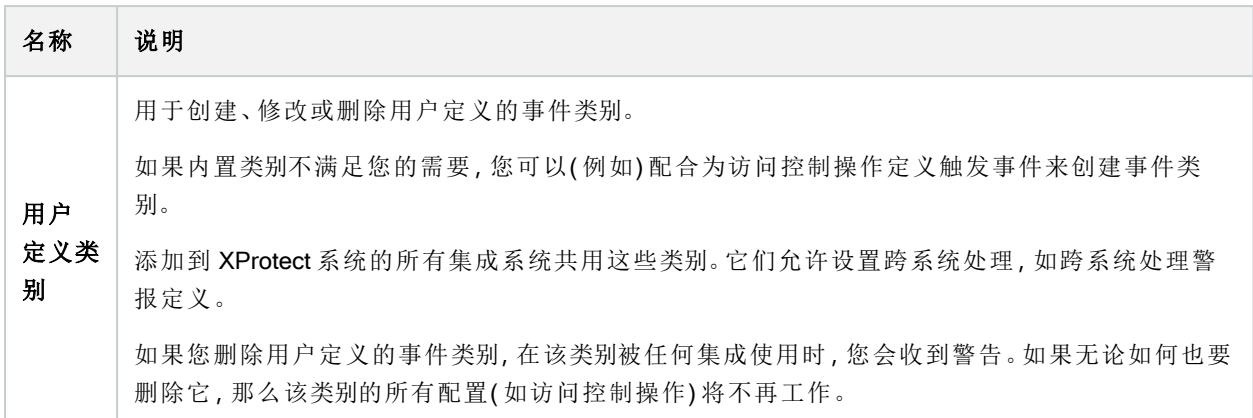

### "访问请求通知"选项卡( 访问控制)

您可以指定在发生给定事件时,XProtect Smart Client 屏幕上显示的访问请求通知。

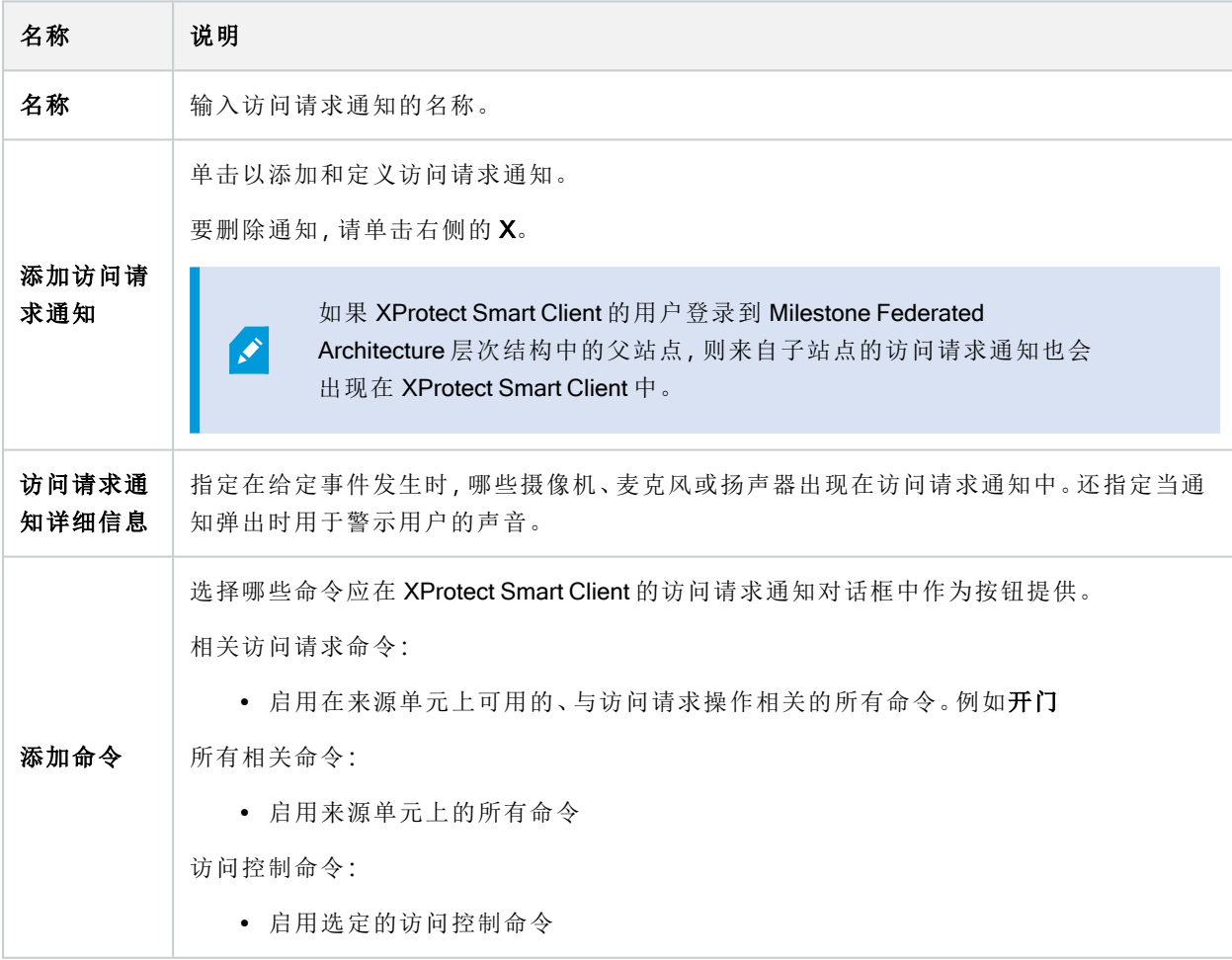

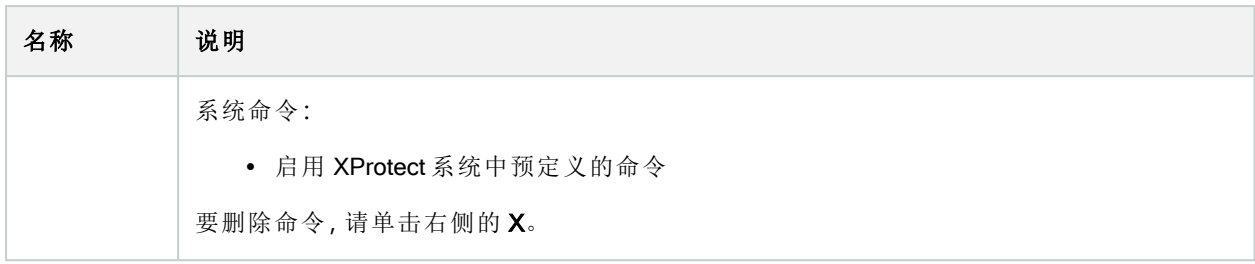

#### "持卡人"选项卡( 访问控制)

使用持卡人选项卡检查访问控制系统中的持卡人相关信息。

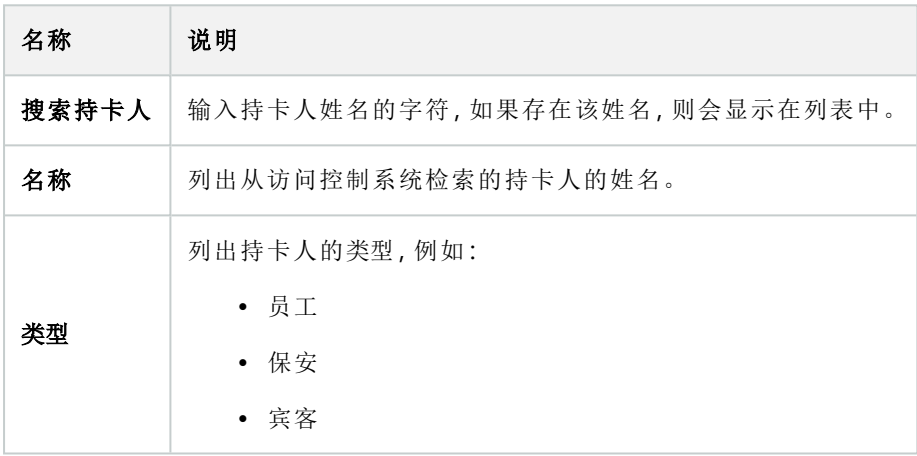

如果访问控制系统支持在 XProtect 系统中添加/删除图片,则可以为持卡人添加图片。如果访问控制系统不包 含持卡人的图片,该操作将很有用。

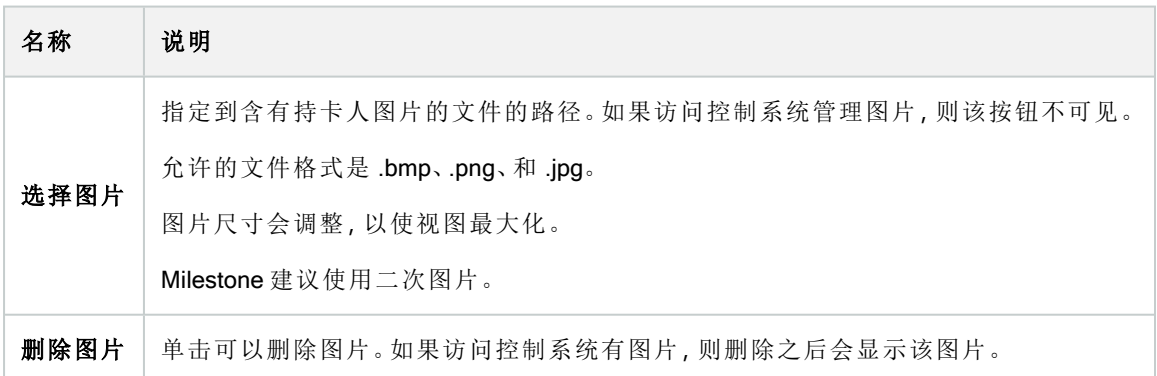

# 事件节点

## 事件属性( 事件节点)

以下信息描述了与 XProtect Incident Manager 相关的设置。

您在这些选项卡上为您的 XProtect Smart Client 操作员定义所有事件属性:

- 类型
- <sup>l</sup> 状态
- 类别
- <sup>l</sup> 类别 1-5

所有事件属性均有以下设置:

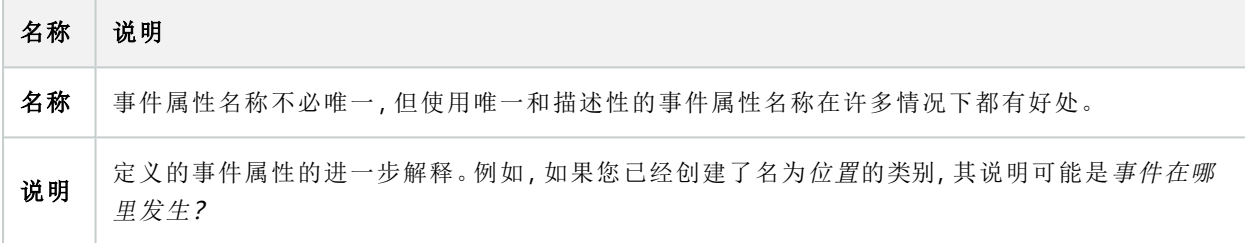

# Transact 节点

## 交易数据来源( "交易"节点)

下表描述了交易数据来源的属性。

有关交易数据来源的详细信息,请参阅[添加交易数据来源](https://doc.milestonesys.com/2023r3/zh-CN/add-ons/add-on_transact/transact_settinguptransactions.htm#Add)( 向导) 。

#### 交易来源( 属性)

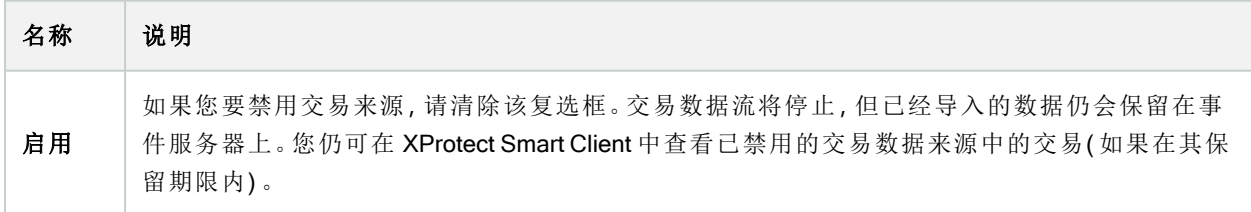

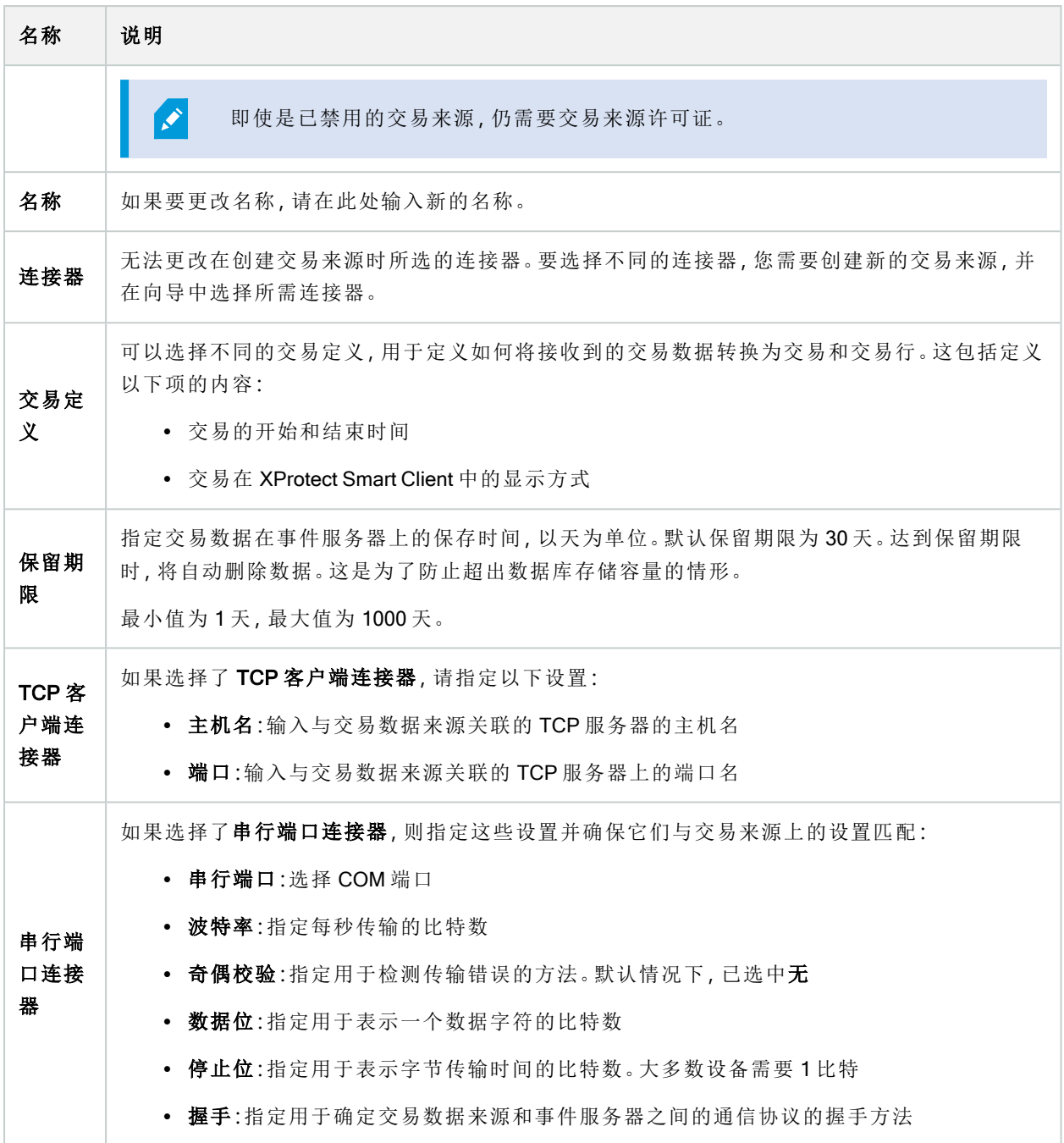

## 交易数据定义( "交易"节点)

下表描述了用于交易数据来源的定义的属性。

有关创建和添加交易数据定义的详细信息,请参阅[创建和添加交易数据定义](https://doc.milestonesys.com/2023r3/zh-CN/add-ons/add-on_transact/transact_settinguptransactions.htm#Create)。

#### 交易定义(属性)

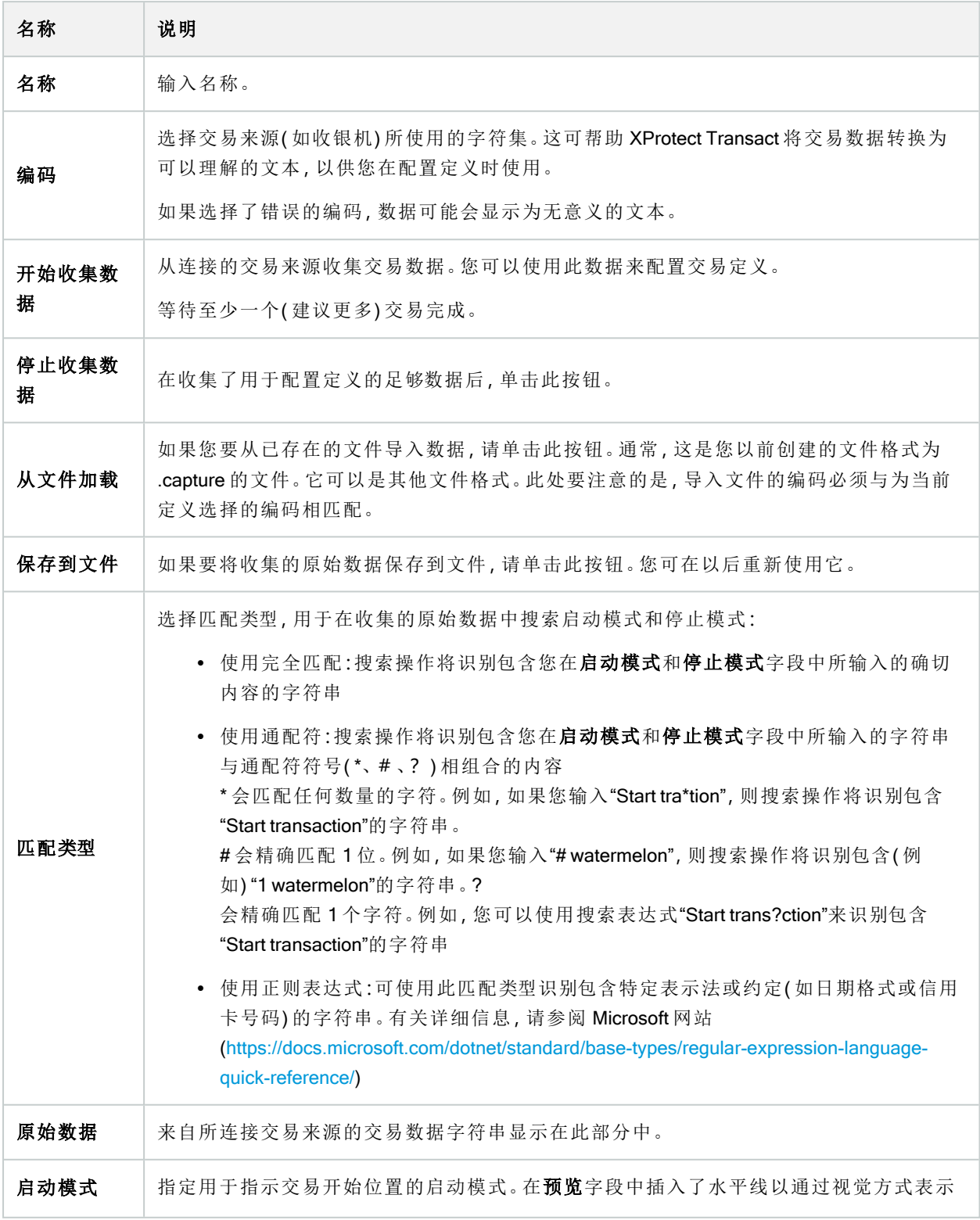

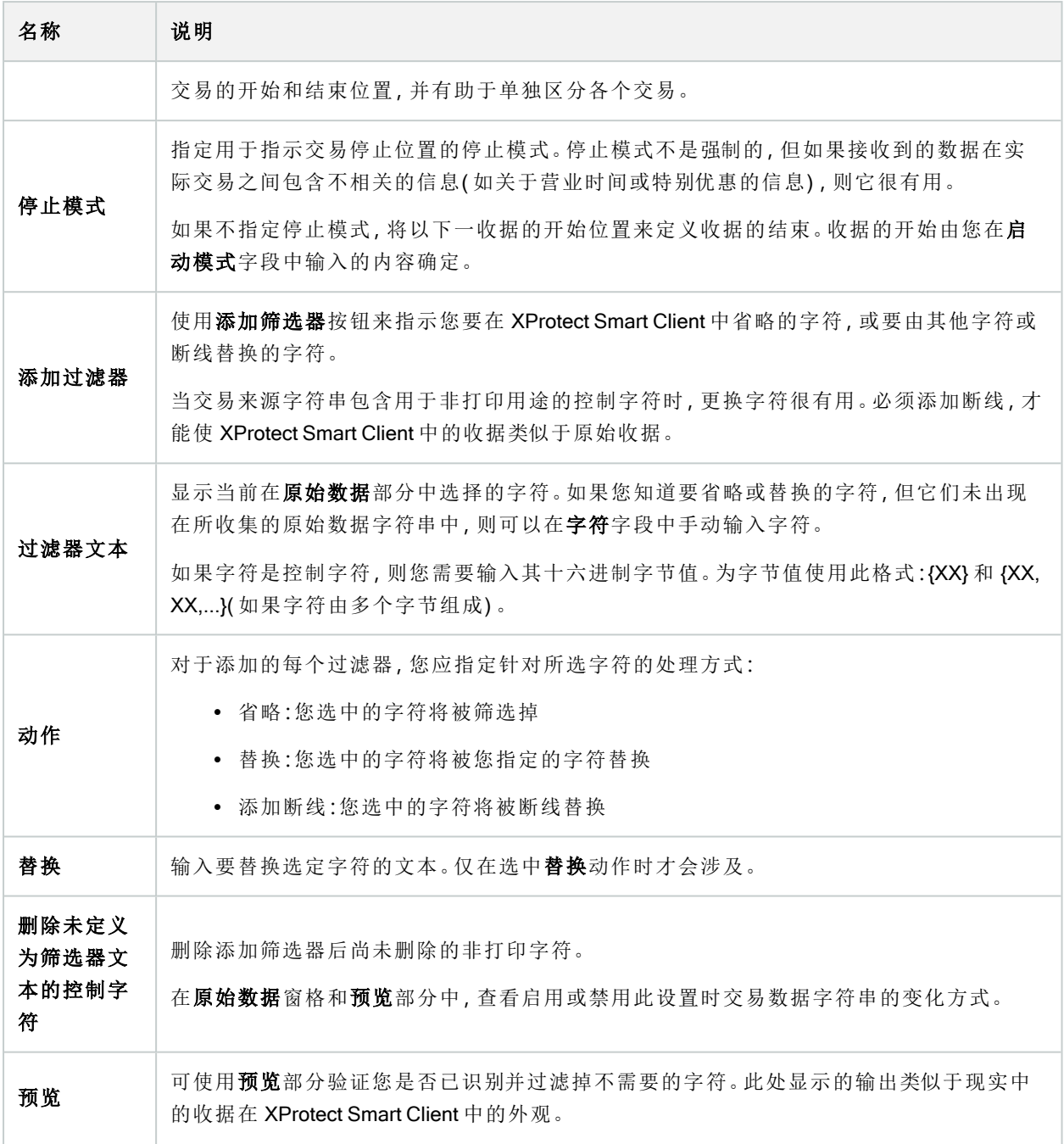

# 警报节点

## 警报定义( "警报"节点)

当您的系统在系统中注册事件时,您可以将系统配置为在 XProtect Smart Client 中生成警报。必须首先定义警 报后才能进行使用;根据在系统服务器上注册的事件来定义警报。您还可以使用用户定义事件来触发警报,以 及使用相同事件来触发多个不同警报。

#### 警报定义设置:

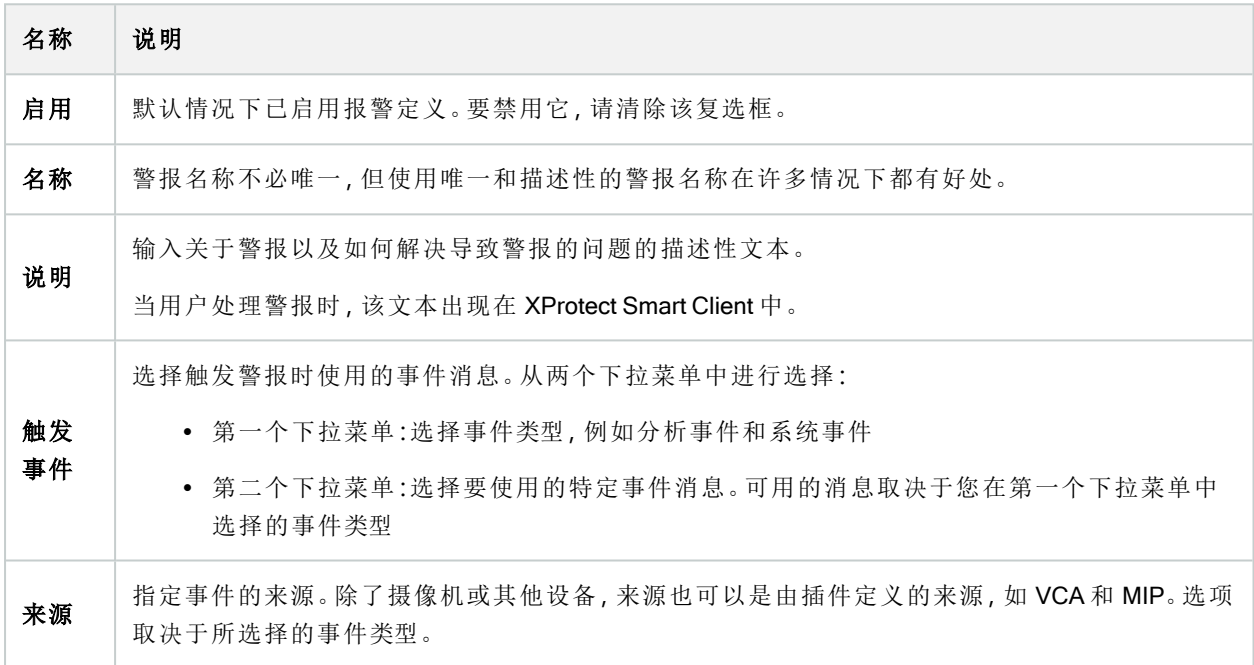

#### 警报触发:

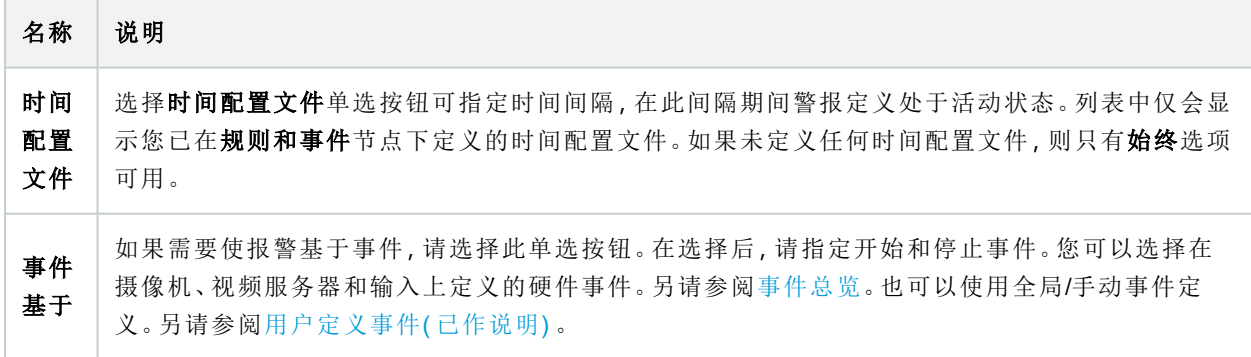

#### 需要操作员操作:

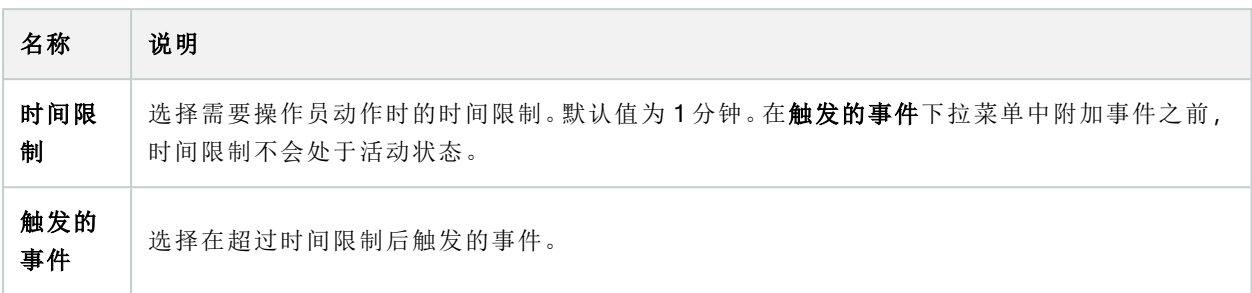

#### 地图:

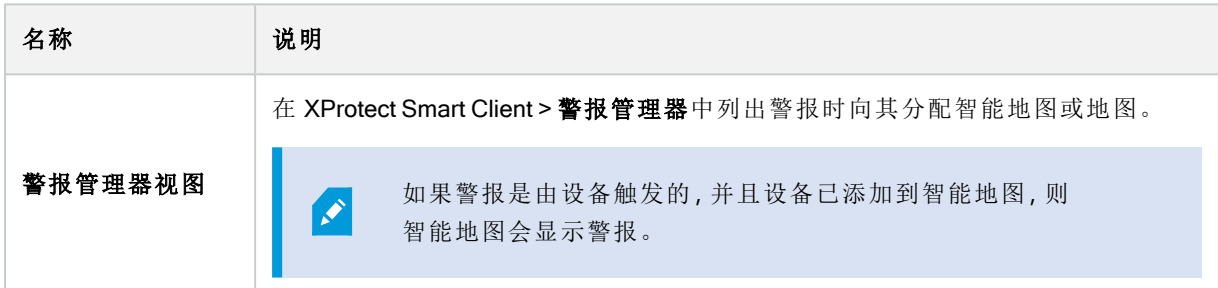

#### 其他:

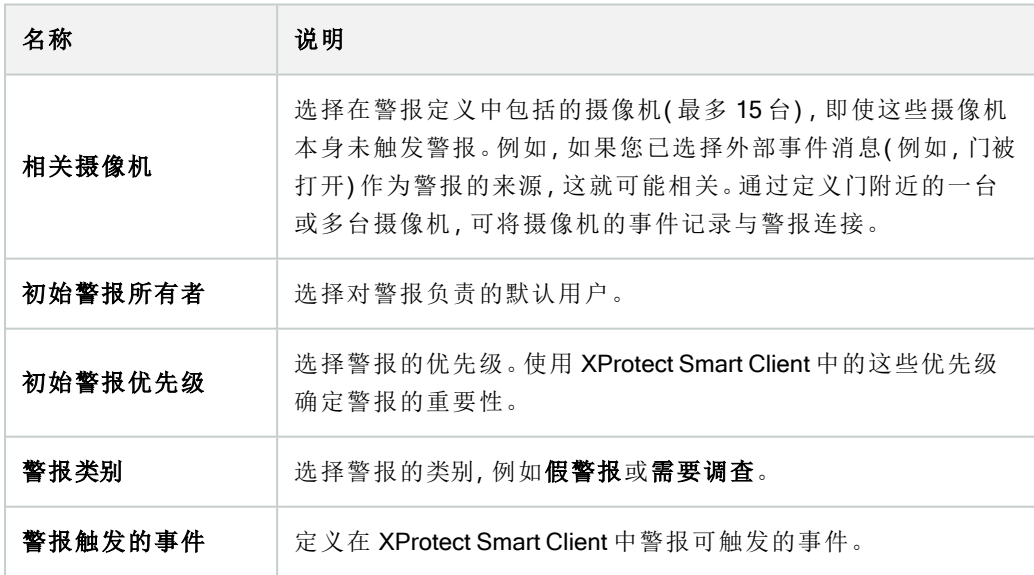

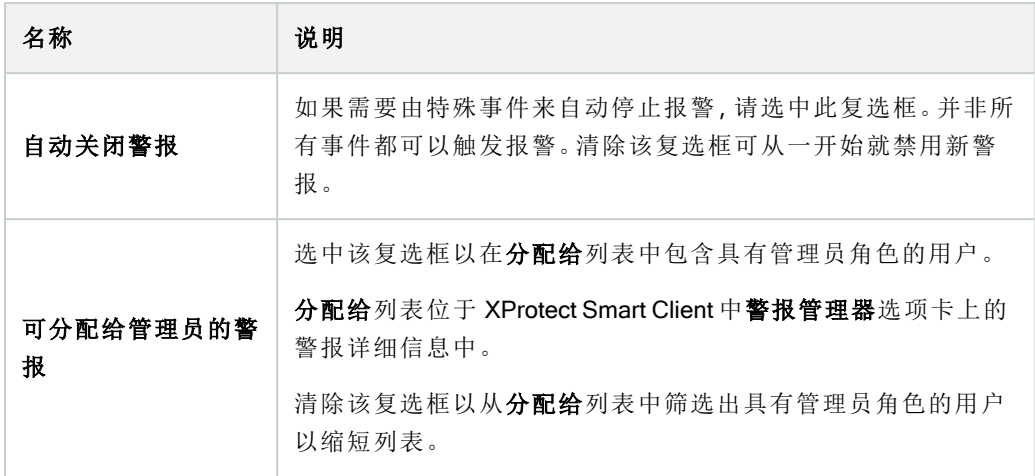

## 警报数据设置( "警报"节点)

配置警报数据设置时,请指定以下各项:

#### "警报数据级别"选项卡

#### 优先级

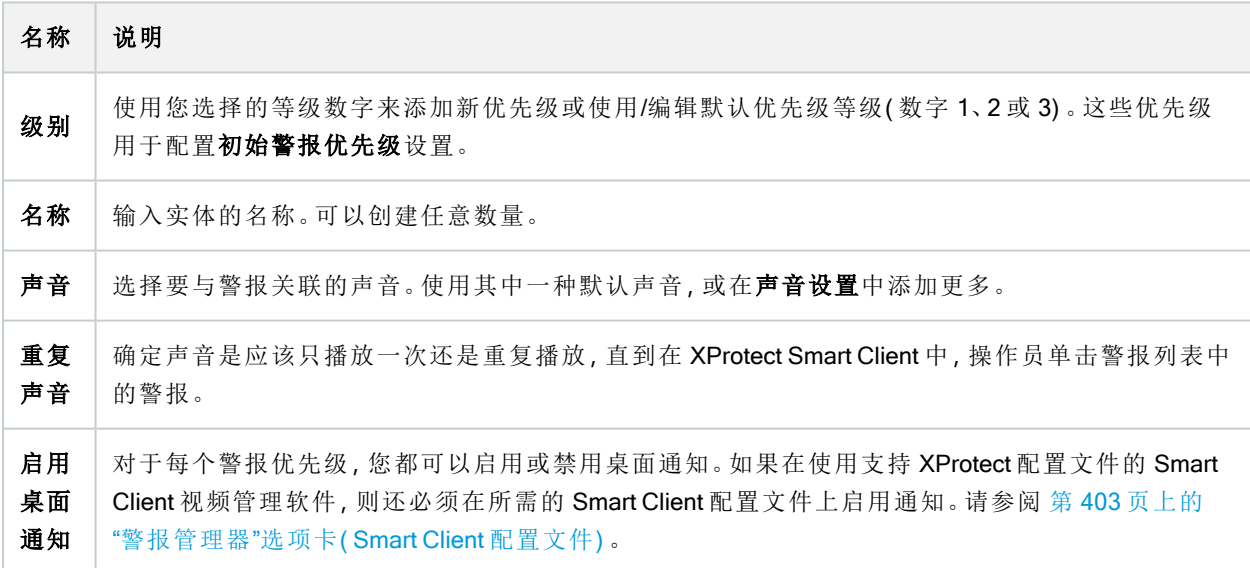

#### 状态

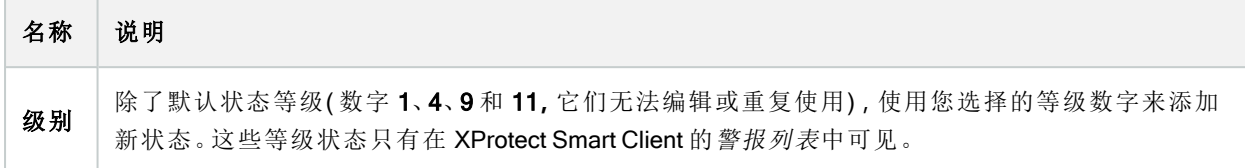

#### 类别

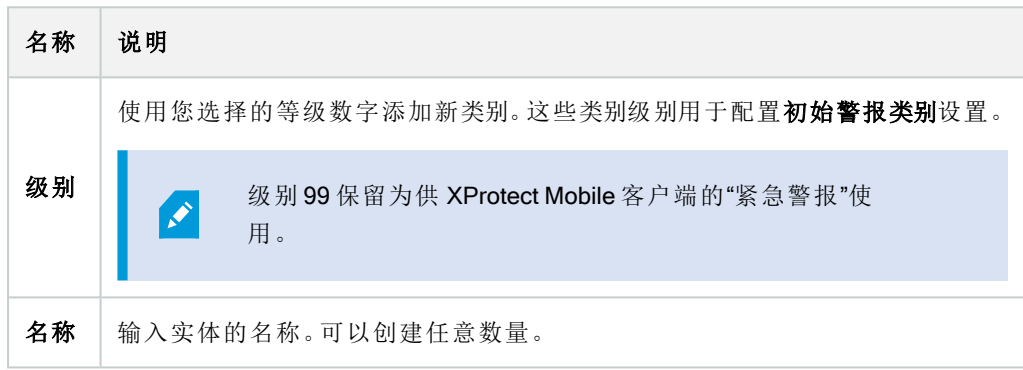

#### "警报列表配置"选项卡

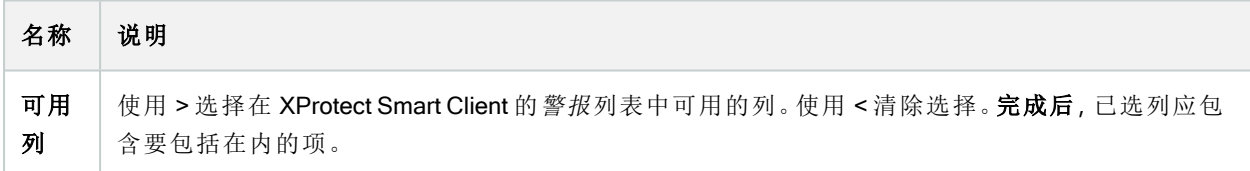

#### "关闭的原因"选项卡

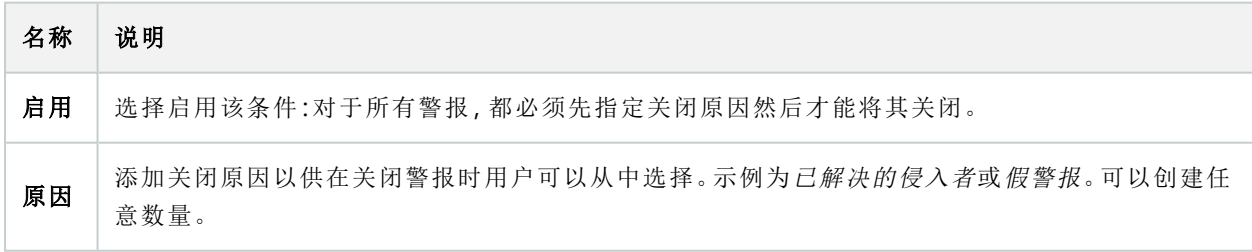

## 声音设置( "警报"节点)

配置声音设置时,请指定以下各项:

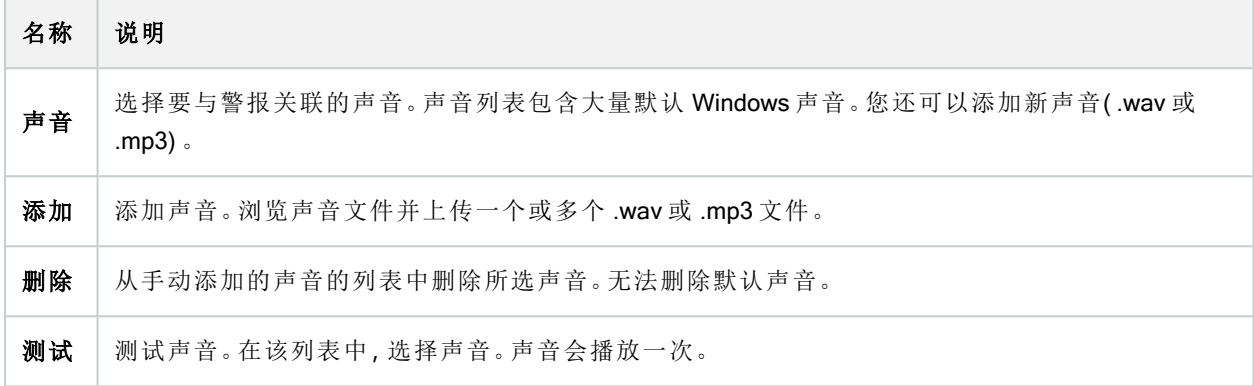

# 联合站点层级

## 联合站点属性

本节将介绍常规选项卡和父站点选项卡。

#### "常规"选项卡

可以更改与当前登录的站点相关的一些信息。

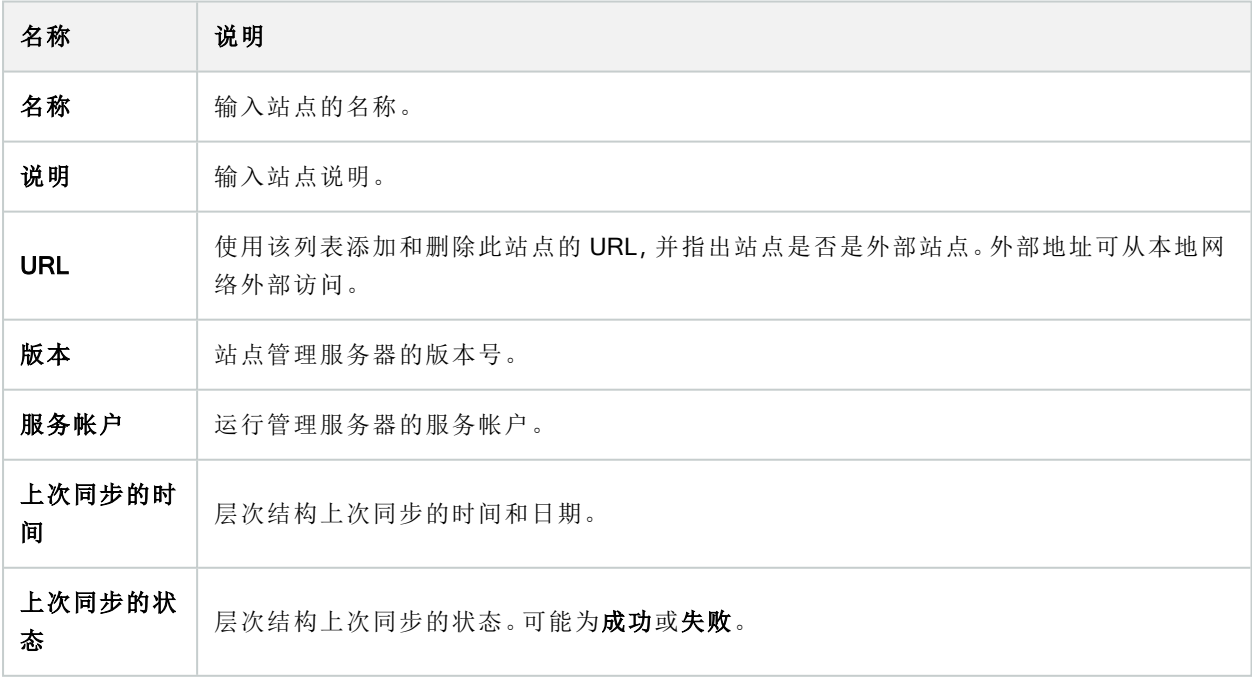

#### "父站点"选项卡

该选项卡显示关于当前登录站点的父站点的信息。如果站点没有父站点,则该选项卡不可见。

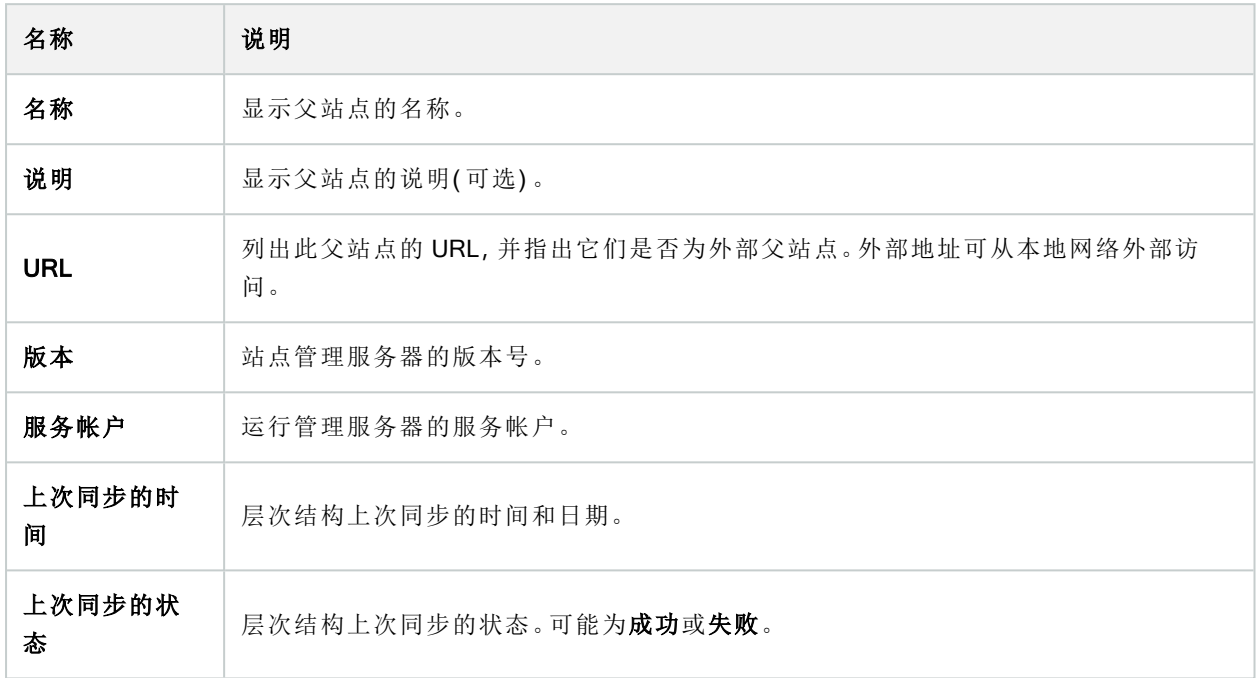

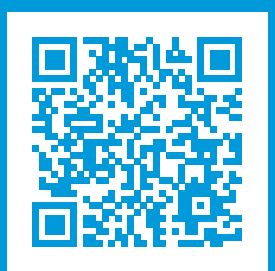

## helpfeedback@milestone.dk

#### 关于 Milestone

Milestone Systems 是领先的开放式平台视频管理软件提供商;其技术可帮助全球企业了解如何确保安全、 保护资产并提高业务效率。Milestone Systems支持开放式平台社区,积极推动网络视频技术开发和使用领 域的协作与创新,其可靠且可扩展的解决方案在全球超过 15 万个站点中得到了验证。Milestone Systems 成 立于 1998年,是 Canon Group 旗下的一家独立公司。有关详细信息,请访问 https://www.milestonesys.com/。

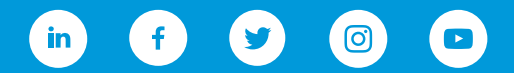